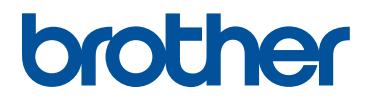

# **개인용 자수 디자인 소프트웨어 시스템** PE#DESIGN 70

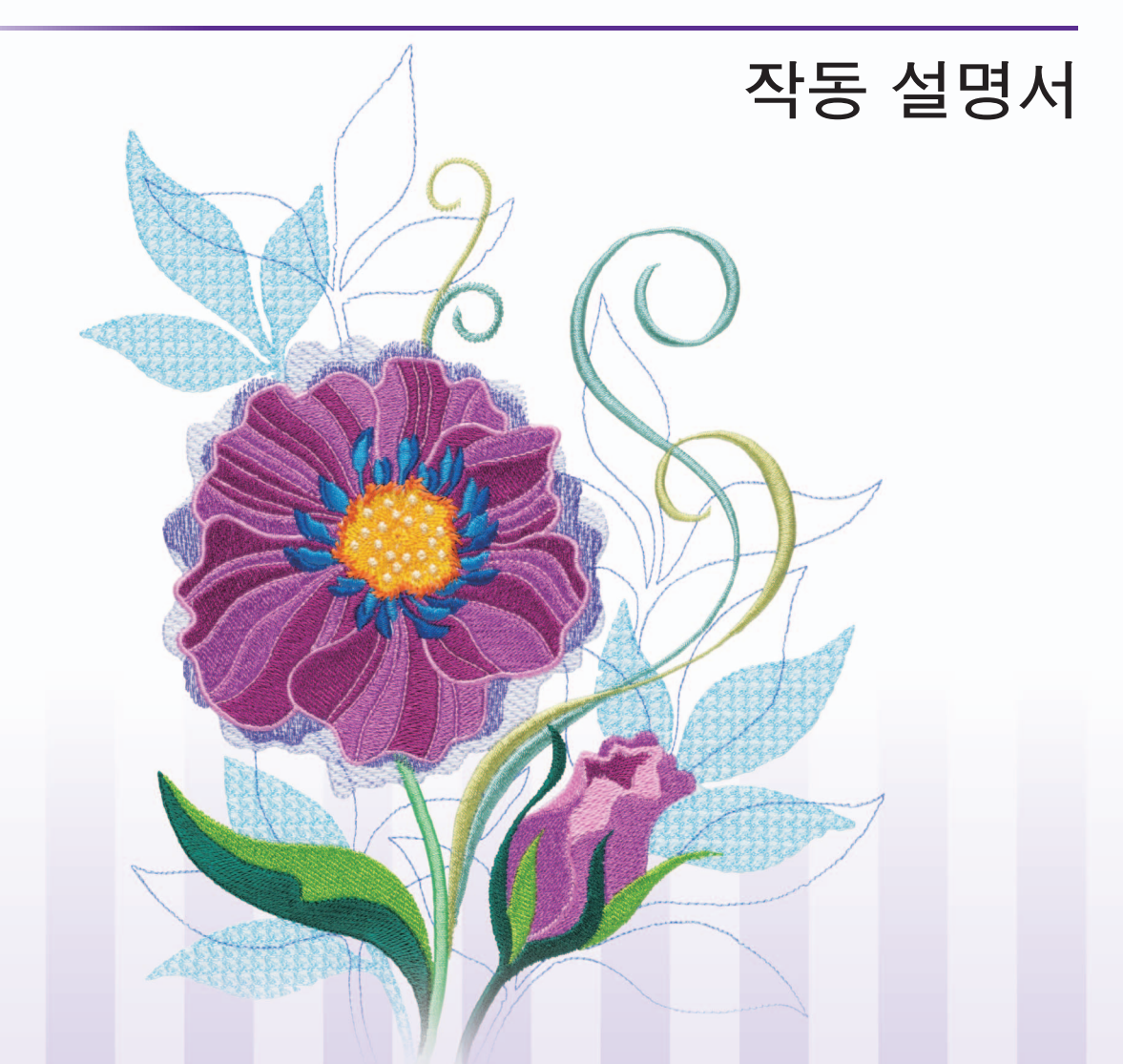

소프트웨어 설치 또는 업그레이드에 대한 자세한 내용은 이 소프트웨어를 사용하기 전에 참조 안내서를 읽으세요. 또한 소프트웨어를 사용하기 전에 작동 설명서를 읽어야 합니다. 향후 참조하기 위해 이 문서를 가까운 곳에 보관해 둘 것을 권장합니다.

## **우리 제품을 선택하신 것을 축하합니다 !**

우리 제품을 구매해 주셔서 대단히 감사합니다 . 이 장치에서 최상의 성능을 얻고 안전하고 올바르 게 사용하기 위해 이 작동 설명서를 주의깊게 읽고 안전한 장소에 보증서와 함께 보관하세요 .

## **이 제품을 사용하기 전에 읽으세요**

### **아름다운 자수 디자인을 만들려면**

• 이 시스템은 다양한 자수 디자인을 만들 수 있으며 한층 광범위한 재봉 특성 설정 ( 실 밀도 , 재 봉 피치 등 ) 을 지원합니다 . 하지만 최종 결과는 특정 재봉기 모델에 따라 달라집니다 . 최종 원단에 재봉하기 전에 재봉 데이터를 사용하여 샘플을 시험 재봉할 것을 권장합니다 .

### **안전하게 작동하려면**

- 전송 또는 보관을 위해 "PE-DESIGN 소프트웨어 키"에 파일을 저장하지 마세요 .
- 재봉기에 "PE-DESIGN 소프트웨어 키"를 꽂지 마세요 .

### **더 오래 사용하려면**

- "PE-DESIGN 소프트웨어 키"를 보관할 때에 직사일광과 다습한 곳을 피하세요 . "PE-DESIGN 소프트웨어 키"를 히터 , 다리미 또는 기타 뜨거운 물체에 가까이 보관하지 마 세요.
- "PE-DESIGN 소프트웨어 키"에 물 또는 기타 액체를 흘리지 마세요 .
- "PE-DESIGN 소프트웨어 키"를 떨어뜨리거나 충격을 가하지 마세요 .

### **수리하거나 조절하려면**

• 오작동이 발생하거나 확인이 필요한 경우에는 가장 가까운 서비스 센터에 문의하세요 .

### **알림**

- 이 "PE-DESIGN 소프트웨어 키"장치는 소프트웨어를 실행하는 데 필요하므로 소프트웨어 의 소매 가격이 그 대체 가치입니다 . 사용하지 않을 경우 안전한 장소에 보관하세요 .
- 이 작동 설명서나 참조 아내서에서는 Windows® 에서 컴퓨터를 사용하는 방법을 설명하지 않 습니다 . Windows® 설명서를 참조하세요 .

### **저작권 인정**

Windows® 는 Microsoft Corporation 의 등록 상표입니다 . 작동 설명서와 참조 안내서에 언급된 기타 제품 이름은 각 회사의 상표 또는 등록 상표일 수 있으며 이를 인정합니다 .

### **주의**

이 제품에 포함된 소프트웨어는 저작권법의 보호를 받습니다 . 이 소프트웨어는 오직 저작권법에 따 라 사용하거나 복사할 수 있습니다 .

### **이 설명서를 보관하세요 이 제품은 가정용입니다 .**

### **추가 제품 정보 및 업데이트는 당사 웹 사이트를 방문하세요 .**

**http://www.brother.com , http://www.brother.co.kr 또는**

**" http://support.brother.com " , " http://www.brother.co.kr "**

## **목차**

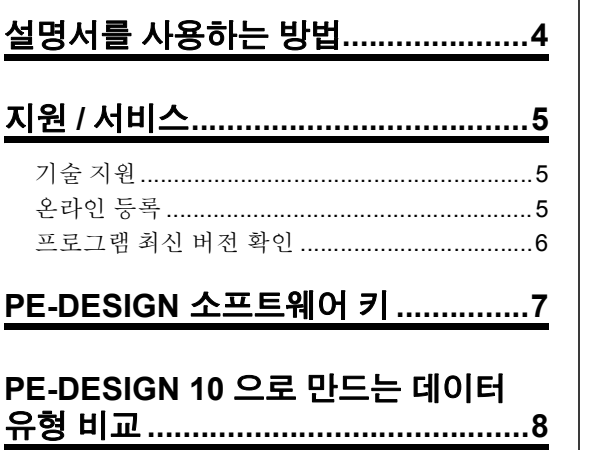

**목차 ...................................................2**

## **응용 프로그램 시작 / 종료..................9**

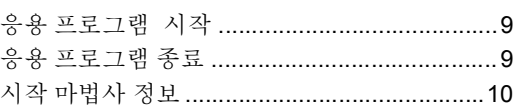

## **창 이해.............................................11**

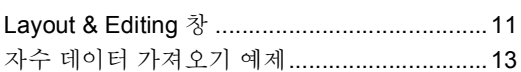

## **기본 소프트웨어 설정......................14**

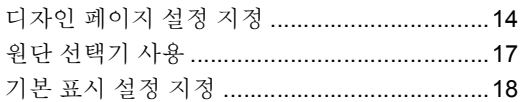

### **기본 Layout & Editing 작동............22**

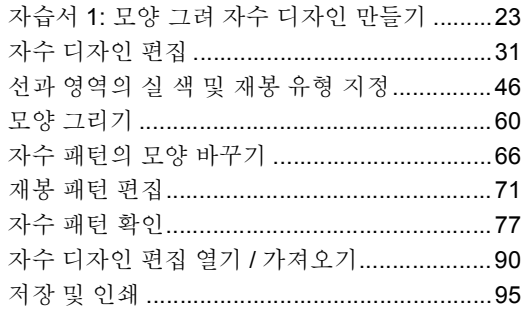

## **자수 패턴 만들기 텍스트 포함 .......100**

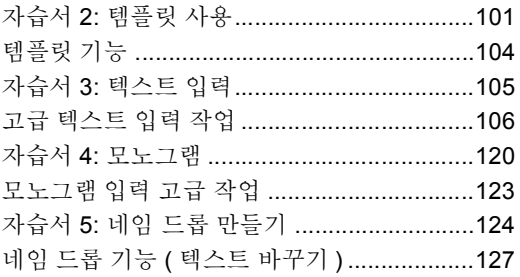

### **이미지를 사용하여 자수 패턴 만들기............................................130**

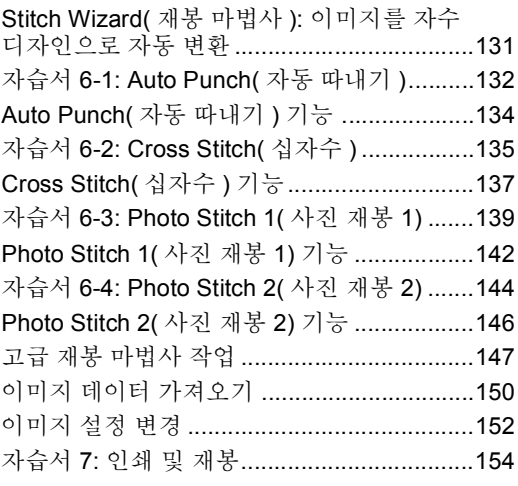

## **특정 응용 프로그램에 대한 작업....160**

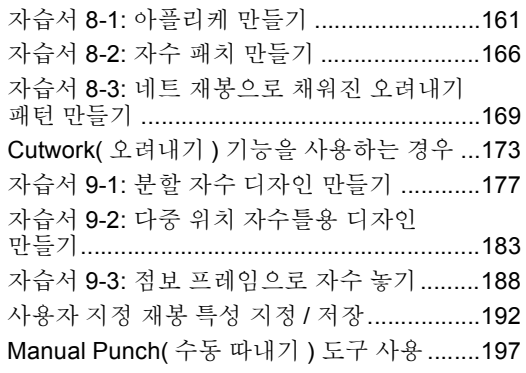

## 

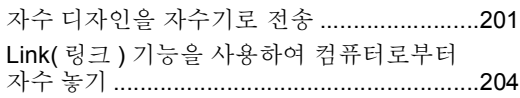

## Design Center( 디자인 센터 ) ...... 210

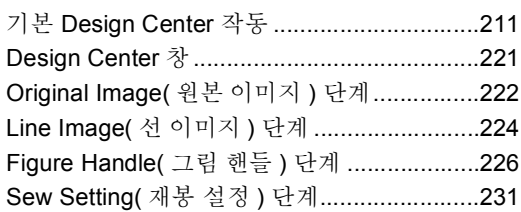

#### Design Database( 디자인

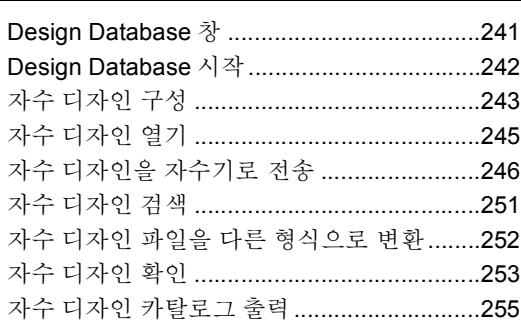

## 프로그래밍 스티치 생성기 ............ 258

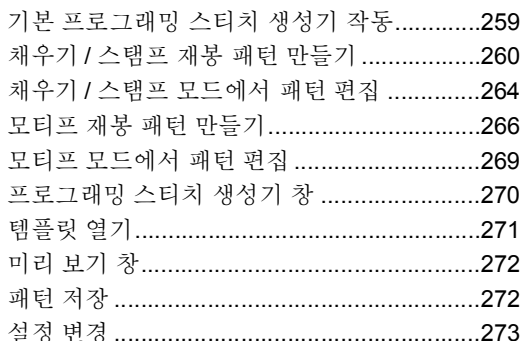

## Font Creator( 글꼴 생성 )............. 274

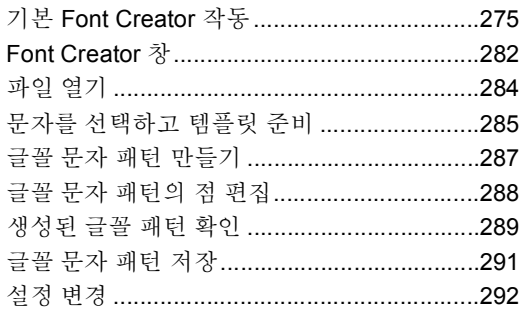

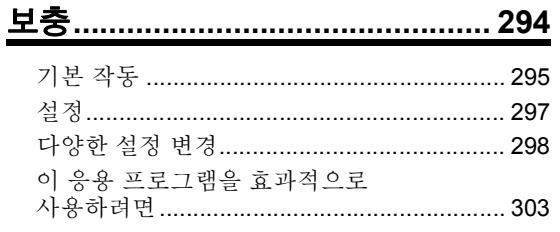

## 메뉴 / 도구 및 참조 .......................... 306

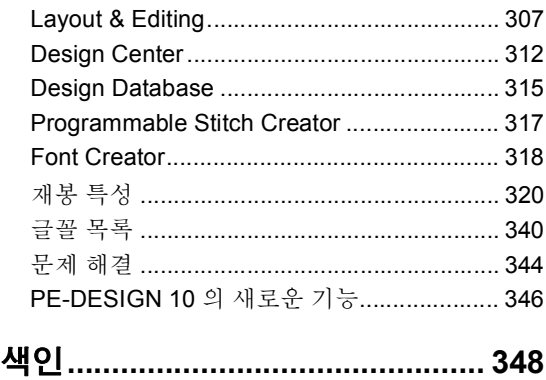

## **설명서를 사용하는 방법**

다음과 같은 설명서가 이 소프트웨어와 함께 제공됩니다 .

## **참조 안내서**

소프트웨어를 사용하기 전에 이 안내서를 읽으세요 . 이 안내서는 소프트웨어 사용을 시작하는 데 필요한 지침 과 주의 사항을 담고 있습니다 . 후반부는 주요 기능을 사용하여 자수 패턴을 만드는 자습서와 프로젝트 예제 로 채워져 있습니다 .

## **작동 설명서**

이 설명서는 PE-DESIGN 소프트웨어를 사용하는 방법에 관한 지침을 담고 있습니다 .

먼저"PE-DESIGN 소프트웨어 키" , "응용 프로그램 시작 / 종료" , "PE-DESIGN 10 으로 만드는 데이터 유형 비교" , "자수 데이터 가져오기 예제"및 "창 이해"를 읽고 기본 소프트웨어 응용 프로그램을 전반적 으로 이해하세요 .

그런 다음 "기본 Layout & Editing 작동"을 읽으세요 . 이 장은 기본 Layout & Editing 작동을 수행하고 패턴 을 자수기로 전송하기 위해 자수 패턴을 만들어 보는 절차를 담고 있습니다 . 절차에 따라 실제 자수 패턴을 만 드세요 .

각 응용 프로그램에 해당하는 장에서는 유용한 기능과 다양한 설정을 설명합니다 . 각각의 설명이 포함된 제목 을 통해 필요한 정보를 손쉽게 찾을 수 있습니다 . 자습서가 포함된 장에서 절차에 따라 다양한 작동을 연습하 세요 . 그런 다음 자세한 설명을 읽으세요 .

추가 정보가 다음 장에서 제공됩니다 . 필요에 따라 해당하는 장을 읽으세요 .

지원 / 서비스 : 소프트웨어 업데이트 절차 외에도 이 제품의 보증 정보를 제공합니다 .

보충 : 이 소프트웨어 사용을 극대화하기 위한 팁과 주의 사항 외에도 기능 소개 , **[Options( 옵션 )]** 대화 상자 에서 사용할 수 있는 설정에 대한 자세한 내용 및 문제 해결 절차를 제공합니다 .

메뉴 / 도구 및 참조 : 다양한 명령 외에도 재봉 유형 , 재봉 특성 및 글꼴 목록을 제공합니다 .

이 설명서의 절차는 Windows® 8.1 에서 사용하는 것을 기준으로 합니다 . 이 소프트웨어를 Windows® 8.1 이 외의 운영 체제에서 사용하는 경우 절차 및 창 모양이 약간 다를 수 있습니다 .

### ■ **작동 설명서 (PDF 형식 ) 열기**

이 설명서는 기본 제공된"PE-DESIGN 소프트웨어 키"에서 PDF 형식으로 제공됩니다 . 사용 설명서도 소프 트웨어 설치 중에 설치됩니다 .

**[Start( 시작 )]** 화면 왼쪽 아래의 아래쪽 화살표를 클릭하여 **[All Apps( 앱 모두 보기 )]** 보기를 표시하고 화면에 서 제목 **[PE-DESIGN 10]** 아래의 **[Instruction Manual( 사용 설명서 )]** 을 클릭하세요 . (Windows® 7 또는

Windows Vista® 사용자 : **[All Programs( 모든 프로그램 )]**, **[PE-DESIGN 10]**, **[Instruction Manual( 사용 설명 서 )]** 을 클릭하세요 .)

또는 Design Database 이외의 아무 응용 프로그램에서나 , **[Instruction Manual( 사용 설명서 )]** 을 클릭 하세요 .

Design Database 의 경우 **[Help( 도움말 )]**, **[Instruction Manual( 사용 설명서 )]** 을 클릭하세요 .

 $\Box$ 

• PDF 버전의 사용 설명서를 보고 인쇄하려면 Adobe® Reader® 가 필요합니다 .

• Adobe® Reader® 가 컴퓨터에 없으면 설치해야 합니다 . Adobe Systems Incorporated 웹 사이트 (http://www.adobe.com/) 에서 다운로드할 수 있습니다 .

## **지원 / 서비스**

## **기술 지원**

문제가 있으면 기술 지원에 문의하세요 . 회사 웹 사이트 (http://www.brother.com , http://www.brother.co.kr) 에 서 원하는 기술 지원을 확인하세요 . FAQ 및 소프트웨어 업데이트 정보를 보려면 부라더 솔루션 센 (http://support.brother.com, http://www.brother.co.kr) 방문하세요 .

### $\mathbf{a}$

- 기술 지원에 문의하기 전에 필요한 정보를 준비해 두세요 .
	- ♦ 사용 중인 컴퓨터의 운영 체제가 최신 상태로 업데이트 되었는지 확인하세요 .
	- ◆ 사용 중인 컴퓨터의 제조원 및 모델과 Windows® 운영 체제를 확인하세요 . ( 시스템 요구 사항은 참조 안 내서를 참조하세요 .)
	- ♦ 나타나는 오류 메시지에 관한 정보를 확보하세요 . 이 정보는 문의를 더 빨리 처리하는 데에 도움이 됩니 다.
	- ◆ PE-DESIGN 10 이 최신 상태로 업데이트 되었는지 확인하세요 .

## **온라인 등록**

업그레이드에 대한 연락과 향후 제품 개발 및 개선 등의 중요한 정보를 받아보려는 경우 간단한 등록 절차에 따 라 온라인으로 제품을 등록할 수 있습니다 .

Layout & Editing 에서 , **[Online Registration( 온라인 등록 )]** 을 차례로 클릭하여 설치된 웹 브라우저를 시작하고 당사 웹 사이트의 온라인 등록 페이지를 여세요 .

웹 브라우저의 주소 표시줄에 다음 주소를 입력하면 당사 웹 사이트의 온라인 등록 페이지가 나타납니다 .

#### http://www.brother.com/registration/

 $\square$ 

일부 지역에서는 온라인 등록을 사용할 수 없습니다 .

## **프로그램 최신 버전 확인**

Layout & Editing 에서 , **[Check for Updates( 업데이트 확인 )]** 를 클릭하세요 .

소프트웨어가 최신 버전인지 확인합니다 .

아래 메시지가 나타나면 최신 버전의 소프트웨어를 사용 중입니다 .

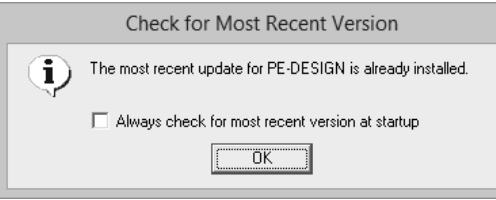

아래 메시지가 나타나면 최신 버전의 소프트웨어를 사용 중이 아닙니다 . **[Yes( 예 )]** 를 클릭한 다음에 웹 사이 트에서 최신 버전의 소프트웨어를 다운로드하세요 .

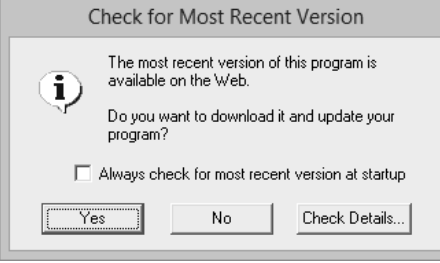

 $\square$ 

**[Always check for most recent version at startup( 시작할 때 항상 최신 버전 확인 )]** 확인란을 선택하면 시 작할 때 소프트웨어가 최신 버전인지 확인됩니다 .

## **PE-DESIGN 소프트웨어 키**

PE-DESIGN 10 을 사용하려면 컴퓨터의 USB 포트에 기본 제공된 "PE-DESIGN 소프트웨어 키"를 꽂아야 합니다.

"PE-DESIGN 소프트웨어 키"는 이 소프트웨어의 무단 사용을 방지합니다 . "PE-DESIGN 소프트웨어 키" 를 꽂지 않으면 소프트웨어를 시작할 수 없습니다 .

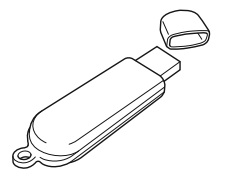

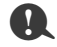

• "PE-DESIGN 소프트웨어 키"는 USB 미디어로 사용할 수 없습니다 . 전송 또는 보관을 위해 "PE-DESIGN 소프트웨어 키"에 자수 파일을 저장하지 마세요 .

• 컴퓨터의 USB 포트에"PE-DESIGN 소프트웨어 키"를 꽂으면 **[AutoPlay( 자동 실행 )]** 대화 상자가 나타 납니다 . 이 대화 상자를 사용하지 마세요 .  $\bigcirc$ 를 클릭하여 대화 상자를 닫고 PE-DESIGN 10 을 시작하세  $Q_{\rm L}$ 

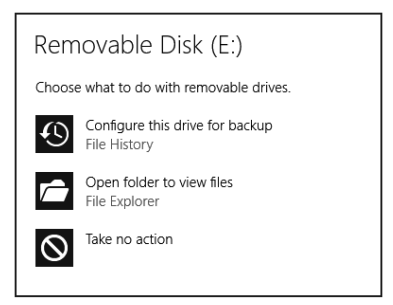

• "Do you want to scan and fix Removable Disk (E:)?( 이동식 디스크 (E:) 을 ( 를 ) 스캔하여 수정하시겠습 니까 ?)"라는 메시지가 나타나면 **[Continue without scanning( 스캔 없이 계속 )]** 을 선택하고 PE-DESIGN 10 을 시작하세요 . 이동식 디스크의 드라이브 이름은 컴퓨터에 따라 다릅니다 .

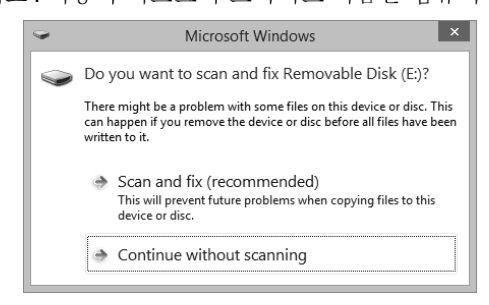

- 컴퓨터에서 "PE-DESIGN 소프트웨어 키"를 분리하려면 **[Start( 시작 )] [Computer( 컴퓨터 )]** 를 클릭 하고 "PE-DESIGN 소프트웨어 키"를 오른쪽 클릭한 다음 **[Eject( 꺼내기 )]** 를 클릭하세요 .
- "PE-DESIGN 소프트웨어 키"를 포맷하지 마세요 .
- 예기치 않은 문제에 대비하여 이 소프트웨어를 백업해 두는 것이 좋습니다 .

## **PE-DESIGN 10 으로 만드는 데이터 유형 비교**

세 가지 유형의 데이터가 PE-DESIGN 10 에서 사용됩니다 .

**재봉 패턴 :** 기본 제공된 자수 데이터 (PE-DESIGN 10 에서 변환을 통해 생성됨 )

**텍스트 패턴 : [Text( 텍스트 )]** 도구로 만드는 데이터

**모양 패턴 ( 윤곽선 패턴 ): [Shapes( 모양 )]** 도구로 만드는 데이터 . 여러 균일한 재봉 방향이 전체 영역에 적용 됩니다 .

아래 그림과 같이 각 데이터를 다른 유형으로 변환할 수 있습니다 . 화살표는 데이터를 변환할 수 있는 방향을 나타냅니다 . 데이터 편집 방법은 데이터 유형에 따라 다릅니다 .

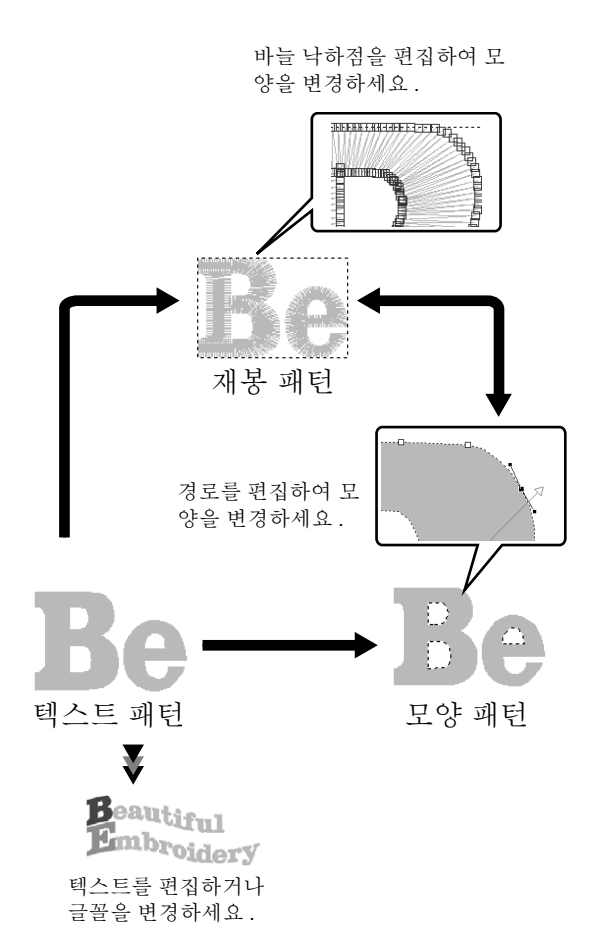

#### **재봉 패턴**

점 ( 바늘 낙하점 ) 을 편집 ( 점을 이동 / 삭제하거나 점에서 분할 / 연결하여 모양 바꾸기 ) 할 수는 있지만 영역과 선 재봉 유형 또는 재봉 특성을 지정할 수는 없습니다.

#### **텍스트 패턴**

문자를 입력 / 삭제하여 텍스트를 편집하고 텍스트 특성 ( 글꼴 , 변형 모양 등 ) 을 지정하며 재봉 특성을 지정할 수 있습니다 .

#### **모양 패턴**

영역과 선 재봉 유형 및 재봉 특성 지정 , 경로 편집 ( 점 이동 / 삭제 , 핸들 이동을 통한 모양 바꾸기 , 점 에서 선 분할 / 연결 ), 재봉 방향 변경 , 스탬프 입력 / 편집 , 양각 / 음각 효과 적용 , 겹치는 영역 제거 / 병 합 , 홀 재봉 설정 , 윤곽선 분할 , 오프셋 선 및 꽃 패 턴 만들기 등을 수행할 수 있습니다 .

예를 들어 재봉 패턴이 모양으로 변환된 경우 재봉 유 형 및 재봉 특성을 변경할 수 있고 모양을 손쉽게 편 집하고 크기 조정할 수 있습니다 . 텍스트 패턴이 모 양으로 변환된 경우에는 재봉 방향과 문자 모양을 편 집하고 오프셋 선을 만들 수 있습니다 .

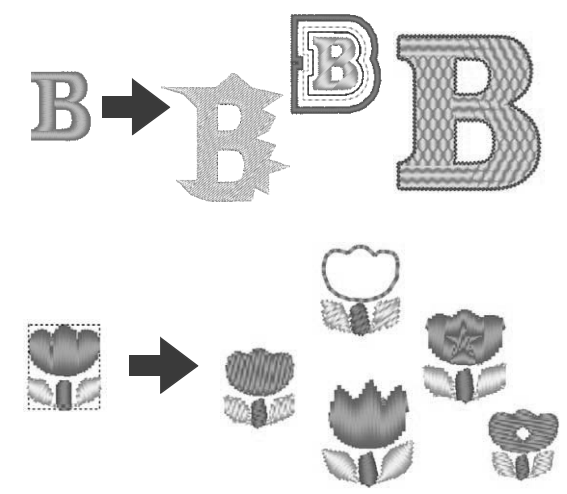

한 데이터 유형에 사용할 수 없는 기능도 다른 유형 으로 변환하면 수행할 수 있습니다 . 원하는 자수 데 이터를 만드는 데 필요한 작업을 수행할 수 있는 유 혁ㅇ로 데이터를 벼화하세요

## **응용 프로그램 시작 / 종료**

## **응용 프로그램 시작**

**[Start( 시작 )]** 화면 왼쪽 아래의 아래쪽 화살표를 클릭하여 **[All Apps( 앱 모두 보기 )]** 보기를 표시하고 화면에 서 제목 **[PE-DESIGN 10]** 아래의 **[PE-DESIGN 10 (Layout & Editing)]** 을 클릭하세요 .

응용 프로그램이 시작되면 시작 마법사가 나타납니다 .

 $\blacktriangleright\blacktriangleright$ "시작 마법사 정보" *10* 페이지를 참조

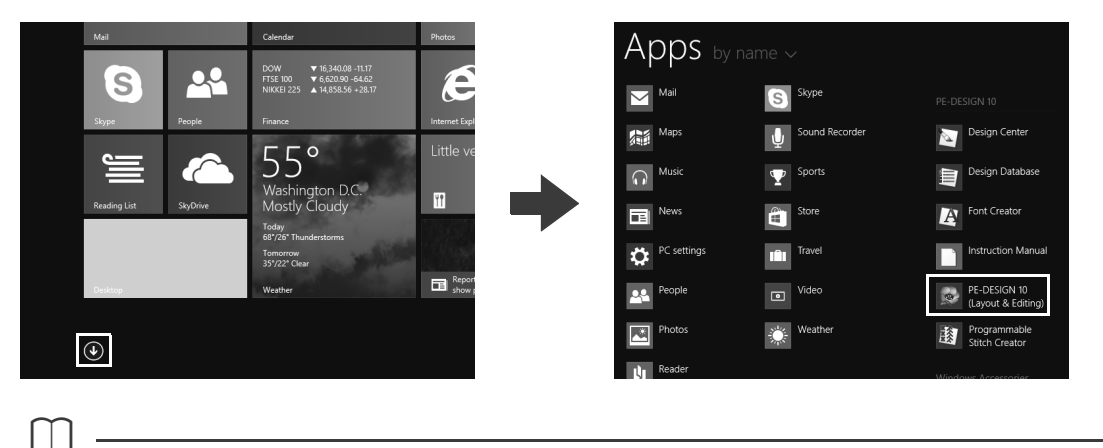

Windows® 7 또는 Windows Vista® 사용자 : , **[All Programs( 모든 프로그램 )]**, **[PE-DESIGN 10]**, **[PE-DESIGN 10 (Layout & Editing)]** 을 클릭하세요 .

## **응용 프로그램 종료**

, **[Exit( 끝내기 )]** 를 클릭하세요 .

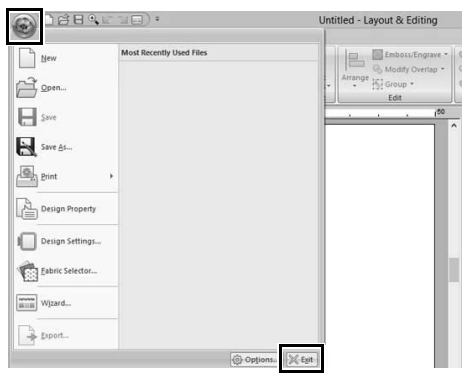

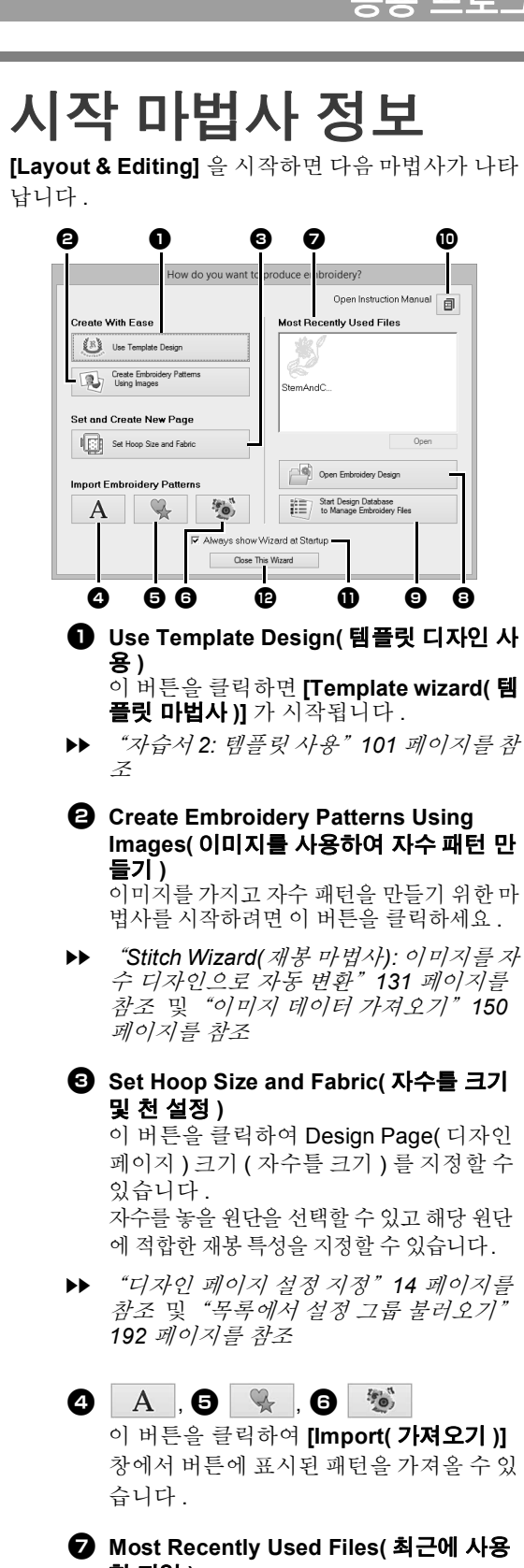

**한 파일 )** 목록에서 최근에 사용한 파일의 축소판을 선택하고 **[Open( 열기 )]** 을 클릭하여 파일 을 불러오세요 .

<sup>h</sup> **Open Embroidery Design( 자수 디자인 열기 )** 자수 데이터 (.pes) 를 열려면 이 버튼을 클 릭하세요 . cc "*Layout & Editing* 파일 열기" *90* 페이지 를 참조  $\bullet$  Run Design Database to manage **Embroidery Files(Design Database 를 실행하여 자수 파일 관리 )** Design Database 를 시작하려면 이 버튼 을 클릭하세요 . cc "*Design Database(* 디자인 데이터 *)*" *240* 페이지를 참조 目  $\mathbf{D}$ 사용 설명서 (PDF 형식 ) 를 열려면 이 버 튼을 클릭하세요 . <sup>k</sup> **Always show Wizard at Startup( 시작할 때 항상 마법사 표시 )** Layout & Editing 을 시작할 때마다 마법사 를 시작하려면 이 확인란을 선택하세요 . <sup>l</sup> **Close this Wizard( 이 마법사 닫기 )** 작업을 수행하지 않고 시작 마법사를 닫으 려면 이 버튼을 클릭하세요 .  $\square$ **[Layout & Editing]** 을 사용하는 동안 마법사를 열 려면 창 위쪽 (**[Quick Access Toolbar( 빠른 실행 도구 모음 )]**) 에서 ▒ 클 클릭하거나 , ▒ 를 클릭 하고 명령 메뉴에서 **[Wizard( 마법사 )]** 를 클릭하 세요 .

## **창 이해**

## **Layout & Editing 창**

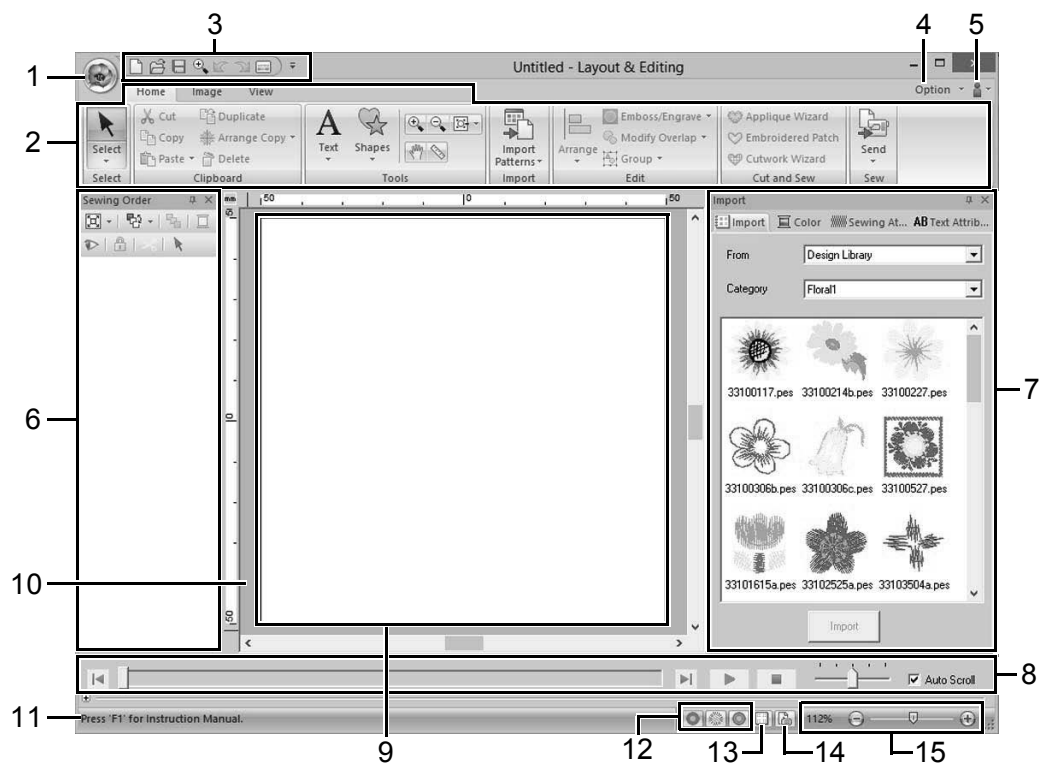

**1 Application button( 응용 프로그램 버튼 ) [New( 새로 만들기 )]**, **[Save( 저장 )]**, **[Print( 인 쇄 )]**, **[Design Settings( 디자인 설정 )]** 등 파일 작업을 위한 명령이 포함된 메뉴를 표시하려면 클릭하세요 .

#### **2 Ribbon( 상단메뉴 )**

해당 명령을 표시하려면 위쪽에 있는 탭을 클릭 하세요 .

원하는 명령을 선택할 때에는 각 그룹 아래의 이

름을 참조하세요 . 표시가 있는 명령을 클릭 하면 선택할 수 있는 명령들을 포함한 메뉴가 표 시됩니다 .

선택한 도구 또는 자수 패턴에 따라 일부 다른 탭 이 나타날 수 있습니다 . 이러한 탭에는 선택한 도 구 또는 자수 패턴 작업을 수행하는 다양한 명령 이 포함되어 있습니다 .

예 : Shapes (Rectangle)[ 모양 ( 사각형 )] 도구를 선택한 경우

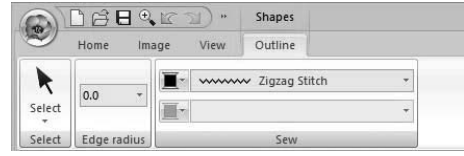

#### **3 Quick Access Toolbar( 빠른 실행 도구 모음 )** 여기에는 가장 자주 사용되는 명령이 포함되어 있습니다 . 선택한 상단과 상관 없이 이 도구 모음 은 항상 표시되므로 가장 자주 사용하는 명령을 추가하여 간편하게 실행할 수 있습니다 .

 $\blacktriangleright\blacktriangleright$  "빠른 실행 도구 모음 사용자 지정" *300* 페이지를 참조

#### **4 Option button( 옵션 버튼 )**

다른 응용 프로그램을 시작하고 사용자 실 차트 등의 응용 프로그램 설정을 지정하려면 이 버튼 을 클릭하세요 .

## **창 이해**

**5 Help button( 도움말 버튼 )** 

사용 설명서를 표시하고 소프트웨어에 관한 정보 를 보려면 이 버튼을 클릭하세요 .

- **6 Sewing Order pane( 재봉 순서 창 )** 이 창에는 재봉 순서가 표시됩니다 . 재봉 순서 또 는 실 색을 변경하려면 창의 위쪽에 있는 버튼을 클릭하세요 .
- **7 Import( 가져오기 )/Color( 색 )/Sewing Attributes( 재봉 특성 )/Text Attributes( 텍스트 특성 ) 창**

이 창에는 자수 패턴을가져오기 위한 탭과 실 색 , 재봉 특성 및 텍스트 특성을 지정하기 위한 탭이 결합되어 있습니다 . 사용할 수 있는 파라미터를 표시하려면 탭을 클릭하세요 .

- **8 Stitch Simulator pane( 스티치 시뮬레이터 창 )** Stitch Simulator( 스티치 시뮬레이터 ) 에는 자수 기가 어떻게 패턴을 재봉하고 스티칭이 어떤 모 양으로 나타날지 표시됩니다 .
- **9 Design Page( 디자인 페이지 )** 저장하고 재봉할 수 있는 작업 영역의 실제 부분 입니다 .
- **10 Work area( 작업 영역 )**
- **11 Status Bar( 상태 표시줄 )** 여기에는 자수 데이터의 크기 , 스티치 수 또는 선 택한 명령에 대한 설명이 표시됩니다 .
- **12 보기 모드 버튼** View( 보기 ) 모드를 변경하려면 이 버튼을 클릭 하세요 .
- **13 Show grid button( 눈금 표시 버튼 )** 클릭하면 눈금 표시 / 숨기기 간에 전환됩니다 .
- **14 Design Property button( 디자인 속성 버튼 )** 자수 데이터의 재봉 정보가 포함된 대화 상자를 표시하려면 클릭하세요 .
- **15 Zoom slider( 확대 / 축소 슬라이더 )** 여기에는 현재 배율이 표시됩니다 . 배율 값을 지 정하려면 클릭하세요 . 슬라이더를 끌어서 배율을 변경하세요 .

 $\square$ 

- **[View( 보기 )]** 탭의 **[Show/Hide( 표시 / 숨기기 )]** 그룹에서 창 6, 7, 8 을 표시하거나 숨길 수 있습니 다 . 또한 이 창들은 별도의 대화 상자로 표시하거 나 [Floating( 부동 )] 메인 창에 부착할 수 있습니 다 [Docking( 고정 )].
- 명령 위에 포인터를 놓으면 명령에 대한 설명과 바 로가기 키를알려주는 ScreenTip( 화면 설명 ) 이 표시됩니다 .

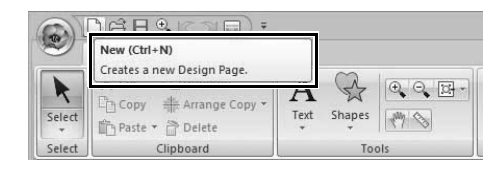

## **창 이해**

## **자수 데이터 가져오기 예제**

## **가져오기 창 사용**

**[Import( 가져오기 )]** 창을 사용하여 자수 데이터를 가져올 수 있습니다 .

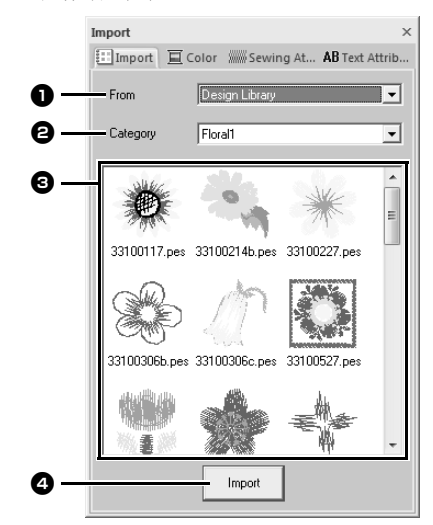

<sup>a</sup> **From( 출처 )** 패턴 위치를 선택하세요 .

#### <sup>b</sup> **Category( 범주 )**

패턴 범주를 선택하세요 . **[From( 출처 )]** 선택기에서 선택한 패턴 위 치의 범주가 나열됩니다 .

<sup>c</sup> **[Category( 범주 )]** 선택기에서 선택한 범 주의 패턴이 목록에 나타납니다 . 패턴을 가리킨 다음 마우스 왼쪽 버튼을 누 르고 있으면 점선으로 된 상자가 Design Page( 디자인 페이지 ) 에 표시됩니다 . 여 기서 패턴 크기를 확인할 수 있습니다 .

#### <sup>d</sup> **Import( 가져오기 )**

선택한 패턴을 가져오려면 이 버튼을 클릭 하세요 .

 $\square$ 

- 목록에서 두 번 클릭하거나 Design Page( 디자인 페이지 ) 로 끌어서 패턴을 가져올 수도 있습니다.
- 여러 파일을 동시에 선택하여 가져올 수 없습니 다 .
- $\blacktriangleright$  "폴더에서 가져오기" *91* 페이지를 참조 및 "오리지널 카드에서 가져오기" *92* 페이지를 참조

## **가져오기 명령 사용**

- **1 [Home( 홈 )]** 탭을 클릭하세요 .
- **2 [Import( 가져오기 )]** 그룹에서 **[Import Patterns( 패턴 가져오기 )]** 을 클릭하고 **[Import( 가져오기 )]** 메뉴에서 **[from Design Library( 디자인 라이브러리로부터 )]**, **[from File( 파일로부터 )]**, **[from Card( 카드로 부터 )]** 또는 **[Decorative Pattern( 장식 패턴 )]** 을 클릭하세요 .

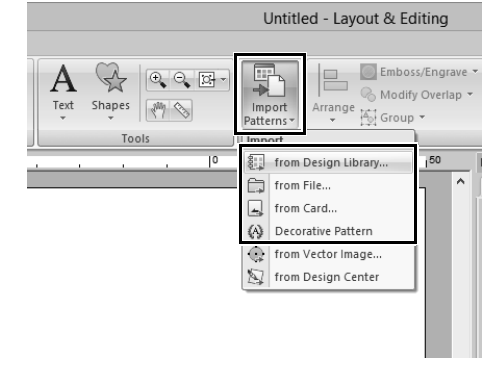

→ **[Import( 가져오기 )]** 창이 화면 오른쪽에 나 타납니다.

**[View( 보기 )]** 탭에서**[Import Pane( 가져오기 창 )]** 확인란을 선택하여 **[Import( 가져오기 )]** 창을 표시 할 수도 있습니다.

 $\square$ 

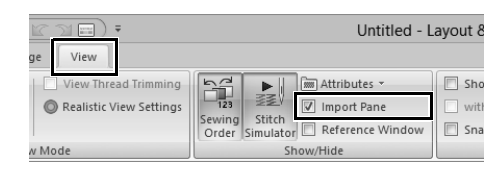

**[Color( 색 )]** 창 , **[Sewing Attributes( 재봉 특성 )]** 창 또는 **[Text Attributes( 텍스트 특성 )]** 창이 표시 된 경우 **[Import( 가져오기 )]** 탭을 클릭하면 **[Import( 가져오기 )]** 창이 표시됩니다 .

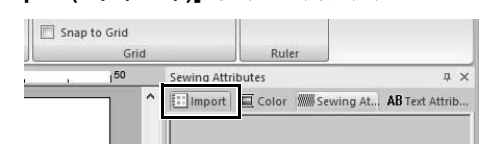

## **기본 소프트웨어 설정**

## **디자인 페이지 설정 지정**

Design Page( 디자인 페이지 ) 의 색과 크기는 변경할 수 있습니다 . 자수기에서 사용할 자수틀의 크기에 따라 Design Page( 디자인 페이지 ) 크기를 선택할 수 있습니다 . 여러 분할면에서 분할하고 자수를 놓을 자수 패턴 의 Design Page( 디자인 페이지 ) 에 대한 사용자 지정 크기를 지정할 수도 있습니다 .

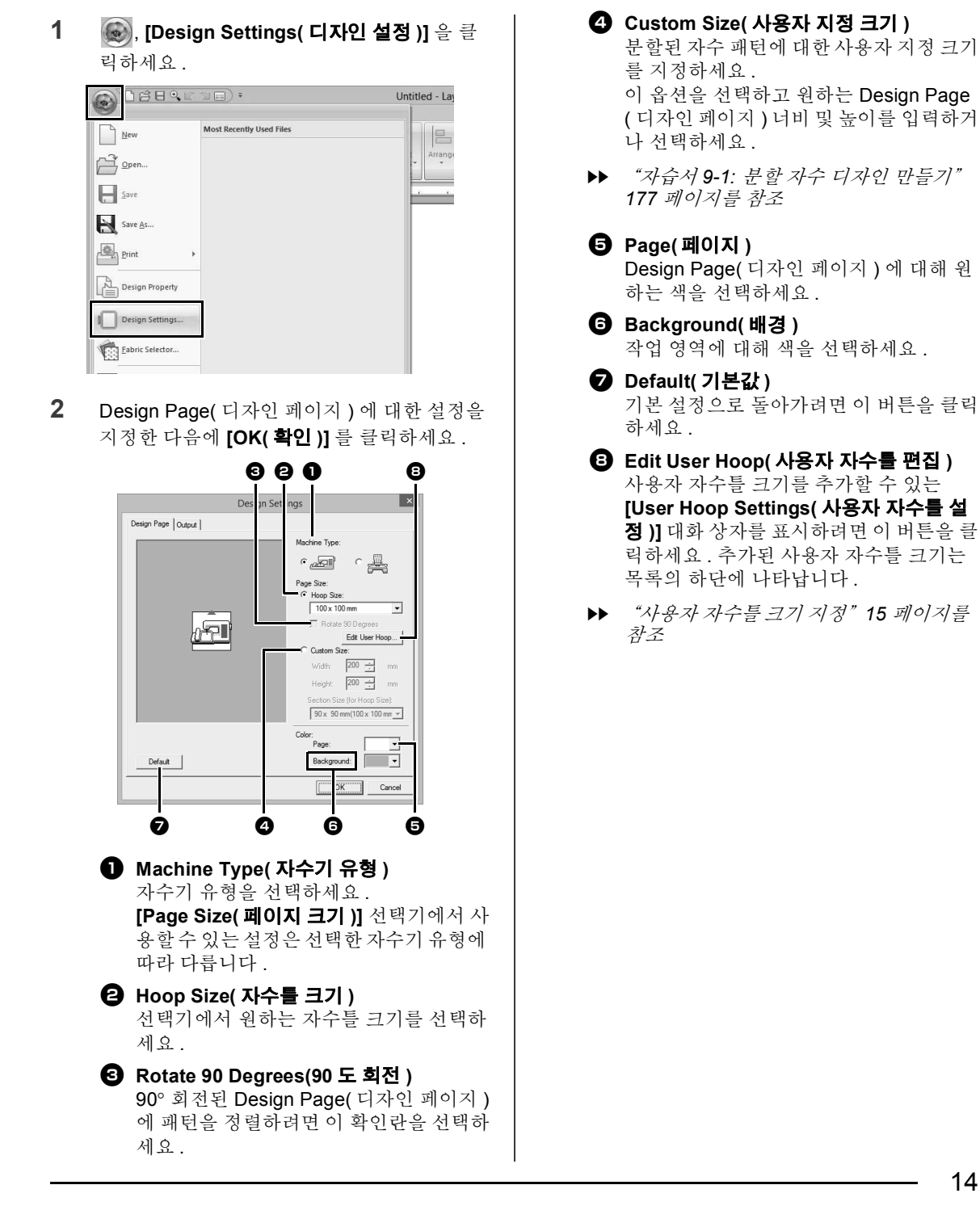

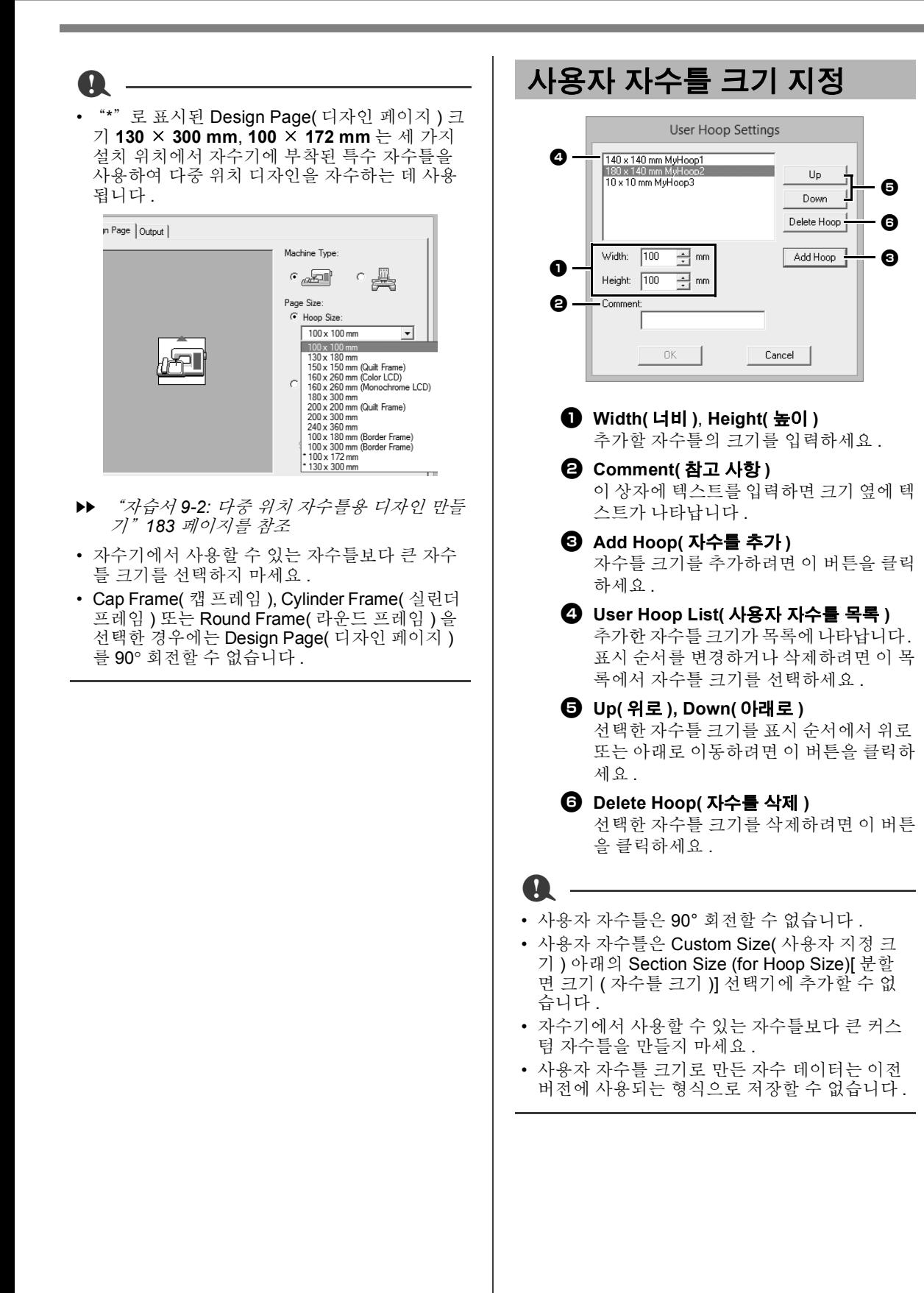

## **재봉 영역 지정**

Design Page( 디자인 페이지 ) 에서 그린 패턴은 재 봉 영역 설정에 따라 다르게 재봉됩니다 .

- **1 [Output( 출력 )]** 탭을 클릭하세요 .
- **2** 원하는 재봉 영역 (**[Design Page area( 디자 인 페이지 영역 )]** 또는 **[Use existing design area( 기존 디자인 영역 사용 )]**) 를 선택하세  $\Omega$ .

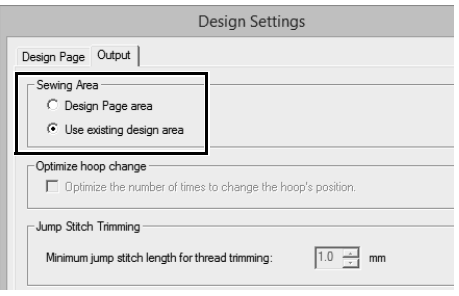

#### **Design Page area( 디자인 페이지 영역 )**

재봉이 시작되는 바늘 위치를 Design Page( 디 자인 페이지 ) 의 가운데와 정렬하여 패턴이 재 봉됩니다 . 패턴 치수가 Design Page( 디자인 페이지 ) 크기와 일치하므로 자수기의 레이아 웃 화면을 중심으로 패턴을 이동하는 기능이 줄어듭니다.

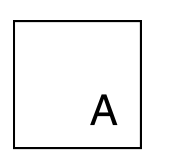

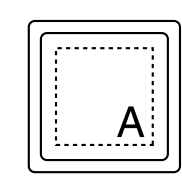

Design Page( 디자인 페이지 )( 화면 )

재봉 영역 = Design Page area( 디자인 페 이지 영역 )

#### **Use existing design area( 기존 디자인 영역 사용 )**

재봉이 시작되는 바늘 위치를 실제 패턴의 가 운데와 정렬하여 패턴이 재봉됩니다 . 실제 패 턴 크기가 유지되므로 자수기의 레이아웃 기능 을 사용할 때 이동성이 탁월해집니다 .

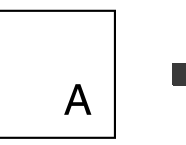

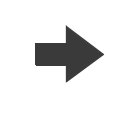

Design Page( 디자인 페이지 )( 화면 )

재봉 영역 = Use existing design area ( 기존 디자인 영역 사 용 )

 $\overline{A}$ 

## **자수틀 변경 최적화**

이 설정은 다중 위치 자수틀 (100 × 172 mm 또는 130 × 300 mm) 을 Design Page( 디자인 페이지 ) 크 기로 선택한 경우에 선택할 수 있습니다 .

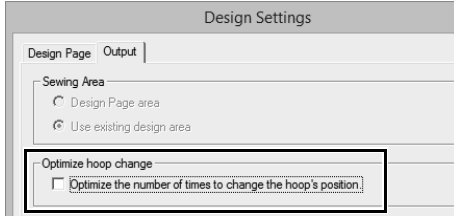

이 확인란을 선택하면 재봉 순서 / 자수틀 위치 변경 순서가 최적화되어 자수틀 위치 변경 횟수가 최소한 도로 줄어듭니다 .

따라서 너무 잦은 자수틀 위치 변경으로 인해 자수 패 턴이 잘못 정렬되거나 고르지 않게 재봉될 위험이 줄 어듭니다 .

## **점프 땀 정돈**

 $\mathbf{a}$ 

이러한 설정은 당사 다중 바늘 자수기로 자수할 경우 에만 적용됩니다 . 이러한 설정을 지정하려면 먼저 **[Design Settings( 디자인 설정 )]** 대화 상자의

**[Machine Type( 자수기 유형 )]** 에서 를 선택 하세요

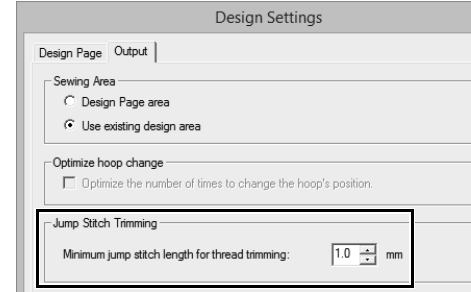

실 정돈을 위한 최소 점프 땀길이를 지정하세요 .

다른 자수기로 자수할 경우에는 이러한 설정이 적 용되지 않습니다 . 자세한 내용은 자수기 작동 설명 서를 참조하세요 .

 $\blacktriangleright$  "점프 땀 정돈" *87* 페이지를 참조 , "*Layout & Editing* 에서 정돈 설정 지정" *297* 페이지를 참조 및 "새 패턴에 점프 땀 정돈 추가" *302* 페이지를 참조

## **원단 선택기 사용**

**[Fabric Selector( 원단 선택기 )]** 대화 상자에서 주요 원단 유형에 적합한 재봉 특성 설정 그룹을 불러올 수 있 습니다 . 자수를 놓을 원단을 선택하여 천에 대한 설명과 자수에 관한 조언을 볼 수 있습니다 .

**1** , **[Fabric Selector( 원단 선택기 )]** 를 클 릭하세요 .

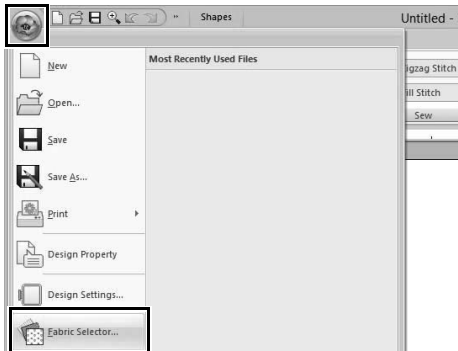

**2** 불러올 설정 그룹을 선택하세요 .

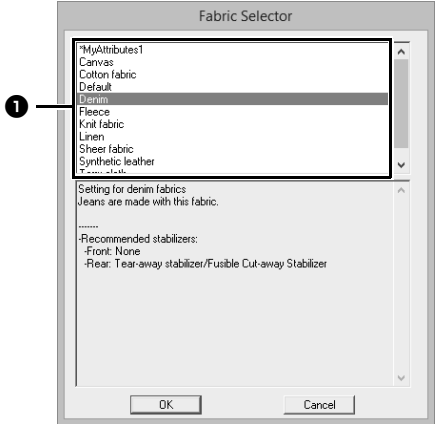

- $\bigoplus$  자수를 놓을 원단 유형을 선택하여 해당 원 단에 대해 권장하는 설정을 지정하세요 . 원단 유형이 선택되면 설명이 나타납니다 .
- **3 [OK( 확인 )]** 를 클릭하세요 .

모양과 텍스트가 입력되면 재봉 특성이 선택한 원단에 대해 권장하는 재봉 특성으로 설정됩니 다.

cc "재봉 특성 지정" *54* 페이지를 참조

a

 $\square$ 

- 가져온 모양과 텍스트의 재봉 특성은 변경되지 않습니다 .
- 프로젝트를 자수하기 전에 시험 재봉을 수행하세  $\Omega$ .
- cc "기본 작동" *295* 페이지를 참조

**[Fabric Selector( 원단 선택기 )]** 에서 나중에 사용 할 수 있도록 원본 설정을 저장할 수 있습니다.

**[Sewing Attributes( 재봉 특성 )]** 탭에서 를 클릭하고 **[Save As( 다른 이름으로 저장 )]** 를 클릭 한 다음 설정 이름을 변경하지 않고 **[OK( 확인 )]** 를 클릭하세요 . 저장한 설정 그룹의 이름 옆에 ' 가 나타납니다.

**▶▶** "목록에 설정 저장" 192 페이지를 참조

## **기본 표시 설정 지정**

## **눈금 설정 변경**

점선 또는 실선으로 된 눈금을 표시하거나 숨길 수 있 고 , 눈금 간격을 조정할 수 있습니다 .

- **1 [View( 보기 )]** 탭을 클릭하세요 .
- **2** 눈금 설정을 지정하세요 .

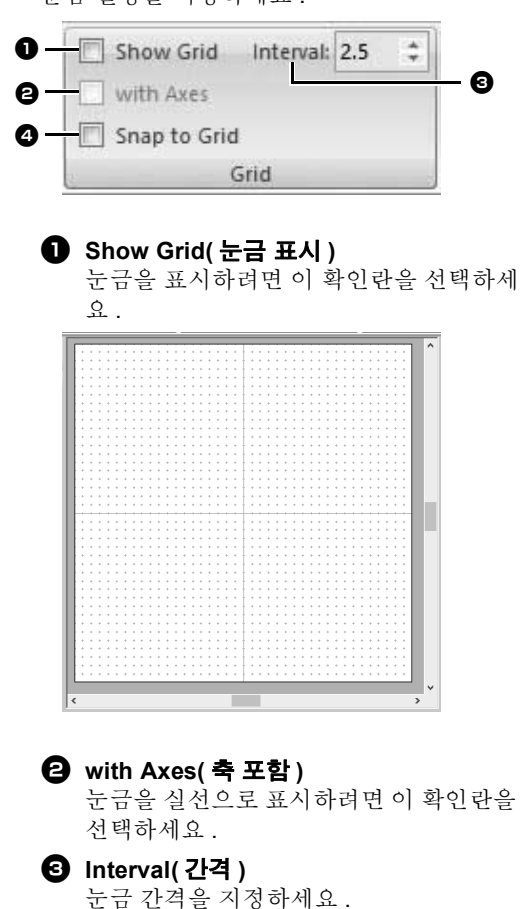

#### <sup>d</sup> **Snap to Grid( 눈금에 맞추기 )** 눈금과 패턴을 정렬하려면 이 확인란을 선 택하세요 . 맞추기 기능은 눈금 표시 여부

에 관계없이 작동합니다 .

버튼을 사용하여 눈금 표시 / 숨기기 간에 전 환할 수도 있습니다 .

 $\Box$ 

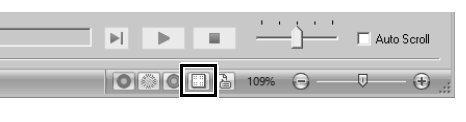

## **눈금자 설정 변경**

눈금자를 표시하거나 숨길 수 있습니다 .

- **1 [View( 보기 )]** 탭을 클릭하세요 .
- **2** 눈금자를 표시하려면 **[Ruler( 눈금자 )]** 그룹 에서 **[Ruler( 눈금자 )]** 확인란을 선택하세요 .

눈금자를 숨기려면 **[Ruler( 눈금자 )]** 확인란을 선택 취소하세요 .

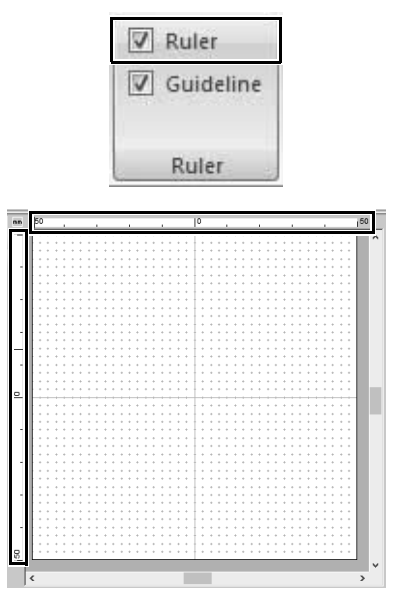

 $\square$ 

밀리미터와 인치 간에 측정 단위를 전환하려면 mm 를 클릭하세요.

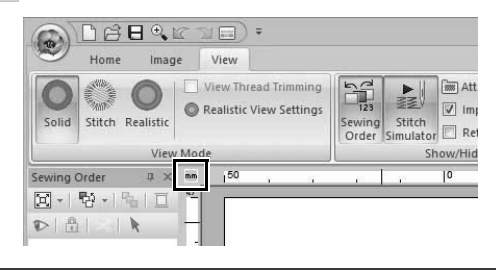

## **안내선 설정 변경**

눈금자가 표시된 경우 안내선을 사용할 수도 있습니 다 .

- **1 [View( 보기 )]** 탭을 클릭하세요 .
- **2 [Ruler( 눈금자 )]** 확인란을 선택하고 **[Ruler ( 눈금자 )]** 그룹에서 **[Guideline( 안내선 )]** 확 인란을 선택하세요 .

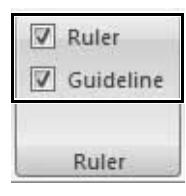

**3** Design Page( 디자인 페이지 ) 에서 눈금자를 클릭하세요 .

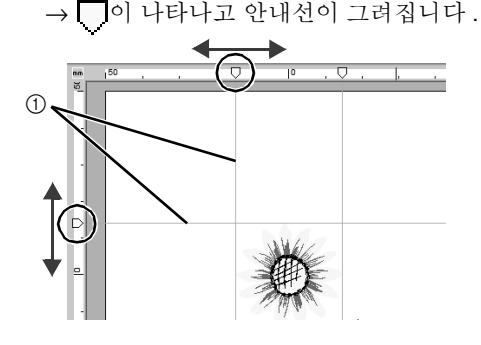

1 안내선

- 안내선을 이동하려면 ■을 끌어다 놓으세  $\Omega$ .
- 안내선을 삭제하려면 ■을 클릭하세요.

- 눈금자를 클릭할 때마다 안내선이 추가됩니다 . 또한 가로 및 세로 눈금자에 최대 100 개의 안내 선을 각각 추가할 수 있습니다 .
- 안내선을 끌어다 놓는 동안 해당 위치가 상태 표 시줄에 표시됩니다 .
- **[Ruler( 눈금자 )]** 확인란이나 **[Guideline( 안내 선 )]** 확인란을 선택 취소하면 안내선이 숨겨집니 다.
- **[Show Grid( 눈금 표시 )]** 확인란과 **[Snap to Grid( 눈금에 맞추기 )]** 확인란을 모두 선택하면 안내선이 추가되고 눈금선을 따라 이동합니다 .
- $\blacktriangleright$ "눈금 설정 변경" *18* 페이지를 참조

 $\square$ 

패턴을 저장하면 안내선이 함께 저장됩니다 . 하지 만 버전 10 미만에 사용되는 형식으로 패턴을 저장 하면 안내선이 삭제됩니다 .

## **화상 측정 조정 ( 화면 보정 )**

개체가 100% 의 배율로 실제 자수 크기와 동일하게 표시되도록 측정을 조정할 수 있습니다 . 이 조정을 수 행하고 나면 나중에 다시 수행할 필요가 없습니다 .

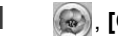

**1** , **[Options( 옵션 )]** 을 클릭하세요 .

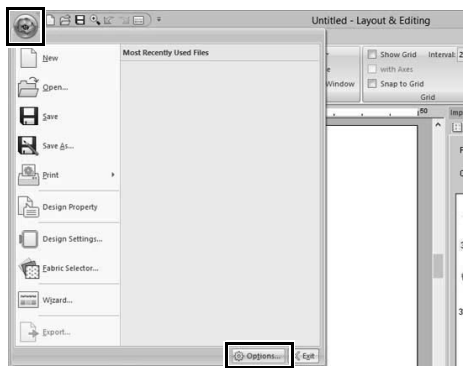

**2 [Screen Calibration( 화면 보정 )]** 을 클릭하  $A_1 \Omega$  . 눈금자를 화면에 대고  $\bigoplus$  의 길이를 측 정하세요 . 그런 다음 <sup>●</sup> 에 값을 입력하고 **[OK( 확인 )]** 를 클릭하세요 .

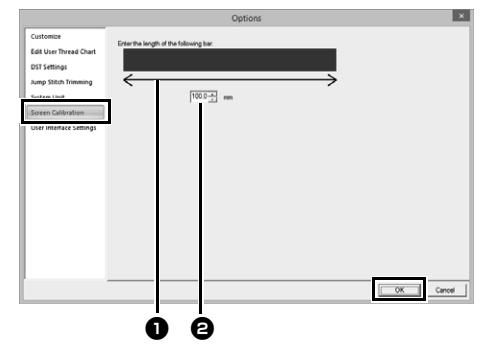

길이는 mm 단위로 입력해야 합니다 . 인치 단 위의 값은 부적합합니다 .

 $\square$ 

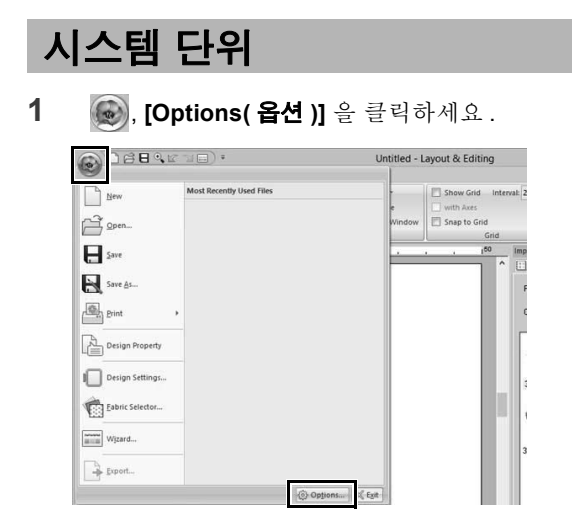

**2 [System Unit( 시스템 단위 )]** 을 클릭하고 원 하는 측정 단위 (**[mm]** 또는 **[inch( 인치 )]**) 를 선택하세요 .

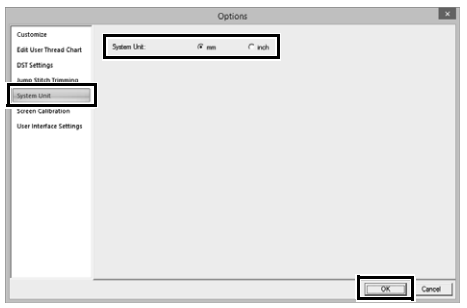

이 섹션에서는 모양 그리기 , 자수 디자인 편집 , 재 봉 특성 지정 , 파일 저장 및 인쇄 등의 기본 Layout & Editing 작동을 설명합니다 .

## **자습서 1: 모양 그려 자수 디자인 만들기**

이 섹션에서는 다양한 모양을 조합하여 자수 디자인을 만드는 방법을 설명합니다 .

Outline( 윤곽선 ) 도구를 사용하여 줄기를 그린 다음 모양 패턴을 가져와서 잎 , 꽃 및 화분을 만듭니다 .

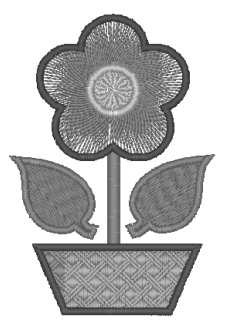

이 자습서의 샘플 파일은 문서 ( 내 문서 )\PE-DESIGN 10\Tutorial\Tutorial\_1 에 있습니다 .

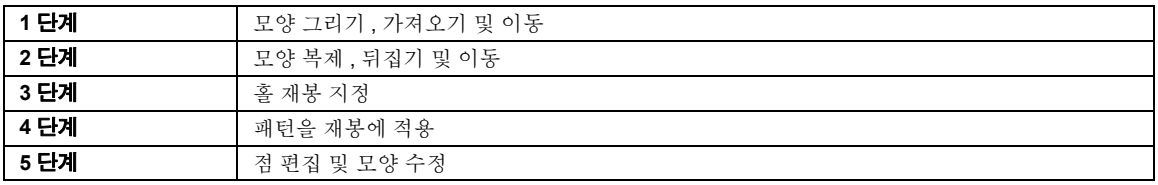

 **1 단계 모양 그리기 , 가져오기 및 이 동**

Shapes( 모양 ) 는 Shapes( 모양 ) 도구로 그리거나 동일한 모양 패턴을 가져와서 만들 수 있습니다 .

**1** 모양을 그리려면 Shapes( 모양 ) 도구를 선택 하고 Design Page( 디자인 페이지 ) 에서 포인 터를 끌어서 모양을 그리세요 .

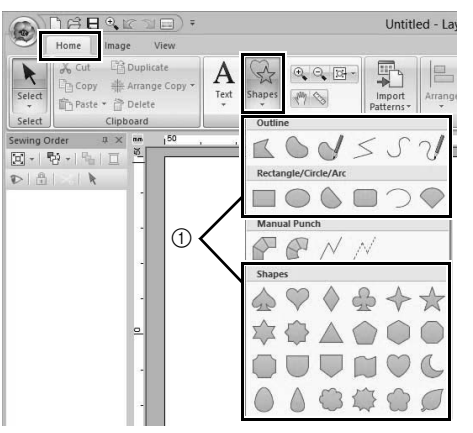

1 Shapes( 모양 ) 도구

**2** 모양을 가져오려면 **[Import( 가져오기 )]** 창 의 **[From( 출처 )]** 선택기에서 **[Outline Shapes( 윤곽선 모양 )]** 를 선택하고 **[Category( 범주 )]** 선택기에서 **[Basic Shapes( 기본 모양 )]** 를 선택한 다음 모양을 선택하고 **[Import( 가져오기 )]** 를 클릭하세  $\Omega$  .

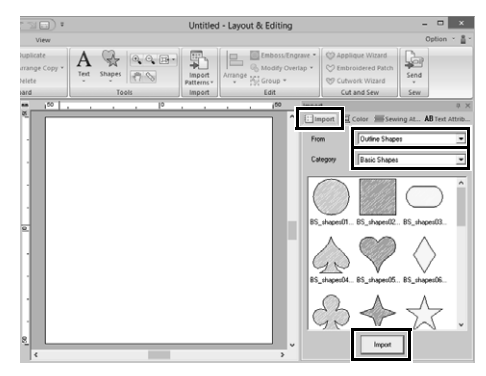

**[Shapes( 모양 )]** 탭에서 모양의 재봉 유형을 지 정하고 **[Shapes( 모양 )]** 탭이나 **[Color( 색 )]** 창 에서 실 색을 지정하세요 .

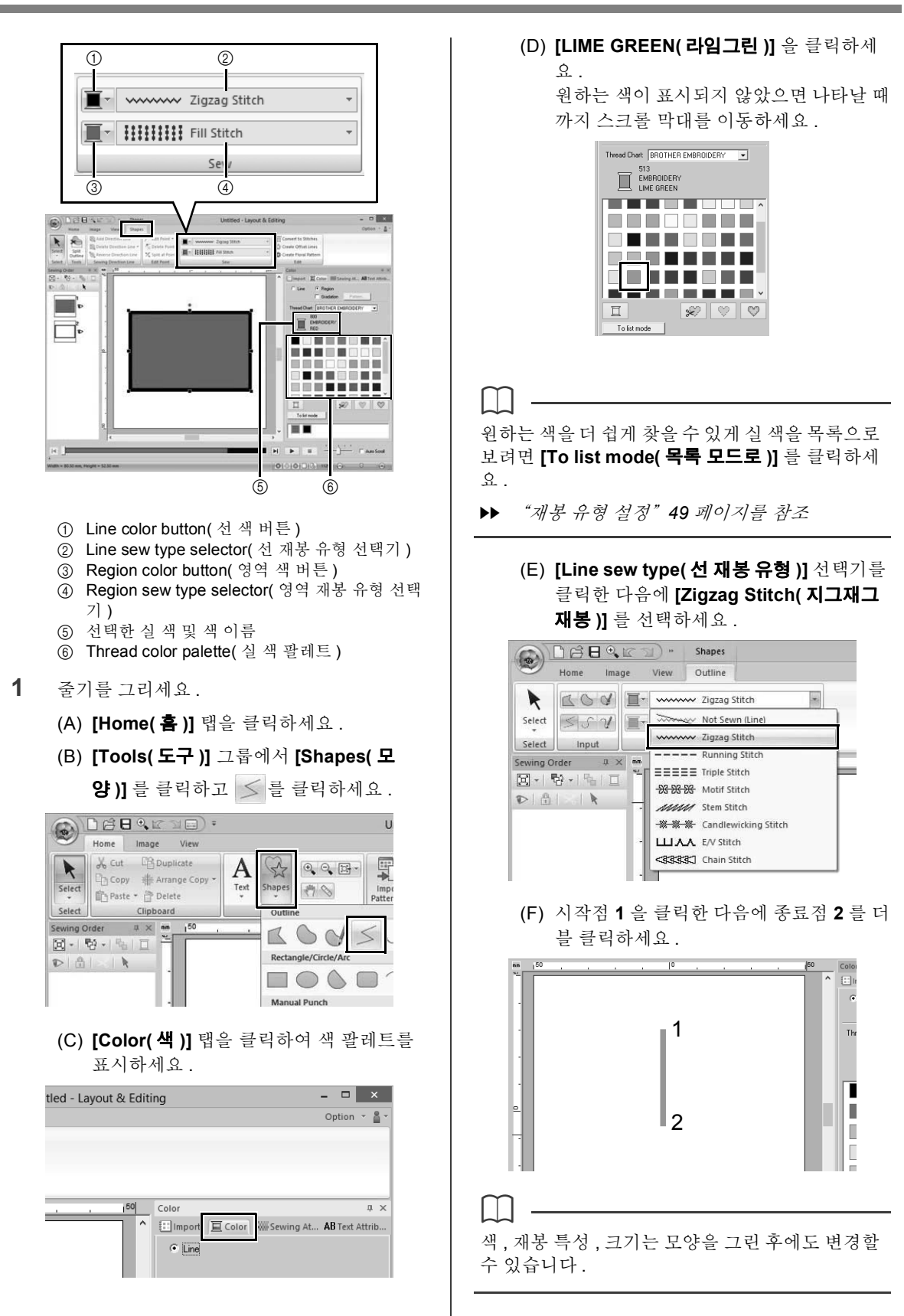

## **자습서 1: 모양 그려 자수 디자인 만들기**

**2** 오른쪽에 잎을 만드세요 .

이제 모양 패턴을 가져옵니다 . 또한 영역의 색 과 재봉 유형을 지정합니다 .

- (A) **[Import( 가져오기 )]** 탭을 클릭하세요 .
- (B) **[From( 출처 )]** 선택기에서 **[Outline Shapes( 윤곽선 모양 )]** 를 선택하고 **[Category( 범주 )]** 선택기에서 **[Basic Shapes( 기본 모양 )]** 를 선택하세요 .
- (C) **[BS\_shapes27.pes]** 를 선택하고 **[Import( 가져오기 )]** 를 클릭하세요 .

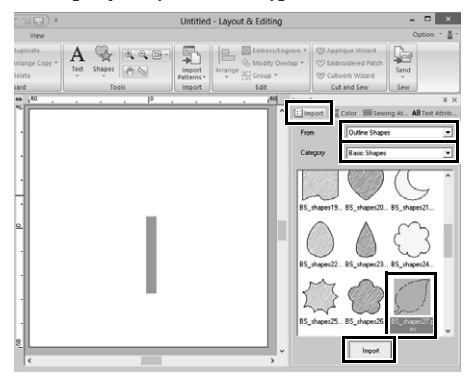

- (D) **[Shapes( 모양 )]** 탭을 클릭하세요 .
- (E) 선 재봉에 위해 를 클릭하고 **[Colors**

**Used( 사용하는 색 )]** 에서 를 클릭하 여 **[LIME GREEN( 라임그린 )]** 을 선택하 세요 .

(F) **[Line sew type( 선 재봉 유형 )]** 선택기 를 클릭하고 **[Zigzag Stitch( 지그재그 재 봉 )]** 를 선택하세요 .

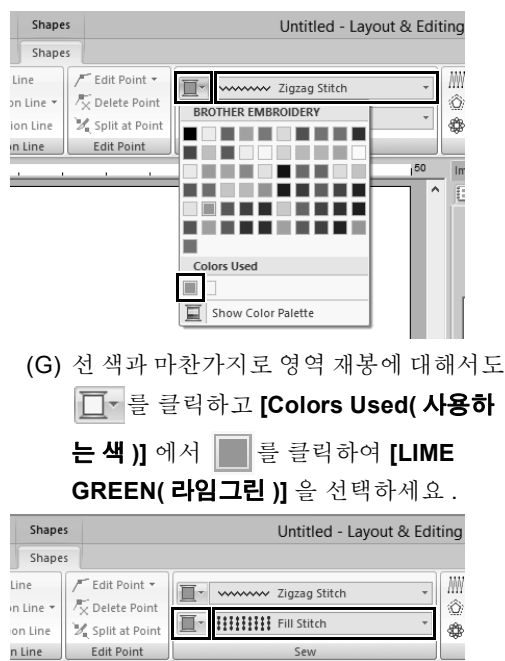

 $\square$ 

사용 중인 실 색이 **[Colors Used( 사용하는 색 )]** 아 래에 나열됩니다.

(H) 핸들을 끌어서 잎을 원하는 크기로 조정하 세요 .

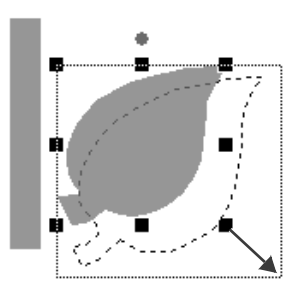

(I) 포인터를 잎 위에 놓고 포인터 모양이 로 변경되면 잎을 원하는 위치로 끄세  $\Omega$ .

 **2 단계 모양 복제 , 뒤집기 및 이동**

이제 오른쪽의 잎을 복제하고 좌우 뒤집기하여 줄기 의 왼쪽으로 이동합니다 .

**1** 오른쪽의 잎을 복제하세요 .

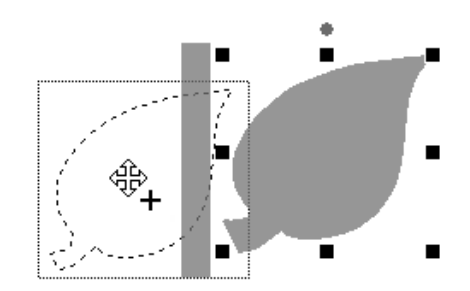

- (A) 잎을 선택하세요 .
- (B) **<Ctrl>** 키를 누른 채로 잎을 끌어 이동하세  $\Omega$ .
- (C) 마우스 버튼을 놓으세요 .

**2** 복제한 잎을 좌우 뒤집기하세요 .

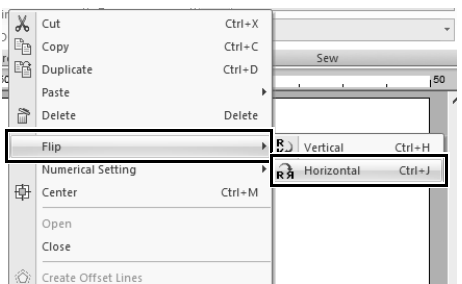

(A) 복제한 잎을 오른쪽 클릭하세요 .

→ 하위 메뉴가 나타납니다.

- (B) **[Flip( 뒤집기 )]**, **[Horizontal( 좌우 )]** 을 차 례로 클릭하세요 .
- **3** 복제한 잎을 줄기 왼쪽으로 끄세요 .

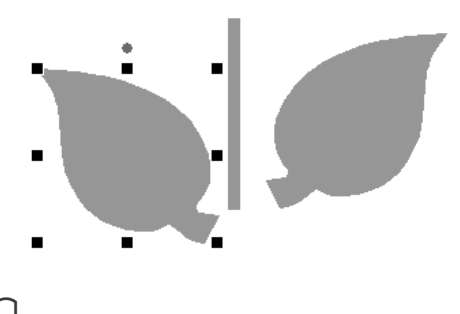

 $\square$ 

개체를 수평으로 이동하려면 **<Shift>** 키를 누른 채 로 개체를 끄세요 .

**4** 왼쪽과 오른쪽의 잎을 정렬하세요 .

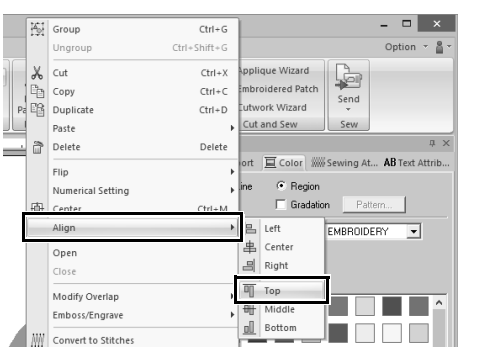

- (A) **<Ctrl>** 키를 누른 채로 오른쪽 잎 , 왼쪽 잎 을 클릭하여 두 잎을 선택하세요 . 그런 다 음에 선택한 잎들을 오른쪽 클릭하세요 .
- (B) 잎들을 오른쪽 클릭한 다음에 **[Align( 정 렬 )]**, **[Top( 위쪽 )]** 을 클릭하세요 .

#### $\square$

- 다음 방법으로 여러 개의 자수 패턴을 선택할 수 있습니다 .
	- ♦ 첫 번째 패턴을 클릭한 다음 **<Ctrl>** 키를 누른 채로 다음 패턴을 클릭하세요 .
	- ♦ 포인터를 끌어서 선택할 패턴들 둘레에 선택 프레임을 그리세요 .
- **[Home( 홈 )]** 탭의 **[Clipboard( 클립보드 )]** 그룹 에서 **[Arrange Copy( 복사본 정렬 )]** 를 클릭하 고 **[Vertical Mirror Copy( 상하 미러 복사본 )]** 를 클릭하여 뒤집은 복사본을 만들 수도 있습니 다 .
- $\blacktriangleright$ "미러 복사본 도구 사용" *35* 페이지를 참조 .

### **3 단계 홀 재봉 지정**

이제 꽃과 가운데의 원을 만듭니다 . 그런 다음에겹치 는 부위가 두 번 재봉되지 않게 설정을 적용합니다 .

- **1** 꽃잎을 만드세요 .
	- (A) **[Import( 가져오기 )]** 탭을 클릭하세요 .
	- (B) **[BS\_shapes26.pes]** 를 선택하고 **[Import( 가져오기 )]** 를 클릭하세요 .

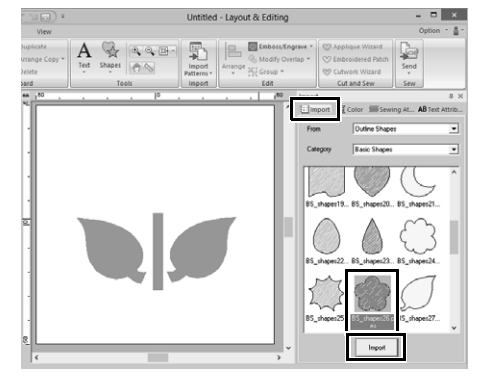

(C) **[Shapes( 모양 )]** 탭을 클릭하세요 .

## **자습서 1: 모양 그려 자수 디자인 만들기**

- (D) 색 팔레트에서 선 색으로 **[RED( 빨강 )]**, 재 봉 유형으로 **[Zigzag Stitch( 지그재그 재 봉** )] 를 선택하세요 <sup>1</sup>.  $\boxed{\oplus_{\textbf{e}} \boxtimes \text{min}}$  " Shapes Untitled - Lavout & Editing View Shapes NN. a ...<br>ô  $\boldsymbol{\Theta}$ **®** Sewing Direction Line  $\begin{array}{c|c|c|c} \hline \dots & \dots & \dots \\ \hline \dots & \dots & \dots \end{array}$ 回 c (E) 재봉 유형으로 **[Radial Stitch( 방사형 재 봉** )] 를 선택하세요 2. (F) 핸들을 끌어서 (<sup>3</sup>) 꽃잎을 원하는 크기로 조정하세요 . (G) 꽃잎을 끌어서 해당 위치를 조정하세요 . **2** 가운데에 원을 만드세요 . (A) **[Import( 가져오기 )]** 탭을 클릭하세요 . (B) **[BS\_shapes01.pes]** 를 선택하고 **[Import( 가져오기 )]** 를 클릭하세요 .  $\mathbf{A} \left\| \begin{matrix} \mathbb{R} & \mathbb{R} \\ \mathbb{R} & \mathbb{R} \end{matrix} \right\| \left\| \begin{matrix} \mathbb{R} & \mathbb{R} \\ \mathbb{R} & \mathbb{R} \end{matrix} \right\| \left\| \begin{matrix} \mathbb{R} \\ \mathbb{R} \end{matrix} \right\| \left\| \begin{matrix} \mathbb{R} \\ \mathbb{R} \end{matrix} \right\|$ د بر) \$  $\sim$ 
	- (C) **[Shapes( 모양 )]** 탭을 클릭하세요 .

(D) 색 팔레트에서 선 색으로 **[YELLOW( 노 랑 )]**, 재봉 유형으로 **[Zigzag Stitch( 지 그재그 재봉 )]** 를 선택하세요 ❶.

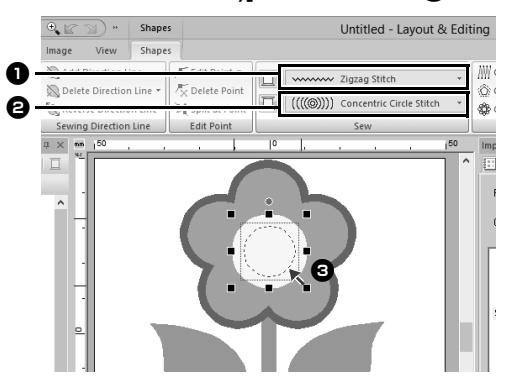

- (E) 색 팔레트에서 영역 색으로 **[YELLOW( 노 랑 )]**, 재봉 유형으로 **[Concentric Circle Stitch( 동심원 재봉 )]** 를 선택하세요b.
- (F) 원을 꽃잎의 가운데로 끄세요 .
- (G) **<Shift>** 키를 누른 채로 핸들을 끌어서 (3) 원을 원하는 크기로 조정하세요.

a

**<Shift>** 키를 누른 채로 핸들을 끌면 패턴 가운데에 서부터 패턴이 확대되거나 축소됩니다 .

**3** 홀 재봉이 적용될 패턴을 선택하세요 .

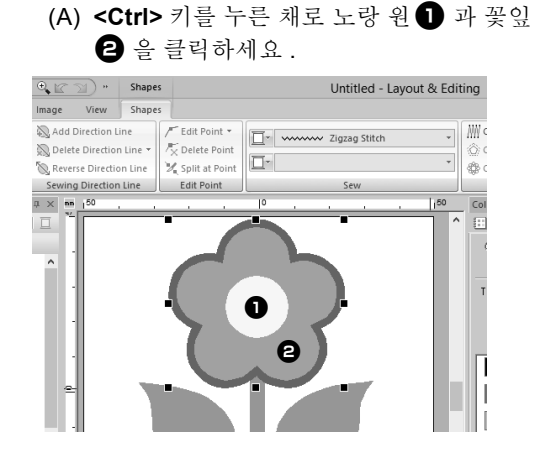

- **4** 홀 재봉을 지정하세요 .
	- (A) **[Home( 홈 )]** 탭을 클릭하세요 .
	- (B) **[Edit( 편집 )]** 그룹에서 **[Modify Overlap( 겹침 수정 )]** 을 클릭하고 **[Set hole sewing( 홀 재봉 설정 )]** 을 클릭하 세요 .

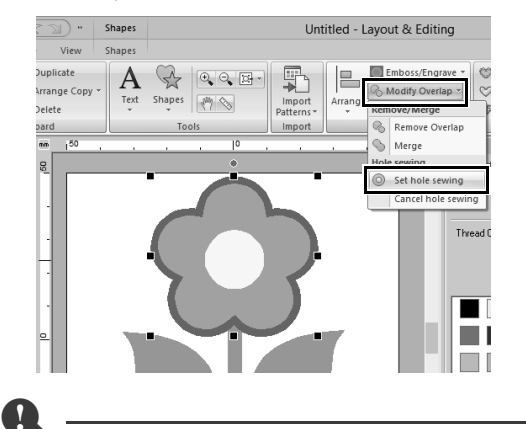

패턴 중 하나가 다른 패턴 내에서 완전히 둘러싸이 지 않으면 홀 재봉을 적용할 수 없습니다 .

cc"홀 재봉" *39* 페이지를 참조 .

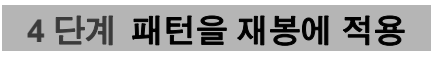

자세한 선 및 영역 특성 설정은 **[Sewing Attributes( 재봉 특성 )]** 창에서 지정할 수 있습니 다 . 이제 화분에 대하여 영역 재봉 설정을 지정합니 다 .

- **1** 화분의 선과 영역에 대해 색 및 재봉 유형을 지 정하세요 .
	- (A) **[Import( 가져오기 )]** 탭을 클릭하세요 .

(B) **[BS\_shapes13.pes]** 를 선택하고 **[Import( 가져오기 )]** 를 클릭하세요 .

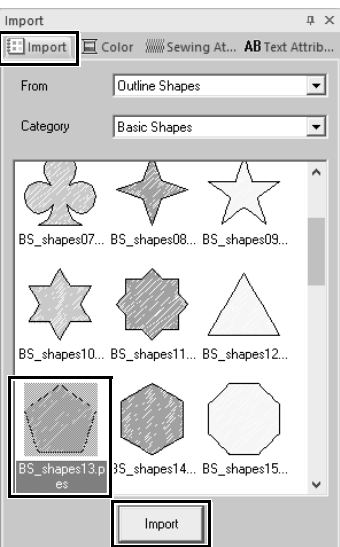

- (C) **[Shapes( 모양 )]** 탭을 클릭하세요 .
- (D) 색 팔레트에서 선 색으로 **[CLAY BROWN( 클레이브라운 )]**, 재봉 유형으로 **[Zigzag Stitch( 지그재그 재봉 )]** 를 선택 하세요 $\mathbf{0}$ .

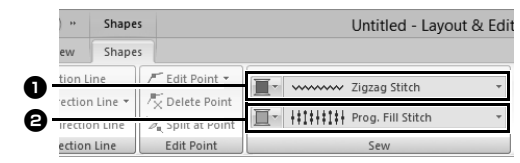

(E) 색 팔레트에서 영역 색으로 **[DEEP GOLD( 진한 금색 )]**, 재봉 유형으로 **[Prog. Fill Stitch( 프로그래밍 가능 채우** 7 재봉 N 을 선택하세요 2.

- **2** 재봉 특성을 지정하세요 .
	- (A) **[Sewing Attributes( 재봉 특성 )]** 탭을 클 릭하세요 . **[Sewing Attributes( 재봉 특성 )]** 창이 표

시되지 않으면 **[View( 보기 )]** 탭 , **[Attributes( 특성 )]**, **[Sewing** 

**Attributes( 재봉 특성 )]** 를 클릭하세요 .

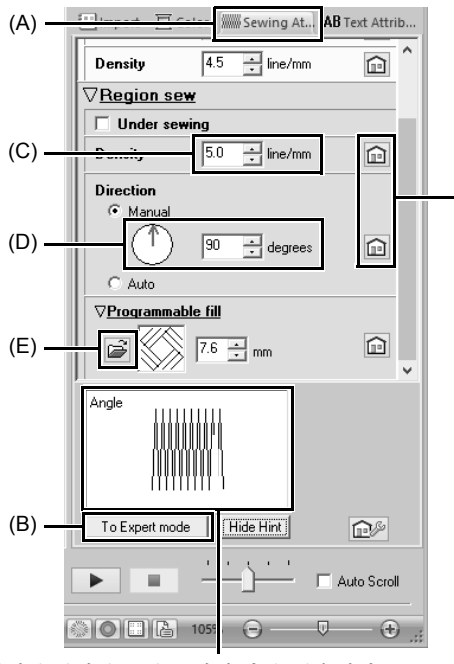

지정한 설정의 효과를 미리 볼 수 있습니다. 이 미리 보기는 Show Hint(힌트 표시 )/Hide Hint( 힌트 숨기기 ) 버튼을 클릭하여 표시 / 숨길 수 있습니다 .

> 특성을 기본 설정으로 되돌리 려면 이 버튼을 클릭하세요 .

- (B) **[Sewing Attributes( 재봉 특성 )]** 창은 두 가지 표시 모드가 있습니다 . 이 예에서는 초보자 모드에서 설정을 지정합니다 .
- (C) **[Density( 밀도 )]** 상자에 "5.0"을 입력 하세요 .
- (D) **[Direction( 방향 )]** 섹션에서 빨강 화살표 를 90°로 끄세요 . 또는 숫자칸에 "90" 을 입력하세요 .
- (E) **[Programmable fill( 프로그래밍 가능 채 우기 )]** 섹션에서 를 클릭하세요 .

(F) **[net4]** 를 선택하고 **[OK( 확인 )]** 를 클릭하 세요 .

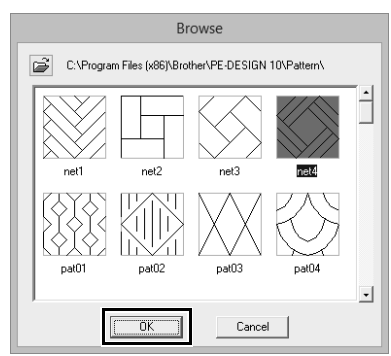

(G) "7.6"을 입력하여 패턴크기를지정하세요.

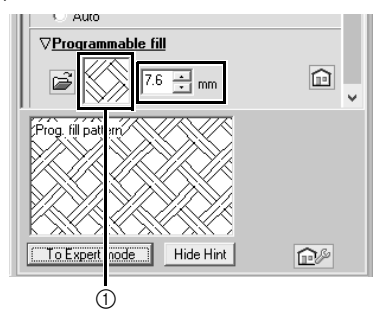

1 선택한 패턴이 표시됩니다 .

 $\square$ 

- 대화 상자가 전문가 모드로 표시되는 경우에는 **[To Beginner mode( 초보자 모드로 )]** 를 클릭 하여 초보자 모드로 대화 상자를 표시하세요 .
- 전문가 모드에서는 더 자세한 설정을 지정할 수 있습니다 .
- $\blacktriangleright$ "재봉 특성 지정" *54* 페이지를 참조

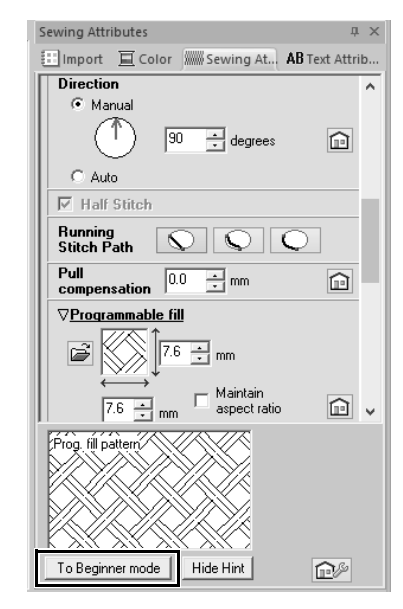

### **5 단계 점 편집 및 모양 수정**

이제 오각형에서 한 꼭짓점을 삭제하여 화분을 만듭 니다 .

**1** 핸들을 끌어서 화분을 원하는 크기로 조정하세  $\Omega$ .

화분을 끌어서 해당 위치를 조정하세요 .

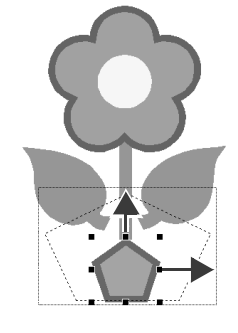

- **2** 점을 삭제하세요 .
	- (A) **[Home( 홈 )]** 탭을 클릭하세요 .
	- (B) **[Select( 선택 )]** 그룹에서 **[Select( 선택 )]** 를 클릭하고 不를 클릭하세요.

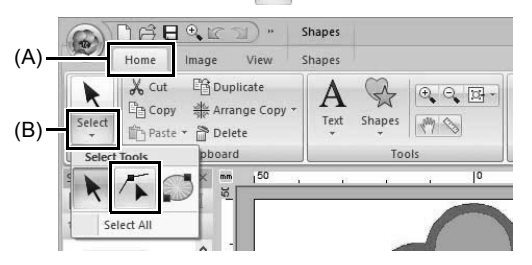

(C) 화분 모양을 클릭하세요 . → 각 꼭짓점에 점들이 나타납니다. (D) 삭제할 맨 위 점을 오른쪽 클릭한 다음에 **[Delete( 삭제 )]** 를 클릭하세요 .

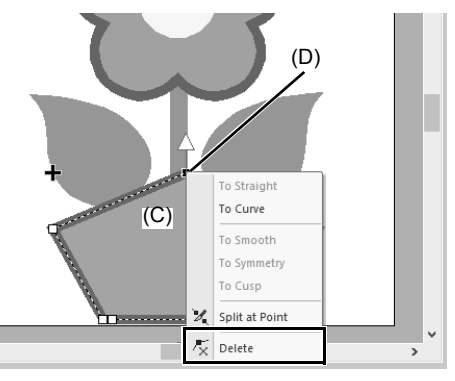

#### → 점이 삭제되어 사다리꼴이 만들어집니 다 .

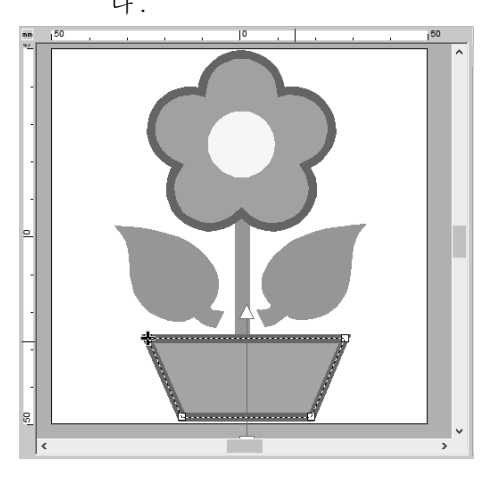

저장하거나 내보내려는 경우

cc 자수 패턴 저장에 관한 자세한 내용은 "저장" *95* 페이지를 참조하세요 . 디자인 을 자수기로 전송에 관한 자세한 내용은 "자수 디자인을 자수기로 전송" *201* 페 이지를 참조하세요 .

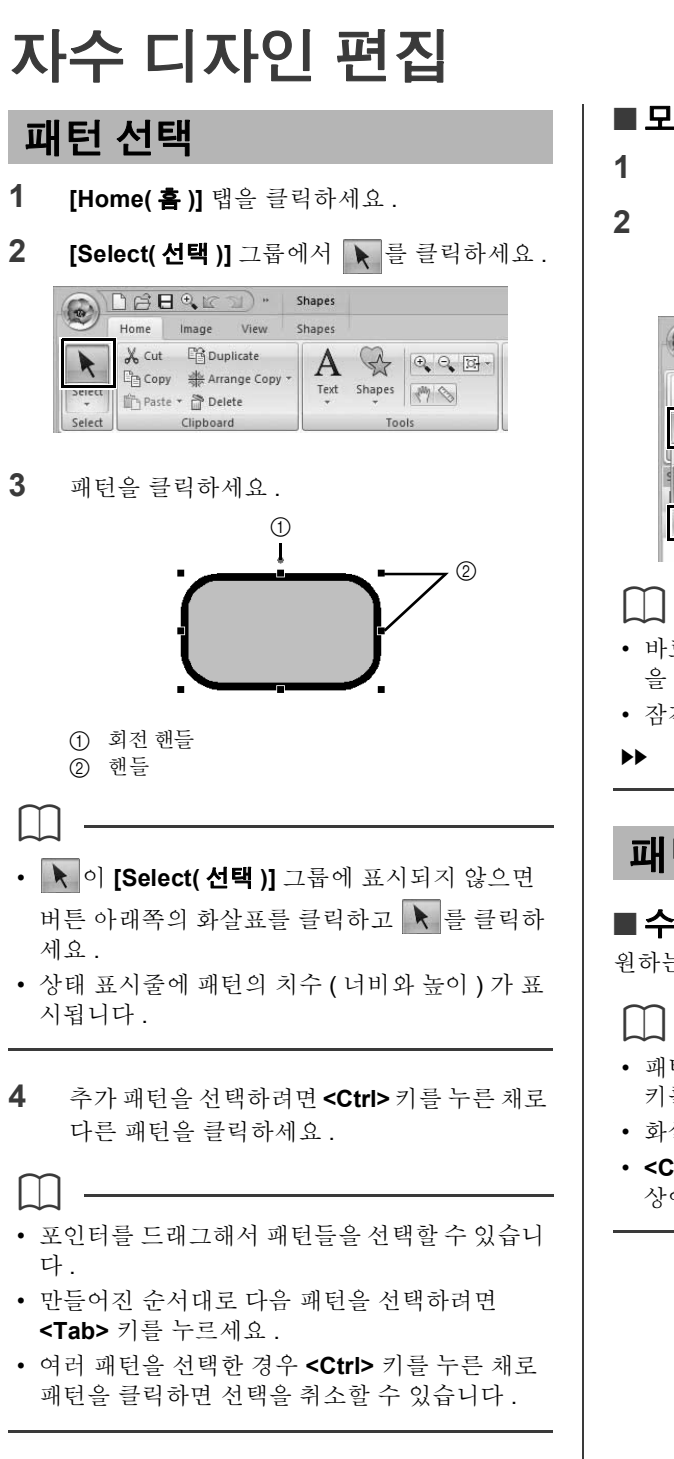

## ■ **모든 자수 패턴 선택**

- **1 [Home( 홈 )]** 탭을 클릭하세요 .
- **2 [Select( 선택 )]** 그룹에서 **[Select( 선택 )]** 를 클릭하고 **[Select All( 모두 선택 )]** 을 클릭하세  $\Omega$ .

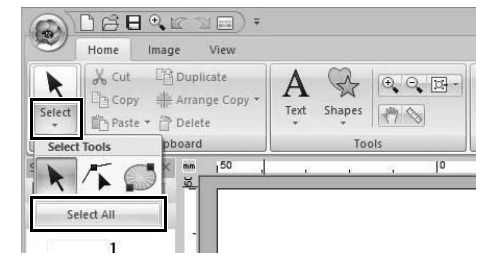

- 바로 가기 키 **<Ctrl>** + **<A>** 를 눌러서 모든 패턴 을 선택할 수도 있습니다 .
- 잠긴 자수 패턴은 선택할 수 없습니다 .
- "자수 패턴 잠그기" *86* 페이지를 참조

## **패턴 이동**

#### ■ **수동으로 이동**

원하는 위치로 선택한 패턴을 끄세요 .

- 패턴을 수평이나 수직으로 이동하려면 **<Shift>** 키를 누른 채로 패턴을 끄세요 .
- 화살표 키를 누르면 선택한 패턴이 이동합니다 .
- **<Ctrl>** 키를 누른 채로 패턴을 끌어다 놓으면 대 상에 패턴 복제본이 생성됩니다 .

## **자수 디자인 편집**

### ■ **자수 패턴을 가운데로 이동**

- **1** 패턴을 선택한 다음에 **[Home( 홈 )]** 탭을 클릭 하세요 .
- **2 [Edit( 편집 )]** 그룹에서 **[Arrange( 배열 )]** 를 클릭하고 **[Layout( 레이아웃 )]**, **[Move to Center( 가운데로 이동 )]** 를 클릭하세요 .

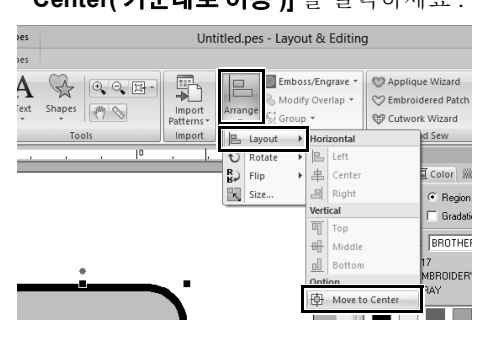

## ■ **자수 패턴 정렬**

- **1** 패턴을 선택하고 **[Home( 홈 )]** 탭을 클릭하세  $\Omega$  .
- **2 [Edit( 편집 )]** 그룹에서 **[Arrange( 배열 )]** 를 클릭하고 **[Layout( 레이아웃 )]** 을 클릭한 다음 **[Horizontal( 좌우 )]** 또는 **[Vertical( 세로 )]** 에 서 원하는 명령을 클릭하세요 .

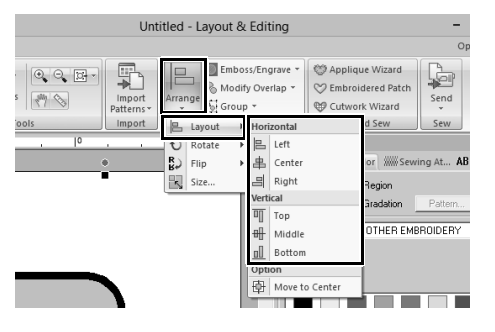

→ 선택한 패턴이 아래 그림과 같이 정렬됩니 다.

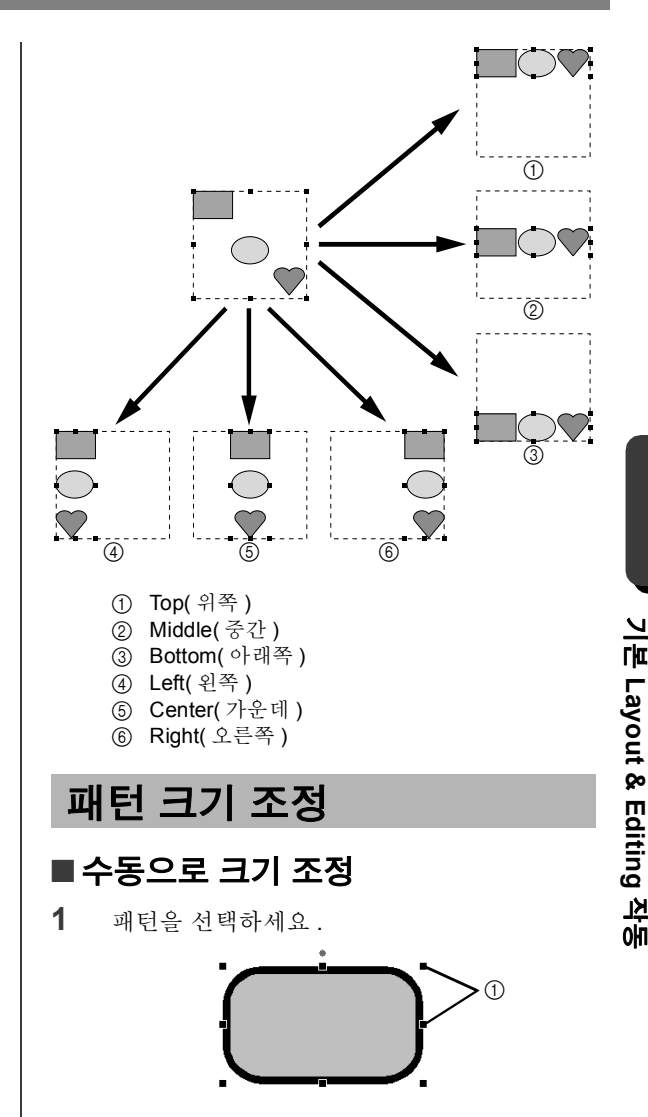

1 핸들

**2** 핸들을 끌어서 선택한 패턴을 원하는 크기로 조절하세요 .

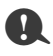

오리지널 카드에서 가져온 패턴은 크기 조절하지 않는 것이 좋습니다 .

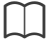

- **<Shift>** 키를 누른 채로 핸들을 끌면 패턴의 가로 세로비는 유지되면서 확대되거나 축소됩니다 .
- 핸들을 끌 때 상태 표시줄에 현재 크기가 표시됩 니다 .
- 재봉 패턴을 크기 조절하는 동안 땀 수가 동일하 게 유지되므로 품질이 저하됩니다 . 자수 패턴의 밀도와 채우기 패턴을 유지하려면 **<Ctrl>** 키를 누른 채로 크기 조절하세요 . 심지어 재봉 밀도와 바늘 낙하점 패턴이 균일하지 않은 재봉 패턴도 밀도와 채우기 패턴을 유지하면서 크기 조절할 수 있습니다 .
- $\blacktriangleright$ "재봉 패턴 확대 / 축소" 295 페이지를 참조.

### ■ **숫자로 크기 조절**

- **1** 패턴을 선택하고 **[Home( 홈 )]** 탭을 클릭하세 요 .
- **2 [Edit( 편집 )]** 그룹에서 **[Arrange( 배열 )]** 를 클릭하고 **[Size( 크기 )]** 를 클릭하세요 .

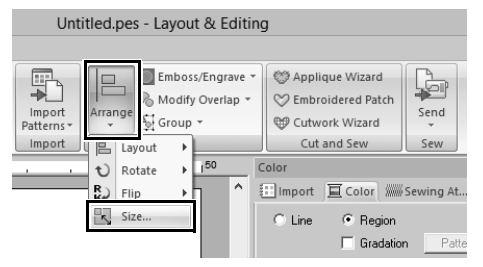

**3** 크기를 지정하고 **[OK( 확인 )]** 를 클릭하세요 .

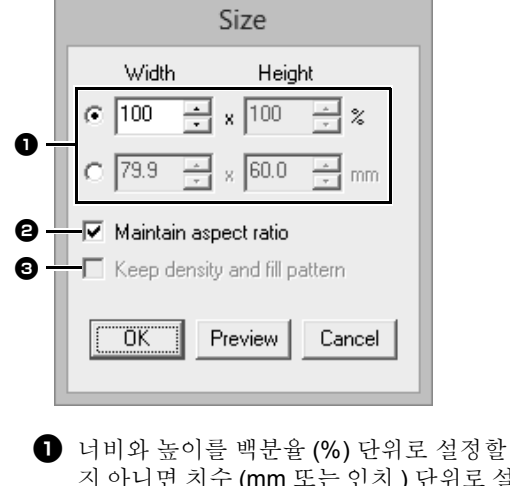

지 아니면 치수 (mm 또는 인치 ) 단위로 설 정할지 여부를 선택하세요 . 너비와 높이 를 설정하세요 .

- $\Theta$  너비와 높이를 비례해서 변경하려면 **[Maintain aspect ratio( 가로세로비 유 지 )]** 확인란을 선택하세요 .
- $\bigodot$  원래 밀도와 채우기 패턴을 유지하면서 선 택한 패턴을 크기 조절하려면 **[Keep density and fill pattern( 밀도 및 채우기 패턴 유지 )]** 확인란을 선택하세요 .

 $\square$ 

**[Keep density and fill pattern( 밀도 및 채우기 패 턴 유지 )]** 확인란은 재봉 패턴을 선택한 경우에만 사용할 수 있습니다.

**NN** "재봉 패턴 확대 / 축소" 295 페이지를 참조

## **패턴 회전**

#### ■ **수동으로 회전**

- **1** 패턴을 선택하세요 .
- **2** 회전 핸들을 끄세요 .

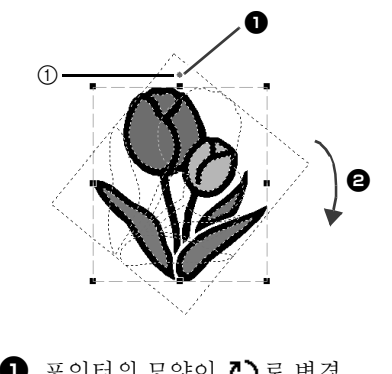

 $\bigcirc$  포인터의 모양이  $\overline{c}$ )로 변경  $\boldsymbol{\Theta}$  회전

1 회전 핸들

 $\square$ 

패턴을 15° 씩 회전하려면 **<Shift>** 키를 누른 채로 해들을 끄세요.

### ■ **숫자로 회전**

- **1** 패턴을 선택하고 **[Home( 홈 )]** 탭을 클릭하세  $\Omega$  .
- **2 [Edit( 편집 )]** 그룹에서 **[Arrange( 배열 )]** 를 클릭하고 **[Rotate( 회전 )]**, **[Rotate( 회전 )]** 를 클릭하세요 .

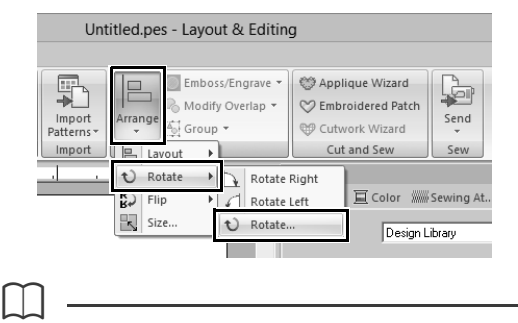

**[Rotate Right( 오른쪽 회전 )]** 또는 **[Rotate Left( 왼쪽 회전 )]** 를 클릭하여 패턴을 시계 방향 또는 시계 반대 방향으로 90° 회전하세요 .

**3** 회전 각도를 입력하거나 선택하세요 . **[OK( 확인 )]** 를 클릭하세요 .

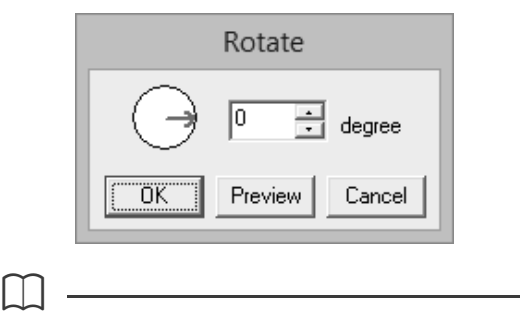

**[Rotate( 회전 )]** 대화 상자에서 ( →를 끌어다 놓아 서 각도를 선택할 수도 있습니다 .

## **좌우로 또는 상하로 패턴 뒤 집기**

- **1** 패턴을 선택한 다음에 **[Home( 홈 )]** 탭을 클릭 하세요 .
- **2 [Edit( 편집 )]** 그룹에서 **[Arrange( 배열 )]** 를 클릭하고 **[Flip( 뒤집기 )]** 을 클릭한 다음 **[Flip Vertically( 상하로 뒤집기 )]** 또는 **[Flip Horizontally( 좌우로 뒤집기 )]** 를 클릭하세요 .

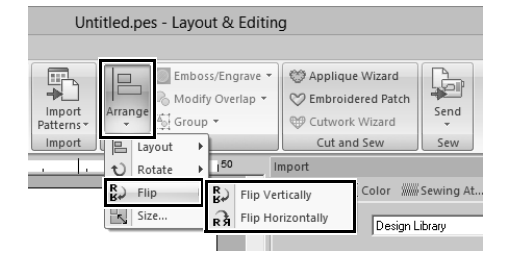

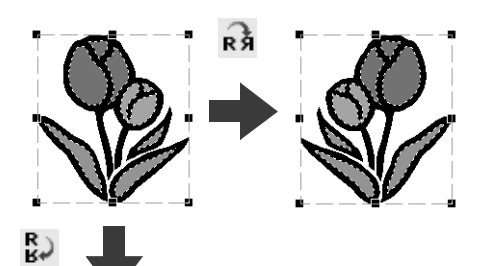

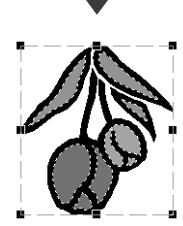

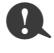

오리지널 카드에서 가져온 일부 패턴은 뒤집을 수 없습니다.

## **자수 디자인 편집**

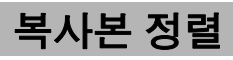

 $\mathbf 0$ 

오리지널 카드에서 읽은 일부 자수 데이터의 경우 미러 복사본 만들기가 불가능할 수 있습니다 .

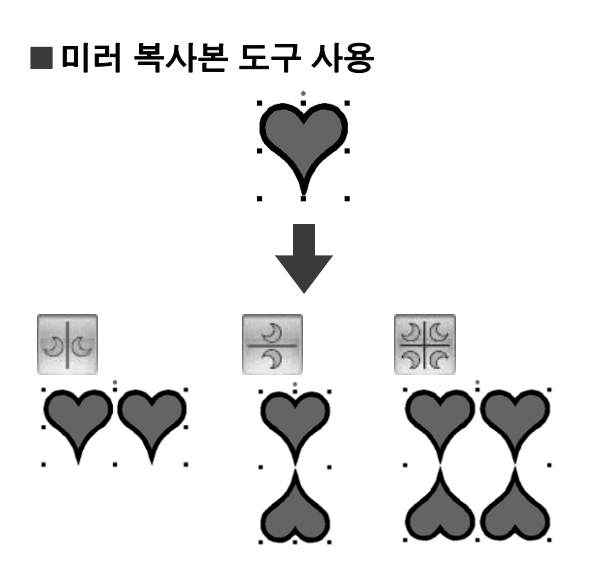

- **1** 패턴을 선택하고 **[Home( 홈 )]** 탭을 클릭하세  $\Omega$ .
- **2 [Clipboard( 클립보드 )]** 그룹에서 **[Arrange Copy( 복사본 정렬 )]** 를 클릭하고 **[Vertical Mirror Copy( 상하 미러 복사본 )]**, **[Horizontal Mirror Copy( 좌우 미러 복사본 )]** 또는 **[Four-Way Mirror Copy(4 방향 미러 복**

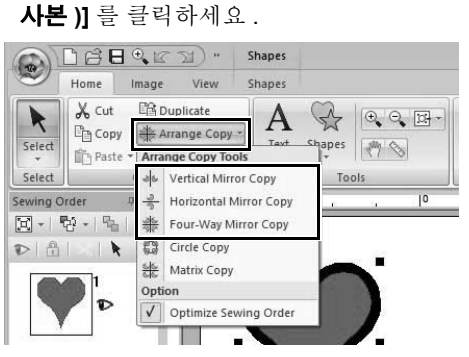

**3** 포인터를 이동하다가 원하는 대로 패턴이 정렬 되면 클릭하세요 .

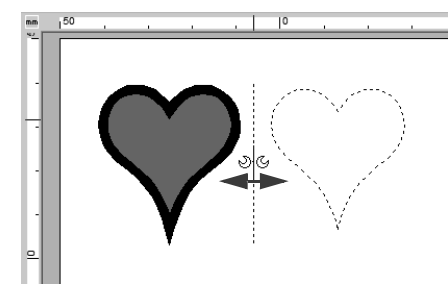

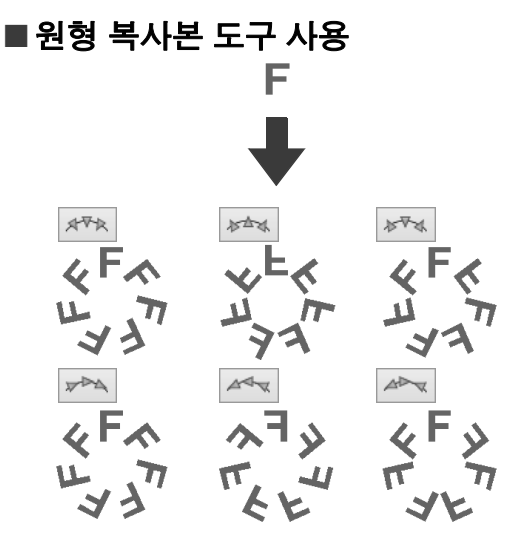

- **1** 패턴을 선택하고 **[Home( 홈 )]** 탭을 클릭하세  $\Omega$  .
- **2 [Clipboard( 클립보드 )]** 그룹에서 **[Arrange Copy( 복사본 정렬 )]** 를 클릭하고 **[Circle Copy( 원형 복사본 )]** 를 클릭하세요 .

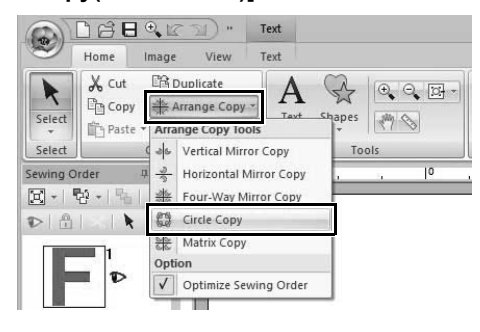
**3** 패턴 정렬 및 간격을 지정하세요 . Circle Copy F V-Arrange:  $\mathbb{R}^{\frac{1}{2n-1}}$ **APR**  $*^{\nabla_{\mathcal{A}}}$ a H-Arrange:  $\mathbb{A} \rightarrow \mathbb{R}$  $A \rightarrow A$ ∠⊾  $\boldsymbol{\Theta}$ Spacing:  $\boxed{0.0}$   $\boxed{=}$ mm  $\Box$  원하는 정렬을 선택하세요.  $\Theta$  패턴 사이의 간격을 지정하세요. 값이 높 을수록 패턴 사이의 간격이 넓어집니다 . **4** 포인터를 끌어서 원이나 타원을 그리세요 . F Circle Copy  $\begin{tabular}{|c|c|} \hline \multicolumn{3}{c|}{\textbf{V-Array}} & \multicolumn{3}{c|}{\textbf{V-Array}}\\ \hline \multicolumn{3}{c|}{\textbf{A}\textbf{V}\textbf{P}} & \multicolumn{3}{c|}{\textbf{A}\textbf{V}}\end{tabular}$ F  $\begin{array}{c|c|c} \text{Hermite:} \\ \hline \text{Hermite:} & \begin{array}{|c|c|} \hline \text{Hermite:} \\ \hline \text{Hermite:} & \begin{array}{|c|c|} \hline \text{Hermite:} \\ \hline \text{Hermite:} \\ \hline \end{array} & \begin{array}{|c|c|} \hline \text{Hermite:} \\ \hline \text{Hermite:} \\ \hline \end{array} & \begin{array}{|c|c|} \hline \text{Hermite:} \\ \hline \text{Hermite:} \\ \hline \end{array} & \begin{array}{|c|c|} \hline \text{Hermite:$ padng:<br>|0.0 - | mm  $\hfill \Box$  $\Box$  $\square$ • 원을 그리려면 **<Shift>** 키를 누른 채로 포인터를 끌어다 놓으세요 . • 타원을 다시 그리려면 Design Page( 디자인 페이 지 ) 를 오른쪽 클릭하여 타원을 그리기 전으로 돌아가세요 .

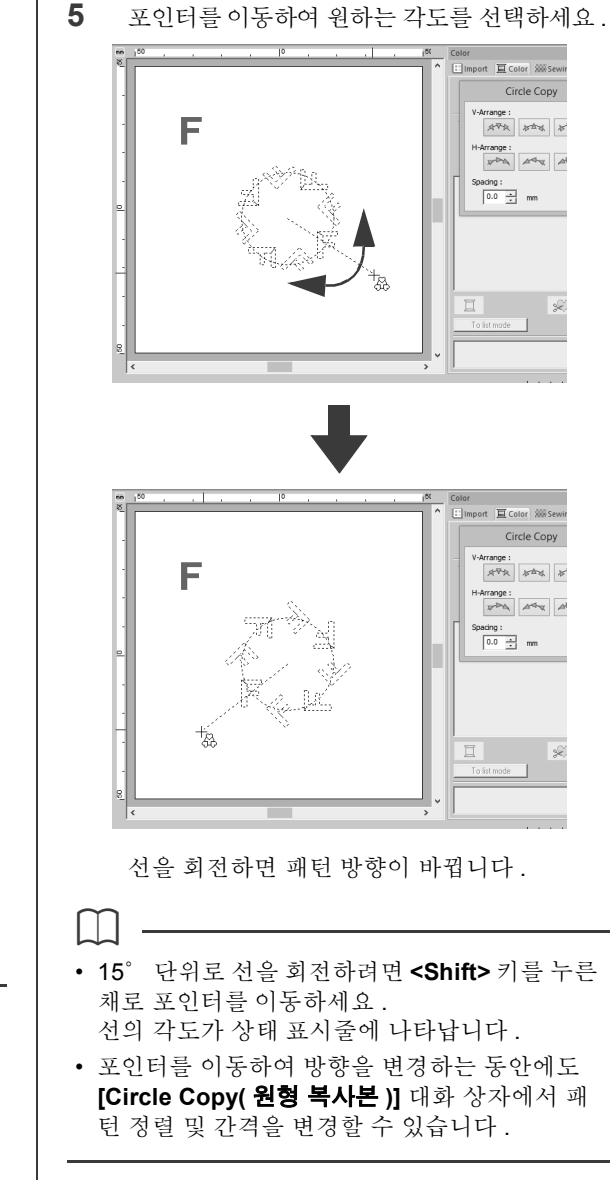

**6** 클릭하여 복사를 마치세요 .

**기본**

 **Layout & Editing** 

석<br>매0

# **자수 디자인 편집**

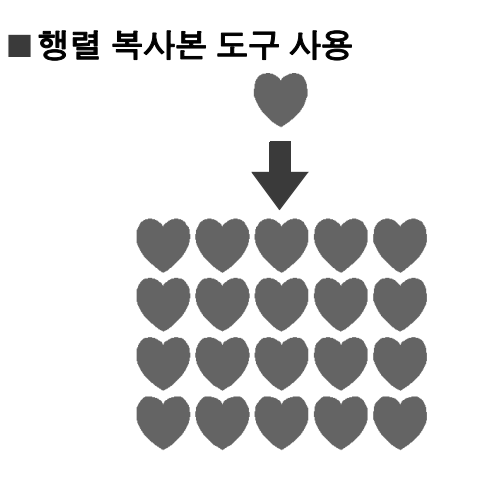

- **1** 패턴을 선택하고 **[Home( 홈 )]** 탭을 클릭하세 요 .
- **2 [Clipboard( 클립보드 )]** 그룹에서 **[Arrange Copy( 복사본 정렬 )]** 를 클릭하고 **[Matrix Copy( 행렬 복사본 )]** 를 클릭하세요 .

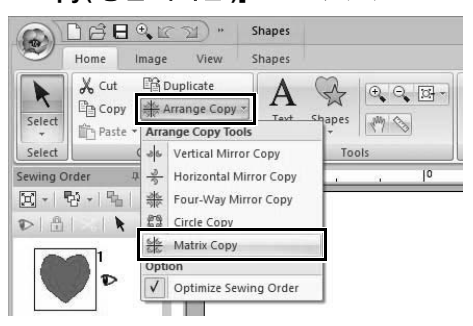

**3** 패턴 사이의 간격을 지정하세요 . 값이 높을수 록 패턴 사이의 간격이 넓어집니다 .

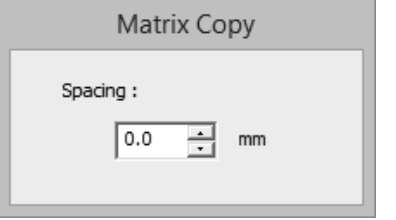

**4** Design Page( 디자인 페이지 ) 를 클릭하고 포 인터를 이동하세요 .

> 사각형과 그 안에 정렬할 수 있는 패턴이 점선 으로 나타납니다 .

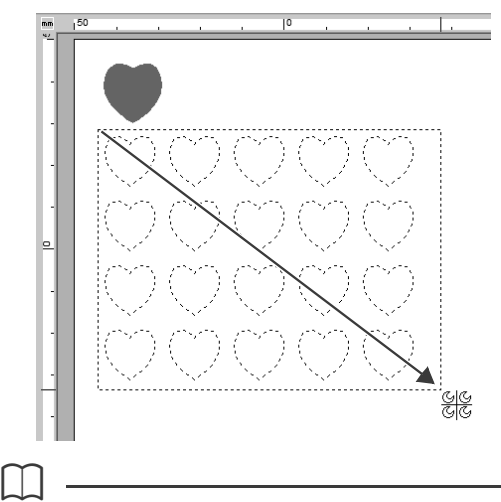

- 사각형을 다시 그리려면 Design Page( 디자인 페 이지 ) 를 오른쪽 클릭하여 사각형을 그리기 전으 로 돌아가세요 .
- 포인터를 이동하여 사각형을 크기 조절하는 동안 에도 **[Matrix Copy( 행렬 복사본 )]** 대화 상자에 서 패턴 간격을 변경할 수 있습니다 .
- **5** 클릭하여 복사를 마치세요 .

# ■ **재봉 순서 최적화**

**[Arrange Copy( 복사본 정렬 )]** 도구를 사용하기 전 에 재봉 순서를 최적화하면 **[Arrange Copy( 복사본 정렬 )]** 도구로 만든 패턴의 재봉 순서가 조정되어 실 색 변경 횟수가 줄어듭니다 .

[Optimize Sewing Order( 재봉 순서 최적 화 )] 를 선택하지 않은 경우

[Optimize Sewing Order( 재봉 순서 최적 화 )] 를 선택한 경우

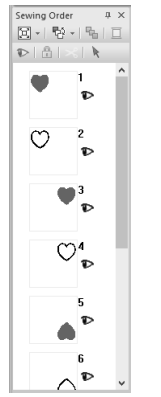

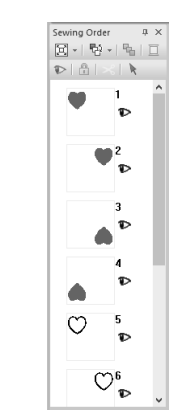

재봉 순서는 패턴이 생성 되는 순서입니다 .

실 색이 동일한 패턴을 연 결하도록 패턴이 재봉됩 니다 .

- **1** 패턴을 선택하고 **[Home( 홈 )]** 탭을 클릭하세  $\Omega$ .
- **2 [Clipboard( 클립보드 )]** 그룹에서 **[Arrange Copy( 복사본 정렬 )]** 를 클릭하고 **[Optimize Sewing Order( 재봉 순서 최적화 )]** 를 클릭하 여 확인란이 나타나도록 하세요 .

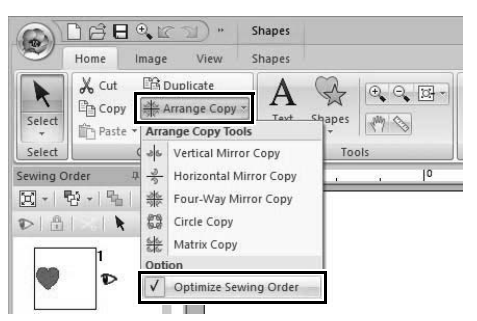

**3** Arrange Copy( 복사본 정렬 ) 작업을 수행하세  $\Omega$ .

# **장식 패턴 추가**

선택한 자수 패턴에 장식 패턴을 추가할 수 있습니다 .

- **1** 패턴을 선택하세요 .
- **2 [Import( 가져오기 )]** 창을 표시하고 **[From ( 출처 )]** 선택기에서 **[Decorative Pattern( 장 식 패턴 )]** 을 선택하세요 .
- **3 [Category( 범주 )]** 선택기에서 범주를 선택하 고 목록에서 원하는 장식 패턴을 선택한 다음 **[Decorative Import( 장식 가져오기 )]** 를 클릭 하세요 .

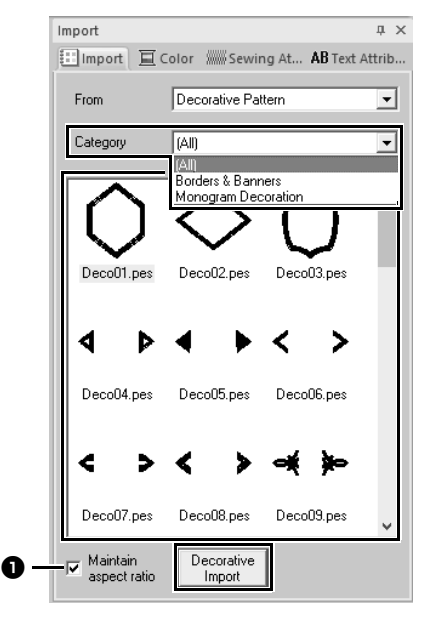

<sup>a</sup> **Maintain aspect ratio( 가로세로비 유지 ) 확인란을 선택한 경우**

추가한 장식 패턴의 원래 높이 대 너비 비 율이 유지됩니다 .

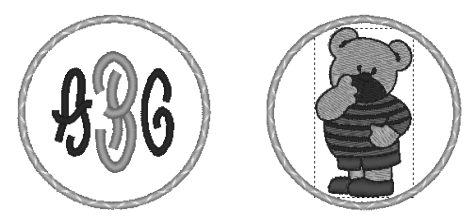

#### 확인란을 선택 취소한 경우

장식 패턴의 높이 대 너비 비율이 선택한 자 수 패턴의 높이 대 너비 비율로 바뀝니다 .

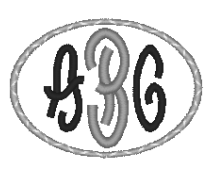

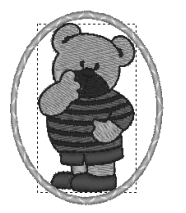

 $\square$ 

선택한 패턴이 없는 경우에는 버튼이 **[Import( 가 져오기 )]** 버튼으로 나타납니다 . 이 버튼을 클릭하 면 장식 패턴을 표준 크기로 가져옵니다 .

# **자수 패턴 묶기 / 묶기 취소**

### ■ **패턴 묶기**

- **1** 여러 패턴을 선택하고 **[Home( 홈 )]** 탭을 클릭 하세요 .
- **2 [Edit( 편집 )]** 그룹에서 **[Group( 묶기 )]** 을 클 릭하고 **[Group( 묶기 )]** 을 클릭하세요 .

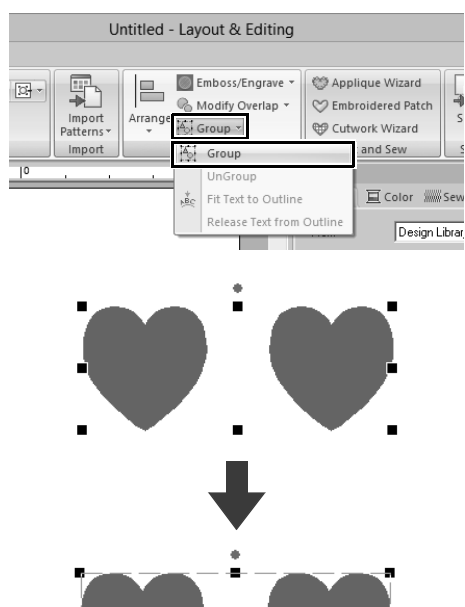

### ■ **패턴 묶기 취소**

- **1** 묶은 패턴을 선택하고 **[Home( 홈 )]** 탭을 클릭 하세요 .
- **2 [Edit( 편집 )]** 그룹에서 **[Group( 묶기 )]** 을 클 릭하고**[Ungroup( 묶기 취소 )]** 을클릭하세요 .

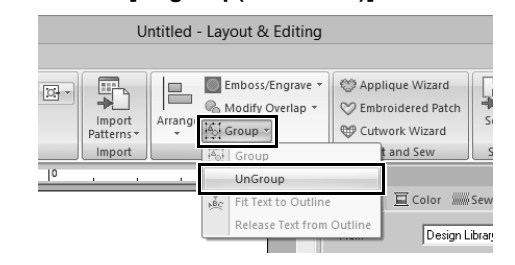

# ■ **묶은 패턴 개별 편집**

패턴을 묶은 후에도 개별적으로 편집할 수 있습니다 .

- **1** 그룹 내의 단일 패턴을 선택하려면 **<Alt>** 키를 누른 채로 패턴을 클릭하세요 .
- **2** 패턴을 편집하세요 .

# **홀 재봉**

홀 재봉을 지정하면 겹치는 영역이 두 번 재봉되지 않 습니다 . 한 영역이 다른 영역을 완전히 둘러싸는 경 우에만 홀 재봉을 설정할 수 있습니다 .

Shapes( 모양 ) 도구로 만든 자수 패턴을 선택하여 홀 재봉을 설정할 수 있습니다 .

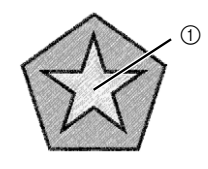

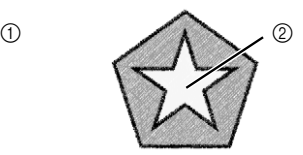

홀 재봉을 설정한 경우

- 홀 재봉을 설정하지 않은 경우
	- 1 두 번 재봉됨 2 한 번 재봉됨

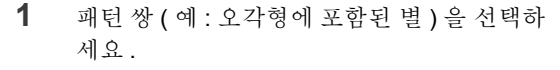

**<Ctrl>** 키를 누른 채로 별 , 오각형을 차례로 클 릭하세요 .

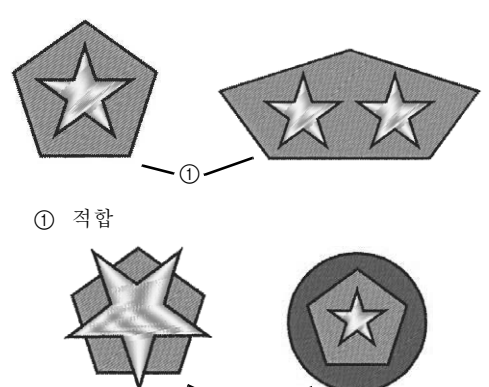

2 부적합

 $\mathbf 0$ 

다음과 같은 모양 패턴에는 홀 재봉을 지정할 수 없 습니다 .

 $^{\circledR}$ 

- 윤곽선이 교차하는 패턴
- 여러 재봉 방향선이 있는 패턴
- **2 [Home( 홈 )]** 탭을 클릭하세요 .
- **3 [Edit( 편집 )]** 그룹에서 **[Modify Overlap( 겹 침 수정 )]** 을 클릭하고 **[Set hole sewing( 홀 재봉 설정 )]** 을 클릭하세요 .

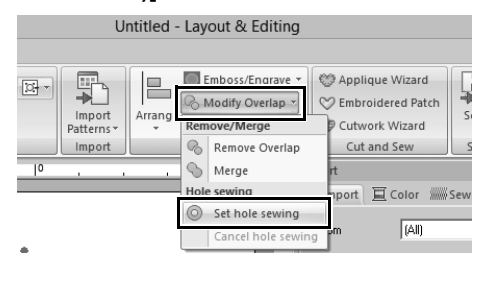

 $\square$ 

홀 재봉 설정이 수행하는 사항을 더 잘 확인하려면 홀 재봉을 설정하기 전과 설정한 후에 패턴을 미리 보세요 .

 $\blacktriangleright\blacktriangleright$ "*Stitch View(*스티치 보기*)*" *78*페이지를 참조

### ■ **홀 재봉 취소**

- **1** 홀 재봉에 대해 설정된 패턴을 선택하세요 .
- **2 [Home( 홈 )]** 탭을 클릭하세요 .
- **3 [Edit( 편집 )]** 그룹에서 **[Modify Overlap( 겹 침 수정 )]** 을 클릭하고 **[Cancel hole sewing( 홀 재봉 취소 )]** 을 클릭하세요 .

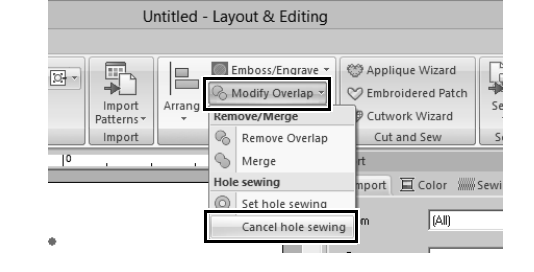

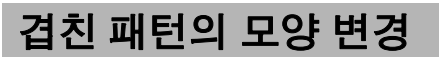

Shapes( 모양 ) 도구로 만든 자수 패턴을 선택하여 겹치는 영역을 제거하거나 병합할 수 있습니다 .

### ■ **겹침 제거**

겹치는 영역을 제거하도록 겹친 패턴을 설정할 수 있 습니다 .

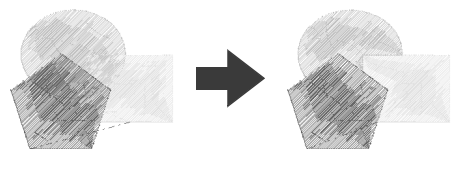

- **1 <Ctrl>** 키를 누른 채로 겹친 패턴을 두 개 이상 클릭하여 선택하세요 .
- **2 [Home( 홈 )]** 탭을 클릭하세요 .

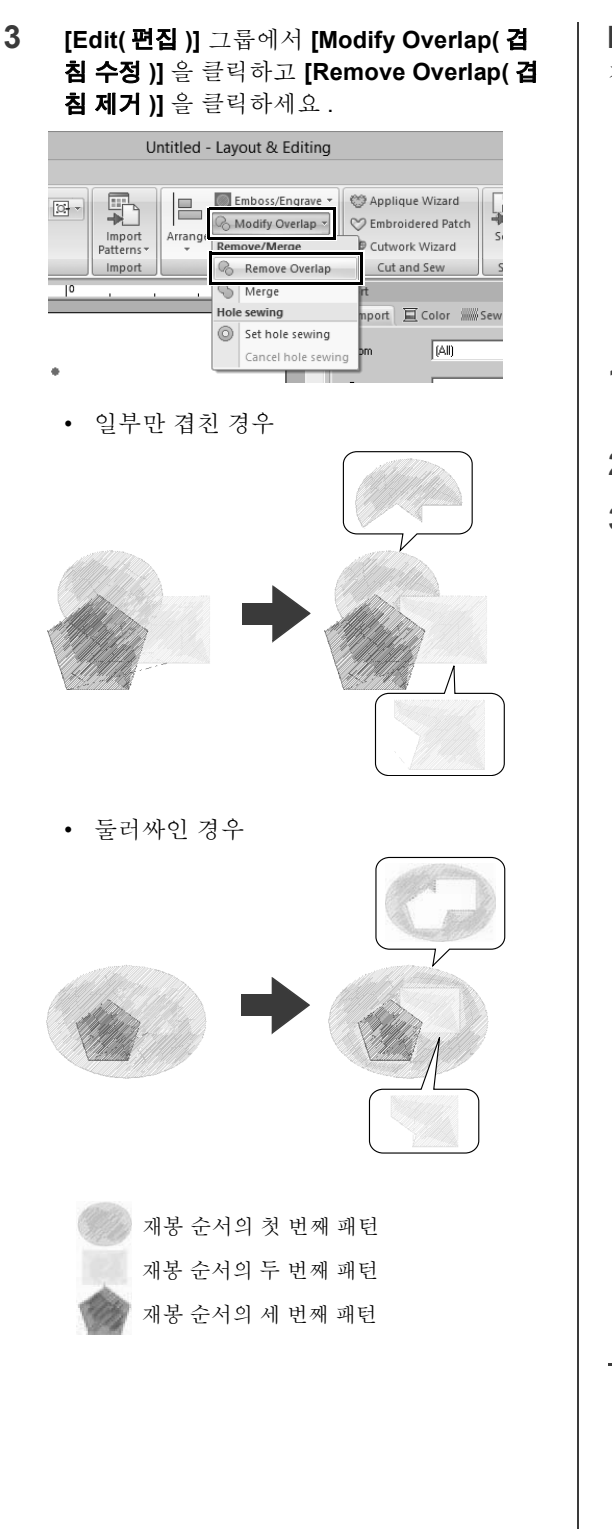

#### ■ **병합**

겹친 패턴을 함께 병합할 수 있습니다 .

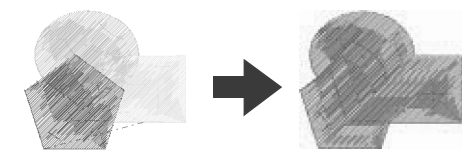

- → 마지막으로 그린 패턴 ( 맨 위 패턴 ) 의 색과 재봉 유형이 병합한 패턴에 적용됩니다 .
- **1 <Ctrl>** 키를 누른 채로 겹친 패턴을 두 개 이상 클릭하여 선택하세요 .
- **2 [Home( 홈 )]** 탭을 클릭하세요 .
- **3 [Edit( 편집 )]** 그룹에서 **[Modify Overlap( 겹 침 수정 )]** 을 클릭하고 **[Merge( 병합 )]** 를 클릭 하세요 .

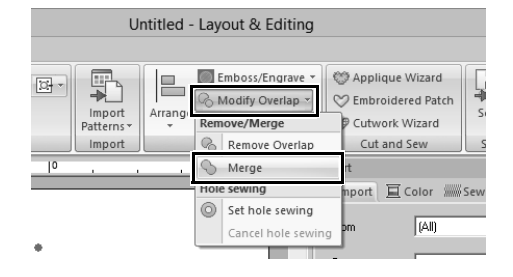

- → 선택한 패턴에 적용할 수 없으면 오류 메시 지가 나타납니다 .
- 일부만 겹친 경우

 $\Box$ 

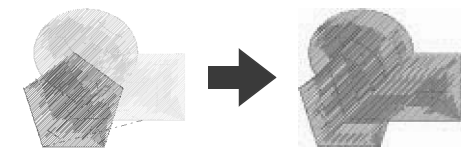

재봉 방향이 지정된 패턴의 겹치는 영역을 제거하 거나 병합한 후 재봉 방향이 균일한 기본 방향으로 돌아갑니다 .

 $\blacktriangleright$ "재봉 방향 지정" *51* 페이지를 참조

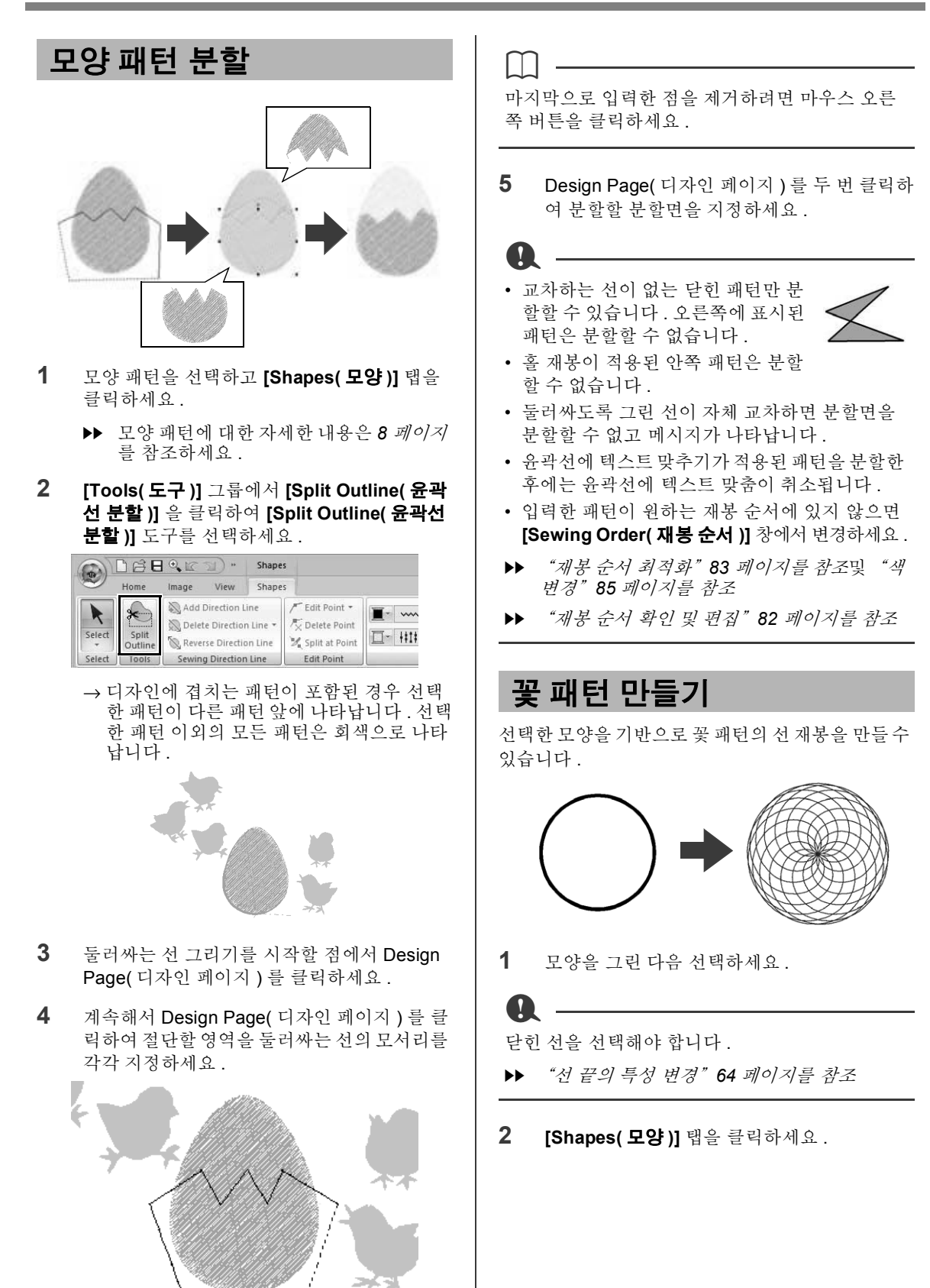

**3 [Edit( 편집 )]** 그룹에서 **[Create Floral Pattern( 꽃 패턴 만들기 )]** 을 클릭하세요 . Untitled - Layout & Editing  $\sqrt{\frac{1}{2}}$  MV Convert to Stitches

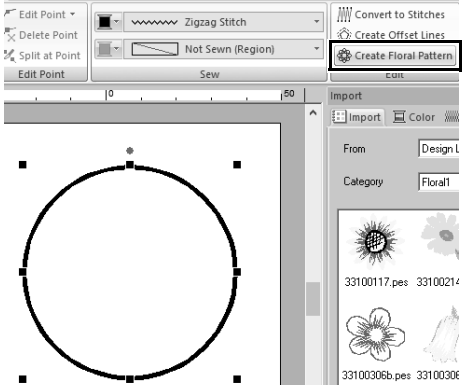

# ■ **기본 모드**

**1 [Density( 밀도 )]** 슬라이더를 끌어서 패턴을 조정하세요 .

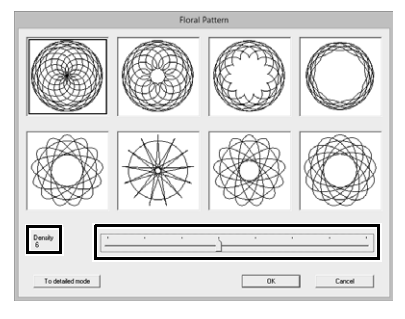

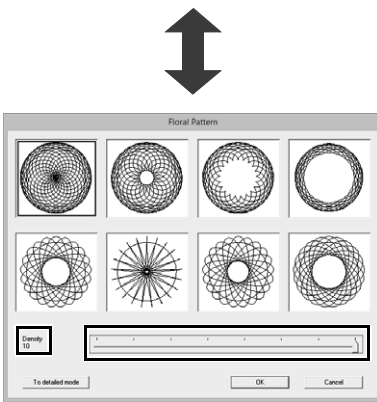

**2** 원하는 패턴을 클릭하고 **[OK( 확인 )]** 를 클릭 하세요 .

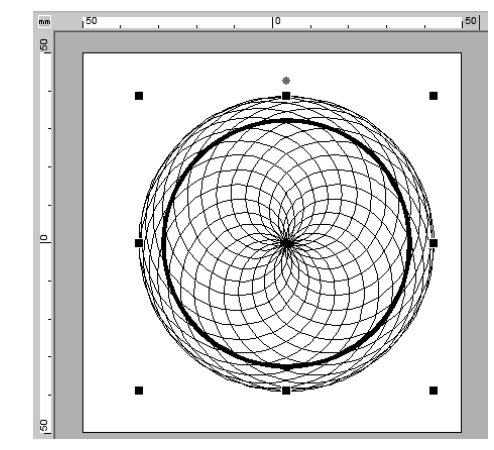

### ■ **세부 모드**

Detail mode( 세부 모드 ) 에서 더 자세한 설정을 지 정할 수 있습니다 .

**1 [Floral Pattern( 꽃 패턴 )]** 대화 상자에서 **[To detailed mode( 세부 모드로 )]** 를 클릭하세요 .

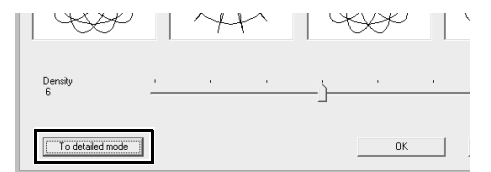

**2 [Density( 밀도 )]** 슬라이더와 **[Pattern( 패턴 )]** 슬라이더를 끌어서 패턴을 조정하세요 .

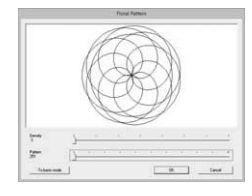

Density( 밀도 ) 3, Pattern( 패턴 ) 251

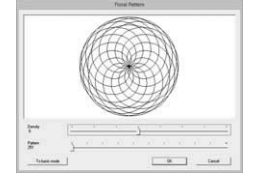

Density( 밀도 ) 6, Pattern( 패턴 ) 251

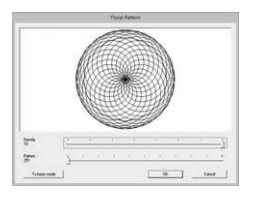

Density( 밀도 ) 10, Pattern( 패턴 ) 251

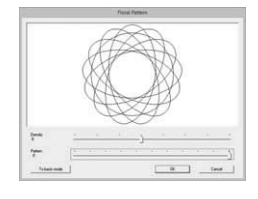

Density( 밀도 ) 6, Pattern( 패턴 ) 0

**3** 패턴이 원하는 대로 조정되었으면 **[OK( 확인 )]** 를 클릭하세요 .

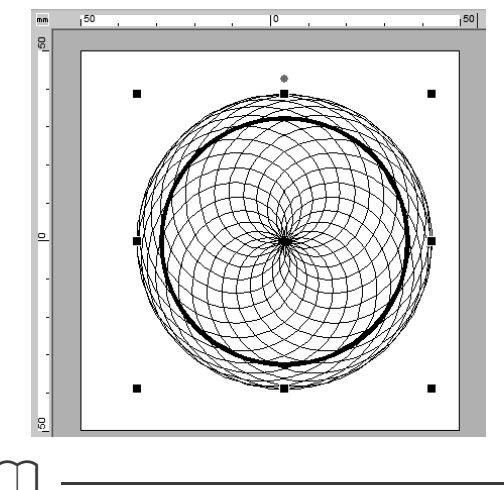

러닝 재봉이 꽃 선 패턴에 대해 지정됩니다 .

# **오프셋 선 패턴 만들기**

선택한 모양을 기반으로 동심 패턴의 선 재봉을 만들 수 있습니다 .

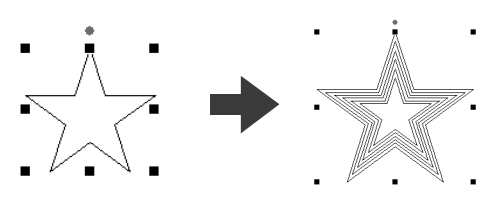

**1** 모양을 그린 다음 선택하세요 .

닫힌 선을 하나 선택해야 합니다 .

 $\mathbf 0$ 

 $\blacktriangleright$ "선 끝의 특성 변경" *64* 페이지를 참조

**2 [Shapes( 모양 )]** 탭을 클릭하세요 .

**3 [Edit( 편집 )]** 그룹에서 **[Create Offset Lines( 오프셋 선 만들기 )]** 을 클릭하세요 .

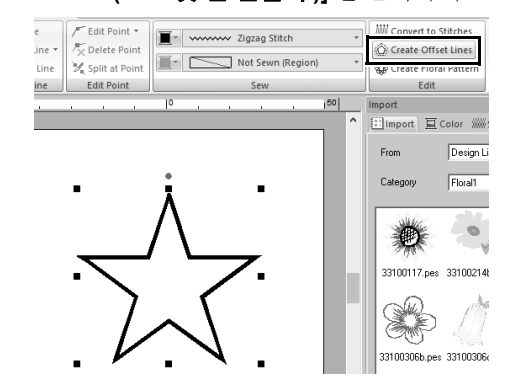

**4** 오프셋 선 패턴에 대해 원하는 설정을 지정하

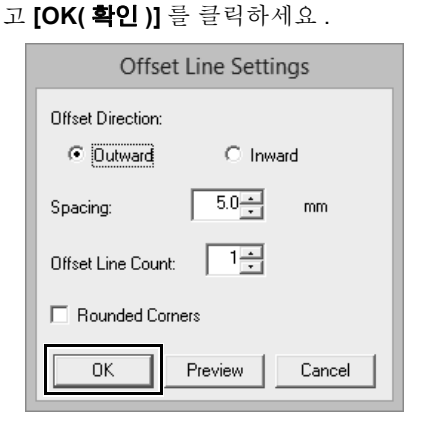

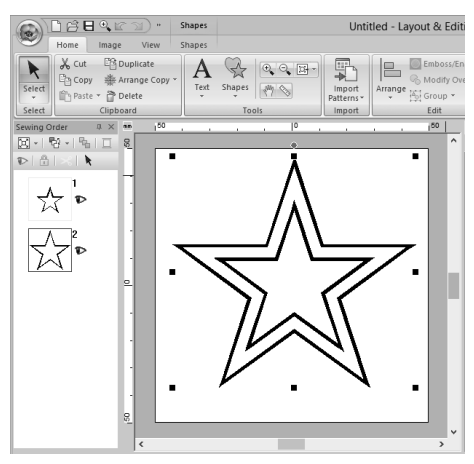

#### **Offset Direction( 오프셋 방향 )**

Outward( 바깥쪽 ) Inward( 안쪽 )

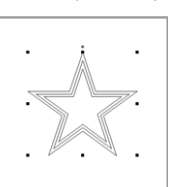

#### **Spacing( 간격 )**

1mm 5mm

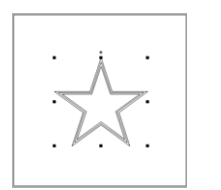

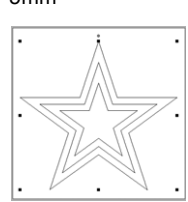

#### **Offset Line Count( 오프셋 선 수 )**

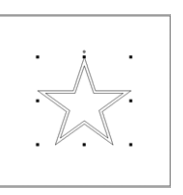

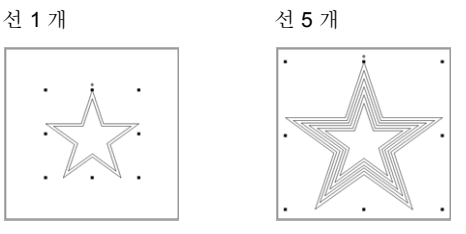

#### **Rounded Corners( 둥근 모서리 )**

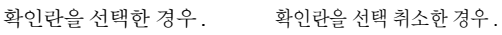

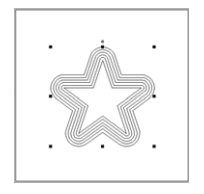

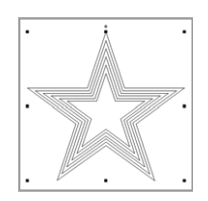

 $1 \times$ 

 $1 \times$ 

↴

Descriptic A

**BLACK** 

WHITE

FLESH P

DARK FL

VERMILL

CARMINI

ROYAL F V ۰,

 $\mathbb{C}$ 

**RED** 

**PINK** DEEP RO

 $\overline{\phantom{a}}$ 

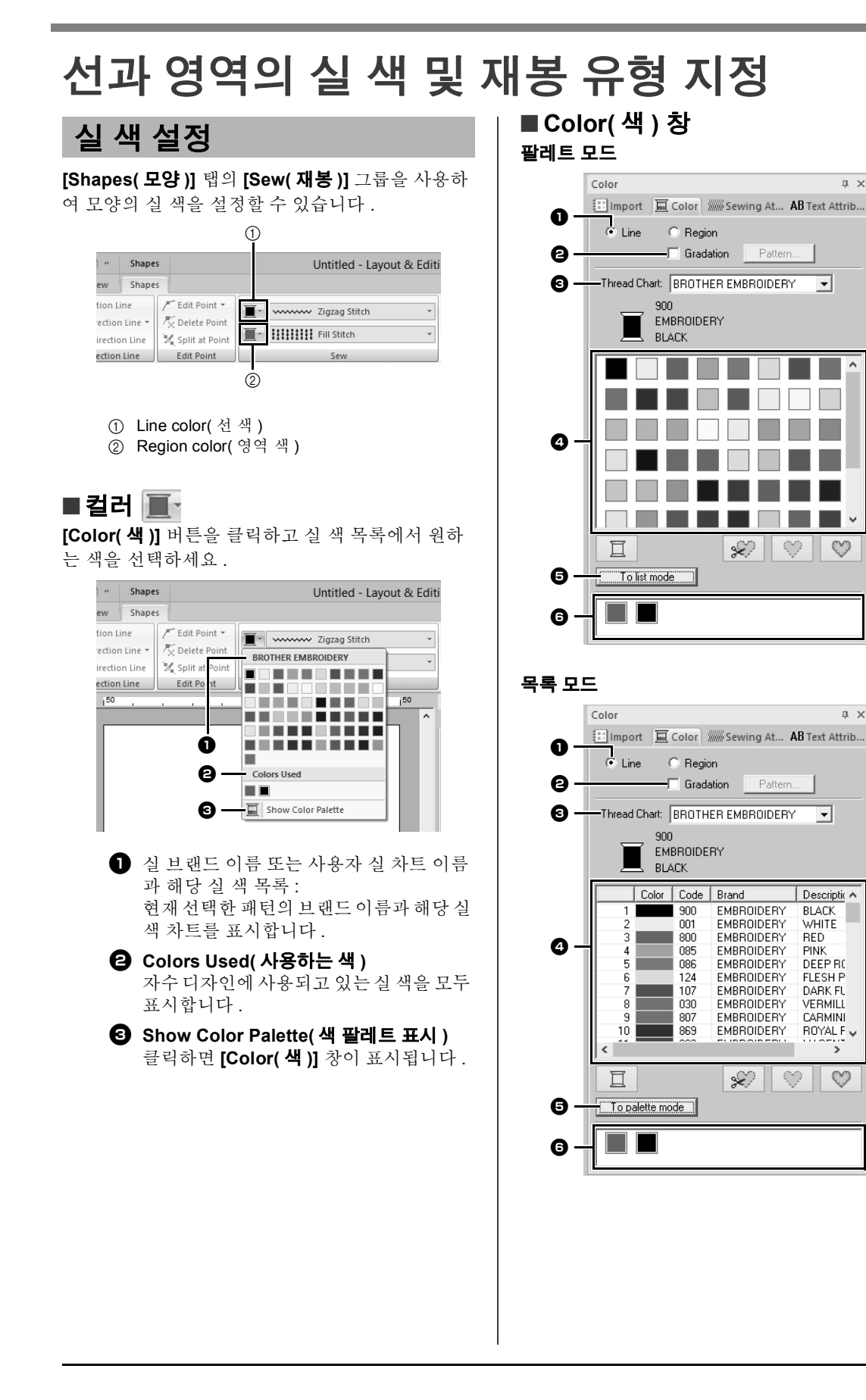

- <sup>a</sup> 재봉 유형 (**[Line( 선 )]** 또는 **[Region( 영 역 )]**) 을 선택하여 사용 중인 해당 색을 표시하세요 . **Line( 선 )**
	- 선 색

### **Region( 영역 )**

영역 색

- $\Theta$  확인란을 선택하여 그라데이션 / 혼합을 적 용하세요 . **[Pattern( 패턴 )]** 버튼을 클릭 하여 그라데이션 / 혼합 패턴을 지정하세 요 . ( 모양 패턴을 선택한 경우에만 사용할 수 있음 )
- $\blacktriangleright\blacktriangleright$  "그라데이션 */*혼합 만들기" *47* 페이지를 참조
- <sup>c</sup> **[Thread Chart( 실 차트 )]** 선택기에서 실 종류 또는 사용자 실 차트를 선택하세요 .
- $\Omega$  실 색 목록에서 워하는 색을 선택하세요.
- $\Theta$  모드를 전환하려면 클릭하세요.
- $\bigcirc$  자수 디자인에 사용 중인 모든 실 색을 표 시합니다 . 자수 패턴을 선택하면 해당 패 턴에 사용되는 색 주위에 프레임이 나타납 니다 . 여기서 선택하여 동일한 실 색을 지 정할 수 있습니다 .

### ■ **그라데이션 / 혼합 만들기**

다양한 위치에서 한두 가지 색의 밀도를 조정하여 사 용자 지정 그라데이션 패턴을 만들 수 있습니다 .

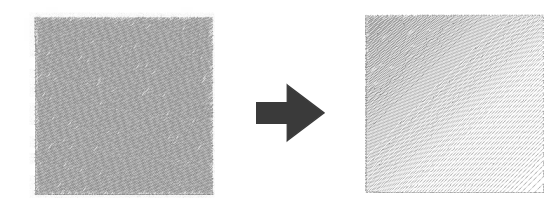

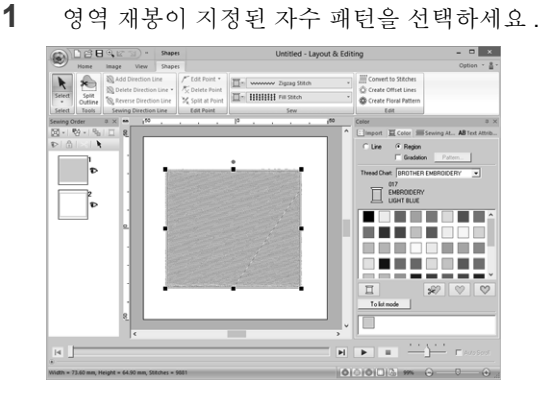

**2 [Color( 색 )]** 탭을 클릭하고 **[Gradation( 그라 데이션 )]** 확인란을 선택한 다음 **[Pattern( 패 턴 )]** 을 클릭하세요 .

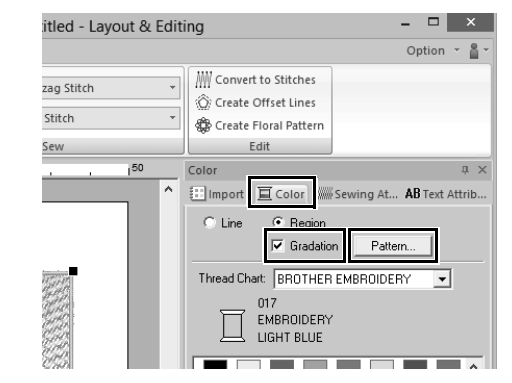

**3 [Gradation Pattern Setting( 그라데이션 패 턴 설정 )]** 대화 상자에서 원하는 설정을 지정 하고 **[OK( 확인 )]** 를 클릭하세요 .

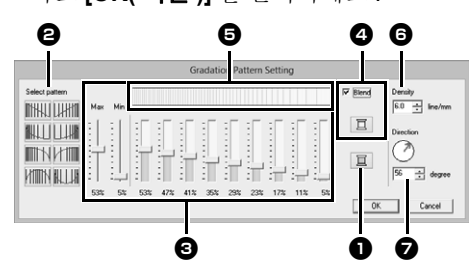

- $\bigcirc$  실 색을 변경하려면  $\bigcup$  를 클릭하세요. **[Thread Color( 실 색 )]** 대화 상자가 나타 나면 색을 선택하고 **[OK( 확인 )]** 를 클릭 하세요 .
- $\Theta$  사전 설정된 그라데이션 패턴을 선택하려 면 **[Select pattern( 패턴 선택 )]** 에서 원하 는 패턴을 클릭하세요 .

 $\bigodot$  슬라이더를 이동하여 그라데이션 패턴의 밀도를 조정하세요 . 그라데이션의 전체 밀도는 **[Max( 최대 )]** 및 **[Min( 최소 )]** 슬라이더로 조정할 수 있 습니다.

**[Max( 최대 )]** 슬라이더를 끌어서 최대값 을 조정하고 **[Min( 최소 )]** 슬라이더를 끌 어서 최소값을 조정하세요 . 최대값과 최 소값 사이의 값은 자동으로 조정됩니다 .

<sup>d</sup> 두 색을 혼합하려면 **[Blend( 혼합)]** 확인란

을 선택하고 | 冝 |를 클릭하세요 .

**[Thread Color( 실 색 )]** 대화 상자가 나타 나면 색을 선택하고 **[OK( 확인 )]** 를 클릭 하세요 .

- $\bigoplus$  미리 보기 영역에 변경한 설정 내용이 표시 됩니다 .
- $\Theta$  밀도를 지정하세요.

# **선과 영역의 실 색 및 재봉 유형 지정**

<sup>g</sup> 방향을 지정하거나 빨강 화살표를 끌어서 조정하세요 . ■ **특별색**

- $\square$
- 영역 재봉 유형으로 새틴 재봉, 채우기 재봉 또는 프로그래밍 가능 채우기 재봉을 선택하고 재봉 방향으로 **[Manual( 수동 )]** 을 선택한 경우 그라 데이션 / 혼합을 지정할 수 있습니다 .
- **[Blend( 혼합 )]** 확인란을 선택 취소하면 그라데 이션 설정이 나머지 색에 적용됩니다 .
- **[Sewing Attributes( 재봉 특성 )]** 창이 전문가 모드로 표시된 경우 **[Density( 밀도 )]** 에서 그라 데이션 / 혼합을 지정할 수도 있습니다 .

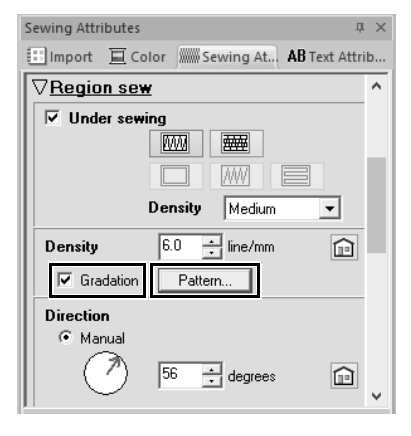

 $\mathbf{I}$  $\blacksquare$   $\blacksquare$   $\blacksquare$   $\blacksquare$  $\overline{\mathscr{L}}$  $-\overline{\Xi}$  $\heartsuit$  $\bullet$ a To list mode  $\boldsymbol{\Theta}$ ш  $\boldsymbol{\Theta}$ <sup>a</sup> **NOT DEFINED( 정의되지 않음 )** 단색패턴을 위한 색을 수동으로선택할 수 있기를 원하는 경우 **[NOT DEFINED( 정의 되지 않음 )]** 을 선택할 수 있습니다 . 아플리케를 만들기 위한 색 : 다음 세 가지 특별색을 사용하여 아플 리케를 만들 수 있습니다 . <sup>b</sup> **APPLIQUE MATERIAL( 아플리케 재료 )** 아플리케 재료에서 자를 영역의 윤곽선을 표시합니다. <sup>c</sup> **APPLIQUE POSITION( 아플리케 위치 )** 아플리케를 재봉해야 하는 바탕재료의 위 치를 표시합니다 . <sup>d</sup> **APPLIQUE( 아플리케 )** 바탕재료에 아플리케를 재봉합니다 .  $\square$ 

Applique Wizard( 아플리케 마법사 ) 를 사용하여 아플리케를 손쉽게 만들 수 있습니다 .

**KK**  "자습서 *8-1:* 아플리케 만들기" *161* 페이지를 참조

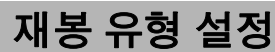

#### **[Shapes( 모양 )]** 탭의 **[Sew( 재봉 )]** 그룹을 사용하 여 재봉 유형을 설정할 수 있습니다 .

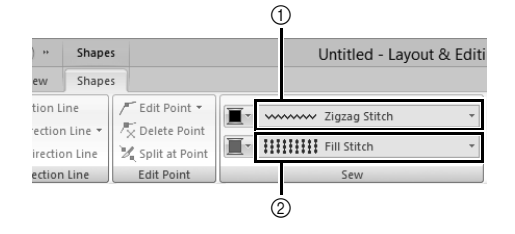

1 Line sew type selector( 선 재봉 유형 선택기 ) 2 Region sew type selector( 영역 재봉 유형 선택 기 )

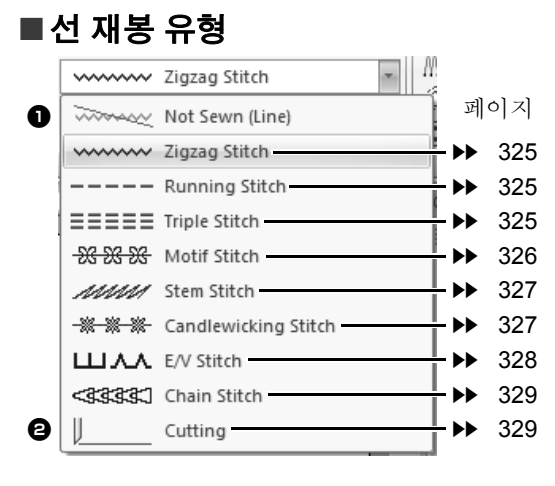

**[Line sew type( 선 재봉 유형 )]** 선택기에서 모양과 텍스트의 선 재봉 유형을 선택할 수 있습니다 .

**[Line sew type( 선 재봉 유형 )]** 선택기를 클릭하고 원하는 재봉 유형을 선택하세요 .

- <sup>a</sup> **Not Sewn (Line)( 재봉 안 됨 ( 선 )) 이 설정을 선택하면 선 재봉이 해제되어 선 이 재봉되지 않습니다** .
- <sup>b</sup> **Cutting( 절단 ) 이 설정을 선택하여 선을 오려내기 패턴의 절단선으로 지정할 수 있습니다** .
- $\blacktriangleright\blacktriangleright$  "재봉 특성 지정" *54* 페이지를 참조 , "새틴 재봉 및 절단선의 실무 사용" *168* "선 재봉 특성" 325 페이지를 참조

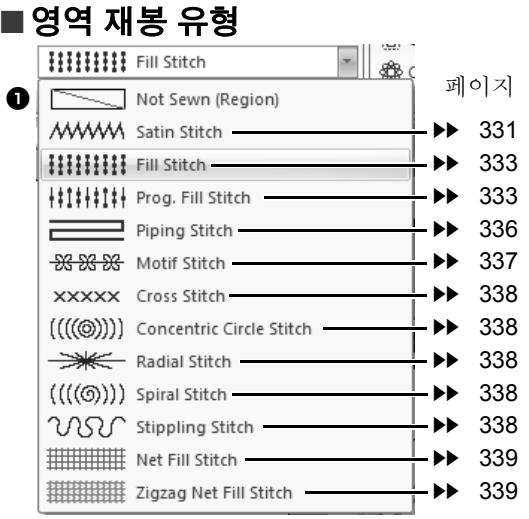

**[Region sew type( 영역 재봉 유형 )]** 선택기에서 모 양과 텍스트의 영역재봉 유형을 선택할 수 있습니다 .

**[Region sew type( 영역 재봉 유형 )]** 선택기를 클릭 하고 원하는 재봉 유형을 선택하세요 .

- → 사용 가능한 영역 재봉 유형은 모양 패 턴을 선택했는지 아니면 텍스트 패턴을 선택했는지에 따라 다릅니다 .
- <sup>a</sup> **Not Sewn (Region)( 재봉 안 됨 ( 영역 )) 이 설정을 선택하면 영역 재봉이 해제되어 영역이 재봉되지 않습니다** .
- $\blacktriangleright\blacktriangleright$  "재봉 특성 지정" *54* 페이지를 참조 및 "영역 재봉 특성" *331* 페이지를 참조

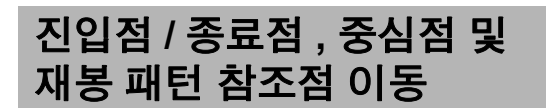

# ■ **진입점 / 종료점 이동**

- **1 [Home( 홈 )]** 탭을 클릭하세요 .
- **2 [Select( 선택 )]** 그룹에서 **[Select( 선택 )]** 를 클릭하고 를 클릭하여 Select Entry/Exit Point( 진입점 / 종료점 선택 ) 도구를 선택하세  $\Omega$ .

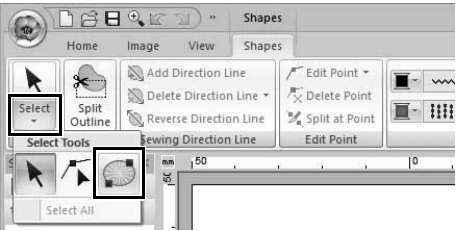

**3** 개체를 클릭하세요 .

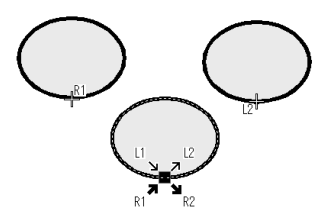

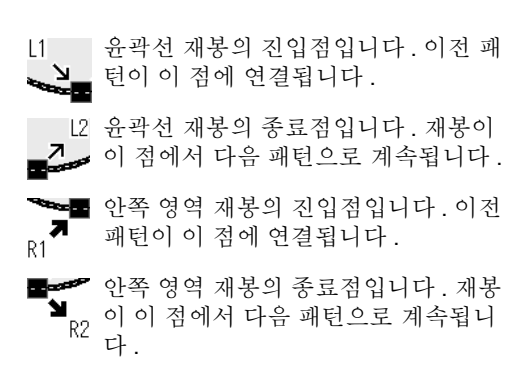

- 표시된 코드는 다음을 나타냅니다. L: 선 재봉 R: 영역 재봉
- 1: 진입점 2: 종료점
- 현재 선택한 패턴의 종료점 ( 또는 진입 점 ) 에 연결된 다음 ( 또는 이전 ) 패턴 의 진입점 ( 또는 종료점 ) 입니다 . 이 점은 현재 선택한 패턴에서 코드가 동일한 진입점 / 종료점에 연결됩니다 . 이 예의 경우 현재 선택한 패턴의 R1 과 이전 패턴의 R1 이 연결됩니다 .
- **4** 점의 화살표를 윤곽선의 원하는 위치에 끌어다 놓으세요 .

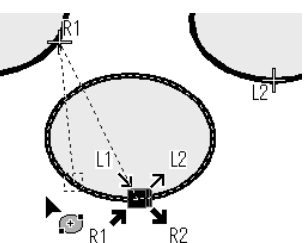

이동중인 진입점 ( 또는종료점) 사이에 점선이 나타나고 이전 ( 또는 다음 ) 패턴의 종료점 ( 진 입점 ) 을 나타내는 십자 표시가 나타납니다 .

 $\Box$ • 윤곽선이나 안쪽 영역이 재봉하지않도록 설정된 경우 해당 점이 나타나지 않습니다 .

• **[Sewing Order( 재봉 순서 )]** 창에서 진입점과 종료점을 확인할 수 있습니다 . Select Entry/Exit Point( 진입점 / 종료점 선택 ) 도구를 선택하고 **[Sewing Order( 재봉 순서 )]** 창에서 프레임을 클릭하세요 . 선택한 패턴의 진입점과 종료점이 나타납니다 .

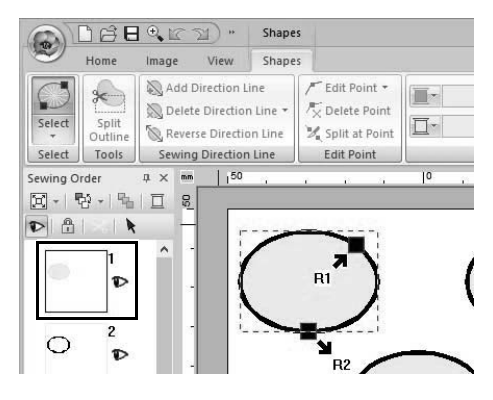

이 경우 **[Sewing Order( 재봉 순서 )]** 창에서 빈 영역을 클릭하여 작업을 마치세요 .

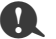

Shapes( 모양 ) 도구로 만든 패턴의 진입점과 종료 점만 편집할 수 있습니다 . 재봉 패턴이나 Text( 텍 스트 ) 도구로 만든 패턴은 편집할 수 없습니다 .

### ■ **중심점 및 재봉 패턴 참조점 이동**

재봉 패턴을 정렬하기 위한 중심점과 참조점을 재배 치하여 장식 효과를 높일 수 있습니다 .

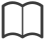

- 동심원 재봉이나 방사형 재봉이지정된 영역에는 중심점이 있습니다 .
- 프로그래머블 채우기 재봉 , 모티프 재봉 , 네트 채우기 재봉 또는 지그재그 네트 채우기 재봉이 지정된 영역에는 재봉 패턴 참조점이 있습니다 .
- **1 [Home( 홈 )]** 탭을 클릭하세요 .
- **2 [Select( 선택 )]** 그룹에서 **[Select( 선택 )]** 를 클릭하고 를 클릭하세요 .

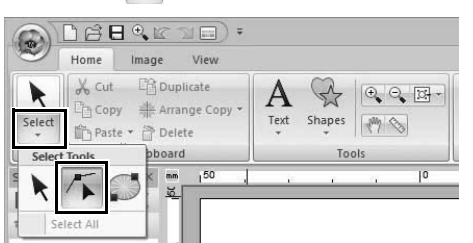

**3** 동심원 재봉 , 방사형 재봉 , 프로그래머블 채 우기 재봉 , 모티프 재봉 , 십자수 , 네트 채우기 재봉 또는 지그재그 네트 채우기 재봉이 지정 된 영역을 클릭하세요 .

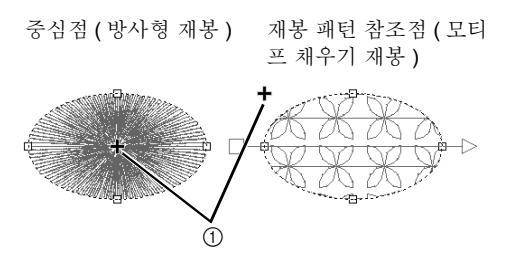

<sup>1</sup> 핸들

- 4 해들을 워하는 위치에 끌어다 놓으세요.
	- 중심점 ( 방사형 재봉 ) 재봉 패턴 참조점 ( 모티 프 채우기 재봉 )

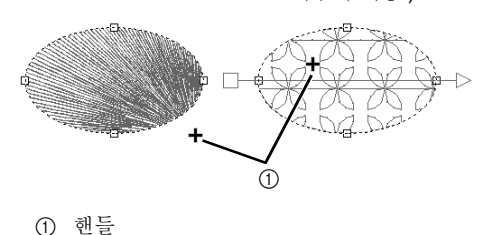

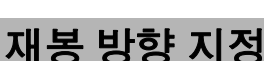

Outline( 윤곽선 ) 도구 , Rectangle( 사각형 )/Circle ( 원 )/Arc( 호 ) 도구 또는 Shapes( 모양 ) 도구를 사 용하는 경우 단일 재봉 방향이 있는 모양이 생성됩니 다 . Manual Punch( 수동 따내기 ) 도구를 사용하는 경우에는 여러 재봉 방향이 있는 모양이 생성됩니다 .

재봉 방향은 재봉 방향선 ( 빨강 화살표 ) 으로 알 수 있습니다 . 끝점을 이동하여 이러한 선을 편집할 수 도 있고 새 재봉 방향선을 추가할 수도 있습니다 .

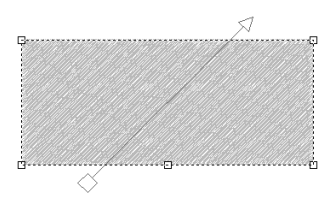

새틴 재봉 , 채우기 재봉 , 프로그래머블 채우기 재봉 , 파이핑 재봉 또는 모티프 재봉이 지정된 영역의 경우 이러한 설정을 조정할 수 있습니다 .

 $\mathbf 0$ **[Sewing Attributes( 재봉 특성 )]** 창에서 **[Direction( 방향 )]** 을 **[Manual( 수동 )]**( 기본 설 정 ) 으로 설정한 경우 이 기능을 사용할 수 있습니 다 .

### ■ **여러 재봉 방향 지정**

- **1 [Home( 홈 )]** 탭을 클릭하세요 .
- **2 [Select( 선택 )]** 그룹에서 **[Select( 선택 )]** 를 클릭하고 < 를 클릭하여 Select Point(점 선 택 ) 도구를 선택하세요 .

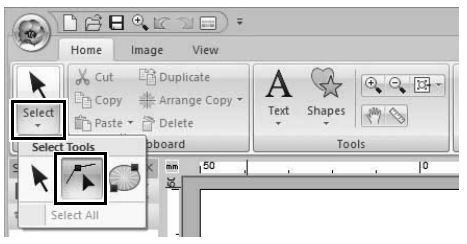

**3** 모양 패턴을 클릭하세요 .

→ 재봉 방향선이 나타납니다.

- **4 [Shapes( 모양 )]** 탭을 클릭하세요 .
- **5 [Sewing Direction Line( 재봉 방향선 )]** 그룹 에서 **[Add Direction Line( 방향선 추가 )]** 을 클릭하세요 .

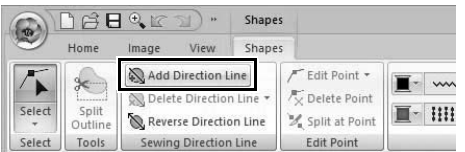

**6** 추가 중인 재봉 방향선의 한 끝점을 클릭한 다 음 다른 끝점을 클릭하세요 .

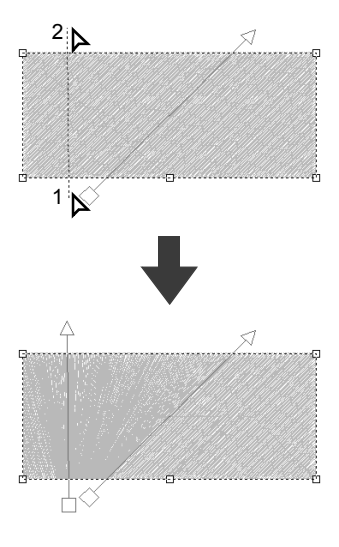

#### $\square$

a

- 아래에 설명된 대로 재봉 방향선을 지정하세요 .
	- ♦ 양쪽 끝점을 모두 패턴 바깥쪽에 배치하세요 .
	- ♦ 선만 패턴 위에 배치할 수 있습니다 .
	- ♦ 여러 재봉 방향선을 지정하는 경우 패턴 내에 서 교차하지 않아야 합니다 .

위에서 설명하지 않은 방법으로 지정된 재봉 방 향선은 추가되지 않습니다 .

홀 재봉이 적용된 경우 재봉 방향선을 추가할 수 없 습니다 .

### ■ **재봉 각도 변경**

- **1** Select Point( 점 선택 ) 도구를 선택하세요 .
- **2** 모양 패턴을 클릭하고 재봉 방향선에서 빈 정 사각형이나 빈 삼각형을 클릭하여 점을 선택하 세요 .
- **3** 점을 새 위치에 끌어다 놓으세요 .

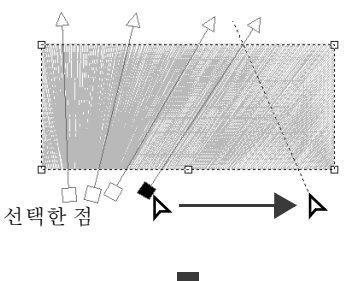

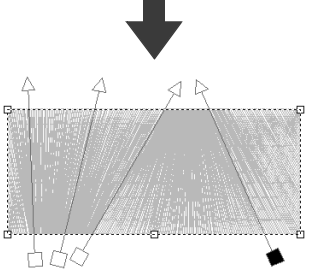

 $\square$ 

**[Sewing Attributes( 재봉 특성 )]** 창의 **[Direction ( 방향)]** 에 있는 설정을 사용하여 재봉 각도를 특정 방향 ( 하나의 재봉 방향선 ) 으로 설정할 수도 있습 니다 .

cc "재봉 특성 지정" *54* 페이지를 참조

### ■ **재봉 방향 뒤집기**

- **1** Select Point( 점 선택 ) 도구를 선택하세요 .
- **2** 모양 패턴을 클릭하세요 .
- **3 [Shapes( 모양 )]** 탭을 클릭하세요 .
- **4 [Sewing Direction Line( 재봉 방향선 )]** 그룹 에서 **[Reverse Direction Line( 방향선 뒤집 기 )]** 을 클릭하세요 .

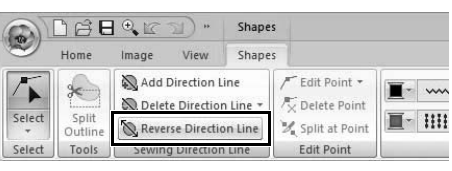

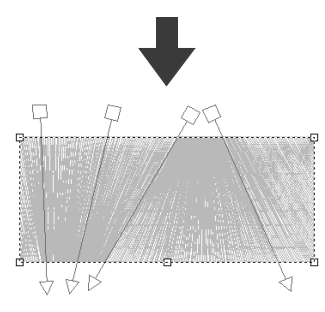

여러 재봉 방향선이 있는 경우 모든 선이 뒤집 어집니다.

### ■ **재봉 방향선 삭제**

- **1** Select Point( 점 선택 ) 도구를 선택하세요 .
- **2** 모양 패턴을 클릭하고 재봉 방향선에서 빈 정 사각형이나 빈 삼각형을 클릭하여 점을 선택하 세요 .
- **3 [Shapes( 모양 )]** 탭을 클릭하세요 .
- **4 [Sewing Direction Line( 재봉 방향선 )]** 그룹 에서 **[Delete Direction Line( 방향선 삭제 )]** 을 클릭하고 **[Delete Selected Line(선택한 선 삭제 )]** 또는 **[Delete Lines Not Selected( 선 택하지 않은 선 삭제 )]** 를 클릭하세요 .

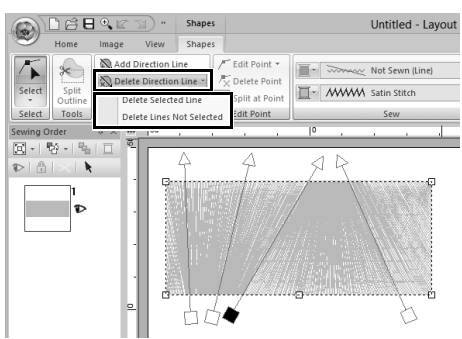

#### **Delete Selected Line( 선택한 선 삭제 )**

이 명령을 클릭하면 선택한 재봉 방향선이 삭 제됩니다 . 그렇지 않으면 **<Delete>** 키를 눌러 재봉 방향을 삭제하세요 .

#### **Delete Lines Not Selected( 선택하지 않은 선 삭제 )**

이 명령을 클릭하면 현재 선택한 재봉 방향선 이외의 모든 재봉 방향선이 삭제됩니다 . 재봉 방향이 균일해집니다 .

#### **재봉 방향이 변경된 샘플 패턴**

재봉 방향이 변경된 경우 아래 그림과 같이 패턴 재 봉이 바뀝니다 .

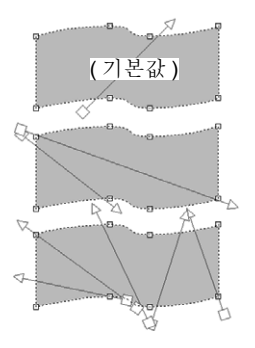

Fill Stitch ( 채우기 재봉 )

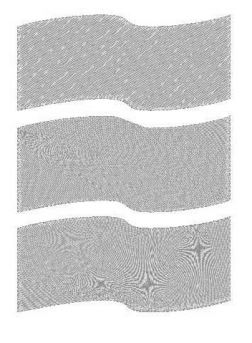

Piping Stitch ( 파이핑 재봉 )

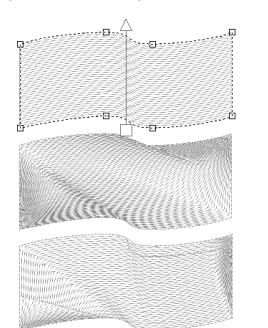

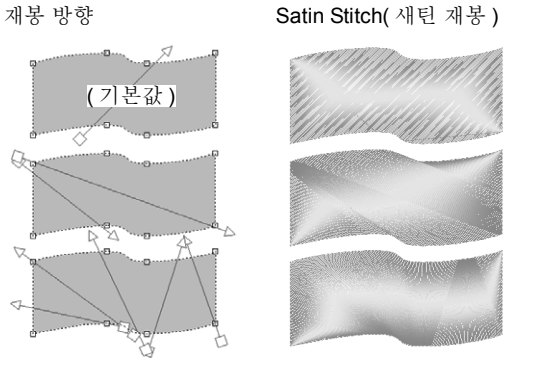

Programmable Fill Stitch ( 프로그래머블채우기 재봉 )

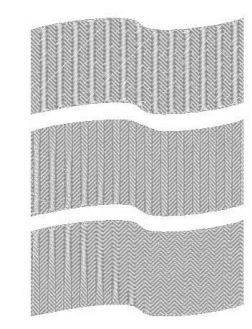

Motif Stitch ( 모티프 재봉 )

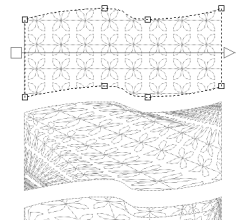

패턴 크기와 모양이 변경된 경우에도 재봉 방향이 바 뀝니다 .

# **재봉 특성 지정**

- **1** 자수 패턴 , Shapes( 모양 ) 도구 또는 Text( 텍 스트 ) 도구를 선택하세요 .
- **2 [Sewing Attributes( 재봉 특성 )]** 탭을 클릭하 세요 .

#### **초보자 모드 전문가 모드**

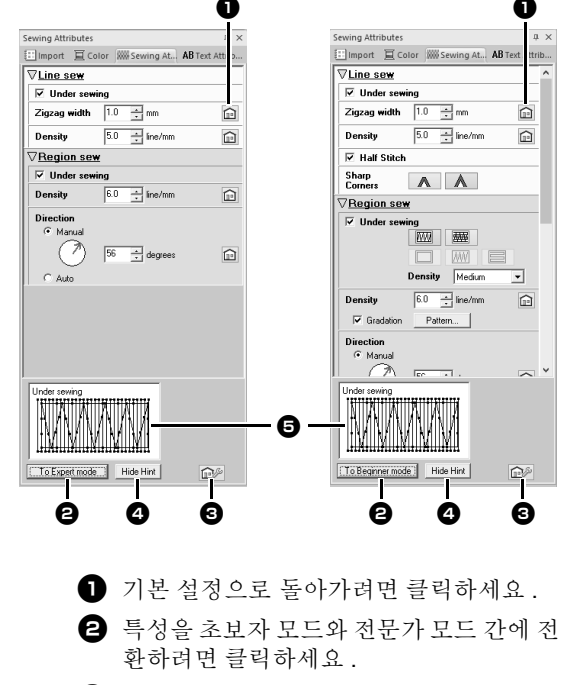

- $\bigodot$  재봉 설정을 로드/저장하려면 클릭하세요.
- 4 힌트 보기 표시 / 숨기기 간에 전환하려면 클릭하세요 .

#### <sup>e</sup> **Hint view( 힌트 보기 )**

 $\Box$ 

설정을 변경할 때마다 여기서 스티칭의 미 리 보기를 확인할 수 있습니다 . 각 설정 위 로 포인터를 가져가서 설정 미리 보기를 표 시할 수 있습니다 .

대화 상자에 표시되는 재봉 특성은 선택한 재봉 유 형에 따라 다릅니다.

# **선과 영역의 실 색 및 재봉 유형 지정**

- **3 [Line sew( 선 재봉 )]** 또는 **[Region sew( 영 역 재봉 )]** 에 표시된 재봉 특성을 변경하세요 .
	- → 설정을 변경할 때마다 자수 패턴에 설정이 적용됩니다 .
	- cc 서로 다른 재봉 특성 및 설정에 관한 자세 한 내용은 "선 재봉 특성" *325* 페이지 *를 참조* 및 "*영역 재봉 특성" 331 페이* 지를 참조하세요 .

 $\square$ 

자주 사용하는 재봉 특성을 저장할 수 있습니다 .

**▶▶** 자세한 내용은 "목록에 설정 저장" 192 페이 지를 참조하세요 .

# **재봉 특성 복사**

한 패턴의 실 색 , 재봉 유형 및 재봉 특성을 복사하여 다른 패턴에 붙여넣어 동일한 설정을 패턴에 적용할 수 있습니다 .

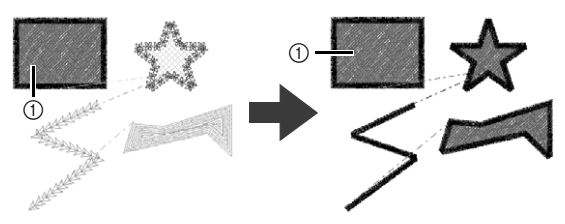

1 원본

- **1** 설정을 복사할 모양 패턴이나 텍스트 패턴을 선택하고 바로 가기 키 **<Ctrl>** + **<C>** 를 눌러 복사하세요 .
- **2** 설정을 붙여넣을 모양 패턴이나 텍스트 패턴을 선택하고 **[Home( 홈 )]** 탭을 클릭하세요 .
	- ▶▶ 모양 패턴 및 텍스트 패턴에 대한 자세한 내용은 *8* 페이지를 참조하세요 .
- **3 [Clipboard( 클립보드 )]** 그룹에서 **[Paste( 붙 여넣기 )]** 를 클릭하고 **[Paste Attributes( 특성 붙여넣기 )]** 를 클릭하세요 .

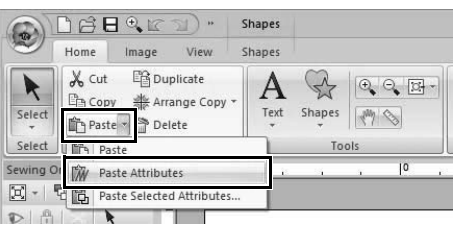

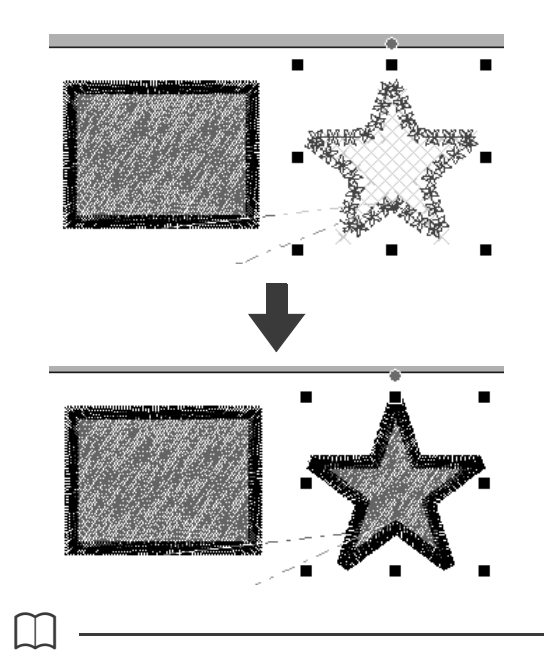

• 모양 , 텍스트 , 모노그램 또는 small text( 작은 텍 스트 ) 패턴에서 특성을 복사하여 다른 유형의 패 턴에 붙여넣으면 색만 붙여넣을 수 있고 재봉 유 형과 재봉 특성은 붙여넣을 수 없습니다 .

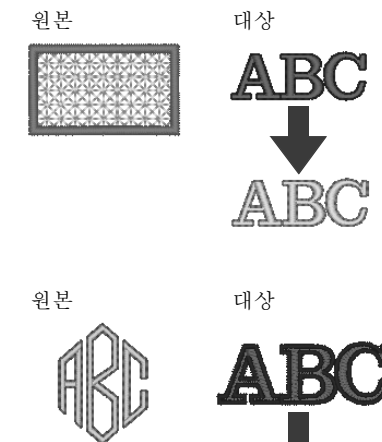

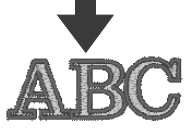

• 문자마다 다른 재봉 특성이 적용된 텍스트 패턴 을 복사하면 첫 번째 문자의 재봉 특성이 복사됩 니다 .

 $\mathbf 0$ 

재봉 패턴에는 이 기능을 사용할 수 없습니다 .

#### ■ **특정 특성만 복사**

선 실 색 등의 특정 특성을 복사하여 다른 패턴에 붙 여넣을 수 있습니다 .

- **1** 설정을 복사할 모양 패턴이나 텍스트 패턴을 선택하고 바로 가기 키 **<Ctrl>** + **<C>** 를 눌러 복사하세요 .
- **2** 설정을 붙여넣을 모양 패턴이나 텍스트 패턴을 선택하고 **[Home( 홈 )]** 탭을 클릭하세요 .
- **3 [Clipboard( 클립보드 )]** 그룹에서 **[Paste( 붙 여넣기 )]** 를 클릭하고 **[Paste Selected Attributes( 선택한 특성 붙여넣기 )]** 를 클릭하 세요 .

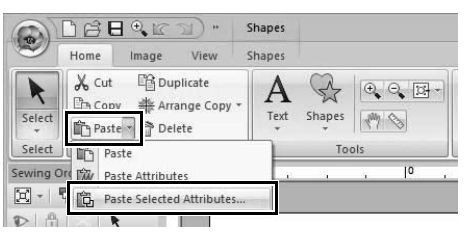

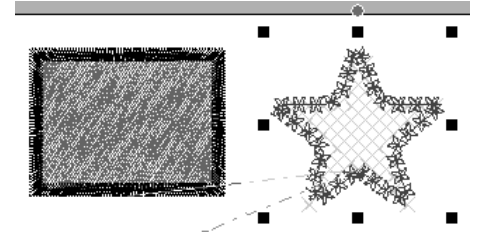

**4** 붙여넣을 특성의 확인란을 선택하고 **[Paste ( 붙여넣기 )]** 를 클릭하세요 .

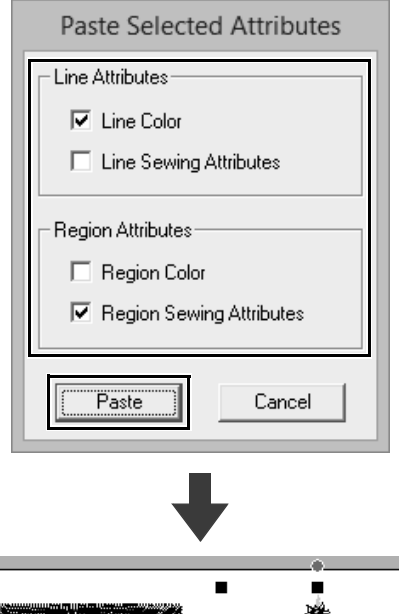

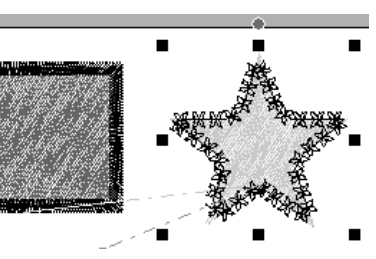

# **선과 영역의 실 색 및 재봉 유형 지정**

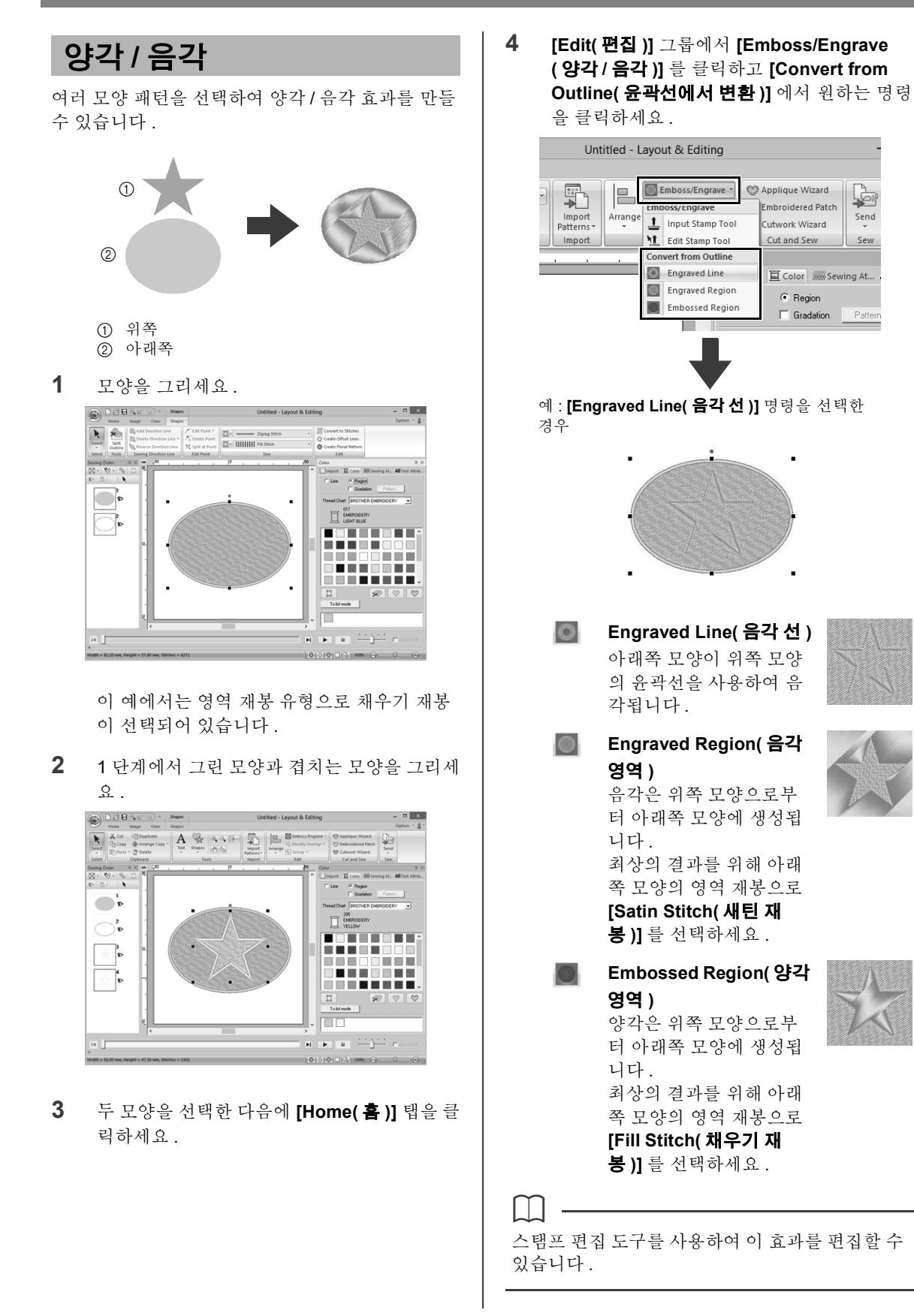

57

a

- 이러한 명령은 모양 패턴에만 사용할 수 있습니 다.
- 아래쪽 모양 패턴의 경우 다음 재봉 유형 중 하나 가 영역 재봉 유형으로 지정되어 있어야 합니다 . ♦ 새틴 재봉
	- ♦ 채우기 재봉
	- ♦ 프로그래머블 채우기 재봉
- **[Engraved Line( 음각 선 )]** 명령을 사용하려면 모양 패턴의 **[Line sew type( 선 재봉 유형 )]** 을 **[Not Sewn (Line)( 재봉 안 됨 ( 선 ))]** 이외의 설 정으로 지정해야 합니다. **[Engraved Region( 음각 영역 )]** 또는 **[Embossed Region( 양각 영역 )]** 명령을 사용 하려면 모양 패턴의 **[Region sew type( 영역 재 봉 유형 )]** 을 **[Not Sewn (Region)( 재봉 안 됨 ( 영역 ))]** 이외의 설정으로 지정해야 합니다 .

# **스탬프 적용 및 편집**

모양에 스탬프 패턴을 적용하여 양각 / 음각 효과를 만들 수 있습니다 . 이는 다양한 방향으로 수행된 재 봉으로 나타납니다 .

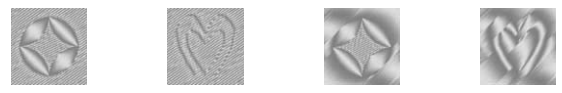

# ■ **스탬프 적용**

**1** 모양을 그리세요 .

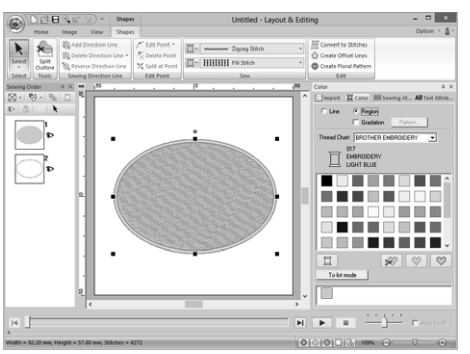

**2 [Home( 홈 )]** 탭을 클릭하세요 .

**3 [Edit( 편집 )]** 그룹에서 **[Emboss/Engrave ( 양각 / 음각 )]** 를 클릭하고 **[Input Stamp Tool( 스탬프 입력 도구 )]** 을 클릭하세요 .

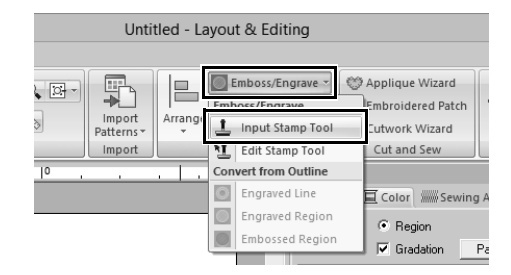

**4** 스탬프 패턴 ( 스탬프 설정이 적용된 .pas 파 일 ) 을 선택하세요 .

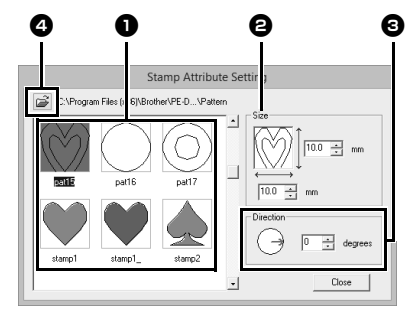

 $\bigcirc$  스탬프 패턴을 선택하세요.  $\Theta$  스탬프 패턴의 크기를 지정하세요.

 $\square$ 

 $\bigodot$  스탬프 패턴의 방향을 지정하세요.  $\bigoplus$  다른 폴더를 선택하려면  $\bigoplus$ 을 클릭하세  $\Omega$ .

음각 스탬프 설정은 빨강으로 채워진 영역 , 양각 스 탬프 설정은 파랑으로 채워진 영역으로 나타납니 다 .

- **5** 1 단계에서 그린 모양 패턴을 클릭하여 선택하 세요 .
	- → "마칭 선" 이 선택한 모양 패턴 주위에 나 타납니다 .
- **6** 모양 패턴 내에서 원하는 위치를 클릭하세요 .

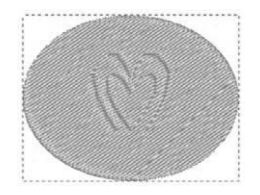

Realistic View( 미리 보기 ) 에서 생성된 스탬 프 효과를 미리 볼 수 있습니다.

# **선과 영역의 실 색 및 재봉 유형 지정**

 $\square$ 

- 새틴 재봉 , 채우기 재봉 및 프로그래밍 가능 채우 기 재봉이 지정된 모양 패턴의 영역에 스탬프를 적용할 수 있습니다 .
- Programmable Stitch Creator 를 사용하면 기본 제공된 스탬프 패턴을 편집하거나 사용자 지정 스탬프 패턴을 직접 만들 수 있습니다 .
- cc "프로그래밍 스티치 생성기" *258*페이지를 참 조

#### ■ **스탬프 편집**

- **1 [Home( 홈 )]** 탭을 클릭하세요 .
- **2 [Edit( 편집 )]** 그룹에서 **[Emboss/Engrave ( 양각 / 음각 )]** 를 클릭하고 **[Edit Stamp Tool( 스탬프 편집 도구 )]** 을 클릭하세요 .

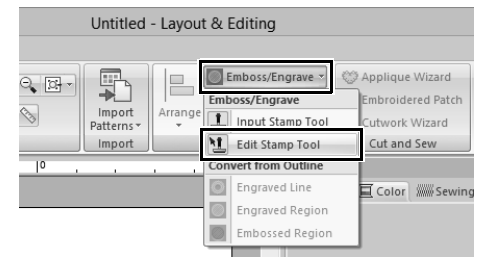

- **3** 스탬프가 있는 모양 패턴을 클릭하세요 .
	- → "마칭 선" 이 선택한 모양 패턴 주위에 나 타납니다.
- **4** 스탬프를 클릭하세요 .

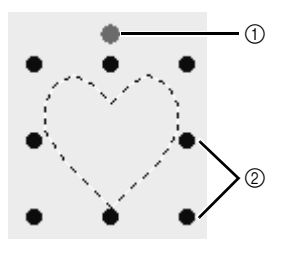

1 회전 핸들 2 배율 핸들

 $\square$ 

- 한 번에 하나의 스탬프만 선택할 수 있습니다 .
- 스탬프를 확대하려면 배율 핸들을 끌어다 놓으세  $\Omega$  .
- 스탬프를 회전하려면 회전 핸들을 끌어다 놓으세 요 .
- 스탬프를 삭제하려면 **<Delete>** 키를 누르세요 .

**5** 스탬프를 편집하세요 .

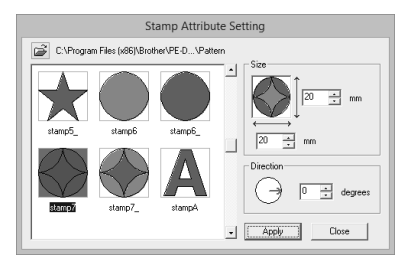

• 스탬프 패턴을 변경하려면 다른 패턴을 선 택하고 **[Apply( 적용 )]** 를 클릭하세요 .

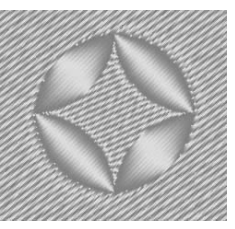

• 모양 패턴의 크기가 변경되더라도 스탬프의 크기 는 바뀌지 않습니다 . 모양 패턴을 편집한 후 스탬 프를 반드시 확인하세요 .

 $\Box$ 

• 스탬프가 포함된 모양 패턴을 편집하는 경우 편 집을 마친 후 스탬프를 확인해야 합니다 .

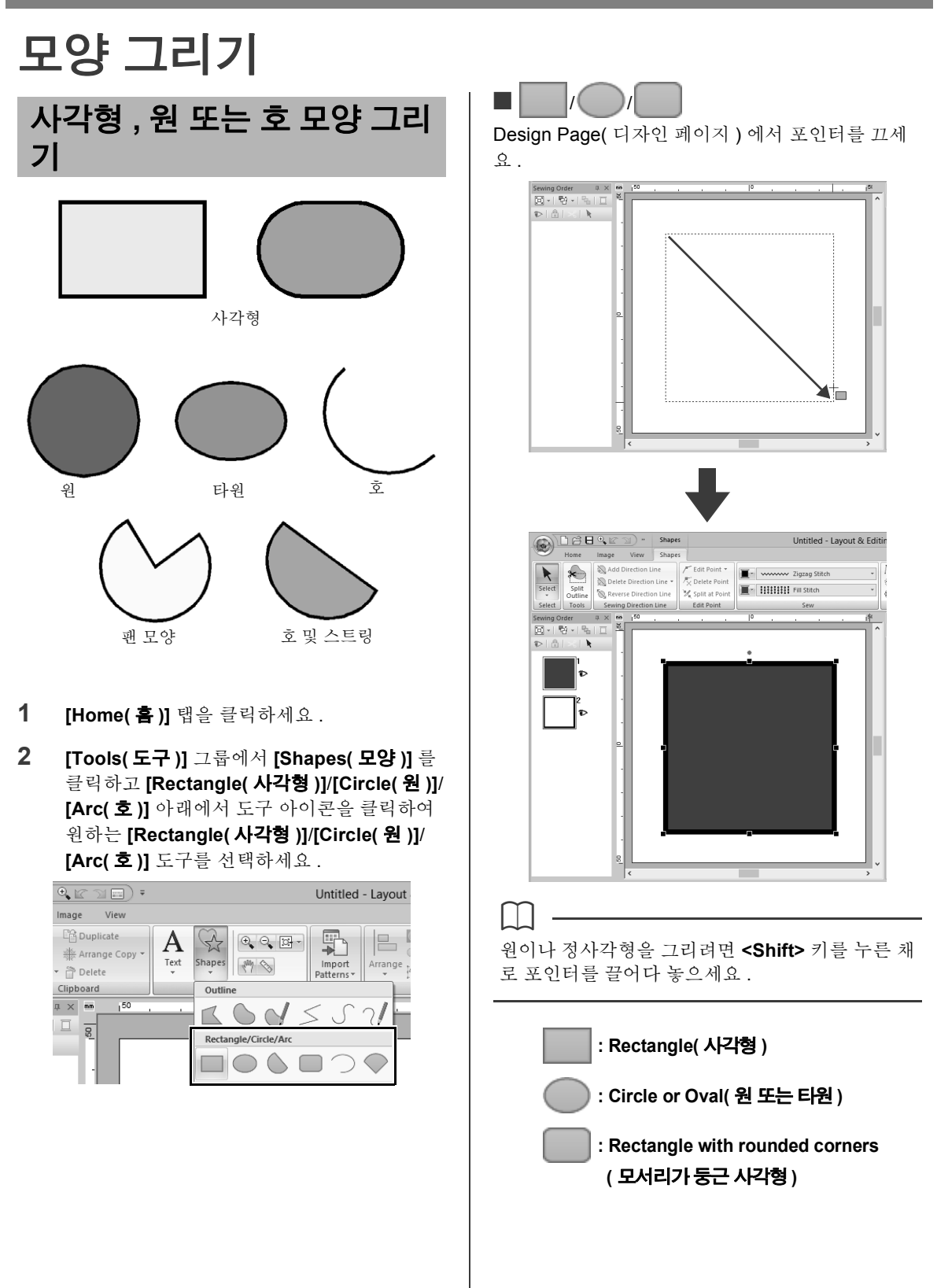

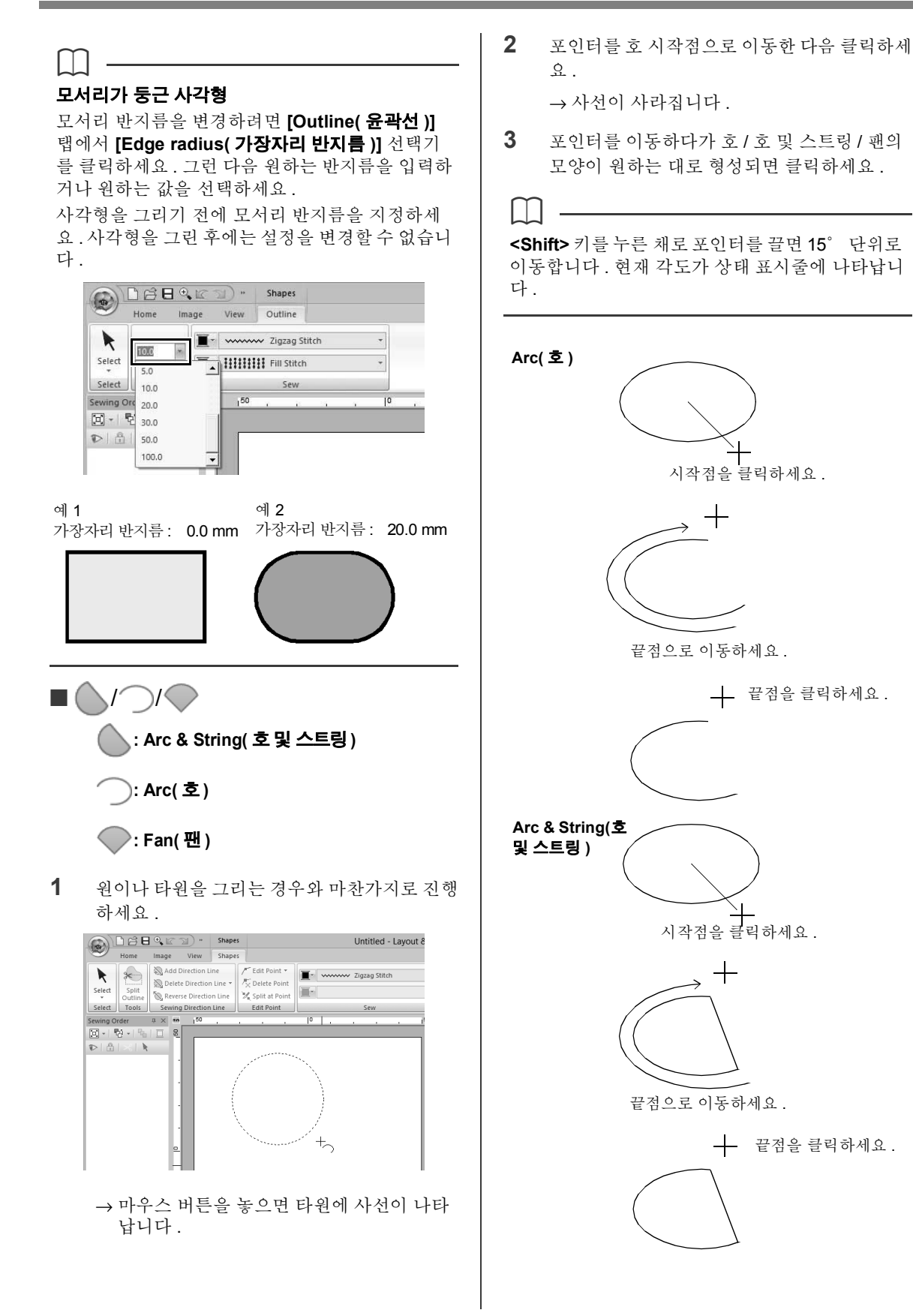

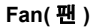

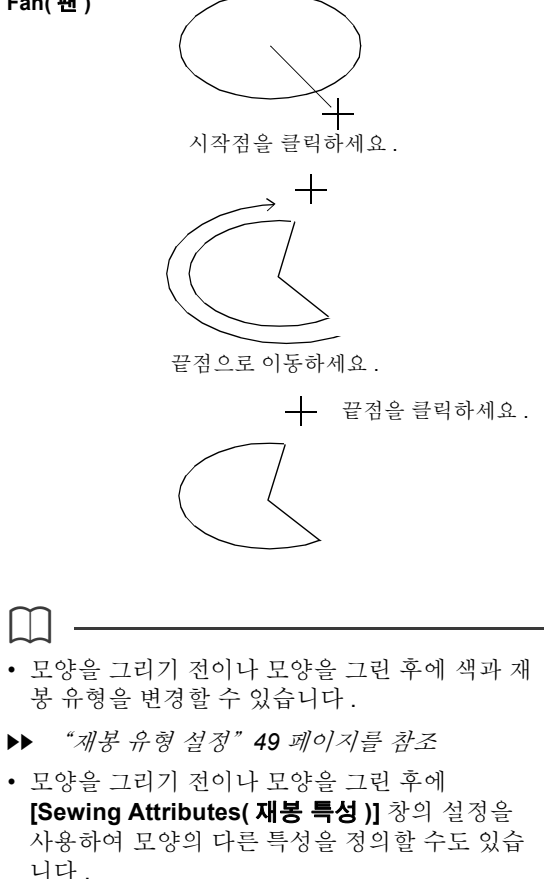

 $\blacktriangleright$ "재봉 특성 지정" *54* 페이지를 참조

# **다양한 모양 그리기**

- **1 [Home( 홈 )]** 탭을 클릭하세요 .
- **2 [Tools( 도구 )]** 그룹에서 **[Shapes( 모양 )]** 를 클릭하고 **[Shapes( 모양 )]** 아래에서 도구 아 이콘을 클릭하여 원하는 Shapes( 모양 ) 도구 를 선택하세요 .

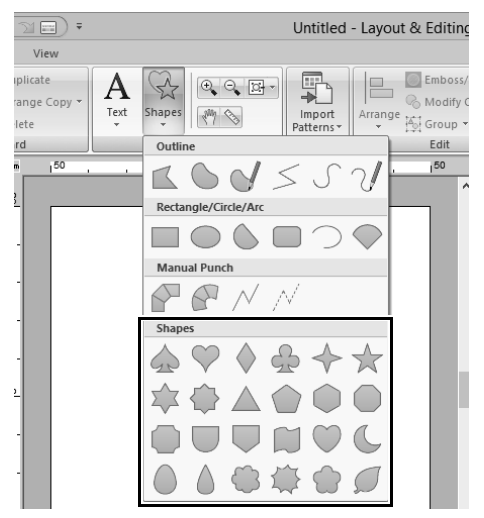

- **3** Design Page( 디자인 페이지 ) 에서 포인터 끄 세요 .
- 가로 세로 비율을 유지하면서 모양을 그리려면 **<Shift>** 키를 누른 채로 포인터를 끄세요 .

 $\square$ 

- **[From( 출처 )]** 선택기에서 **[Outline Shapes( 윤 곽선 모양 )]** 를 선택하고 **[Category( 범주 )]** 선 택기에서 **[Basic Shapes( 기본 모양 )]** 를 선택 한 경우 **[Import( 가져오기 )]** 창에서 다양한 샘플 모양 패턴을 사용할 수 있습니다 .
- cc "가져오기 창 사용" *13* 페이지를 참조

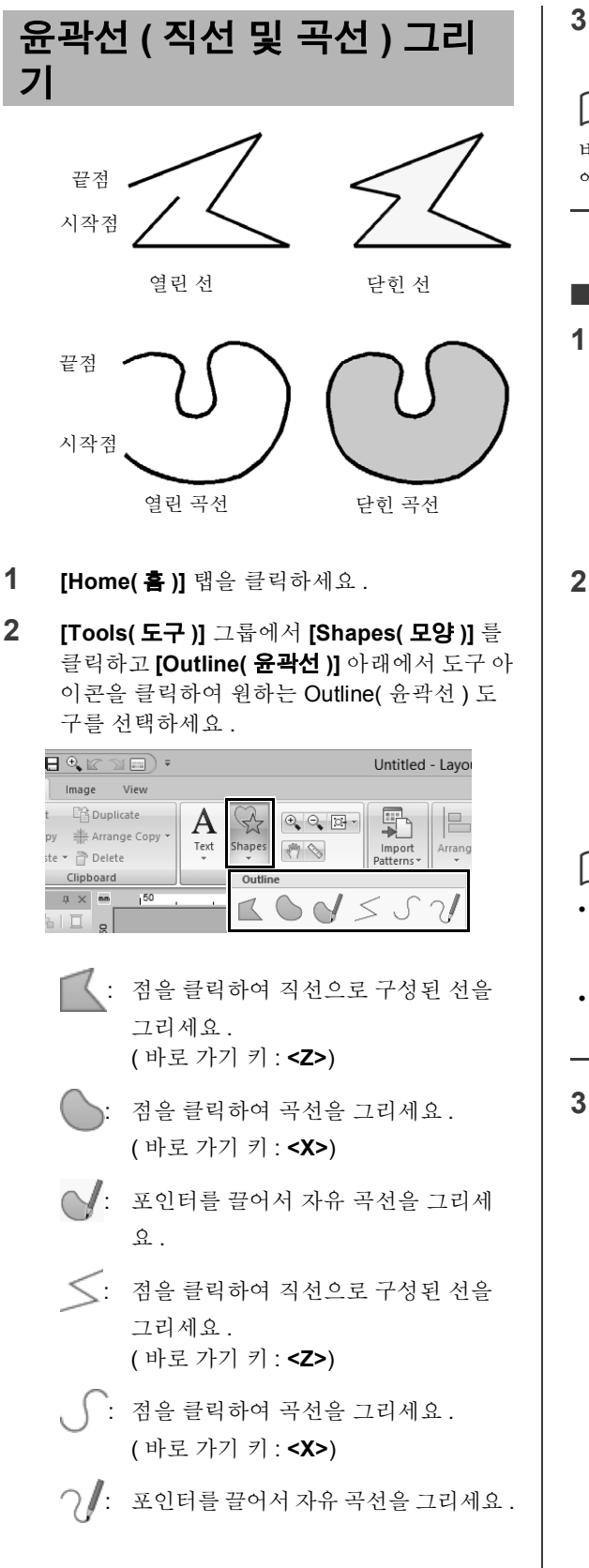

**3** Design Page( 디자인 페이지 ) 를 클릭하거나 포인터를 끌어서 선을 그리세요 .

 $\square$ 

바로 가기 키는 Outline( 윤곽선 ) 도구를 선택한 후 에만 사용할 수 있습니다 .

# ■ **직선 / 곡선**

**1** Design Page( 디자인 페이지 ) 를 클릭하여 시 작점을 지정하세요 .

 $^{+}_{\leq}$ 

**2** Design Page( 디자인 페이지 ) 를 클릭하여 다 음 점을 지정하세요 .

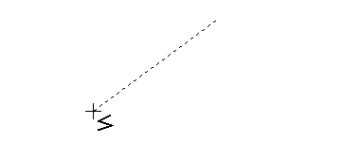

→ 점선이 실선으로 바뀝니다 .

- $\square$ • 마지막으로 입력한 점을 제거하려면 마우스 오른 쪽 버튼을 클릭하거나 **< 백스페이스 >** 키를 누르 세요 .
- Curve( 곡선 ) 도구도 동일한 방식으로 사용됩니 다 .
- **3** 계속해서 클릭하여 모든 점을 지정한 다음 마 지막 점을 두 번 클릭하거나 **<Enter>** 키를 누 르세요 .

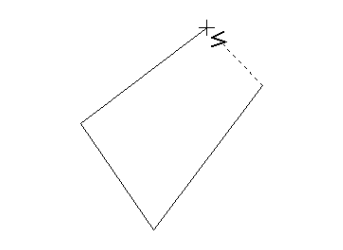

### $\square$

- 다른 버튼을 클릭하거나 바로 가기 키를 눌러 다 양한 선 유형 간에 자유롭게 전환할 수 있습니다 .
- 직선을 그리는 경우 **<Shift>** 키를 누른 채로 포인 터를 이동하여 상하 또는 좌우로 그리세요 .
- 패턴을 그린 후에도 선 끝의 특성을 변경할 수 있 습니다.
- **▶▶** "선 끝의 특성 변경" 64 페이지를 참조.
- 패턴을 그린 후에도 직선을 곡선으로변형하거나 곡선을 직선으로 변형할 수 있습니다 .
- ▶▶ "직선을 곡선으로 변형하거나 곡선을 직선으 로 변형" *70* 페이지를 참조 .

### ■ **자유 선**

- **1** 포인터를 끌어서 선을 그리세요 .
- **2** 마우스 버튼을 놓아서 그리기를 마치세요 .

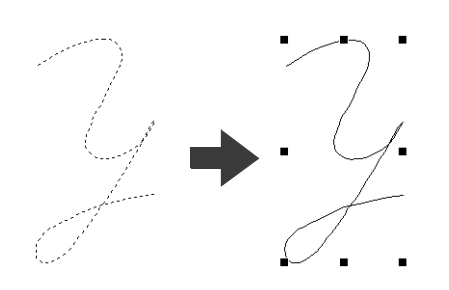

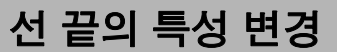

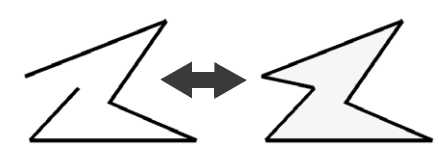

모양 패턴을 선택한 후 오른쪽 클릭하고 **[Open( 열 기 )]** 또는 **[Close( 닫기 )]** 를 클릭하여 선 끝을 변경 하세요 .

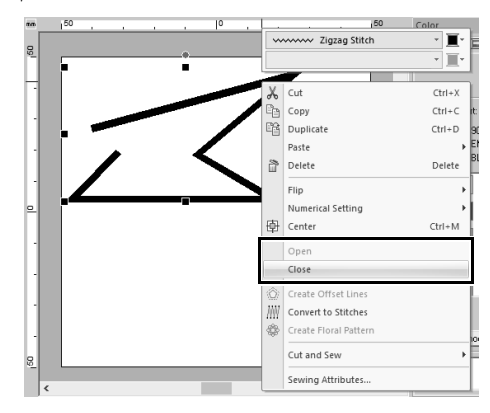

 $\square$ 또한 점에서 닫힌 모양 패턴을 분할하여 열린 선을 만들거나 , 열린 모양 패턴의 끝점을 연결하여 닫힌 선을 만들 수 있습니다 .

 $\blacktriangleright$  "점 연결*/*윤곽선 분할*(*모양 패턴*)*" *67*페이지 를 참조

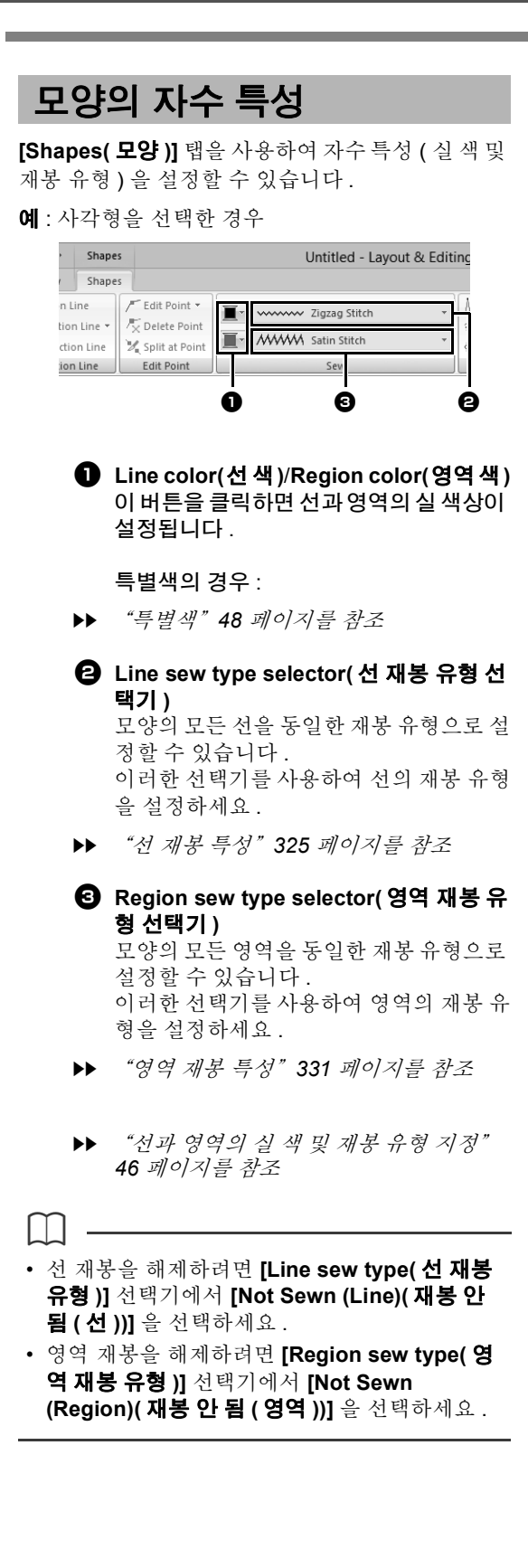

# **자수 패턴의 모양 바꾸기**

점을 이동 , 추가 또는 삭제하여 패턴의 모양을 바꿀 수 있습니다 . 모양 패턴을 만드는 동안 클릭한 위치는 점 이 됩니다 .

# **점 선택**

- **1 [Home( 홈 )]** 탭을 클릭하세요 .
- **2 [Select( 선택 )]** 그룹에서 **[Select( 선택 )]** 를 클릭하고 를 클릭하여 **[Select Point( 점 선택 )]** 도구를 선택하세요 .

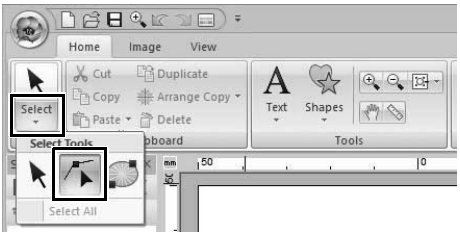

- **3** 패턴을 클릭하세요 .
- **4** 단일 점을 선택하려면 빈 정사각형을 클릭하세  $\Omega$ .

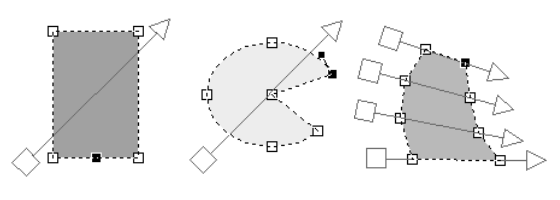

 $\Box$ 

다음 방법으로 여러 점을 선택할 수 있습니다 .

• 포인터를 끌어다 놓으세요 .

→ 상자 내의 모든 점이 선택됩니다.

- **<Ctrl>** 키를 누른 채로 점을 클릭하세요 .
	- → 점을 선택 취소하려면 선택한 점을 클릭하 제 유
- **<Shift>** 키를 누른 채로 화살표 키를 눌러 여러 점 을 선택하세요 .
- **<Ctrl>** 키를 누른 채로 화살표 키를 눌러 선택된 점을 변경하세요 .

# **점 이동**

- **1** 점을 선택하세요 .
- **2** 점을 새 위치에 끌어다 놓으세요 .

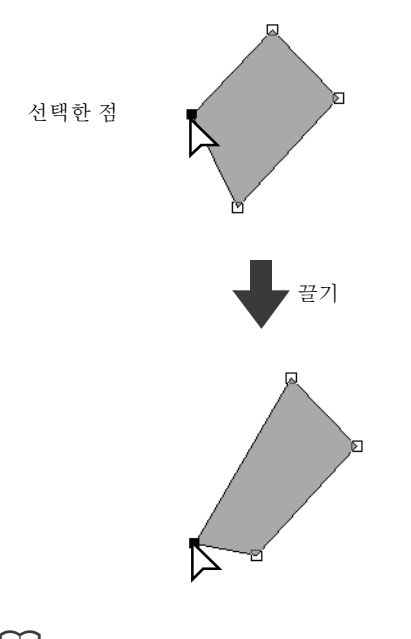

 $\square$ 

- 파선 , 곡선 또는 재봉 데이터의 점을 상하 또는 좌우로 이동하려면 **<Shift>** 키를 누른 채로 끌어 다 놓으세요 .
- 선택한 점을 화살표 키를 사용하여 이동할 수도 있습니다 .
- 홀 재봉에 대해 설정된 패턴의 점도 이동할 수는 있지만 윤곽선을 가로지르도록점을 이동할수는 없습니다 . 이러한 방법으로 점을 이동하려면 먼 저 홀 재봉을 취소하세요 .
- 패턴의 윤곽선에서 다른 곳을 클릭하여 끌기를 시작하면 새 점이 삽입되거나 선택한 점이 선택 취소됩니다 .

# **자수 패턴의 모양 바꾸기**

# **점 삽입**

- **1 [Home( 홈 )]** 탭을 클릭하세요 .
- **2 [Select( 선택 )]** 그룹에서 **[Select( 선택 )]** 를 클릭하고 < 클릭하여 Select Point(점 선 택 ) 도구를 선택하세요 .

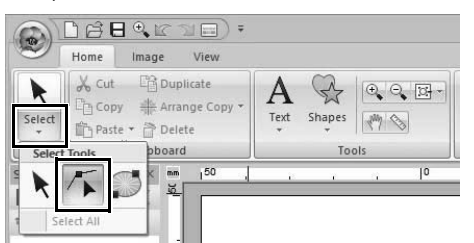

- **3** 패턴을 클릭하세요 .
- **4** 윤곽선을 클릭하여 점을 추가하세요 .

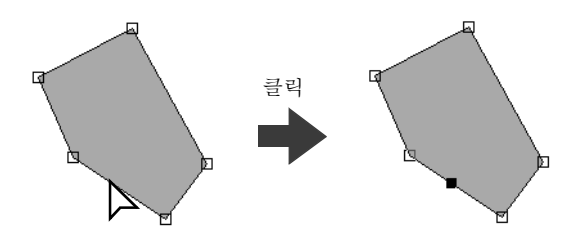

# **점 삭제**

- **1** 점을 선택하세요 .
- **2 [Shapes( 모양 )]** 탭을 클릭하세요 .
- **3 [Edit Point( 점 편집 )]** 그룹에서 **[Delete Point( 점 삭제 )]** 를 클릭하세요 . 또는 **<Delete>** 키를 눌러 점을 제거하세요 .

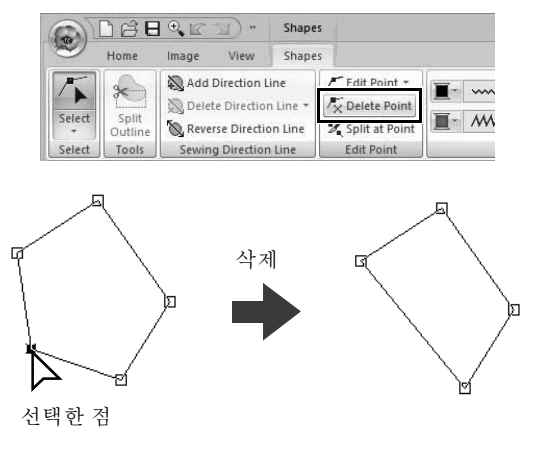

# **점 연결 / 윤곽선 분할 ( 모양 패턴 )**

### ■ **열린 모양 패턴의 윤곽선 분할**

점에서 열린 모양 패턴의 윤곽선을 분할할 수 있습니 다 .

- **1** 열린 모양 패턴에서 점을 선택하세요 .
- **2 [Shapes( 모양 )]** 탭을 클릭하세요 .
- **3 [Edit Point( 점 편집 )]** 그룹에서 **[Split at Point( 점에서 분할 )]** 를 클릭하여 선을 분할하 세요 .

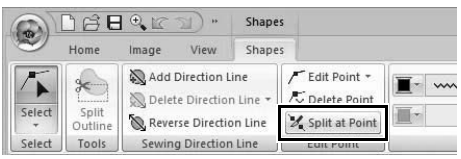

# ■ **닫힌 모양 패턴의 윤곽선 분할**

모양 패턴의 닫힌 경로를 분할할 수 있습니다 . 닫힌 경로는 연결되어 모양 패턴을 만드는 점으로 구성됩 니다 .

**1** 닫힌 모양 패턴에서 점을 선택하세요 .

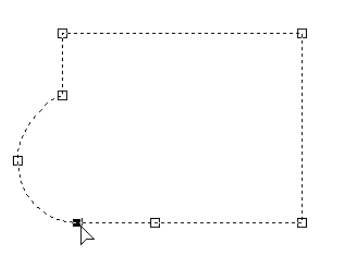

- **2 [Shapes( 모양 )]** 탭을 클릭하세요 .
- **3 [Edit Point( 점 편집 )]** 그룹에서 **[Split at Point( 점에서 분할 )]** 를 클릭하여 선을 분할하 세요 .

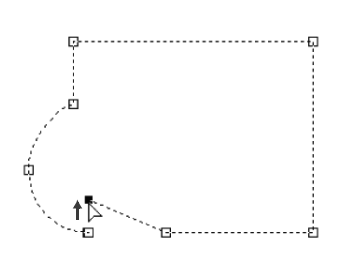

 $\square$ 

- 홀 재봉이 적용된 모양에서 모양 패턴이 분할되 면 홀 재봉이 취소됩니다.
- 윤곽선에 텍스트 맞추기가적용된 모양에서 모양 패턴이 분할되면 윤곽선에 텍스트 맞춤이 취소됩 니다 .

 $\square$ 

• 열린 모양 패턴을 만들기 위해 닫힌 모양 패턴의 윤곽선이 분할되면 영역 재봉 특성을 더 이상 지 정할 수 없습니다 .

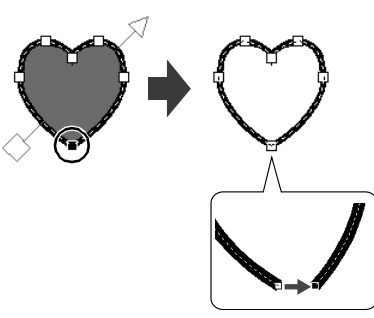

- **[Open( 열기 )]** 명령을 사용하여 닫힌 모양 패턴 을 열린 모양 패턴으로 변경할 수도 있습니다 .
- cc "선 끝의 특성 변경" *64* 페이지를 참조

# **자수 패턴의 모양 바꾸기**

# ■ **두 열린 모양 패턴 연결**

두 모양 패턴의 끝점을 연결하여 단일 모양 패턴을 만 들 수 있습니다 .

- **1** 끝점 ( 진입점 또는 종료점 ) 을 선택하세요 .
- **2 <Alt>** 키를 누르세요 .

→ 연결 가능한 점이 ×로 나타납니다.

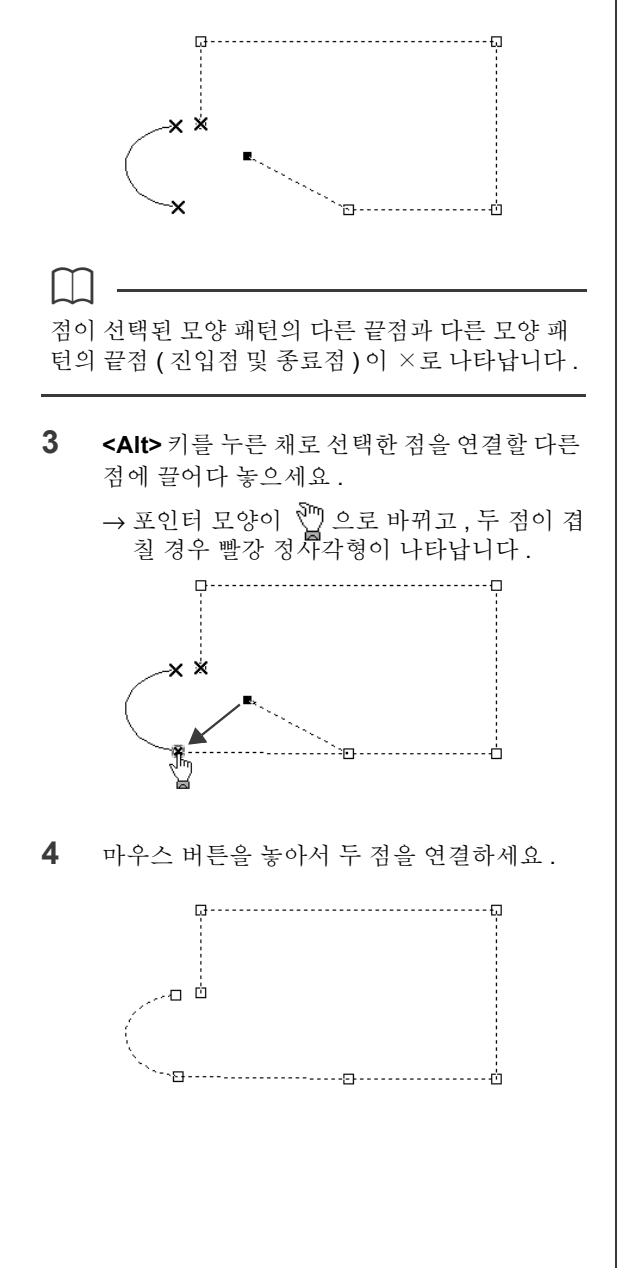

### ■ **모양 패턴의 두 끝점 연결**

열린 모양 패턴의 두 끝점을 연결하여 닫힌 모양 패 턴을 만들 수 있습니다 .

- **1** 끝점 ( 진입점 또는 종료점 ) 을 선택하세요 .
- **2 <Alt>** 키를 누르세요 .

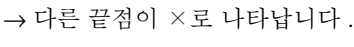

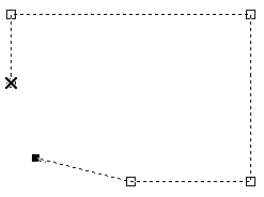

**3 <Alt>** 키를 누른 채로 선택한 점을 다른 끝점에 끌어다 놓으세요 .

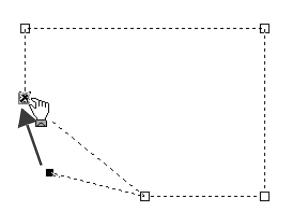

4 두 점이 겹쳐서 빨강 정사각형이 나타나면 마 우스 버튼을 놓으세요 .

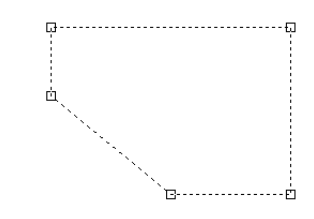

 $\mathbf{a}$ 

 $\square$ 

모양 패턴이 닫힌 경우 해당 영역 재봉 특성이 나타 날 수 있습니다 .

**[Close( 닫기 )]** 명령을 사용하여 열린 모양 패턴을 닫힌 모양 패턴으로 변경할 수도 있습니다 .

 $\blacktriangleright\blacktriangleright$ "선 끝의 특성 변경" *64* 페이지를 참조

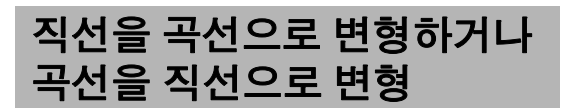

- **1** 점을 선택하세요 .
- **2 [Shapes( 모양 )]** 탭을 클릭하세요 .
- **3 [Edit Point( 점 편집 )]** 그룹에서 **[Edit Point ( 점 편집 )]** 를 클릭하고 **[To Straight( 직선으 로 )]** 또는 **[To Curve( 곡선으로 )]** 를 클릭하세

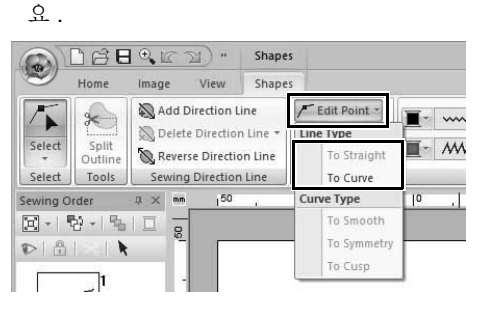

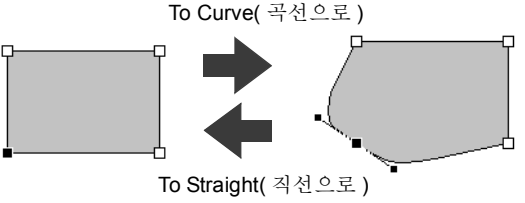

# **곡선 유형 변경**

- **1** 곡선에서 점을 선택하세요 .
- **2 [Shapes( 모양 )]** 탭을 클릭하세요 .
- **3 [Edit Point( 점 편집 )]** 그룹에서 **[Edit Point ( 점 편집 )]** 를 클릭하고 **[To Smooth( 매끄럽 게 )]**, **[To Symmetry( 대칭으로 )]** 또는 **[To Cusp( 뾰족한 끝으로 )]** 를 클릭하세요 .

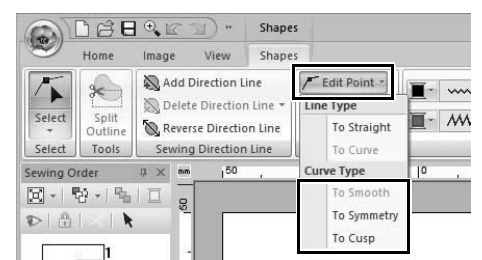

#### **To Smooth( 매끄럽게 )**

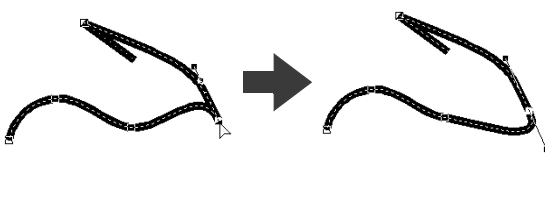

**To Symmetry( 대칭으로 )**

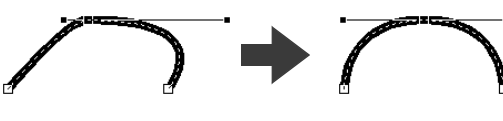

**To Cusp( 뾰족한 끝으로 )**

 $\square$ 

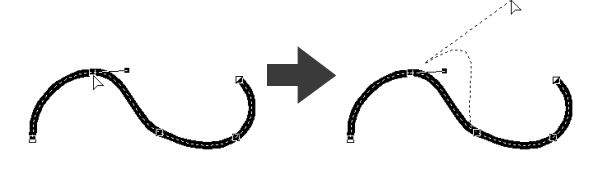

**4** 검정 실선 핸들을 끌어서 선의 모양을 조정하 세요 .

점 양쪽의 검정 실선 핸들을 아무곳이나 끌어서 모 양을 변경할 수 있습니다 .

# **재봉 패턴 편집**

# **모양 패턴 또는 텍스트 패턴 을 재봉 패턴으로 변환**

모양 패턴이나 텍스트 패턴을 재봉 패턴으로 변환할 수 있으므로 개별 재봉의 위치를 수정하여 세부적으 로 변경할 수 있습니다 .

- **1** 모양 패턴을 선택하고 **[Shapes( 모양 )]** 탭을 클릭하세요 .
- **2 [Edit( 편집 )]** 그룹에서 **[Convert to Stitches( 재봉으로 변환 )]** 를 클릭하세요 .

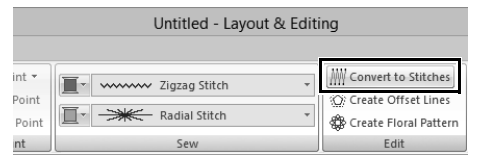

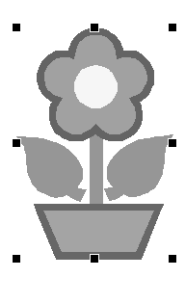

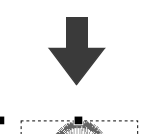

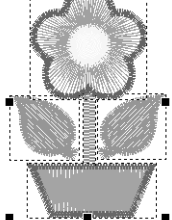

 $\square$ 

- **[Convert to Stitches( 재봉으로 변환 )]** 를 사용 하여 텍스트 패턴을 재봉 패턴으로 변환할 수도 있습니다 .
- 재봉 패턴에서 땀은 실선 ( ) 으로 나타나고 적프 땀은 점선 (---)으로 나타납니다.
- 묶은 패턴의 한 부분 , 홀 재봉에 대해 설정된 패 턴 , 모양에 정렬된 텍스트 등을 선택하면 전체 그 룹의 모든 패턴이 재봉 패턴으로 변환됩니다 .
- 패턴이 재봉 패턴으로 변환된 경우 땀이 없는 패 턴이 삭제됩니다 .

# **실 색별로 재봉 패턴 선택**

**<Alt>** 키를 누른 채로 선택할 재봉 패턴의 실 색을 누 르세요 .

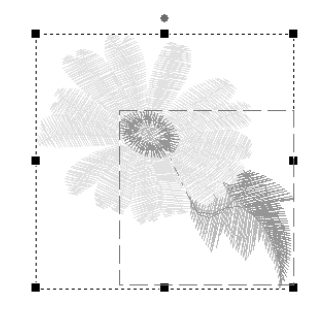

 $\square$ 

- 이 방법을 사용하여 패턴을 선택한 경우 실 색을 변경할 수 있습니다.
- cc "실 색 설정" *46* 페이지를 참조
- 재봉 패턴을 묶은 경우에는 이 방법을 사용하여 색별로 패턴을 선택할 수 있습니다 .
# **재봉 패턴의 재봉점 선택**

- **1 [Home( 홈 )]** 탭을 클릭하세요 .
- **2 [Select( 선택 )]** 그룹에서 **[Select( 선택 )]** 를 클릭하고 < 를 클릭하여 Select Point(점 선 택 ) 도구를 선택하세요 .

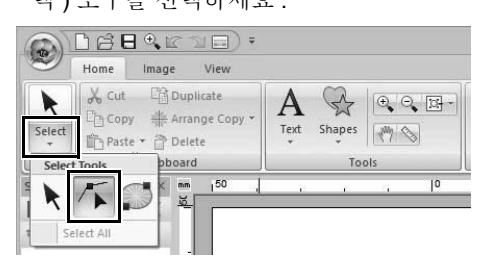

- **3** 재봉 패턴을 클릭하세요 .
- **4** 단일 재봉점을 선택하려면 빈 정사각형을 클릭 하세요 .

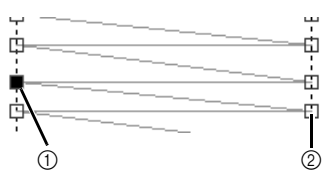

- 1 선택한 점
- 2 선택 취소한 점
- $\square$
- **<Tab>** 키를 누르세요 .

→ 다음 색의 모든 재봉점이 선택됩니다.

- **<Shift>** 및 **<Tab>** 키를 누르세요 . → 이전 색의 모든 재봉점이 선택됩니다.
- **<Ctrl>** 및 **<Home>** 키를 누르세요 .
	- → 첫 번째 실 색의 진입점이 선택됩니다 .
- **<Ctrl>** 및 **<End>** 키를 누르세요 .
	- → 마지막 실 색의 종료점이 선택됩니다.
- 주어진 색의 점을 하나 이상 선택하고 **<Home>** 키를 누르세요 .

→ 색의 진입점이 선택됩니다.

• 주어진 색의 점을 하나 이상 선택하고 **<End>** 키 를 누르세요 .

→ 색의 종료점이 선택됩니다.

 $\square$ 

- 재봉점을 선택하는 경우 재봉점 [Design Page ( 디자인 페이지 ) 의 빈 영역이 아님 ] 을 클릭해 야 합니다. 그렇지 않으면 선택한 점이 모두 선택 취소됩니다.
- 점프 땀을 클릭하면 양쪽 끝의 점이 모두 선택됩 니다 .
- 자수 패턴 점을 선택하는 것과 동일한 방법으로 여러 재봉점을 선택할 수 있습니다 .
- **▶▶** "점 선택" 66 페이지를 참조

# **a**

패턴이 재봉 패턴이 아닌 경우에는 재봉점을 편집 할 수 없습니다 . Solid View( 형태 보기 ) 에서 패턴 을 볼 수 있습니다 .

#### ■ **재봉점 이동**

선택한 재봉점을 새 위치에 끌어다 놓으세요 .

 $\square$ 재봉점은 자수 패턴 점을 이동하는 것과 동일한 방 법으로 이동합니다 .

cc "점 이동" *66* 페이지를 참조

#### ■ **재봉점 삽입**

두 재봉점 사이의 선을 클릭하여 해당 위치에 새 점 을 추가하세요 .

#### ■ **재봉점 삭제**

**<Delete>** 키를 눌러 선택한 재봉점을 삭제하세요 .

 $\Box$ 

- 점프 땀의끝점이 삭제되면 해당 점프 땀세그먼트 가 삭제되고 점프 땀 앞 / 뒤의 땀이 연결됩니다 .
- 재봉점을 삽입하고 이전 선을 점프 땀으로 변경 하려면 **<Ctrl>** 및 **<Shift>** 키를 누른 채로 선을 클 릭하세요 .

기본 Layout & Editing  **Layout & Editing** 

**작동**

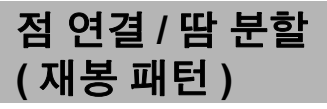

점에서 땀을 분할하여 하나의 색 패턴을 두 개로 나 누고 , 점을 연결하여 두 개의 색 패턴을 하나로 합칠 수 있습니다 . 재봉 패턴이 여러 부분으로 나뉜 경우 다른 색으로 변경하는 것과 같이 각 부분을 개별적으 로 편집할 수 있습니다 .

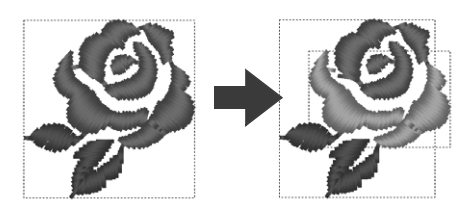

- **선택한 점에서하나의 재봉패턴을 두 개로 분할**
- **1** 재봉 패턴에서 점을 선택하세요 .
- **2 [Stitches( 재봉 )]** 탭을 클릭하세요 .
- **3 [Edit( 편집 )]** 그룹에서 **[Split at Point( 점에 서 분할 )]** 를 클릭하여 재봉 패턴을 분할하세  $Q_{\rm L}$

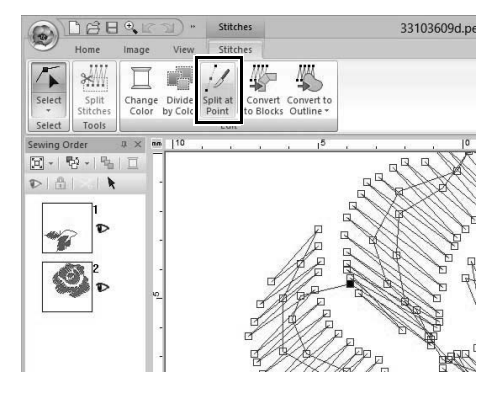

→ 점에서 재봉 패턴이 분할됩니다 .

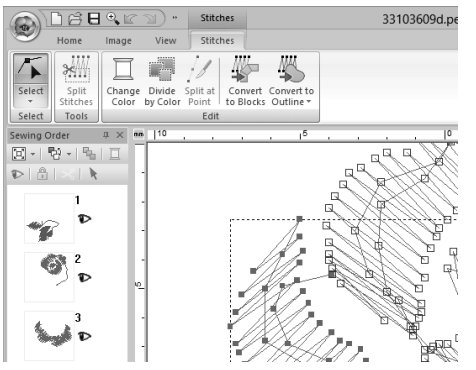

진입점이나 종료점을 선택한 경우에는 **[Split at Point( 점에서 분할 )]** 를 사용할 수 없습니다 .

**a** 

 $\square$ 

 $\square$ 

#### ■ **두개의 재봉 패턴을연결하여 하나로 만들기**

**1** 재봉 패턴의 끝점 ( 진입점 또는 종료점 ) 을 선 택하세요 .

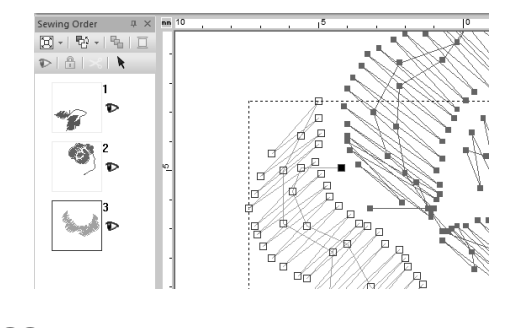

**<Ctrl>** + **<Home>** 키를 눌러 재봉 패턴의 진입점을 선택하세요 . **<Ctrl>** + **<End>** 키를 눌러 종료점을 선택하세요 . 자세한 내용은 "재봉 패턴의 재봉점 선택" *72* 페이지를 참조하세요 .

**2 <Alt>** 키를 누르세요 .

→ 연결 가능한 점이 ×로 나타납니다.

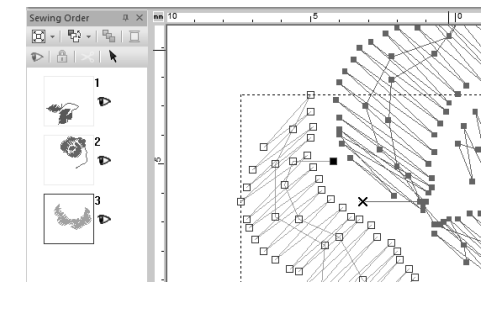

재봉 패턴의 진입점을 선택한 경우 다른 재봉 패턴 의 종료점이 ×로 나타납니다 . 재봉 패턴의 종료점 을 선택한 경우에는 다른 재봉 패턴의 진입점이 × 로 나타납니다 .

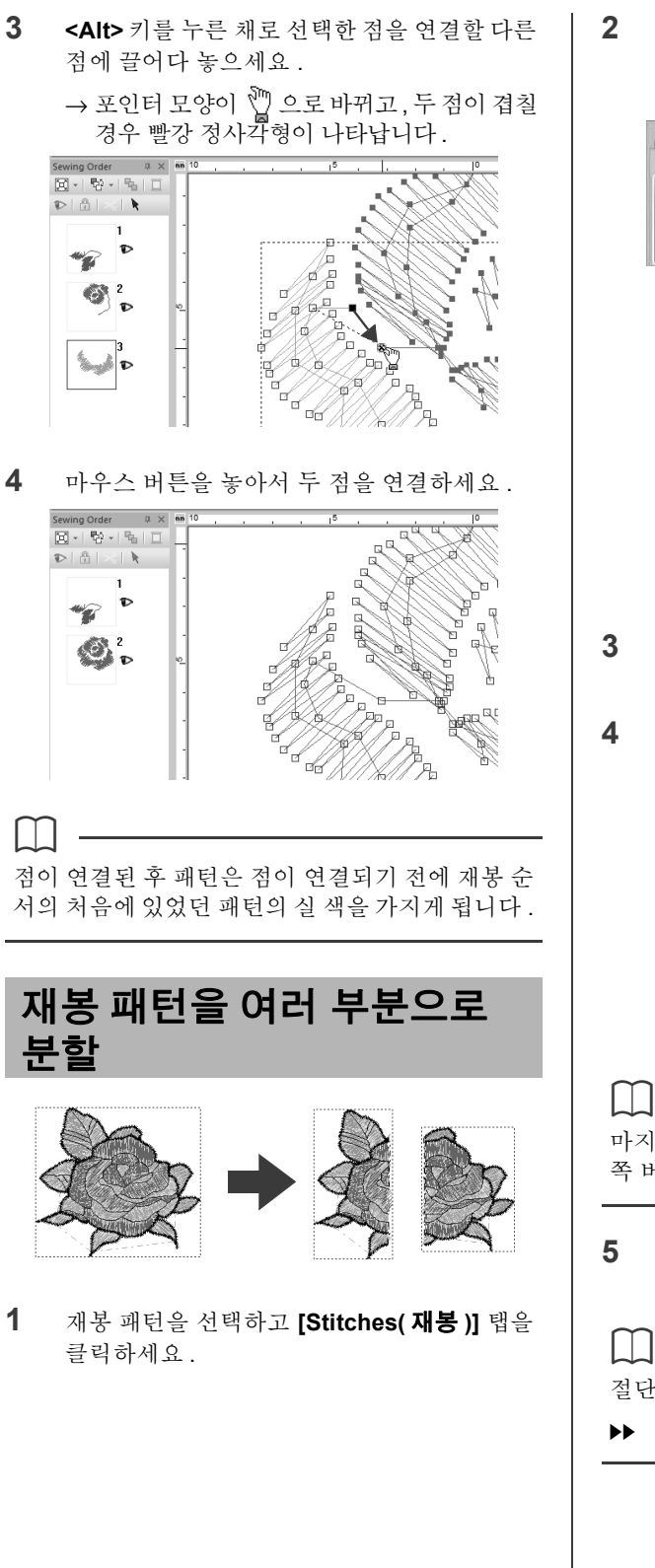

**2 [Tools( 도구 )]** 그룹에서 **[Split Stitches( 재 봉 분할 )]** 를 클릭하여 **[Split Stitches( 재봉 분할 )]** 도구를 선택하세요 .

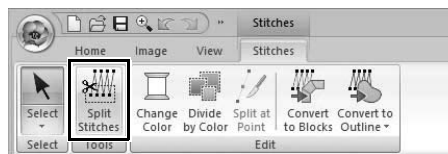

→ 다른 패턴은 모두 회색으로 나타납니다. 선 택한 패턴은 다른 패턴 앞에 나타납니다 .

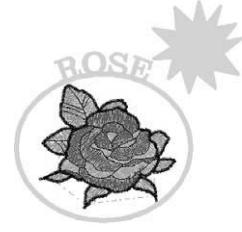

- **3** 둘러싸는 선 그리기를 시작할 점에서 Design Page( 디자인 페이지 ) 를 클릭하세요 .
- **4** 계속해서 Design Page( 디자인 페이지 ) 를 클 릭하여 절단할 영역을 둘러싸는 선의 모서리를 각각 지정하세요 .

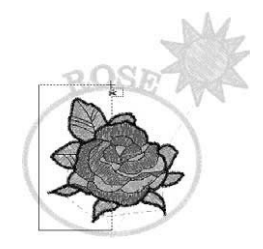

#### $\square$

마지막으로 입력한 점을 제거하려면 마우스 오른 쪽 버튼을 클릭하세요 .

**5** Design Page( 디자인 페이지 ) 를 두 번 클릭하 여 분할할 분할면을 지정하세요 .

절단된 조각이 재봉 순서의 끝으로 이동합니다 . "재봉 순서 확인 및 편집" *82* 페이지를 참조

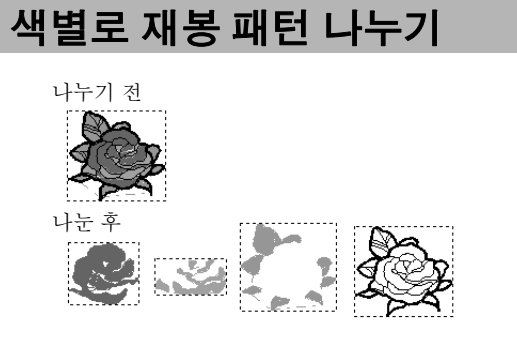

- **1** 재봉 패턴을 선택하고 **[Stitches( 재봉 )]** 탭을 클릭하세요 .
- **2 [Edit( 편집 )]** 그룹에서 **[Divide by Color( 색 별로 나누기 )]** 를 클릭하세요 .

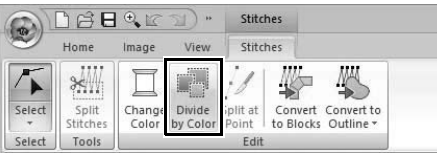

→ 재봉 패턴의 각 부분 주위에 점선이 나타납 니다 .

# **재봉 패턴 변환**

재봉 패턴을 두 가지 모양 패턴으로 변환할 수 있습 니다 .

스티치

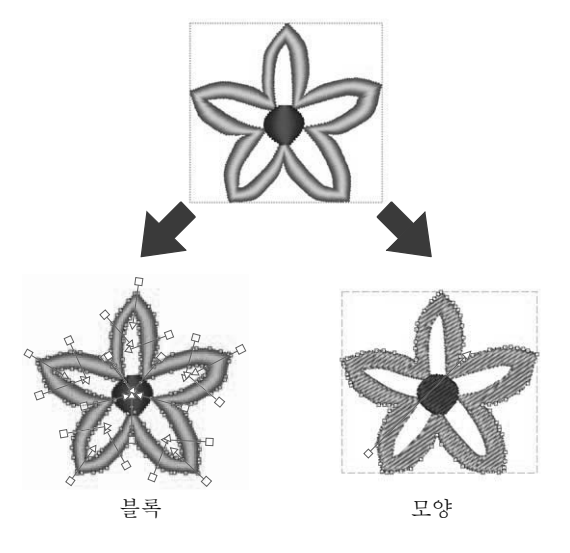

\* 블록 : 여러 재봉 방향선이 있는 모양 패턴의 그룹입 니다.

변환 후 다양한 편집 작업을 수행할 수 있습니다 .

#### **Convert to Blocks( 블록으로 변환 )**

여러 재봉 방향선을 유지하면서 패턴이 변환됩니다 . 새틴 또는 채우기 재봉을 사용하는 자수 패턴을 확대 하거나 축소하려는 경우에 사용하세요 .

#### **Convert to Outline( 윤곽선으로 변환 )**

 $\Box$ 

윤곽선의 모양을 따라 패턴이 변환됩니다 .

• 변환 후 윤곽선 패턴을 편집할 수 있습니다 .

- cc "재봉 유형 설정" *49* 페이지를 참조 "재봉 방향 지정" *51* 페이지를 참조 "재봉 특성 지정" *54* 페이지를 참조 "자수 패턴의 모양 바꾸기" *66* 페이지 를 참조
- 모양 패턴 및 재봉 패턴에 대한 자세한 내용은 *8* 페이지를 참조하세요 .

#### ■ **재봉 패턴을 블록으로 변환**

재봉 패턴을 블록 ( 여러 재봉 방향선이 있는 모양 패 턴의 그룹 ) 으로 변환할 수 있습니다 . 블록 ( 모양 ) 패턴에서 재봉 유형과 재봉 특성을 변경하고 패턴을 손쉽게 편집할 수 있습니다 .

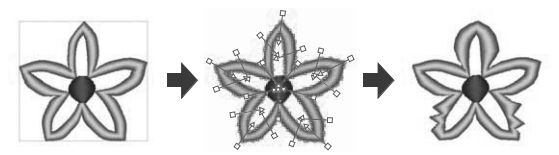

- **1** 재봉 패턴을 선택하고 **[Stitches( 재봉 )]** 탭을 클릭하세요 .
- **2 [Edit( 편집 )]** 그룹에서 **[Convert to Blocks( 블록으로 변환 )]** 을 클릭하세요 .

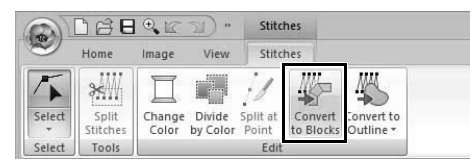

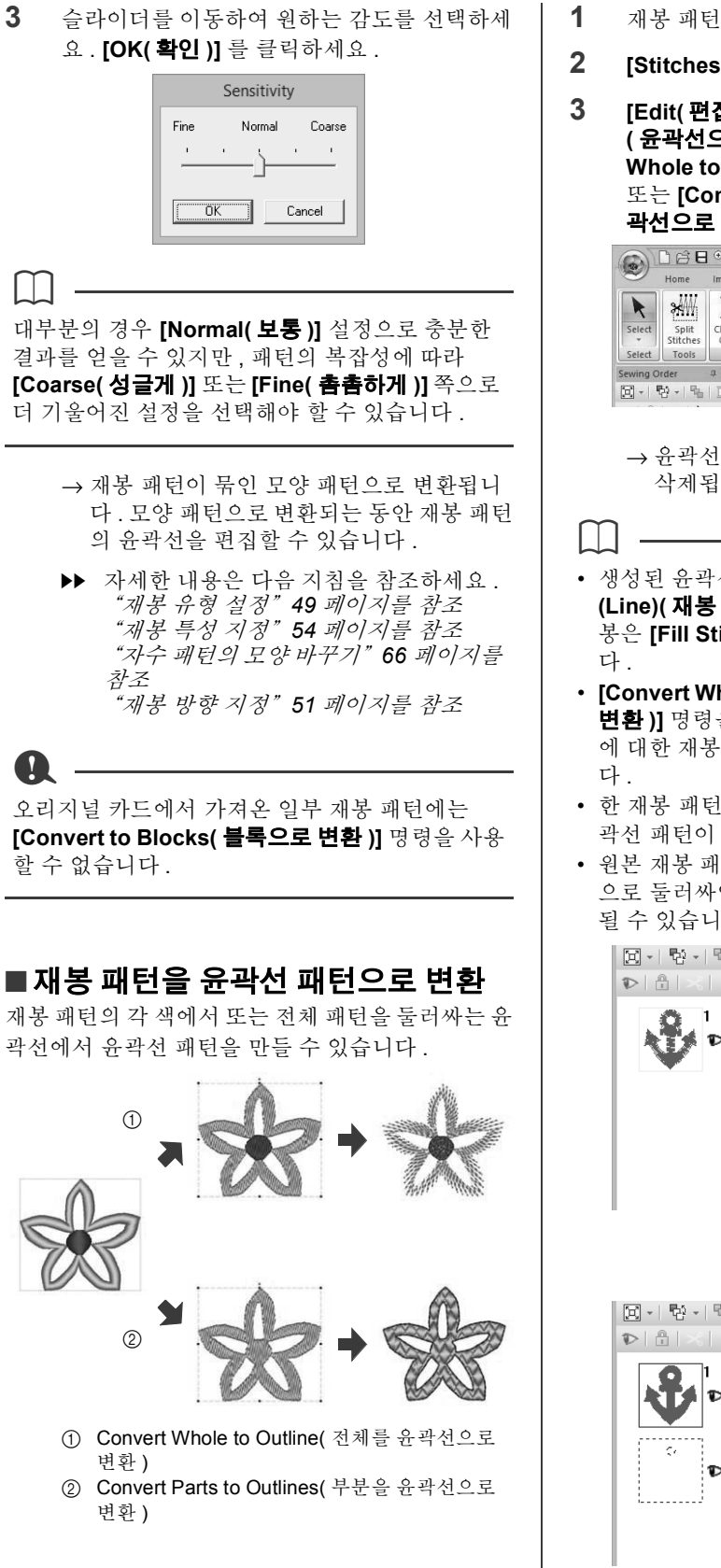

- **1** 재봉 패턴을 선택하세요 .
- **2 [Stitches( 재봉 )]** 탭을 클릭하세요 .
- **3 [Edit( 편집 )]** 그룹에서 **[Convert to Outline ( 윤곽선으로 변환 )]** 을 클릭하고 **[Convert Whole to Outline( 전체를 윤곽선으로 변환 )]** 또는 **[Convert Parts to Outlines( 부분을 윤 곽선으로 변환 )]** 을 클릭하세요 .

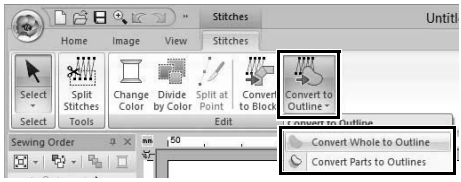

<sup>→</sup> 윤곽선 패턴이 생성되고 원본 재봉 패턴이 삭제됩니다 .

- 생성된 윤곽선 패턴의 선 재봉은 **[Not Sewn (Line)( 재봉 안 됨 ( 선 ))]** 으로 설정되고 영역 재 봉은 **[Fill Stitch( 채우기 재봉 )]** 으로 설정됩니
- **[Convert Whole to Outline( 전체를 윤곽선으로 변환 )]** 명령을 선택하면 실 색이 원본 재봉 패턴 에 대한 재봉 순서의 첫 번째 실 색으로 설정됩니
- 한 재봉 패턴에서 여러 윤곽선 패턴을 만들면 윤 곽선 패턴이 묶입니다 .
- 원본 재봉 패턴에 구멍 ( 재봉되지 않았지만 재봉 으로 둘러싸인 영역 ) 이 있으면 홀 재봉이 적용 될 수 있습니다.

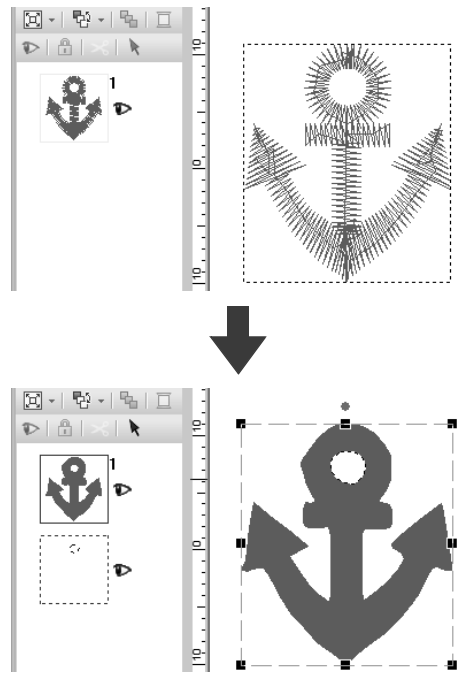

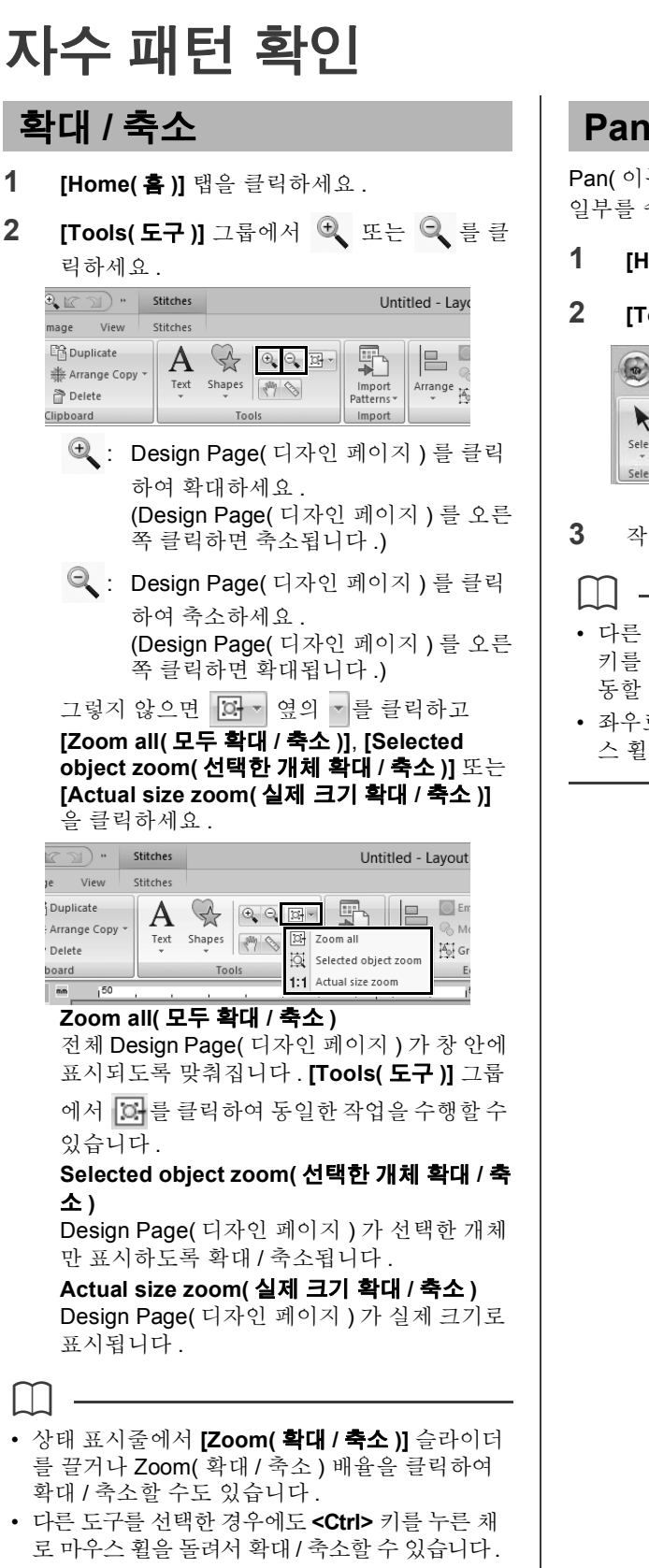

 $\blacktriangleright\blacktriangleright$ "*Layout & Editing* 창" *11* 페이지를 참조

# **Pan( 이동 ) 도구 사용**

Pan( 이동 ) 도구를 사용하여 표시되는 작업 영역의 일부를 쉽게 변경할 수 있습니다 .

- **1 [Home( 홈 )]** 탭을 클릭하세요 .
- **2 [Tools( 도구 )]** 그룹에서 를 클릭하세요 .

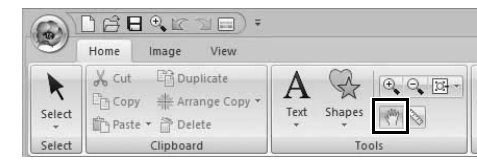

- **3** 작업 영역을 끌어서 원하는 부분을 보세요 .
- 다른 도구를 선택한 경우에도 **<Space( 공간 )>** 키를 누른 채로 포인터를 끌어서 작업 영역을 이 동할 수 있습니다 .
- 좌우로 스크롤하려면 **<Alt>** 키를 누른 채로 마우 스 휠을 돌리세요 .

# **측정 도구 사용**

- **1 [Home( 홈 )]** 탭을 클릭하세요 .
- **2 [Tools( 도구 )]** 그룹에서 를 클릭하세요 .

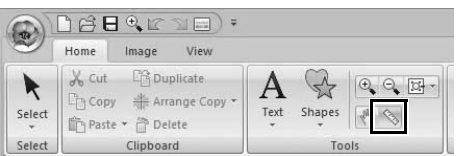

**3** 두 개의 점 , 즉 측정할 거리의 양쪽 끝에서 하 나씩 점을 클릭하세요 .

→ 길이가 상태 표시줄에 나타납니다.

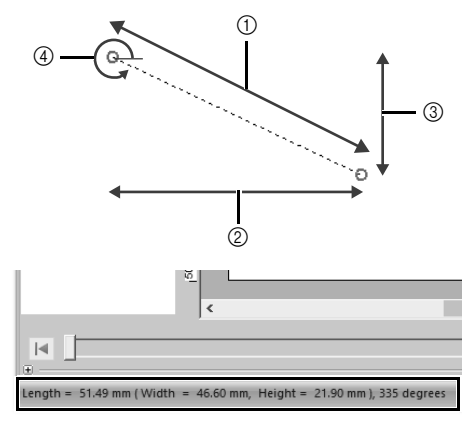

- 1 길이
- 2 너비
- 3 높이 4 각도
- $\square$

눈금자가 표시된 경우 mm/in 를 클릭하여 측정 단 위 (mm 및 인치 ) 간에 전환하세요 .

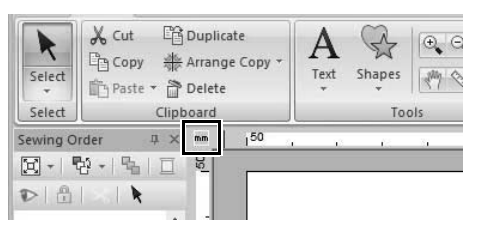

# **자수 디자인 디스플레이 변경**

- **1 [View( 보기 )]** 탭을 클릭하세요 .
- **2 [View Mode( 보기 모드 )]** 그룹에서 **[Solid( 형 태 )]**, **[Stitch( 재봉 )]** 또는 **[Realistic( 사실 적 )]** 을 클릭하세요 .

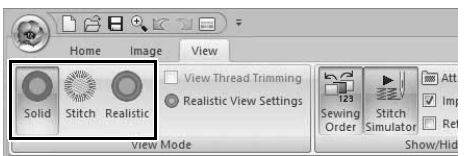

# ■ **Solid View( 형태 보기 )**

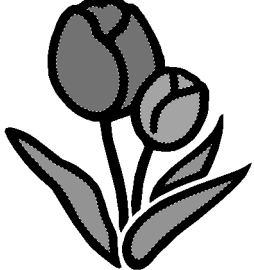

#### ■ **Stitch View( 스티치 보기 )**

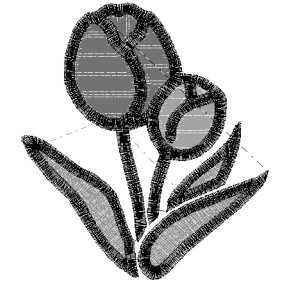

스티치 보기를 표시하여 스티칭이 연결된 모양을 볼 수 있습니다 .

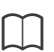

**[Design Settings( 디자인 설정 )]** 대화 상자의 **[Machine Type( 자수기 유형 )]** 에서 를 선 택한 경우 **[View( 보기 )]** 탭을 클릭하고 **[View Thread Trimming( 실 정돈 보기 )]** 확인란을 선택 하여 Design Page( 디자인 페이지 ) 에서 실 정돈 위치를 보세요 .

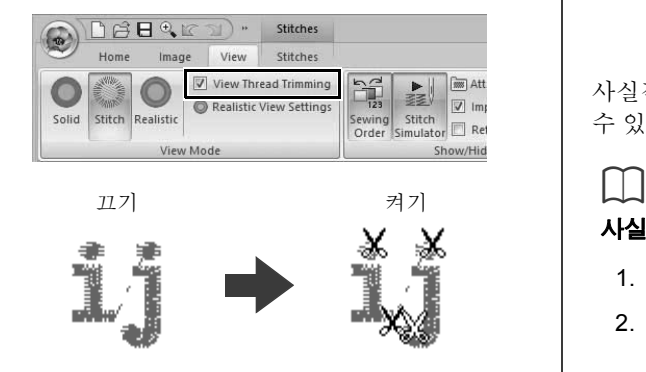

■ **Realistic View( 사실적 보기 )**

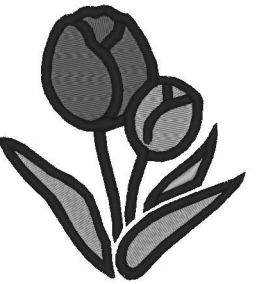

사실적 보기를 표시하여 재봉된 디자인의 모양을 불 수 있습니다 .

#### **사실적 보기 설정 변경**

- 1. **[View( 보기 )]** 탭을 클릭하세요 .
- 2. **[View Mode( 보기 모드 )]** 그룹에서 **[Realistic View Settings( 사실적 보기 설 정 )]** 을 클릭하세요 .

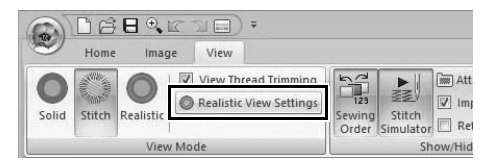

3. 필요한 경우 **[Thread Width( 실 너비 )]**, **[Contrast( 대비 )]** 및 **[Brightness( 밝기 )]** 에 대한 설정을 지정하고 **[Apply( 적용 )] [OK( 확인 )]** 를 클릭하세요 .

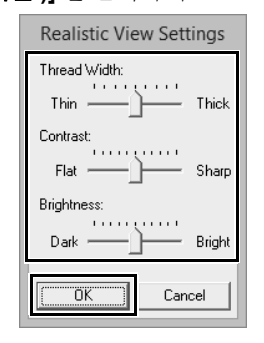

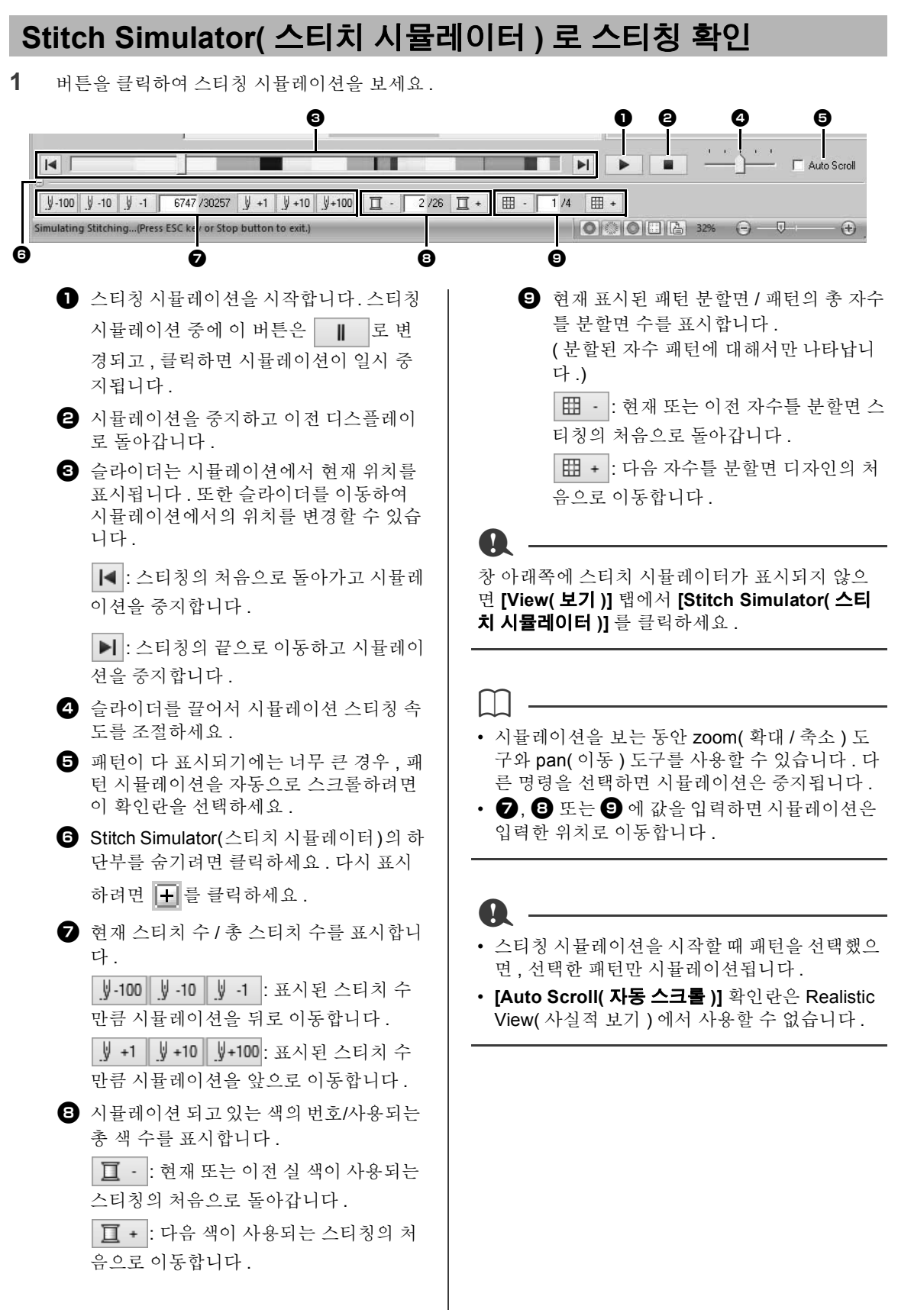

# **자수 패턴 확인**

# **참조 창에서 디자인 보기**

- **1 [View( 보기 )]** 탭을 클릭하세요 .
- **2 [Show/Hide( 표시 / 숨기기 )]** 그룹에서 **[Reference Window( 참조 창 )]** 확인란을 선 택하세요 .

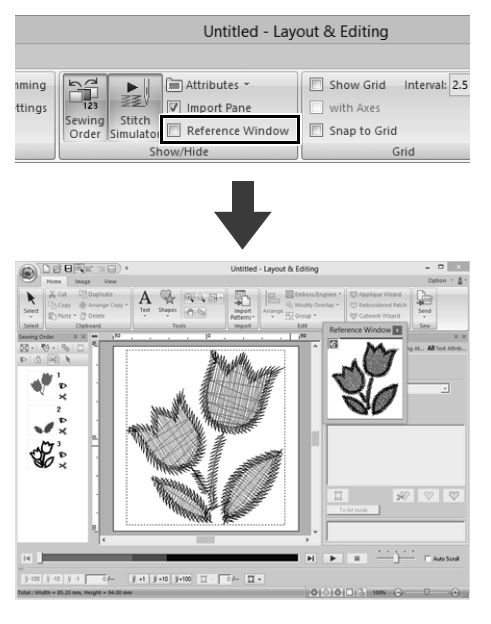

표시 영역 프레임 ( 빨강 사각형 ) 은 Design Page ( 디자인 페이지 ) 에 표시되는 패턴의 일부를 나타냅 니다 .

#### ■ **확대 / 축소**

전체 Design Page( 디자인 페이지 ) 를 표시하거나 자수 패턴만 표시하도록 Reference Window( 참조 창)를 전환할 수 있습니다.

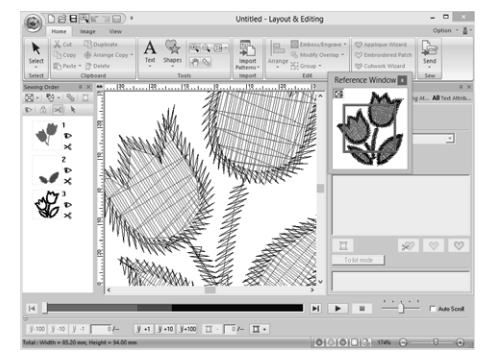

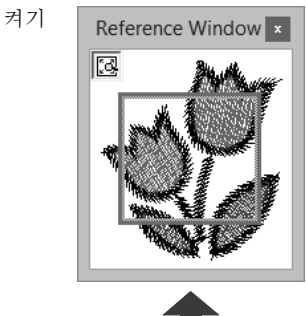

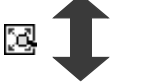

끄기Reference Window

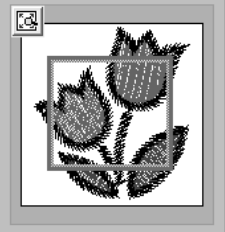

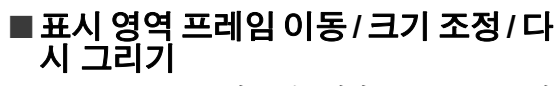

Reference Window( 참조 창 ) 에서 Design Page( 디 자인 페이지 ) 에 표시되는 디자인의 일부를 선택할 수 있습니다 .

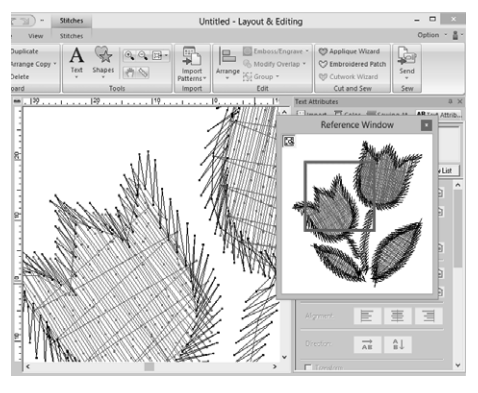

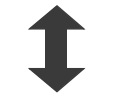

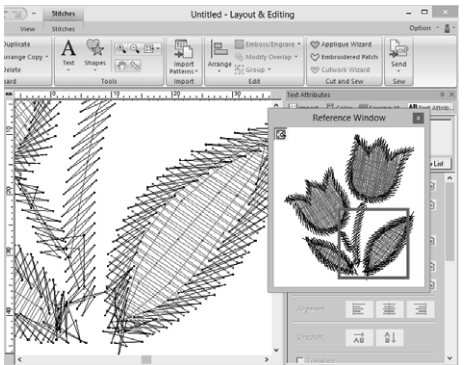

표시 영역 프레임을 이동하는 대신 프레임을 다시 그 려서 Design Page( 디자인 페이지 ) 에 원하는 패턴 부분을 표시할 수 있습니다 .

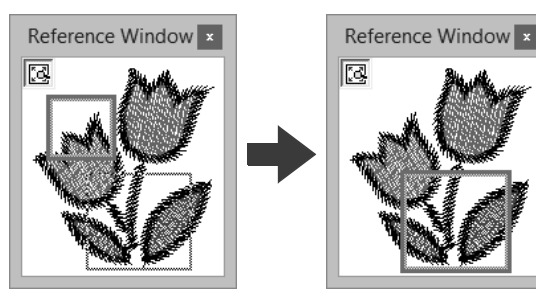

프레임을 통해 참조 창에서 확대 표시할 영역을 선 택할 수 있습니다 .

 $\mathbf 0$ 

# **재봉 순서 확인 및 편집**

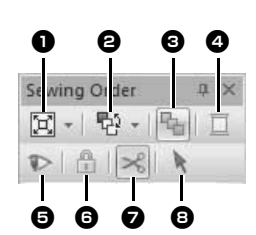

<sup>a</sup> **[Sewing Order( 재봉 순서 )]** 창에서 패턴 표시 방법을 선택하세요 .

 $\Theta$  원하는 명령을 선택하여 재봉 순서를 변경 하세요 .

<sup>c</sup> **Optimize Sewing Order( 재봉 순서 최적 화 )** 클릭하면 실 색이 동일한 입력된 개체의 일

부가 함께 재봉되도록 재봉 순서가 재정렬 됩니다 .

#### <sup>d</sup> **Thread Color( 실 색 )**

선택한 개체의 색을 설정하세요 .

- $\bigoplus$  작업 영역에서 재봉된 개체를 표시/숨깁니 다 .
- <sup>f</sup> **Lock( 잠금 )** 클릭하면 선택한 개체를 편집할 수 없도록 잠급니다 .
- <sup>g</sup> **Jump Stitch Trimming( 점프 땀 정돈 )** 점프땀 정돈 기능을 설정하거나 해제할 수 있습니다 .
- <sup>h</sup> **Select Patterns( 패턴 선택 )** Design Page( 디자인 페이지 ) 에서 패턴 을 선택합니다 .
- **1 [View( 보기 )]** 탭을 클릭하세요 .
- **2 [Show/Hide( 표시 / 숨기기 )]** 그룹에서 **[Sewing Order( 재봉 순서 )]** 를 클릭하세요 . 버튼을 클릭하면 Sewing Order( 재봉 순서 ) 표 시 / 숨기기 간에 전환됩니다 .

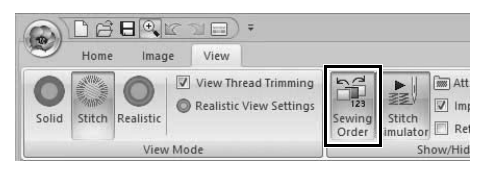

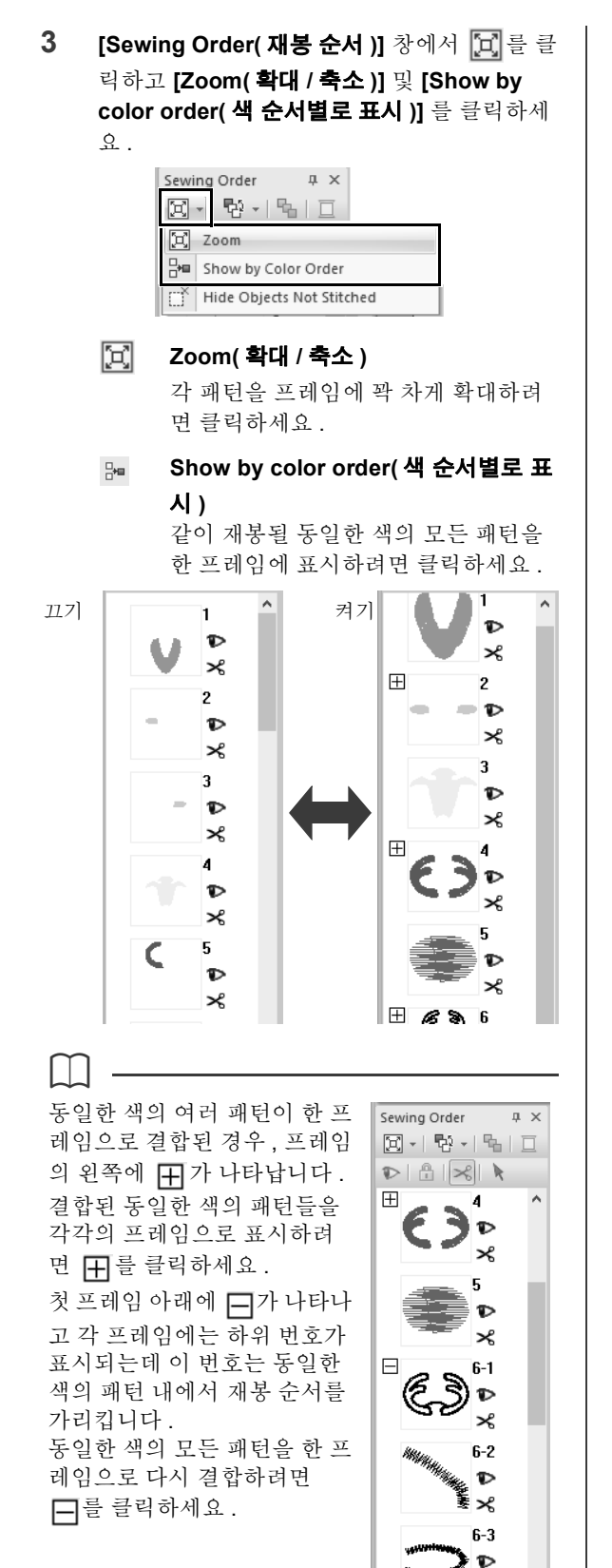

∗ le a

# ■ **재봉 순서 최적화**

재봉 순서와 진입점 및 종료점을 자동으로 조정하여 실 색 변경 횟수와 점프 땀 수를 줄일 수 있습니다 .

를 클릭하면 재봉 순서가 최적화됩니다 . 오른쪽 패턴 ( 번호는 재봉 순 서를 나타냄 ) 의 경우 재봉 순서가 아래 그림과 같이 조 정됩니다 .

Sewing Order

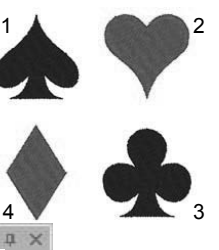

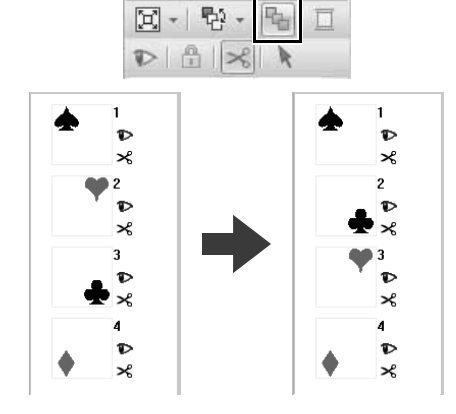

동일한 색의 패턴을 가장 최적화된 순서로 묶도록 재 봉 순서가 조정됩니다 .

또한 이전 패턴의 종료점과 다음 패턴의 진입점이 가 장 근접하도록 동일한 색의 패턴이 최적화됩니다 .

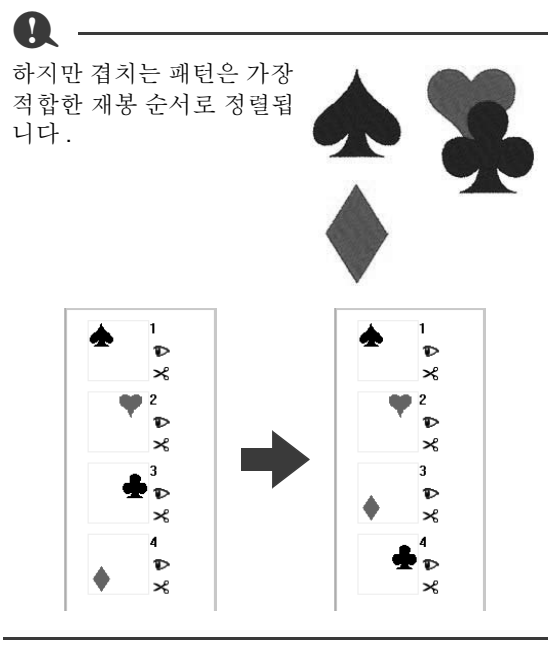

#### $\square$

- 잠긴 프레임과 숨겨진 프레임의 패턴도 최적화됩 니다 .
- 다중 위치 패턴의 재봉 순서는 최적화되지 않습 니다 .
- cc "재봉 순서 최적화" *38* 페이지를 참조

#### ■ **재봉 순서 편집**

패턴이 포함된 프레임을 선택한 다음 프레임을 새 위치로 끌어서 재봉 순서를 변경할 수 있습니다 . 프레임이 이동되는 위치를 가리 키는 빨강 선이 나타납니다 .

**[Sewing Order( 재봉 순서 )]** 창 에서 두 를 클릭하고 나타난 메 뉴에서 원하는 명령을 클릭하여 프레임을 이동할 수도 있습니다 .

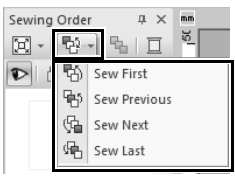

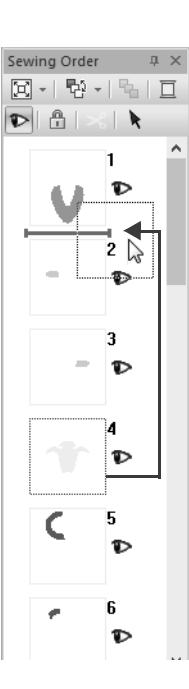

#### **Sew First( 처음 재봉 )**

선택한 패턴을 재봉 순서의 처음 으로 이동하려면 클릭하세요 .

#### **Sew Previous( 이전 재봉 )**

선택한 패턴을 재봉 순서에서 한 위치 앞으로 이동하 려면 클릭하세요 .

#### **Sew Next( 다음 재봉 )**

선택한 패턴을 재봉 순서에서 한 위치 뒤로 이동하려 면 클릭하세요.

#### **Sew Last( 마지막 재봉 )**

선택한 패턴을 재봉 순서의 끝으로 이동하려면 클릭 하세요 .

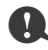

재봉 순서를 변경한 후에는 겹치는 패턴들이 잘못 된 순서로 재봉되지 않는지 스티칭을 확인하세요 .

#### ■ **패턴 선택**

**1 [Sewing Order( 재봉 순서 )]** 창에서 패턴이 포함된 프레임을 클릭하세요 .

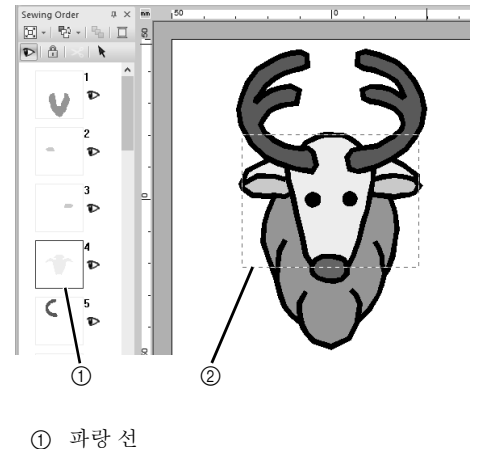

2 마칭 선

 $\square$ 

여러 패턴을 선택하려면 **<Shift>** 또는 **<Ctrl>** 키를 누른 채로 원하는 패턴이 포함된 프레임들을 클릭 하세요 . 또한 포인터를 프레임들 위로 끌어서 여러 프레임을 선택할 수 있습니다 .

**2 [Sewing Order( 재봉 순서 )]** 창의 위쪽에 있

는 를 클릭하여 **[Sewing Order( 재봉 순 서 )]** 창에서 선택한 프레임에 해당하는 Design Page( 디자인 페이지 ) 의 패턴을 선택 하세요 . **[Sewing Order( 재봉 순서 )]** 창에서 프레임을 두 번 클릭하여 패턴을 선택할 수도 있습니다 .

### **자수 패턴 확인**

### ■ **색 변경**

**1 [Sewing Order( 재봉 순서 )]** 창에서 하나 또 는 여러 개의 프레임을 선택한 다음에 **[Sewing** 

**Order( 재봉 순서 )]** 창의 위쪽에 있는 | 冝 |를 클릭하세요 .

→ 다른 창들의 앞에 Color( 색 ) 창이 나타납니 다.

**2 [Color( 색 )]** 창에서 원하는 색을 클릭하세요 .

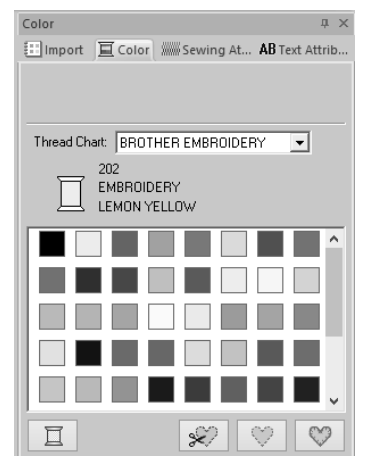

 $\blacktriangleright\blacktriangleright$ "*Color(* 색 *)* 창" *46* 페이지를 참조

#### ■ **재봉 특성 변경**

**1 [Sewing Order( 재봉 순서 )]** 창에서 재봉 패 턴 이외의 패턴이 포함된 프레임을 하나 이상 선택하세요 .

> → 선택한 프레임의 재봉 유형 선택기가 나타 납니다 .

**2 [Sewing Attributes( 재봉 특성 )]** 탭을 클릭하 세요 .

> **[Sewing Attributes( 재봉 특성 )]** 창이 표시되 지 않으면 **[View( 보기 )]** 탭 , **[Attributes ( 특성 )]**, **[Sewing Attributes( 재봉 특성 )]** 를 차례로 클릭하세요 .

- **3** 재봉 특성과 재봉 유형을 변경하세요 .
	- $\blacktriangleright\blacktriangleright$  "선 재봉 유형" , "영역 재봉 유형" *49* 페이지를 참조 및 "재봉 특성 지정" *54* 페이지를 참조

■ **재봉되지 않는 프레임 표시 / 숨기기** 재봉되지 않는 패턴이 포함된 프레임을 표시하거나 숨길 수 있습니다 .

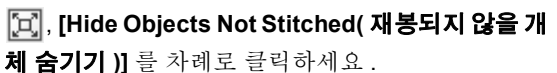

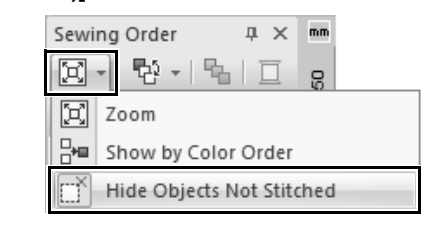

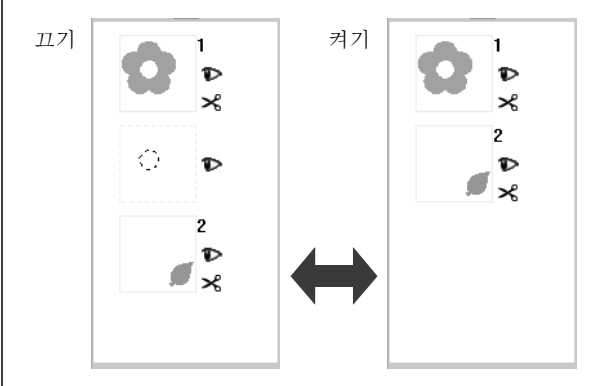

재봉되지 않는 패턴이 포함된 프레임은 기본적으로 숨겨집니다 .

재봉되지 않는 패턴이 포함된 프레임이 표시된 경우 해당 프레임을 선택하고 해당 패턴을 편집할 수 있습 니다 .

#### ■ **자수 패턴 표시**

Design Page( 디자인 페이지 ) 에서 각 자수 패턴을 표시하거나 숨길 수 있습니다 . 편집되고 있지 않은 패턴이 숨겨진 경우 겹치는 자수 패턴을 손쉽게 편집 할 수 있습니다.

프레임을 선택하고 ▶ 를 클릭하세요.

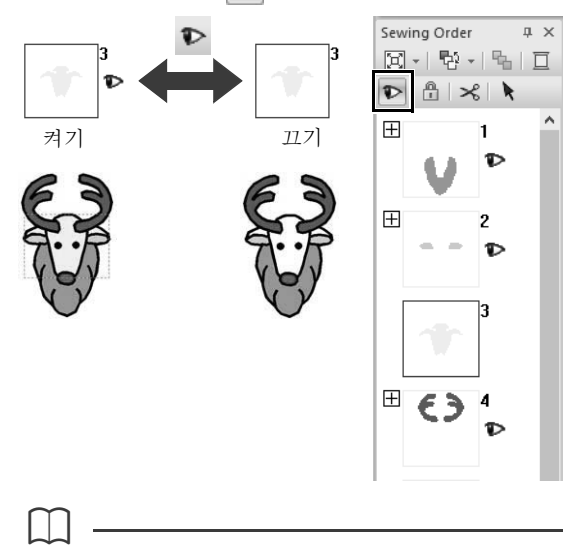

- $\bullet$   $\overline{H}$  이 있는 프레임에는 동일한 색의 여러 패턴이 포함되어 있습니다 . 이러한 프레임을 표시하도 록 선택하면 해당 프레임의 모든 패턴이 표시됩 니다 .
- $\bullet$  옆에  $\overline{H}$ 이 있는 프레임의 일부 패턴에 대한 표 시 설정이 동일하지 않으면 < 이 나타납니다.
- 윤곽선과 안쪽 영역으로 구성된 자수 패턴의 선 이나 영역을 표시하면 전체 자수 패턴이 표시됩 니다 .

#### ■ **자수 패턴 잠그기**

이동하거나 삭제하지 못하도록 자수 패턴을 잠글 수 있습니다 . 잠긴 자수 패턴은 Design Page( 디자인 페이지 ) 에서 선택하거나 편집할 수 없습니다 .

프레임을 선택하고 | 특 를 클릭하세요.

#### $\Box$

- 日 이 있는 프레임에는 동일한 색의 여러 패턴이 포함되어 있습니다 . 이러한 프레임을 잠그도록 선택하면 해당 프레임의 모든 패턴이 잠깁니다 .
- 옆에  $\overline{H}$ 이 있는 프레임의 일부 패턴에 대한 잠 금 설정이 동일하지 않으면 <mark>[4]</mark>이 나타납니다 .
- 윤곽선과 안쪽 영역으로 구성된 자수 패턴의 선 이나 영역을 잠그면 전체 자수 패턴이 잠깁니다 .
- 묶은 패턴 , 곡선에 정렬된 텍스트 , 홀 재봉이 지 정된 패턴 등과 같은 결합된 패턴의 일부를 잠그 면 전체 자수 패턴이 잠깁니다.

# **자수 패턴 확인**

# **점프 땀 정돈**

Jump Stitch Trimming( 점프 땀 정돈 ) 기능을 설정하 거나 해제할 수 있습니다 .

a

이러한 설정은 당사의 다중 바늘 자수기로 자수할 경우에만 적용됩니다 . 이러한 설정을 지정하려면 먼저 **[Design Settings( 디자인 설정 )]** 대화 상자 의 **[Machine Type( 자수기 유형 )]** 에서 를 선택하세요 .

**bb** "디자인 페이지 설정 지정" *14* 페이지를 참조

Jump Stitch Trimming( 점프 땀 정돈 ) 버튼 ( <a>, ) 은 **[Sewing Order( 재봉 순서 )]** 창에서 사용할 수 있 습니다 .

프레임을 선택하고  $|\mathcal{X}|$ 을 클릭하세요

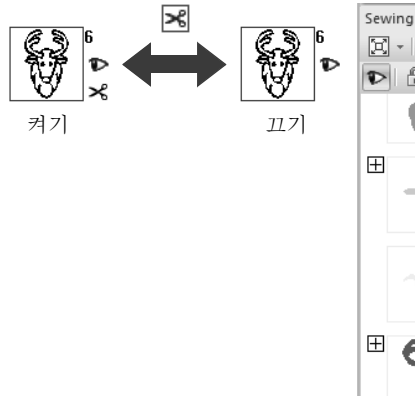

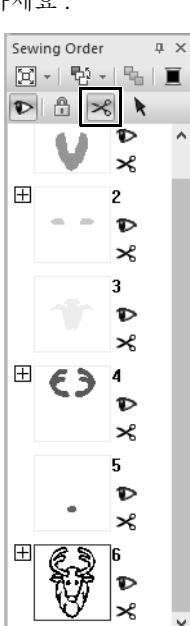

 $\square$ 

- $\bullet$  옆에  $\overline{H}$ 이 있는 프레임의 일부 패턴에 대한 실 정돈 설정이 동일하지 않으면 < 이 나타납니다.
- 실 색이 변경되기 전에 실이 절단되는데 , 이는 프 레임의 **[Jump Stitch Trimming( 점프 땀 정돈 )]** 이 해제된 경우에도 마찬가지입니다 .
- **[View( 보기 )]** 탭을 클릭하고 **[View Mode( 보기 모드 )]** 그룹에서 **[View Thread Trimming( 실 정 돈 보기 )]** 확인란을 선택하세요 . Design Page ( 디자인 페이지 ) 에서 실 정돈 위치를 볼 수 있습 니다 .

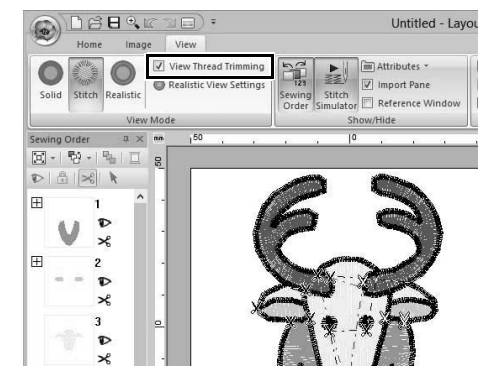

#### **실 정돈을 위한 최소 점프 땀길이 정보**

**• [Design Settings( 디자인 설정 )]** 대화 상자의 **[Output( 출력 )]** 탭에서 점프 땀길이를 지정할

수 있습니다 . ( 표시하려면 , **[Design Settings( 디자인 설정 )]** 을 차례로 클릭하세요 .)

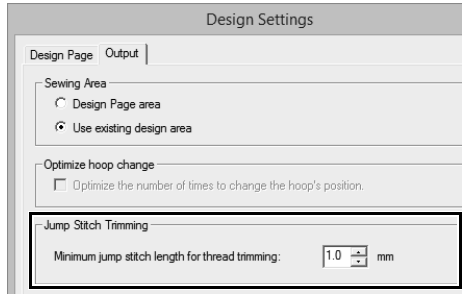

- **•** 점프 땀길이가 **[Minimum jump stitch length for thread trimming( 실 정돈을 위한 최소 점프 땀길 이 )]** 에 대해 지정된 길이보다 짧으면 **[Jump Stitch Trimming( 점프 땀 정돈 )]** 을 설정했더라 도 실이 절단되지 않습니다 .
- **[Minimum jump stitch length for thread trimming( 실 정돈을 위한 최소 점프 땀길이 )]** 의 사용 가능 여부는 선택한 자수기 모델에 따라 다 릅니다 . 자세한 내용은 자수기 작동 설명서를 참 조하세요 .

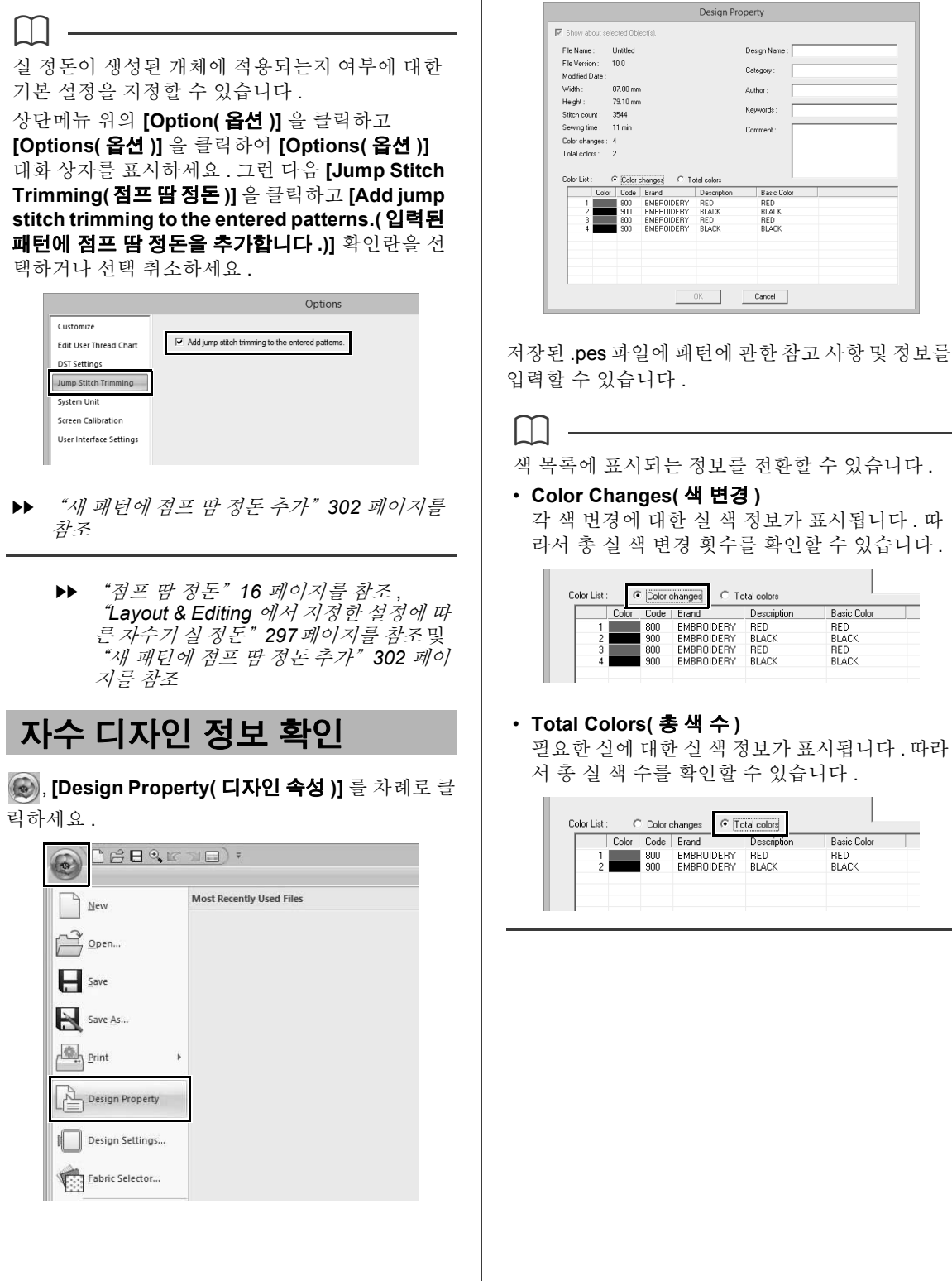

۰

#### **자수 패턴 확인**

 $\square$ 

- 이 대화 상자를 열기 전에 패턴을 선택하여 자수 디자인에 포함된 개별 패턴의 속성을 선택하고 확인할 수 있습니다 . 이 경우 **[Show about selected Object(s)( 선택한 개체 정보 표시 )]** 확 인란 선택을 취소하면 Design Page( 디자인 페이 지 ) 에 있는 모든 패턴의 속성이 대화 상자에 표 시됩니다 .
- Design Page( 디자인 페이지 ) 를 **[Custom Size( 사용자 지정 크기 )]** 로 설정하거나 **[Hoop Size( 자수틀 크기 )]** 를 다중 위치 자수틀 (100 × 172 mm 또는 130 × 300 mm) 이나 점보 프레임 (360 × 360 mm) 으로 설정한 경우 **[Design Property( 디자인 속성 )]** 대화 상자가 나타나면 서 Design Page( 디자인 페이지 ) 에 있는 패턴의 각 자수틀에 대한 재봉 정보가 표시됩니다 .

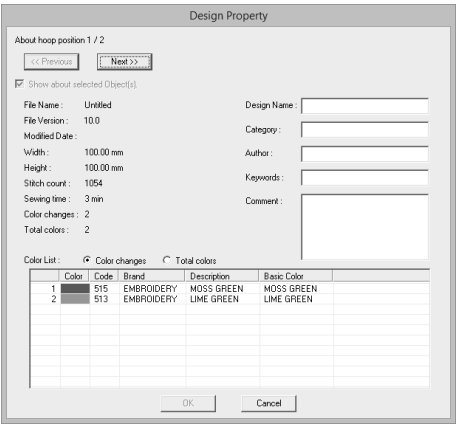

• 입력된 정보에 따라 Design Database 에서 파일 을 검색할 수 있습니다 .

# **자수 디자인 편집 열기 / 가져오기**

 $\square$ 

# **새 자수 디자인 만들기**

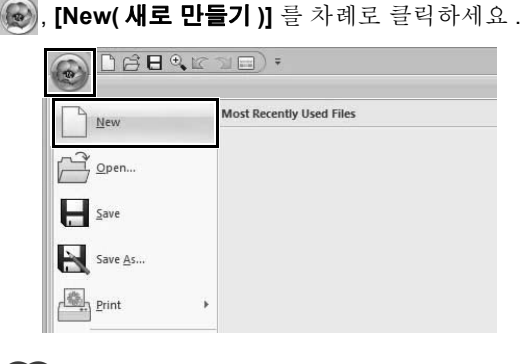

 $\square$ 

Design Page( 디자인 페이지 ) 의 크기는 변경할 수 있습니다 .

kk. "디자인 페이지 설정 지정" *14* 페이지를 참조

# **Layout & Editing 파일 열기**

**1** , **[Open( 열기 )]** 을 차례로 클릭하세요 .

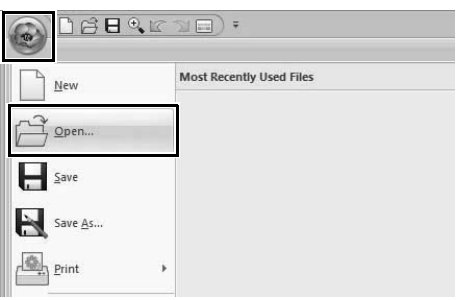

**2** 드라이브 , 폴더 및 파일을 선택하고 **[Open( 열기 )]** 을 클릭하거나 , 파일의 아 이콘을 두 번 클릭하세요 .

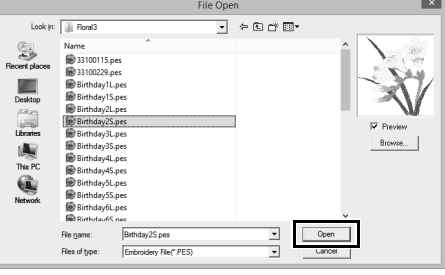

• 선택한 폴더의 데이터를 **[Browse( 찾아보기 )]** 대화 상자에서 축소판으로 보려면 **[Browse( 찾 아보기 )]** 를 클릭하세요 .

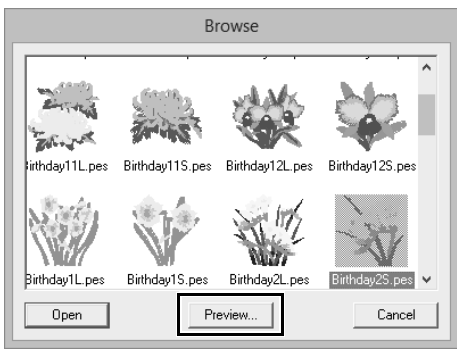

더 세밀한 디자인을 보려면 파일을 선택한 다음에 **[Preview( 미리 보기 )]** 를 클릭하세요 .

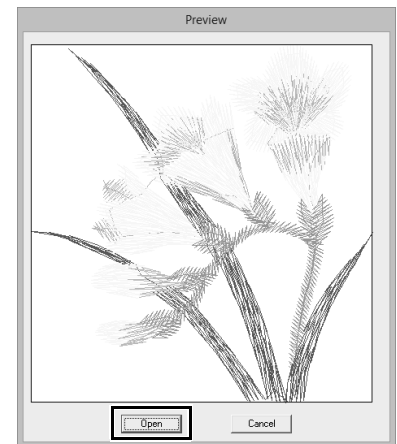

- 표시된파일을열려면**[Open( 열기 )]** 을클릭하세요 .
- 파일 목록이 나타나지 않으면 , 선택한 폴더에 .pes 파일이 없는 것입니다 . .pes 파일을 포함한 폴더를 선택하세요 .
- 선택한 파일이 .pes 형식 이외의 형식이면 **[Preview( 미리 보기 )]** 상자에 "Unexpected file format( 예기치 않은 파일 형식 )"이라는 메 시지가 나타납니다 .

#### $\Box$

다음 방법으로 파일을 열 수 있습니다 .

- Windows 탐색기에서 Layout & Editing 창으로 자 수 디자인 파일을 끄세요 .
- Windows 탐색기에서 자수 디자인 파일을 두 번 클릭하세요 .
- Design Database 에서 자수 디자인 파일을 두 번 클릭하세요 .

# **자수 디자인 가져오기**

**[Import( 가져오기 )]** 창에서 자수 디자인을 가져올 수 있습니다 . **[Import( 가져오기 )]** 창에 대한 자세 한 내용은 "자수 데이터 가져오기 예제" *13* 페이지 를 참조하세요 .

# ■ **Design Library(디자인 라이브러리) 에서 가져오기**

- **1 [Home( 홈 )]** 탭을 클릭하세요 .
- **2 [Import( 가져오기 )]** 그룹에서 **[Import Patterns( 패턴 가져오기 )]** 을 클릭하고 **[from Design Library( 디자인 라이브러리로부터 )]** 를 클릭하세요 .

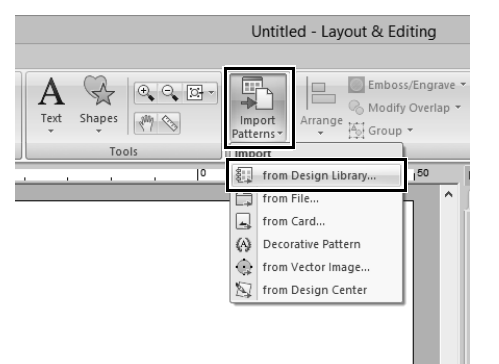

**3 [Category( 범주 )]** 선택기에서 범주를 선택하 여 해당 자수 데이터를 표시하세요 .

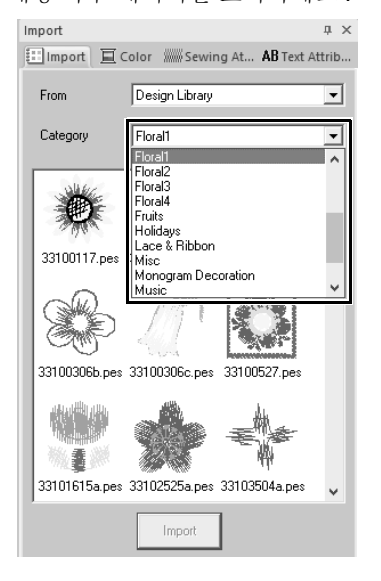

**4** 가져올 디자인의 파일 아이콘을 선택한 다음에 **[Import( 가져오기 )]** 를 클릭하세요 .

#### ■ **폴더에서 가져오기**

- **1 [Home( 홈 )]** 탭을 클릭하세요 .
- **2 [Import( 가져오기 )]** 그룹에서 **[Import Patterns( 패턴 가져오기 )]** 을 클릭하고 **[from File( 파일로부터 )]** 을 클릭하세요 .

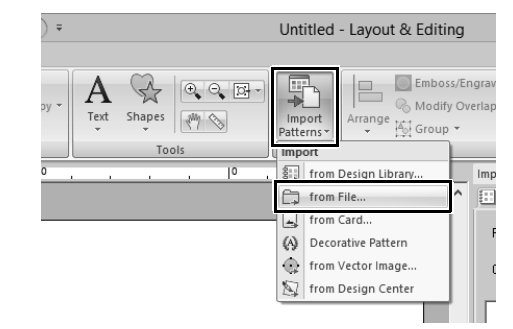

3 **그**를 클릭하세요.

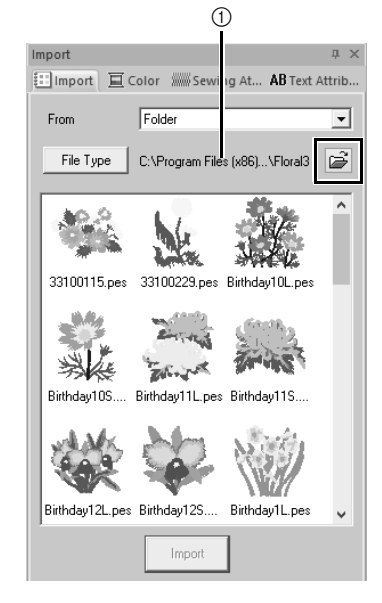

1 현재 선택한 폴더까지의 경로를 가리킵니다 .

**4** 폴더를 선택한 다음에 **[OK( 확인 )]** 를 클릭하 세요 .

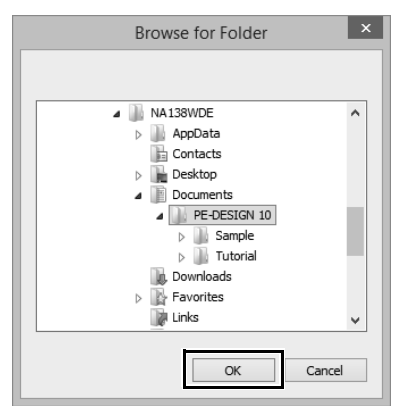

**5 [Import( 가져오기 )]** 창에서 **[File Type( 파일 유형 )]** 을 클릭하세요 . 표시할 해당 자수 데 이터의 파일 이름 확장명을 선택하고 **[OK( 확 인 )]** 를 클릭하세요 .

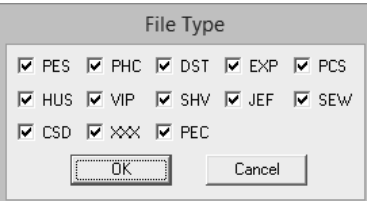

**6** 파일 아이콘을 선택한 다음에 **[Import( 가져오 기 )]** 를 클릭하세요 .

다른 공급업체의 디자인을 가져올 때에는 반드시 Design Page( 디자인 페이지 ) 에 맞는 디자인을 선 택하세요 .

 $\Box$ 

a

.dst 파일에는 실 색 정보가 포함되어있지 않으므 로, 가져온 .dst 파일의 색이 예상대로 나타나지 않 을 수 있습니다 . **[Sewing Order( 재봉 순서 )]** 창 의 기능을 사용하거나 **<Alt>** 키를 누른 채로 재봉 패턴을 선택하여 실 색을 변경할 수 있습니다 .

- cc "실 색별로 재봉 패턴 선택" *71* 페이지를 참조
- .dst 파일을 가져오는 경우 실 정돈을 위한 점프 땀 수를 지정할 수 있습니다.
- $\blacktriangleright$  "*DST* 형식의 자수 디자인에서 점프 수 지정" *301* 페이지를 참조

#### ■ **오리지널 카드에서 가져오기**

- **1** 오리지널 카드를 USB 카드 기록기 모듈에 삽 입하세요 .
	- ▶▶ "오리지널 카드를 사용하여 자수기로 전 송" *202* 페이지를 참조하세요 .
- **2 [Home( 홈 )]** 탭을 클릭하세요 .
- **3 [Import( 가져오기 )]** 그룹에서 **[Import Patterns( 패턴 가져오기 )]** 을 클릭하고 **[from Card( 카드로부터 )]** 를 클릭하세요 .

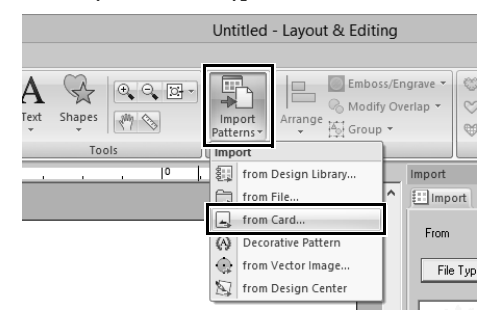

→ 카드가 판독된 후에 , 카드에 포함된 자수 디 자인이 표시됩니다 .

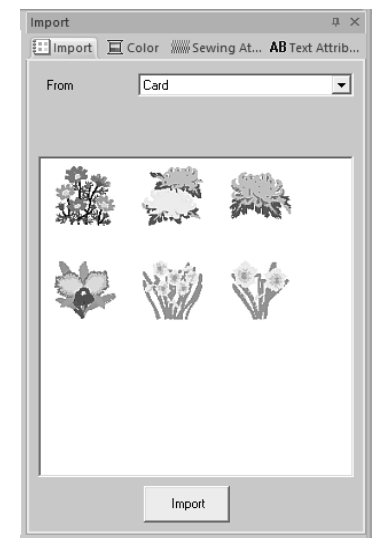

**4** 파일 아이콘을 선택한 다음에 **[Import( 가져오 기 )]** 를 클릭하세요 .

 $\mathbf 0$ 

저작권 문제로 인해 일부 오리지널 카드는 이 기능 에 사용할 수 없습니다 .

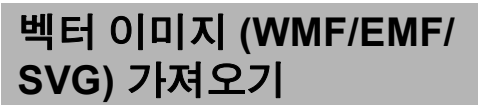

".wmf" (Windows 메타파일 ), ".emf"( 확장 메타 파일 ) 및 ".svg" ( 스케일러블 벡터 그래픽 ) 파일 형식의 벡터 이미지 데이터를 모양 패턴으로 변환할 수 있습니다 .

- **1 [Home( 홈 )]** 탭을 클릭하세요 .
- **2 [Import( 가져오기 )]** 그룹에서 **[Import Patterns( 패턴 가져오기 )]** 을 클릭하고 **[from Vector Image( 벡터 이미지에서 )]** 를 클 릭하세요 .

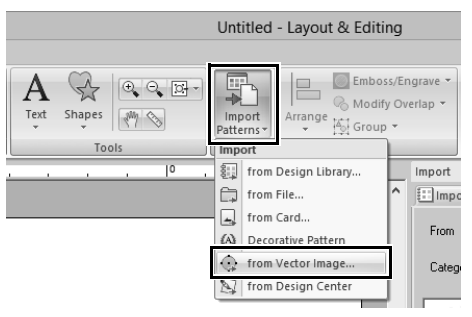

**3** 드라이브 , 폴더 및 파일을 선택하고 **[Open( 열기 )]** 을 클릭하세요 .

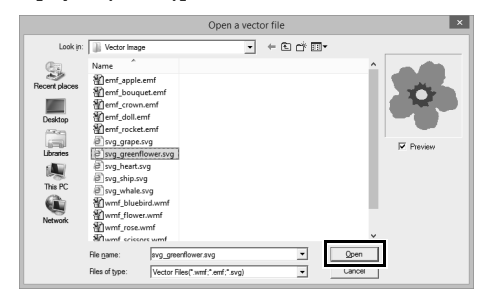

→ 가져온 이미지가 Design Page( 디자인 페이 지 ) 에 나타납니다 .

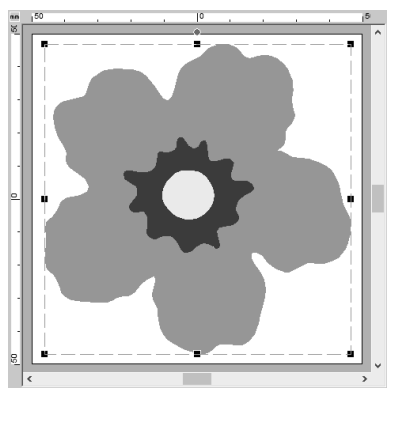

 $\mathbf{a}$ 

 $\square$ 

- 이미지 , 텍스트 , 선 너비 , 기울기 , 불투명도 및 기타 그래픽 스타일 또는 특성은 가져오지 않습 니다 . ".emf"및 ".svg"형식 파일의 경우 곡 선을 유지하면서 데이터가 변환됩니다 .
- SVG 파일의 모든 레이어에 있는 데이터는 표시 여부에 관계없이 자수 패턴으로 변환됩니다 .

#### ■ **다른 이미지 편집 응용 프로그램으로 그린 벡터 이미지를 사용하여 자수 패 턴 만들기**

".svg"파일 형식으로 변환할 경우 다른 상용 응용 프로그램 (예 : ".ai" (Adobe Illustrator 아트워크 ) 및 ".cdr" (CorelDraw 파일 )) 으로 만든 벡터 이미 지 파일을 가져올 수 있습니다 .

먼저 사용 중인 응용 프로그램을 통해 벡터 이미지 파 일을 WMF, EMF 또는 SVG 파일 형식으로 변환한 다 음 "벡터 이미지 (WMF/EMF/SVG) 가져오기"에 설명된 단계에 따라 PE-DESIGN 으로 가져오세요 .

래스터 이미지 파일 ( 예 : ".bmp"및 ".jpg")은 PE-DESIGN 에서 배경 이미지로 사용하거나 , Image To Stitch( 이미지를 재봉으로 변환 ) 마법사 를 사용하여 자수 패턴으로 변환할 수 있습니다 .

**▶▶** 자세한 내용은 131 *페이지*를 참조하세요 .

# **Design Center 에서 자수 디 자인 가져오기**

- **1** Design Center 를 시작하고 파일을 여세요 .
	- $\blacktriangleright\blacktriangleright$  "*Original Image(*원본 이미지*)* 단계" *212* 페이지를 참조 및 "파일 열기" *223* 페 이지를 참조
- **2 [Home( 홈 )]** 탭을 클릭하세요 .
- **3 [Import( 가져오기 )]** 그룹에서 **[Import Patterns( 패턴 가져오기 )]** 을 클릭하고 **[from Design Center(Design Center 로부터 )]** 를 클릭하세요 .

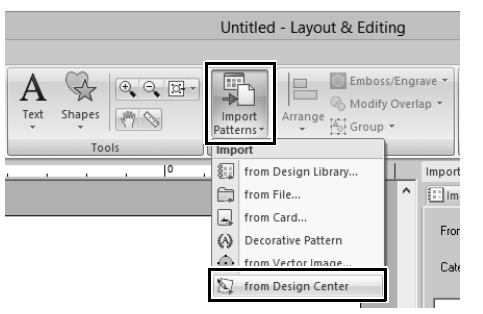

**4 [Import( 가져오기 )]**, **[Magnification( 배율 )]** 및 **[Orientation( 방향 )]** 옆에서 원하는 설정을 지정하고 **[Import( 가져오기 )]** 를 클릭하세요 .

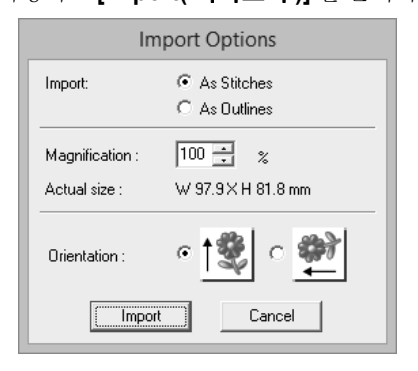

#### **Import( 가져오기 )**

- As Stitches( 재봉으로 ): Design Center 에서 만든 자수 데이터를 재봉 패턴으로 가져옵니다 .
- As Outlines( 윤곽선으로 ): Design Center 에서 만든 자수 데이터를 윤곽 선 패턴으로 가져옵니다 . 이 데이터는 Layout & Editing 에서 만든 윤곽선 패턴과 동일한 방 법으로 편집할 수 있습니다 .

 $\mathbf{a}$ 

지정 가능한 최대 배율은 디자인을 Design Page ( 디자인 페이지 ) 의 크기로 확대하는 배율입니다 .

# **저장 및 인쇄**

# **저장**

### ■ **덮어쓰기**

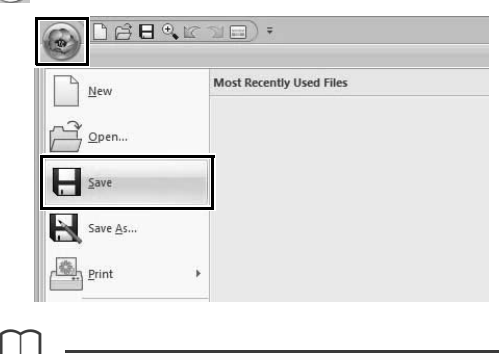

, **[Save( 저장 )]** 를 차례로 클릭하세요 .

 $\square$ 

파일 이름을 지정하지 않았거나 파일이 없으며 **[Save As( 다른 이름으로 저장 )]** 대화 상자가 나타 납니다.

### ■ **다른 이름으로 저장**

**1** , **[Save As( 다른 이름으로 저장 )]** 를 차례 로 클릭하세요 .

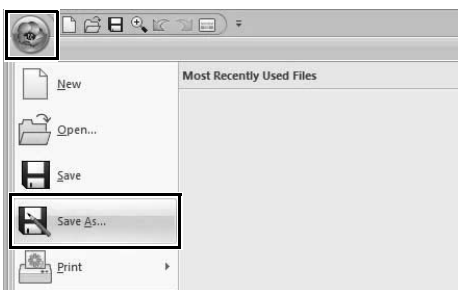

**2** 드라이브와 폴더를 선택한 다음에 파일 이름을 입력하세요 .

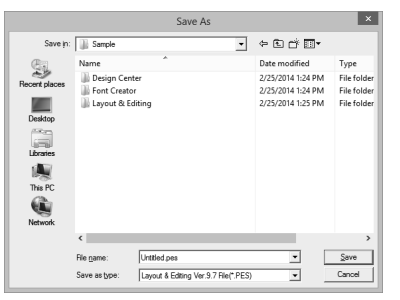

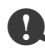

이전 소프트웨어 버전의 파일 유형을 선택하면 해 당 버전의 소프트웨어로 저장된 .pes 파일을 열 수 있지만 저장된 디자인이 모두 재봉 패턴으로 변환 됩니다.

- **3 [Save( 저장 )]** 를 클릭하여 데이터를 저장하 세요 .
	- → Layout & Editing 창의 제목 표시줄에 새 파 일 이름이 나타납니다 .

### ■ **디자인을 다른 형식으로 출력**

Design Page( 디자인 페이지 ) 에 표시된 데이터는 다른 형식 (.dst, .hus, .exp, .pcs, .vip, .sew, .jef, .csd, .xxx 및 .shv) 의 파일로 내보낼 수 있습니다 .

**1** , **[Export( 내보내기 )]** 를 차례로 클릭하 세요 .

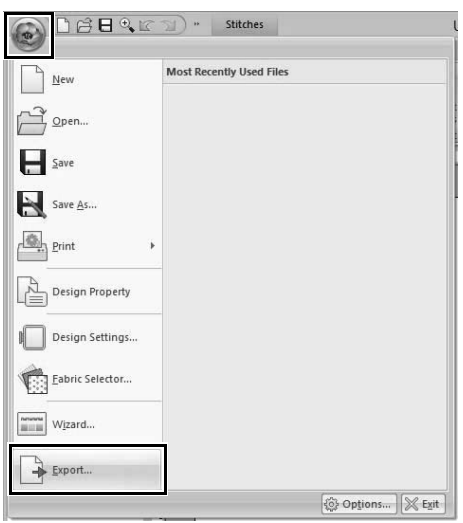

**2** 드라이브와 폴더를 선택한 다음에 파일 이름을 입력하세요 .

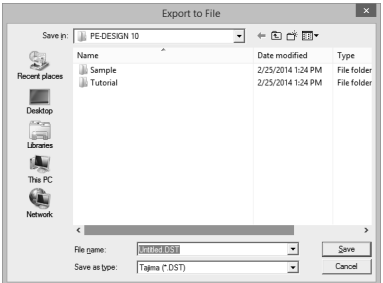

**3** 내보낼 파일의 형식 (.dst, .exp, .pcs, .hus, .vip, .shv, .jef, .sew, .csd 및 .xxx) 을 선택하세요 .

 $\square$ 

.dst 형식으로 출력하기 위한 **[Number of jumps for trim( 정돈을 위한 점프 수 )]** 설정을 지정할 수 있습니다 . 출력하기 전에 **[Option( 옵션 )]** 버튼 , **[Options( 옵션 )]**, **[DST Settings(DST 설정 )]** 을 차례로 클릭하여 설정을 지정하세요 .

 $\blacktriangleright\blacktriangleright$  "*DST* 형식의 자수 디자인에서 점프 수 지정" *301* 페이지를 참조

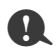

- 오리지널 카드에서 가져온 일부 패턴은 내보낼 수 없습니다 .
- 나눈 자수 패턴과 점보 프레임 또는 다중 위치 자 수틀용 자수 패턴은 단일 파일로 내보내며 분할 면으로 분할되지 않습니다.

#### **인쇄**

#### ■ **인쇄 설정 지정**

인쇄 전에 , 자수 디자인 파일에 맞게 인쇄 설정을 변 경해야 할 수도 있습니다 .

**1** , **[Print( 인쇄 )]**, **[Print Setup( 인쇄 설 정 )]** 을 클릭하세요 .

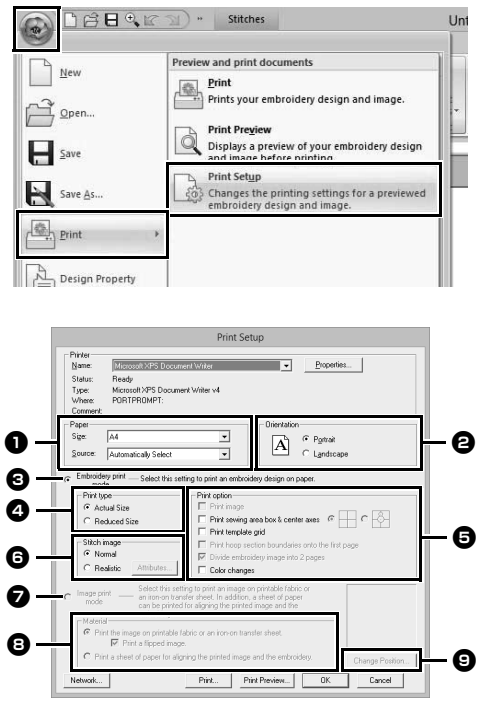

- $\bigoplus$  용지 크기를 지정하세요.
- $\bigoplus$  용지 방향을 지정하세요.
- <sup>c</sup> 자수 패턴을 인쇄하려면 **[Embroidery print mode( 자수 인쇄 모드 )]** 를 선택하 세요 .
- <sup>d</sup> **Print type( 인쇄 유형 )**
	- Actual Size( 실제 크기 ): 실제 크기로 디자인을 인쇄하고 별도 페 이지에 재봉 정보 ( 자수 패턴의 치수 , 재봉 색 순서 , 스티치 수 및 자수틀 위 치 ) 를 인쇄하려면 이 옵션을 선택하세  $\Omega$ .
	- Reduced Size( 축소 크기 ): 이 옵션을 선택하면 축소 이미지가 위 에 언급된 모든 정보와 함께 단일 페이 지에 인쇄됩니다 .

#### <sup>e</sup> **Print option( 인쇄 옵션 )**

Print image( 인쇄 이미지 ): 이 확인란을 선택하면 자수 패턴 외에 도 Design Page( 디자인 페이지 ) 로 가 져온 이미지가 인쇄됩니다 . 하지만 자 수 인쇄 영역을 벗어나는 이미지 부분 은 인쇄되지 않습니다 .

Print sewing area box & center axes(재봉 영역 상자 및 가운데 축 인쇄 ):

- ( 이 설정은 **[Actual Size( 실제 크기 )]** 를 선택했을 때에만 사용할 수 있습니 다 .)
- : 재봉 영역 ("재봉 영역 지정" *16* 페이지를 참조) 을 나타내는 검정 선과 데이터의 가운데 축을 인쇄 하려면 이 옵션을 선택하세요 .
- : 이 옵션을 선택하면 자수 위치 정 -8-렬 표시가 축 가운데에 인쇄됩니 다.

(**[Jumbo Frame( 점보 프레임 )]** 을 Design Page( 디자인 페이지 ) 크기로 선택한 경우에는 이 설정을 선택할 수 없습니다 .)

- Print template grid( 템플릿 눈금 인쇄 ): 자수틀에 포함된 자수 시트에 인쇄된 눈금을 나타내는 초록 선을 인쇄하려면 이 확인란을 선택하세요 . ( 사용자 자수
	- 틀 , **[Cap Frame( 캡 프레임 )]**, **[Cylinder Frame( 실린더 프레임 )]**, **[Jumbo Frame( 점보 프레임 )]**, **[Clamp Frame( 클램프 프레임 )]** 또는 **[Round Frame( 라운드 프레임 )]** 을 Design Page( 디자인 페이지 ) 크기로 선택한 경우에는 이 설정을 선택할 수 없습니다 .)

Print hoop section boundaries onto the first page( 첫 페이지에 자수틀 분할면 경 계 인쇄 ): 이 확인란을 선택하면 Design Page( 디 자인 페이지 ) 를 사용자 지정 크기나 **[Jumbo Frame( 점보 프레임 )]** 으로 설 정한 디자인의 분할면이 인쇄됩니다 . 패턴 분할면은 빨강으로 인쇄됩니다 . Divide embroidery image into 2 pages( 자 수 이미지를 2 페이지로 분할 ): 실제 크기로 인쇄하고 , 용지 크기보다 큰 디자인을 둘로 분할하여 A4 또는 레 터 크기 용지 두 장에 절반씩 인쇄하려 면 이 확인란을 선택하세요 . ( 이 설정은 **[Print Setup( 인쇄 설정 )]** 대화 상자에서 **[Actual Size( 실제 크 기 )]** 를 선택하고 Design Page( 디자 인 페이지 ) 를 더 큰 자수틀 크기로 설 정했을 때에만 사용할 수 있습니다 . 이 설정은 **[User Hoop( 사용자 자수틀 )]** 크기를 선택했을 때에는 사용할 수 없 습니다 .) 이 분할 인쇄 기능은 용지의 오른쪽 아 래 모서리에 루 / → 또는 ■ / ■ 를 인 쇄하여 어느 쪽 절반이 인쇄될 것인지 표시합니다. Color Changes( 색 변경 ): 이 확인란을 선택하면 패턴에 대한 실 색 변경 정보가 인쇄됩니다. 이 확인란을 선택 취소하면 필요한 실 에 대한 정보가 인쇄됩니다 . 따라서 총 실 색 수를 확인할 수 있습니다 . <sup>f</sup> **Stitch image( 스티치 이미지 )** Normal( 보통 ): 선과 점으로 디자인을 인쇄하려면 이 옵션을 선택하세요 . Realistic( 사실적 ): 디자인의 사실적 이미지를 인쇄하려면 이 옵션을 선택하세요 . 사실적 이미지 의 설정을 변경하려면 **[Attributes( 특 성 )]** 를 클릭하세요 .  $\blacktriangleright\blacktriangleright$  "사실적 보기 설정 변경" *79* 페이지를 참 조

**[Divide embroidery image into 2 pages( 자수 이 미지를 2 페이지로 분할 )]** 확인란을 선택 취소하면 더 큰 크기의 용지에 인쇄해도 디자인이 두 개의 절 반으로 나뉘어 인쇄되지 않습니다 . 마찬가지로 더 작은 크기의 용지에 인쇄하면 디자인이 절단될 수 있습니다.

■ 가져온 이미지를 열전사지나 인쇄 가능 천 에 인쇄하는 경우 또는 인쇄된 이미지에 자 수 위치 정렬 시트를 인쇄하는 경우 **[Image print mode( 이미지 인쇄 모드 )]** 를 선택하고 **[Material( 재료 )]** 에서 옵션

을 선택하세요 .

#### <sup>h</sup> **Material( 재료 )**

Print the image on printable fabric or an iron-on transfer sheet( 인쇄 가능 천이나 열전사지에 이미지 인쇄 ):

이 옵션을 선택하면 배경 이미지가 열 전사지나 인쇄 가능 천에 인쇄됩니다 . 이미지만 인쇄됩니다 .

Print a flipped image( 뒤집힌 이미지 인 쇄 ):

이 확인란을 선택하면 세로 축을 기준 으로 뒤집힌 이미지가 인쇄됩니다 . 열 전사지에 인쇄하면 이미지가 정상적으 로 뒤집혀 인쇄됩니다 ( 미러 이미지 ). ( 자세한 내용은 사용 중인 열전사지에 대한 지침을 참조하세요 .) 사용 중인 프린터에 뒤집힌 이미지 ( 미 러 이미지 ) 인쇄 기능이 없는 경우 이 옵션을 선택하세요 . ( 자세한 내용은 사 용 중인 프린터에 대한 지침을 참조하 세요 .)

Print a sheet of paper for aligning the printed image and the embroidery( 인쇄 한 이미지와 자수를 정렬하기 위한 시트 인쇄 ):

이 옵션을 선택하면 이미지 및 자수 위 치 정렬 시트가 인쇄됩니다 . 자수 영역 을 나타내는 위치 정렬 표시와 안내선 이 이미지에 인쇄됩니다 .

#### <sup>i</sup> **Change Position( 위치 변경 )**

용지에 인쇄되는 이미지 위치를 변경할 수 있습니다 . ( 용지의 인쇄 영역을 벗어나는 이미지 부분은 인쇄되지 않습니다 .)

**[Change Position( 위치 변경 )]** 을 클릭 하여 **[Image Print Position Setting( 이미 지 인쇄 위치 설정)]** 대화 상자를 표시하고 이미지를 용지의 원하는 인쇄 위치에 끌어 다 놓으세요 .

- **2 [OK( 확인 )]** 를 클릭하세요 .
	- $\blacktriangleright$ "자수 디자인 디스플레이 변경" **78** 페이<br>지를 참조 .

#### **점보 프레임용 자수 패턴의 경우**

 $\square$ 

점보 프레임용 자수 패턴의 2 면에 있는 패턴은 실 제 자수 방향 (180° 회전됨 ) 으로 인쇄됩니다 .

# ■ **인쇄 이미지 확인**

인쇄 전에 Design Page( 디자인 페이지 ) 의 내용을 미리 볼 수 있습니다 .

#### , **[Print( 인쇄 )]**, **[Print Preview( 인쇄 미리 보기 )]**

를 클릭하세요 .

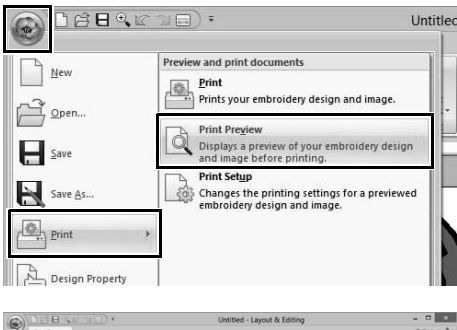

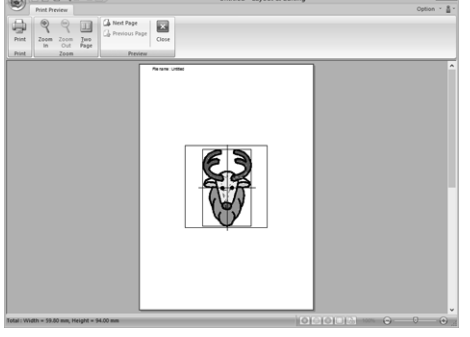

 $\square$ 

인쇄 이미지는 **[Print Setup( 인쇄 설정 )]** 대화 상 자에서 **[Print Preview( 인쇄 미리 보기 )]** 를 클릭 .<br>하여 표시할 수도 있습니다 .

# ■ **재봉 정보와 함께 디자인 페이지 인쇄**

재봉 정보와 함께 Design Page( 디자인 페이지 ) 를 인쇄할 수 있습니다 .

**1** , **[Print( 인쇄 )]**, **[Print( 인쇄 )]** 를 차례로 클릭하세요 .

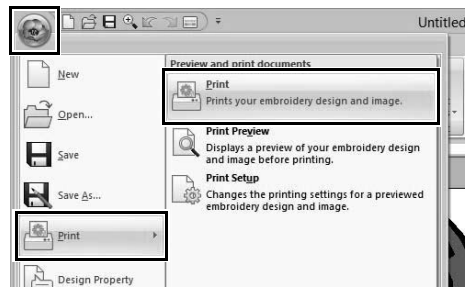

**2** 필요한 설정을 선택하세요 .

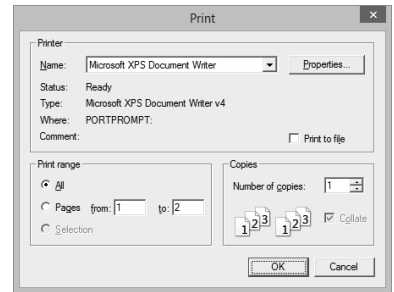

- **3 [OK( 확인 )]** 를 클릭하여 인쇄를 시작하세요 .
- **4** 프린터 지시에 따라 인쇄를 마치세요 .

÷

<u> The Common Section of the Common Section of the Common Section of the Common Section of the Common Section of</u>

# **자수 패턴 만들기 텍스트 포함**

이 섹션에서는 텍스트 입력과 다양한 텍스트 정렬 작업에 대한 설명을 제공합니다 . 또한 텍스트를 손쉽게 바꿀 수 있는 자수 패턴을 만들기 위한 세 부 정보가 제공됩니다 .

Layout & Editing 에서 다양한 자수 패턴을 만들어 텍스트에 사용할 수 있습니다 .

다음과 같은 유형의 텍스트를 만들 수 있습니다 .

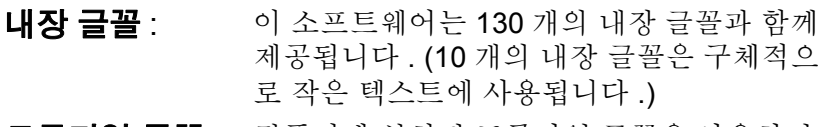

- **트루타입 글꼴** : 컴퓨터에 설치된 트루타입 글꼴을 사용하여 자수 패턴을 만들 수 있습니다 .
- **작은 텍스트** : 이러한 작은 글꼴의 크기는 3 mm(0.12 인치 ) 에서 6 mm(0.24 인치 ) 사이입니다 . 크기 때문에 이러한 글꼴은 작은 텍스트를 아 름답게 재봉할 때 유용합니다 .
- **모노그램** : 텍스트와 장식 패턴을 조합하여 사용자 지정 모노그램을 디자인하세요 .
- **사용자 정의 글꼴** : Font Creator 를 사용하여 사용자 정의 글꼴 을 만들 수 있습니다 .

또한 다음과 같은 방법으로 텍스트를 정렬할 수 있 습니다 .

- **텍스트 정렬** : 윤곽선이나 호를 따라 텍스트를 정렬할 수 있 습니다 .
- **변형** : 텍스트를 26 개의 변형 스타일 중 하나로 변 형할 수 있습니다.

# **자습서 2: 템플릿 사용**

**[Template wizard( 템플릿 마법사 )]** 를 사용하면 이미 사용할 수 있는 패턴의 텍스트를 간단히 변경하여 손쉽 게 사용자 지정 자수 패턴을 만들 수 있습니다 . 각 단계를 따라 사용자 지정 자수 패턴을 만드세요 .

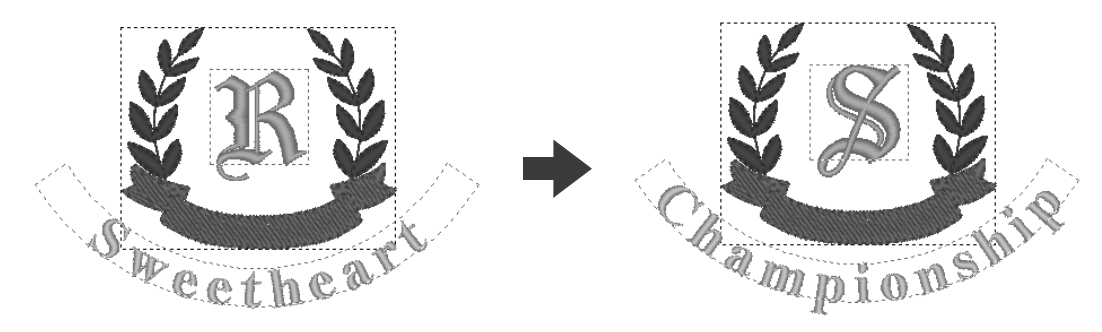

이 자습서의 동일한 파일은 문서 ( 내 문서 )\PE-DESIGN 10\Tutorial\Tutorial 2 에 있습니다 .

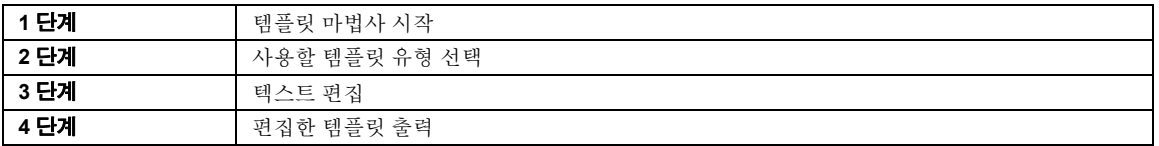

Layout & Editing 을 시작하면 마법사의 첫 번째 대화 상자가 나타납니다 .

- **1** USB 미디어를 컴퓨터에 꽂으세요 .
- **2 [Use Template Design( 템플릿 디자인 사 용 )]** 을 클릭하세요 .

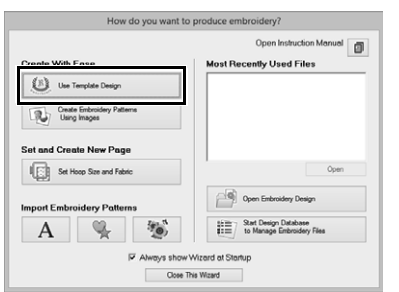

#### **1 단계 템플릿 마법사 시작 2 단계 사용할 템플릿 유형 선택**

**1 [Shirts\_Chest]** 범주에서 **[shirtsCH11B.pes]** 를 선택하고 **[Next( 다음 )]** 을 클릭하세요 .

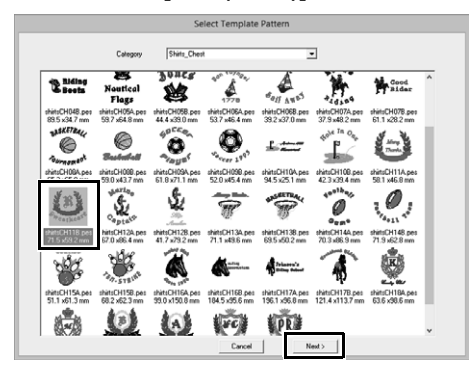

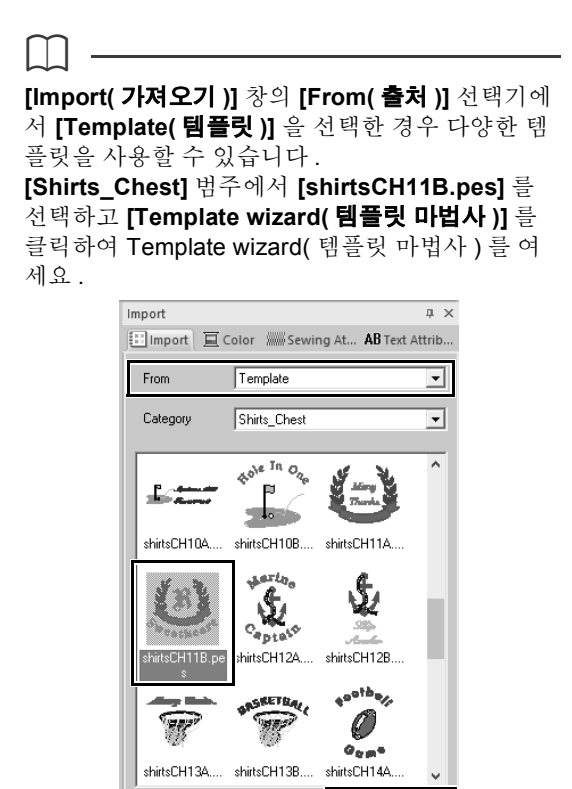

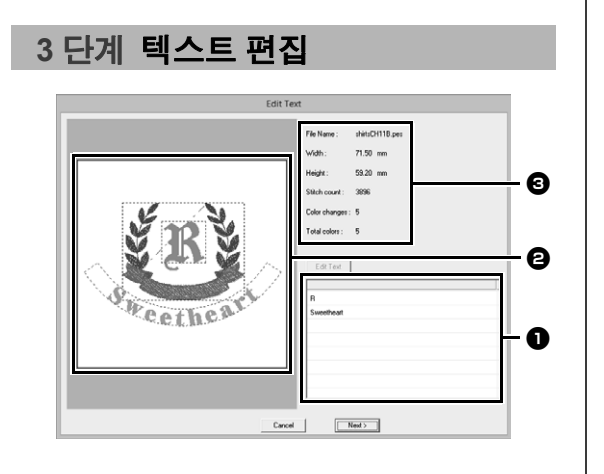

Import

Template

- $\bigoplus$  텍스트 목록 : 여기에서 텍스트를 편집하세  $\Omega$  .
- $\bigoplus$  미리 보기 창 : 편집한 텍스트의 결과를 확 인하세요 .
- $\Theta$  템플릿에 대한 자수 정보

**1** 텍스트 편집 상자에서 변경할 "R"를 클릭하 고 **[Edit Text( 텍스트 편집 )]** 을 클릭하세요 .

→ 텍스트가 강조 표시됩니다.

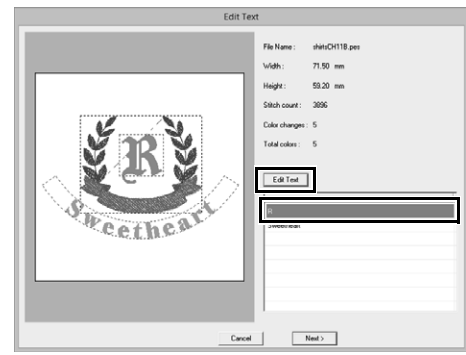

**2** "S"를 입력하고 **<Enter>** 키를 누르세요 . → 편집 결과가 미리 보기 창에 나타납니다. 두 번째 행의 "Sweetheart" 텍스트가 강

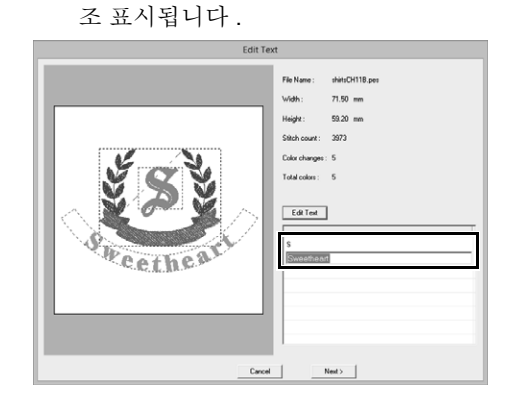

- **3** "Championship"을 입력하고 **<Enter>** 키를 누르세요 .
- **4 [Next( 다음 )]** 을 클릭하세요 .

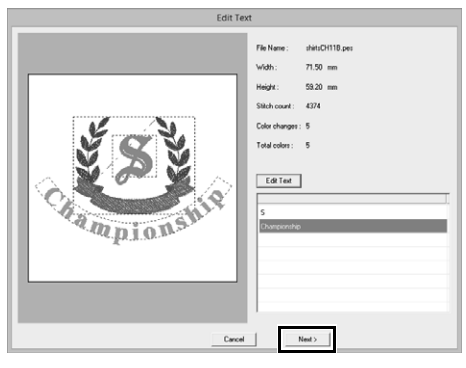

# **자습서 2: 템플릿 사용**

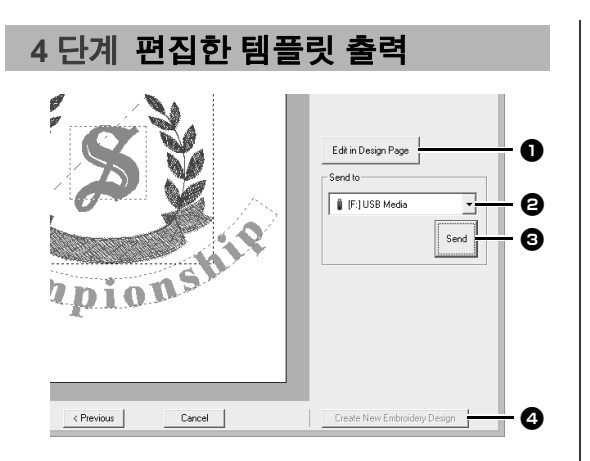

<sup>a</sup> **Edit in Design page( 디자인 페이지에서 편집 )**

이 버튼을 클릭하면 Design Page( 디자인 페이지 ) 에서 편집하거나 저장할 수 있도 록 템플릿이 열립니다 .

<sup>b</sup> **Send to selector( 선택기로 보내기 )**

출력 대상을 선택하세요 . <sup>c</sup> **Send( 보내기 )**

이 버튼을 클릭하면 템플릿이 출력됩니다 .

- <sup>d</sup> **Create New Embroidery Design(새 자수 디자인 만들기 )** 이 버튼을 클릭하면 템플릿을 선택하기 위 한 대화 상자로 돌아갑니다 . 다른 템플릿 을 편집할 수 있습니다 .
- **1 [Send To( 보낼 대상 )]** 선택기에서 사용할 USB 미디어를 선택하고 **[Send( 보내기 )]** 를 클릭하세요 .

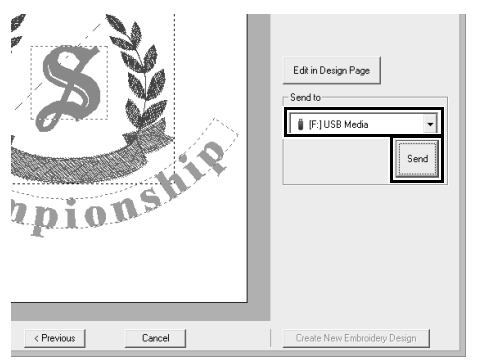

**2** 다른 템플릿을 사용하여 다른 자수 패턴을 만 들려면 **[Create New Embroidery Design( 새 자수 디자인 만들기 )]** 를 클릭하세요 . 2 단계 의 대화 상자가 나타납니다 .

> Template wizard( 템플릿 마법사 ) 를 닫으려면 **[Cancel( 취소 )]** 를 클릭하세요 .

#### ■ **편집한 템플릿 출력**

USB 미디어 , 재봉기 , 오리지널 카드 또는 Link( 링 크 ) 기능을 출력 대상으로 선택할 수 있습니다 .

- **1** 원하는 출력 대상에 따라 USB 미디어나 오리 지널 카드를 준비하세요 . 그렇지 않으면 자수 기를 컴퓨터에 연결하세요 .
- **2 [Send To( 보낼 대상 )]** 선택기에서 출력 대상 을 선택하고 **[Send( 보내기 )]** 를 클릭하세요 .

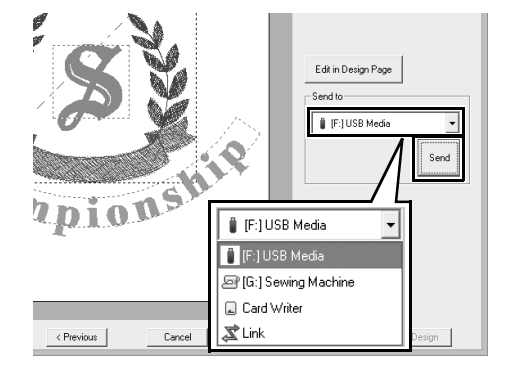

 $\mathbf{a}$ 

- 데이터를 자수기에 전송하는 방법에 따라 출력 대상을 선택하세요 .
- 출력 대상을 찾을 수 없으면 **[Send( 보내기 )]** 버 튼이 회색으로 표시되어 사용할 수 없습니다 .
- $\blacktriangleright$  "자수 디자인을 자수기로 전송" *201*페이지를 참조 및 "*Link(* 링크 *)* 기능을 사용하여 컴퓨 터로부터 자수 놓기" *204* 페이지를 참조

# **템플릿 기능**

**디자인을 새 템플릿으로 저장**

손수 만든 디자인을 템플릿으로 사용할 수 있습니다 .

- **1** 텍스트가 포함된 자수 패턴을 만드세요 .
- **2 [Name Drop( 네임 드롭 )]** 특성을 텍스트에 적 용하세요 .
	- cc "자습서 *5:* 네임 드롭 만들기" *124* 페이 *지를 참조* 및 *"네임 드롭 기능 ( 텍스트* 바꾸기 *)*" *127* 페이지를 참조
- **3** , **[Save As( 다른 이름으로 저장 )]** 을 차례 로 클릭하세요 .

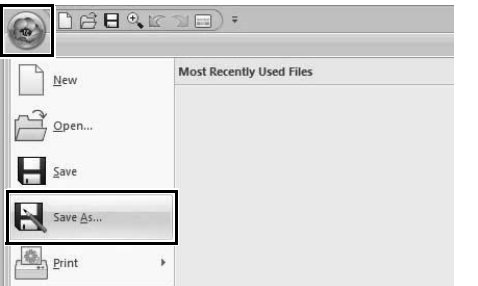

**4** 생성된 자수 패턴을 **[Template Library( 임시 라이브러리 )]** 폴더의 폴더에 저장하세요 . (PE-DESIGN 설치 드라이브 )**\Program Files (x86)\Brother\PEDESIGN10\Library\ Template Library\Sample** 폴더를 선택하고 파일 이름을 입력한 다음 **[Save( 저장 )]** 을 클 릭하세요 .

# **자습서 3: 텍스트 입력**

이 섹션에서는 변형된 텍스트 패턴을 가져오는 절차와 텍스트를 편집하는 절차를 설명합니다 .

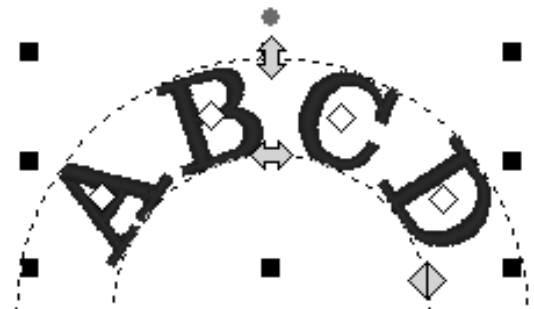

이 자습서의 동일한 파일은 문서 ( 내 문서 )\PE-DESIGN 10\Tutorial\Tutorial 3 에 있습니다 .

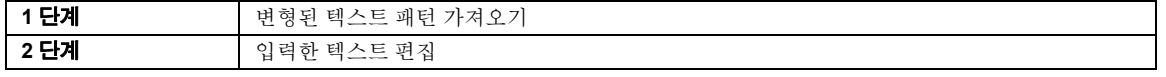

#### **1 단계 변형된 텍스트 패턴 가져오 기**

**[Import( 가져오기 )]** 창에서 텍스트 패턴을 가져오 세요 .

- **1 [Import( 가져오기 )]** 창을 표시하세요 .
- **2 [From( 출처 )]** 선택기에서 **[Text( 텍스트 )]** 를 선택하고 **[Category( 범주 )]** 선택기에서 **[Transformed( 변형됨 )]** 을 선택하세요 . **[TT\_001.pes]** 를선택하고 **[Import( 가져오기 )]** 를 클릭하세요 .

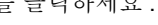

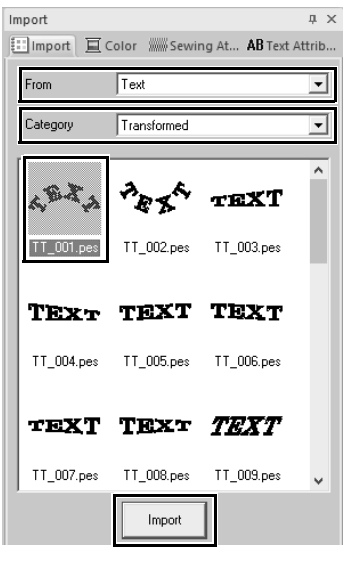

**[From( 출처 )]** 선택기에서 **[Text( 텍스트 )]** 를 선 택한 경우 **[Import( 가져오기 )]** 창에서 샘플 내장 글꼴 패턴을 사용할 수 있습니다 .

#### **2 단계 입력한 텍스트 편집**

- **1** 가져온 텍스트 패턴을 선택하고 **[Text Attributes( 텍스트 특성 )]** 탭을 클릭하세요 .
- **2** 텍스트 필드를 클릭하세요 .
	- → 텍스트 패턴이 점선으로 나타나고 커서가 텍스트 끝에 나타납니다 .

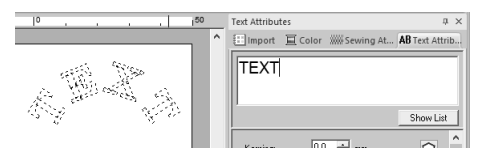

**3 < 백스페이스 >** 키를 눌러 텍스트를 삭제하고 문자표에서 문자를 클릭하여 텍스트를 입력하 세요 . 마지막으로 **<Enter>** 키를 눌러 적용하 세요 .

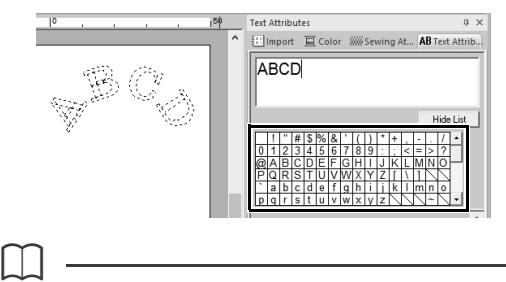

다른 텍스트 입력 방법에 대한 자세한 내용은 아래 에 나와 있는 섹션을 참조하세요 .

 $\blacktriangleright$ "입력한 텍스트 편집" *107* 페이지를 참조

 $\square$ 

# **고급 텍스트 입력 작업**

- **1 [Home( 홈 )]** 탭을 클릭하세요 .
- **2 [Tools( 도구 )]** 그룹에서 **[Text( 텍스트 )]** 를 클릭하고 A 을 클릭하세요.

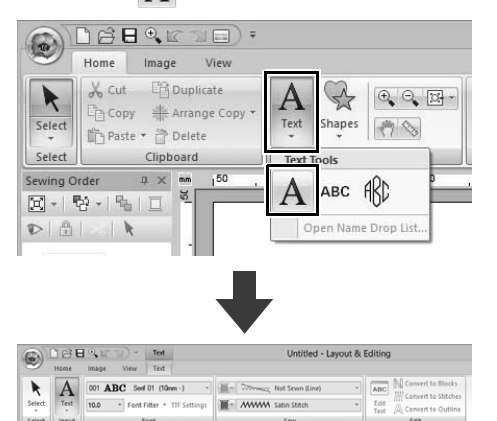

- **3** 필요한 경우 글꼴 , 텍스트 크기 , 색 및 재봉 유 형을 변경하세요 .
	- $\blacktriangleright$  "텍스트 특성 설정" *107* 페이지를 참조 및 "텍스트에 대한 자수 특성" *117* 페 이지를 참조
- **4** Design Page( 디자인 페이지 ) 를 클릭하세요 .

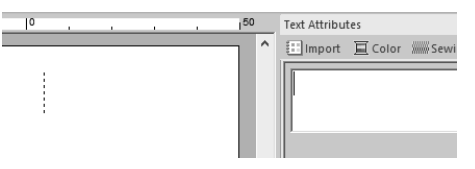

**5** 텍스트를 입력하세요 .

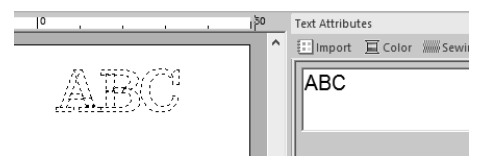

**<sup>6</sup> <Enter>** 키를 누르거나 Design Page( 디자인 **텍스트 입력** 페이지 ) <sup>를</sup> 클릭하세요 .

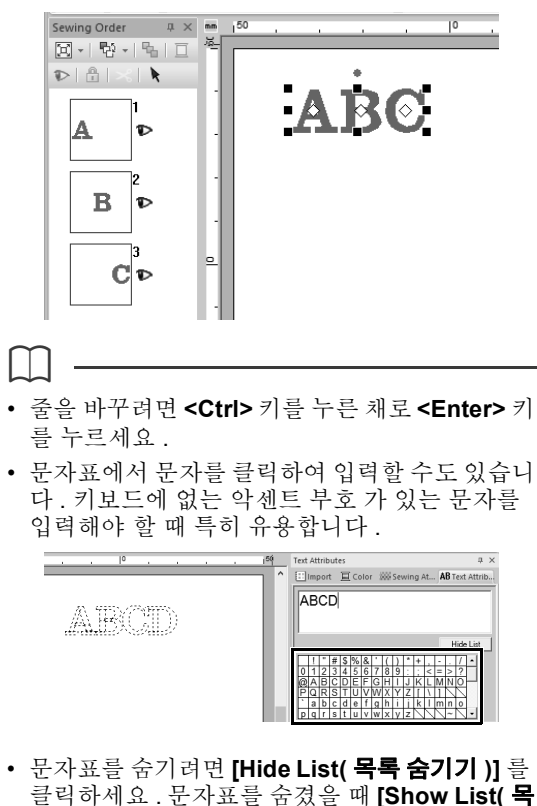

클릭하세요 . 문자표를 숨겼을 때 **[Show List( 목 록 표시 )]** 를 클릭하면 문자표가 표시됩니다 .

# **a**

입력한 문자가 선택한 글꼴을 지원하지 않거나 문 자를 자수 패턴으로 변환할 수 없으면 문자는 Design Page( 디자인 페이지 ) 에 그로 나타납니 다 . 이 경우 다른 문자를 입력하세요 .

### **고급 텍스트 입력 작업**

# **입력한 텍스트 편집 텍스트 특성 설정**

다음 텍스트 편집 모드 중 하나로 전환하고 텍스트 끝 에 나타나는 커서를 사용하여 필요에 따라 텍스트를 입력하세요 .

#### ■ **Text Attributes( 텍스트 특성 ) 탭 사 용**

- **1** 단일 텍스트 패턴을 선택하세요 .
- **2 [Text Attributes( 텍스트 특성 )]** 탭을 클릭하 고 텍스트 필드를 클릭하세요 .

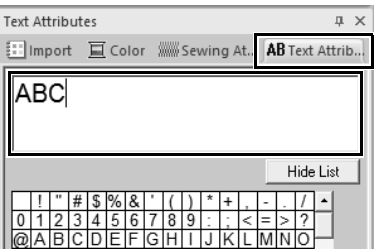

### ■ **Edit text( 텍스트 편집 ) 도구 사용**

- **1** 단일 텍스트 패턴을 선택하세요 .
- **2 [Text( 텍스트 )]** 탭을 클릭하고 **[Edit( 편집 )]** 그룹에서 **[Edit Text( 텍스트 편집 )]** 을 클릭하 세요 .

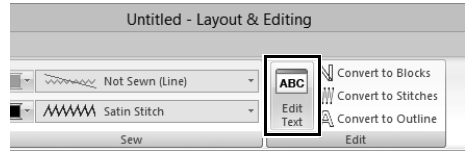

#### ■ **키보드 사용**

- **1** 단일 텍스트 패턴을 선택하세요 .
- **2** 키보드에서 문자 키를 누르세요 .

# ■ **Text( 텍스트 ) 도구 사용**

**1 [Home( 홈 )]** 탭의 **[Tools( 도구 )]** 그룹에서 [Text( 텍스트 )] 를 클릭하고 A 을 선택하세요 .

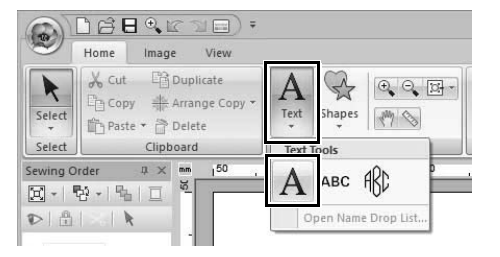

**2** 텍스트 패턴을 클릭하여 편집하세요 .

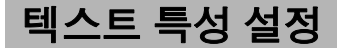

**[Text( 텍스트 )]** 탭의 **[Font( 글꼴 )]** 선택기와 **[Text Size( 텍스트 크기 )]** 선택기를 사용하여 텍스트 특성 을 지정할 수 있습니다 .

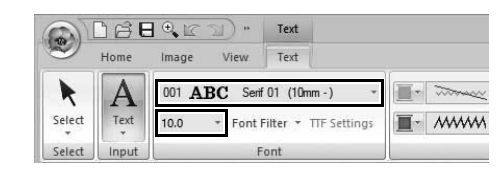

텍스트 패턴이나 Text( 텍스트 ) 도구를 선택한 경 우 **[Text( 텍스트 )]** 탭이 나타납니다 .

#### ■ **글꼴**

 $\Box$ 

**[Font( 글꼴 )]** 선택기를 클릭하고 원하는 글꼴을 선 택하세요 .

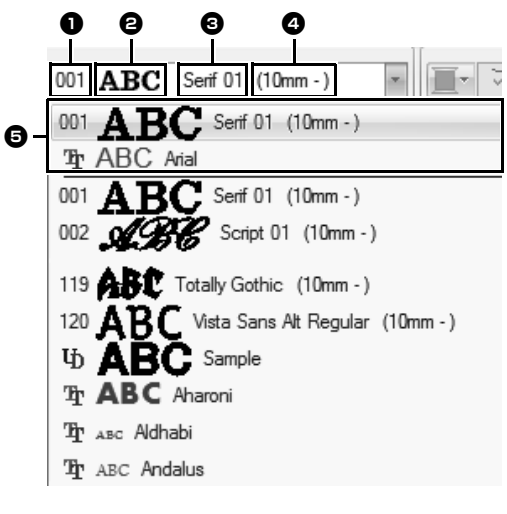

#### <sup>a</sup> **글꼴 유형**

- 숫자는 내장 글꼴을 식별합니다 .
- ┗┓은 사용자 정의 글꼴을 식별합니다 .
- $\mathbf{\hat{T}}$  은 트루타입 글꼴을 식별합니다 .

# <sup>b</sup> **글꼴 샘플** 단일 텍스트 문자열을 선택한 경우 목록에

있는 글꼴이 선택한 문자와 함께 나타납니 다.

- <sup>c</sup> **글꼴 이름** <sup>d</sup> **권장하는 최소 크기**
- <sup>e</sup> **최근에 사용한 파일**

 $107$ .
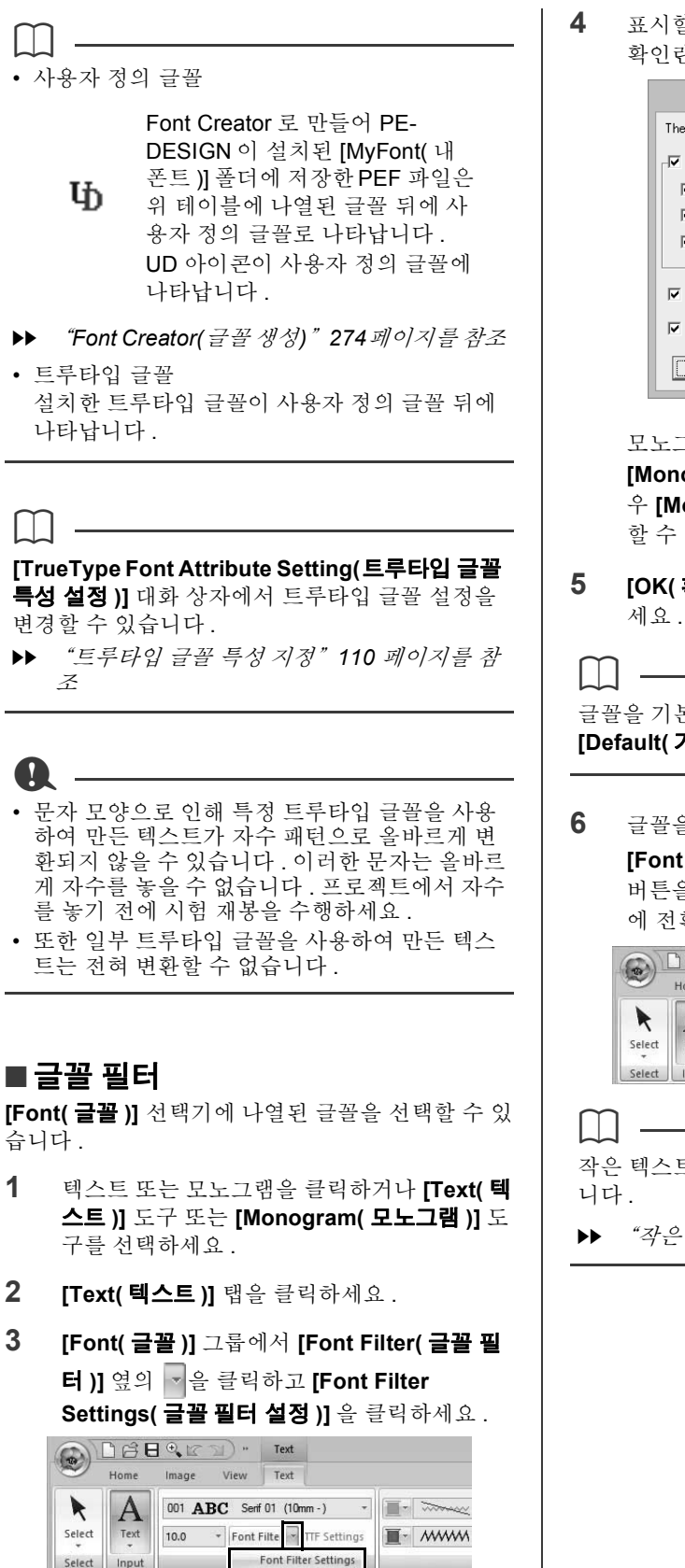

**4** 표시할 글꼴의 확인란은 선택하고 숨길 글꼴의 확인란은 선택 취소하세요 .

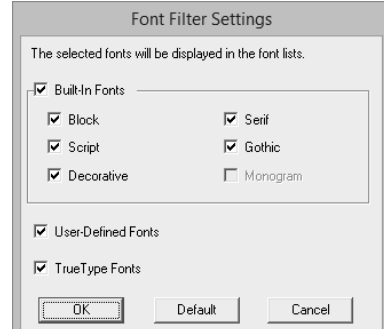

모노그램 글꼴이 있는 패턴이나

**[Monogram( 모노그램 )]** 도구를 선택한 경 우 **[Monogram( 모노그램 )]** 확인란을 사용 할 수 있습니다.

**5 [OK( 확인 )]** 을 클릭하여 필터 설정을 적용하 세요.

글꼴을 기본값 ( 모든 글꼴 표시 ) 으로 되돌리려면 **[Default( 기본값 )]** 을 클릭하세요 .

6 글꼴을 필터링하려면 Font Filter 로 나타나도록 **[Font Filter( 글꼴 필터 )]** 를 클릭하세요 .

> 버튼을 클릭하면 글꼴 필터링 / 필터링 해제 간 에 저화된니다 .

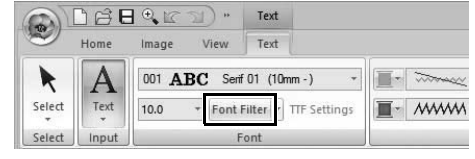

작은 텍스트 글꼴에는 글꼴 필터를 적용할 수 없습

"작은 텍스트" *118* 페이지를 참조

### ■ **텍스트 크기**

**[Text Size( 텍스트 크기 )]** 선택기를 클릭하세요 . 원 하는 높이를 입력하고 **<Enter>** 키를 누르거나 , 원하 는 값을 선택하세요 .

내장 글꼴이 권장하는 최소 크기와 함께 **[Font( 글 꼴 )]** 선택기에 나열됩니다 . 이러한 글꼴은 지정된 것보다 크거나 같은 크기로 사용하는 것이 좋습니 다 .

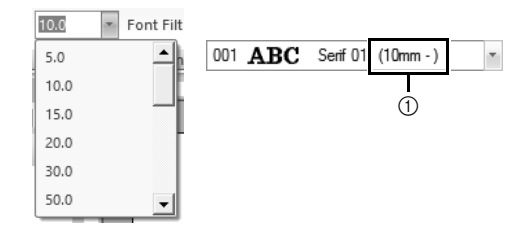

1 권장하는 최소 크기

### ■ **다양한 텍스트 특성 지정**

- **1** 텍스트를 선택하세요 .
- **2 [Text Attributes( 텍스트 특성 )]** 탭을 클릭하 세요 .

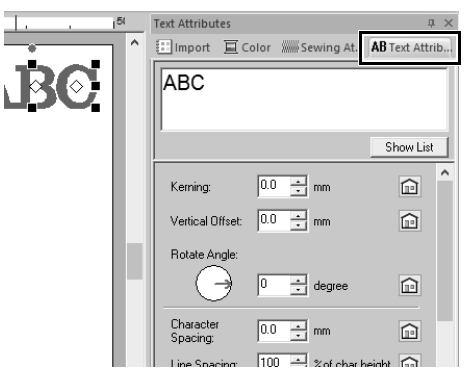

**[Text Attributes( 텍스트 특성 )]** 창이 표시되 지 않으면 **[View( 보기 )]** 탭 , **[Attributes( 특 성 )]**, **[Text Attributes( 텍스트 특성 )]** 을 차 례로 클릭하세요 .

**3** 텍스트 특성을 변경하세요 .

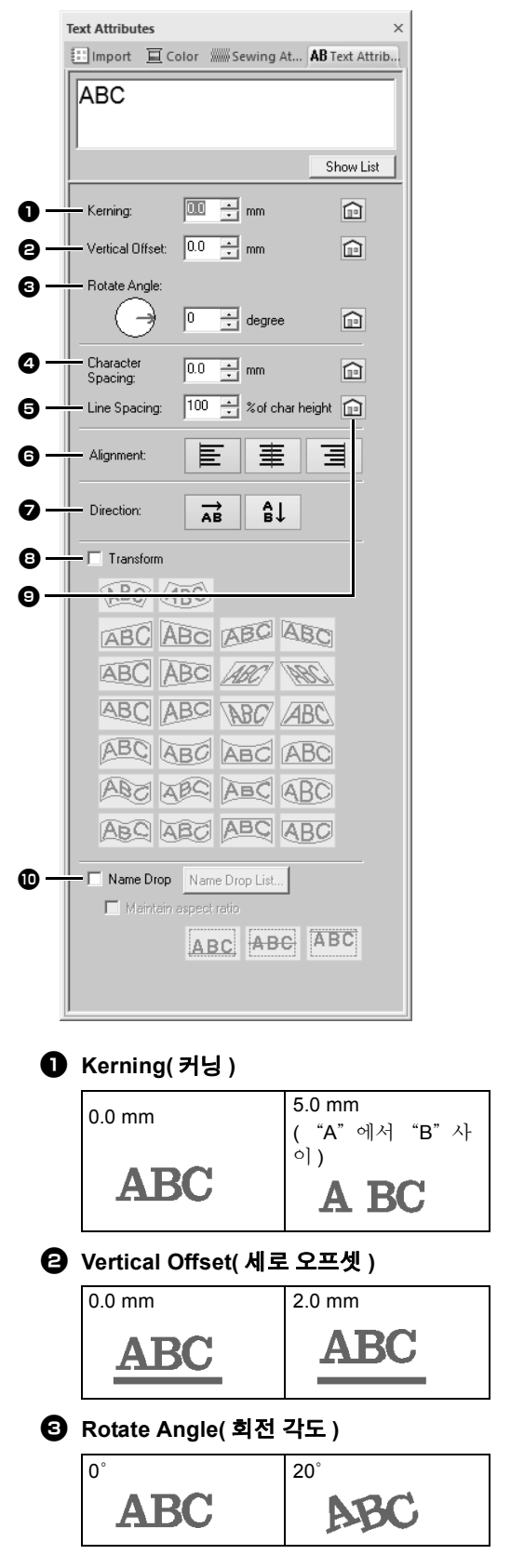

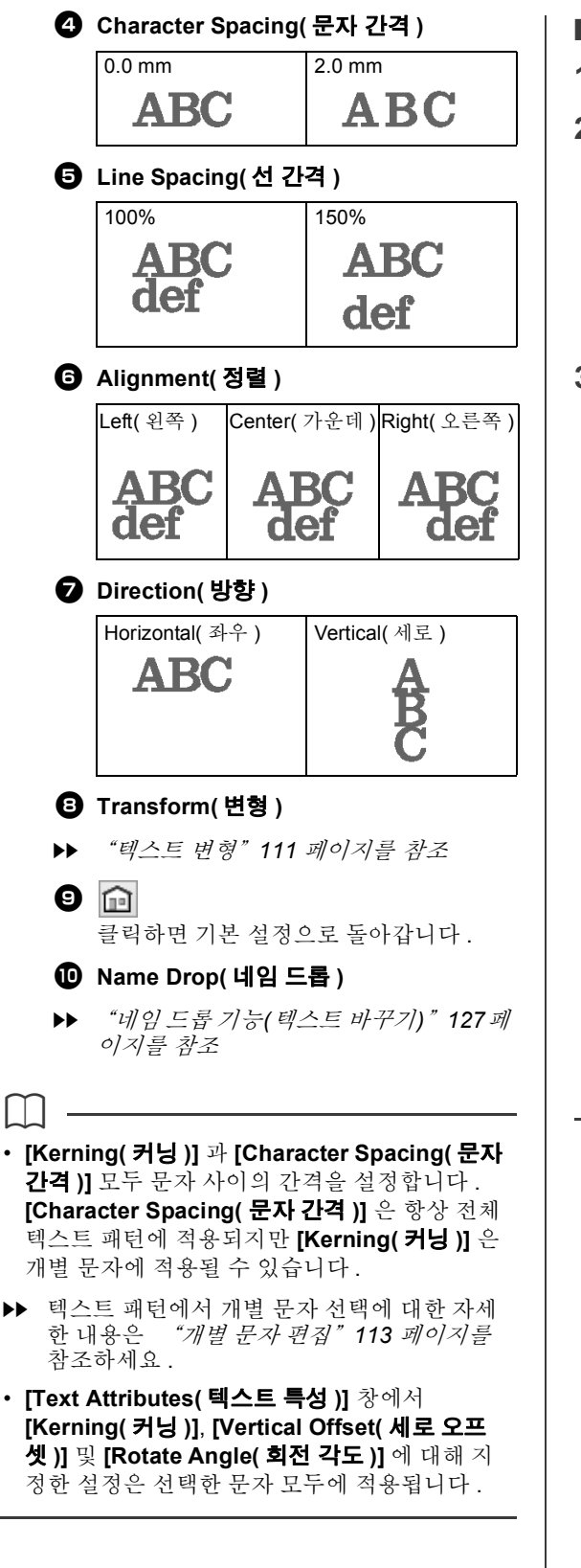

### ■ **트루타입 글꼴 특성 지정**

- **1** 트루타입 글꼴의 텍스트를 선택하세요 .
- **2 [Font( 글꼴 )]** 그룹에서 **[TTF Settings(TTF 설정 )]** 을 클릭하세요 .

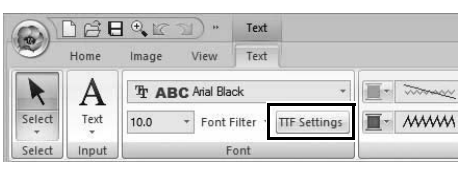

**3 [Font style( 글꼴 스타일 )]** 선택기에서 글꼴 스타일을 선택하고 **[Script( 스크립트 )]** 선택 기에서 문자 집합을 선택한 다음 **[OK( 확인 )]** 을 클릭하세요 .

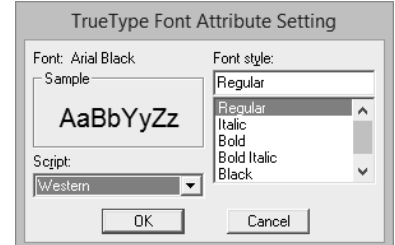

 $\mathbf 0$ 

- **[Font style( 글꼴 스타일 )]** 과 **[Script( 스크립 트 )]** 에 대한 설정은 선택한 트루타입 글꼴에 따 라 다릅니다.
- 여러 트루타입글꼴에서 만든텍스트를 선택하면 이 명령을 사용할 수 없습니다 . 또한 글꼴은 같지 만 글꼴 스타일이나 스크립트는 다른 텍스트를 선택하면 이 대화 상자가 텍스트의 첫 번째 문자 에 대한 특성 설정을 사용하여 나타납니다 . 위에 언급된 어느 경우든지 텍스트 내의 문자를 하나 만 선택하면 해당 문자의 특성만 포함된 대화 상 자가 표시됩니다 .

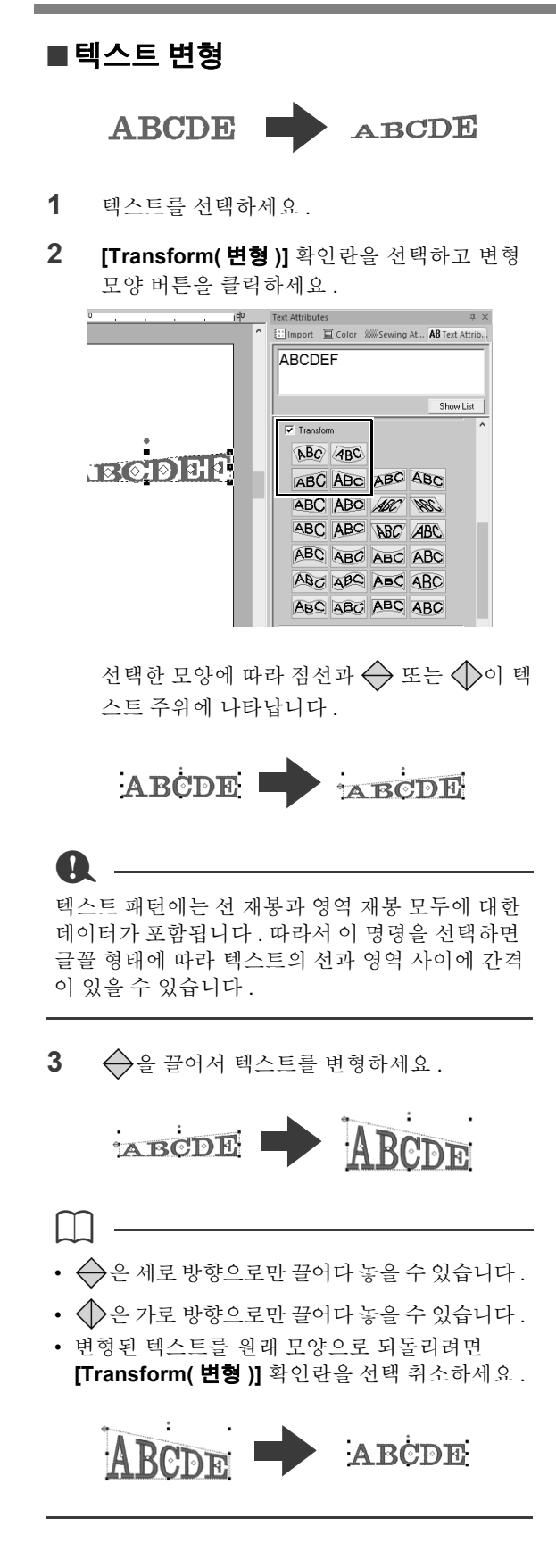

2 단계에서 <Bc 을 선택한 경우 다음과 같은 작업도 수행할 수 있습니다 .

 $\left\langle \cdot , \cdot \right\rangle$  및  $\left\langle \cdot \right\rangle$ 을 끌어서 텍스트를 변경하세요.

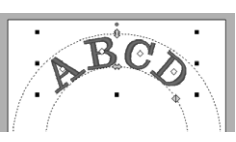

1): 텍스트 크기를 조정합니다

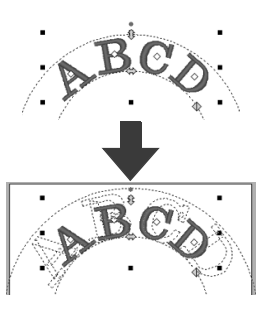

: 원을 따라 텍스트를 이동합니다 .

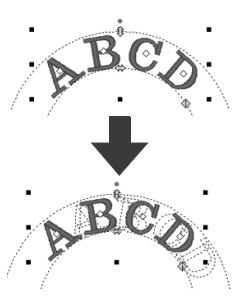

 $\langle \mathcal{D} :$  원의 반지름을 조절합니다.

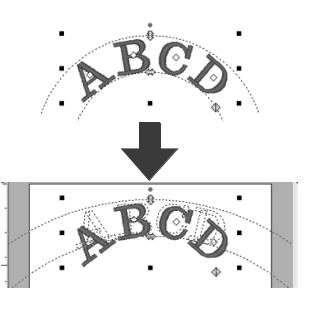

Cancel

 $\boldsymbol{\Theta}$  $\boldsymbol{\Theta}$ 

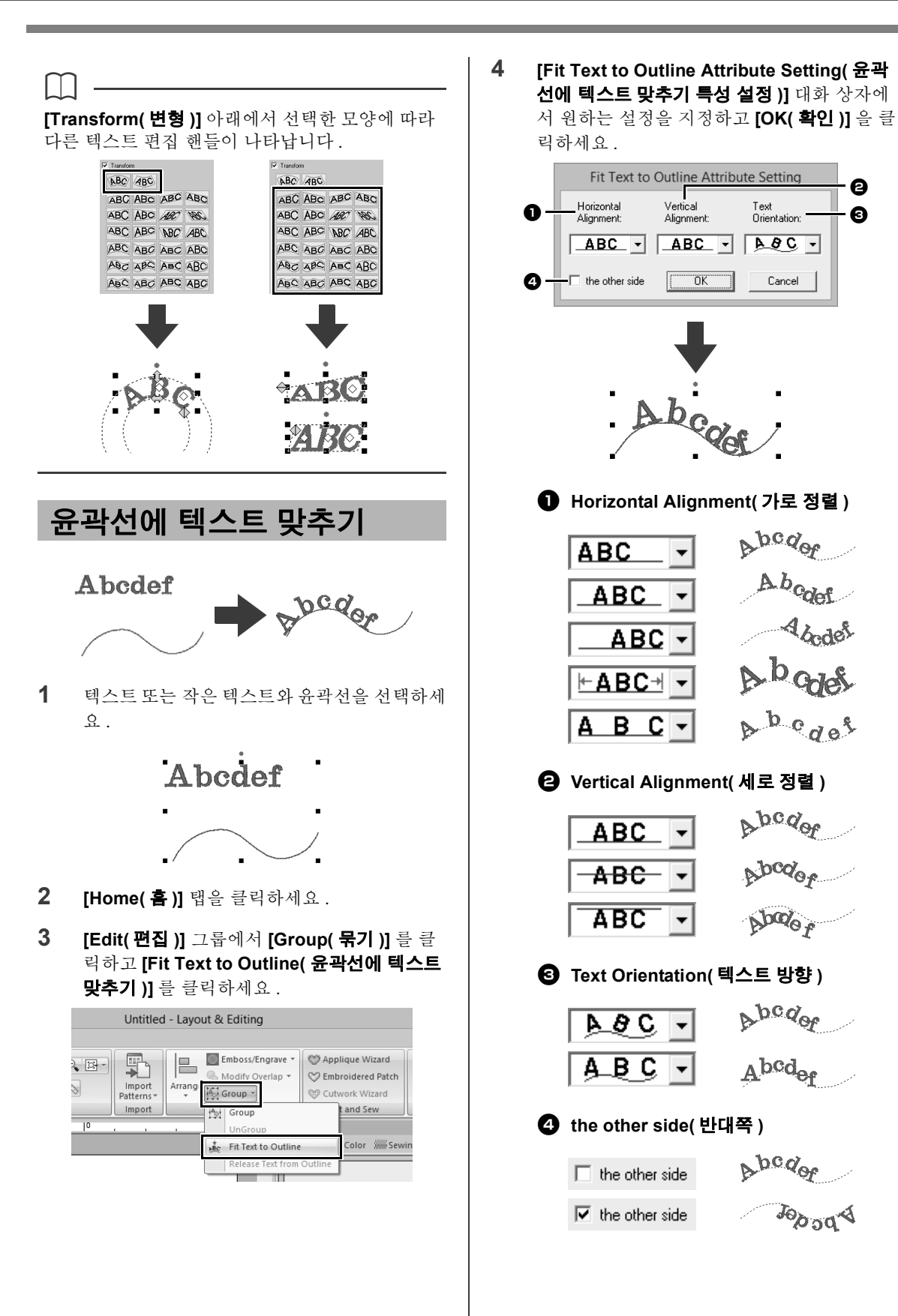

112

Jo<sub>odd</sub>

### **고급 텍스트 입력 작업**

### $\mathbf 0$

- 윤곽선에 텍스트 맞추기를 지정하면 텍스트 변형 이 취소됩니다 .
- 하나의 텍스트 문자열만 단일 윤곽선에 정렬할 수 있습니다 .

### $\square$

- 윤곽선의 텍스트 위치를 변경하려면 텍스트를 선 택하고 끌어다 놓으세요 .
- 일부 텍스트 특성 (**[Size( 크기 )]**, **[Character Spacing( 문자 간격 )]**, **[Vertical Offset( 세로 오 프셋 )]** 및 **[Rotate Angle( 회전 각도 )]**) 에 대한 설정은 단일 문자에 대해 변경할 수 있으며 이는 윤곽선에 텍스트 맞추기의 경우에도 마찬가지입 니다 .
- $\blacktriangleright$ "개별 문자 편집" *113* 페이지를 참조

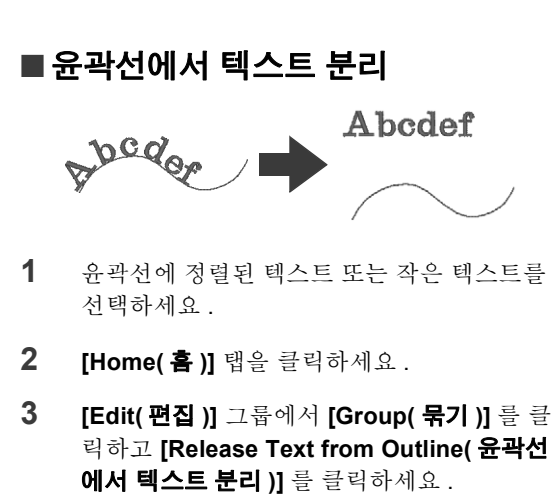

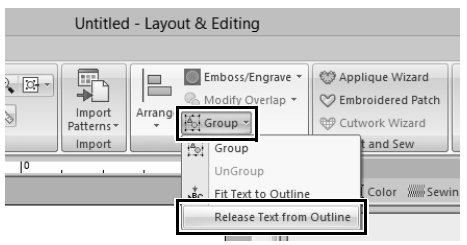

# **개별 문자 편집**

- **1** 텍스트를 선택하세요 .
- **2** 텍스트의 문자를 선택하세요 .

단일 문자를 선택하려면 문자에 대한 ◇을 클 릭하세요 .

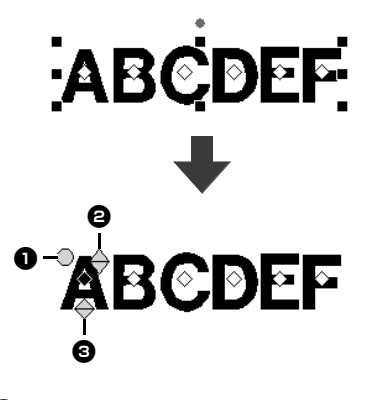

- $\bigcirc$  회전 해들
- $\mathbf 0$  크기 해들

 $\square$ 

 $\bigodot$  세로 오프셋 해들

개별 문자를 회전 , 크기 조정 또는 재배치할 수 있습니다 . 또한 텍스트를 선택한 경우 **[Text ( 텍스트 )]** 탭을 클릭하여 실 색과 재봉 특성을 변경하세요 .

여러 ◇ 을 선택할 수 있으며 재봉 패턴 점을 선택 하는 것과 동일한 방법으로 선택한 ◇ 을 변경할 수 있습니다 .

• 포인터를 끌어다 놓으세요 .

→ 상자 내의 모든 점이 선택됩니다.

- **<Ctrl>** 키를 누른 채로 점을 클릭하세요 .
	- → 점을 선택 취소하려면 선택한 점을 클릭하 세요 .
- **<Shift>** 키를 누른 채로 화살표 키를 눌러 여러 점 을 선택하세요 .
- **<Ctrl>** 키를 누른 채로 화살표 키를 눌러 선택된 점을 변경하세요 .
- cc "점 선택" *66* 페이지를 참조

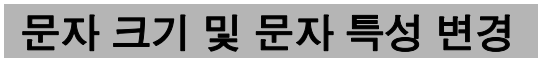

끌기 작업을 사용하여 손쉽게 크기와 텍스트 특성을 변경할 수 있습니다.

### ■ **크기 변경**

- **1** 포인터를 오른쪽 위 ← 핸들로 가져가세요 .
- **2** 핸들을 끌어다 놓으세요 .

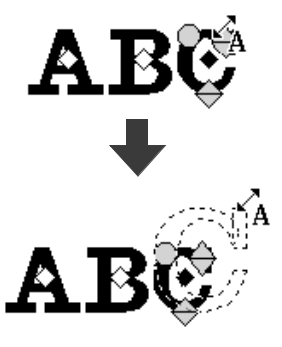

**3** 마우스 버튼을놓으면문자크기가 변경됩니다 .

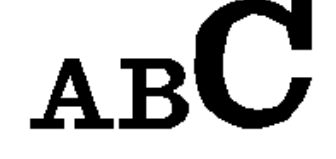

# ■ **커닝 변경**

 $1$   $\mathbb{R}$  모인터를  $\Longleftrightarrow$   $\bigcirc$  핸들이 아닌 문자 본문 위에 놓고 문자를 가로 방향으로 끌어다 놓으 세요 .

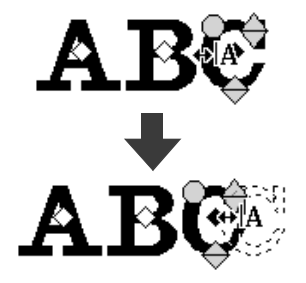

**2** 마우스 버튼을 놓으면 문자 간격이 변경됩니다 .

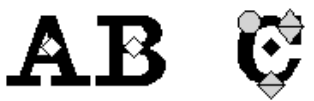

### ■ **세로 오프셋 변경**

- **1** 포인터를 아래쪽 핸들로 가져가세요 .
- **2** 핸들을 세로 방향으로 끌어다 놓으세요 .

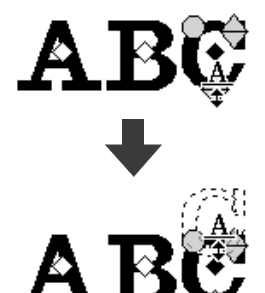

**3** 마우스 버튼을 놓으면 문자 오프셋이 변경됩니 다 .

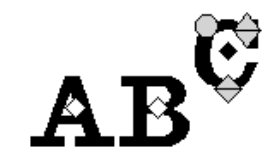

### ■ **문자 회전**

- $1$   $\mathbb{R}$  인터를  $\bigcap$  핸들로 가져가세요.
- **2** 핸들을 끌어다 놓으세요 .

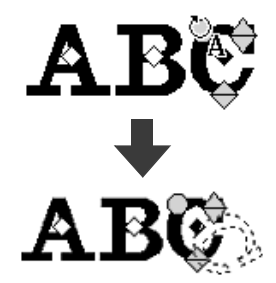

## **고급 텍스트 입력 작업**

**3** 마우스 버튼을 놓으면 문자 각도가 변경됩니다 .

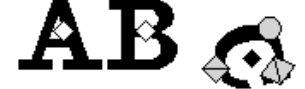

# **텍스트 패턴 변환**

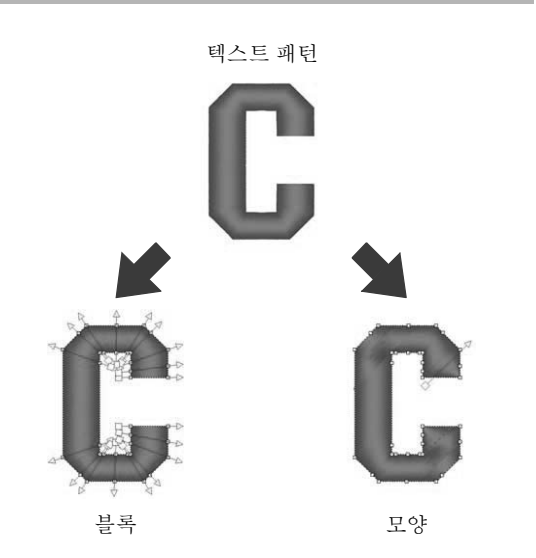

\* 블록 : 여러 재봉 방향선이 있는 모양 패턴의 그룹입 니다 .

변환된 텍스트 특성은 더 이상 사용할 수 없지만 다 음 편집 작업은 수행할 수 있습니다 .

#### **Convert to Blocks( 블록으로 변환 )**

여러 재봉 방향선을 유지하면서 패턴이 변환됩니다 . 문자 모양을 부분적으로 다시 정렬할 수 있습니다 .

#### **Convert to Outline( 윤곽선으로 변환 )**

텍스트가 편집할 수 있도록 모양으로 변환됩니다 . 다양한 재봉 유형이나 양각 / 음각 효과를 적용할 수 있습니다 .

```
\square
```
모양 패턴 및 텍스트 패턴에 대한 자세한 내용은 *8* 페이지를 참조하세요 .

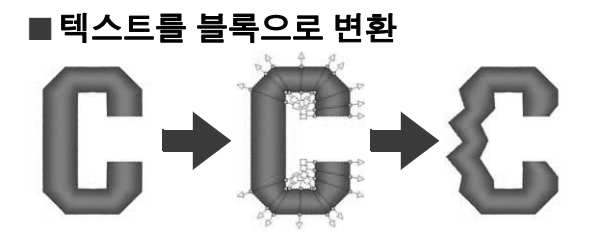

텍스트를 블록으로 변환하여 문자 모양을 바꿀 수 있 습니다 . 이러한 작은 영역 각각의 재봉 방향선을 변 경하여 수동 자수처럼 나타나는 텍스트 패턴을 만들 수 있습니다 .

- **1** 텍스트 또는 모노그램 텍스트를 선택하세요 .
- **2 [Text( 텍스트 )]** 탭을 클릭하세요 .
- **3 [Edit( 편집 )]** 그룹에서 **[Convert to Blocks( 블록으로 변환 )]** 을 클릭하세요 .

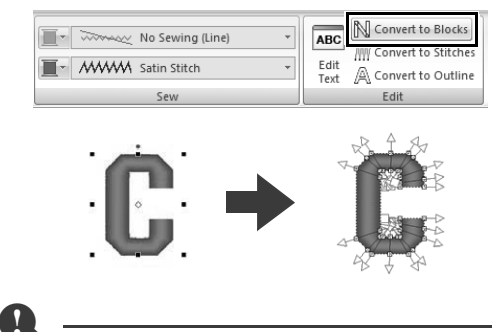

작은 텍스트는 블록 ( 여러 재봉 방향선이 있는 모 양 패턴 ) 으로 변환할 수 없습니다 .

 $\square$ 

- 텍스트 패턴은 원래 재봉 품질을 유지한 채로 변 환됩니다.
- 생성된 블록의 모양은 가장 정교한 세부 수준으 로 편집할 수 있습니다 .
- cc 블록 또는 윤곽선 편집에 대한 자세한 내용은 "자수 패턴의 모양 바꾸기" *66* 페이지를 참조 하세요 .
- 텍스트 데이터를 더 이상 사용할 수 없으므로 텍 스트를 편집할 수 없습니다 .

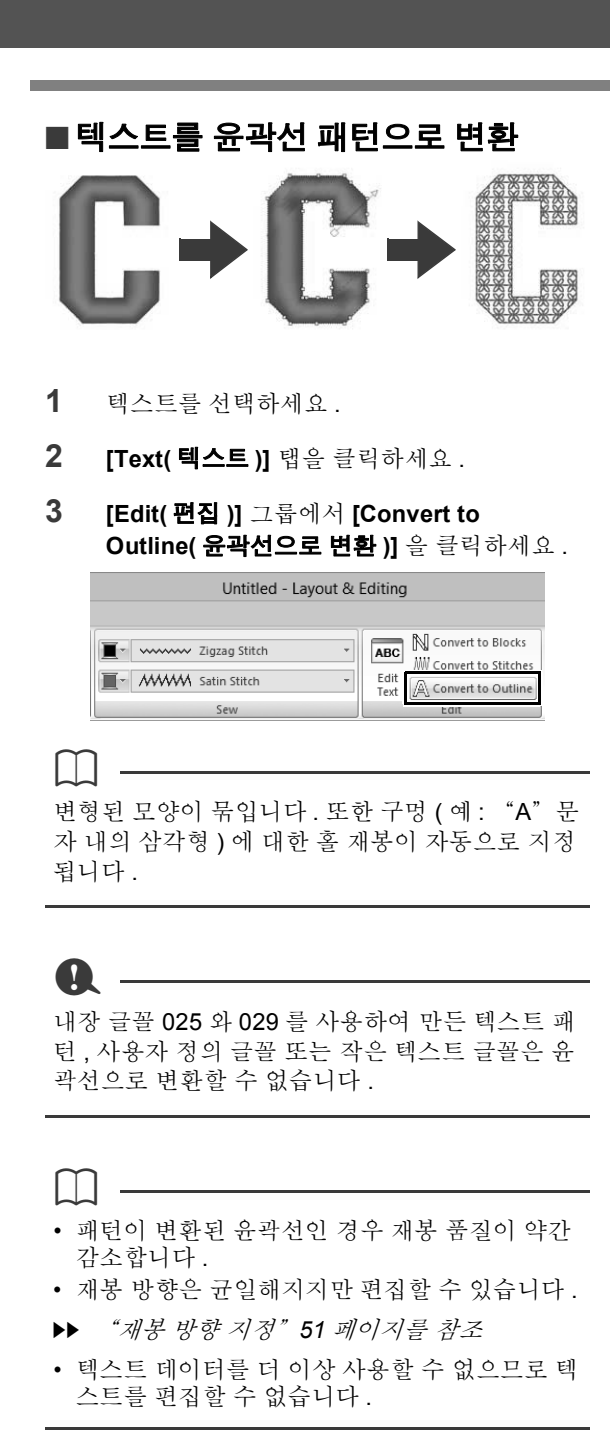

**텍스트 패턴의 연결점 위치 선택**

동일한 텍스트 내에 있는 문자 사이 ( 한 문자의 끝점 에서 다음 문자의 시작점 사이 ) 의 연결점 위치를 지 정할 수 있습니다 .

사용 가능한 설정은 **[Default( 기본값 )]**, **[Closest ( 가장 가깝게 )]** 및 **[Farther( 더 멀리 )]** 입니다 .

**1** 텍스트 또는 모노그램 텍스트를 선택하세요 .

**[Sewing Attributes( 재봉 특성 )]** 창이 표시되 지 않으면 리본 메뉴에서 **[View( 보기 )]** 탭을 클릭하고 **[Sewing Attributes( 재봉 특성 )]** 을 클릭하세요 .

**2 [Connection Points( 연결점 )]** 아래에서 설 정을 클릭하세요 .

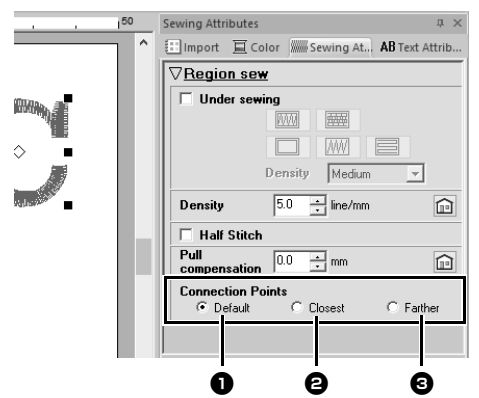

<sup>a</sup> **Default( 기본값 )**

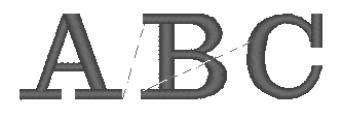

모든 문자의 좋은 재봉 품질을 위해 재봉이 기 본 재봉 순서로 생성됩니다 .

### <sup>b</sup> **Closest( 가장 가깝게 )**

한 문자의 끝점에서 다음 문자의 시작점 사이 의 가장 짧은 거리에 재봉이 생성됩니다 . 따라 서 점프 땀이 짧아지고 실 정돈 횟수가 줄어듭 니다 .

<sup>c</sup> **Farther( 더 멀리 )**

한 문자의 끝점에서 다음 문자의 시작점 사이 의 가장 먼 거리에 재봉이 생성됩니다 . 따라서 점프 땀이 길어지므로 수동으로 손쉽게 정돈할 수 있습니다 .

영역 재봉뿐 아니라 선 재봉에 대해서도 Connection Points( 연결점 ) 설정을 선택할 수 있습니다 .

 $\mathbf 0$ 

- 내장 글꼴 025 또는 029, 트루타입 글꼴 , 사용자 정의 글꼴 또는 작은 텍스트 글꼴을 사용하여 만 든 텍스트에는 이러한 설정을 사용할 수 없습니 다.
- 다양한 색의 문자가 포함된 텍스트에는 이러한 설정을 사용할 수 없습니다 .
- 문자의 재봉 순서가 연속적이지않은 텍스트에는 이러한 설정을 사용할 수 없습니다 .

# **텍스트에 대한 자수 특성**

Attributes( 특성 ) 탭의 Sew( 재봉 ) 그룹을 사용하면 자수 특성 ( 실 색 및 재봉 유형 , 윤곽선 , 안쪽 영역 켜기 / 끄기 ) 을 설정할 수 있습니다 .

텍스트를 선택한 경우 다음에 대한 설정을 지정할 수 있습니다 .

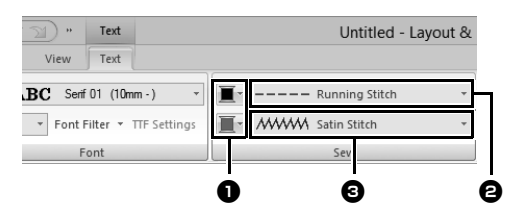

- <sup>a</sup> **Line color(선 색)/Region color(영역 색) 윤곽선과 안쪽 영역에 대한 실 색을 설정합 니다** .
- cc "컬러" *46* 페이지를 참조
- <sup>b</sup> **Line sew type( 선 재봉 유형 )** 윤곽선에 대한 재봉 유형을 설정합니다 . 내장 글꼴 025 및 029 와 사용자 정의 글꼴 이 있는 경우를 제외하고는 모든 재봉 유형 을 텍스트의 선에 사용할 수 있습니다 .
- cc "선 재봉 유형" *49* 페이지를 참조
- <sup>c</sup> **Region sew type( 영역 재봉 유형 )** 안쪽영역에 대한재봉 유형을설정합니다 . **[Satin Stitch( 새틴 재봉 )]**, **[Fill Stitch ( 채우기 재봉 )]** 및 **[Prog. Fill Stitch( 프로 그래밍 가능 채우기 재봉 )]** 을 텍스트의 선 에 사용할 수 있습니다 .

 $\blacktriangleright$ "영역 재봉 유형" *49* 페이지를 참조

 $\mathbf{a}$ 

#### • 내장 글꼴 025 및 029 나 사용자 정의 글꼴을 사 용하여 만든 텍스트 패턴에만 안쪽 영역이 있습 니다 . 영역에 대해서만 실 색과 재봉 유형을 선택 할 수 있습니다.

• <mark>Text</mark>( 텍스트 ) 언더 재봉을 사용하여 설정할 수<br>- 있는 재봉 특성 , 자세한 내용은 *"영역 재봉 특* 있는 재봉 특성 . 자세한 내용은 성" *331* 페이지를 참조하세요 .

### $\square$

• 선 재봉을 해제하려면 **[Line sew type( 선 재봉 유형 )]** 선택기에서 **[Not Sewn (Line)( 재봉 안 됨 ( 선 ))]** 을 선택하세요 .

- 영역 재봉을 해제하려면 **[Region sew type( 영 역 재봉 유형 )]** 선택기에서 **[Not Sewn (Region)( 재봉 안 됨 ( 영역 ))]** 을 선택하세요 .
- 선 재봉과 영역 재봉에 대해 선택한 설정 조합에 따라 다양한 재봉 효과가 가능합니다 .

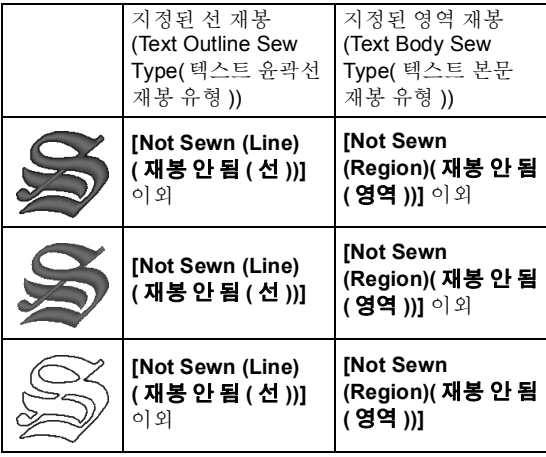

# **작은 텍스트**

 $\mathbf 0$ 

작은 텍스트 패턴 자수 시 주의 사항입니다 .

cc "자수에 적합한 글꼴" *303* 페이지를 참조

### ■ **작은 텍스트 입력**

- **1 [Home( 홈 )]** 탭을 클릭하세요 .
- **2 [Tools( 도구 )]** 그룹에서 **[Text( 텍스트 )]** 를 클릭하고 ABC 을 클릭하세요.

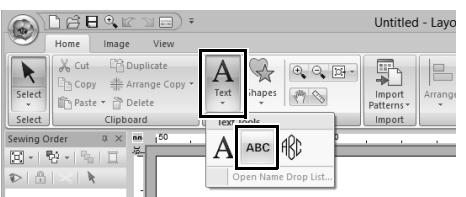

**3** 3 단계부터 시작하여 일반 텍스트를 입력하는 것과 동일한 방법으로 텍스트를 입력하세요 .

cc "텍스트 입력" *106* 페이지를 참조

### $\square$

**[From( 출처 )]** 선택기에서 **[Text( 텍스트 )]** 를 선 택하고 **[Category( 범주 )]** 선택기에서 **[Small Text( 작은 텍스트 )]** 를 선택한 경우 **[Import( 가져 오기 )]** 창에서 작은 텍스트 글꼴 패턴 샘플을 사용 할 수 있습니다.

cc "자수 데이터 가져오기 예제" *13* 페이지를 참 조

### ■ **작은 텍스트 편집**

**[Text( 텍스트 )]** 탭 , **[Text Attributes( 텍스트 특 성 )]** 창 및 **[Color( 색 )]** 창에서 작은 텍스트 특성을 선택할 수 있습니다 . 작은 텍스트 도구를 선택한 경 우 아래 그림과 같이 **[Text( 텍스트 )]** 탭이 나타납니 다.

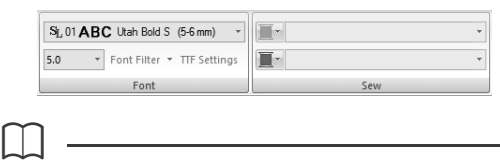

작은 텍스트 패턴이나 작은 텍스트 도구를 선택한 경우 **[Text( 텍스트 )]** 탭이 나타납니다 .

### **작은 텍스트 글꼴**

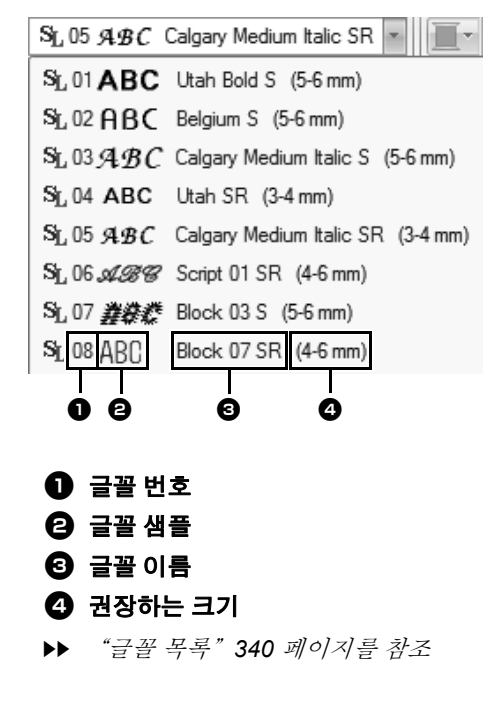

### **a**

구체적으로 작은 텍스트에 사용하도록 지정된 내 장 글꼴만 사용할 수 있습니다 .

▶ 구체적으로 작은 텍스트에 사용하도록 지정 된 내장 글꼴 목록은 "*Small Text(* 작은 텍 *스트)" 342 페이지를* 참조하세요 .

글꼴을 제외한 모든 작은 텍스트 특성에 대한 설정은 일반 텍스트 패턴에 대해 지정하는 것과 동일한 방법 으로 지정됩니다 .

하지만 작은 텍스트의 경우 다음에 대한 설정을 지정 할 수 없습니다.

- **•** Sew( 재봉 ) 유형
- **•** Sewing Attributes( 재봉 특성 )
- **•** Transform( 변형 )
- **•** Name Drop( 네임 드롭 )
- $\square$

입력한 작은 텍스트를 편집하려면 **[Select( 선택 )]** 도구를 사용하여 작은 텍스트를 선택하고 **[Text Attributes( 텍스트 특성 )]** 창의 텍스트 필드에 새 텍스트를 입력하세요 . 다른 텍스트 편집 방법은 세 가지가 있습니다.

**▶▶** "입력한 텍스트 편집" 107 페이지를 참조

### ■ **작은 글꼴을 재봉하는 경우**

최상의 결과를 얻으려면 자수기를 사용하여 작은 글 꼴 패턴이 포함된 패턴을 자수 놓을 때 아래에 설명 된 권장 사항을 따르세요 .

- **1** 실 장력을 일반 디자인 자수 시 사용되는 것 미 만으로 줄이세요 .
- **2** 일반 디자인 자수 시 사용되는 것보다 느린 속 도로 재봉하세요 . ( 실 장력 및 재봉 속도 조정에 대한 자세한 내 용은 자수기 작동 설명서를 참조하세요 .)
- **3** 문자 사이의 점프 땀을 정돈하지 마세요 . ( 실 정돈을 위한 자수기 설정에 대한 자세한 내 용은 자수기 작동 설명서를 참조하세요 .)

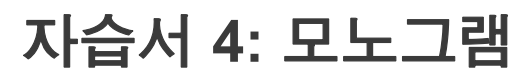

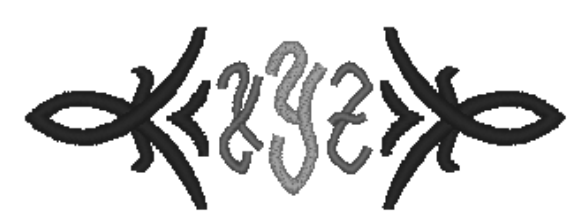

이 자습서의 동일한 파일은 문서 ( 내 문서 )\PE-DESIGN 10\Tutorial\Tutorial\_4 에 있습니다 .

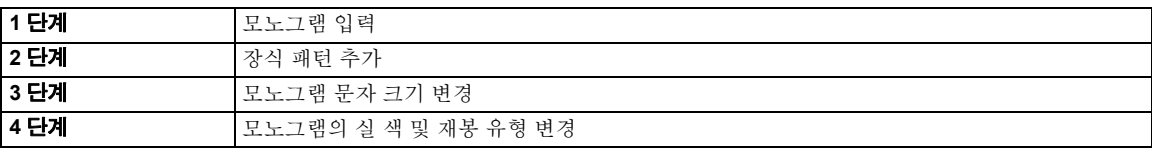

#### **1 단계 모노그램 입력**

- **1 [Import( 가져오기 )]** 창을 표시하세요 .
- **2 [From( 출처 )]** 선택기에서 **[Text( 텍스트 )]** 를 선택하고 **[Category( 범주 )]** 선택기에서 **[Monogram( 모노그램 )]** 을 선택하세요 . **[TM\_002.pes]**, **[Import( 가져오기 )]** 를 차례 로 클릭하세요 .

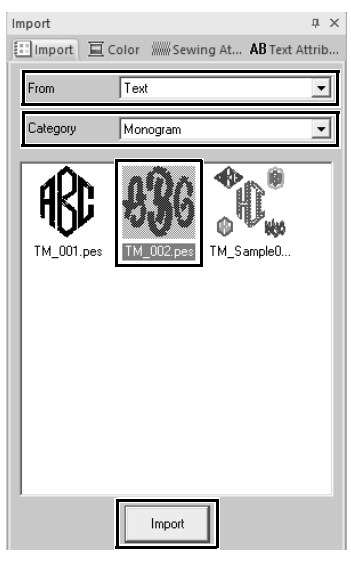

 $\square$ **[From( 출처 )]** 선택기에서 **[Text( 텍스트 )]** 를 선택 하고 **[Category( 범주 )]** 선택기에서 **[Monogram ( 모노그램 )]** 을 선택한 경우 **[Import( 가져오기 )]** 창에서 모노그램 패턴 샘플을 사용할 수 있습니다 .

**3** 가져온 모노그램 패턴을 선택하고 **[Text( 텍스 트 )]** 탭을 클릭하세요 .

**4 [Edit( 편집 )]** 그룹에서 **[Edit Text( 텍스트 편 집 )]** 을 클릭하세요 . Untitled - Layout & Editing

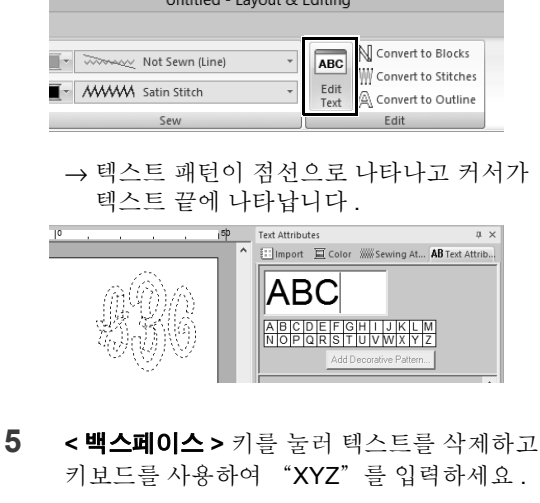

- **6 <Enter>** 키를 누르세요 .
	- → 텍스트가 Design Page( 디자인 페이지 ) 에 나타납니다 .

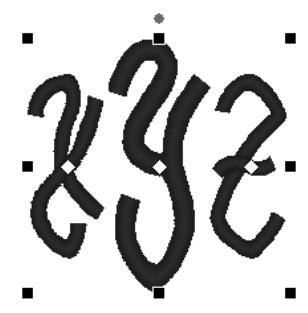

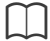

- 이 예의 경우 **[Import( 가져오기 )]** 창에서 모노그 램 패턴을 가져왔습니다 . 하지만 Monogram( 모 노그램 ) 도구를 선택하고 텍스트를 입력하여 패 턴을 만들 수도 있습니다 .
- cc "텍스트 입력" *106* 페이지를 참조
- **[Text Attributes( 텍스트 특성 )]** 탭의 문자표에 서 문자를 입력할 수도 있습니다 .

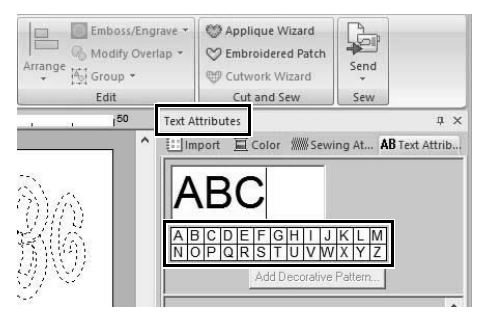

- 줄 바꿈은 삽입할 수 없습니다 .
- 최대 세 문자를 입력할 수 있습니다 .
- 대문자 ( 문자표에 표시된 문자 ) 만 입력할 수 있 습니다.

### **2 단계 장식 패턴 추가**

장식 패턴을 추가할 수 있습니다 .

- **1 [Import( 가져오기 )]** 창을 표시하고 **[From( 출처 )]** 선택기에서 **[Decorative Pattern( 장식 패턴 )]** 을 선택하세요 .
- **2** 모노그램을 선택하세요 .

**3 [Category( 범주 )]** 선택기에서 **[Monogram Decoration( 모노그램 장식 )]** 을 선택하세요 . **[Deco09.pes]**, **[Decorative Import( 장식 가 져오기 )]** 를 차례로 클릭하세요 .

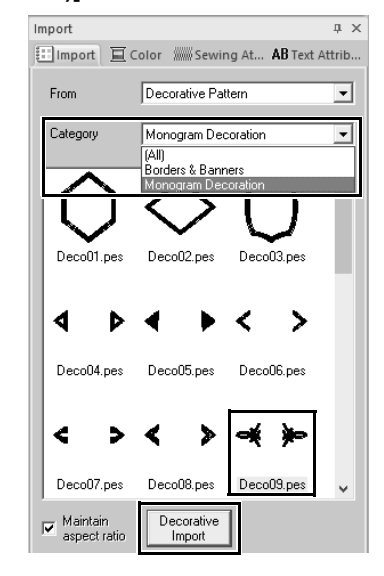

→ 장식 패터이 추가된니다

 $\square$ 

- 모노그램을 선택한 경우 **[Decorative Import( 장 식 가져오기 )]** 버튼과 **[Maintain aspect ratio ( 가로세로비 유지 )]** 확인란이 나타납니다 . 원래 높이 대 너비 비율을 유지하면서 모노그램 크기로 조정된 장식 패턴을 가져오려면 **[Maintain aspect ratio( 가로세로비 유지 )]** 확인 란을 선택하세요 . 높이 대 너비 비율이 모노그램 으로 조정된 장식 패턴을 가져오려면 확인란을 선택 취소하세요 .
- 선택한 모노그램이 없는 경우에는 버튼이 **[Import( 가져오기 )]** 버튼으로 나타납니다 . 이 버튼을 클릭하면 장식 패턴을 표준 크기로 가져 옵니다 .

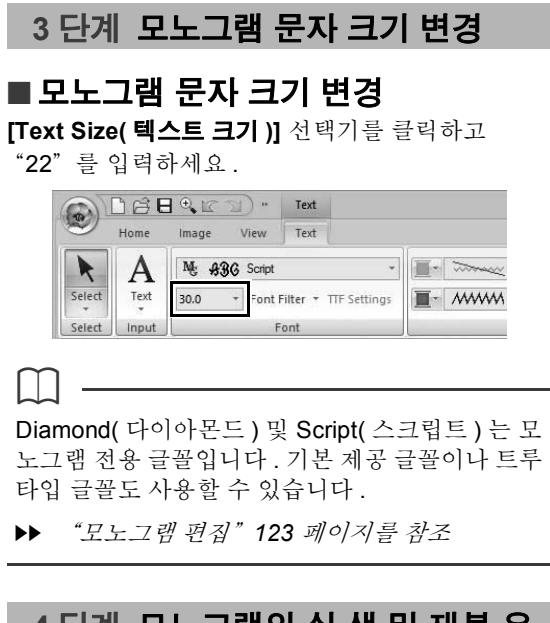

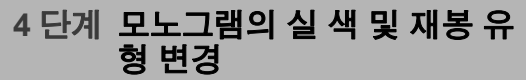

설정을 변경할 모노그램 문자의 점을 클릭하세요 .

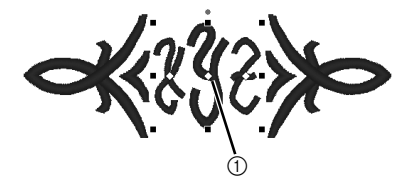

1 여기를 클릭하세요 .

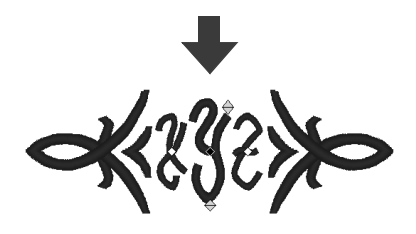

### ■ **실 색 변경**

- **1 [Color( 색 )]** 탭을 클릭하여 색 팔레트를 표시 하세요 .
- **2 [TANGERINE( 오렌지색 )]** 을 클릭하세요 .

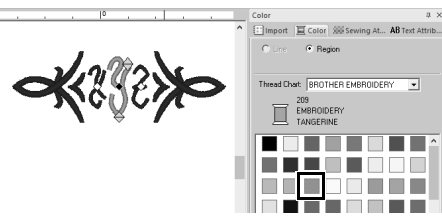

**3** "XZ"문자를 선택하고 **[RED( 빨강 )]** 을 클릭 하세요 .

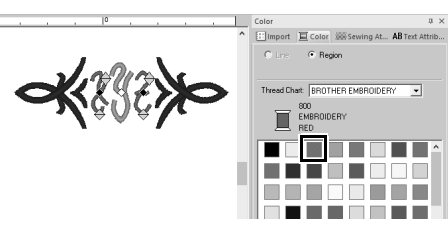

# ■ **재봉 유형 변경**

- **1 [Text( 텍스트 )]** 탭을 클릭하세요 .
- **2 [Sew( 재봉 )]** 그룹에서 **[Text Body Sew Type( 텍스트 본문 재봉 유형 )]** 선택기를 클릭 하고 **[Fill Stitch( 채우기 재봉 )]** 를 선택하세요 .

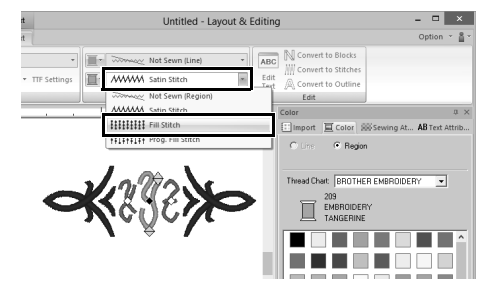

# **모노그램 입력 고급 작업**

### **모노그램 편집**

**[Text( 텍스트 )]** 탭 , **[Text Attributes( 텍스트 특 성 )]** 창 , **[Sewing Attributes( 재봉 특성 )]** 창 및 **[Color( 색 )]** 창에서 모노그램 특성을 선택할 수 있 습니다 . Monogram( 모노그램 ) 도구를 선택한 경 우 아래 그림과 같이 **[Text( 텍스트 )]** 탭이 나타납 니다 .

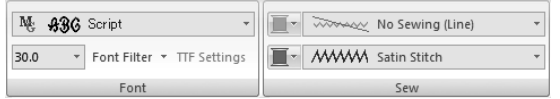

 $\square$ 

모노그램이나 Monogram( 모노그램 ) 도구를 선택 한 경우 **[Text( 텍스트 )]** 탭이 나타납니다 .

### ■ **모노그램 글꼴**

**[Font( 글꼴 )]** 선택기를 클릭하고 원하는 글꼴을 선 택하세요 .

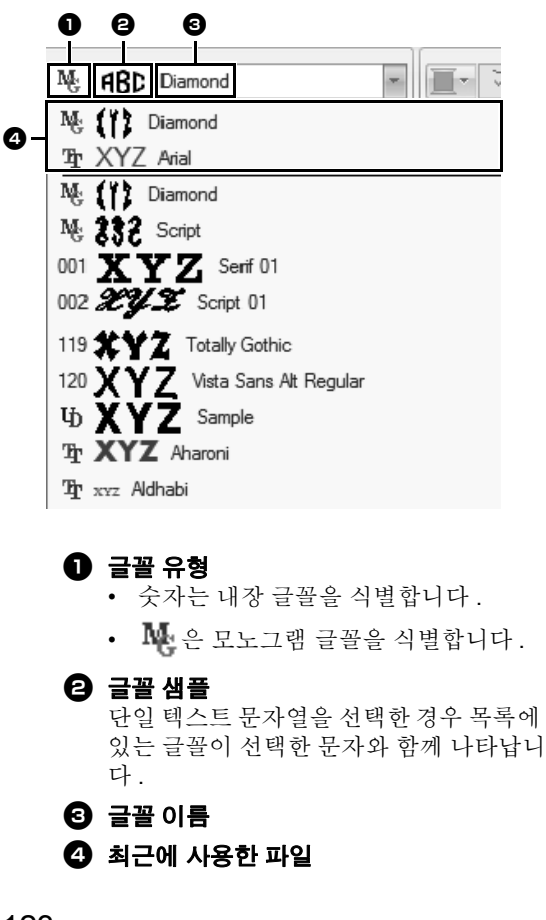

 $\square$ 

Diamond( 다이아몬드 ) 및 Script( 스크립트 ) 는 모 노그램 전용 글꼴입니다 . 내장 글꼴 , 사용자 정의 글꼴 및 트루타입 글꼴을 사용할 수도 있습니다 .

▶▶ 내장 글꼴 및 모노그램 글꼴 목록은 "*글꼴 목* 록" *340* 페이지를 참조하세요 .

글꼴을 제외한 모든 모노그램 특성에 대한 설정은 일 반 텍스트 패턴에 대해 지정하는 것과 동일한 방법으 로 지정됩니다 .

하지만 모노그램의 경우 다음에 대한 설정을 지정할 수 없습니다 .

- **•** Rotate Angle( 회전 각도 ), Character Spacing( 문 자 간격 ), Line Spacing( 선 간격 ), Alignment( 정 렬 ), Direction( 방향 )
- **•** Transform( 변형 )
- **•** Name Drop( 네임 드롭 )
- **•** Fit Text to Outline( 윤곽선에 텍스트 맞추기 )
- 입력한 모노그램을 편집하려면 **[Select( 선택 )]**

 $\Box$ 

- 도구를 사용하여 텍스트 패턴을 선택하고 **[Text Attributes( 텍스트 특성 )]** 창의 텍스트 필드에 새 텍스트를 입력하세요 .
- 다른 텍스트 편집 방법은 세 가지가 있습니다 .
- cc "입력한 텍스트 편집" *107* 페이지를 참조

# **자습서 5: 네임 드롭 만들기**

텍스트가 포함된 자수 패턴을 만들고 Name Drop( 네임 드롭 ) 기능을 사용하면 패턴에서 이름만 바꿔서 유니 폼에 부착하는 것과 같은 여러 장의 유사한 자수 패턴을 손쉽게 만들 수 있습니다 .

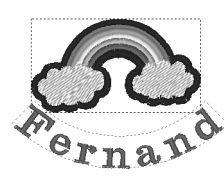

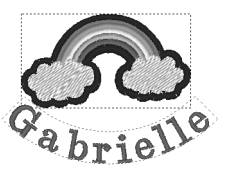

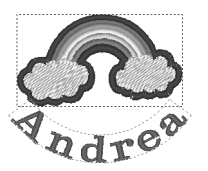

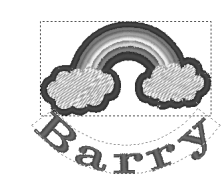

이 자습서의 동일한 파일은 문서 ( 내 문서 )\PE-DESIGN 10\Tutorial\Tutorial 5 에 있습니다 .

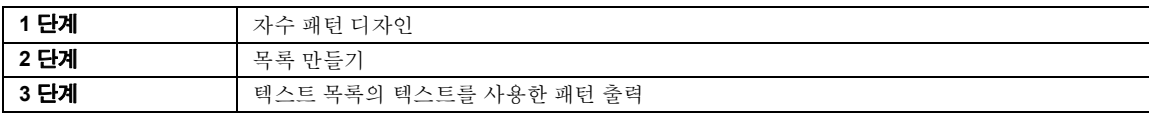

### **1 단계 자수 패턴 디자인**

- **1 [Import( 가져오기 )]** 창을 표시하고 **[From ( 출처 )]** 선택기에서 **[Design Library( 디자인 라이브러리 )]** 를 선택하세요 .
- **2 [Category( 범주 )]** 선택기에서 **[Misc( 기타 )]** 를 선택하고 무지개 패턴을 Design Page( 디자 인 페이지 ) 에 끌어다 놓으세요 .

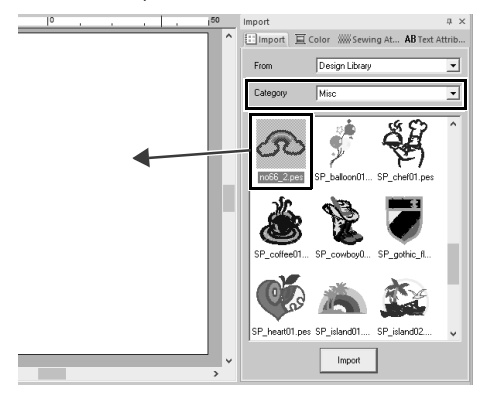

- **3 [Home( 홈 )]** 탭을 클릭하세요 .
- **4 [Tools( 도구 )]** 그룹에서 **[Text( 텍스트 )]** 를 클릭하고  $A$ 을 클릭한 다음 Design Page( 디 자인 페이지 ) 를 클릭하세요 .

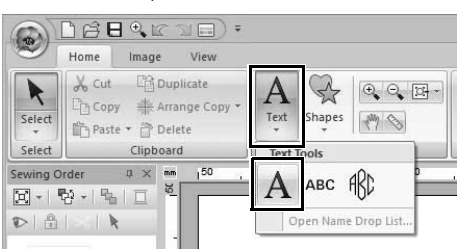

**5** "Fernand"를 입력하고 **<Enter>** 키를 누르세  $\Omega$ .

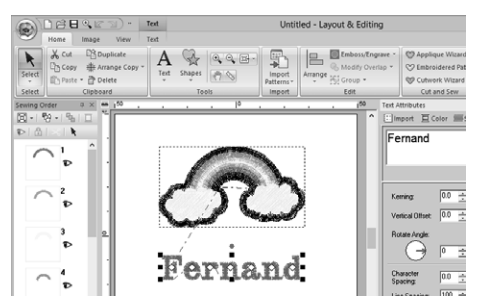

**6** 텍스트 패턴을 선택하고 **[Transform( 변형 )]** 확인란을 선택한 다음 ABC 을 클릭하세요.

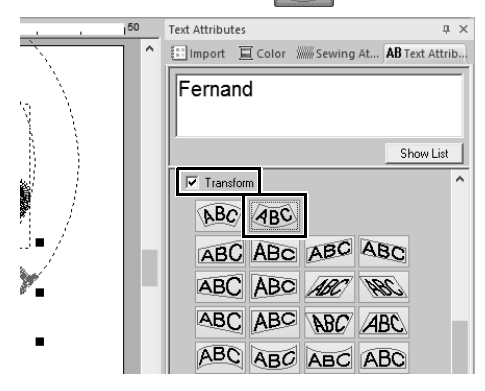

# **자습서 5: 네임 드롭 만들기**

(3) 텍스트를입력할때에**<Enter>**키를누르면 **7** 패턴을 끌어서 위치를 조종하세요 . 다음 행의 셀이 입력 모드로 들어갑니다 . (1)~(3) 단계를 반복하여 텍스트 목록을 만드세  $\Omega$ .  $\square$ 입력한 텍스트가 포함된 셀을 선택하면 해당 텍스 트를 미리 볼 수 있습니다 .  $e_{r,n,a}$ Name Drop List EditText | Insert | Delete Import CSV... | Save as CSV... |  **2 단계 목록 만들기** Barry Chantal<br>Dorian **1** "Fernand"를 선택하고 **[Name Drop( 네임 드롭 )]** 확인란을 선택한 다음 **[Name Drop List( 네임 드롭 목록 )]** 버튼을 클릭하세요 . iext Attributes<br>[11] Import 直 Color 389 Sewing At..  **3 단계 텍스트 목록의 텍스트를 사 용한 패턴 출력**ABU ABC ABV ABC ABC ABC 패턴을 파일로 출력하는 실습니다 . 목록 각 행의 텍 ABC ABC NBC A 스트를 사용하여 텍스트를 교체한 자수 데이터를 출 ABC ABC ABC A ABC ABC ABC A 력할 수 있습니다 . ABC ABC ABC A V Name Drop Name Drop List **1 [To Folder( 폴더로 )]** 를 클릭하세요 . **2** 목록에 텍스트를 입력하세요 . 이 예의 경우 목 록 끝에 텍스트를 추가합니다 . - Output Name Drop Data Link. To Folder. (1) 행에서 셀을 클릭하고 **[Edit Text( 텍 스트 편집 )]** 을 클릭하거나 , 셀을 클릭하 Cancel  $OK$ 여 입력 모드를 시작하세요 . Name Drop List 2 **금**을 클릭한 후에 나타나는 대화 상자에서 Edit Text Insert Delete Import C 드라이브와 폴더를 선택하고 **[File Name( 파 일 이름 )]** 상자에 파일 이름을 입력한 다음 Fernand **[OK( 확인 )]** 을 클릭하세요 . To Folder C:\Users\NA138WDE\Documents\PE-DESIGN 10 (2) 키보드를 사용하여 텍스트를 입력하세요 . File Name: Flainbow Name Drop List Note: The files will be saved with sequential numbers. Edit Text | Insert | Delete Import C:  $\overline{OK}$ Cancel |  $\mathbb{R}^n$  $\blacksquare$ Fernand + Gabrielle → 이 응용 프로그램은 자수 데이터에 오류가 없는지 확인하기 시작합니다 . 오류가 검색 되지 않았으면 데이터를 출력하기 시작합니 다.

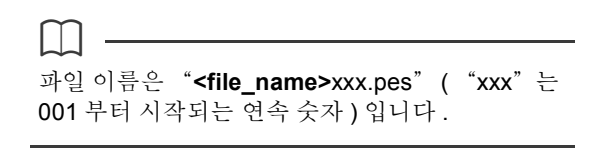

**3** 데이터가출력된 후다음메시지가나타납니다 . **[OK( 확인 )]** 을 클릭하세요 .

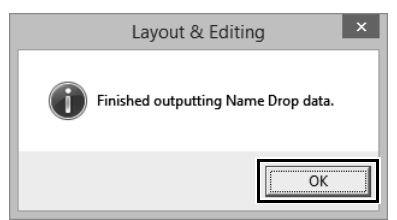

자수 파일은 목록의 텍스트 라인별로 선택한 폴더에 저장됩니다.

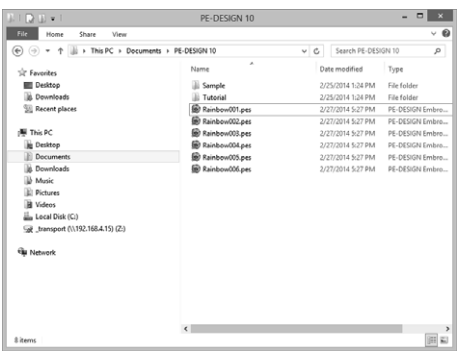

# **네임 드롭 기능 ( 텍스트 바꾸기 )**

 $$ **성이 적용된 텍스트 특성**

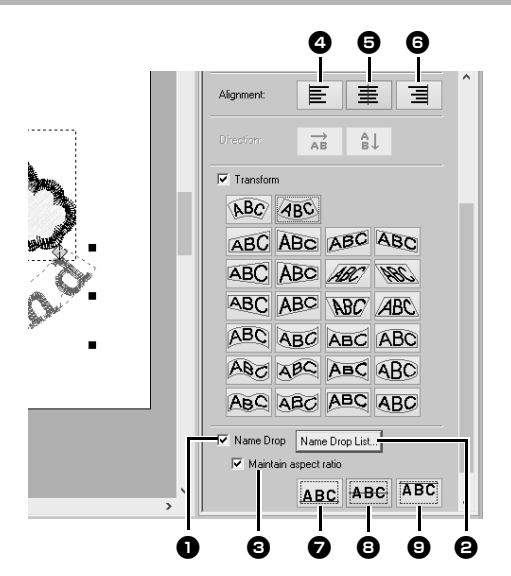

<sup>a</sup> **Name Drop( 네임 드롭 )** 이 확인란을 선택하면 **[Name Drop( 네임 드롭 )]** 특성이 적용됩니다 .

 $\mathbf 0$ 

• **[Name Drop( 네임 드롭 )]** 특성을 적용하면 **[Kerning( 커닝 )]**, **[Vertical Offset( 세로 오프 셋 )]**, **[Rotate Angle( 회전 각도 )]**, **[Character Spacing( 문자 간격 )]**, **[Line Spacing( 선 간 격 )]**, 문자 크기 및 색에 대한 설정이 재설정됩 니다 .

$$
\mathbf{A}_{\mathbf{B}}\mathbf{C}\mathbf{D} \rightarrow \mathbf{A}\mathbf{B}\mathbf{C}\mathbf{D}
$$

- **[Fit Text to Outline( 윤곽선에 텍스트 맞추기 )]** 명령이 지정된 텍스트 , 작은 텍스트 또는 모노그 램 텍스트에는 **[Name Drop( 네임 드롭 )]** 특성을 사용할 수 없습니다 .
	- <sup>b</sup> **Name Drop List( 네임 드롭 목록 )** 이 버튼을 클릭하면 **[Name Drop List( 네 임 드롭 목록 )]** 대화 상자가 표시됩니다 .

 $\square$ **[Name Drop( 네임 드롭 )]** 특성이 적용된 텍스트 패턴을 선택하고 **[Home( 홈 )]** 탭에서 **[Text( 텍스 트 )]** 를 클릭한 다음 **[Text( 텍스트 )]**, **[Open Name Drop List( 네임 드롭 목록 열기 )]** 를 차례로 클릭 하여 텍스트 패턴에 대한 **[Name Drop List( 네임 드롭 목록 )]** 대화 상자를 표시할 수 있습니다 .

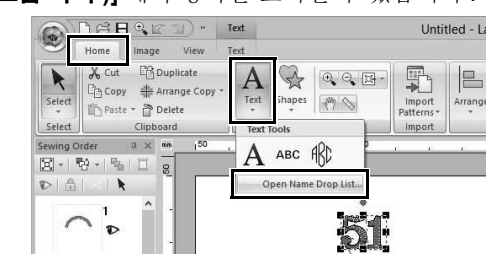

<sup>c</sup> **Maintain aspect ratio( 가로세로비 유지 )** 이 확인란을 선택하면 텍스트의 높이 대 너 비 비율이 유지됩니다 .

# ■ **Alignment( 정렬 )**

e

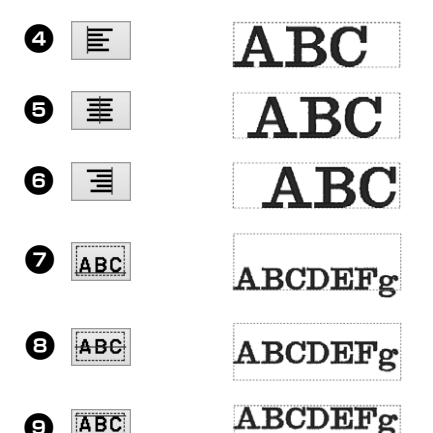

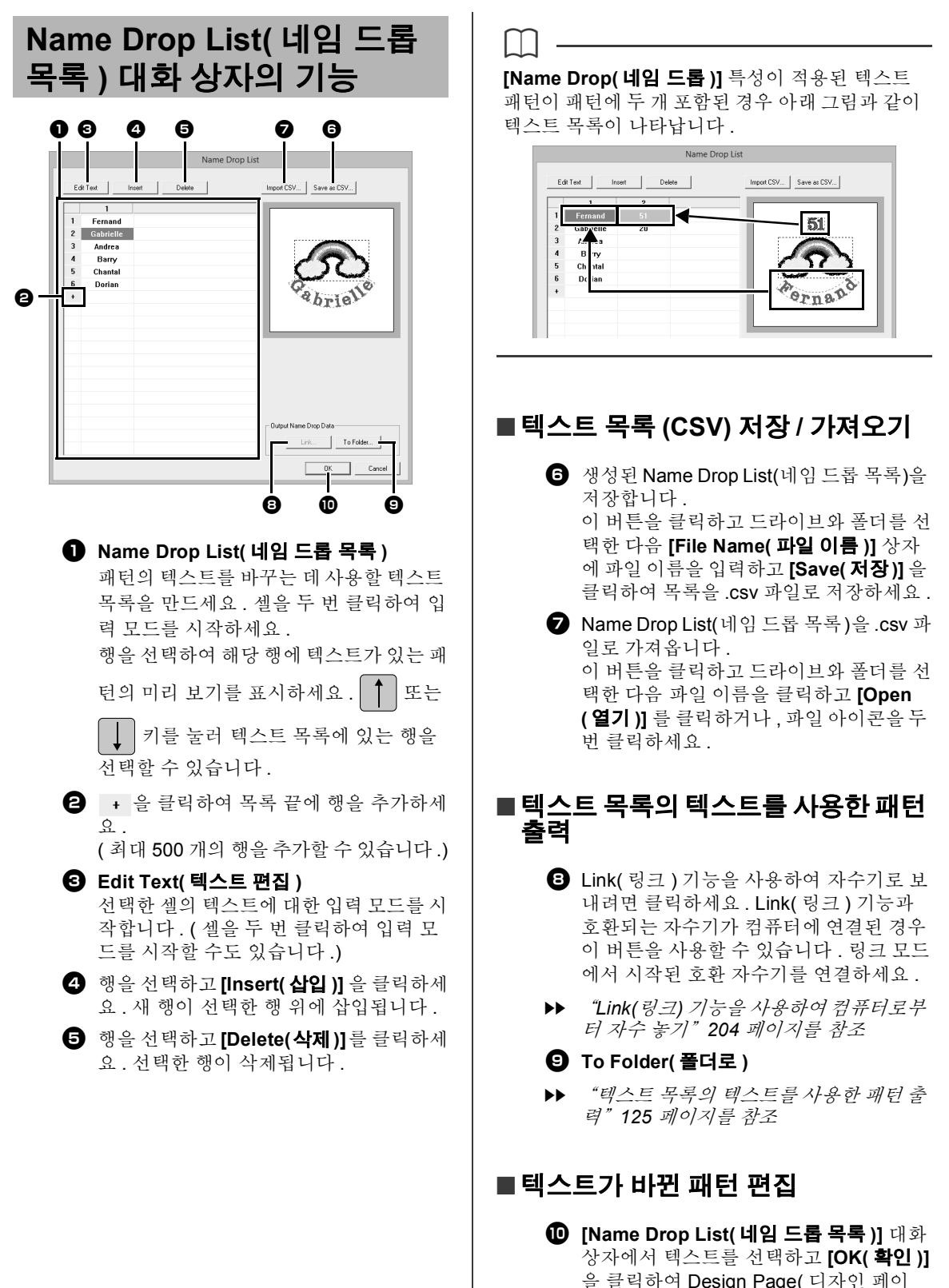

지 ) 로 돌아간 다음 텍스트가 바뀐 패턴을

편집하세요.

<u> Linda a shekara ta 1989 a shekara ta 1989 a shekara ta 1989 a shekara ta 1989 a shekara ta 1989 a shekara ta 1</u>

# **이미지를 사용하여 자수 패턴 만들기**

이미지에서 자수 패턴을 손쉽게 만들 수 있습니다 . 또한 이 섹션에서는 이미지와 결합된 자수 패턴 만 들기에 대한 세부 정보를 제공합니다 .

# **Stitch Wizard( 재봉 마법사 ): 이미지를 자수 디자인으로 자동 변환**

디지털 카메라 사진 , 스캔한 그림 또는 클립 아트 이미지에서 이자수 패턴을 만들 수 있습니다 .

### ■ **Auto Punch( 자동 따내기 )(cc p. 132)**

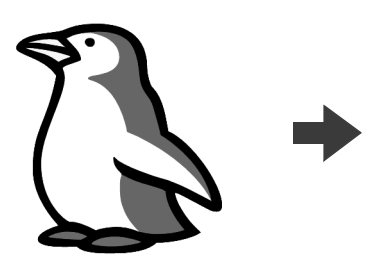

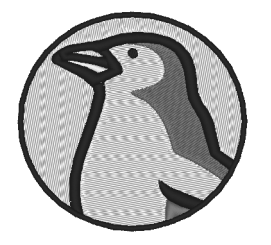

■ **Cross Stitch( 십자수 )(cc p. 135)**

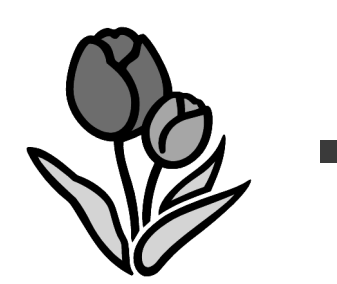

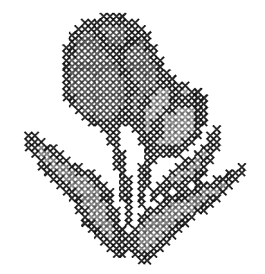

■ **Photo Stitch 1( 사진 재봉 1)(cc p. 139)**

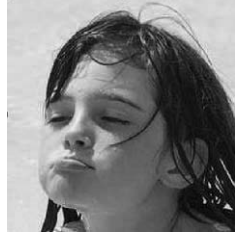

■ **Photo Stitch 2( 사진 재봉 2)(cc p. 144)**

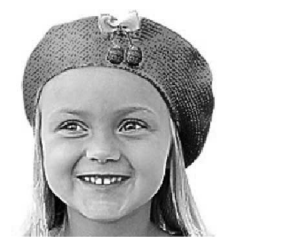

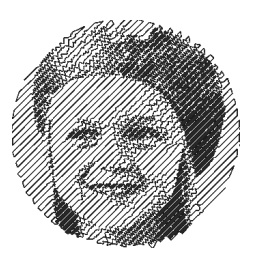

# **자습서 6-1: Auto Punch( 자동 따내기 )**

이 섹션에서는 Auto Punch( 자동 따내기 ) 기능을 사용하여 자동으로 이미지를 자수 패턴으로 만듭니다 . 그러 면 이미지의 모양과 색으로부터 자수 패턴이 생성됩니다 .

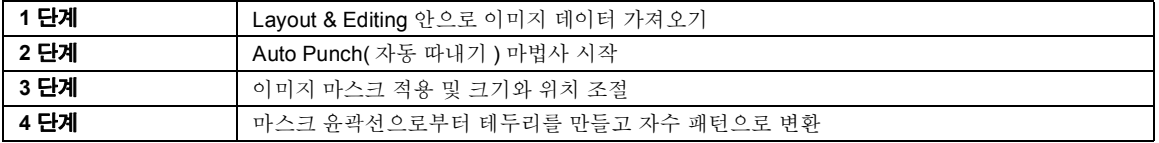

### **1 단계 Layout & Editing 안으로 이 미지 데이터 가져오기**

- **1 [Image( 이미지 )]** 탭을 클릭하세요 .
- **2 [Image( 이미지 )]** 그룹에서 **[Open( 열기 )]** 를 클릭하고 **[from File( 파일로부터 )]** 를 클릭 하세요 .

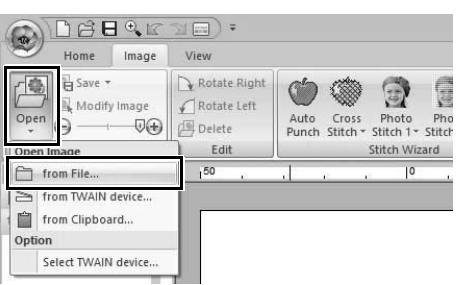

**3 [ 문서 ( 내 문서 )\PE-DESIGN 10\Tutorial\ Tutorial\_6]** 폴더를 더블 클릭하여 여세요 .

 $\Box$ 

이 응용 프로그램을 설치하면 **[PE-DESIGN 10]** 폴 더가 [ 문서 ] 폴더에 설치됩니다 .

**4 [penguin.bmp]** 파일을 선택하고 **[Open( 열 기 )]** 를 클릭하거나 , 파일의 아이콘을 더블 클 릭하세요 .

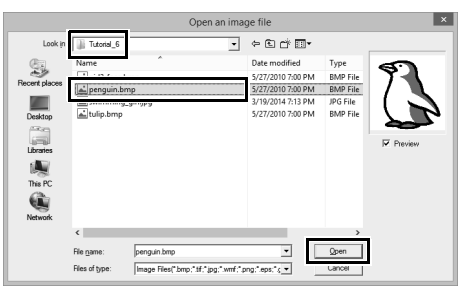

→ 작업 영역에 이미지가 나타납니다.

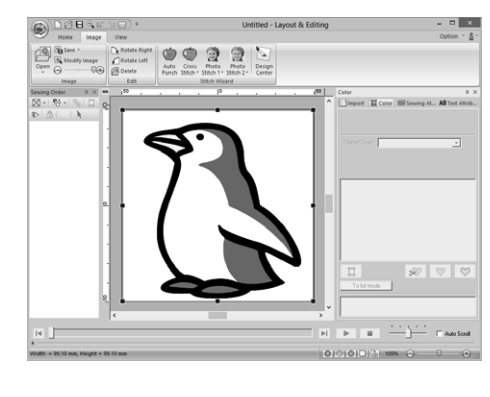

- $\square$
- **[Auto Punch( 자동 따내기 )]** 는 색 수가 적고 선 명한 이미지가 작업하기에 가장 좋습니다 .
- 다른 그림 이미지를 선택하려면 **1**~**4** 단계를 반 복하세요 . 그러면 이미지를 **4** 단계의 대화 상자 로 바꿀 수 있습니다 .
- $\blacktriangleright$  "*Select Mask(*마스크 선택*)* 대화 상자" *147*페 이지를 참조
- 스캐너나 클립보드에서 사진 이미지를 가져오고 해당 이미지를 가져올 수 있습니다 .
- **자수 패턴** 만<br><sub>미</sub>들기

**이미지를**

**사용하여**

 $\blacktriangleright$ "이미지 데이터 가져오기" *150*페이지를 참조

### **2 단계 Auto Punch( 자동 따내기 ) 마법사 시작**

- **1 [Image( 이미지 )]** 탭을 클릭하세요 .
- **2 [Stitch Wizard( 재봉 마법사 )]** 그룹에서 **[Auto Punch( 자동 따내기 )]** 를 클릭하세요 .

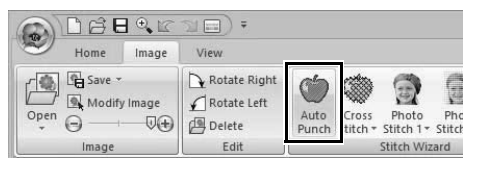

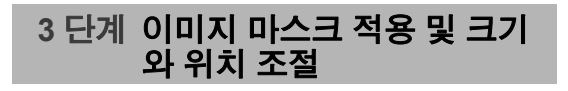

1  $\left($  )을 클릭하여 원 마스크를 선택하세요. 핸들을 끌어서 마스크의 크기를 조정하고 마스 크를 끌어서 위치를 조정하세요 .

**[Next( 다음 )]** 을 클릭하세요 .

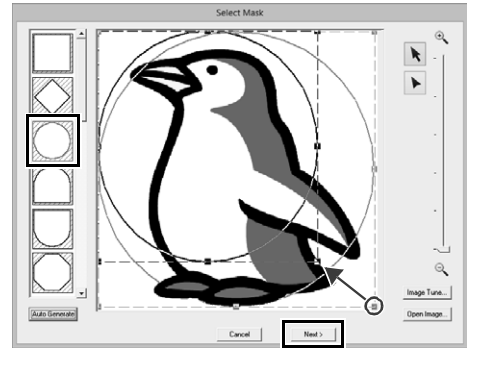

 $\square$ 

여기서 선택한 마스크 윤곽선은 4 단계에서 선 데 이터 ( 테두리 ) 로 사용할 수 있습니다 .

- $\blacktriangleright$  "*Select Mask(* 마스크 선택 *)* 대화 상자" *147* 페이지를 참조 .
- **2** 이미지를 끌어서 출력 위치와 크기를 조정하 세요 . 흰색 배경은 Design Page( 디자인 페이 지 ) 에 있는 재봉 영역을 나타냅니다 . **[Next( 다음 )]** 을 클릭하세요 .

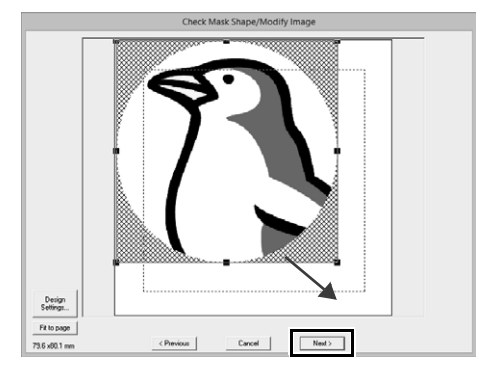

 $\blacktriangleright\blacktriangleright$  "*Check Mask Shape/Modify Image (* 마 스크 모양 확인 */* 이미지 수정 *)* 대화 상 자" *148* 페이지를 참조

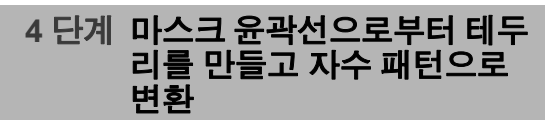

**[Add mask outline( 마스크 윤곽선 추가 )]** 확인란 을 선택하고 미리 보기 이미지를 확인한 다음 **[Finish( 마침 )]** 을 클릭하세요 .

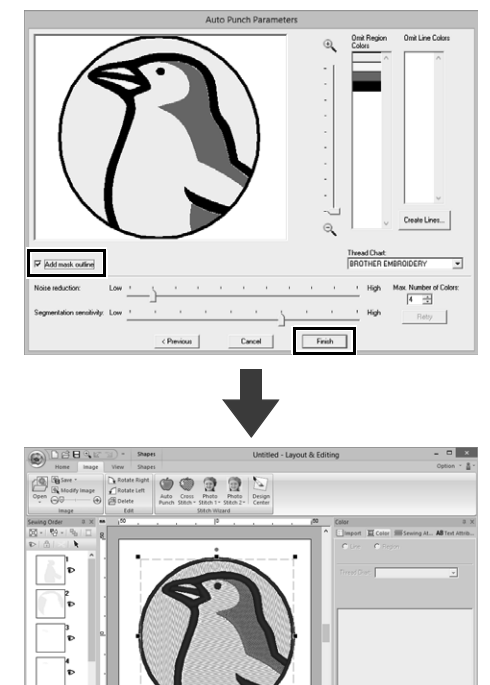

→ 이미지는 자동으로 숨겨지고 재봉이 자동으

 $\left\lVert \mathcal{R} \right\rVert \otimes \left\lVert \mathcal{Q} \right\rVert$ 

로 입력됩니다 .

٦ľ

# **Auto Punch( 자동 따내기 ) 기능**

**Auto Punch Parameters( 자 동 따내기 파라미터 ) 대화 상 자**

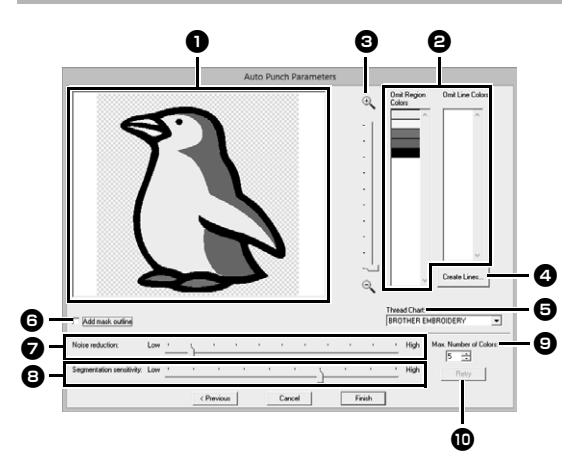

<sup>a</sup> **Result View( 결과 보기 )** 결과 분석된 이미지가 Result View( 결과 보기 ) 상자에 나타납니다 .

<sup>b</sup> **Omit Region Colors(영역 색 생략)/Omit Line Colors( 선 색 생략 )[Omit Region Colors( 영역 색 생략 )]** 목록과 **[Omit Line Colors( 선 색 생략 )]** 목록에서 색을 클릭하여 재봉 여부를 선택하세요 . 해당 색을 선택하여 영역 재봉 여부를 선택 할 수 있습니다 . 표시를 하여 지워진 색은 재봉하지 않도록 설정됩니다 .

 $\square$ 

- 이미지 부분 재봉 여부를 선택하려면 Result View( 결과 보기 ) 상자를 클릭하거나 , **[Omit Region Colors( 영역 색 생략 )]** 및 **[Omit Line Colors( 선 색 생략 )]** 목록을 클릭하세요 .
- Result View( 결과 보기 ) 상자에서 크로스해치 패턴으로 채워진 영역은 재봉되지 않습니다 . 또한 점선으로 나타나는 선도재봉되지 않습니다 .

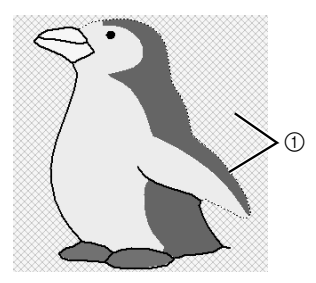

1 이러한 선은 재봉되지 않습니다 .

- <sup>c</sup> **Zoom( 확대 / 축소 )**
- <sup>d</sup> **Create Lines( 선 만들기 )**
	- 이 버튼을 클릭하여 선으로 변환할 영역을 선택할 수 있는 **[Select Regions( 영역 선 택 )]** 대화 상자를 표시하세요 .

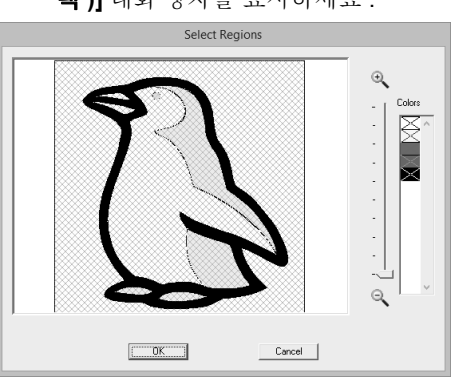

선으로 변환할 영역을 클릭하고 **[OK( 확인 )]** 을 클릭하세요 .

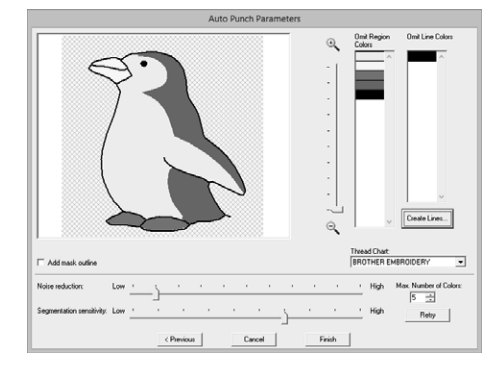

**이미지를**

- <sup>e</sup> **Thread Chart( 실 차트 )** 사용할 실 차트를 선택하세요 .
- <sup>f</sup> **Add mask outline( 마스크 윤곽선 추가 )** 이 확인란을 선택하면 마스크 윤곽선으로 부터 선 데이터가 만들어집니다 .
- <sup>g</sup> **Noise reduction( 노이즈 감소 )** 가져온 이미지에서 제거되는 노이즈 ( 왜 곡 ) 수준을 설정합니다 .
- <sup>h</sup> **Segmentation sensitivity( 세분화 감도 )** 이미지 분석 감도를 설정합니다 .
- <sup>i</sup> **Max. Number of Colors( 최대 색 수 )** 사용되는 색 수를 설정합니다 .
- <sup>j</sup> **Retry( 다시 시도 )** 변경결과를 보려면이 버튼을클릭하세요 .

# **자습서 6-2: Cross Stitch( 십자수 )**

Cross Stitch( 십자수 ) 기능은 이미지로부터 십자수 자수 패턴을 만듭니다 . 이 섹션에서는 이미지로부터 십자 수 자수 패턴을 만듭니다 .

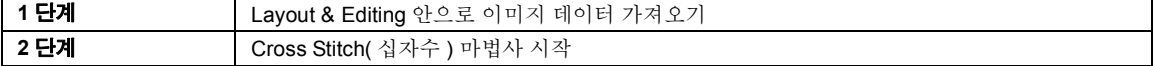

### **1 단계 Layout & Editing 안으로 이 미지 데이터 가져오기**

**[Tutorial\_6]** 폴더를 선택하고 이미지로 **[tulip.bmp]** 를 선택하세요 .

> $\blacktriangleright\blacktriangleright$  "*Layout & Editing* 안으로 이미지 데이터 가져오기" *132* 페이지를 참조

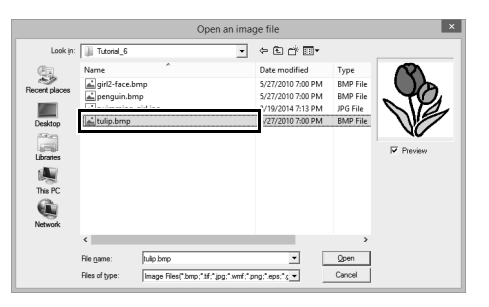

 **2 단계 Cross Stitch( 십자수 ) 마법 사 시작**

- **1 [Image( 이미지 )]** 탭을 클릭하세요 .
- **2 [Stitch Wizard( 재봉 마법사 )]** 그룹에서 **[Cross Stitch( 십자수 )]** 를 클릭하고 **[Color( 색 )]** 을 클릭하세요 .

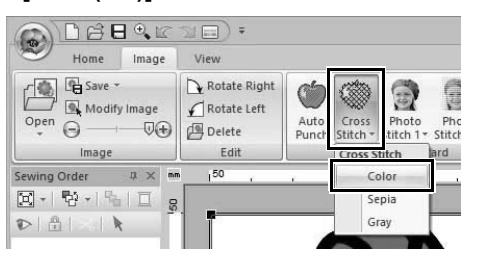

**3 [Next( 다음 )]** 을 클릭하세요 .

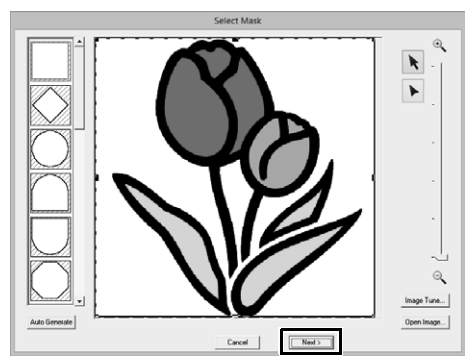

이 대화 상자에서 이미지 마스크를 적용하고 크기를 조정하며 모양을 편집할 수 있습니다 . 이 예에서는 그냥 다음 단계를 계속합니다 .

 $\blacktriangleright$  "*Select Mask(* 마스크 선택 *)* 대화 상자" *147* 페이지를 참조

**4 [Next( 다음 )]** 을 클릭하세요 .

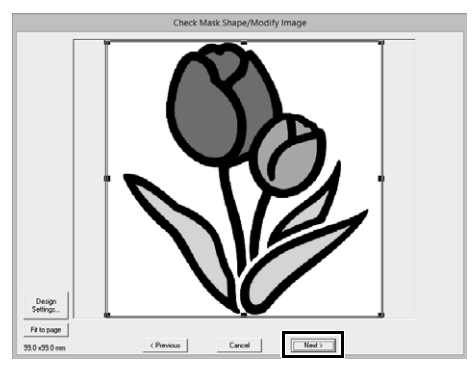

이 대화 상자에서 이미지의 크기와 위치를 조 절할 수 있습니다 . 이 예에서는 그냥 다음 단계 를 계속합니다 .

 $\blacktriangleright$  "*Check Mask Shape/Modify Image (* 마 스크 모양 확인 */* 이미지 수정 *)* 대화 상 자" *148* 페이지를 참조

**5 [Next( 다음 )]** 을 클릭하세요 .

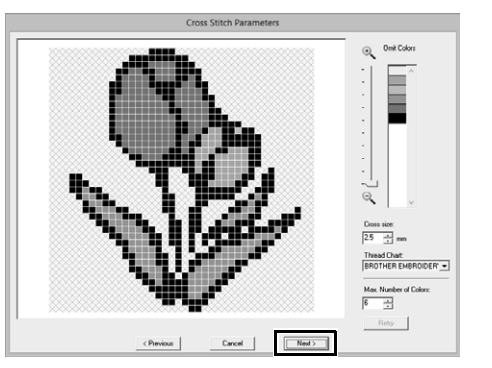

이 대화 상자에서 십자 크기와 색 수를 지정할 수 있습니다 . 이 예에서는 기본 설정을 사용합 니다.

**6 [Finish( 마침 )]** 을 클릭하세요 .

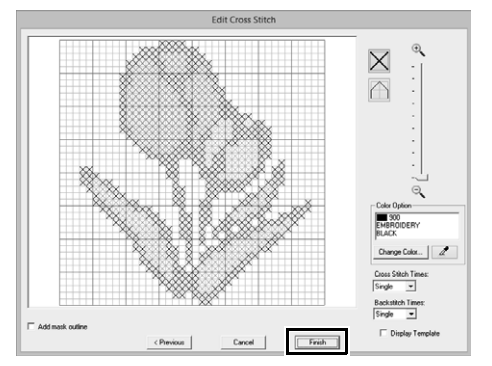

이 대화 상자에서 땀을 추가 , 삭제 , 편집하고 색 및 각 땀을 재봉하는 횟수를 지정할 수 있습 니다 . 이 예에서는 기본 설정을 사용합니다 .

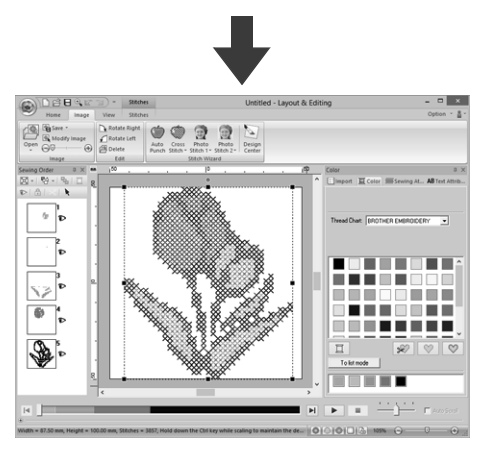

→ 이미지는 자동으로 숨겨지고 재봉이 자동으 로 입력됩니다 .

# **Cross Stitch( 십자수 ) 기능**

**Cross Stitch Parameters ( 십자수 파라미터 ) 대화 상자**

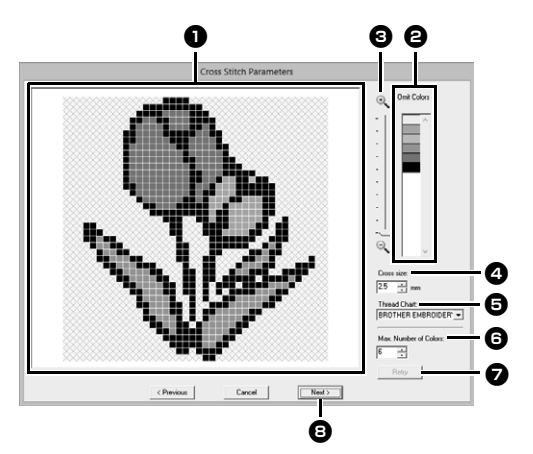

- <sup>a</sup> **Result View( 결과 보기 )** 십자수로 변환되지 않을 영역이 크로스해 치 패턴과 함께 표시됩니다 .
- <sup>b</sup> **Omit Colors( 색 생략 )** Omit Colors( 색 생략 ) 목록에서 색을 클릭 하여 재봉 여부를 선택하세요 .
- $\square$
- 이미지 부분 재봉 여부를 선택하려면 Result View( 결과 보기 ) 상자를 클릭하거나 , **[Omit Colors( 색 생략 )]** 목록을 클릭하세요 .
- Result View( 결과 보기 ) 상자에서 크로스해치 패턴으로 채워진 영역은 재봉되지 않습니다.

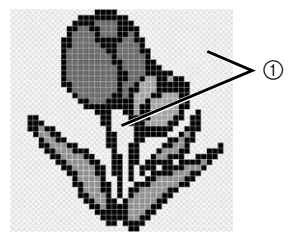

1 이러한 선은 재봉되지 않습니다 .

- <sup>c</sup> **Zoom( 확대 / 축소 )** <sup>d</sup> **Cross size( 십자 크기 )** 패턴 크기를 설정합니다 .
- <sup>e</sup> **Thread Chart( 실 차트 )** 생성된 십자수 패턴에 사용할 실 브랜드를 선택할 수 있습니다 .
- <sup>f</sup> **Max. Number of Colors( 최대 색 수 )** 생성된 패턴에 사용되는 색 수를 설정합니 다 .

<sup>g</sup> **Retry( 다시 시도 )**

변경결과를 보려면이 버튼을클릭하세요 .

<sup>h</sup> **Next( 다음 )** 계속해서 다음 단계 (**[Edit Cross Stitch ( 십자수 편집 )]** 대화상자 ) 를진행합니다 .

### ■ **Edit Cross Stitch(십자수 편집) 대화 상자**

(1) 에서 버튼을 클릭하여 재봉 유형을 선택하 고 (2) 에서 실 색을 선택한 다음 (3) 에서 클릭 하거나 끌어서 재봉을 편집하세요 .

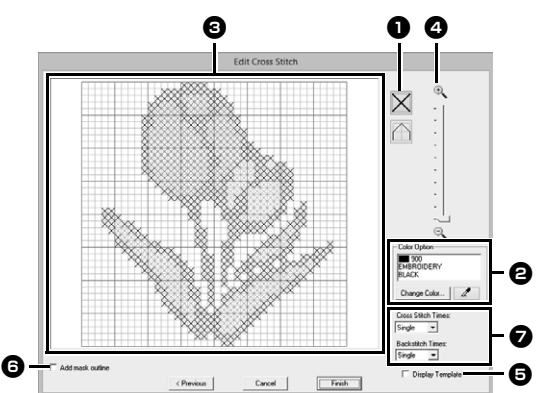

### **❶** 재봉 선택

추가 / 삭제할 재봉 선택

 $\vert \mathbf{x} \vert$ ( 십자수 ): 상자 안의 십자수를 지정합 니다 .

 $\bigcap$  ( 박음질 ): 상자 안의 박음질 ( $\bigcap$  또는 ) 이나 가장자리의 박음질 ( 또는 ) 을 지정합니다 .

### <sup>b</sup> **Color Option( 색 옵션 )**

색을 변경하려면 **[Change Color( 색 변 경 )]** 을 클릭하여 **[Thread Color ( 실 색 )]** 대화 상자를 표시하고 원하는 색을 클릭하세요 . 재봉에 사용할 색을 선택하려면

■■ |을 클릭하고 해당 색으로 재봉할 땀을 클릭하세요 .

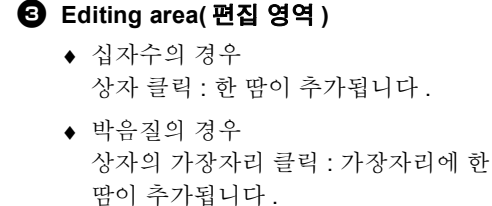

상자의 대각선 클릭 : 대각선에 한 땀이 추가됩니다 .

- ♦ 십자수와 박음질 모두의 경우 포인터 끌기 : 연속 땀이 추가됩니다 . 오른쪽 클릭 / 마우스 오른쪽 버튼을 누 른 채로 끌기 : 한 땀이 삭제되거나 연속 땀이 삭제됩니다 .
- <sup>d</sup> **Zoom( 확대 / 축소 )**
- <sup>e</sup> **Display Template( 템플릿 표시 )** 가져온 이미지를 표시하려면 **[Display Template( 템플릿 표시 )]** 를 클릭하세요 .
- <sup>f</sup> **Add mask outline( 마스크 윤곽선 추가 )** 이 확인란을 선택하면 마스크 윤곽선으로 부터 선 데이터가 만들어집니다.
- <sup>g</sup> **Cross Stitch Times( 십자수 횟수 )/ Backstitch Times( 박음질 횟수 )** 각 땀을 재봉할 횟수의 경우 **[Single(1 회 )]**, **[Double(2 회 )]** 또는 **[Triple(3 회 )]** 을 선택하세요 .

 $\mathbf{r}$ 

재봉 편집 후 **[Previous( 이전 )]** 을 클릭하여 **[Cross Stitch Parameters( 십자수 파라미터 )]** 대 화 상자로 돌아간 경우 편집한 재봉이 이전 정렬로 재설정됩니다 .

# **자습서 6-3: Photo Stitch 1( 사진 재봉 1)**

Photo Stitch 1( 사진 재봉 1) 기능을 사용하여 사진으로부터 자수 패턴을 만들 수 있습니다 . 사진으로부터 만 든 이 유형의 자수 패턴에는 겹치는 세부 재봉이 있습니다 .

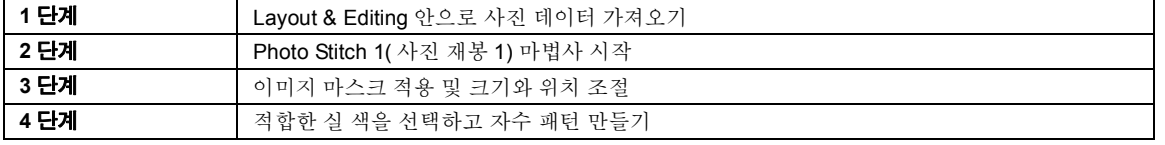

### **1 단계 Layout & Editing 안으로 사 진 데이터 가져오기**

**[Tutorial\_6]** 폴더를 선택하고 이미지로 **[swimming\_girl.jpg]** 를 선택하세요 .

> $\blacktriangleright\blacktriangleright$  "*Layout & Editing* 안으로 이미지 데이터 가져오기" *132* 페이지를 참조

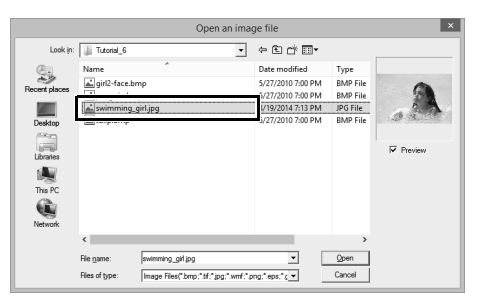

### **2 단계 Photo Stitch 1( 사진 재봉 1) 마법사 시작**

- **1 [Image( 이미지 )]** 탭을 클릭하세요 .
- **2 [Stitch Wizard( 재봉 마법사 )]** 그룹에서 **[Photo Stitch 1( 사진 재봉 1)]** 을 클릭하고 **[Color( 색 )]** 을 클릭하세요 .

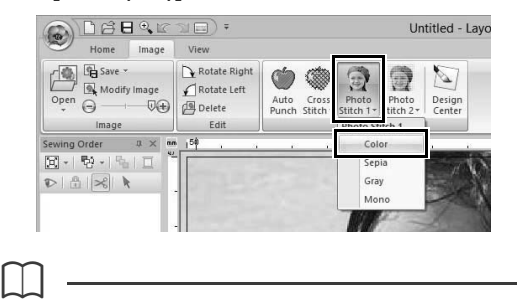

**[Photo Stitch 1( 사진 재봉 1)]** 을 사용하는 경우 컬 러 (Color( 색 )), 암갈색 (Sepia( 암갈색 )), 회색조 (Gray( 회색 )) 또는 단색 (Mono( 단색 )) 으로 자수 패턴을 만들 수 있습니다 . 이 예의 경우 **[Color( 색 )]** 를 선택하세요 .

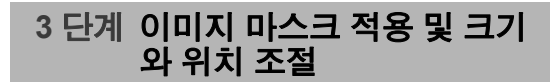

**1** 핸들을 끌어서 마스크 모양을 조정하세요 . 마 스크를 끌어서 해당 위치를 조정하세요 .

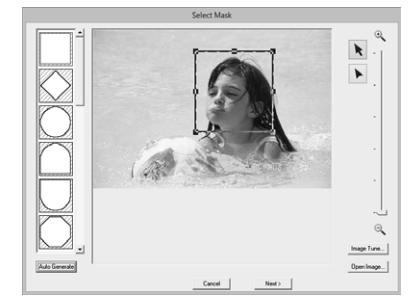

- **2** 그런 다음 Next( 다음 ) 을 클릭하세요 .
- **3 [Design Settings( 디자인 설정 )]** 을 클릭하 제요 .

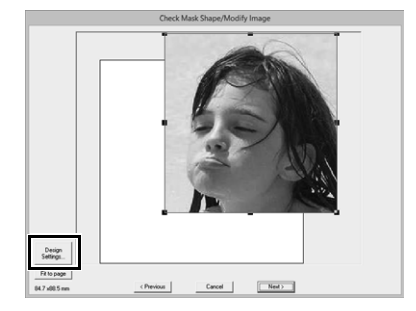

**4 [Hoop Size( 자수틀 크기 )]** 를 선택하고 선택 기에서 Design Page( 디자인 페이지 ) 크기 (100 × 100 mm) 를 선택하세요 . 그런 다음 **[OK( 확인 )]** 을 클릭하세요 .

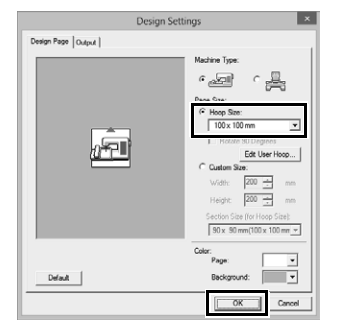

**5 [Fit to page( 페이지에 맞추기 )]** 를 클릭하여 최종 완료 크기를 변경하세요 .

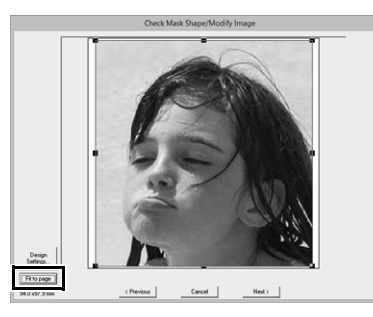

 $\Box$ 

- 자수 패턴의 크기는 대화 상자의 왼쪽 아래 모서 리에 나타납니다 . 이 표시를 사용하여 크기를 자 유롭게 변경할 수 있습니다 .
- 재봉할 수 있는 최소 자수 패턴 크기가 아래에 나 열되어 있습니다 .
	- ♦ 얼굴만 : 100 × 100 mm
	- ♦ 머리와 얼굴 : 130 × 180 mm
		- $\blacktriangleright\blacktriangleright$  "*Check Mask Shape/Modify Image (* 마 스크 모양 확인 */* 이미지 수정 *)* 대화 상 자" *148* 페이지를 참조 및 "*Gray Balance / Modify Image(* 회색조 균형 <sup>조</sup> 정 */* 이미지 수정 *)* 대화 상자" *149* 페이지 를 참조
- **6** 변환할 영역의 미리 보기를 확인하고 **[Next( 다음 )]** 을 클릭하세요 .

### **4 단계 적합한 실 색을 선택하고 자 수 패턴 만들기**

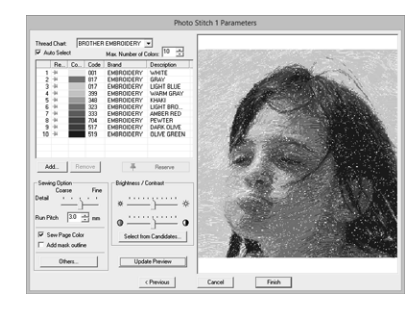

이제 **[Finish( 마침 )]** 을 클릭하여 자수 패턴을 완료 할 수 있습니다 . 하지만 이 섹션에서는 다양한 설정 을 변경하여 사진 재봉을 개선하는 방법을 설명하겠 습니다 .

**1 [Thread Chart( 실 차트 )]** 선택기에서 **[Brother Chart (Photo Stitch)(Brother 차트 ( 사진 재봉 ))]** 을 선택하세요 . **[Max. Number of Colors( 최대 색 수 )]** 선택 기에서 "20"을 지정하세요 . **[Update Preview( 미리 보기 업데이트 )]** 를 클 릭하세요 .

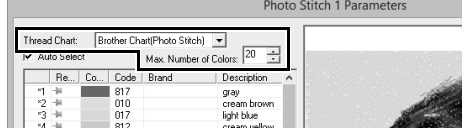

**2 [Brightness( 밝기 )]** 슬라이더는 한 위치만큼 왼쪽으로 밀고 **[Contrast( 대비 )]** 슬라이더는 두 위치만큼 오른쪽으로 미세요 .

> **[Update Preview( 미리 보기 업데이트 )]** 를 클 릭하세요 .

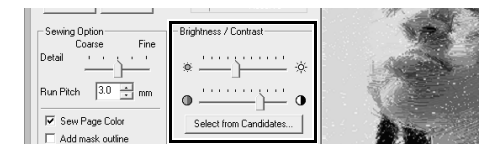

 $\square$ 

이미지에 따라 필요한 만큼 조정하세요 . 색조를 조 정하기 어려운 경우 **[Select from Candidates( 후 보 중에 선택 )]** 을 클릭하세요 .

**KK**  "*Select from Candidates(* 후보 중에 선택 *)*" *143* 페이지를 참조 .

**3** 오른쪽에서 미리 보기를 살펴보면서 목록에서 자주 사용하는 색 ( 배경의 경우 light blue( 연 한 파랑 )) 과 좀더 특징적인 색 ( 입술의 경우 deep rose( 진한 장미색 )) 을 선택하고

**[Reserve( 예약 )]** 을 클릭하세요 .

→ 이 예의 경우 네 가지 색 (cream brown(고동 색 ), light blue( 연한 파랑 ), salmon pink( 담 홍색 ) 및 deep rose( 진한 장미색 )) 이 예약 됩니다 .

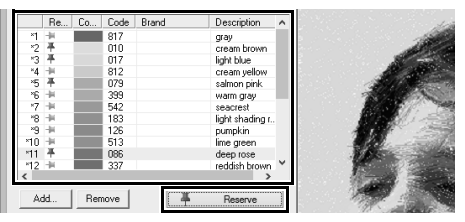

**4 [Max. Number of Colors( 최대 색 수 )]** 선택 기에서 "10"을 지정하고 **[Update Preview ( 미리 보기 업데이트 )]** 를 클릭하세요 .

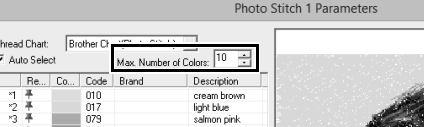

#### **5 [Finish( 마침 )]** 을 클릭하세요 .

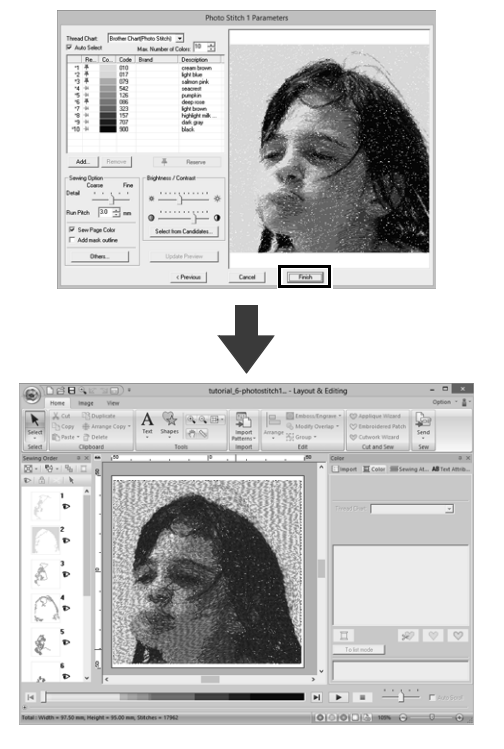

→ 이미지는 자동으로 숨겨집니다.

 $\square$ 

만들어진 자수 패턴에 강조하고 싶지 않은 색 ( 예 를 들면 얼굴의 회색 ) 이 들어간 경우에는 **[Sewing Order( 재봉 순서 )]** 창에서 재봉 순서를 변경하여 원하지 않는 색을 가장 먼저 재봉하세요 .

 $\blacktriangleright\blacktriangleright$ "색 변경" *85* 페이지를 참조 .

### **결과 개선을 위한 팁**

실제 실 색이 화면 실 색과 다른 경우 자수 결과에 큰 영향이 미칩니다.

**[Brother Chart (Photo Stitch)(Brother 차트 ( 사진 재봉 ))]** 은 부라더 자수 실 색과 피부색을 기반으로 하는 실 차트이며 화면 실 색과 실제 실 색의 차이를 고려하여 조정되었습니다. 하지만 작업 환경에 따라 색이 다르게 나타날 수 있습니다 .

화면 실 색이 실제 실 색과 다른 경우 사용자 실 색 목 록을 사용하고 실 색을 조정하여 더 나은 결과를 얻 을 수 있습니다 .

 $\blacktriangleright\blacktriangleright$  "사용자 실 색 목록 편집" *192* 페이지를 참조

# **Photo Stitch 1( 사진 재봉 1) 기능**

# **Photo Stitch 1 Parameters**  $\bullet$  **O** Color( 4)  $2d$ **( 사진 재봉 1 파라미터 ) 대화 상자**

**Color( 색 ), Sepia( 암갈색 ) 또는 Gray( 회색 ) 의 경 우**

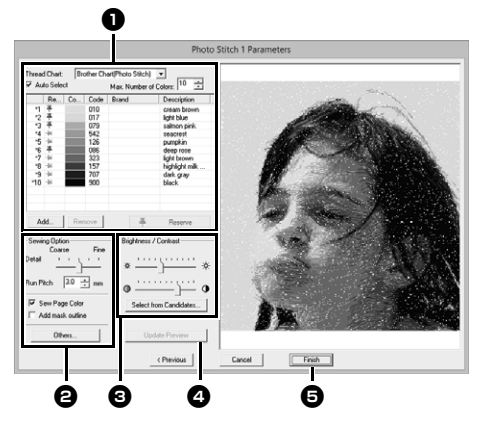

#### **Mono( 단색 ) 의 경우**

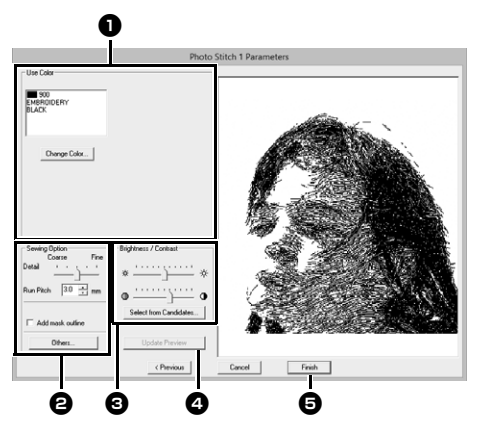

색 옵션 <sup>a</sup> 에서 실 색을 선택하고 **[Sewing Option ( 재봉 옵션 )]**<sup>b</sup> 및 **[Color Option( 색 옵션 )]** <sup>c</sup> 에 서 원하는 설정을 지정한 다음 **[Update Preview( 미 리 보기 업데이트 )]** <sup>d</sup> 를 클릭하여 지정된 설정의 효과를 미리 보세요 . **[Finish( 마침 )]** <sup>e</sup> 을 클릭하 여 이미지를 자수 패턴으로 변환하세요 .

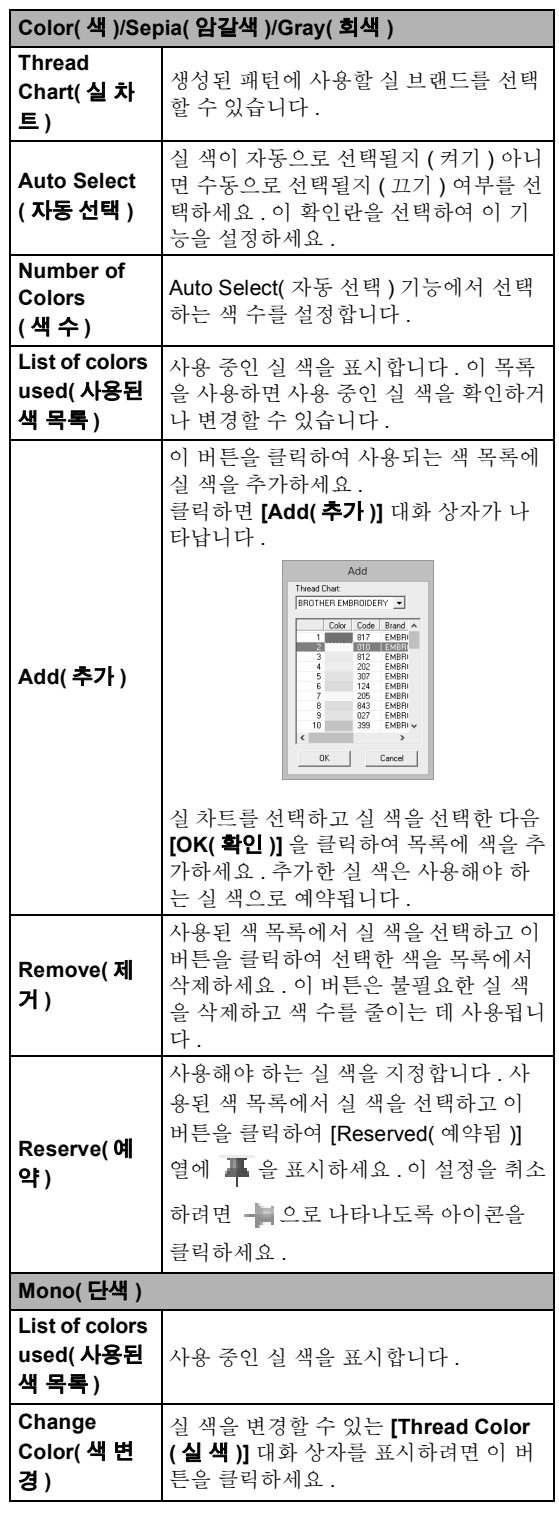

**이미지를 사용하여 자수 패턴** 만<br>이들<br>2

#### <sup>b</sup> **Sewing Option( 재봉 옵션 )**

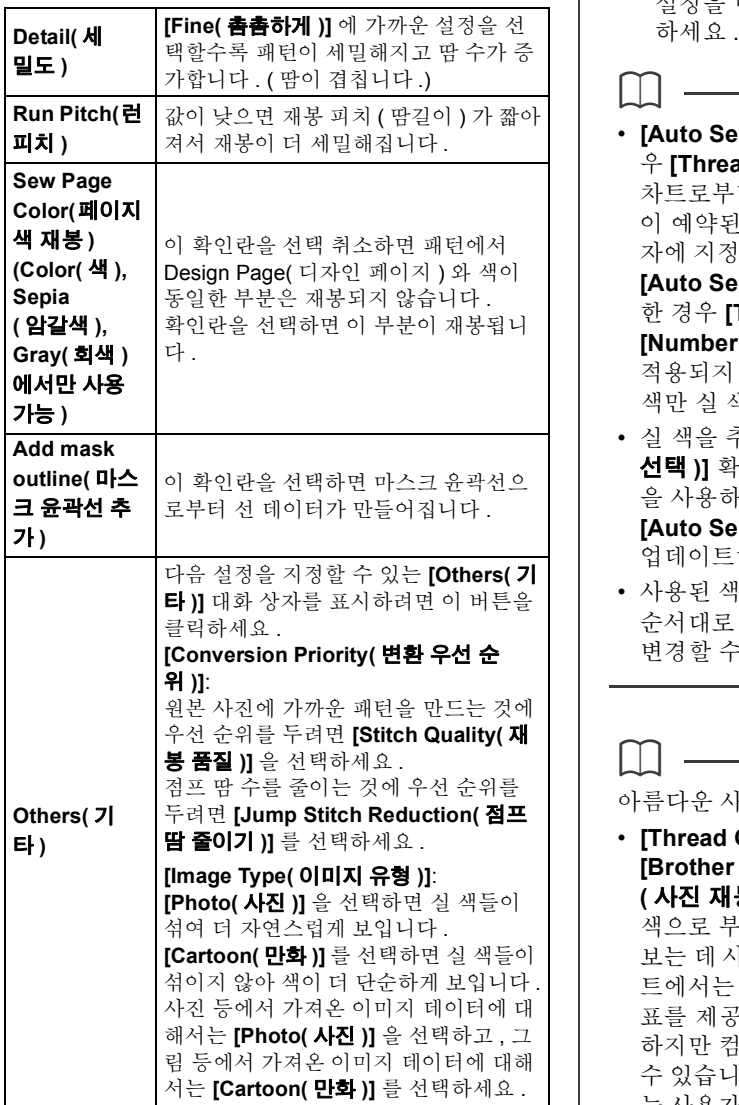

#### <sup>c</sup> **Brightness( 밝기 ) / Contrast( 대비 )**

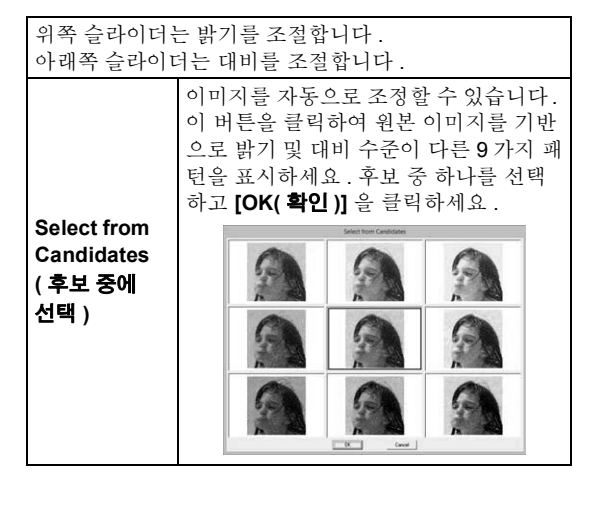

<sup>d</sup> **Update Preview( 미리 보기 업데이트 )** 설정을 변경한 후 미리 보기 이미지를 업데이트

### $\square$

- **[Auto Select( 자동 선택 )]** 확인란을 선택한 경 우 **[Thread Chart( 실 차트 )]** 선택기에서 선택한 차트로부터 실 색이 자동으로 선택됩니다 . 실 색 이 예약된 경우 **[Number of Colors( 색 수 )]** 상 자에 지정된 수에 따라 선택된 색에 포함됩니다 . **[Auto Select( 자동 선택 )]** 확인란을 선택 취소 한 경우 **[Thread Chart( 실 차트 )]** 선택기와 **[Number of Colors( 색 수 )]** 상자에 있는 설정이 적용되지 않으며 현재 사용된 색 목록에 있는 실 색만 실 색을 할당하는 데 사용됩니다 .
- 실 색을 추가 / 삭제한 경우 **[Auto Select( 자동 선택 )]** 확인란이 선택 취소됩니다 . 추가한 실 색 을 사용하고 다른 실 색을 자동으로 선택하려면 **[Auto Select( 자동 선택 )]** 확인란을 선택하고 업데이트하세요 .
- 사용된 색 목록에 있는 실 색이 가장 밝은 색부터 순서대로 나열됩니다 . 이 순서는 재봉 순서이며 변경할 수 없습니다.

아름다운 사진 자수 만들기

 $\square$ 

- **[Thread Chart( 실 차트 )]** 선택기에 있는 **[Brother Chart (Photo Stitch)(Brother 차트 ( 사진 재봉 ))]** 은 실제 자수실 색에 가장 가까운 색으로 부라더 자수실을 사용하는 패턴을 미리 보는 데 사용하도록 생성된 실 차트입니다 . 이 차 트에서는 예상한 결과에 가장 어울리는 색 구성 표를 제공합니다. 하지만 컴퓨터 환경에 따라 색이 다르게 나타날 수 있습니다 . 색을 편집하여 보유한 실에 해당하 는 사용자 실 차트를 만들면 자수를 놓을 실제 실 에 가장 가까운 색으로 보면서 패턴을 만들 수 있 습니다 .
- $\blacktriangleright$ "사용자 실 색 목록 편집" *192* 페이지를 참조
- 다음 유형의 사진은 자수 패턴을 만들기에 적합 하지 않습니다.
	- ♦ 단체 사진처럼 피사체가 작게 나온 사진
	- ♦ 방에서 찍거나 역광으로 찍은 사진처럼 피사체 가 어둡게 나온 사진
- 너비와 높이가 300~500 도트인 이미지가 적당합 니다 .
**자습서 6-4: Photo Stitch 2( 사진 재봉 2)**

**[Photo Stitch 1( 사진 재봉 1)]** 과 다른 방법으로 **[Photo Stitch 2( 사진 재봉 2)]** 를 사용하여 자수 패턴을 만듭 니다 . 이 자수 패턴이 사진으로부터도 생성되지만 이 유형의 자수 패턴에는 반복 지그재그 재봉이 포함됩니다 . 따라서 **[Photo Stitch 1( 사진 재봉 1)]** 에 비해 더 일반적인 렌더링이 생성되지만 잘 조정된 재봉을 사용하여 데이터가 생성됩니다 .

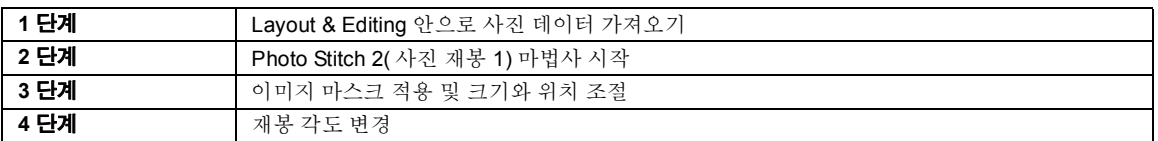

#### **1 단계 Layout & Editing 안으로 사 진 데이터 가져오기**

**[Tutorial\_6]** 폴더를 선택하고 이미지로 **[girl2 face.bmp]** 를 선택하세요 .

> $\blacktriangleright\blacktriangleright$  "*Layout & Editing* 안으로 이미지 데이터 가져오기" *132* 페이지를 참조

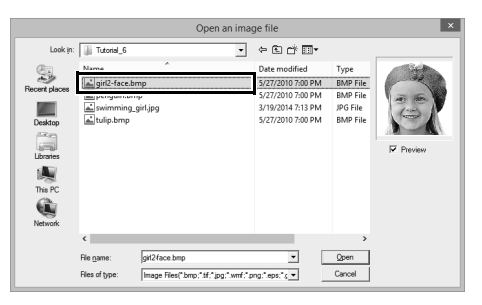

#### **2 단계 Photo Stitch 2( 사진 재봉 1) 마법사 시작**

- **1 [Image( 이미지 )]** 탭을 클릭하세요 .
- **2 [Stitch Wizard( 재봉 마법사 )]** 그룹에서 **[Photo Stitch 2( 사진 재봉 2)]** 을 클릭하고 **[Mono( 단색 )]** 을 클릭하세요 .

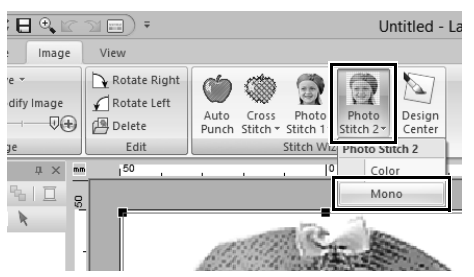

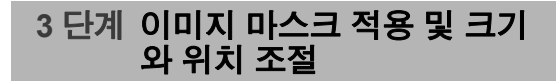

1  $\left( \begin{array}{c} \sqrt{\phantom{a}} \end{array} \right)$ 를 클릭하여 원 마스크를 선택하세요 . 핸들을 끌어서 마스크의 크기를 조정하고 마스 크를 끌어서 위치를 조정하세요 .

**[Next( 다음 )]** 을 클릭하세요 .

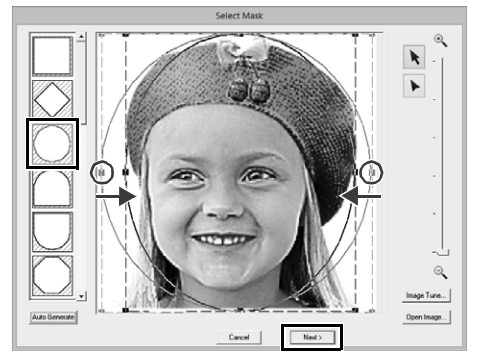

- $\blacktriangleright$  "*Select Mask(* 마스크 선택 *)* 대화 상자" *147* 페이지를 참조
- **2** 이 대화 상자에서 이미지의 크기와 위치를 조 절할 수 있습니다 . 이 예에서는 그냥 다음 단계 를 계속합니다 .

**[Next( 다음 )]** 을 클릭하세요 .

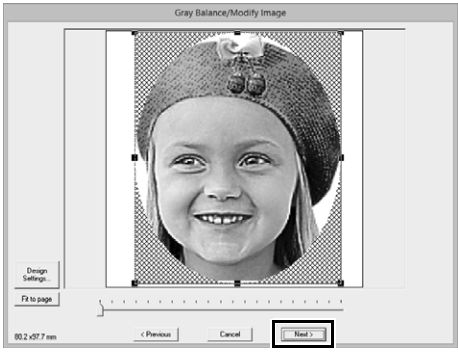

 $\blacktriangleright\blacktriangleright$  "*Check Mask Shape/Modify Image (* 마 스크 모양 확인 */* 이미지 수정 *)* 대화 상 자" *148* 페이지를 참조 및 "*Gray Balance / Modify Image(* 회색조 균형 <sup>조</sup> 정 */* 이미지 수정 *)* 대화 상자" *149* 페이지 를 참조

### **단계 재봉 각도 변경**

- **[Direction( 방향 )]** 상자에 "45"를 입력하세  $\Omega$ .
- **[Update Preview( 미리 보기 업데이트 )]** 를 클릭하세요 .

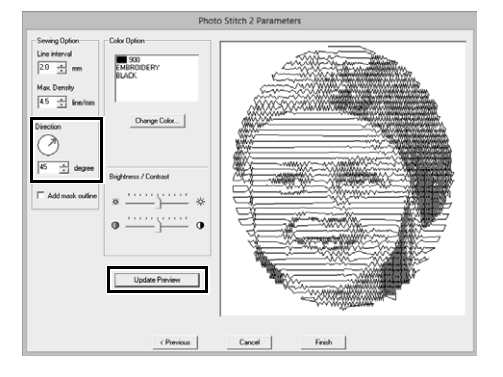

**[Finish( 마침 )]** 을 클릭하세요 .

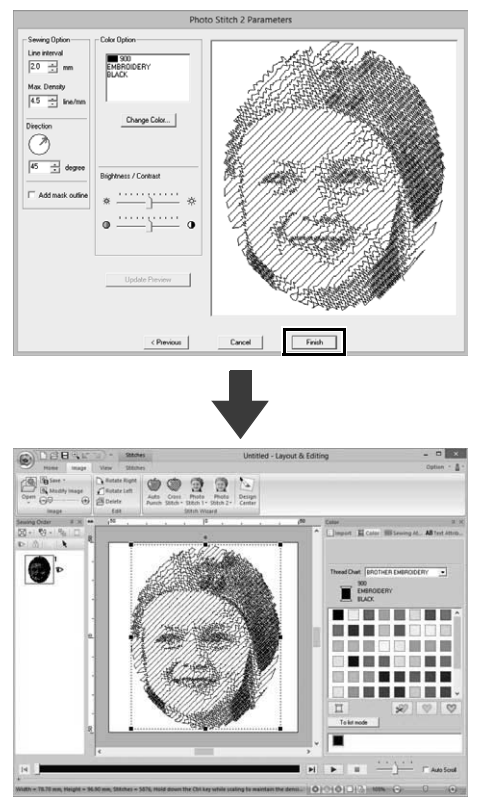

# **Photo Stitch 2( 사진 재봉 2) 기능**

# **Photo Stitch 2 Parameters ( 사진 재봉 2 파라미터 ) 대화 상자**

#### **Color( 색 ) 의 경우**

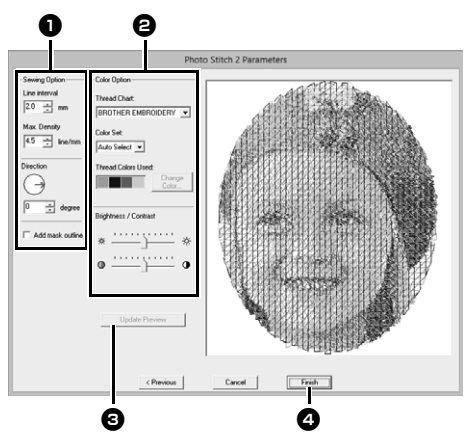

#### **Mono( 단색 ) 의 경우**

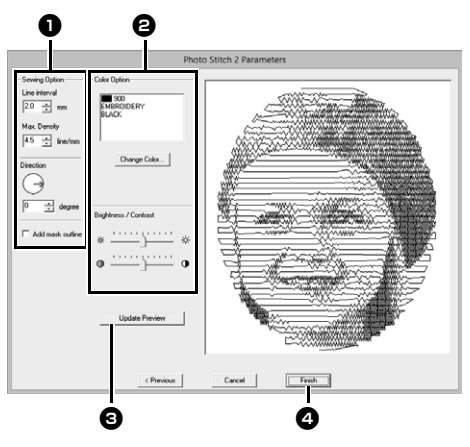

**[Sewing Option( 재봉 옵션 )]** <sup>a</sup> 및 **[Color Option ( 색 옵션 )] 2** 에서 원하는 설정을 지정하고 **[Update Preview( 미리 보기 업데이트 )]** <sup>c</sup> 를 클릭 하여 지정된 설정의 효과를 미리 보세요 . **[Finish( 마 침 )]** <sup>d</sup> 을 클릭하여 이미지를 자수 패턴으로 변환하 세요 .

#### <sup>a</sup> **Sewing Option( 재봉 옵션 )**

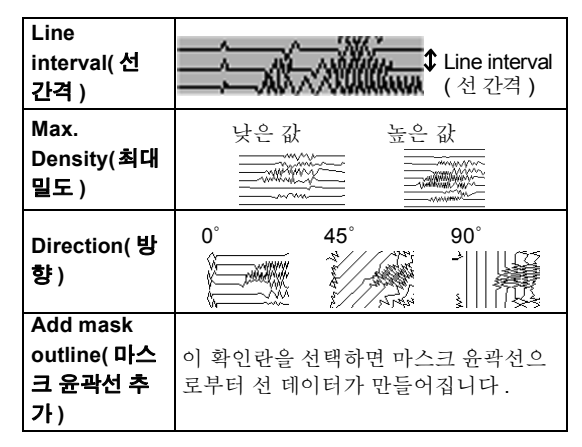

### <sup>b</sup> **Color Option( 색 옵션 )**

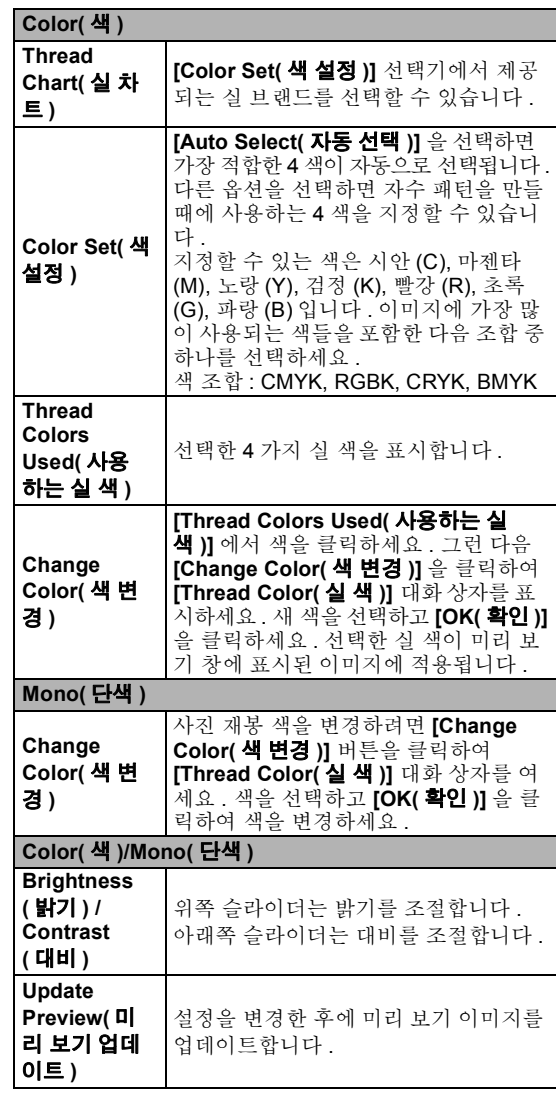

# **고급 재봉 마법사 작업**

# **Image to Stitch Wizard ( 이미지를 재봉으로 변환 마 법사 )**

창 위쪽의 **[Quick Access Toolbar(빠른 실행 도구**

**모음 )]** 에서 을 클릭하여 시작 마법사를 표시하 고 **[Create Embroidery Patterns Using Images ( 이미지를 사용하여 자수 패턴 만들기 )]** 를 클릭하 세요 . 이미지를 가져온 경우 다음 대화 상자가 나타 납니다 .

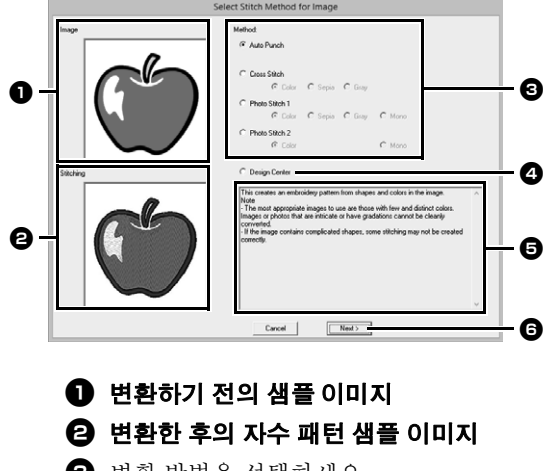

 $\bigodot$  변환 방법을 선택하세요.

**4 Design Center** 를 시작하고 이미지를 Design Page( 디자인 페이지 ) 로 가져오 도록 선택하세요 .

#### <sup>e</sup> **변환 방법에 대한 설명**

 $\bigodot$  클릭하여 계속해서 다음 단계로 진행하세  $\Omega$ .

 $\square$ 

Design Page( 디자인 페이지 ) 로 가져온 이미지 가 없는 경우 **[Open an image file( 이미지 파일 열 기 )]** 대화 상자가 나타납니다 .

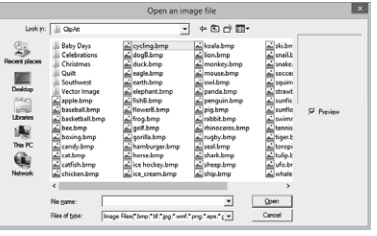

# **마스크 및 이미지 조정**

# ■ **Select Mask(마스크 선택) 대화 상자**

선택한 변환 방법에 관계없이 **[Select Mask( 마스크 선택 )]** 대화 상자가 나타납니다 .

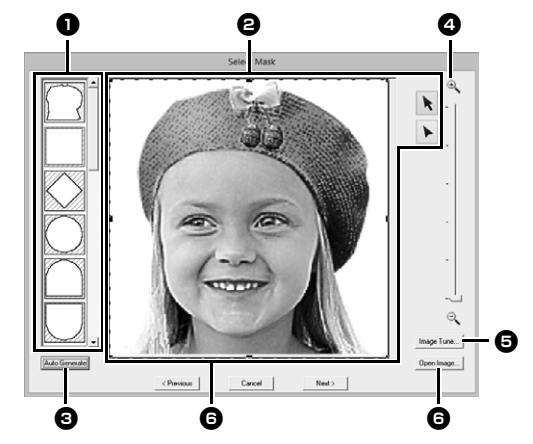

#### <sup>a</sup> **마스크 모양**

선택한 모양으로 이미지를 마스킹합니다 .

 $\bigoplus$  마스크의 모양이나 위치를 바꿀 수 있습니 다 . 수행할 작업에 적합한 도구를 선택하 세요 .

> : 핸들을 끌어서 마스크를 확대 / 축  $\blacktriangleright$ 소하세요 . 마스크를 끌어서 위치 를 조절하세요 .

: 포인트를 입력 , 이동 및 삭제하여  $\blacktriangleright$ 원하는 모양의 마스크를 만들 수 있 습니다 . 점을 추가하려면 마스크의 윤곽선 을 클릭하세요 . 점을 이동하려면 점을 선택하고 끌어다 놓으세요 . 점을 삭제하려면 점을 선택하고 **<Delete>** 키를 누르세요 .

 $\mathbf 0$ 

원본 이미지가 작은 경우 마스크 크기를 축소할 수 없을 수도 있습니다.

<sup>c</sup> **[Auto Generate( 자동 생성)]** 을 클릭한 경 우 마스크의 윤곽선이 이미지에서 자동으 로 삭제됩니다 .

**[Auto Generate( 자동 생성 )]** 버튼은 이 사진처럼 밝은 색 배경의 이미지에만 사용 할 수 있습니다.

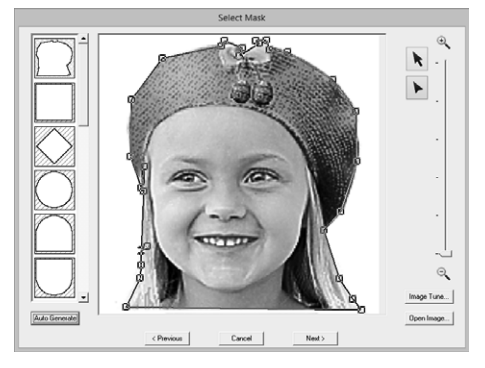

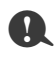

을 사용하여 편집하거나 **[Auto Generate( 자동 생성 )]** 을 클릭하여 만 든 마스크 모양이 목록 위쪽에 추가됩니 다 . 그러면 다음 번에 Stitch Wizard( 재 봉 마법사 ) 를 사용하여 패턴을 만들 때 이 마스크 모양을 선택할 수 있습니다 . 최대 5 개의 모양이 추가되고 최근에 사 용한 순서대로 정렬됩니다 .

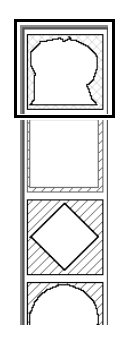

이러한 마스크 모양은 선택한 Image To Stitch( 이미지를 재봉으로 변환 ) 기능 에 관계없이 나타납니다 .

## <sup>d</sup> **Zoom( 확대 / 축소 )**

<sup>e</sup> **[Image Tune( 이미지 튠 )]** 버튼을 클릭하 면 **[Image Tune( 이미지 튠 )]** 대화 상자가 표시됩니다.

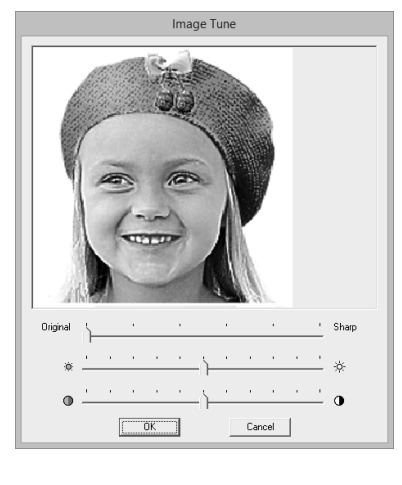

- **[Original( 원본 )] – [Sharp( 선명하게 )]** 슬 라이더를 이동하여 이미지 윤곽선의 선명도 를 조정하세요 . 설정이 **[Sharp( 선명하게 )]** 쪽으로 향할수록 밝은 영역과 어두운 영역 사이의 경계가 뚜렷해집니다 .
- **[Dark( 어둡게 )] [Bright( 밝게 )]** 슬라이 더를 이동하여 이미지 밝기를 조정하세요 .
- **[Low( 낮음 )] – [High Contrast( 고대비 )]** 슬라이더를 이동하여 이미지 대비를 조정하 세요 .
- <sup>f</sup> **[Open Image( 이미지 열기 )]** 를 클릭하면 이미지를 다른 이미지로 바꿀 수 있습니다 . **[Open an image file( 이미지 파일 열기 )]** 대화 상자가 나타납니다 . 파일을 선택하 세요 .

다음 단계는 자수 패턴에 대해 선택한 색 범위에 따 라 다릅니다 .

## ■ Check Mask Shape/Modify Image **( 마스크 모양 확인 / 이미지 수정 ) 대 화 상자**

**Color( 색 ), Sepia( 암갈색 ) 또는 Gray( 회색 ) 를 [Photo Stitch 1( 사진 재봉 1)], [Photo Stitch 2( 사 진 재봉 2)] 또는 Cross Stitch( 십자수 ) 에 대해 선 택한 경우 또는 [Auto Punch( 자동 따내기 )] 를 선택 한 경우 :**

다음 대화 상자가 나타납니다 .

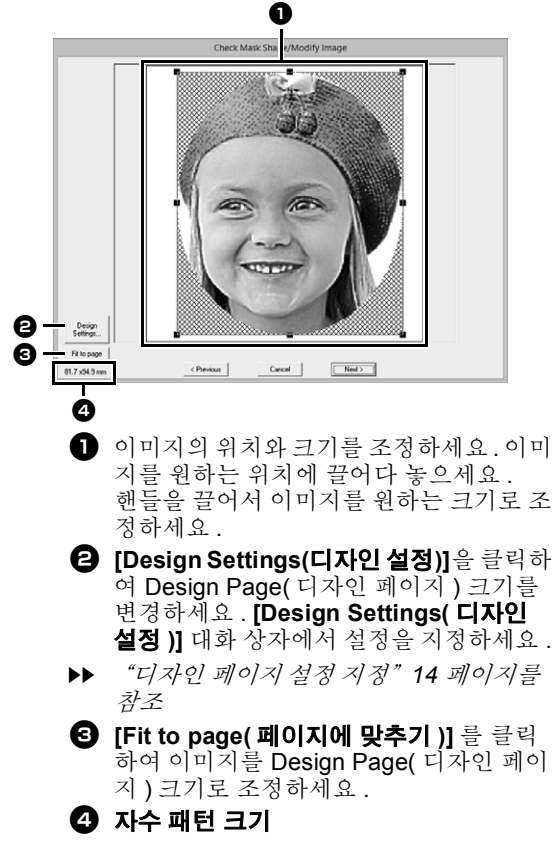

### ■ **Gray Balance / Modify Image( 회색 조 균형 조정 / 이미지 수정 ) 대화 상 자**

**[Mono( 단색 )] 을 [Photo Stitch 1( 사진 재봉 1)] 또 는 [Photo Stitch 2( 사진 재봉 2)] 에 대해 선택한 경 우 :**

다음 대화 상자가 나타납니다 .

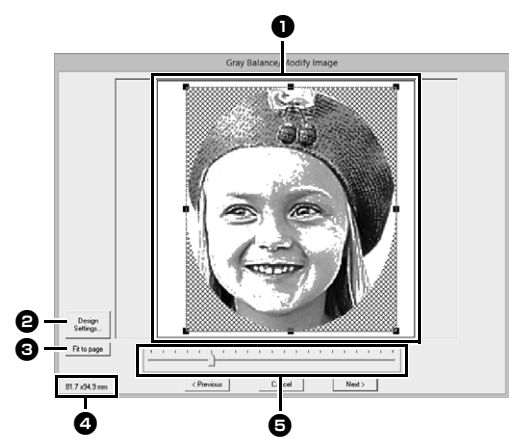

- $\bigcirc$  이미지의 위치와 크기를 조정하세요. 이미 지를 원하는 위치에 끌어다 놓으세요 . 핸들을 끌어서 이미지를 원하는 크기로 조 정하세요 .
- <sup>b</sup> **[Design Settings(디자인 설정)]**을 클릭하 여 Design Page( 디자인 페이지 ) 크기를 변경하세요 . **[Design Settings( 디자인 설정 )]** 대화 상자에서 설정을 지정하세요 .
- $\blacktriangleright\blacktriangleright$  "디자인 페이지 설정 지정" *14* 페이지를 참조
- <sup>c</sup> **[Fit to page( 페이지에 맞추기 )]** 를 클릭하 여 이미지를 Design Page( 디자인 페이지 ) 크기로 조정하세요 .

#### <sup>d</sup> **자수 패턴 크기**

 $\Theta$  슬라이더를 끌어서 회색조 균형을 조정하 세요 .

# **Design Center 로 가져오기**

Layout & Editing 에서 연 이미지를 사용하여 Design Center 에서 자수 데이터를 만듭니다 .

- **1 [Image( 이미지 )]** 탭을 클릭하세요 .
- **2 [Stitch Wizard( 재봉 마법사 )]** 그룹에서 **[Design Center]** 를 클릭하세요 .

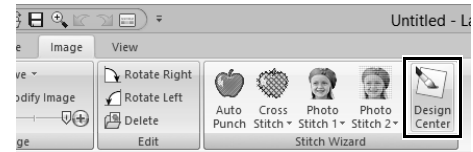

- → Design Center 가 시작되고 이미지가 Design Page( 디자인 페이지 ) 에 나타납니 다.
- cc "기본 *Design Center* 작동" *211* 페이지 *를 참조* 및 "Line Image( *선 이미지* ) *단* 계" *224* 페이지를 참조

# **이미지 데이터 가져오기**

가져온 이미지는 Image To Stitch Wizard( 이미지를 재봉으로 변환 마법사 ) 에서 수동 따내기용 템플릿이나 "Print and Stitch( 인쇄 및 재봉 )"을 사용하는 경우 열전사지 또는 인쇄 가능 천에 인쇄하기 위한 템플릿으로 사용할 수 있습니다 .

- 다음 네 가지 방법 중 하나로 이미지를 가져올 수 있습니다 .
	- 파일로부터
	- 스캐너 (TWAIN 장치) 로부터

# a

하나의 이미지만 작업 영역에 추가할 수 있습니다 . 다른 이미지를 표시하려고 하면 이전 이미지가 대체됩니 다 .

## ■ **이미지 파일 형식**

다음과 같은 형식의 이미지를 가져올 수 있습니다 .

- Windows 비트맵 (.bmp), Exif(.tif, .jpg), Windows 메타파일 (.wmf), 이동식 네트워크 그래픽 (.png), 캡슐화된 포스트스크립트 (.eps), GIF(.gif)

 $\square$ 

- 일부 정보 없이는 지원되지 않으므로 ".wmf" (Windows 메타파일 ),".emf"( 확장 메타파일 ) 및 ".svg" ( 스케일러블 벡터 그래픽 ) 파일 형 식의 벡터 이미지 데이터를 모양 패턴으로 변환 할 수 있습니다 .
- cc "벡터 이미지*(WMF/EMF/SVG)* 가져오기" *93* 페이지를 참조
- EPS 파일에 "Preview( 미리 보기 )"이미지가 포함되지 않은 경우에는 올바르게 표시할 수 없 습니다 . EPS 형식의 파일을 만드는 경우 미리 보 기 이미지와 함께 저장해야 합니다 .

# **파일로부터 이미지 가져오기**

- **1 [Image( 이미지 )]** 탭을 클릭하세요 .
- **2 [Image( 이미지 )]** 그룹에서 **[Open( 열기 )]** 를 클릭하고 **[from File( 파일로부터 )]** 를 클릭 하세요.

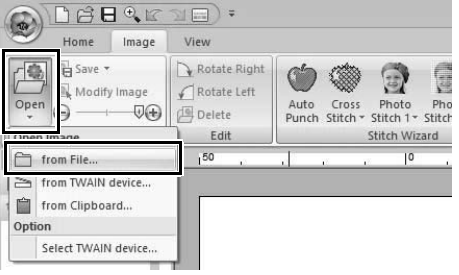

**3** 드라이브 , 폴더 및 파일을 선택하세요 . **[Open( 열기 )]** 를 클릭하세요 .

• 클립보드로부터

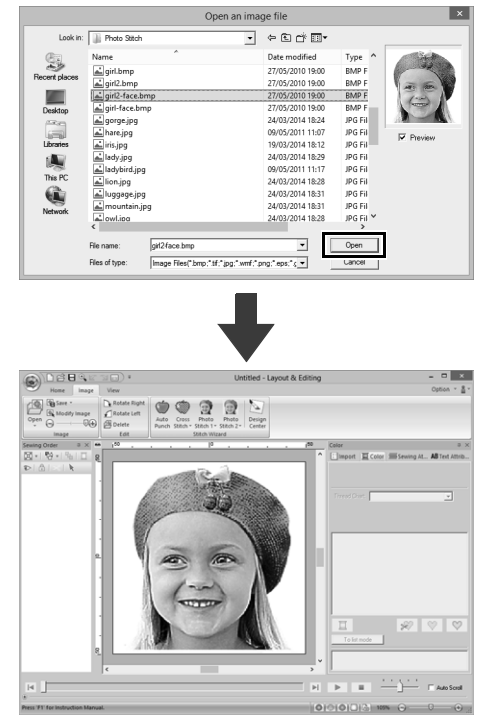

## $\square$

- **[Preview( 미리 보기 )]** 확인란을 선택한 경우 선 택한 파일의 내용이 **[Preview( 미리 보기 )]** 창에 나타납니다 .
- **[ClipArt]** 폴더 (PE-DESIGN 설치 폴더 ) 에서 다 양한 클립 아트 이미지를 찾을 수 있습니다 . C:\Program Files (x86)\Brother\PE-DESIGN 10 \ClipArt

# **클립보드로부터 이미지 가져 오기**

- **1 [Image( 이미지 )]** 탭을 클릭하세요 .
- **2 [Image( 이미지 )]** 그룹에서 **[Open( 열기 )]** 를 클릭하고 **[From Clipboard( 클립보드로부 터 )]** 를 클릭하세요 .

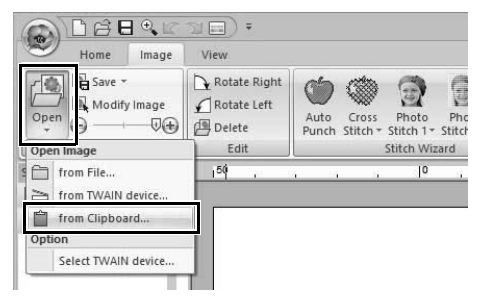

→ 클립보드에 저장된 이미지를 Design Page ( 디자인 페이지 ) 로 가져옵니다 .

 $\mathbf 0$ 

클립보드에 저장된 이미지 데이터가 있는 경우에 만 이 작업을 수행할 수 있습니다 .

# **스캐너 (TWAIN 장치 ) 로부 터 이미지 가져오기**

 $\square$ 

TWAIN 은 스캐너 및 기타 장치를 제어하는 소프트 웨어에 대한 응용 프로그램 인터페이스 (API) 표준 입니다 .

- **1** 스캐너 또는 기타 TWAIN 장치가 컴퓨터에 올 바르게 연결되었는지 확인하세요 .
- **2 [Image( 이미지 )]** 탭을 클릭하세요 .
- **3 [Image( 이미지 )]** 그룹에서 **[Open( 열기 )]** 를 클릭하고 **[Select TWAIN device(TWAIN 장치 선택 )]** 을 클릭하세요 .

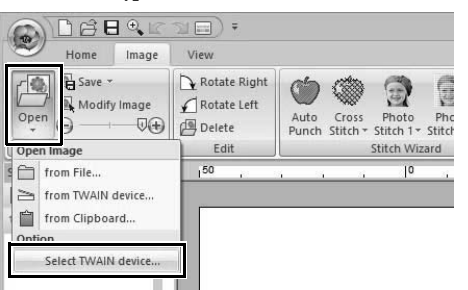

**4 [Sources( 소스 )]** 목록에서 원하는 장치를 클 릭하여 선택하세요 . **[Select( 선택 )]** 을 클릭 하세요 .

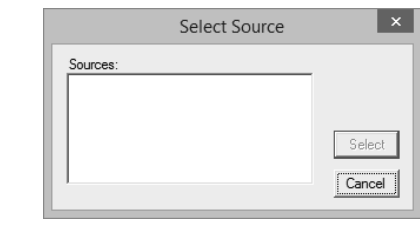

## $\mathbf 0$

설치된 TWAIN 장치가 없으면 **[Sources( 소스 )]** 목록에 표시되는 이름도 없습니다 . 먼저 TWAIN 장 치의 드라이버 소프트웨어를 설치하세요 .

**5 [Image( 이미지 )]** 탭을 클릭하세요 .

**6 [Image( 이미지 )]** 그룹에서 **[Open( 열기 )]**

를 클릭하고 **[From TWAIN Device(TWAIN 장**

- **치로부터 )]** 를 클릭하세요 .  $\begin{picture}(10,10) \put(0,0){\line(1,0){155}} \put(15,0){\line(1,0){155}} \put(15,0){\line(1,0){155}} \put(15,0){\line(1,0){155}} \put(15,0){\line(1,0){155}} \put(15,0){\line(1,0){155}} \put(15,0){\line(1,0){155}} \put(15,0){\line(1,0){155}} \put(15,0){\line(1,0){155}} \put(15,0){\line(1,0){155}} \put(15,0){\line(1,0){155}} \$  $\equiv$   $\equiv$ View Home Image Rotate Right Save - $\circledcirc$  $\odot$ Modify Image Rotate Left Auto Cross Photo Pho<br>Punch Stitch + Stitch 1 + Stitch  $\overline{\mathbb{Q}\oplus}$ Delete Stitch Wizard Edit  $150$ from File from TWAIN device from Clipboard. Option Select TWAIN device
- → Select Source(소스 선택) 대화 상자에서 선 택한 장치의 드라이버 인터페이스가 나타납 니다 .
- **7** 이미지 가져오기에 필요한 설정을 지정하고 이 미지를 가져오세요 .

 $\mathbf 0$ 

드라이버 인터페이스 사용에 대한 자세한 내용은 인터페이스 도움말 설명서를 참조하거나 인터페이 스 제조업체에 문의하세요 .

→ 가져온 이미지를 Design Page( 디자인 페이 지 ) 에 원래 크기로 붙여넣습니다 .

# **이미지 설정 변경**

# **배경 이미지 밀도 조정**

- **1 [Image( 이미지 )]** 탭을 클릭하세요 .
- **2** 슬라이더를 끌거나 **[Image( 이미지 )]** 그룹에 서  $\left(\frac{1}{2}\right)$  또는  $\left(\frac{1}{2}\right)$ 을 클릭하세요.

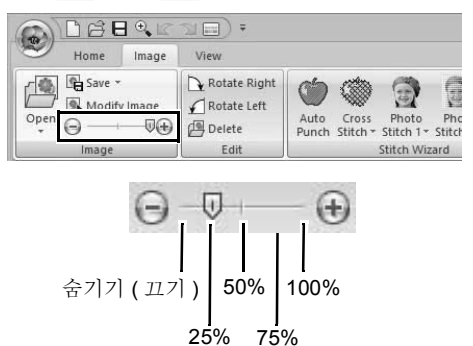

 $\square$ 

바로 가기 키 **<F6>** 을 누르면 이미지 표시 (**On (100%)( 켜기 (100%))**), 점점 희미해지는 밀도 (**75%**, **50%** 및 **25%**) 및 이미지 숨기기 (**Off( 끄기 )**) 간에 전환할 수 있습니다 .

# **이미지 크기 , 각도 및 위치 변 경**

## ■ **이미지 선택**

- **1 [Image( 이미지 )]** 탭을 클릭하세요 .
- **2 [Image( 이미지 )]** 그룹에서 **[Modify Image ( 이미지 수정 )]** 을 클릭하세요 .

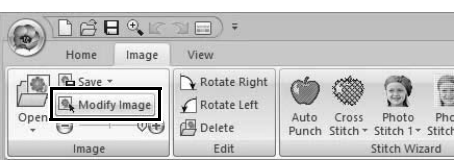

→ 이미지가 선택되고 아래 그림과 같이 나타 납니다.

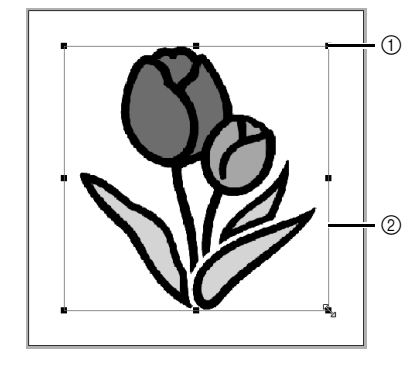

1 핸들 2 빨강 선

#### $\square$

상태 표시줄에 이미지 치수 ( 너비 및 높이 ) 가 표시 됩니다 .

## ■ **이미지 이동**

선택한 이미지를 원하는 위치에 끌어다 놓으세요 .

## ■ **이미지 배율 조정**

핸들을 끌어서 이미지를 원하는 크기로 조정하세요 .

 $\square$ 

**<Shift>** 키를 누른 채로 핸들을 끌면 이미지 가운데 를 중심으로 이미지가 확대되거나 축소됩니다 .

## **이미지 설정 변경**

## ■ **이미지 회전**

이미지를 90° 단위로 회전할 수 있습니다 .

- **1 [Image( 이미지 )]** 탭을 클릭하세요 .
- **2 [Edit( 편집 )]** 그룹에서 **[Rotate Right( 오른 쪽 회전 )]** 또는 **[Rotate Left( 왼쪽 회전 )]** 을 클릭하세요 .

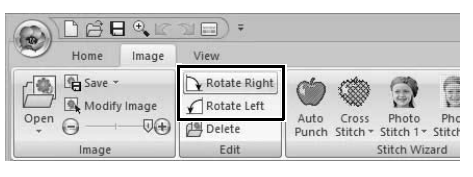

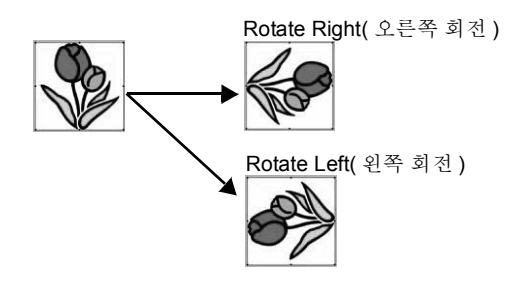

## ■ **이미지 삭제**

- **1 [Image( 이미지 )]** 탭을 클릭하세요 .
- **2 [Edit( 편집 )]** 그룹에서 **[Delete( 삭제 )]** 를 클 릭하세요 .

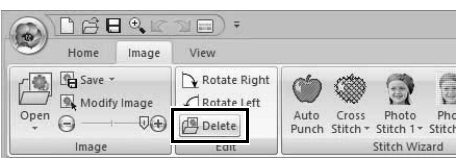

이미지를 선택하고 **<Delete>** 키를 눌러 이미지를 삭 제할 수도 있습니다 .

> $\blacktriangleright\blacktriangleright$  "이미지 크기*,* 각도 및 위치 변경" *152*페 이지를 참조

# **이미지 데이터 저장**

### ■ **파일로 저장**

- **1 [Image( 이미지 )]** 탭을 클릭하세요 .
- **2 [Image( 이미지 )]** 그룹에서 **[Save( 저장 )]** 을

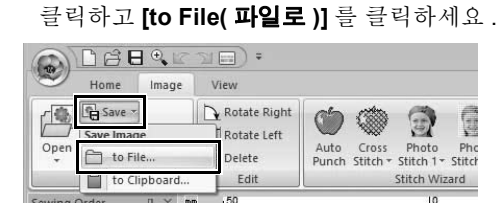

**3** 드라이브 , 폴더 및 형식을 선택하세요 . 파일 이름을 입력하세요 . **[Save( 저장 )]** 을 클릭하 세요 .

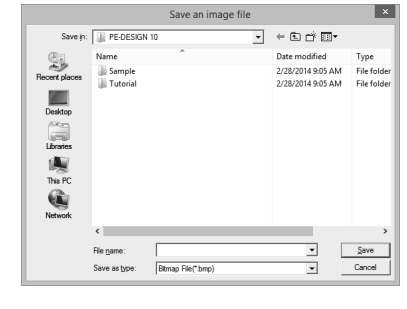

Windows 비트맵 (.bmp) 형식이나 Exif(.jpg) 형식으 로 이미지 데이터를 저장할 수 있습니다 .

### ■ **클립보드로 출력**

 $\square$ 

- **1 [Image( 이미지 )]** 탭을 클릭하세요 .
- **2 [Image( 이미지 )]** 그룹에서 **[Save( 저장 )]** 을 클릭하고 **[to Clipboard( 클립보드로 )]** 를 클 릭하세요 .

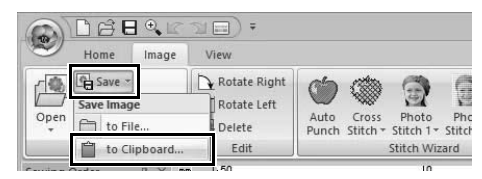

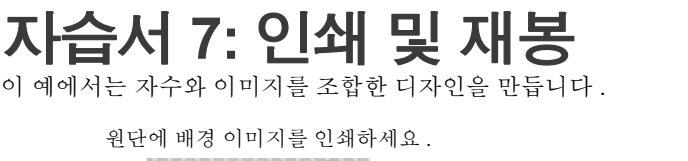

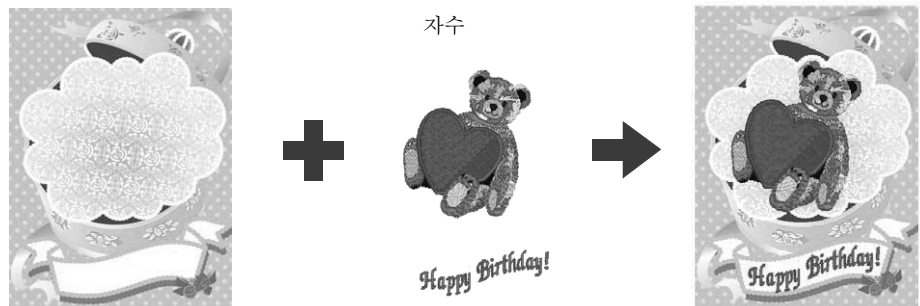

이 자습서의 동일한 파일은 문서 ( 내 문서 )\PE-DESIGN 10\Tutorial\Tutorial 7 에 있습니다 .

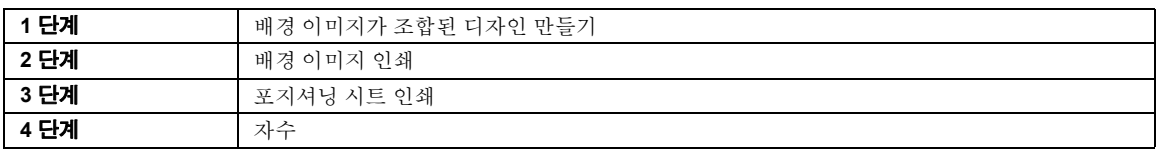

#### **1 단계 배경 이미지가 조합된 디자 인 만들기**

이 예의 경우 선물 상자 이미지 (Bear\_Background.jpg) 와 곰 자수 패턴 (tutorial 7 Bear.pes) 을 사용합니다 .

**1** Layout & Editing 을 시작하세요 .

Design Page( 디자인 페이지 ) 크기 (130 × 180 mm) 를 지정하세요 .

- $\blacktriangleright$  "디자인 페이지 설정 지정" *14* 페이지를 참조
- **2 [Image( 이미지 )]** 탭을 클릭하세요 .
- **3 [Image( 이미지 )]** 그룹에서 **[Open( 열기 )]** 를 클릭하고 **[from File( 파일로부터 )]** 를 클릭 하세요 .

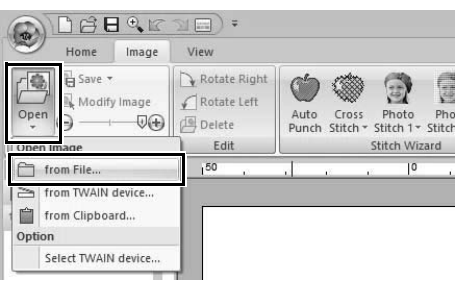

**4 [Bear\_Background.jpg]** 파일을 가져오세요 . **[ 문서 ( 내 문서 )\PE-DESIGN 10\Tutorial\ Tutorial\_7]** 폴더에서 Bear\_Background.jpg 파일을 선택하세요 .

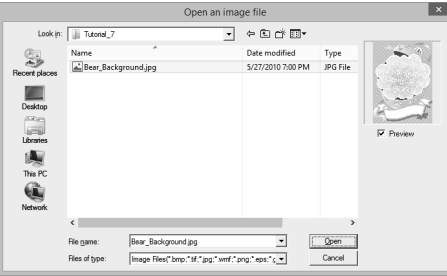

- $\blacktriangleright$  "이미지 데이터 가져오기" *150*페이지를 참조 .
- **5 [Import( 가져오기 )]** 창을 표시하세요 .

**6 [tutorial\_7\_Bear.pes]** 파일을 가져오세요 . **[From( 출처 )]** 선택기에서 **[Tutorial]** 를 선택 하고 **[Category( 범주 )]** 선택기에서 **[Tutorial\_07]** 을 선택하세요 . **[tutorial 7 Bear.pes]** 를 Design Page( 디자 인 페이지 ) 에 끌어다 놓으세요 .

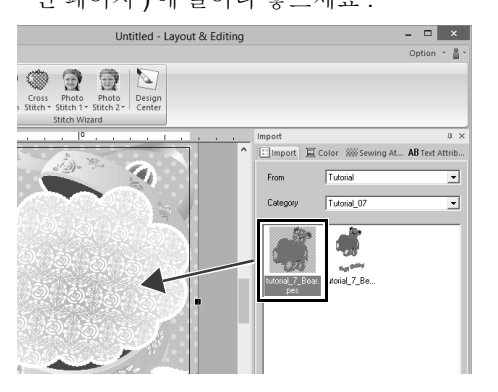

- $\blacktriangleright\blacktriangleright$  "자수 디자인 가져오기" *91* 페이지를 참 조
- **7** 텍스트를 입력하세요 .

내장 글꼴 **[No. 30( 번호 30)]** 과 실 색 **[DEEP ROSE( 진한 장미색 )]** 을 선택하세요 . "Happy Birthday!"를 입력하세요 .

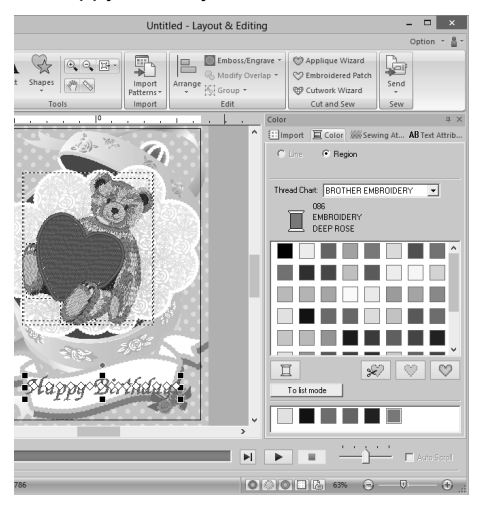

 $\blacktriangleright$ "텍스트 입력" *106* 페이지를 참조

**8** 텍스트를 이미지 디자인에 맞게 변형하세요 .

<sup>a</sup> **[Text Attributes( 텍스트 특성 )]** 탭을 클릭 하세요 .

<sup>b</sup> **[Transform( 변형 )]** 확인란을 선택하고 ASG 을 클릭하세요 .

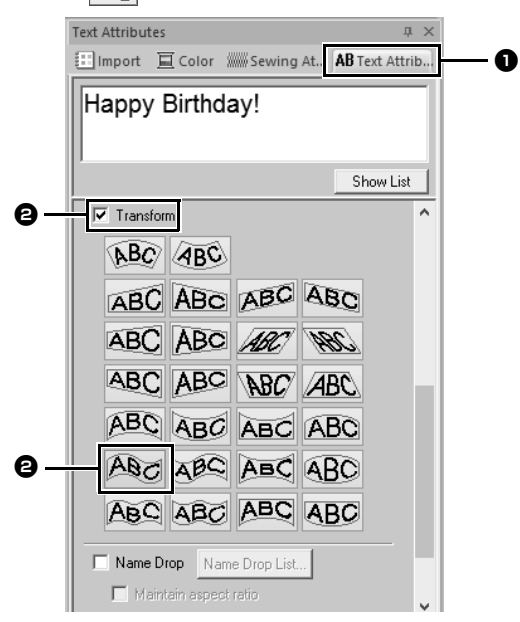

 $\bigodot$  회전 핸들을 끌어서 패턴의 각도를 조절하 세 요

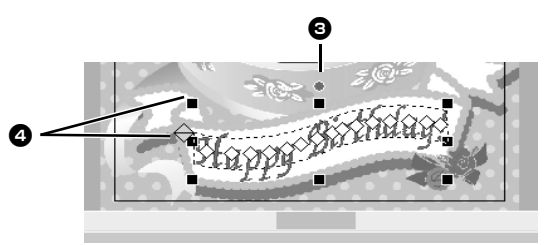

- $\bigoplus$   $\bigoplus$  또는 핸들을 끌어서 패턴의 크기를 조 절하세요 .
- $\blacktriangleright$  "텍스트 변형" *111* 페이지를 참조 및 "패턴 회전" *33* 페이지를 참조
- **9** 디자인을 마무리한 후에 자수 데이터를 자수기 에 전송할 수 있게 미디어에 저장하세요 .
	- cc 자수 패턴 저장에 대한 자세한 내용은 "저장" *95* 페이지를 참조하세요 .

디자인을 자수기로 전송에 대한 자세한 내용은"자수 디자인을 자수기로 전송" *201* 페이지를 참조하세요 .

## **2 단계 배경 이미지 인쇄**

배경 이미지를 열전사지나 인쇄 가능 천에 인쇄하세  $\Omega$ .

**1** , **[Print( 인쇄 )]**, **[Print Setup( 인쇄 설 정 )]** 을 차례로 클릭하세요 .

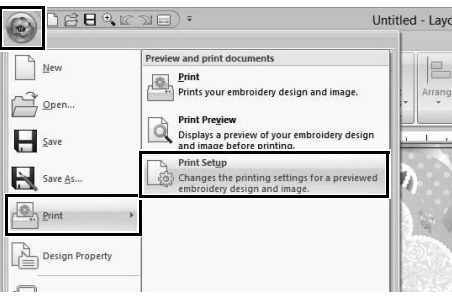

**2** 인쇄 설정을 지정하세요 .

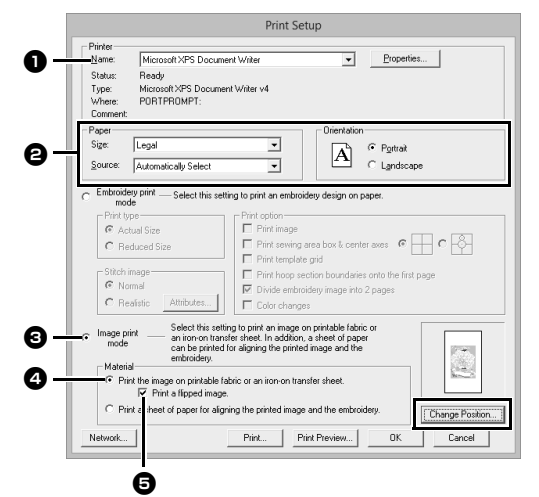

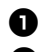

 $\bigcirc$  사용할 프린터를 선택하세요.

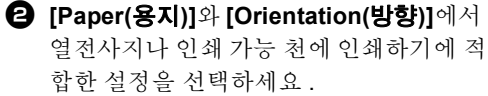

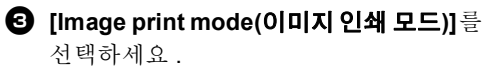

<sup>d</sup> **[Print the image on printable fabric or an iron-on transfer sheet( 인쇄 가능 천 이나 열전사지에 이미지 인쇄 )]** 를 선택하 세요 .

 $\Theta$  열전사지에 뒤집힌 이미지를 인쇄하려면 **[Print a flipped image( 뒤집힌 이미지 인 쇄 )]** 확인란을 선택하세요 . 일부 프린터는 열전사지를 용지로 선택하 면 자동으로 이미지를 뒤집어서 인쇄합니 다 . 이 유형의 프린터를 사용하는 경우 **[Print a flipped image( 뒤집힌 이미지 인 쇄 )]** 확인란을 선택 취소하세요 . 자세한 내용은 사용 중인 프린터의 설명서 를 참조하세요 .

- **3 [Change Position( 위치 변경 )]** 을 클릭하세  $\Omega$  .
- **4** 이미지 위치를 확인하세요 .

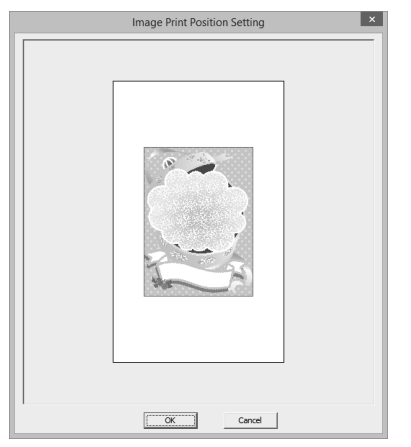

인쇄 영역을 벗어난 이미지 부분이 있으면 이 미지를 끌어서 위치를 조절하세요 .

- **5 [OK( 확인 )]** 을 클릭하세요 .
- **6 [Print( 인쇄 )]** 를 클릭하세요 .

 $\square$ 

인쇄 이미지를 확인하려면 **[Print Preview( 인쇄 미 리 보기 )]** 를 클릭하세요 .

- **7 [Print Setup( 인쇄 설정 )]** 대화 상자에서 적합 한 설정을 지정하고 **[OK( 확인 )]** 을 클릭하세  $\Omega$ .
	- $\blacktriangleright\blacktriangleright$ "인쇄" *96* 페이지를 참조 .

→ 인쇄가 시작됩니다.

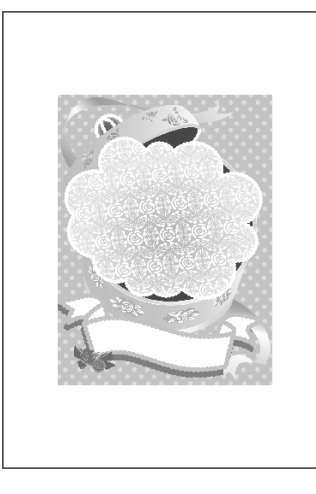

 $\square$ 

열전사지나 인쇄 가능 천에 인쇄하기에 관한 자세 한 내용은 열전사지와 인쇄 가능 천의 설명서를 참 조하세요 .

## **3 단계 포지셔닝 시트 인쇄**

이미지와 자수를 정렬하기 위한 시트를 인쇄하세요 .

**1** 인쇄 설정을 지정하세요 .

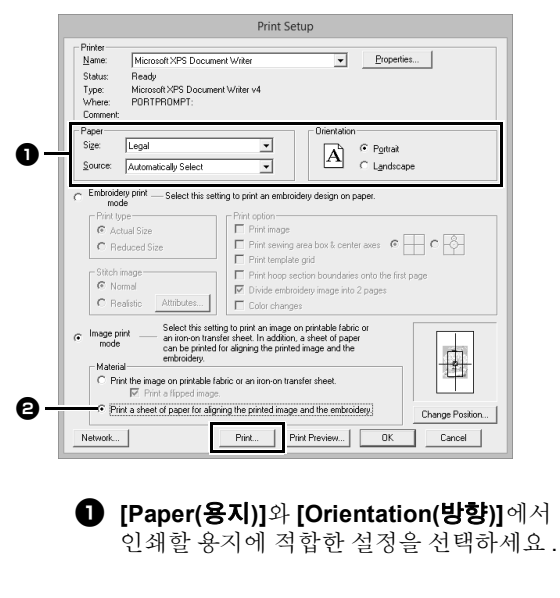

- $\Theta$  [Print a sheet of paper for aligning the **printed image and the embroidery( 인 쇄한 이미지와 자수를 정렬하기 위한 시트 인쇄 )]** 를 선택하세요 .
- **2 [Print( 인쇄 )]** 를 클릭하세요 .
- **3 [Print Setup( 인쇄 설정 )]** 대화 상자에서 적합 한 설정을 지정하고 **[OK( 확인 )]** 을 클릭하세  $\Omega$ .
	- cc "인쇄" *96* 페이지를 참조 .
	- → 인쇄가 시작됩니다 .

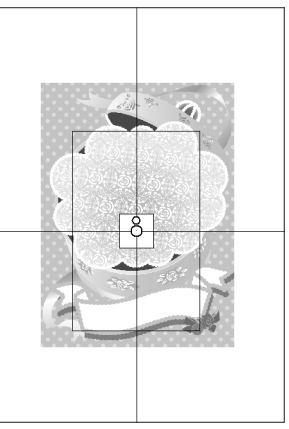

인쇄 이미지를 확인하려면 **[Print Preview( 인쇄 미 리 보기 )]** 를 클릭하세요 .

### **4 단계 자수**

 $\square$ 

 $\Box$ 

**1** 열전사지를 사용하는 경우 이미지를 천에 전사 하세요 .

열전사지로부터 이미지 전사하기에 관한 자세한 내용은 열전사지의 설명서를 참조하세요 .

**2** 천을 자수틀에 끼우세요 .

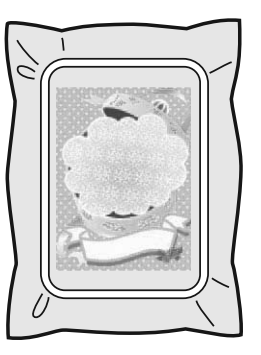

**3** 포지셔닝 시트를 인쇄한 이미지와 정렬되게 자 수 놓을 천 위에 놓으세요 .

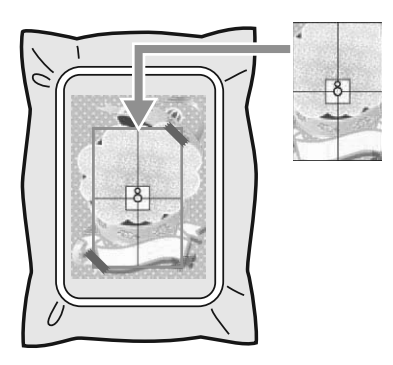

- 포지셔닝 시트가 너무 크면 위치를 쉽게 정 렬할 수 있게 적합한 크기로 자르세요 .
- 테이프로 포지셔닝 시트를 천에고정하세요 .
- **4** 자수틀을 자수기에 부착하세요 . 포지셔닝 시트가 이동하지 않게 하세요 .
- **5** 바늘을 포지셔닝 시트 가운데의 표시와 정렬하 세요 .
	- 자수기에 기본 제공 카메라가 있는 경우에 는 시작 위치 버튼을 눌러서 위치 표시를 검 색하고 자동으로 자수 위치를 정렬하세요 .
	- 다른 자수기에서는 수동으로 위치를 정렬하 세요 .
- **6** 위치 정렬을 마친 후에 천에서 포지셔닝 시트 를 제거하세요 .
- **7** 자수기를 시작하여 패턴을 자수 놓으세요 .

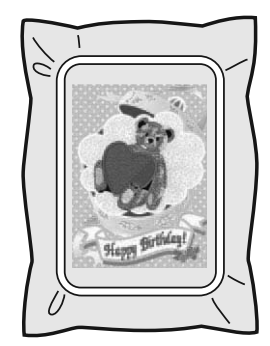

 $\square$ 

- 자수기 사용에 관한 자세한 내용은 자수기에 포 함된 작동 설명서를 참조하세요 .
- 다음 폴더에는 "Print and Stitch( 인쇄 및 재봉 )" 을 위해 완성된 샘플 패턴이 일부 제공됩니다 . 문서 ( 내 문서 )\PE-DESIGN 10\Sample\ Layout & Editing\Print and Stitch

<u> Listen de la contenta de la contenta de la con</u>

۰

# **특정 응용 프로그램에 대한 작업**

이 섹션에서는 수동 따내기를 사용하여 자수 패턴 을 만드는 작업과 아플리케 , 자수 패치 , 큰 크기의 자수 패턴과 같은 특정 응용 프로그램에 대한 작업 을 설명합니다 .

# **자습서 8-1: 아플리케 만들기**

Applique Wizard( 아플리케 마법사 ) 는 손쉽게 아플리케를 만드는 지침을 제공합니다 . 이 예에서는 홀 ( 빈 영 역 ) 이 있는 아플리케를 만듭니다 .

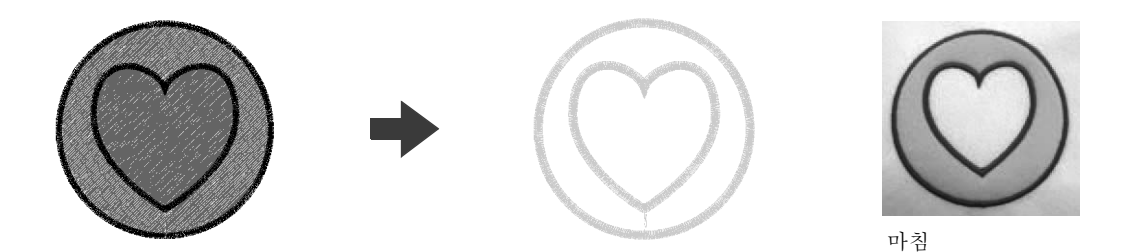

이 자습서의 동일한 파일은 문서 ( 내 문서 )\PE-DESIGN 10\Tutorial\Tutorial\_8 에 있습니다 .

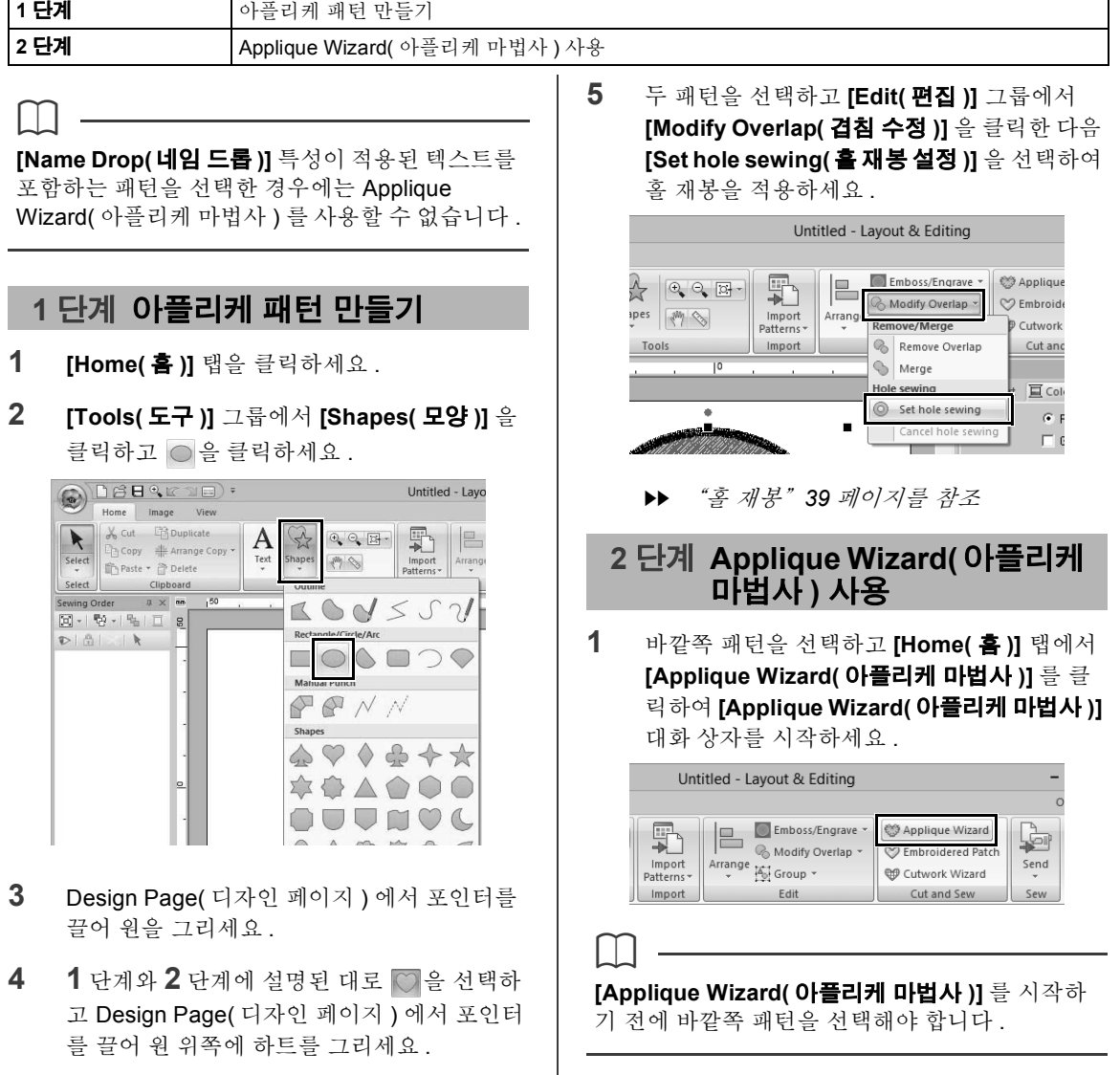

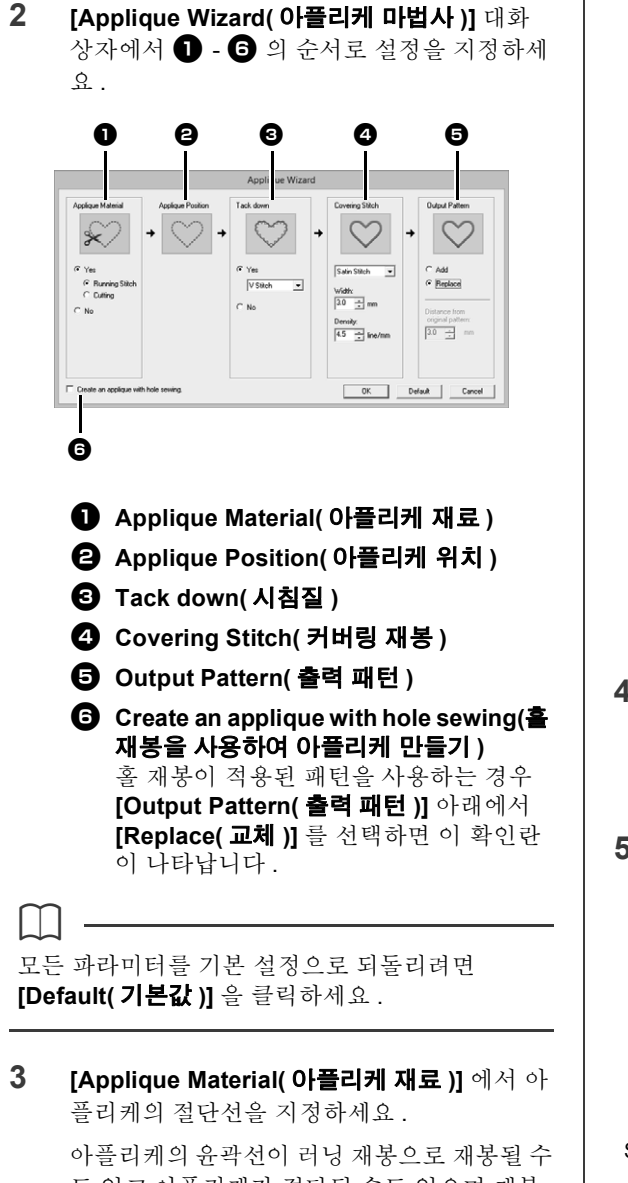

도 있고 아플리케가 절단될 수도 있으며 재봉 및 절단되지 않을 수도 있습니다 .

→ 이 예의 경우 **[Yes(예)]**, **[Cutting(절단)]**을 차례로 선택하세요 .

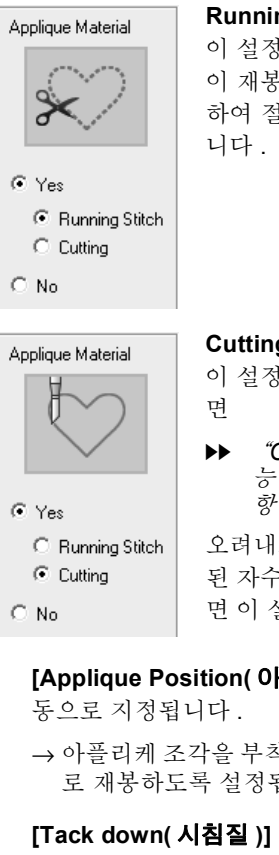

**Running Stitch( 러닝 재봉 )** 이 설정을 선택하면 절단선 이 재봉된 다음 가위를 사용 하여 절단선을 따라 절단합

#### **Cutting( 절단 )**

이 설정을 사용할 수 있으려

 "*Cutwork(* 오려내기 *)* 기 능에 대한 기본 요구 사 항" *173* 페이지를 참조

오려내기 바늘과 함께 설치 된 자수기로 천을 절단하려 면 이 설정을 선택하세요 .

**4 [Applique Position( 아플리케 위치 )]** 가 자

- → 아플리케 조각을 부착하는 안내선이 자동으 로 재봉하도록 설정됩니다 .
- **5 [Tack down( 시침질 )]** 에서 아플리케의 시침 질을 지정하세요 .

아플리케 조각은 베이스 천에 시침질할 수 있 습니다 . 세 가지 재봉 중 하나를 선택하세요 .

→ 이 예의 경우 **[Yes( 예 )]**, **[V Stitch(V 재봉 )]** 을 차례로 선택하세요 .

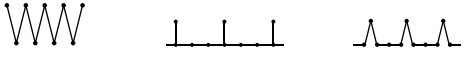

Satin Stitch(새틴 재봉 ) E Stitch(E 재봉 ) V Stitch(V 재봉 )

- **6 [Covering Stitch( 커버링 재봉 )]** 에서 아플리 케를 고정하기 위한 재봉을 지정하세요 . 아플 리케를 완성하기 위한 재봉 유형과 기타 특성 (**[Width( 너비 )]** 및 **[Density( 밀도 )]**) 을 선택 하세요 .
	- → 이 예의 경우 "Satin Stitch( 새틴 재봉 )"을 선택하고 **[Width( 너비 )]** 는"3.0 mm"로 , **[Density( 밀도 )]** 는 "5.0 line/mm (5.0 선 /mm)" 로 설정하세요.

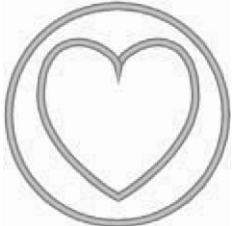

**[Width( 너비 )]** 및 **[Density( 밀도 )]** 에 대해 설정을 지정할 수 있습니다 . **E Stitch(E 재봉 )**

**Satin Stitch( 새틴**

**재봉 )**

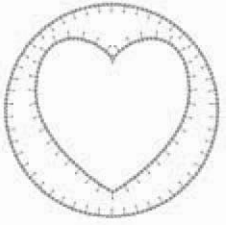

**[Stroke( 스트로 크 )]**, **[Interval( 간 격 )]** 및 **[Pitch( 피 치 )]** 에 대해 설정 을 지정할 수 있습 니다 .

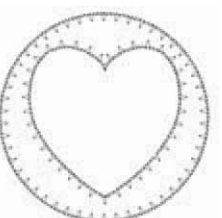

**V Stitch(V 재봉 ) [Stroke( 스트로크)]**, **[Interval( 간격 )]** 및 **[Pitch( 피치 )]** 에 대 해 설정을 지정할 수 있습니다 .

cc **[Stroke( 스트로크 )]**, **[Interval( 간격 )]** 및 **[Pitch( 피치 )]** 설정에 대한 자세한 내용 은 "*E/V Stitch(E/V* 재봉 *)*" *328* 페이지 를 참조하세요 .

- **7 [Output Pattern( 출력 패턴 )]** 에서 전체 패턴 을 둘러싸는 커버링 재봉이 추가될지 (**[Add ( 추가 )]**) 아니면 커버링 재봉이 모양 선에 대해 재봉될지 (**[Replace( 교체 )]**) 여부를 선택하세 요 .
	- → 이 예의 경우 **[Replace( 교체 )]** 를 선택하세  $\Omega$ .

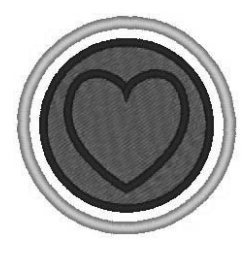

**Add( 추가 ) [Distance from original Pattern( 원 본 패턴으로부터의 거리 )]** 에 대해 설정 을 지정할 수 있습니 다.

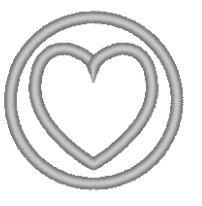

**Replace( 교체 )**

**8 [Create an applique with hole sewing( 홀 재 봉을 사용하여 아플리케 만들기 )]** 에서 홀 재 봉을 지정하세요 .

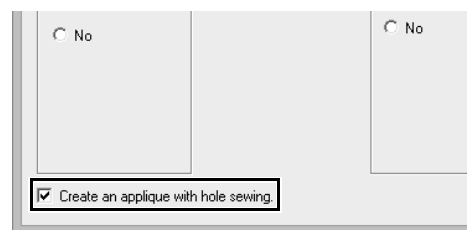

홀 ( 빈 영역 ) 이 있는 아플리케를 만들 경우 이 확인란을 선택하세요 .

→ 이 예의 경우 이 확인란을 선택하세요.

 $\square$ 

홀 재봉이 적용된 바깥쪽 패턴만 선택하거나 텍스 트 패턴 ( 내장 글꼴 025 및 029, 사용자 정의 글꼴 또는 Small Text( 작은 텍스트 ) 글꼴 이외의 글꼴이 있는 패턴 ) 만 선택한 경우 또는 **[Output Pattern ( 출력 패턴 )]** 아래에서 **[Replace( 교체 )]** 를 선택 한 경우 이 확인란이 나타납니다 . \* 특정 조건이 충족되면 여러 텍스트 패턴을 선택할 수 있습니다.

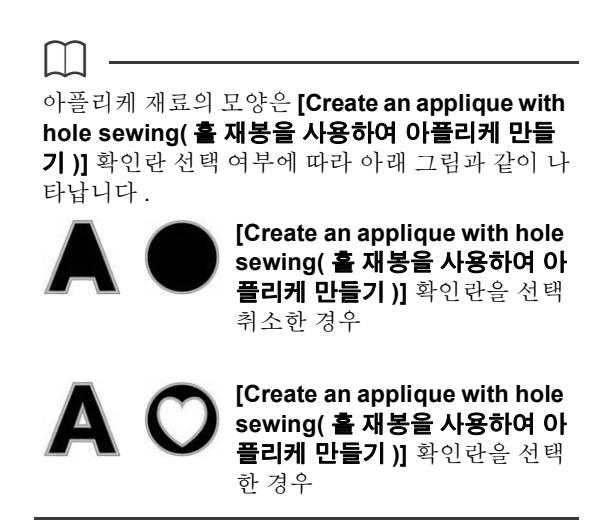

**9 [OK( 확인 )]** 을 클릭하여 Applique Wizard( 아 플리케 마법사 ) 대화 상자를 종료하세요.

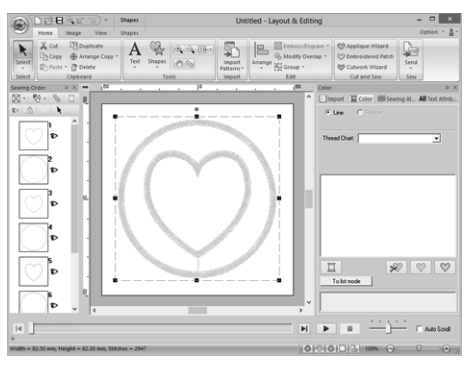

 $\Box$ 

**[Applique Material( 아플리케 재료 )]** 아래에서 **[Cutting( 절단 )]** 을 선택한 경우 :

• 절단하지 않은 분할면이 Applique Wizard( 아플 리케 마법사 ) 를 사용하여 지정된 절단선에 남아 있습니다 . 자수 완료 후 가위로 절단해야 합니다 .

#### ■ **Output Pattern( 출력 패턴 ) 설정 정 보**

#### **Add( 추가 )**

- **•** 원본 패턴을 둘러싸는 커버링 재봉이 생성됩니다 .
- **[Distance from original Pattern( 원본 패턴으로 부터의 거리 )]** 에서 원본 패턴으로부터의 커버링 재봉 거리를 지정하세요 .

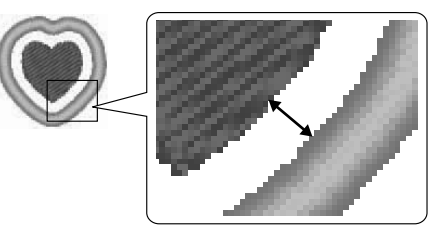

**•** 이를사용하여 다양한 패턴을조합할수 있습니다 .

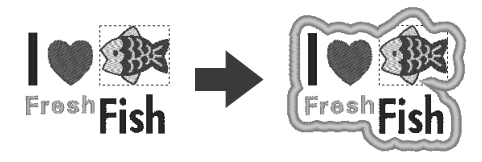

선 재봉 유형과 영역 재봉 유형이 모두 **[Not Sewn ( 재봉 안 됨 )]** 으로 설정된 경우와 같이 재봉 패턴 이 없는 경우에는 **[Add( 추가 )]** 설정을 사용할 수 없습니다 .

#### **Replace( 교체 )**

**ar** 

- **•** 원본 패턴의 윤곽선에 대해 커버링 재봉이 생성됩 니다 .
- **•** 원본 패턴이 삭제됩니다 .
- **•** 모양 및 텍스트 패턴은 원본 패턴으로 사용할 수 있지만 다음 패턴은 사용할 수 없습니다 .
	- 열린 선
	- 교차하고 있는 닫힌 선
	- 내장 글꼴 025 및 029, 사용자 정의 글꼴 또는 Small Text( 작은 텍스트 ) 글꼴을 사용하여 만 든 텍스트
	- 모양 패턴과 텍스트 패턴이 모두 포함된 원본 패턴

# **자습서 8-1: 아플리케 만들기**

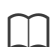

여러 패턴을 선택한 경우 아래 그림과 같이 커버링 재봉이 생성됩니다 .

• 패턴이 겹치지 않는 경우 각 패턴에 대해 커버링 재봉이 생성됩니다 .

> **[Add( 추가 )] [Replace( 교체 )]**

• 패턴이 겹치는 경우 **[Add( 추가 )]** 설정을 통해 모든 패턴을 둘러싸는 윤곽선에 대해 커버링 재봉이 생성됩니다 .

### **[Add( 추가 )] [Replace( 교체 )]**

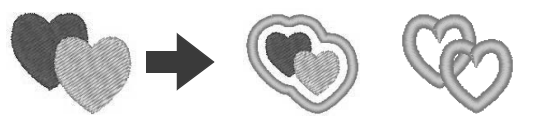

# **자습서 8-2: 자수 패치 만들기**

Embroidered Patch Wizard( 자수 패치 마법사 ) 는 손쉽게 자수 패치를 만드는 지침을 제공합니다 .

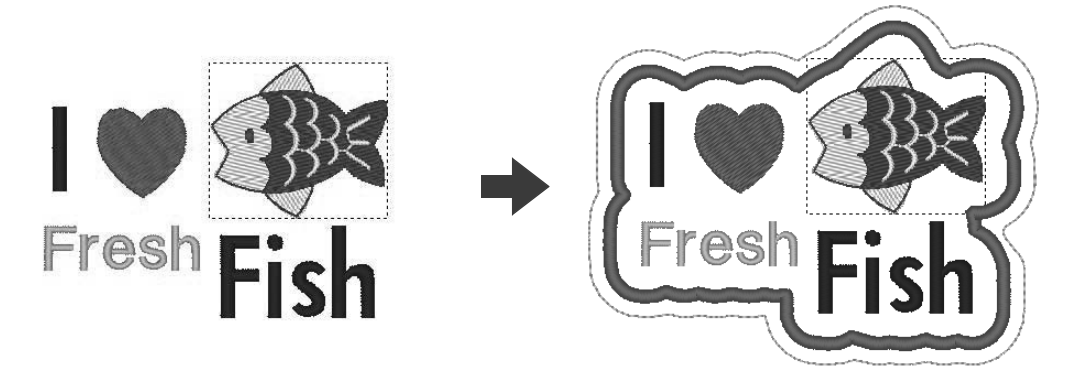

이 자습서의 동일한 파일은 문서 ( 내 문서 )\PE-DESIGN 10\Tutorial\Tutorial\_8 에 있습니다.

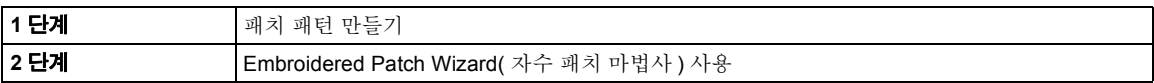

```
\square
```
**[Name Drop( 네임 드롭 )]** 특성이 적용된 텍스트를 포함하는 패턴을 선택한 경우에는 Embroidered Patch Wizard( 자수 패치 마법사 ) 를 사용할 수 없 습니다.

## **1 단계 패치 패턴 만들기**

- **1** 적합한 **[Shapes( 모양 )]** 도구를 선택하고 하 트를 그리세요 .
	- cc "다양한 모양 그리기" *62*페이지를 참조.
- **2** Design Library( 디자인 라이브러리 ) 의 **[Aquatic( 수중 )]** 범주에서 물고기 패턴을 가 져오세요 .
	- $\blacktriangleright\blacktriangleright$  "*Design Library(* 디자인 라이브러리 *)* 에 서 가져오기" *91* 페이지를 참조 .
- **3 [Text( 텍스트 )]** 도구를 선택하고 "I" , "Fresh"및 "Fish"를 입력하세요 .
	- $\blacktriangleright$ "텍스트 입력" *106* 페이지를 참조 .

**4** 각 패턴을 끌어서 균형이 잘 맞도록 정렬하세 요 .

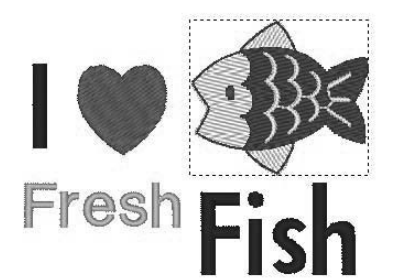

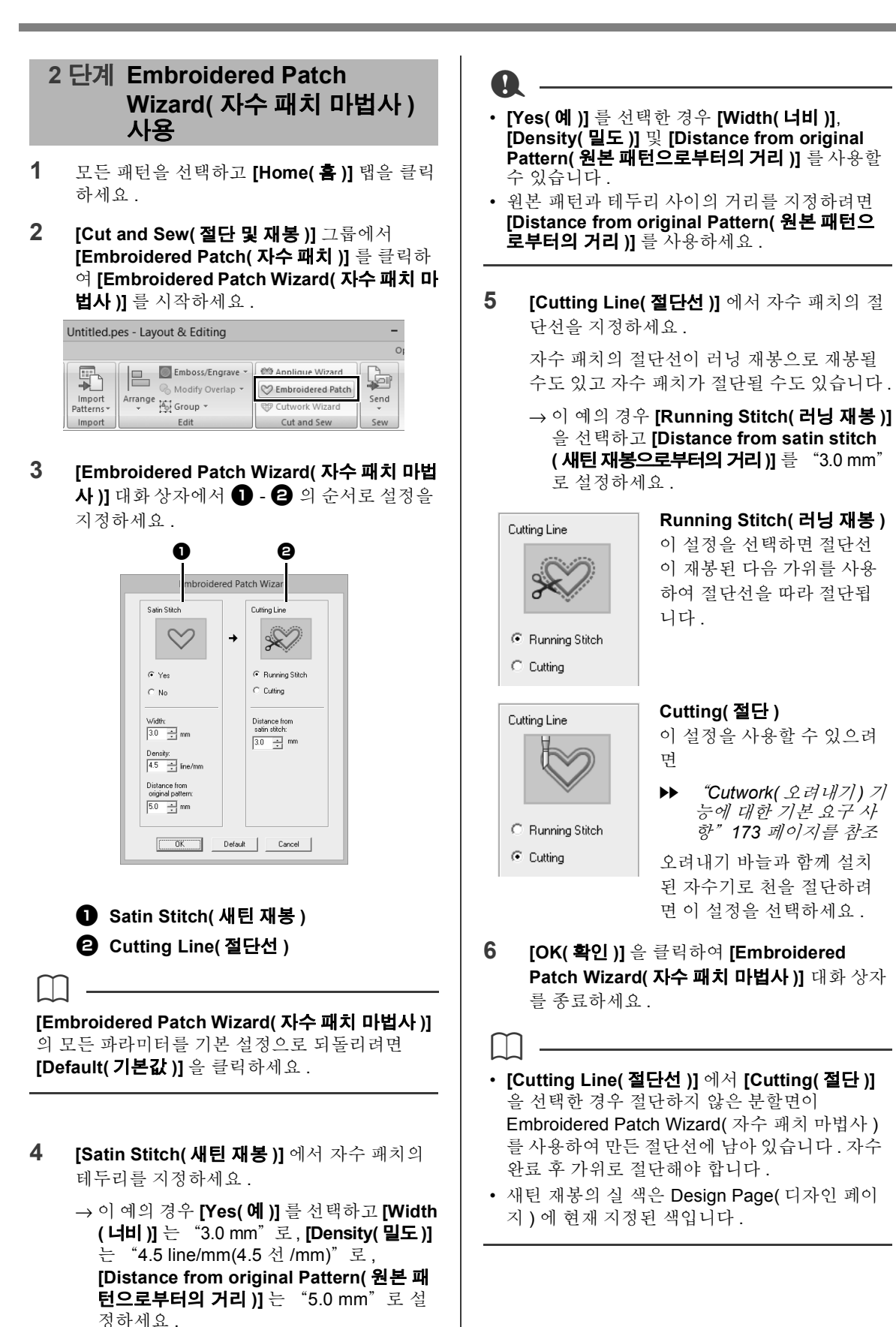

# **새틴 재봉 및 절단선의 실무 사용**

#### **[Satin Stitch( 새틴 재봉 )] 을 [Yes( 예 )] 로 설정한 경우**

패치 패턴과 새틴 재봉 사이의 거리는 **[Distance from original Pattern( 원본 패턴으로부터의 거리 )]** 에서 지정되고 새틴 재봉과 절단선 사이의 거리는 **[Distance from satin stitch( 새틴 재봉으로부터의 거리 )]** 에서 지정됩니다 .

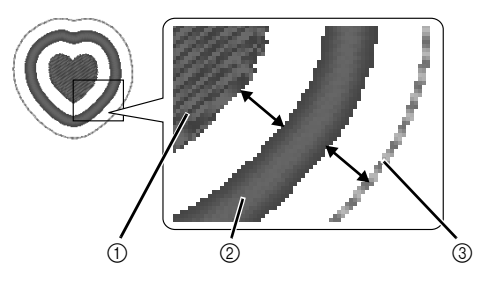

- 1 패치 패턴
- 2 Satin Stitch( 새틴 재봉 )
- 3 Cutting Line( 절단선 )

패치 패턴에 대해 여러 패턴을 선택한 경우 완료된 결 과는 패턴 사이의 거리와 패턴 , 새틴 재봉 및 절단선 사이의 거리 , 새틴 재봉의 너비 등에 따라 다릅니다 .

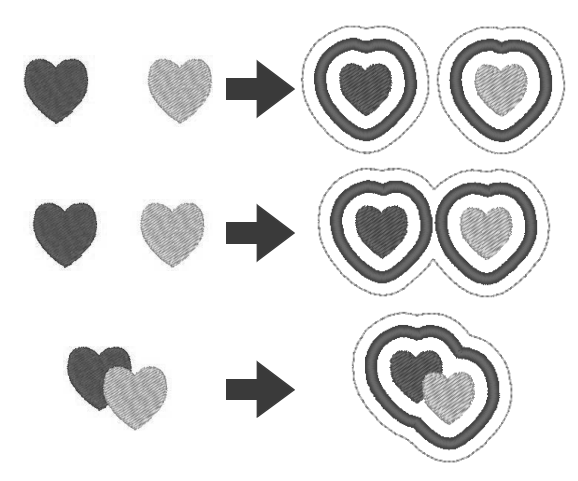

#### **[Satin Stitch( 새틴 재봉 )] 을 [No( 아니요 )] 로 설정 한 경우**

패치 패턴과 절단선 사이의 거리가 **[Distance from original Pattern( 원본 패턴으로부터의 거리 )]** 에서 지정됩니다 .

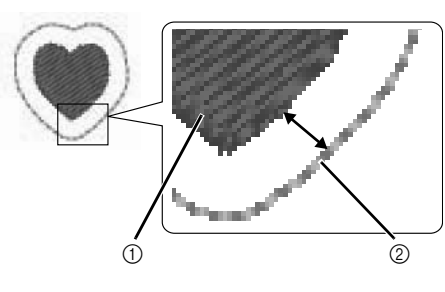

1 패치 패턴 2 절단선

패치 패턴에 대해 여러 패턴을 선택한 경우 완료된 결 과는 패턴 사이의 거리 , 패턴과 절단선 사이의 거리 등에 따라 다릅니다 .

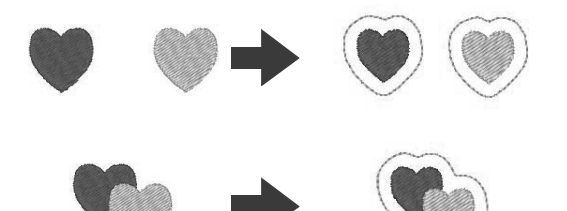

# **자습서 8-3: 네트 재봉으로 채워진 오려내기 패턴 만들기**

확장된 기능을 사용하여 오려내기 바늘로 자수와 절단을 결합하는 오려내기 패턴을 만들 수 있습니다 . **[Cutwork Wizard( 오려내기 마법사 )]** 를 사용하여 오려내기 패턴을 손쉽게 만들 수 있습니다 .

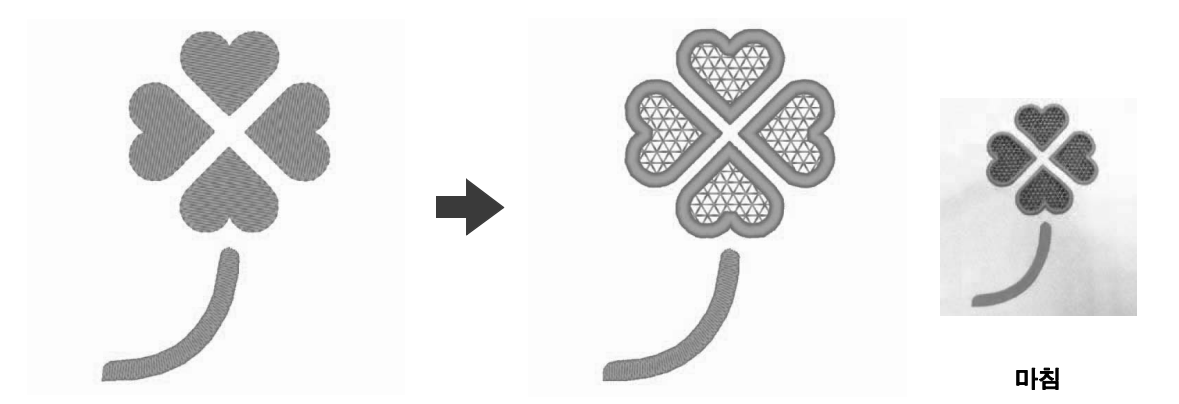

이 자습서의 동일한 파일은 문서 ( 내 문서 )\PE-DESIGN 10\Tutorial\Tutorial 8 에 있습니다 .

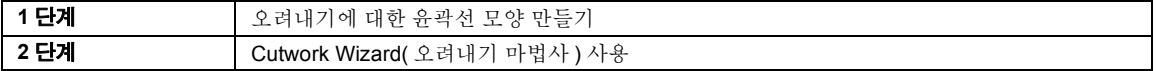

 $\square$ 

오려내기 기능을 사용할 수 있으려면 , **[Design Settings( 디자인 설정 )]** 을 차례로 클릭하세요 .

**[Machine Type( 자수기 유형 )]** 에서 을 선택 하세요 .

오려내기 기능을 사용하지 않을 경우에는 이 설정을 선택할 필요가 없습니다 .

> **KK**  "디자인 페이지 설정 지정" *14* 페이지를 참조

 **1 단계 오려내기에 대한 윤곽선 모 양 만들기**

**1 [Import( 가져오기 )]** 창을 표시하세요 .

**2 [From( 출처 )]** 선택기에서 **[Outline Shapes ( 윤곽선 모양 )]** 을 선택하고 **[Category ( 범주 )]** 선택기에서 **[Leaves( 잎 )]** 을 선택한 다음 **[OL\_clover01.pes]** 를 선택하고 **[Import( 가져오기 )]** 를 클릭하세요 .

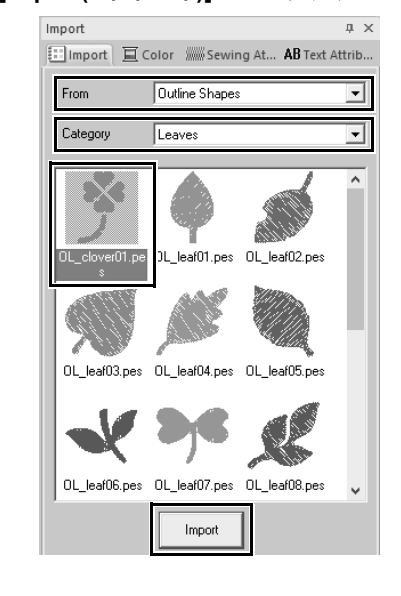

**[From( 출처 )]** 선택기의 **[Outline Shapes( 윤곽선 모양 )]** 에 있는 패턴이 오려내기 패턴 만들기에 적 합합니다 .

- **3** Design Page( 디자인 페이지 ) 로 가져온 패턴 을 확대하세요 .
- **4** 패턴 그룹화를 취소하세요 . 패턴을 선택하여 오른쪽 클릭하고 **[Ungroup( 그룹 취소 )]** 를 클 릭하세요 .

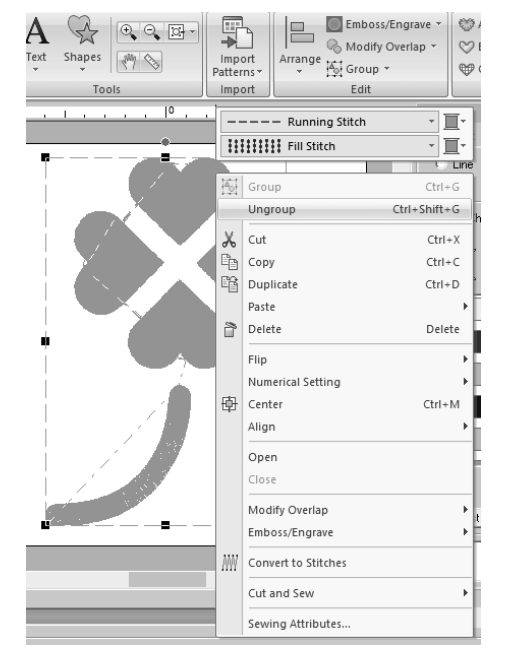

#### **2 단계 Cutwork Wizard( 오려내기 마법사 ) 사용**

- **1** 4 개의 잎을 선택하고 **[Home( 홈 )]** 탭을 클릭 하세요
- **2 [Cut and Sew( 절단 및 재봉 )]** 그룹에서 **[Cutwork Wizard( 오려내기 마법사 )]** 를 클릭 하여 **[Cutwork Wizard( 오려내기 마법사 )]** 를 시작하세요 .

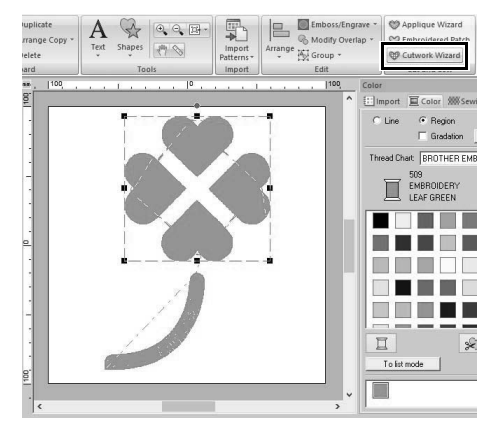

#### $\Box$

- 닫힌 모양 패턴이나 텍스트 패턴을 선택한 경우
- 에도 **[Cutwork Wizard( 오려내기 마법사 )]** 를 사용할 수 있습니다 .
- 패턴의 선이 자체 교차하는 경우에는 **[Cutwork Wizard( 오려내기 마법사 )]** 를 사용할 수 없습니 다 .
- 내장 글꼴 025 또는 029 나 사용자 정의 글꼴이 있는 텍스트는 사용할 수 없습니다 .
- 모양 패턴과 텍스트 패턴은 결합할 수 없습니다 .
- **3 [Cutwork Wizard( 오려내기 마법사 )]** 에서  $\bigcirc$  -  $\bigcirc$  의 순서로 설정을 지정하세요.

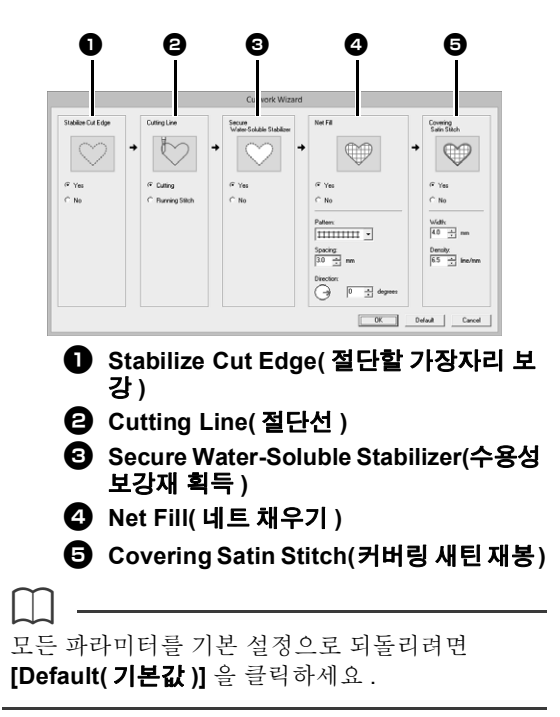

**4 [Stabilize Cut Edge( 절단할 가장자리 보강 )]** 에서 절단하기 전에 가장자리를 따르는 러닝

재봉을 지정하세요 .

천이 절단되기 전에 러닝 재봉을 생성하도록 지정하면 절단할 가장자리가 보강되어 풀림이 방지됩니다 .

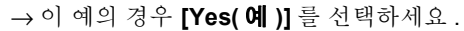

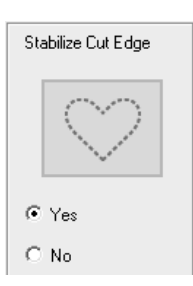

**5 [Cutting Line( 절단선 )]** 에서 절단선 유형을 지정하세요 .

> 천이 절단선을 따라 절단될지 아니면 절단선이 러닝재봉으로 남아있을지여부를선택하세요 .

> → 이예의 경우**[Cutting(절단)]**을선택하세요.

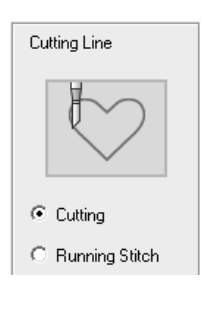

- **Cutting( 절단 )** 이 설정을 사용할 수 있 으려면
- $\blacktriangleright\blacktriangleright$  "*Cutwork(* 오려내 기 *)* 기능에 대한 기본 요구 사항" *173* 페이지를 참조

오려내기 바늘과 함께 설치된 자수기로 천을 절단하려면 이 설정을 선택하세요 .

**Running Stitch( 러닝**

이 설정을 선택하면 절 단선이 재봉된 다음 가 위를 사용하여 절단선 을 따라 절단합니다 .

**재봉 )**

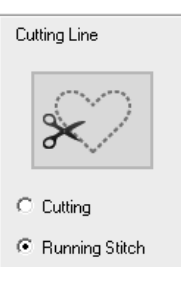

**6 [Secure Water-Soluble Stabilizer( 수용성 보 강재 획득 )]** 에서 수용성 보강재 획득을 지정 하세요 .

> 천 절단 후 수용성 보강재를 획득하는 러닝 재 봉이 생성됩니다 . 절단 후 자수의 모양 손실을 방지하려면 절단 영역에 수용성 보강재를 배치 하고 제자리에서 재봉하세요 .

→ 이 예의 경우 **[Yes( 예 )]** 를 선택하세요 .

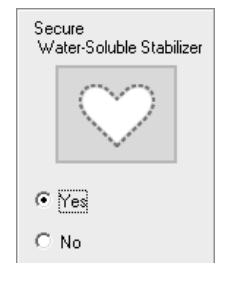

**7 [Net Fill( 네트 채우기 )]** 에서 절단 영역 안쪽 의 네트 채우기 재봉을 지정하세요 .

> 절단 영역에 네트 채우기 재봉을 생성하면 안 쪽 절단 영역을 보강하면서 훨씬 더 다양한 디 자인 변형을 사용할 수 있습니다 .

→ 이 예의 경우 **[Yes( 예 )]** 를 선택하세요 .

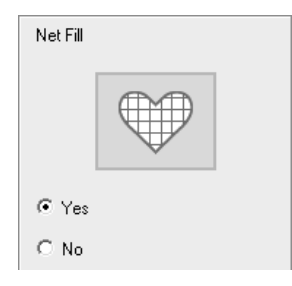

**[Net Fill( 네트 채우기 )]** 를 **[Yes( 예 )]** 로 설정 한 경우 **8** 단계 ~ **10** 단계의 절차에 따라 파라 미터를 선택하세요 .

**8 [Pattern( 패턴 )]** 에서 네트 채우기 재봉 패턴 을 지정하세요 .

> 5 개의 네트 채우기 재봉 패턴을 사용할 수 있 습니다 .

→ 이 예의 경우 **[Pattern 2( 패턴 2)]** 를 선택하 세요 .

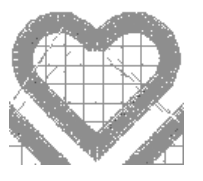

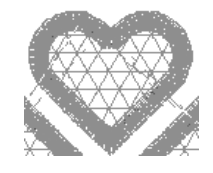

 $|$   $\frac{1}{2}$   $\frac{1}{2}$   $\frac{1}{2$  $\sqrt{2}$ 

Pattern 1( 패턴 1) Pattern 2( 패턴 2)

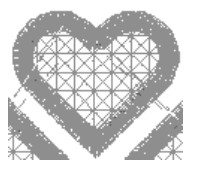

**INTINITY** 

|林林林林| -Pattern 3( 패턴 3) Pattern 4( 패턴 4)

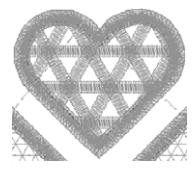

 $|\nabla$   $\vee$   $\vee$   $\vee$   $\vee$ Pattern 5( 패턴 5)

**9 [Spacing( 간격 )]** 에서 네트 채우기 재봉의 패 턴 간격을 지정하세요 .

→ 이 예의 경우 **[3.0 mm]** 로 설정하세요 .

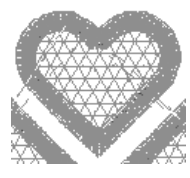

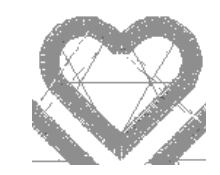

2.0 mm 10.0 mm

**10 [Direction( 방향 )]** 에서 네트 채우기 재봉의 패턴 방향을 지정하세요 .

→ 이 예의 경우 **[0°]** 로 설정하세요 .

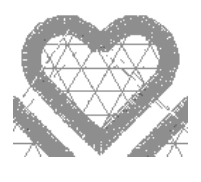

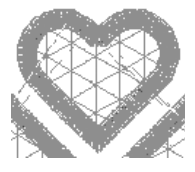

 $0^\circ$  90°

**11 [Covering Satin Stitch( 커버링 새틴 재봉 )]** 에서 절단 후 새틴 재봉을 지정하세요 .

새틴 재봉은 안쪽 절단 영역의 가장자리를 따 라 생성됩니다 .

지그재그 재봉이나 스템 재봉이 새틴 재봉의 언더레이로 사용됩니다 .

→ 이 예의 경우 **[Yes( 예 )]** 를 선택하세요 .

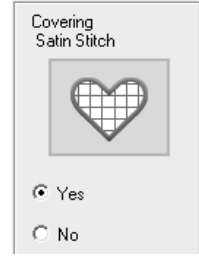

**[Covering Satin Stitch( 커버링 새틴 재봉 )]** 을 **[Yes( 예 )]** 로 설정한 경우 **12** 단계 ~ **13** 단 계의 절차에 따라 파라미터를 선택하세요 .

**12 [Width( 너비 )]** 에서 새틴 재봉 너비를 지정하 세요 .

→ 이 예의 경우 **[4.0 mm]** 로 설정하세요 .

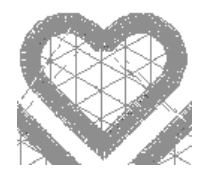

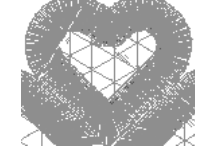

3.0 mm 6.0 mm

- **13 [Density( 밀도 )]** 에서 새틴 재봉 밀도를 지정 하세요 .
	- → 이 예의 경우 **[6.5 line/mm(6.5 선 /mm)]** 로 설정하세요 .

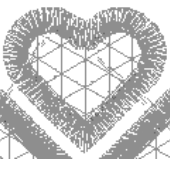

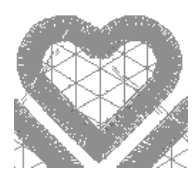

5.0 line/mm (5.0 선 /mm)

7.0 line/mm (7.0 선 /mm)

**14 [OK( 확인 )]** 을 클릭하여 **[Cutwork Wizard ( 오려내기 마법사 )]** 를 종료하세요 .

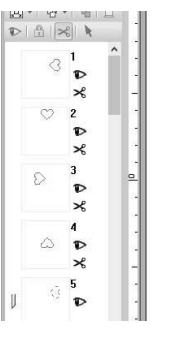

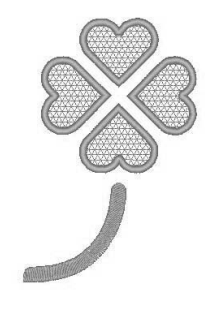

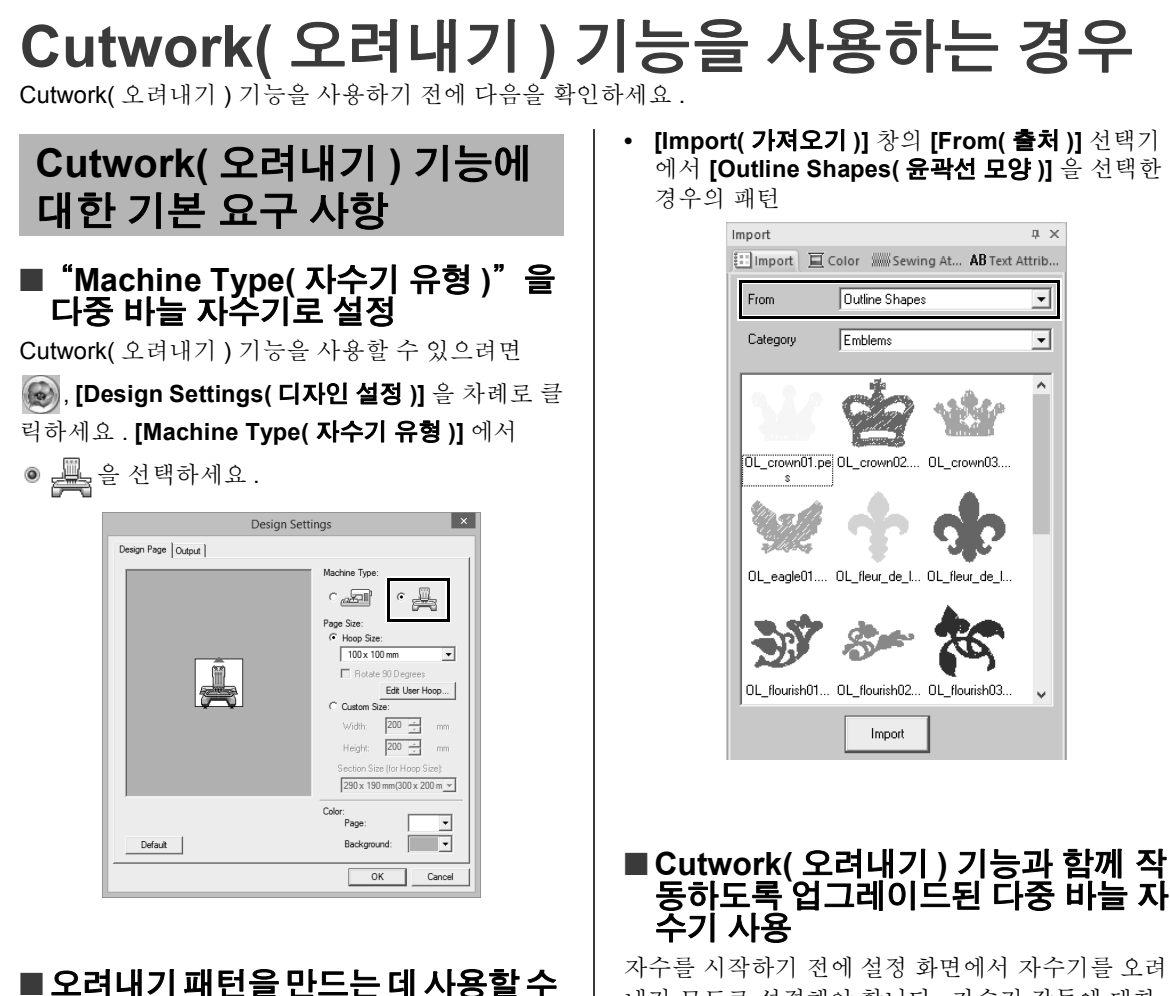

**있는 윤곽선 모양 및 텍스트**

- **•** 아래에 나와 있는 도구로 그려진 윤곽선 모양 .
- **•** 내장 글꼴 025 및 029, 사용자 정의 글꼴 또는 작 은 텍스트 글꼴 이외의 글꼴로 만든 텍스트 .

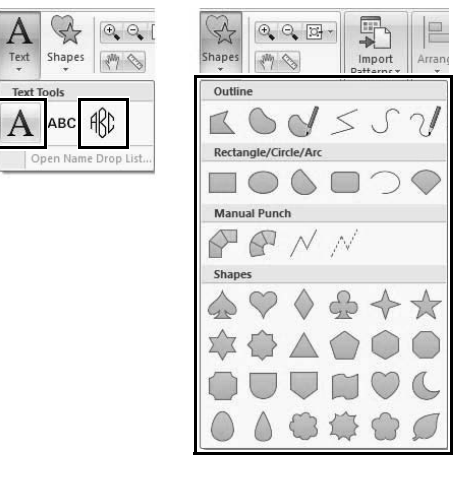

자수를 시작하기 전에 설정 화면에서 자수기를 오려 내기 모드로 설정해야 합니다 . 자수기 작동에 대한 자세한 내용은 기본 제공된 작동 설명서를 참조하십 시오 .

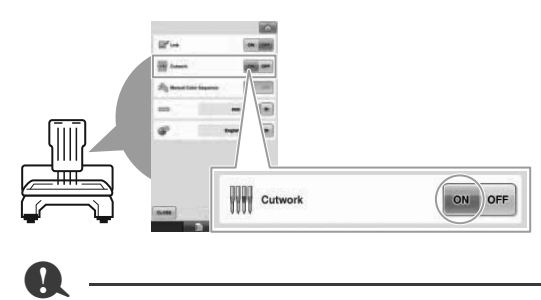

단일 바늘 자수기에는 Cutwork( 오려내기 ) 기능을 사용할 수 없습니다. 또한 일부 다중 바늘 자수기는 기능을 지원할 수 없습니다 . 사용 중인 자수기가 Cutwork( 오려내기 ) 기능과 호환되는지 확인해야 합니다.

## **오려내기 패턴에 대한 Layout & Editing 창**

구체적으로 Cutwork( 오려내기 ) 기능에 사용되는 설정 및 창 영역이 아래에 설명되어 있습니다 .

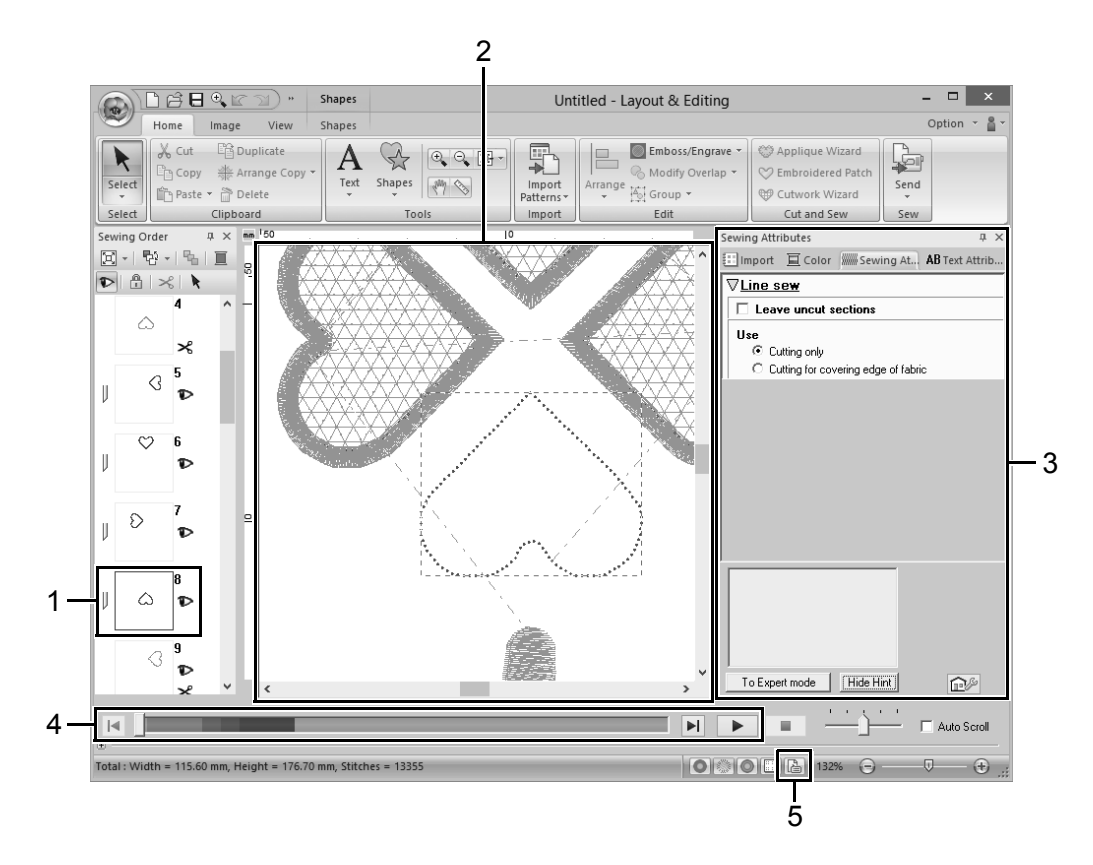

- **1 Sewing Order( 재봉 순서 )** 절단선이 **[Sewing Order( 재봉 순서 )]** 창의 한 프레임에 나타나고 오려내기 바늘에 대한 아이콘 이 프레임 옆에 나타납니다 .
- **2 Design Page( 디자인 페이지 )** 절단선은 **[Solid View( 형태 보기 )]**, **[Stitch View( 스티치 보기 )]** 를 선택했는지 아니면 **[Realistic View( 사실적 보기 )]** 를 선택했는지 여부에 관계없이 Design Page( 디자인 페이지 ) 에 회색 점선으로 나타납니다 .
- **3 Sewing Attributes( 재봉 특성 ) [Sewing Attributes( 재봉 특성 )]** 창에서 Cutwork( 오려내기 ) 기능에 대한 세부 절단 설정 을 지정할 수 있습니다 .
	- cc *329* 페이지 "*Line sewing attributes(* 선 재봉 특성 *)*"의 "*Cutting(* 절단 *)*"

**4 절단선 미리 보기**

오려내기 바늘은 **[Stitch Simulator( 스티치 시 뮬레이터 )]** 창에 네 가지 회색 음영으로 표시됩 니다 .  $\left| \right|$  $\sim$  $\overline{R}$ Total: Width = 115.60 mm, Height = 176.70 mm, Stitches = 13355

스티치 시뮬레이션에서는 절단선이 절단을 위한 바늘 낙하점을 나타내는 짧은 회색 선으로 나타 납니다 .

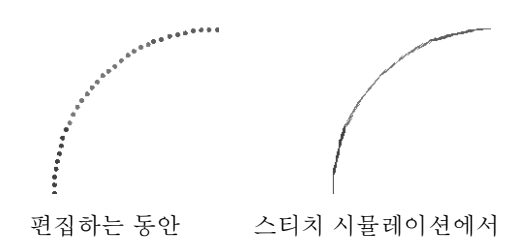

**5 Design Property( 디자인 속성 ) 확인 [Line sew type( 선 재봉 유형 )]** 선택기에서 **[Cutting( 절단 )]** 을 선에 할당한 경우 아래 그림 과 같이 **[Design Property( 디자인 속성 )]** 화면 이 나타납니다 . 오려내기 패턴을 자수기로 전송할 수 있을 뿐 아니라

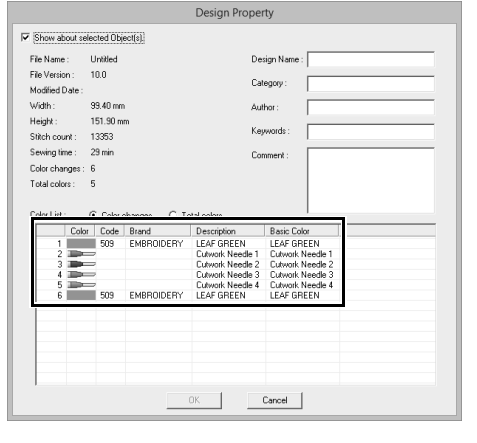

 $\square$ 

Design Database 의 **[Design Property( 디자인 속 성 )]** 화면에서 **[Color order( 색 순서 )]** 를 볼 수도 있습니다 .

# $\mathbf 0$

- **[Line sew type( 선 재봉 유형 )]** 선택기에서 **[Cutting( 절단 )]** 을 선택한 패턴에서는 선 색과 영역 재봉 특성을 사용할 수 없습니다 .
- 선 재봉 유형 **[Cutting( 절단 )]** 이 포함된 디자인 이 오려내기 패턴으로 저장됩니다 .
- $\blacktriangleright$  "오려내기 패턴 전송*/*저장*/*내보내기" *175*페 이지를 참조
- 생성된 오려내기 패턴은 오려내기용으로 업그레 이드된 자수기에만 사용할 수 있습니다 .
- PE-DESIGN 10 의 경우 다음과 같은 상황에서 선 재봉 유형 **[Cutting( 절단 )]** 이 **[Running Stitch( 러닝 재봉 )]** 으로 바뀝니다 .
	- ♦ **[Design Settings( 디자인 설정 )]** 대화 상자의 **[Design Page( 디자인 페이지 )]** 탭에 있는 **[Machine Type( 자수기 유형 )]** 설정이 다중 바늘 자수기에서 단일 바늘 자수기로 변경된 경우
	- ♦ **[Design Page( 디자인 페이지 )]** 탭에서 **[Machine Type( 자수기 유형 )]** 을 단일 바늘 자수기로 설정한 동안 오려내기 패턴을 가져온 경우
- 오리지널 카드나 Link( 링크 ) 기능을 사용하여 오 려내기 패턴을 자수기로 전송할 수 없습니다 .
- Design Center 에서 오려내기 패턴을 만들 수 없 습니다 . 선 재봉 유형을 **[Cutting( 절단 )]** 으로 설정하려면 Layout & Editing 을 사용하세요 .

# **오려내기 패턴 전송 / 저장 / 내보내기**

저장하거나 인쇄할 수도 있습니다 .

## ■ **전송**

#### **USB 미디어를 사용하여 전송**

상용 USB 미디어를 사용하여 오려내기 패턴을 USB 미디어와 호환되는 자수기로 전송할 수 있습니다 .

> cc "*USB* 미디어를 사용하여 자수기로 전 송" *201* 페이지를 참조

#### **자수기 메모리로 직접 전송**

USB 케이블을 사용하여 컴퓨터에 연결된 자수기로 오려내기 패턴을 전송할 수 있습니다 .

cc "자수기 메모리로 직접 전송" *201* 페이 지를 참조

**a** 

- 오리지널 카드나 Link( 링크 ) 기능을 사용하여 오 려내기 패턴을 자수기로 전송할 수 없습니다 .
- 자수기에 오려내기용 업그레이드를 설치하고 인 증한 후에만 오려내기 패턴을 자수기로 전송할 수 있습니다 .

### ■ **저장**

#### **PES 형식으로 오려내기 패턴 저장**

자세한 내용은 "저장 및 인쇄" *95* 페이지를 참조하 세요 .

 $\mathbf 0$ 

선 재봉 유형 **[Cutting( 절단 )]** 이 포함된 디자인이 오려내기 패턴으로 저장됩니다 .

## ■ **내보내기**

#### **다른 형식으로 오려내기 패턴 내보내기**

생성된 오려내기 패턴을 다른 형식 (.dst, .hus, .exp, .pcs, .vip, .sew, .jef, .csd, .xxx 및 .shv) 으로 변환하 고 출력할 수 있습니다 .

다른 형식으로 내보낸 경우 절단선이 러닝 재봉으로 변경됩니다.

# **자습서 9-1: 분할 자수 디자인 만들기**

Layout & Editing 에는 만들고 있는 자수 패턴이 자수틀보다 클 경우 분할 자수 디자인을 만드는 기능이 있습니 다 .

이 자습서의 동일한 파일은 문서 ( 내 문서 )\PE-DESIGN 10\Tutorial\Tutorial\_9 에 있습니다 .

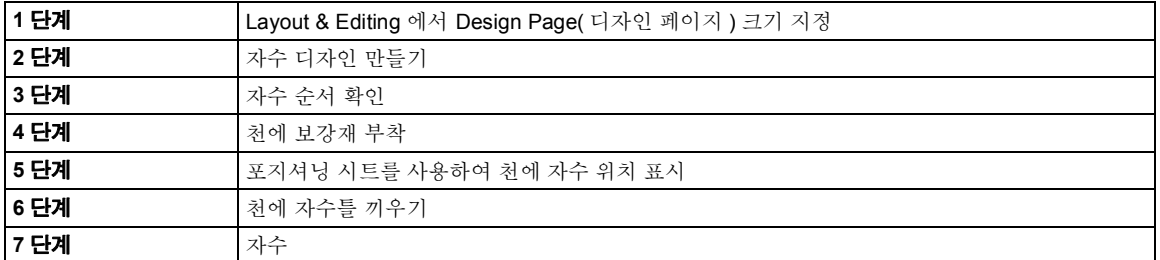

 $\square$ 

#### **1 단계 Layout & Editing 에서 Design Page( 디자인 페이 지 ) 크기 지정**

**1** , **[Design Settings( 디자인 설정 )]** 을 차 례로 클릭하세요 .

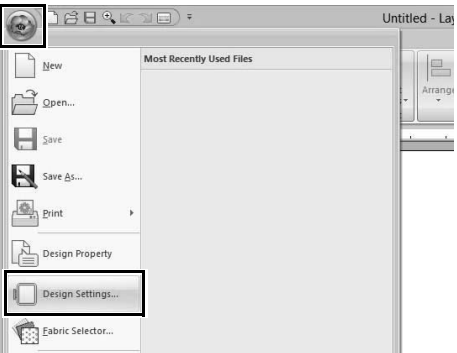

**2** Design Page( 디자인 페이지 ) 크기와 디자인 분할면 크기를 지정하세요 .

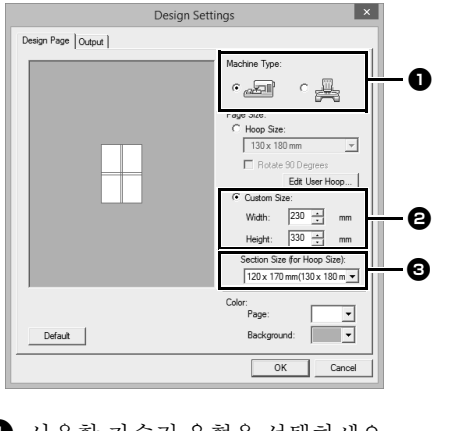

■ 사용할 자수기 유형을 선택하세요.

- <sup>b</sup> **[Custom Size( 사용자 지정 크기 )]** 를 선택하고 원하는 Design Page( 디자인 페 이지 ) 너비 및 높이를 선택하세요 . 이 설 정은 디자인의 정확한 너비와 높이를 지정 합니다. 이 예에서는 너비를 230 mm, 높 이를 330 mm 로 설정하세요 .
- <sup>c</sup> **[Section Size (for Hoop Size)( 분할면 크 기 ( 자수틀 크기 ))]** 선택기를 클릭하고 분 할면 ( 자수틀 ) 크기를 선택하세요 . 이 예 의 경우 다음을 선택하세요 : **120 × 170 mm (130 × 180 mm)**.
- **[Section Size (for Hoop Size)( 분할면 크기 ( 자 수틀 크기 ))]** 설정의 경우 분할면의 너비와 높이 는 분할면 조정을 사용한 세밀한 위치 조정에 필 요한 공간을 두기 위해 실제 자수틀 크기보다 10mm 작습니다 . 10mm 는 겹치는 부분을 위한 것입니다 .
- **[Section Size (for Hoop Size)( 분할면 크기 ( 자 수틀 크기 ))]** 이 Design Page( 디자인 페이지 ) 크기와 일치하지 않아도 됩니다 . 재봉에 사용할 자수틀 크기를 선택하세요 .
- **3 [OK( 확인 )]** 을 클릭하세요 .

## **2 단계 자수 디자인 만들기 3 단계 자수 순서 확인**

이 예에서는 소프트웨어가 제공하는 레이스 자수 패 턴 중 하나를 사용합니다 .

- **1 [Import( 가져오기 )]** 창을 표시하세요 .
- **2 [From( 출처 )]** 선택기에서 **[Tutorial]** 를 선택 하고 **[Category( 범주 )]** 선택기에서 **[Tutorial\_9]** 를 선택하세요 . **[tutorial\_9- 1.pes]**, **[Import( 가져오기 )]** 를 차례로 클릭하 세요 .

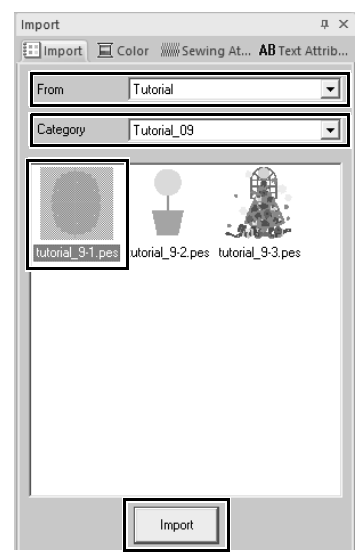

 $\blacktriangleright\blacktriangleright$  "자수 디자인 가져오기" *91* 페이지를 참 조 .

디자인 분할면이 재봉되는 순서를 보고 천의 어느 부 분을 자수틀에 끼울지 결정하기 위해 재봉 순서를 확 인하세요 .

디자인 분할면은 왼쪽에서 오른쪽, 위쪽에서 아래쪽 순서로 재봉됩니다 .

**1** , **[Design Property( 디자인 속성 )]** 을 차 례로 클릭하세요 .

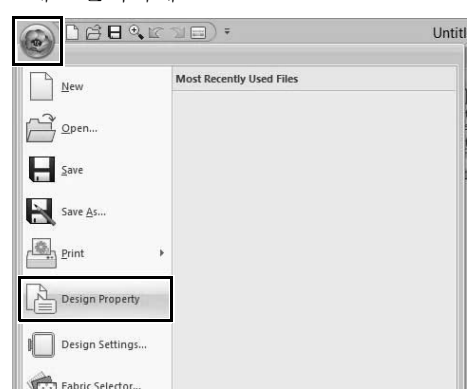

**2 [Show about selected Object(s)( 선택한 개 체 정보 표시 )]** 를 선택 취소하여 별개의 디자 인 분할면을 보세요 . **[Next( 다음 )]** 및 **[Previous( 이전 )]** 을 클릭하여 앞뒤 분할면으 로 이동하세요 . 디자인을 확인하고 **[Cancel( 취소 )]** 를 클릭하 세요 .

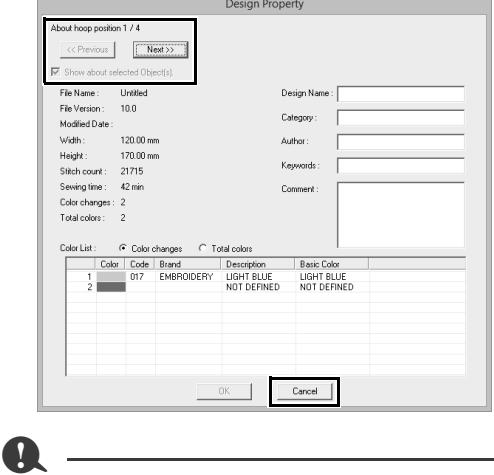

사용자 지정 Design Page( 디자인 페이지 ) 에서 만 든 자수 패턴을 저장하기 전에 디자인 분할면의 가 장자리에 러닝 재봉이 추가되므로 재봉 중에 디자 인 분할면을 손쉽게 정렬할 수 있습니다 . 이 정렬 재봉은 **[NOT DEFINED( 정의되지 않음 )]** 색으로 나타나며 편집할 수 없습니다 .

cc *181* 페이지"*7* 단계 *Embroidering(* 자수 *)*"의 메모

## **자습서 9-1: 분할 자수 디자인 만들기**

#### **4 단계 천에 보강재 부착**

자수 놓을 때에는 항상 천을 보강하는 보강재를 사용 해야 합니다 . 많은 유형의 보강재가 있는데 사용할 유형은 자수 놓을 천의 유형에 따라 다릅니다 . 분할 면으로 분할된 대형 디자인의 경우에는 예를 들면 다 리미로 부착하는 보강재를 천에 부착해야 합니다 . 어떤 경우에는 자수에 두 장의 보강재가 필요합니다 .

스프레이 접착제를 사용하는 때에는 대형 자수 전체 를 지탱할 만큼 강한 보강재를 자수틀에 끼우고 접착 제를 뿌리세요 . 어떤 경우에는 자수에 두 장의 보강 재가 필요합니다 .

a

- 최상의 결과를 얻으려면 ( 이 페이지의 설명대 로 ) 천에 보강재를 부착하세요 . 올바른 보강재 를 사용하지 않으면 천에 주름이 져서 디자인이 어긋날 수 있습니다 .
- 보강재 포장의 권장 사항을 반드시 확인하세요 .

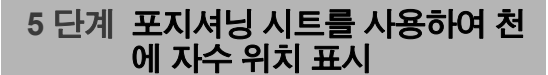

- $\Box$
- 포지셔닝 시트는 패키지에 포함되어 있습니다 .
- 포지셔닝 시트는 **[Positioning Sheet( 포지셔닝 시트 )]** 폴더에도 있으며 프린터로 인쇄할 수 있 습니다.
- 포지셔닝 시트 위치는 C:\Program Files (x86)\ Brother\PE-DESIGN 10\Positioning Sheet 입니 다.
- PDF 파일로 된 포지셔닝 시트는 실제 크기입니 다 . PDF 파일 포지셔닝 시트를 인쇄할 때에는 반 드시 실제 크기로 인쇄하세요 . 용지 크기에 맞춰 축소 또는 확대 인쇄하지 마세요 .

**1** 포지셔닝 시트의 각 화살표 끝에 구멍을 뚫으 세요 .

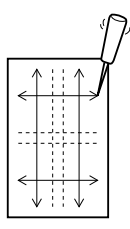

**2** 포지셔닝 시트를 천 위에 놓고 마킹 펜의 끝을 각 구멍에 삽입하여 천에 표시하세요 .

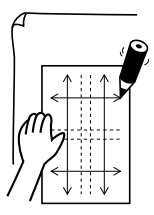

3 천에 표시된 점을 연결하여 기준선을 그리세요.

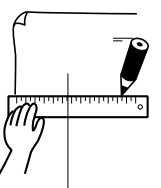

**4** 포지셔닝 시트를 천 위에 놓고 점 A, B, C, D 를 표시하세요 .

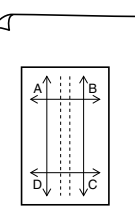

**5** 이전에 표시한 영역 오른쪽에 영역을 표시하려 면 포지셔닝 시트의 점 A, D 를 천의 표시 B, C 와 정렬하세요 .

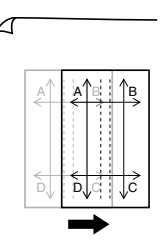
**6** 이전에 표시한 영역의 아래에 영역을 표시하려 면 포지셔닝 시트의 점 A, B 를 천의 표시 C, D 와 정렬하세요 .

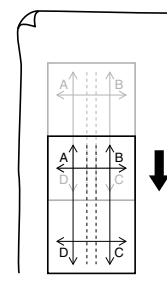

**7** 5 단계 ~ 6 단계를 반복하여 포지셔닝 시트 위 치를 바꾸면서 자수 패턴의 각 분할면의 자수 위치를 그리세요 .

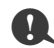

- 수평선과 수직선의 교차점은 자수틀의 가운데를 가리킵니다.
- 천을 자수틀에 어떻게 끼울지 주의 깊게 고려하 면서 천 위에 포시셔닝 시트를 놓은 다음에 자수 위치를 가리키는 선을 그리세요 . 또한 큰 자수틀 의 경우에는 포지셔닝 시트에 모든 자수 영역을 그릴 수 없으므로 아래처럼 자수 영역이 천에 표 시한 영역을 벗어나지 않게 주의하세요 .

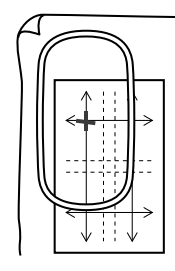

#### **6 단계 천에 자수틀 끼우기**

**1** 자수 시트를 자수틀의 안쪽 링에 삽입한 다음 에 자수 시트의 중심선이 재봉될 첫 번째 패턴 분할면의 기준선 ( 천에 그린 ) 과 정렬되도록 안쪽 링을 천 위에 놓으세요 .

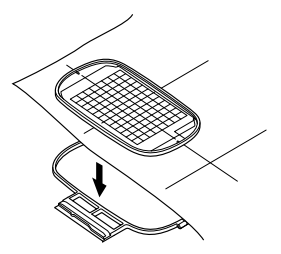

**2** 자수 시트의 기준선과 첫 번째 패턴 분할면의 기준선이 정렬된 채로 천과 자수틀의 안쪽 링 을 자수틀의 바깥 링 안에 놓은 다음에 천을 팽 팽하게 당기세요 .

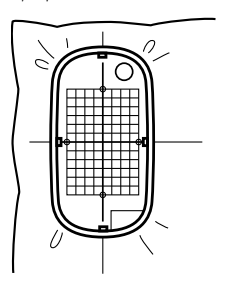

3 천에 자수틀 끼우기를 마친 다음에 자수 시트 를 제거하세요 .

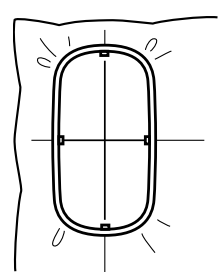

## $\mathbf 0$

- 천과 자수틀을 수평면에 놓은 다음에 안쪽 링의 위쪽 가장자리가 바깥 링의 위쪽 가장자리와 정 렬되도록 안쪽 링이 잘 눌렸는지 확인하세요 .
- 자수 시트를 사용하지 않는 경우에는 자수틀의 표시를 사용하여 천에 세로 , 가로로 자수틀을 끼 울 수 있습니다 . 그러나 일부 자수기의 중심점은 중심을 벗어나 있으므로 최상의 결과를 얻으려면 자수 시트를 사용해야 합니다 .
- 천에 자수틀을 끼우는 또 다른 방법은 따로 자수 틀을 끼울 수 있는 스티커식 보강재를 사용하여 보호지를 벗긴 다음에 자수 시트를 가이드로 사 용하여 조심스럽게 천을 스티커면에 정렬하는 것 입니다 .
- 팁 : 스티커식 보강재는 자수 디자인을 완성한 후 에 바로 제거해야 합니다 .
- 팁 : 천 위에 놓이는 안쪽 링의 뒤에 양면 테이프 를 붙인 다음에 안쪽 링과 바깥 링 사이에 천을 고 정하면 더 쉽게 천에 자수틀을 끼울 수 있습니다 .

#### **7 단계 자수**

**1** 대형 자수 디자인을 자수기에 전송하면 패턴은 자수기 디스플레이에 아래처럼 나타납니다 . 이 예에서는 첫 번째 자수 패턴 분할면 (Aa) 을 선택하세요 .

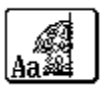

#### $\square$

분할면 Aa 에 땀이 없는 경우에는 땀이 있는 첫 번 째 분할면을 선택하세요 . **[Application( 응용 프로 그램 )]** 버튼을 클릭하고 **[Design Property( 디자 인 속성 )]** 를 클릭하여 자수 순서를 확인하세요 .

- **2** 자수틀을 자수기에 부착한 다음에 자수기의 레 이아웃 조절 기능을 사용하여 바늘 위치를 천 에 그린 선들의 교차점과 정렬하세요 .
- **3** 선택한 패턴을 자수 놓으세요 .
- **4** 자수틀을 자수기에서 제거한 다음에 천을 자수 틀에서 제거하세요 .
- **5** 다음 디자인 분할면 자수를 위해 천에 자수틀 을 끼우세요 .
	- $\blacktriangleright\blacktriangleright$  "천에 자수틀 끼우기" *180* 페이지를 참 조

#### $\square$

사용자 지정 Design Page( 디자인 페이지 ) 에서 만 든 자수 디자인을 오리지널 카드에 저장하거나 전 송할 경우 디자인 분할면의 가장자리에 정렬 재봉 ( 피치 0.3 mm 고정 재봉으로 시작되는 색 **[NOT DEFINED( 정의되지 않음 )]**, 피치 7.0 mm 의 단선 러닝 재봉 ) 이 추가됩니다 . ( 정렬 재봉은 인쇄 미 리 보기에 나타나며 빨강으로 인쇄됩니다 .)

이 자습서의 샘플 데이터

- 1) 왼쪽 위 디자인 분할면을 자수 놓으세요 .
	- → 정렬 재봉은 자수 놓은 디자인 분할면의 아래와 오른쪽에 형성됩니다 .

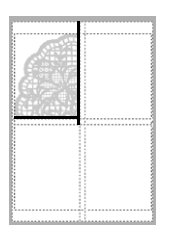

- 2) 오른쪽 위 디자인 분할면 자수를 위해 자수틀의 왼쪽을 1 단계에서 재봉한 디자인 분할면 오른 쪽의 정렬 재봉과 정렬한 채로 천에 자수틀을 끼 운 다음에 디자인을 자수 놓으세요 .
	- → 디자인 분할면을 자수 놓기 전에 왼쪽에 정렬 재봉이 형성됩니다 . 이 정렬 재봉이 1 단계에서 형성된 정렬 재봉과 정렬되는 지 확인하세요 . 디자인 분할면을 자수 놓 은 후에 디자인 분할면 아래에 정렬 재봉 이 형성됩니다 .

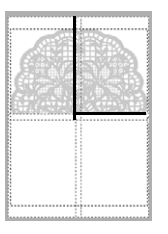

- 3) 왼쪽 아래 디자인 분할면 자수를 위해 자수틀의 위쪽을 1 단계에서 재봉한 디자인 분할면 아래 쪽의 정렬 재봉과 정렬한 채로 천에 자수틀을 끼 운 다음에 디자인을 자수 놓으세요 .
	- → 디자인 분할면을 자수 놓기 전에 위쪽에 정렬 재봉이 형성됩니다 . 이 정렬 재봉이 1 단계에서 형성된 정렬 재봉과 정렬되는 지 확인하세요 . 디자인 분할면을 자수 놓 은 후에 디자인 분할면 오른쪽에 정렬 재 봉이 형성됩니다 .

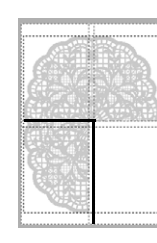

- 4) 오른쪽 아래 디자인 분할면 자수를 위해 자수틀 의 왼쪽을 3 단계에서 재봉한 디자인 분할면 오 른쪽의 정렬 재봉과 정렬하고 자수틀의 위쪽을 2 단계에서 재봉한 디자인 분할면 아래쪽의 정 렬 재봉과 정렬한 채로 천에 자수틀을 끼운 다음 에 디자인을 자수 놓으세요 .
	- → 디자인 분할면을 자수 놓기 전에 왼쪽과 위쪽에 정렬 재봉이 형성됩니다 . 이 정렬 재봉이 3 단계와 2 단계에서 형성된 정렬 재봉과 정렬되는지 확인하세요 .

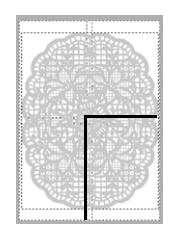

**6** 계속 천에 자수틀을 끼우고 자수를 놓아 전체 자수 디자인을 재봉하세요 .

## **자습서 9-2: 다중 위치 자수틀용 디자인 만들 기**

이 프로그램을 사용하여 자수기에 부착된 어떤 다중 위치 자수틀에서도 재봉할 수 있는 다중 위치 디자인을 만 들 수 있습니다 .

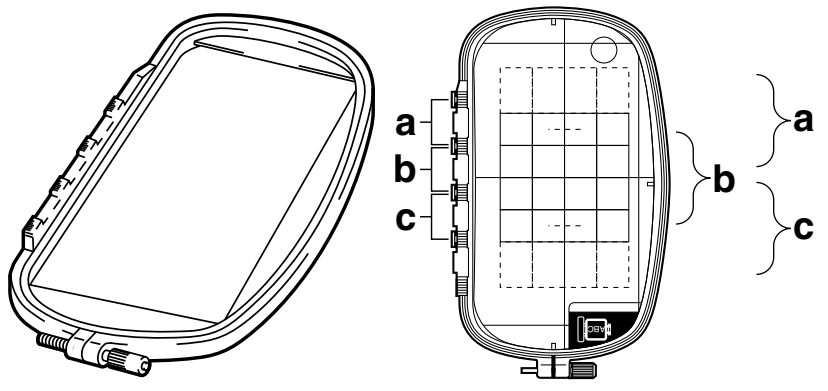

다중 위치 자수틀 예 : 100 × 172 mm 자수틀

다중 위치 자수틀을 사용하여 자수 놓을 수 있는 디자인의 크기는 130 × 180 mm( 또는 자수기의 재봉 영역에 따라 100 × 100 mm) 이지만 먼저 3 곳의 설치 위치 ( 위 그림에서 a, b, c) 중에 다중 위치 자수틀을 설치할 위 치를 결정하고 디자인의 방향을 결정하세요 .

디자인을 만들 때에 각 디자인 분할면의 크기는 자수기의 재봉 영역만큼입니다 .

이 자습서의 동일한 파일은 문서 ( 내 문서 )\PE-DESIGN 10\Tutorial\Tutorial 9 에 있습니다 .

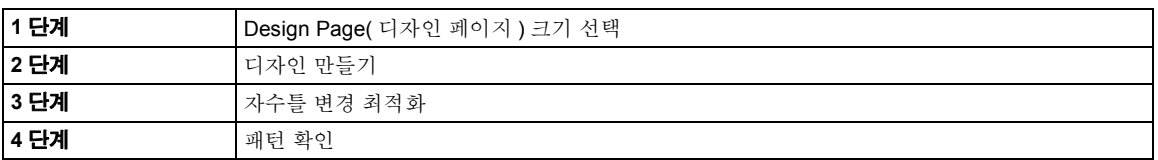

#### **1 단계 Design Page( 디자인 페이 지 ) 크기 선택**

**1** , **[Design Settings( 디자인 설정 )]** 을 차 례로 클릭하세요 .

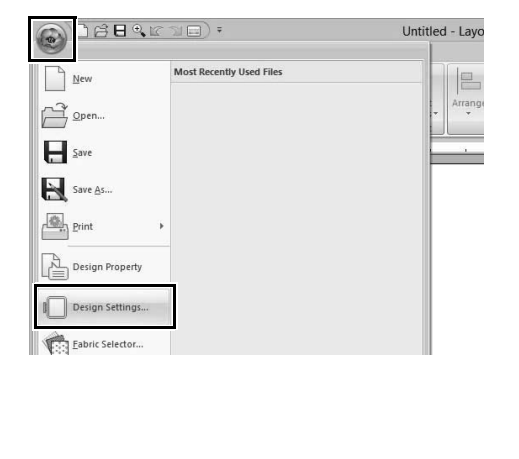

**2 [Machine Type( 자수기 유형 )]** 에서

을 선택하고 **[Hoop Size( 자수틀**

**크기 )]** 를 선택한 다음 선택기에서 Design Page( 디자인 페이지 ) 크기 (130 × 300 mm 또는 100 × 172 mm) 를 선택하세요 . 그런 다 음 **[OK( 확인 )]** 을 클릭하세요 .

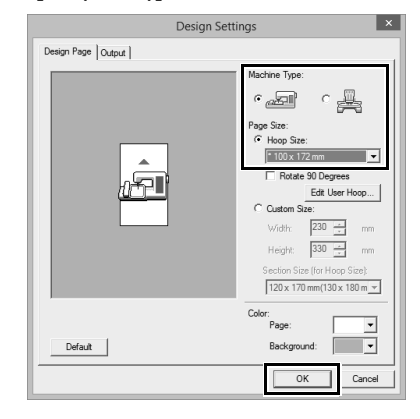

 $\square$ 

- 다중 위치 자수틀 설정에는 "\*" 이 표시됩니다.
- 자수기에 사용할 수 있는 자수틀 크기를 확인한
	- 후에 적합한 설정을 선택하세요 .

#### **2 단계 디자인 만들기**

**1** 아래 그림과 같이 화면에 Design Page(디자인 페이지 ) 가 나타납니다.

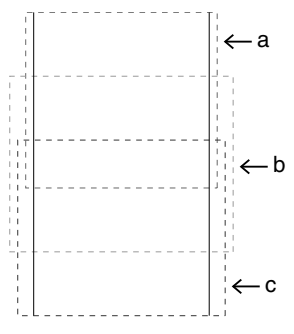

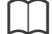

• **영역 a**

다중 위치 자수틀을 위쪽 설치 위치에 설치할 때 의 자수 영역입니다 .

• **영역 b**

다중 위치 자수틀을 중간 설치 위치에 설치할 때 의 자수 영역입니다 .

• **영역 c**

다중 위치 자수틀을 아래쪽 설치 위치에 설치할 때의 자수 영역입니다. 각 영역은 점선으로 분리됩니다 .

**2** 다음 조건을 만족하는지 확인하면서 디자인을 만드세요.

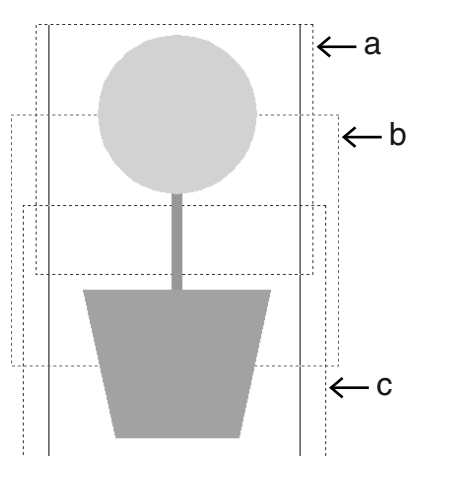

- 한 패턴의 크기는 100 × 100 mm( 또는 130 × 180 mm) 이하여야 합니다 .
- 각 패턴은 단일 영역 (a, b 또는 c) 내에 완전 히 들어가야 합니다 .

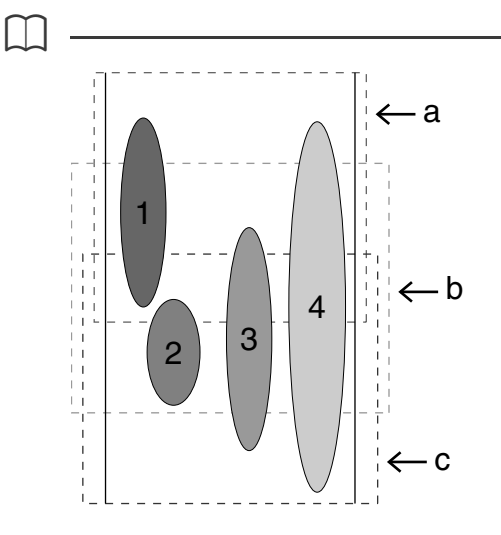

- 1: 이 패턴의 위치는 영역 a 내에 완전히 들어가므 로 올바릅니다 .
- 2: 이 패턴의 위치는 영역 b 또는 영역 c 내에 완전 히 들어가므로 올바릅니다 .
- 3: 이 패턴의 크기는 허용 가능하나 위치는 어느 영 역 내에도 완전히 들어가지 않으므로 보정해야 합니다. (b 또는 c 에 들어가도록 위치를 보정해야 합니
- 다 .) 4: 이 패턴은 너무 크므로 보정해야 합니다 . (a, b 또는 c 에 들어가도록 위치와 크기를 보정 해야 합니다 .)

## **3 단계 자수틀 변경 최적화** b

**1** , **[Design Settings( 디자인 설정 )]** 을 차 례로 클릭하세요 .

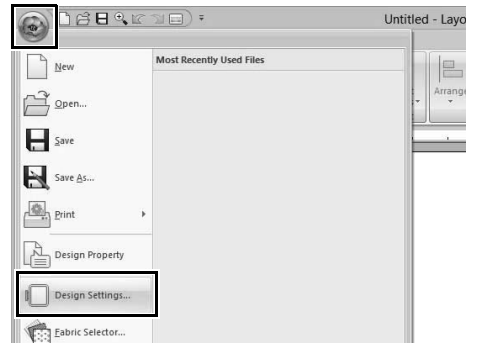

**2 [Output( 출력 )]** 탭을 클릭하세요 .

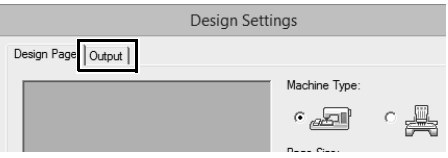

**3 [Optimize the number of times to change the hoop's position( 자수틀의 위치 변경 횟 수 최적화 )]** 확인란을 선택하고 **[OK( 확인 )]** 을 클릭하세요 .

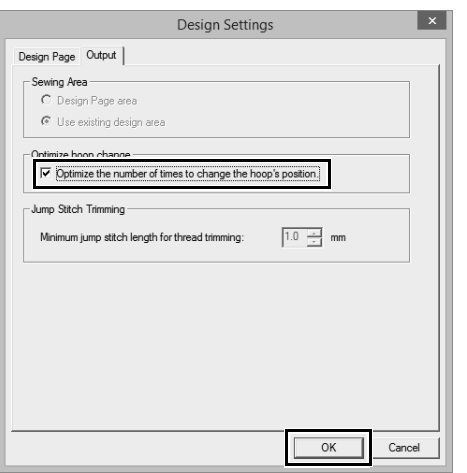

- 
- 이 기능을 켜면 확인 표시가 나타나고 이 기능을 끄면 확인 표시가 표시되지 않습니다 .

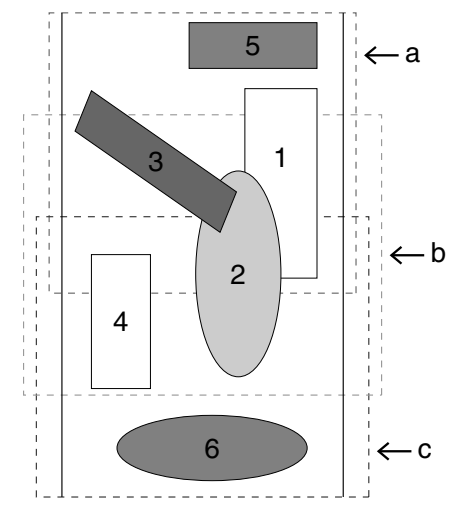

• Optimize hoop change( 자수틀 변경 최적화 ) 기 능을 켜면 설정한 재봉 순서는 자수틀 설치 위치 가 변경되는 횟수가 줄게 최적화됩니다 . 이 페이지의 예에서 재봉 순서는 a( 패턴 1) → b

( 패턴 2) → a( 패턴 3 및 5) → c( 패턴 4 및 6) 입 니다 .

Optimize hoop change( 자수틀 변경 최적화 ) 기 능을 끄면 각 패턴은 설정한 재봉 순서에 따라 재 봉됩니다 .

이 페이지의 예에서 재봉 순서는 a( 패턴 1)  $\rightarrow$  b ( 패턴 2) → a( 패턴 3) → c( 패턴 4) → a( 패턴 5) → c( 패턴 6) 입니다.

자수틀 설치 위치의 변경 횟수가 최적화되지 않 았으므로 최적화되었을 때보다 더 자주 변경됩니 다.

**a** 

자수틀 설치 위치가 너무 자주 변경되면 패턴이 올 바르게 재봉되지 않거나 천이 고르게 이송되지 않 을 수 있으므로 **[Optimize hoop change( 자수틀 변경 최적화 )]** 기능을 켜는 것을 권장합니다 . 이 기 능을 켜면 설정한 재봉 순서가 변경되므로 자수를 시작하기 전에 재봉 순서를 확인하세요 .

#### **4 단계 패턴 확인**

**1** , **[Design Property( 디자인 속성 )]** 을 차 례로 클릭하세요 .

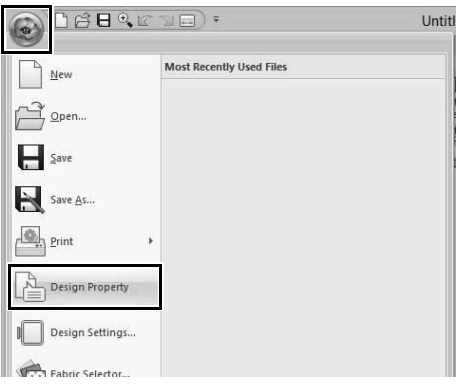

**2** 각 패턴의 재봉 순서와 자수틀 위치 변경 횟수 를 확인하세요 .

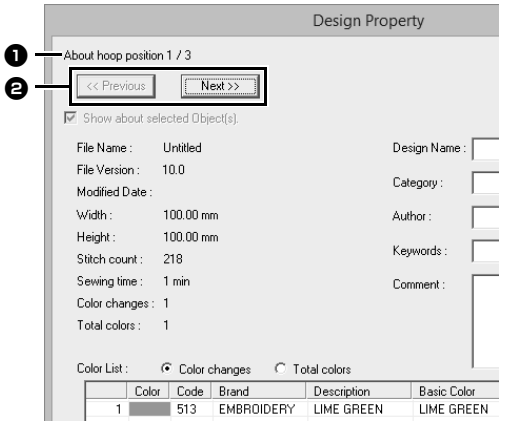

자수틀 설치 순서 중에 현재 위치에서 재봉될 패턴만 Design Page( 디자인 페이지 ) 에 나타 나며 현재 자수틀 위치에서의 자수 영역에는 빨강 윤곽선이 쳐집니다 .

 $\bigoplus$  자수틀 설치 순서 중에 현재 표시된 패턴에 대한 위치 .

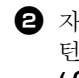

 $\bigoplus$  자수틀 설치 순서 중에 다른 위치에서의 패 턴에 관한 정보를 표시하려면 **[Previous ( 이전 )]** 또는 **[Next( 다음 )]** 을 클릭하세  $\Omega$  .

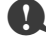

패턴이 자수 영역보다 크거나 자수 영역 내에 완전 히 들어가지 않으면 오류 메시지가 나타납니다 . 오 류 원인 패턴이 표시된 후에 패턴을 선택하고 크기 나 위치를 변경하세요 .

#### ■ **디자인 저장**

전체 디자인은 단일 파일 (.pes) 로 저장됩니다 .

 $\square$ 파일 크기나 색 변경 횟수가 지정된 수보다 크거나 패턴 중 하나가 자수 영역 내에 완전히 들어가지 않 으면 오류 메시지가 나타납니다 .

## ■ **디자인을 오리지널 카드에 기록**

각 자수틀 설치 위치에서의 패턴을 한 패턴으로 간주 한 다음에 패턴들을 조합하여 다중 위치 자수틀용 디 자인을 만듭니다 .

따라서 이 유형의 디자인을 오리지널 카드에 기록할 때에는 한 다중 위치 자수틀 디자인이 여러 패턴의 조 합으로 저장됩니다 .

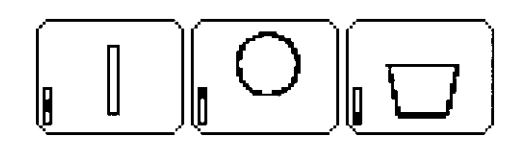

|| : 이 패턴은 자수틀을 위쪽 설치 위치 ( 위치<br>|| a) 에 서키친 멘델 공급 a) 에 설치할 때에 재봉됩니다.

: 이 패턴은 자수틀을 중간 설치 위치 ( 위치 Ш b) 에 설치할 때에 재봉됩니다 .

: 이 패턴은 자수틀을 아래쪽 설치 위치 ( 위 치 c) 에 설치할 때에 재봉됩니다 .

따라서 위 패턴의 자수틀 설치 위치 재봉 순서는 b, a, c 입니다 .

#### **다중 위치 자수틀을 사용한 자수에 관한 참고 사항**

- **•** 디자인을 자수 놓기 전에 실제 자수 때와 동일한 바늘과 실을 사용하여 디자인 샘플을 천조각에 시 험 재봉하세요 .
- **•** 반드시 천 뒤에 보강재를 붙이고 자수틀 내에서 천을 팽팽하게 펴세요 . 얇거나 신축성 있는 천에 자수 놓을 때에는 두 겹의 보강재를 사용하세요 . 보강재를 사용하지 않으면 천이 과도하게 늘어나 거나 주름지거나 자수가 올바르게 재봉되지 않을 수 있습니다 .
	- ▶ 대형 디자인을 보강하는 더 많은 방법은 "천에 보강재 부착" *179* 페이지를 참조 하세요 .
- **•** 자수가 윤곽선을 벗어나지 않게 지그재그 재봉을 사용하여 윤곽선을 재봉하세요 .

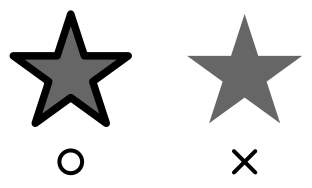

**•** 자수틀을 서로 다른 설치 위치들에 설치해야 하는 패턴은 자수 놓는 동안 어긋남을 방지하기 위해 패턴의 다양한 부분이 겹치도록 자수 패턴을 디자 인하세요 .

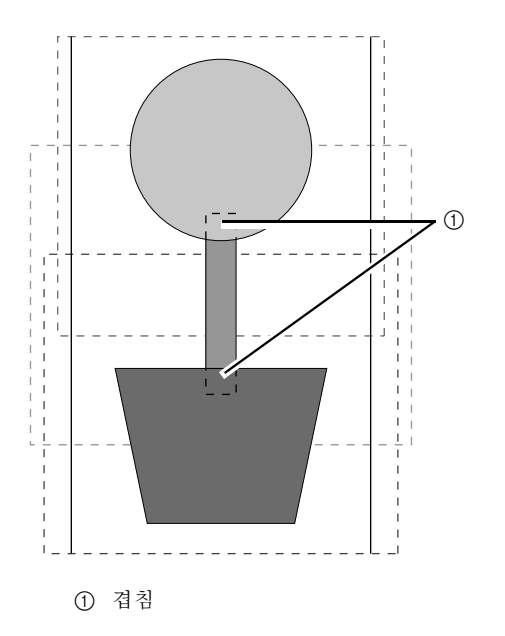

#### ■ **다중 위치 자수틀용 Design Page( 디 자인 페이지 ) 인쇄**

첫 페이지에 Design Page( 디자인 페이지 ) 의 완전 한 이미지가 실제 크기로 인쇄됩니다. ( 하지만 130 × 300 mm Design Page( 디자인 페이지 ) 의 경 우 Design Page( 디자인 페이지 ) 의 줄어든 이미지 가 인쇄됩니다 .) 다음 페이지들에는 각 디자인 분할 면의 이미지와 재봉 정보가 재봉 순서대로 인쇄됩니 다 .

**[Actual Size( 실제 크기 )]** 를 선택한 경우 : 각 디자인 분할면의 패턴 이미지가 별도 페이지 에 해당 재봉 정보와 함께 인쇄됩니다 .

**[Reduced Size( 축소 크기 )]** 를 선택한 경우 : 각 디자인 분할면의 패턴 이미지가 동일 페이지 에 해당 재봉 정보와 함께 인쇄됩니다 .

> $\blacktriangleright\blacktriangleright$ "인쇄" *96* 페이지를 참조

# **자습서 9-3: 점보 프레임으로 자수 놓기**

이 섹션에서는 자수 데이터를 만들고 점보 프레임 ( 프레임 크기 : 자수틀 양측의 마운트 포함 360 × 360 mm) 을 사용하여 자수 놓은 절차를 설명합니다 .

- $\mathbf 0$ • 점보 프레임을 선택하면 Design Page( 디자인 페이지 ) 의 크기는 기본 제공 카메라를 사용하여 자동 포지셔닝을 하는 데에 필요한 여백을 만들기 위해 350 × 350 mm 가 됩니다 . • 여기서 설명하는 점보 프레임은 기본 제공 카메라가 장착된
- 당사 다중 바늘 자수기 전용입니다 . 단일 바늘 자수기 같은 다른 자수기에는 사용할 수 없습니다 . 다중 바늘 자수기와 함께 제공된 작동 설명서를 확인하여 점보 프레임을 사용할 수 있는지 판단하세요 .

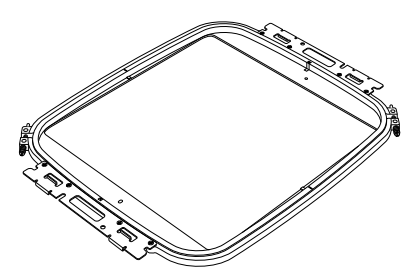

점보 프레임 : 360 × 360 mm 자수틀

 $\square$ 

카메라를 사용한 자수 및 자수 포지셔닝 스티커 부착에 관한 자세한 내용은 자수기와 함께 제공된 작동 설명 서를 참조하세요 .

이 자습서의 동일한 파일은 문서 ( 내 문서 )\PE-DESIGN 10\Tutorial\Tutorial\_9 에 있습니다 .

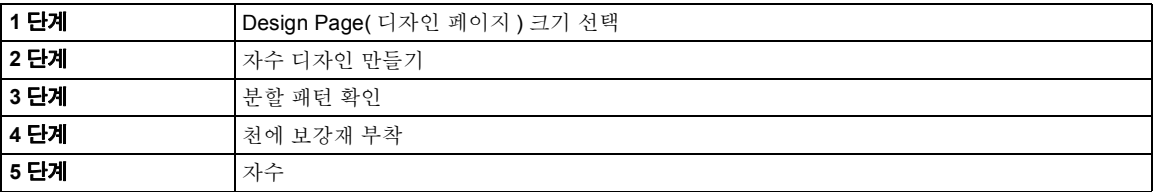

- **1 단계 Design Page( 디자인 페이 지 ) 크기 선택**
- **1** , **[Design Settings( 디자인 설정 )]** 을 차 례로 클릭하세요 .

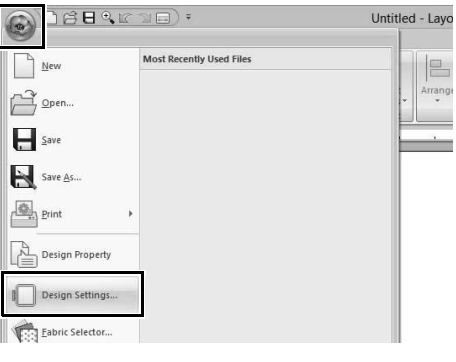

**2 [Machine Type( 자수기 유형 )]** 아래에서 을 클릭하고 **[Page Size( 페이지 크기)]** 아래의 **[Hoop Size( 자수틀 크기 )]** 에서 **360 × 360 mm (Jumbo Frame)(360 × 360 mm ( 점보 프레임 ))** 을 선택한 다음 **[OK( 확인 )]**

을 클릭하세요 .

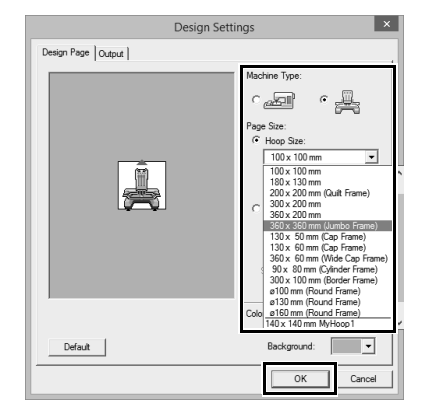

**a** 

설정을 변경하기 전에 자수기에서 사용할 수 있는 자수틀 크기를 확인하세요 .

**3** 아래 그림과 같이 화면에 Design Page(디자인 페이지 ) 가 나타납니다 .

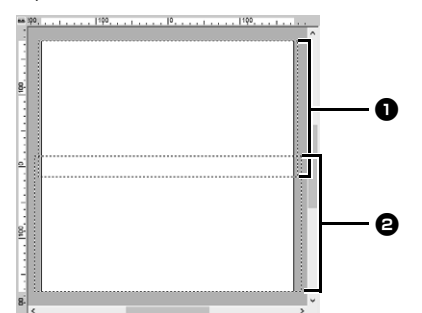

<sup>a</sup> **1 면 자수 영역** 첫 번째 자수 영역

<sup>b</sup> **2 면 자수 영역**

두 번째 자수 영역

자수 패턴은 자동으로 서로 다른 영역으로 분 할됩니다.

 $\mathbf 0$ 

자수 패턴이 ■ 및 2 와 겹치는 분할면을 사용하 여 부할됩니다.

이부분에정렬된패턴에새틴재봉을사용하는경우 패턴이 분할될 때에 재봉이 변경될 수 있습니다 . 따 라서 패턴을 이동하거나 재봉 유형을 채우기 재봉 으로 변경할 것을 권장합니다 .

## **2 단계 자수 디자인 만들기**

이 예에서는 이 소프트웨어가 제공하는 자수 패턴을 아래 설명하는 절차에 사용합니다 .

**1 [Import( 가져오기 )]** 창을 표시하세요 .

**2 [From( 출처 )]** 선택기에서 **[Tutorial]** 를 선택 하고 **[Category( 범주 )]** 선택기에서 **[Tutorial\_9]** 를 선택하세요 . **[tutorial\_9- 3.pes]**, **[Import( 가져오기 )]** 를 차례로 클릭하 세요 .

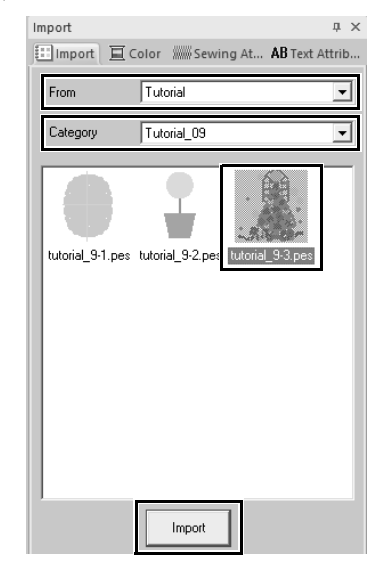

 $\blacktriangleright$  "자수 디자인 가져오기" *91* 페이지를 참 조 .

 **3 단계 분할 패턴 확인**

자수를 시작하기 전에 분할 자수 패턴을 확인할 수 있 습니다 . 분할을 원하지 않는 패턴이 1 면과 2 면으로 분할됐으면 자수 패턴을 확인하고 분할되지 않게 조 절할 수 있습니다 .

**1** , **[Design Property( 디자인 속성 )]** 을 차

례로 클릭하세요 .

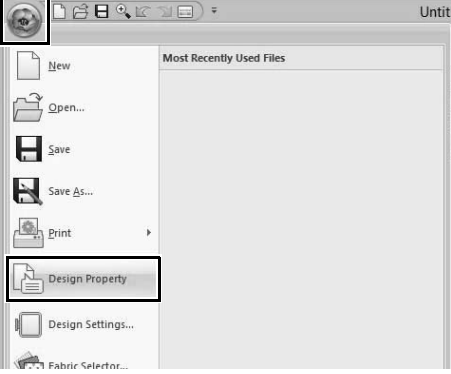

**2 [Next( 다음 )]** 을 클릭하여 자수 디자인의 다 음 면을 보세요 .

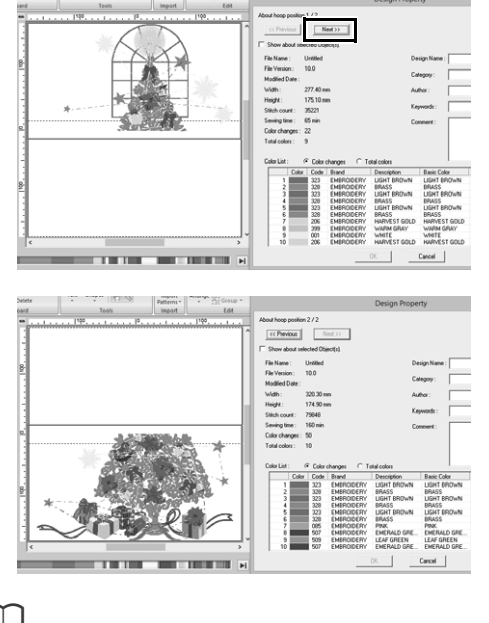

 $\Box$ 

별개 면의 자수 패턴을 보려면 **[Show about selected Object(s)( 선택한 개체 정보 표시 )]** 를 선택 취소하세요 .

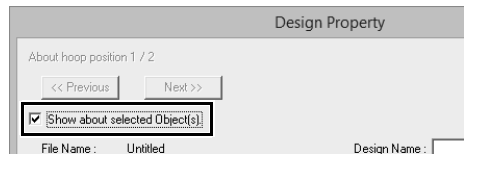

## ■ **디자인 저장**

전체 디자인은 단일 파일 (.pes) 로 저장됩니다 .

 $\blacktriangleright\blacktriangleright$  "*USB* 미디어를 사용하여 자수기로 전 송" *201* 페이지를 참조 및 "자수기 메 모리로 직접 전송" *201* 페이지를 참조

a

점보 프레임용 자수 디자인은 오리지널 카드를 사 용하여 자수기에 전송할 수 없습니다 . 이런 디자인 은 자수기의 메모리에 직접 전송하거나 USB 미디 어를 사용하여 자수기에 전송하세요 .

#### **4 단계 천에 보강재 부착**

자수 놓을 때에는 항상 보강재를 사용하세요 . 분할면들로 분할되는 대형 디자인의 경우에는 예를 들면 다리미로 부착하는 보강재 , 자가 접착 보강재 또는 스프레이 보강재를 사용하여 천에 보강재를 부 착해야 합니다 . 천에 적합한 보강재를 사용하세요 .

또한 반드시 전체자수 영역을 지탱할 만큼 강하고 큰 보강재를 사용하세요 . 얇은 보강재를 사용하는 경우 에는 두 겹을 부착해야 할 수도 있습니다 .

> **▶▶** 보강재에 관한 더 많은 정보는 "4 단계천 에 보강재 부착" *179* 페이지를 참조하세  $Q_{\rm L}$

## **5 단계 자수**

자수기에 포함된 자수 포지셔닝 스티커를 사용하여 자수 놓으세요 . 자수기의 기본 제공 카메라는 이 스 티커를 감지하여 자동으로 천 위치를 조절합니다 .

**1** 천을 자수틀에 끼우세요 .

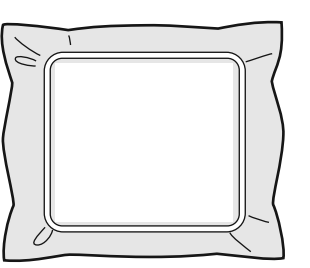

- **2** 자수틀을 자수기에 부착하세요 .
- **3** 1 면 패턴을 선택한 다음에 자수기를 시작하여 1 면 자수 영역을 자수 놓으세요 .

**4** 자수를 마치면 자수기의 지시를 따라 자수 영 역에 자수 포지셔닝 스티커를 붙이세요 .

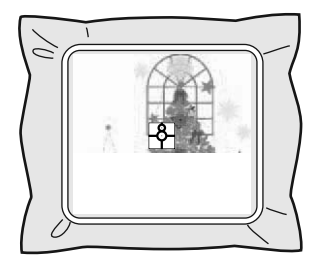

 $\square$ 

포지셔닝 감지 영역에 테두리 선이 쳐진 채로 바늘 위치 이미지가 화면에 나타납니다 . 선 내에 들어가도록 자수 포지셔닝 스티커를 붙이 세요 . 자세한 내용은 자수기 작동 설명서를 참조하 세요 .

→ 자수기의 기본 제공 카메라가 자수 포지셔 닝 스티커를 감지합니다 .

5 스티커가 감지된 후에 자수틀을 제거하고 180° 돌린 다음에 자수기에 다시 부착하세요 .

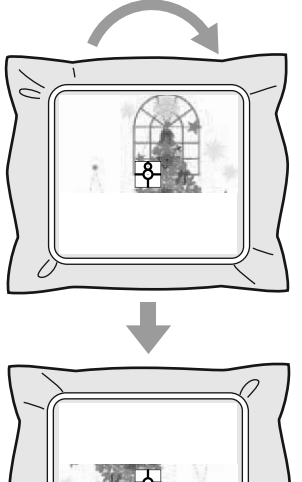

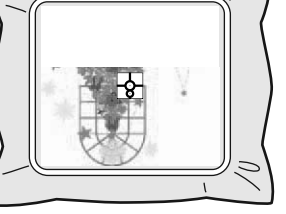

→ 자수기의 기본 제공 카메라가 자수 포지셔 닝 스티커를 다시 감지합니다 .

**6** 자수기 지시를 따라 자수 포지셔닝 스티커를 제거하세요 .

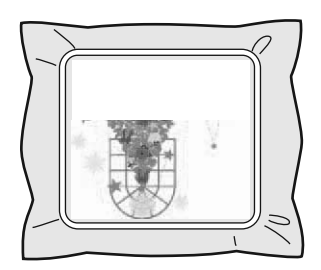

**7** 2 면 패턴을 선택한 다음에 자수기를 시작하여 2 면 자수 영역을 자수 놓으세요 .

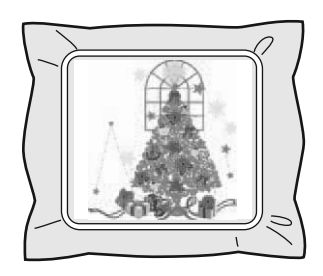

 $\square$ 

- 자수기 사용에 관한 자세한 내용은 자수기에 포 함된 작동 설명서를 참조하세요 .
- 자수틀은 조심스럽게 제거하고 올바르게 다시 부 착하세요 . 자수틀을 올바르게 부착하지 않거나 천이 느슨하면 자수 패턴이 어긋날 수 있습니다 .

## ■ **점보 프레임용 자수 데이터**

- **•** 자수 디자인을 **[Layout & Editing]** 에 저장할 때 에 이전 파일 형식 버전은 사용할 수 없습니다 . 또한 자수 디자인은 기본 제공 카메라가 장착된 당 사 다중 바늘 자수기 전용 데이터로 저장됩니다 . 다른 자수기에서는 재봉할 수 없습니다 .
- **[Design Center]** 에서 점보 프레임 크기로 설정 된 , Design Page( 디자인 페이지 ) 에서 만든 자 수 패턴은 자수기에 직접 전송할 수 없습니다 . 자 수 패턴을 **[Layout & Editing]** 안으로 가져온 다 음에 자수기에 전송하세요 .

# **사용자 지정 재봉 특성 지정 / 저장**

## **자주 사용하는 재봉 특성 저 장**

자주 사용하는 재봉 특성을 함께 저장해 두었다가 나 중에 재봉 특성을 지정할 때 불러올 수 있습니다 .

## ■ **목록에 설정 저장**

- **1 [Sewing Attributes( 재봉 특성 )]** 탭을 클릭하 세요 .
	- cc "재봉 특성 지정" *54* 페이지를 참조
- 2 필요한 경우 설정을 변경하고 **수**생을 클릭하 세요 .
- **3 [Save As( 다른 이름으로 저장 )]** 을 클릭하세  $\Omega$ .

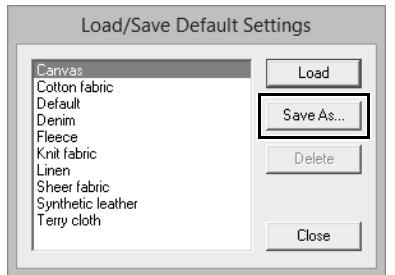

**4** 설정 그룹의 이름을 입력하고 **[OK( 확인 )]** 을 클릭하여 그룹을 목록에 등록하세요 .

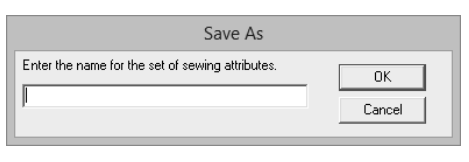

 $\Box$ 

- 저장된 설정을 다른 컴퓨터에서 사용할 수도 있습 니다 . 원본 컴퓨터의 **[C:\Program Files (x86)\ Brother\PE-DESIGN 10\Settings]** 에서 대상 컴 퓨터의 동일한 경로에 있는 Settings( 설정 ) 폴더 로 **[sastu.txt]** 를 복사하면 됩니다 .
- 탐색기에서 C:\Program Files (x86)\Brother\ PE-DESIGN 10\Settings 를 클릭하세요 . Settings( 설정 ) 폴더를 한 번 왼쪽 클릭하여 내용 을 보세요 . sastu.txt 를 한 번 오른쪽 클릭하고 메 뉴에서 복사를 선택하세요 . USB 장치에 붙여넣 고 다른 컴퓨터로 전송하세요 .

## ■ **목록에서 설정 그룹 삭제**

- **1 [Load/Save Default Settings( 기본 설정 로드 / 저장 )]** 대화 상자에서 삭제할 설정 그룹을 선택 하세요 .
- **2 [Delete( 삭제 )]** 를 클릭하여 목록에서 선택한 설정 그룹을 삭제하세요 .

## ■ **목록에서 설정 그룹 불러오기**

**1 [Load/Save Default Settings( 기본 설정 로드 / 저장 )]** 대화 상자에서 불러올 설정 그룹을 선택 하세요 .

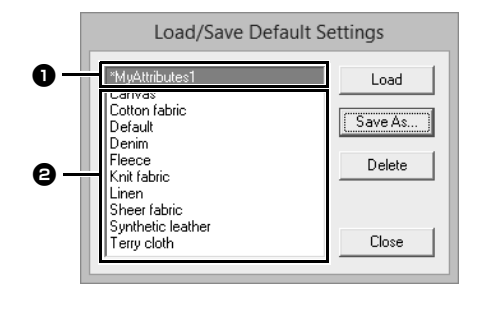

프로그램에 **프로그램에 대한**

**특정**

**응용**

**작업**

- $\bigoplus$  저장한 설정 그룹의 이름 옆에 "\*"가 나 타납니다.
- $\bigoplus$  다양한 천에 적합한 재봉 특성을 이미 사용 할 수 있습니다 . 자수를 놓을 천 유형을 선 택하여 해당 천에 대해 권장하는 설정을 지 정하세요 .
- **2 [Load( 로드 )]** 를 클릭하세요 .
	- → **[Sewing Attribute Setting( 재봉 특성 설 정 )]** 대화 상자에 있는 설정이 저장된 설정 으로 바뀝니다 .

## **사용자 실 색 목록 편집**

자주 사용하는 실 색 목록이 있는 경우 사용자 실 차 트에 저장할 수 있습니다 .

**1 [Option( 옵션 )]**, **[Options( 옵션 )]** 을 차례로 클릭하세요 .

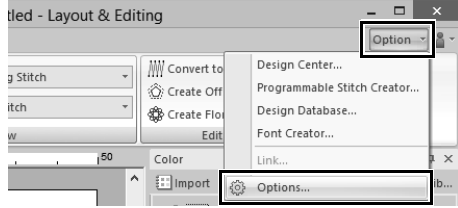

**2 [Edit User Thread Chart( 사용자 실 차트 편 집 )]** 을 클릭하세요 .

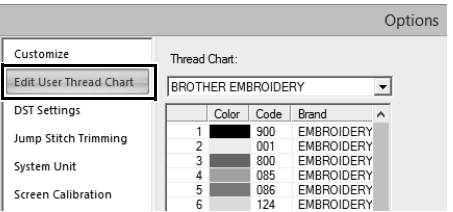

**3** 사용자 실 차트를 저장 , 편집 또는 삭제할 수 있습니다 .

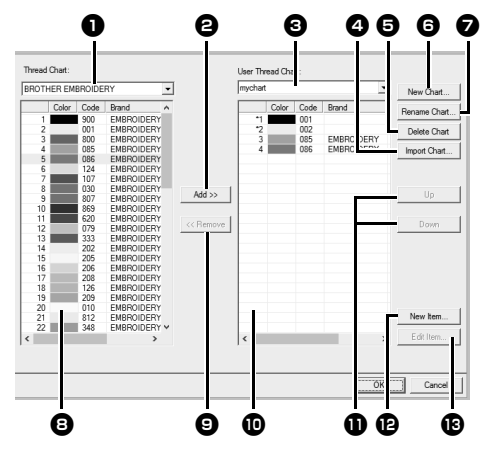

- $\bigcirc$  기존 실 차트를 선택하세요.
- $\bigcirc$  기존 실 차트에서 실 색을 추가하세요.
- $\bigodot$  실 차트를 편집하거나 삭제하는 경우 작업 을 수행하기 전에 여기에서 실 차트를 선택 하세요 .
- $\Omega$  실 차트를 가져옵니다.
- $\Theta$  실 차트를 삭제합니다.
- $\bigodot$  새 실 차트를 만듭니다.
- $\Omega$  실 차트 이름을 변경합니다.
- $\Omega$  기존 실 차트에 실 색을 표시합니다.
- $\Theta$  실 색을 삭제합니다.
- $\mathbf 0$  사용자 실 차트에 실 색을 표시합니다.
- $\mathbf 0$  실 색의 순서를 변경합니다.
- $\mathbf \Omega$  새 실 색을 추가합니다.
- $\bigoplus$  실 색을 편집합니다.

#### ■ **새 실 차트 만들기**

- **1 [New Chart( 새 차트 )]** <sup>f</sup> 를 클릭하세요 .
- **2** 차트 이름을 입력하고 **[OK( 확인 )]** 을 클릭하 세요 .

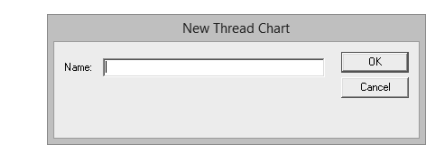

저장된 실 차트는 **[User Thread Chart( 사용자 실 차트 )]** 선택기와 **[Thread Chart( 실 차트 )]** 선택기 에서 선택할 수 있습니다 .

## ■ **실 차트 이름 바꾸기**

 $\square$ 

- **1 [User Thread Chart( 사용자 실 차트 )]** 선택 기 3 에서 차트를 선택하세요.
- **2 [Rename Chart( 차트 이름 바꾸기 )]** <sup>g</sup> 를 클릭하세요 .
- **3** 차트 이름을 입력하고 **[OK( 확인 )]** 을 클릭하 세 요

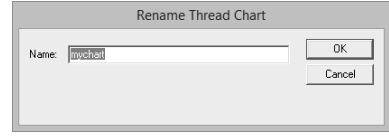

#### ■ **차트 삭제**

- **1 [User Thread Chart( 사용자 실 차트 )]** 선택 기 3 에서 차트를 선택하세요.
- **2 [Delete Chart( 차트 삭제 )]** <sup>e</sup> 를 클릭하세요.
- **3** 메시지가 나타나면 **[Yes( 예 )]** 를 클릭하세요 .

## ■ **실 차트 가져오기**

- **1 [Import Chart( 차트 가져오기 )]** <sup>d</sup> 를 클릭 하세요.
- **2** 드라이브 , 폴더 및 btc, btc2 또는 csv 파일을 선택하고 **[Open( 열기 )]** 를 클릭하세요 .

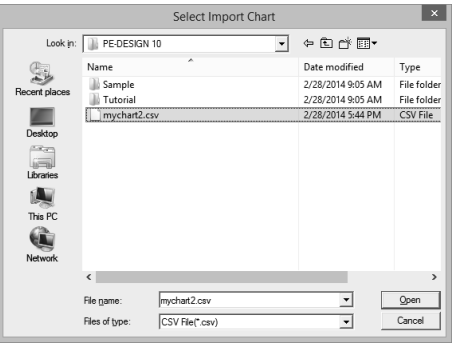

.btc, .btc2 또는 .csv 형식의 파일을 가져올 수 있습니다 .

- cc "사용자 실 차트 파일" *195* 페이지를 참 조
- **3** 메시지가 나타나면 **[Yes( 예 )]** 를 클릭하세요 .

#### ■ **차트 편집**

- **1 [User Thread Chart( 사용자 실 차트 )]** 선택 기 3 에서 차트를 선택하세요.
- **2** 적합한 절차를 계속하세요 . 변경 사항을 저장 하려면 **[OK( 확인 )]** 을 클릭하세요 .

#### ■ **실 차트에서 항목 추가**

1 **[Thread Chart(실 차트 )]** 선택기 **1** 에서 실 브랜드나 사용자 실 차트를 선택하세요 . 여러 사용자 실 차트를 만든 경우 다양한 사용 자 실 차트에서 실 색을 선택할 수 있습니다 .

 $2$  목록  $\Theta$  에서 실 색을 클릭하세요.

여러 항목을 추가하려면 **<Shift>** 또는 **<Ctrl>** 키를 누른 채로 실 색을 선택하세요 .

- **3 [Add( 추가 )]** <sup>b</sup> 를 클릭하세요 .
	- $\rightarrow$  선택한 항목이 사용자 실 차트  $\overline{10}$ 의 목록에 추가됩니다 .

#### ■ **새 항목 추가**

- **1 [New Item( 새 항목 )]** <sup>l</sup> 을 클릭하세요 .
- **2** 새 색을 만들려면 **[Mix( 혼합 )]** 을 클릭하세요 .

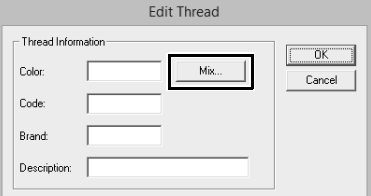

**3** 색을 지정하고 **[OK( 확인 )]** 을 클릭하여 지정 된 색을 **[Edit Thread( 실 편집 )]** 대화 상자에 추가하세요

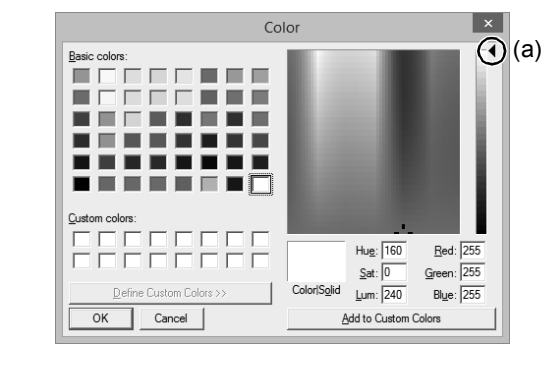

 $\square$ 

 $\square$ 

 $\Box$ 

슬라이더 (a) 를 스케일의 맨 위로 이동하면 색을 변 경할 수 없습니다 .

**4** 필요한 경우 해당 상자에 코드 , 브랜드 및 설명 을 입력하세요 .

코드의 경우 숫자만 입력할 수 있습니다.

**5 [OK( 확인 )]** 을 클릭하여 새 항목을 사용자 실 차트  $\mathbf 0$  에 추가하세요.

사용자가 만들거나 편집한 항목의 색인 번호 앞에 별표 (\*) 가 나타납니다 .

#### ■ **항목 삭제**

- $1$  사용자 실 차트  $0$  에 대한 목록에서 삭제할 항 목을 선택하세요 .
- **2 [Delete( 삭제 )]** <sup>i</sup> 를 클릭하여 사용자 실 차 트에서 항목을 삭제하세요 .

#### ■ **항목 편집**

사용자 실 차트에 대한 목록에 등록된 항목을 편집하 여 색이나 실 번호를 변경할 수 있습니다 .

- $1$  사용자 실 차트  $1$  에 대한 목록에서 편집할 항 목을 선택하고 **[Edit Item( 항목 편집 )]** <sup>m</sup> 을 클릭하세요 .
- **2** 새 항목을 추가하는 것과 동일한 방법으로 항 목 세부 정보를 편집하세요 .

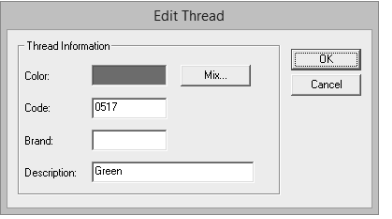

 $\Box$ 

새로 추가된 항목과 마찬가지로 별표 (\*) 가 편집한 항목의 색인 번호 앞에 나타납니다 .

#### ■ **항목 순서 변경**

- $1$   $\lambda$ 용자 실 차트  $\Omega$  에 대한 목록에서 이동할 항 목을 선택하세요 .
- **2 [Up( 위로 )]** 또는 **[Down( 아래로 )]** <sup>k</sup> 를 클 릭하여 항목 순서를 변경하세요 .

 $\square$ 

#### **사용자 실 차트 파일**

기존 사용자 실 차트를 가져올 수도 있고 편집한 사 용자 실 차트를 다른 컴퓨터에서 사용할 수도 있습 니다 .

- 새로 만든 사용자 실 차트는 실 차트와 동일한 이 름을 사용하여 **[C:\Program Files (x86)\ Brother\PE-DESIGN 10\MyChart]** 에 .btc2 형 식으로 저장됩니다 .
- PE-DESIGN 10 에서 이전 버전의 응용 프로그램 ( 예 : PE-DESIGN NEXT) 으로 만든 기존 사용자 실 차트를 사용할 수 있습니다 . 다음 위치에서 "chart2.btc" 파일을 가져오세요. **[C:\Program Files (x86)\Brother\ PE-DESIGN NEXT\Color]**.
- **[Color]** 폴더의 "chart1.btc"파일은 가져올 수 없습니다 .
- .csv 형식의 사용자 실 차트 파일을 가져올 수 있 습니다.

.csv 파일에는 코드 , 브랜드 , 설명 및 RGB 에 대 한 정보가 각 줄마다 한 색씩 쉼표로 구분되어 포 함됩니다 . RGB 값은 0-255 이내여야 합니다 .

예 : .csv 파일의 경우

100,MyBrand,Black,10,10,10 101,MyBrand,White,245,245,245

## **사용자 지정 재봉 특성 지정 / 저장**

이 응용 프로그램으로 만든 자수 패턴의 실 색이 사 용하는 모델에 따라 자수기에 다르게 나타날 수 있 습니다.

**a** 

1. 실 색 표시 기능이 없는 자수기 지정된 실 색 정보를 전혀 표시할 수 없습니다 . 2. 실 색 표시 기능이 있는 자수기 자수 패턴에 지정된 실 색 정보 중에서 실 색 이 름만 자수기에 표시됩니다 . 하지만 표시되는 이름은 자수기의 사전 설정된 실 색 이름으로 제한됩니다 . 따라서 자수기는 자수 패턴에 지정된 색에 가장 가까운 사전 설정 된 실 색의 이름을 표시합니다 . 3. 실 색 색인이 있는 자수기 일부 자수기는 이 응용 프로그램으로 지정한 실 정보를 표시할 수 있습니다 . 하지만 사용자가 편집하거나 추가한 실 색 ( 왼

쪽에 별표 (\*) 가 있는 실 색 ) 의 경우 실 번호만 표시됩니다.

## **Manual Punch( 수동 따내기 ) 도구 사용**

**[Manual Punch( 수동 따내기 )]** 도구를 사용하여 재봉 방향선을 수동으로 조정할 수 있는 자수 패턴을 만들 수 있습니다 .

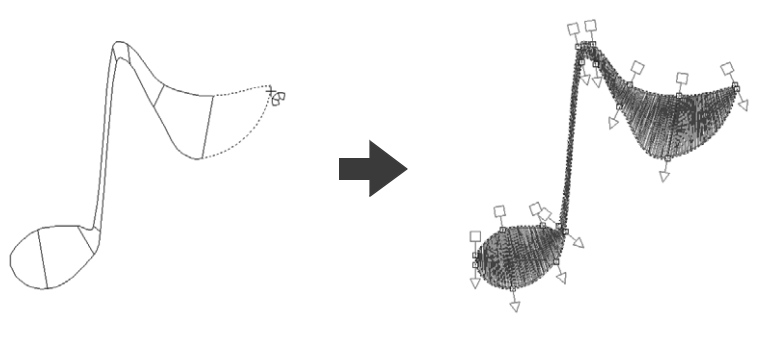

 $\square$ 

**[Manual Punch( 수동 따내기 )]** 도구를 사용하여 그린 모양은 **[Shapes( 모양 )]** 도구를 사용하여 그린 모양 과 동일한 방법으로 편집할 수 있습니다 .

## **오리지널 로고 만들기**

**[Manual Punch( 수동 따내기 )]** 도구를 사용하면 배 경의 로고 이미지를 사용하여 자수 패턴을 만들 수 있 습니다 .

- **1** 자수 패턴을 만드는 데에 사용할 로고 이미지 를 여세요 .
	- $\blacktriangleright$  "이미지 데이터 가져오기" *150*페이지를 참조

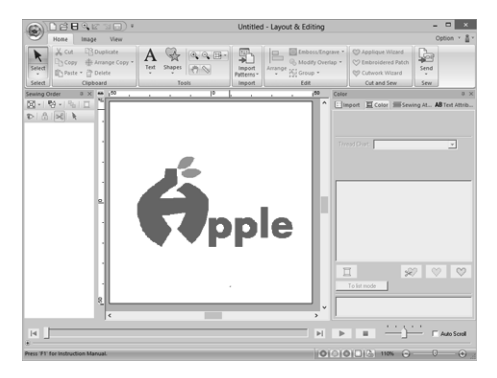

이 예의 경우 맨 왼쪽에 있는 빨강 디자인의 패턴을 만듭니다 .

 $\Box$ 

배경 이미지의 흐린 사본이 **[Design Page( 디자인 페이지 )]** 에 표시될 수 있습니다 .

 $\blacktriangleright$ "배경 이미지 밀도 조정" *152* 페이지를 참조 **2** 먼저 **[Manual Punch( 수동 따내기 )]** 도구를 선택하세요 . **[Home( 홈 )]** 탭 , **[Shapes( 모**

**양 )]**, 을 차례로 클릭하세요 .

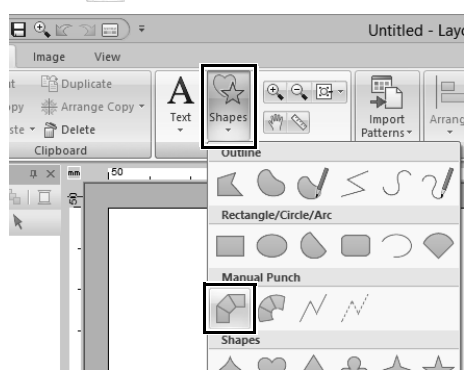

- : 이 도구를 선택하면 직선 블록 패턴 ( 영 역 재봉 ) 이 생성됩니다. ( 바로 가기 키 : **<Z>**)
- : 이 도구를 선택하면 곡선 블록 패턴 ( 영 역 재봉 ) 이 생성됩니다. ( 바로 가기 키 : **<X>**)
- $\mathcal{N}$  : 이 도구를 선택하면 러닝 패턴 ( 선 재봉 ) 이 생성됩니다 . ( 바로 가기 키 : **<V>**)
- $\sqrt{2}$ : 이 도구를 선택하면 피드 패턴 (점프 땀) 이 생성됩니다 . ( 바로 가기 키 : **<B>**)
- $\blacktriangleright$  "점프 땀 및 점프 땀 정돈" *297* 페이지를 참조

**3** 점 1 ~ 4 를 순서대로 클릭하세요 .

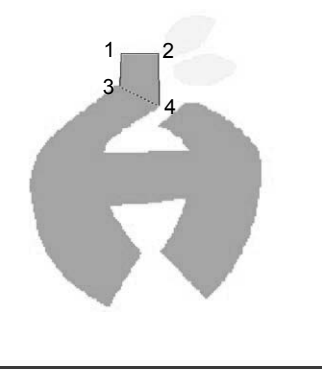

입력한 점을 제거하려면 오른쪽 클릭하거나 **< 백스 페이스 >** 키를 누르세요 .

**4** Curve( 곡선 ) 도구를 선택하세요 .

**[Manual Punch( 수동 따내기 )]** 탭의 **[Input**

**( 입력 )]** 그룹에서 《 FCurve 을 클릭하세요.

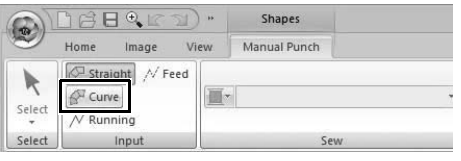

5 점 5~11을 순서대로 클릭하세요. 점 12( 패턴 부분의 마지막 점 ) 를 클릭하고 **<Enter>** 키를 누르세요 .

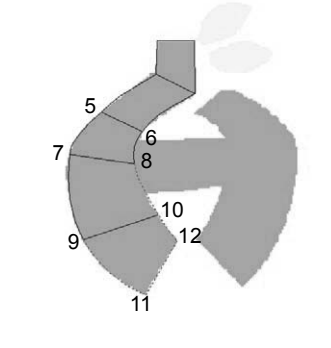

 $\Box$ 

 $\square$ 

**<Enter>** 키를 누르는 대신 두 번 클릭하여 패턴 부 분을 완료할 수 있습니다 .

**6 [Manual Punch( 수동 따내기 )]** 탭의 **[Input ( 입력 )]** 그룹에서 / Running 을 클릭하세요. **7** 점 13 과 점 14( 부분을 연결하는 러닝 재봉의 마지막 점 ) 를 클릭하고 **<Enter>** 키를 누르세  $\Omega$  .

> **5** 단계에서 만든 부분과 겹치거나 해당 부분을 연결하도록 점을 지정하세요 .

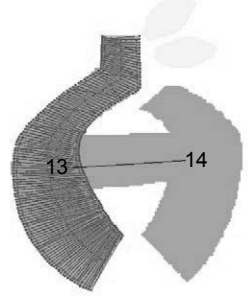

- **8 [Manual Punch( 수동 따내기 )]** 탭의 **[Input ( 입력 )]** 그룹에서 《 Curve 을 클릭하세요.
- 9 점 15 ~ 23 을 순서대로 클릭하세요.

점 24( 패턴 부분의 마지막 점 ) 를 클릭하고 **<Enter>** 키를 누르세요 .

**7** 단계에서 만든 부분과 겹치거나 해당 부분을 연결하도록 점을 지정하세요 .

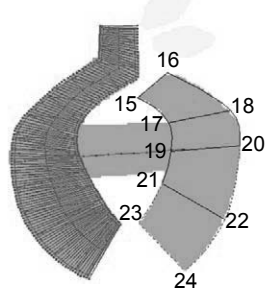

**10 [Manual Punch( 수동 따내기 )]** 탭의 **[Input ( 입력 )]** 그룹에서 A Straight 을 클릭하세요. **11** 점 25 ~ 27 을 순서대로 클릭하세요 . 점 28( 패턴 부분의 마지막 점 ) 을 클릭하고 **<Enter>** 키를 누르세요 .

> **9** 단계에서 만든 부분과 겹치거나 해당 부분을 연결하도록 점을 지정하세요 .

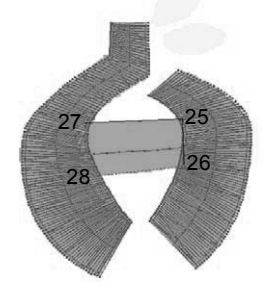

완성된 로고 이미지

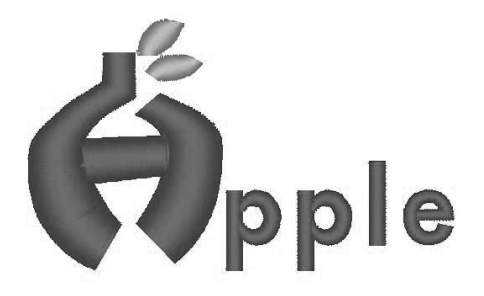

 $\Box$ 

• 부분이 이전 및 다음 부분에 연결된 경우 진입점 과 종료점을 자동으로 최적화하기 위해 점프 땀 이 생성되지 않습니다 . 재봉하기 전에 Stitch Simulator( 스티치 시뮬레

이터 ) 를 사용하여 재봉을 확인하는 것이 좋습니 다.

- $\blacktriangleright$  "*Stitch Simulator(*스티치 시뮬레이터*)*로 스티 칭 확인" *80* 페이지를 참조
- 그 이후 모양 패턴의 재봉 방향선을 수동으로 추 가하거나 조정하면 계속해서 동일한 Manual Punch( 수동 따내기 ) 도구로 패턴을 만들 수 있 습니다.
- $\blacktriangleright$ "재봉 방향 지정" *51* 페이지를 참조

## **데이터 전송**

이 섹션에서는 자수 디자인을 자수기로 전송하는 작업을 설명합니다 .

# **자수 디자인을 자수기로 전송**

생성된 자수 패턴을 자수기로 전송하는 절차는 구입하신 자수기 모델에 따라 다릅니다 . 자세한 내용은 자수기 작동 설명서를 참조하세요 .

 $\square$ 

## **USB 미디어를 사용하여 자수 기로 전송**

디자인을 USB Host(USB 호스 트 ) 기능과 호환되는 자수기로 전송할 수 있습니다 .

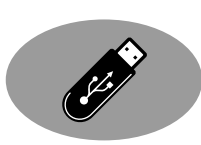

"PE-DESIGN 소프트웨어 키"는 USB 미디어로 사용할 수 없습니다 . 전송을 위해 자수 파일을 "PE-DESIGN 소프트웨어 키"에 저장하지 마세  $\Omega$ .

**1** USB 미디어를 컴퓨터에 꽂으세요 .

- **2 [Home( 홈 )]** 탭을 클릭하세요 .
- **3 [Sew( 재봉 )]** 그룹에서 **[Send( 보내기 )]** 를 클릭하고 **[Send to USB Media(USB 미디어로 보내기 )]** 를 클릭한 다음 원하는 드라이브를 선택하세요 .

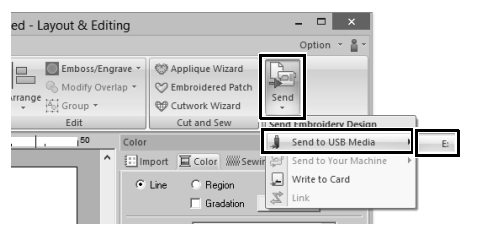

→ 데이터 전송이 시작됩니다 .

**M** 

a

동일한 이름의 파일이 이미 대상에 있는 경우 다음 과 같은 대화 상자가 나타납니다 . 기존 파일을 덮어 쓸지 , 복사를 중지할지 아니면 다른 이름을 사용하 여 파일을 복사할지 여부를 선택하세요 .

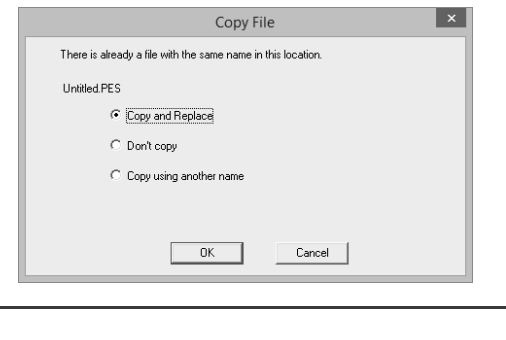

**4** 데이터가 전송되면 전송이 완료되었음을 알려 주는 "Finished outputting data.( 데이터 출력 을 마쳤습니다 .)"메시지가 나타납니다 . **[OK( 확인 )]** 을 클릭하고 USB 미디어를 제거 하세요 .

여러 USB 미디어를 연결한 경우 아래 표시된 영역 에서 데이터를 전송할 위치를 지정하세요 .

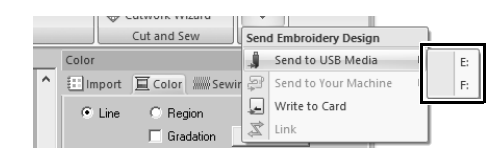

## **자수기 메모리로 직접 전송**

USB 케이블을 사용하여 컴퓨 터에 연결된 자수기로 디자인 을 전송할 수 있습니다 .

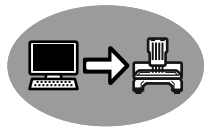

- **1** 자수기를 컴퓨터에 연결하세요 .
- **2 [Home( 홈 )]** 탭을 클릭하세요 .
- **3 [Sew( 재봉 )]** 그룹에서 **[Send( 보내기 )]** 를 클릭하고 **[Send to Your Machine( 자수기로 보내기 )]** 를 클릭한 다음 원하는 드라이브를 선택하세요 .

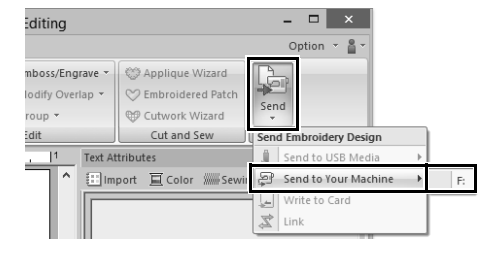

→ 데이터 전송이 시작됩니다.

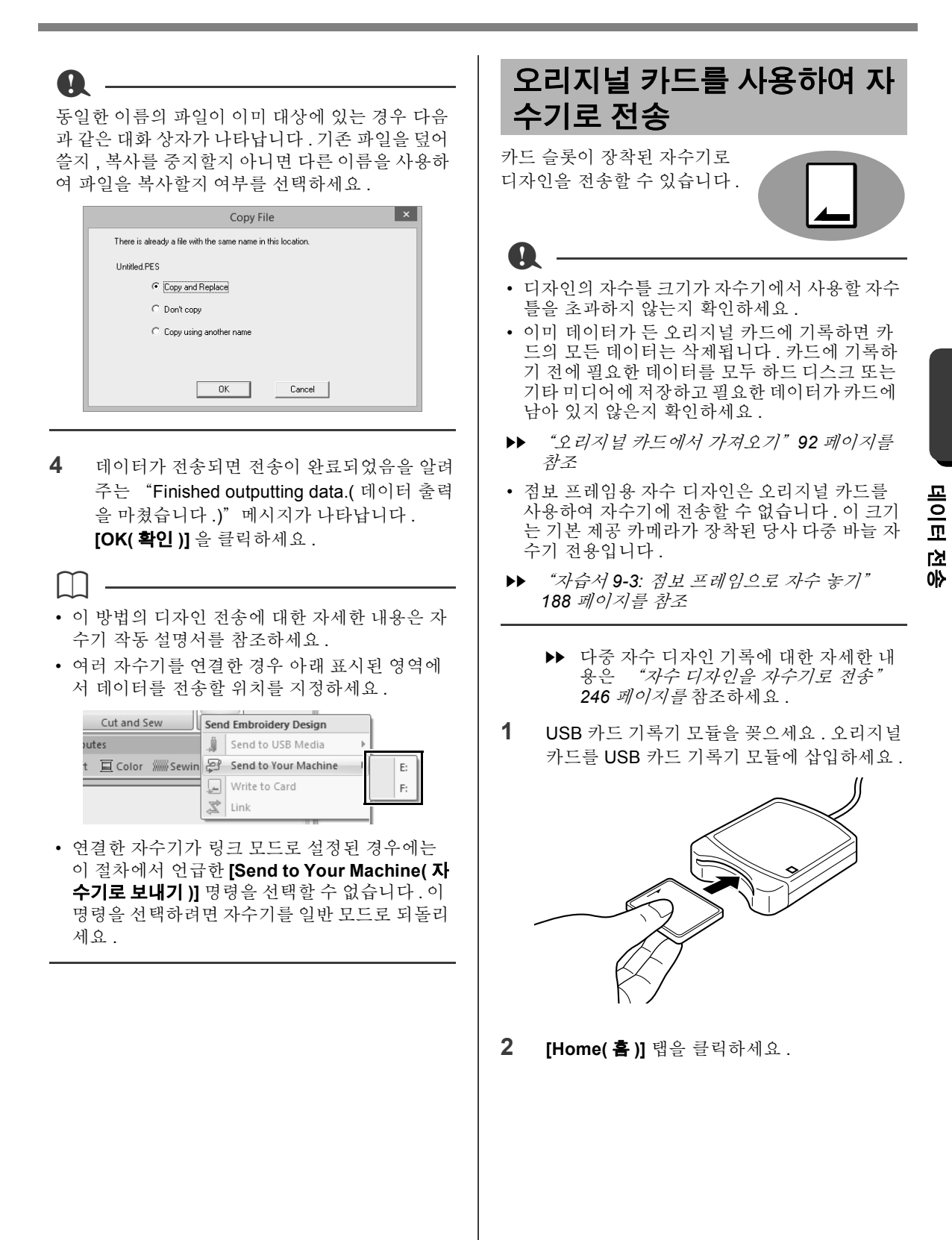

**3 [Sew( 재봉 )]** 그룹에서 **[Send( 보내기 )]** 를 클릭하고 **[Write to Card( 카드에 기록 )]** 를 클 릭하세요 .

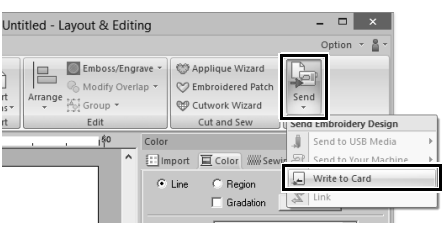

**4** 다음 메시지가 나타나면 **[OK( 확인 )]** 를 클릭 하세요

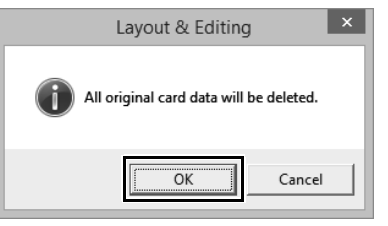

→ 데이터 전송이 시작됩니다 . 데이터가 전송 되는 동안 다음 메시지가 나타납니다 .

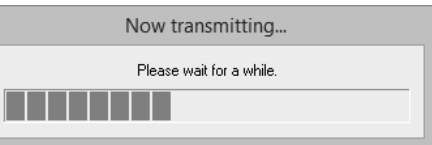

**5** 데이터가 전송되면 전송이 완료되었음을 알려 주는 다음 메시지가 나타납니다 . **[OK( 확인 )]** 을 클릭하세요 .

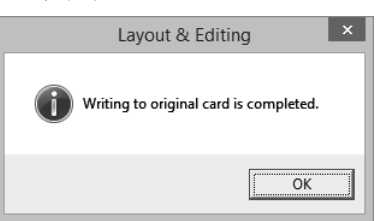

## **분할된 자수 디자인 전송**

a

사용자 지정 크기의 Design Page( 디자인 페이지 ) 에 만든 분할된 패턴의 자수 패턴은 별개의 분할면 으로 분할된 카드에 기록됩니다 .

총 패턴 크기가 미디어나 자수기 메모리의 용량을 초과하는 경우 또는 패턴이 Design Page( 디자인 페이지 ) 크기 (90 × 90 cm(35.4" × 35.4")) 를 사 용하여 80 개가 넘는 분할면으로 분할된 경우에는 패턴을 분할하고 별개의 분할면을 여러 미디어에 기록해야 합니다 .

단일 작업으로 모든 패턴 분할면을 저장할 수 없으 면 **[Select Hoop Sections( 자수틀 분할면 선택 )]** 대화 상자가 나타납니다 . 미디어가 가득 찰 때까지 패턴 분할면을 선택하세요 .

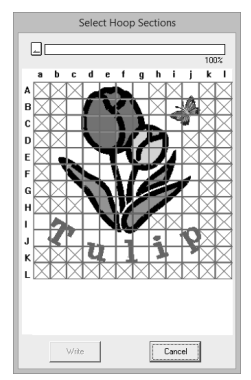

대화 상자 위쪽의 카드 용량 표시기에 카드의 사용 가능한 공간 크기 ( 흰색 ) 와 패턴 분할면에 사용되 는 공간 크기 ( 파란색 ) 가 표시됩니다 .

패턴 분할면을 선택하면 선택한 패턴 분할면에 사 용되는 공간의 총 크기가 파랑으로 나타납니다 . 용 량이 초과된 경우에는 전체 카드 용량 표시기가 빨 강으로 나타납니다 . 패턴 분할면을 선택 취소하려 면 다시 클릭하세요 .

**[Write( 기록 )]** 를 클릭하여 선택한 패턴 분할면을 미디어에 기록하세요 . ( 선택한 패턴 분할면에 대 한 미디어 공간이 충분한 경우에만 **[Write( 기록 )]** 버튼을 사용할 수 있습니다 .)

 $\blacktriangleright$  분할된 자수 디자인 만들기에 대한 자세한 내 용은"자습서 *9-1:* 분할 자수 디자인 만들기" *177* 페이지를 참조하세요 .

## **Link( 링크 ) 기능을 사용하여 컴퓨터로부터 자수 놓기**

컴퓨터에서 Link( 링크 ) 기능과 호환되는 하나 이상의 자수기로 자수 데이터를 전송하여 자수 디자인을 자수 놓을 수 있습니다 . 이러한 자수 디자인의 자수 놓기는 컴퓨터에서 프 린터로 데이터가 전송된 후에 문서가 인쇄되는 것과 동일한 방법으로 컴퓨터에서 자수기 로 데이터가 전송된 후에 수행됩니다 .

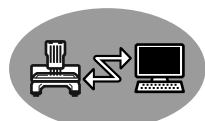

#### • Link( 링크 ) 기능은 Link( 링크 ) 기능과 호환되는 자수기에서만 사용할 수 있고다른 자수기에서는 사용할 수 없습니다 . 자세한 내용은 자수기 작동 설명서를 참조하세요 .

- 다음 자수 디자인에는 Link(링크) 기능을 사용할 수 없습니다 .
	- ♦ 크기가 자수기로 자수 놓을 수 있는 영역을 초 과하는 자수 디자인
	- ♦ 사용자 지정 크기의 Design Page( 디자인 페이 지 ) 에 있는 자수 디자인 또는 점보 프레임에 대한 자수 디자인
	- ♦ 240 × 360 mm 자수틀에 대한 패턴
- Link( 링크 ) 기능을 사용하여 최대 4 대의 자수기 를 연결할 수 있습니다 .
- **1 [Layout & Editing]** 에서 자수 디자인을 만드 세요 .
- **2** 링크 모드로 자수기를 설정하세요 .
	- 자수기의 Link( 링크 ) 기능을 설정하고 자수 기를 끄세요 .

**a** 

**a** 

링크 모드로 자수기 설정에 대한 자세한 내용은 자 수기 작동 설명서를 참조하세요 .

- **3** 자수기와 함께 제공된 USB 케이블을 사용하여 자수기를 컴퓨터에 연결하세요 .
	- 자수기를 켜세요 .
- 컴퓨터에 자수기 연결에 대한 자세한 내용은 자 수기 작동 설명서를 참조하세요 .
- 자수기와 컴퓨터 사이의 거리가 먼 경우에는 자 가 동력 USB 허브를 사용하는 것이 좋습니다 . USB 연장 케이블이나 리피터 케이블을 사용하 지 마세요 .
- 자수기가 켜져 있는 동안 USB 케이블을 연결하 거나 분리하지 마세요 .
- **[Control Panel( 제어판 )]** 에서 **[Power Options( 전원 옵션 )]** 을 선택하고 **[System standby( 시스템 대기 모드 )]** 와 **[System hibernates( 시스템 최대 절전 모드 )]** 를 모두 **[Never( 안 함 )]** 로 설정하세요 .

 $\Box$ 

 $\mathbf{a}$ 

Link( 링크 ) 기능을 사용하여 한 대 이상의 자수기 를 PC 에 연결할 수 있습니다 .

**4 [Home( 홈 )]** 탭을 클릭하세요 .

**데이터**

**5 [Sew( 재봉 )]** 그룹에서 **[Send( 보내기 )]** 를 클릭하고 **[Link( 링크 )]** 를 클릭하세요 .

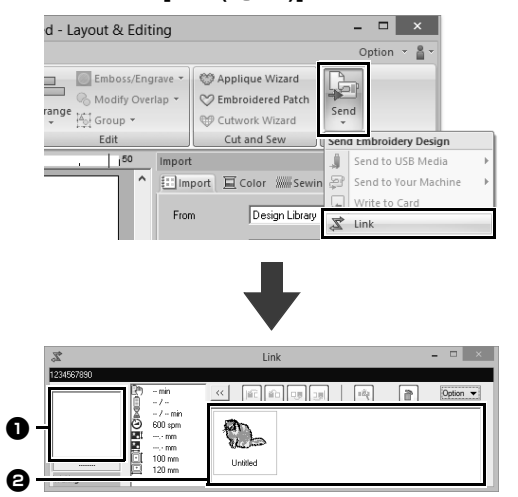

<sup>a</sup> **전송된 디자인**

**<sup>2</sup>** 대기열

자수기로 전송되기 전의 데이터를 표시합 니다 .

→ 자수기가 데이터 로드를 시작할 준비가 되 었으면 데이터 전송이 시작됩니다 . 데이터 가 전송되는 동안 자수기 화면에 메시지가 나타나고 디자인이전송된 디자인 영역으로 이동합니다 .

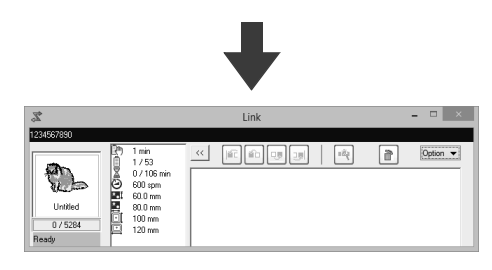

 $\mathbf 0$ 

**[Layout & Editing]** 에서 보낸 데이터가 전송된 디 자인 상자에 나타나지 않으면 자수기의 작동 패널 을 사용하여 작동을 계속하세요 .

 $\square$ 

둘 이상의 디자인을 **[Link( 링크 )]** 대화 상자로 보 내려면 각 디자인에 대해 4 단계를 반복하세요 . **[Link( 링크 )]** 대화 상자는 **[Layout & Editing]** 에 서 선택한 디자인이 Link( 링크 ) 로 전송되는 동안 계속 열려 있습니다.

**6** 디자인이 전송된 후 자수기의 시작 / 중지 버튼 을 눌러 자수를 시작하세요 .

 $\square$ 

전송된 데이터는 자수기에서 편집할 수 없습니다 . 수신된 데이터만 자수 놓을 수 있습니다 . 하지만 자 수 설정을 지정할 수 있습니다 .

자수가 시작되면 다음이 **[Link( 링크 )]** 대화 상자에 나타납니다 .

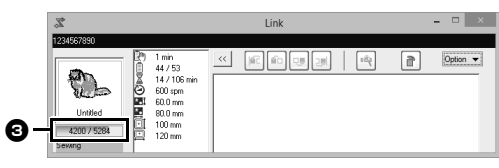

 $\bigodot$  자수기 상태를 표시합니다.

각 상태 표시가 아래에 설명되어 있습니다 .

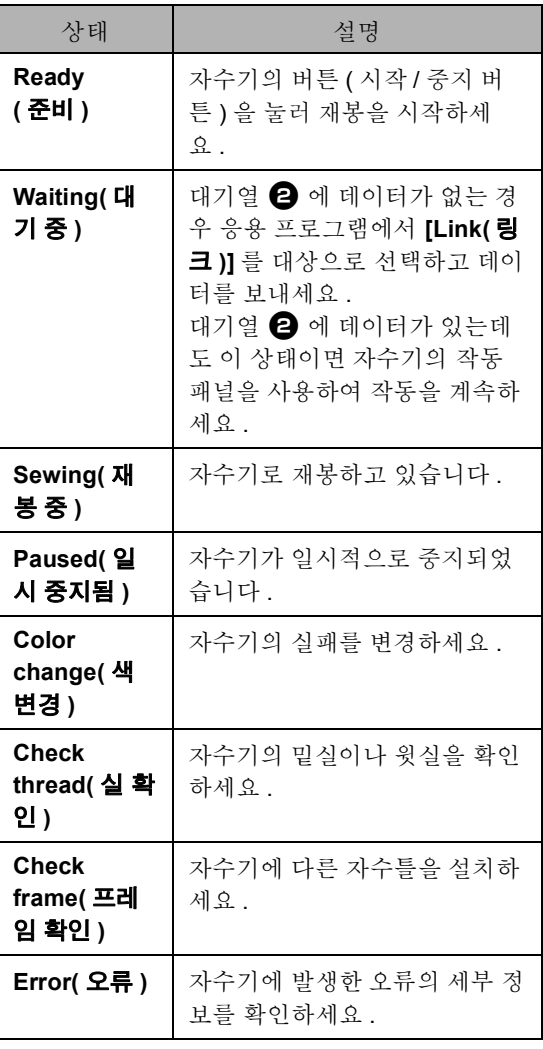

#### ■ **여러 디자인을 단일 자수기로 보낸 경 우**

**[Link( 링크 )]** 대화 상자로 보낸 후 여러 자수 디자인 을 자수 놓을 수 있습니다 . 이 경우 아래 그림과 같이 대화 상자가 나타납니다 .

- $\square$
- Design Database 를 사용하여 한 번에 여러 디자 인을 보낼 수 있습니다 .
- **c**  "링크 기능을 사용하여 자수 디자인을 자수기 로 보내기" *250* 페이지를 참조
- **[Name Drop( 네임 드롭 )]** 기능을 사용하여 텍스 트만 바뀌는 디자인을 여러 개 보낼 수도 있습니 다 .
- kk. "텍스트 목록의 텍스트를 사용한 패턴 출력" *128* 페이지를 참조

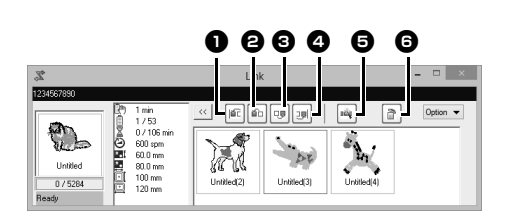

이 대화 상자에서 다음 작업을 수행할 수 있습니다 .

- $\bigoplus$  선택한 디자인을 자수 순서 시작 위치로 이 동합니다 .
- $\bigoplus$  선택한 디자인을 자수 순서의 한 위치 앞으 로 이동합니다 .
- $\bigodot$  선택한 디자인을 자수 순서의 한 위치 뒤로 이동합니다 .
- $\Omega$  선택한 디자인을 자수 순서 끝 위치로 이동 합니다 .
- $\bigoplus$  디자인의 자수 순서를 자동으로 조정하여 실 색 변경 횟수를 최대한 줄입니다 .
- <sup>f</sup> 선택한 디자인을 **[Link(링크)]** 대화 상자에 서 삭제합니다.

 $\Box$ 

"The machine will move. Keep your hands etc. away from the machine.( 자수기가 이동합니다 . 기 기로부터 손을 멀리하세요 .)"메시지가 자수기에 나타나고 **[OK( 확인 )]** 를 누르기 전에는 첫 번째 디 자인이 아직 자수기로 전송되지 않았으므로 첫 번 째를 포함한 디자인의 자수 순서를 변경할 수 있습 니다 .

## ■ **여러 자수기를 연결한 경우**

각 자수기에 대한 **[Link( 링크 )]** 대화 상자 외에도 **[Distributor( 배포자 )]** 대화 상자가 나타납니다 . **[Distributor( 배포자 )]** 대화 상자에 있는 디자인이 모두 선택됩니다 . 어느 파일을 어느 자수기로 전송 할지 지정하세요 .

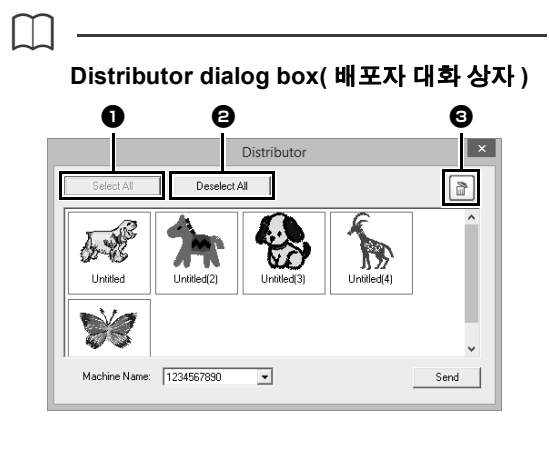

- $\bigcirc$  모든 자수 디자인을 선택합니다.
- $\Theta$  자수 디자인을 선택 취소합니다.
- $\bigoplus$  선택한 자수 디자인을 삭제합니다. (디자 인이 **<Recycle Bin( 휴지통 )>** 으로 이동 되지 않고 삭제됩니다 .)

 $\mathbf 0$ 

- 여러 자수기에 대한 디자인을 Distributor( 배포 자 ) 대화 상자로 보낼 수 있습니다 .
- 여러 디자인을 보내려면 각 디자인에 대해 **5** 단 계를 반복하세요.

**데이터**

**전송**

## **Link( 링크 ) 기능을 사용하여 컴퓨터로부터 자수 놓기**

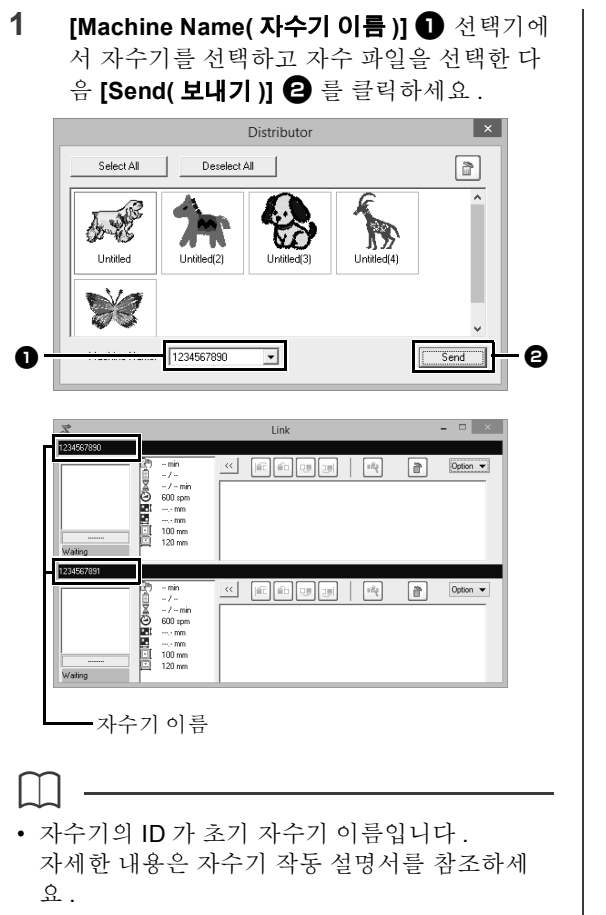

- 자수기의 이름을 변경할 수 있습니다 . 자세한 내용은 "Link( *링크) 기능과 함께 나타* 나는 자수기 이름 변경" *208* 페이지를 참조하세  $\Omega$  .
	- → 자수 디자인이 **[Link( 링크 )]** 대화 상자로 이 동됩니다 .

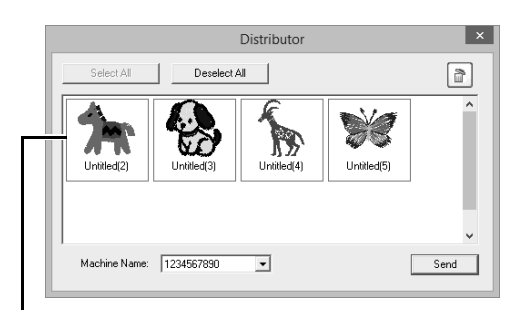

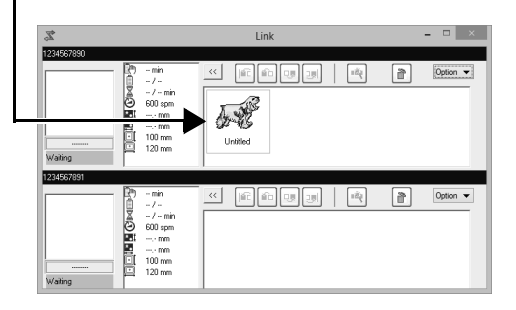

**2 1** 단계를 반복하여 각 디자인을 **[Link( 링크 )]** 대화 상자로 이동하세요 .

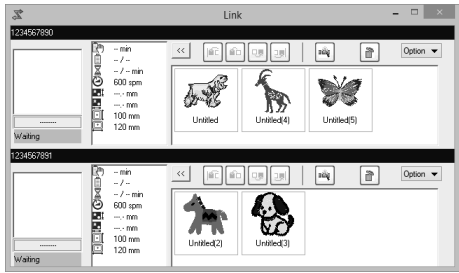

 $\square$ 

- 대기열에 있는 디자인의 자수 순서를 변경할 수 있습니다 .
- ▶▶ 자세한 내용은 "*여러 디자인을 단일 자수기* <sup>로</sup> 보낸 경우" *206* 페이지를 참조하세요 .
- **[Link( 링크 )]** 대화 상자가 표시된 동안 추가 자 수기를 연결하면 해당 대기열이 나타납니다 . 자 수기를 분리하면 해당 대기열이 사라집니다 .
- 파일에 대한 **[Property( 속성 )]** 대화 상자를 표시 하려면 파일의 아이콘을 두 번 클릭하거나 , 파일 을 오른쪽 클릭하고 나타난 메뉴에서 **[Property ( 속성 )]** 을 클릭하세요 .
- 이 대화 상자를 작업 표시줄 버튼으로 줄이려면 **[Minimize( 최소화 )]** 버튼을 클릭하세요 .

#### **USB 케이블 분리 또는 컴퓨터 종료**

- 데이터가 자수기로 전송된 후 자수기 화면에서 전송 중이라는 메시지가 닫히면 USB 케이블을 분리하거나 컴퓨터를 종료할 수 있습니다 . 자수기에 다시 연결된 경우 Link( 링크 ) 작업을 계속할 수 있습니다.
- 컴퓨터가 꺼져 있더라도 자수기가 현재 진행 중 인 자수 디자인 재봉을 완료할 수 있습니다 .
- 자수를 놓는 동안 자수기가 꺼진 경우 다음 번에 켤 때 재개 작업을 수행할 수 있습니다 . 이때 **[Design Database]** 나 **[Layout & Editing]** 의 **[Option( 옵션 )]** 메뉴에서 **[Link( 링크 )]** 를 클릭 하여 **[Link( 링크 )]** 대화 상자를 표시하면 Link ( 링크 ) 기능을 사용하여 전송을 재개할 수 있습 니다 .
- 자수기 연결을 감지할 수 없으면 **[Link( 링크 )]** 대화 상자가 자동으로 닫힙니다 .
- 컴퓨터가 다시 시작된 후 **[Link( 링크 )]** 대화 상 자를 다시 표시하려면 **[Design Database]** 나 **[Layout & Editing]** 의 **[Option( 옵션 )]** 메뉴 ( 오 른쪽 위 ) 에서 **[Link( 링크 )]** 를 클릭하세요 .
- **[Distributor( 배포자 )]** 대화 상자를 표시하려면 **[Link( 링크 )]** 대화 상자의 **[Option( 옵션 )]** 메뉴 에서 **[Distributor( 배포자 )]** 를 클릭하세요 .

#### ■ **Link( 링크 ) 기능과 함께 나타나는 자 수기 이름 변경**

**1** 이름을 변경할 대기열의 **[Option( 옵션 )]** 메뉴 에서 **[Machine Name( 자수기 이름 )]** 을 클릭 하세요 .

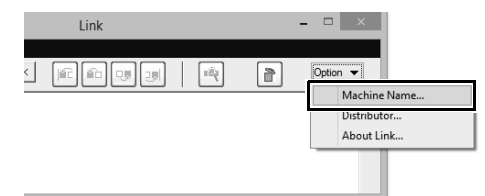

**2 [Machine Name( 자수기 이름 )]** 상자에 이름 을 입력하고 **[OK( 확인 )]** 을 클릭하세요 .

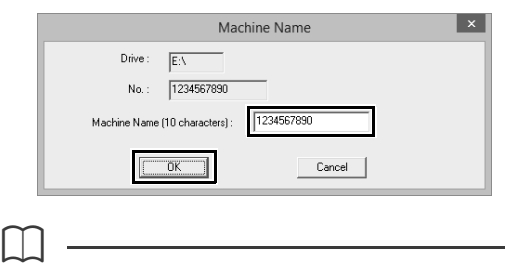

자수기의 이름 ( 최대 10 자의 영숫자 / 기호 ) 을 지 정할 수 있습니다 .

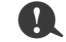

- 자수기를 컴퓨터에 연결하면 자수기가 컴퓨터에 서 이동식 디스크로 인식되고 드라이브 문자가 할당됩니다 . 이 드라이브 문자가 컴퓨터에서 이 미 할당된 것과 동일하면 컴퓨터에서 해당 자수 기로 디자인을 보낼 수 없습니다 . 이 문제는 컴퓨 터 드라이브 문자가 네트워크드라이브에 할당된 경우 등에 발생합니다 . 이 경우 충돌하는 드라이 브 문자가 있는 드라이브에 대한 할당을 취소하 세요 .
- USB 를 통해 컴퓨터에 연결된 자수기 수가 증가 하면 컴퓨터를 다시 시작하라는 운영 체제 메시 지가 표시될 수 있습니다. 이 경우 컴퓨터를 다시 시작하세요 .

**데이터**

**전송**

이 섹션에서는 Design Center 에서 수행되는 기본 작동을 설명합니다 . 그림 등의 템플릿 이미지로부 터 자수 패턴을 만드는 간단한 절차가 단계별로 제 공됩니다.

# **기본 Design Center 작동**

Design Center 를 사용하면 원본 이미지에서 자수 패턴을 만들 수 있습니다 . 또한 Layout & Editing 의 **[Auto Punch( 자동 따내기 )]** 기능으로 지정하는 것보다 자세하게 선과 영역에 대한 색 및 재봉 특성을 지정할 수 있 습니다 .

자수 디자인은 다음 네 가지 단계를 거쳐 생성됩니다 .

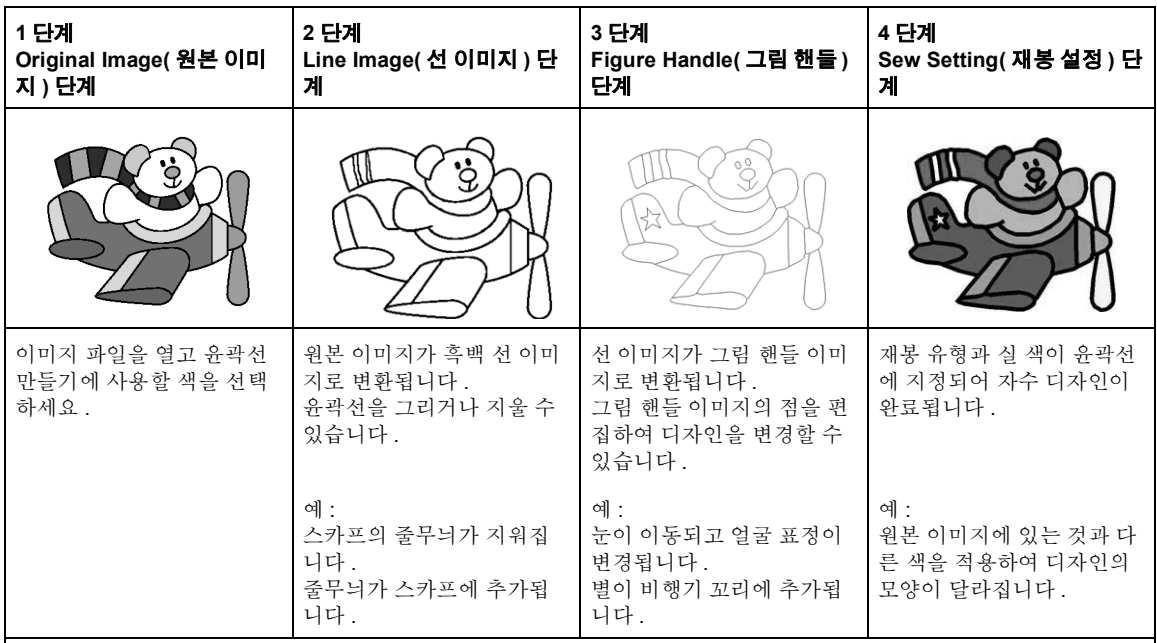

**•** 데이터가 저장된 경우 각 단계에서 작업을 중지했다가 다시 시작할 수 있습니다 .

- **•** 사용하기에 가장 적합한 이미지는 색이 적고 선명한 이미지입니다 . 복잡하거나 그라데이션이 있는 이미 지 또는 사진은 윤곽선을 추출하기 어려우므로 적합하지 않습니다 .
- **•** 선 이미지 데이터는 .pel 형식으로 저장되고 그림 핸들 데이터는 .pem 형식으로 저장됩니다 .
- **•** 자수 데이터는 .pem 형식으로 저장됩니다 . Design Center 에서 만든 .pem 데이터를 자수기로 전송하려 면 패턴을 Layout & Editing 으로 가져온 다음 데이터를 자수기로 전송하세요 .
	- $\blacktriangleright\blacktriangleright$  "*Layout & Editing* 으로 가져오기" *220* 페이지를 참조 및"자수 디자인을 자수기로 전송" *201* 페 이지를 참조
- 이 섹션에서는 Design Center 에서 수행되는 기본 작동을 설명합니다 . 절차 또는 설정에 대한 자세한 내용은 "*Design Center* 창" *221* 페이지를 참조하세요 .

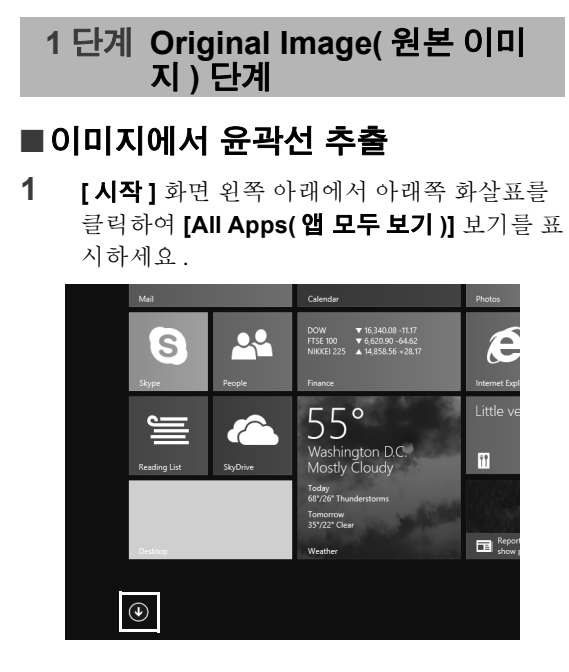

**2** 화면의 제목 **[PE-DESIGN 10]** 에서 **[Design Center]** 를 클릭하세요 .

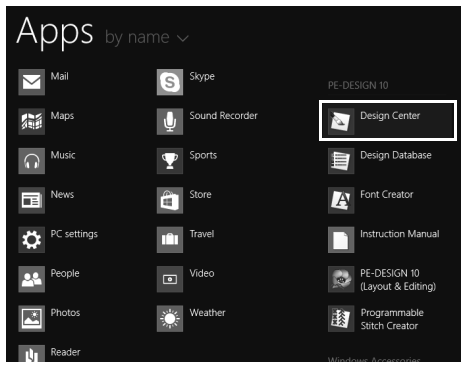

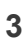

3 **4** 를 클릭하세요.

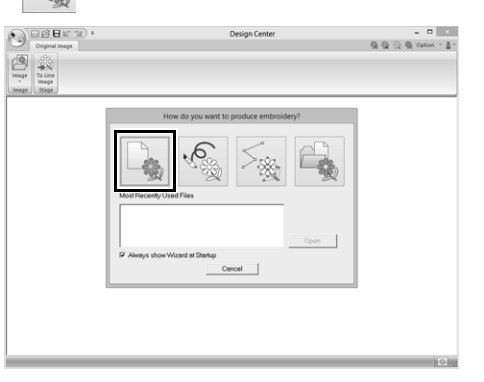

4 <mark>를</mark> 클릭하세요.

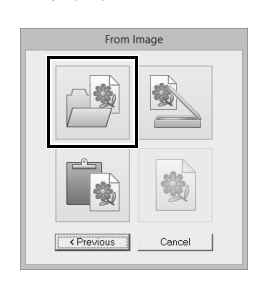

**5** 원하는 이미지 파일을 선택하고 **[Open( 열기 )]** 을 클릭하세요 .

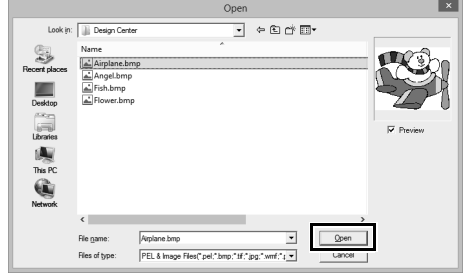

#### a

비행기 이미지는 다음 위치에 있습니다 . **문서 ( 내 문서 )\PE-DESIGN 10\Sample\Design Center**

- **6 [Pick Colors( 색 선택 )]** 창에 표시된 이미지 에서 윤곽선 ( 자수선 ) 에 사용할 색을 선택하 세요 .
	- → 선택한 색이 오른쪽 상자에 나타나고 색이 선택되었음을 보여주는 ■가 확인란에 나 타납니다 .

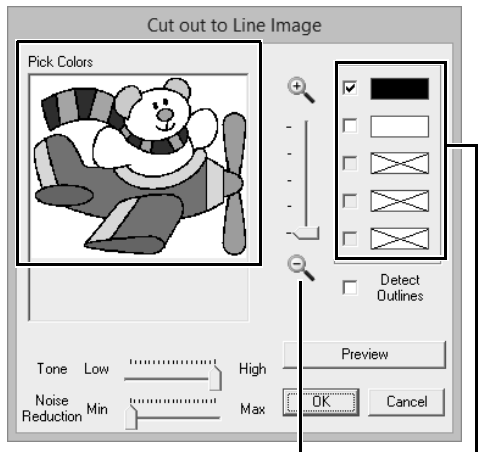

**[Zoom( 확대 / 축소 )]** 슬라이더를 사용 하여 이미지를 확대하면 원하는 색을 더 욱 손쉽게 선택할 수 있습니다 .

윤곽선에 사용하지 않을 색을 선택한 경우 옆의 확인란을 선택 취소하여 해 당 색을 선택 취소할 수 있습니다 .

- **7** 윤곽선에 사용할 색을 선택한 후 **[OK( 확인 )]** 를 클릭하세요 .
	- → 선 이미지가 Design Page( 디자인 페이지) 에 나타납니다 .

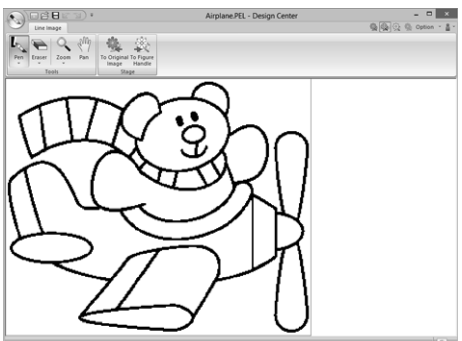

#### **2 단계 Line Image( 선 이미지 ) 단 계**

## ■ **지우개 사용**

**1** 선을 지우려면 **[Tools( 도구 )]** 그룹에서 **[Eraser( 지우개 )]** 를 클릭하고 지우려는 영역 의 크기나 선의 두께에 따라 □ 도구를 선택 하세요 .

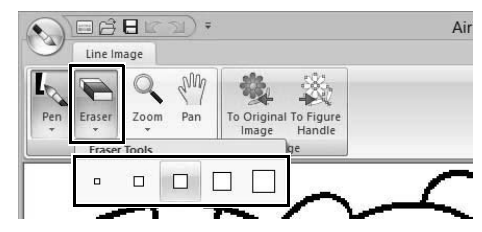

**2** 포인터를 지우려는 선 위로 이동하고 선을 클 릭하거나 포인터를 끌어서 선을 지우세요 .

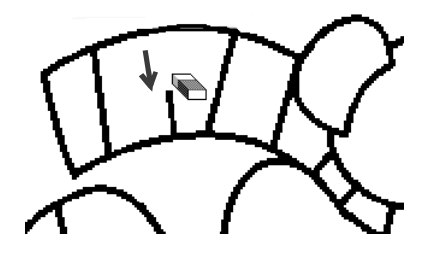

## ■ **펜 사용**

**1** 선을 그리려면 **[Tools( 도구 )]** 그룹에서 **[Pen ( 펜 )]** 을 선택하고 그리려는 선의 원하는 두께 를 가진 도구를 선택하세요 .

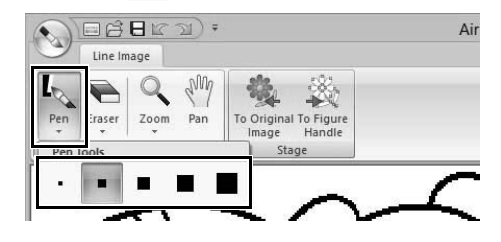

**2** 포인터를 끌어서 선을 그리세요 . 점을 추가하 려면 Design Page( 디자인 페이지 ) 를 클릭하 세요 .

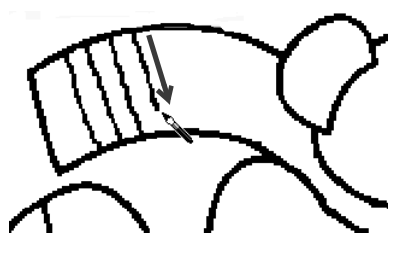

#### $\Box$

수직선이나 수평선을 그리려면 **<Shift>** 키를 누른 채로 포인터를 이동하세요 .

#### $\square$

- 선을 잘못 그리거나 지운 경우 | (Undo( 실행 취소 ) 버튼 ) 을 클릭하여 마지막 작업을 실행 취 소하세요 .
- 표시 크기를 변경하려면 **[Zoom( 확대 / 축소 )]** 명령을 사용하세요 .
- **[Pan( 이동 )]** 도구를 사용하여 표시된 작업 영역 의 일부를 손쉽게 변경할 수 있습니다 .

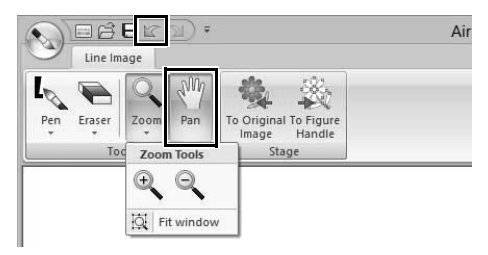

## ■ **추출된 윤곽선 편집**

**1** 선 이미지를 마치면 **[Stage( 단계 )]** 그룹에서 **[To Figure Handle( 그림 핸들로 )]** 을 클릭하 거나 화면 오른쪽 위에서 (%) ( 왼쪽으로부터 두 번째 아이콘 ) 를 클릭하세요 .

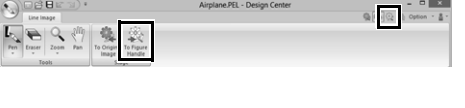

**2 [OK( 확인 )]** 를 클릭하세요 .

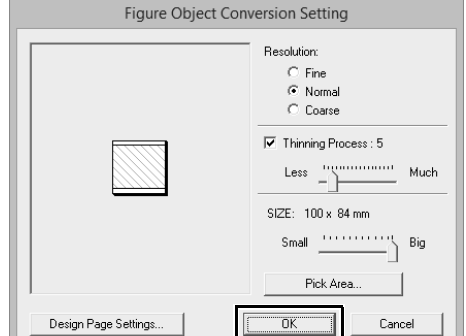

→ 선 이미지가 그림 핸들 이미지로 변환됩니 다.

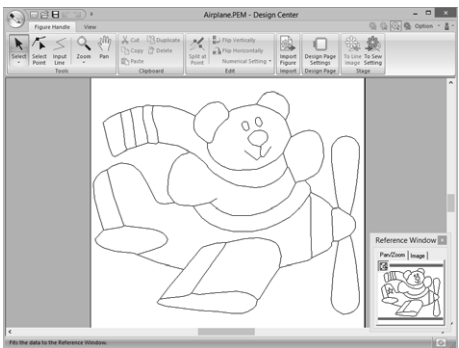

#### **3 단계 Figure Handle( 그림 핸들 ) 단계**

## ■ **윤곽선 이동**

- **1 [Figure Handle( 그림 핸들 )]** 탭을 클릭하세  $\Omega$ .
- **2 [Tools( 도구 )]** 에서 을 클릭하고 이동할 윤곽선을 클릭하세요 .

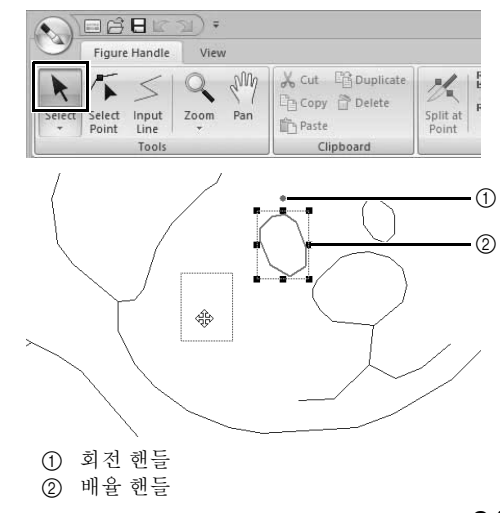

- **3** 포인터를 윤곽선 위로 이동하고 포인터 모양이  $\bigodot \frac{\Box \boxminus \boxminus \Box \boxtimes \Box \vdash \mathbf{v}}{\mathsf{FavrBindr}}$ 로 변경되면 윤곽선을 끌어다 놓으세요 .  $\square$ 핸들을 끌어서 크기나 각도를 변경하세요 . 윤곽선 을 삭제하려면 **<Delete>** 키를 누르세요 . ■ **그림 핸들 이미지에 선 추가 1 [Tools( 도구 )]** 그룹에서 **[Input Line( 선 입력 )]** 을 클릭하세요 . OBBLE ) Figure Handle View Q My & Cut B Duplicate  $\leq$  $\mathbb{X}^+$  $\sqrt{1}$ Copy @ Delete  $\begin{tabular}{l|c|c} Select & Select & Input & 2oom & Pan \\ \hline $\downarrow$ & Point & Line & $\downarrow$ \end{tabular}$ Split at<br>Point the Paste Clipboard **2** 시작점 (1) 과 다음 점 (2) 을 차례로 클릭하세  $\blacktriangleright$  $\mathfrak{\mathfrak{L}}$  . Select Selec  $\bigodot$  $\begin{array}{r} \begin{array}{r} \multicolumn{3}{r} {\begin{array}{r} \hline \multicolumn{3}{r} {\begin{array}{r} \hline \multicolumn{3}{r} {\begin{array}{r} \hline \multicolumn{3}{r} {\begin{array}{r} \hline \multicolumn{3}{r} {\end{array}}}} \hline \multicolumn{3}{r} {\begin{array}{r} \hline \multicolumn{3}{r} {\end{array}}}} \hline \multicolumn{3}{r} {\begin{array}{r} \hline \multicolumn{3}{r} {\end{array}}} \hline \multicolumn{3}{r} {\begin{array}{r} \hline \multicolumn{3}{r} {\end{array}}} \hline \multic$ Airplane PEM - Design Center  $\mathbf{Q}$ <sup>1</sup>  $\begin{picture}(100,10) \put(0,0){\line(1,0){10}} \put(10,0){\line(1,0){10}} \put(10,0){\line(1,0){10}} \put(10,0){\line(1,0){10}} \put(10,0){\line(1,0){10}} \put(10,0){\line(1,0){10}} \put(10,0){\line(1,0){10}} \put(10,0){\line(1,0){10}} \put(10,0){\line(1,0){10}} \put(10,0){\line(1,0){10}} \put(10,0){\line(1,0){10}} \put(10,0){\line($  $62$ → 두 점을 연결하는 선이 그려집니다 . 계속해 서 클릭하여 추가 선을 그리세요 .  $\square$ • 마지막으로 입력한 점을 제거하려면 오른쪽 클릭 1 점 하세요 . 2 분홍 선 • 수직선이나 수평선을 그리려면 **<Shift>** 키를 누 른 채로 포인터를 이동하세요 .
	- **3** 끝점을 두 번 클릭하세요 .

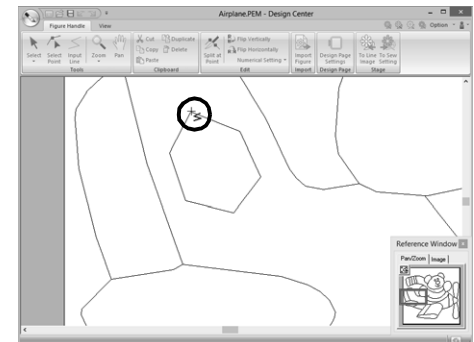

## ■ **윤곽선의 모양 바꾸기**

**1 [Tools( 도구 )]** 그룹에서 **[Select Point( 점 선 택 )]** 을 클릭하세요 .

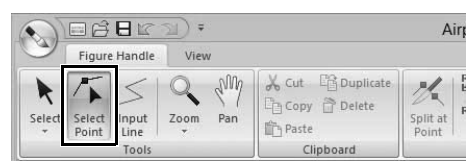

**2** 윤곽선을 클릭하세요 .

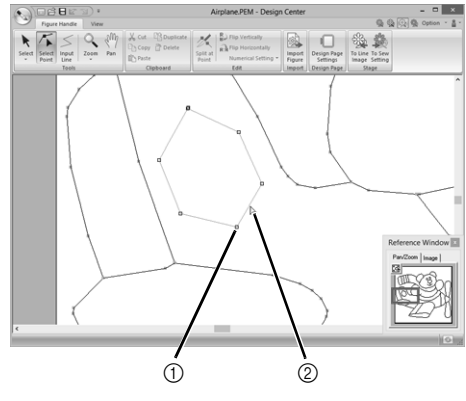

**3** 점을 추가하려면 윤곽선 (1) 을 클릭하세요 . 모서리를 만들려면 점 (2) 을 끌어다 놓으세요 .

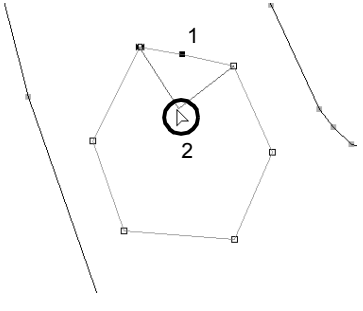
**4** 점을 삭제하면 모서리가 제거됩니다 . 삭제할 점을 클릭하고 **<Delete>** 키를 누르거나 **[Clipboard( 클립보드 )]** 그룹에서 **[Delete( 삭 제 )]** 를 클릭하세요 .

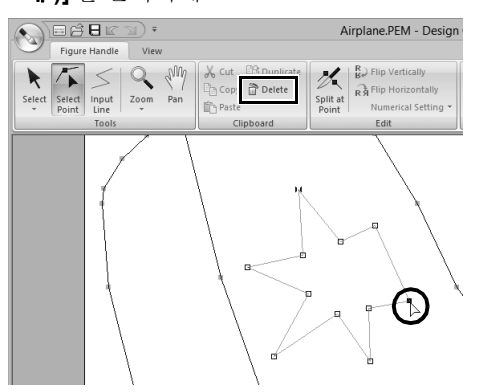

**5** 선의 모양을 바꾸려면 점을 끌어다 놓으세요 .

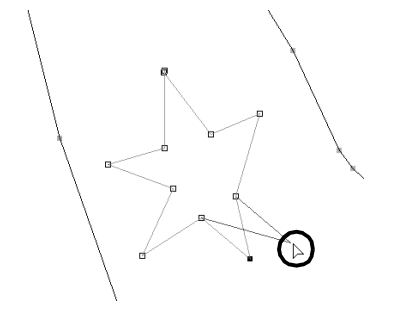

- $\square$
- 여러 점을 선택한 경우 모든 점이 이동 또는 삭제 됩니다 .
- 여러 점을 추가로 선택하려면 **<Ctrl>** 키를 누른 채로 각 점을 클릭하거나 포인터를 점 위에 끌어 다 놓으세요 .

### ■ **선 분할**

점에서 선을 분할할 수 있습니다 .

**1** "윤곽선의 모양 바꾸기"의 **1** 단계와 **2** 단계 를 반복하여 선을 선택하세요 .

**2** 점을 선택하고 **[Edit( 편집 )]** 그룹에서 **[Split at Point( 점에서 분할 )]** 을 클릭하여 선을 분 할하세요 .

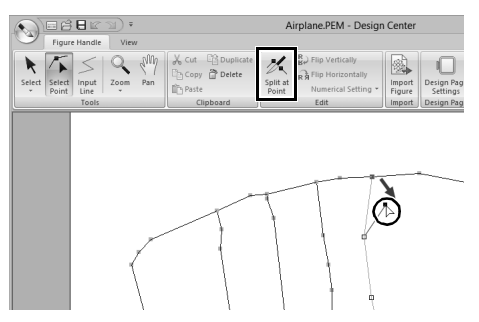

## ■ **선 연결**

두 점을 연결하여 선을 형성할 수 있습니다 .

- **1** "윤곽선의 모양 바꾸기"의 **1** 단계와 **2** 단계 를 수행하여 선을 선택하세요 .
- **2 <Alt>** 키를 누른 채로 선택한 점을 연결할 다른 점에 끌어다 놓으세요 .
	- → 포인터 모양이 〝''' 로 바뀌고 , 두 점이 겹칠 경우 빨강 정사각형이 나타납니다 .

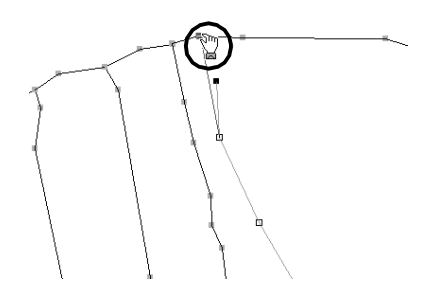

**3** 마우스 버튼을 놓아서 두 점을 연결하세요 .

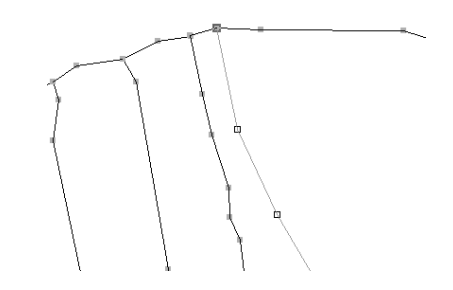

## ■ **Sew Setting(재봉 설정) 단계로 진행**

그림 핸들 이미지가 완료된 경우 Sew Setting Stage( 재봉 설정 단계 ) 로 진행하세요.

**1 [Stage( 단계 )]** 그룹에서 **[To Sew Setting( 재 봉 설정으로 )]** 를 클릭하거나 화면 오른쪽 위 에서 %을 클릭하세요.

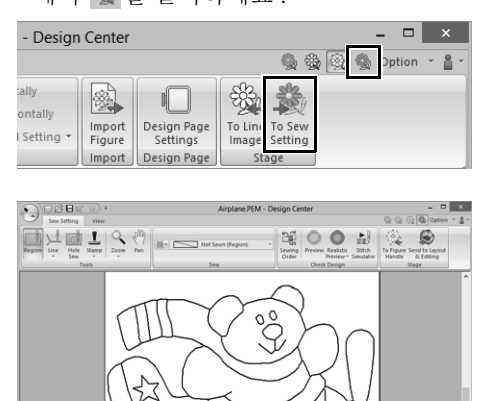

 $\square$ 

Sew Setting Stage( 재봉 설정 단계 ) 로 진행한 후 에도 Figure Handle Stage( 그림 핸들 단계 ) 로 돌 아가서 그림 핸들 이미지를 편집할 수 있습니다 .

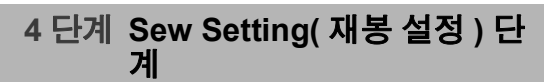

이제 다양한 윤곽선 부분에 재봉 특성을 적용하여 자 수 패턴을 만듭니다 .

## ■ **재봉 특성 지정**

- **1 [Sew Setting( 재봉 설정 )]** 탭을 클릭하세요 .
- **2** 선의 재봉 유형을 지정하려면 **[Tools( 도구 )]** 그룹에서 **[Line( 선 )]** 을 클릭하고 **[Line Sew Tool( 선 재봉 도구 )]** 에서 원하는 도구를 선택 하세요 .

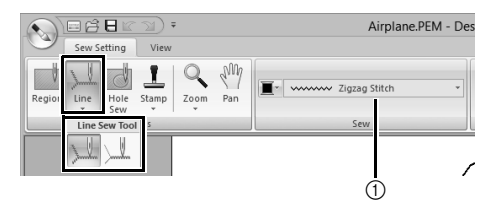

1 [Line sew type( 선 재봉 유형 )] 선택기

: 이 버튼을 클릭하면 재봉 특성이 전체 윤 곽선에 적용됩니다 .

: 이 버튼을 클릭하면 재봉 특성이 윤곽선 의 한 부분에 적용됩니다 .

영역의 재봉 유형을 지정하려면 **[Tools( 도 구 )]** 그룹에서 **[Region( 영역 )]** 을 클릭하세  $Q_{\rm L}$ 

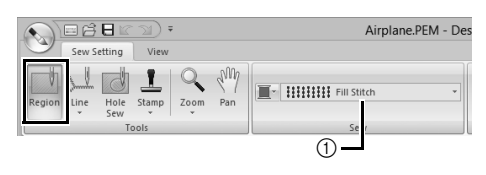

<sup>1</sup> [Region sew type( 영역 재봉 유형 )] 선택기

Figure Handle Stage( 그림 핸들 단계 ) 에서 영역 이 윤곽선으로 완전히 둘러싸이지 않은 경우에는 재봉 특성을 영역에 적용할 수 없습니다 .

**3** 를 클릭하세요 .

 $\square$ 

**4** 원하는 색을 클릭하세요 .

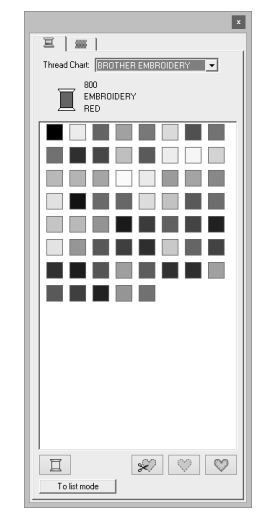

- **5 재봉 유형** 선택기에서 아래쪽 화살표를 클릭하 고 원하는 재봉 유형을 선택하세요 .
- 6 <u>W</u> 또는 W 을 사용하는 경우 재봉 특성이 적용될 윤곽선을 클릭하세요 .

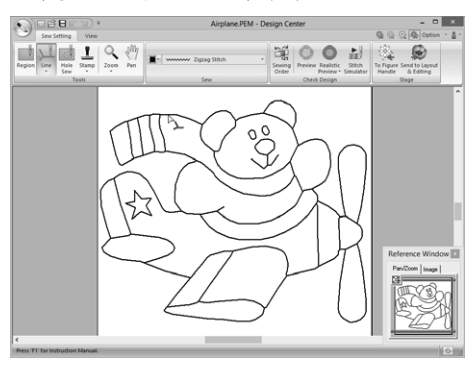

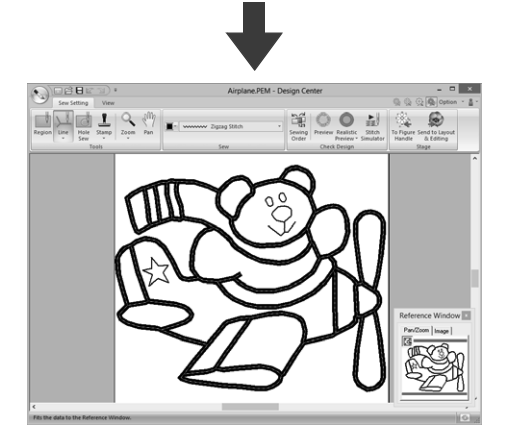

7 **7 기**을 사용하는 경우 재봉 특성이 적용될 영 역을 클릭하세요 .

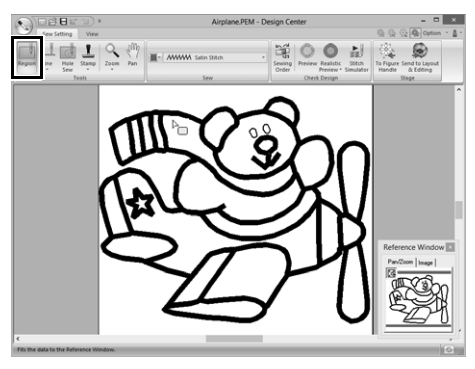

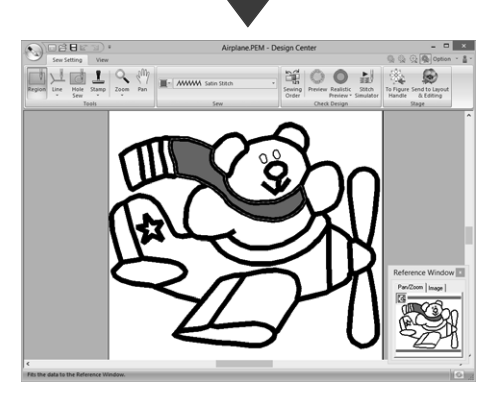

재봉 특성을 변경하려면 **1** 단계 ~ **7** 단계를 반 복하세요 .

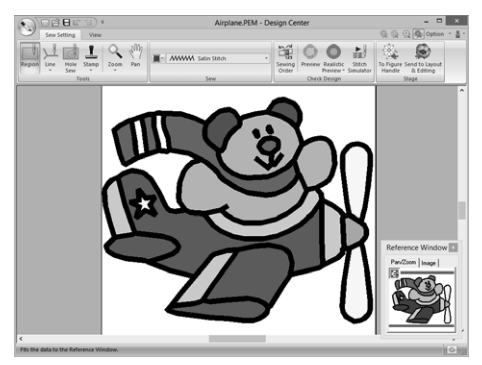

**a** 

아래 그림과 같이 열린 영역 ( 윤곽선으로 완전히 둘러싸이지 않은 영역 ) 에는 영역의 재봉 특성을 적용할 수 없습니다 .

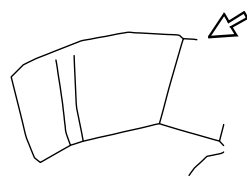

영역에 특성을 적용할 수 없으면 Figure Handle Stage( 그림 핸들 단계 ) 로 돌아가서 영역이 닫혔 는지 확인하세요 . Edit Point( 점 편집 ) 도구로 파선 을 편집하세요 .

 $\blacktriangleright$  "그림 핸들 이미지에 선 추가" *215* 페이지를 참조

 $\square$ 

- **[Sewing Attribute Setting( 재봉 특성 설정 )]** 대 화 상자에서 새틴 재봉 너비 , 런 피치 등의 특성 에 대한 세부 설정을 지정할 수 있습니다 .
- **▶▶** "재봉 특성 지정" 233 페이지를 참조 .
- Reference Window( 참조 창 ) 는 원본 이미지의 색을 확인하면서 색을 지정할 때 유용합니다 .

#### **사용 : Reference Window( 참조 창 )**

원본 이미지의 색을 확인하면서 색을 선택할 수 있습니다 .

- 1. **[View( 보기 )]** 탭을 클릭하세요 .
- 2. **[Show/Hide( 표시 / 숨기기 )]** 그룹에서 **[Reference Window( 참조 창 )]** 확인란을 선 택하세요 .

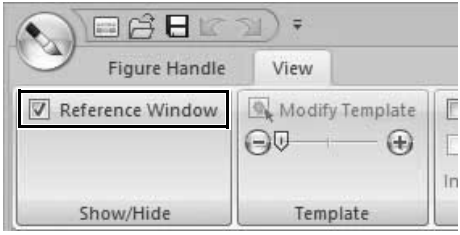

- 3. **[Image( 이미지 )]** 탭을 클릭하세요 .
	- → Original Image( 원본 이미지) 단계에서 연 이미지가 나타납니다 .

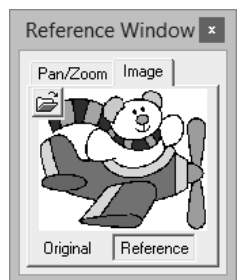

**[Reference( 참조 )]** 를 클릭한 경우 **[Original( 원본 )]** 을 클릭하세요 .

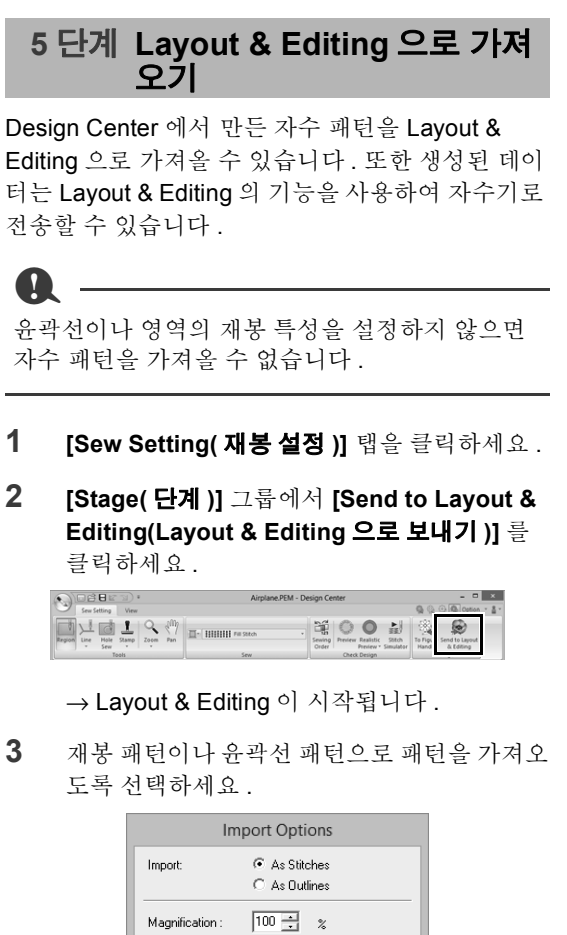

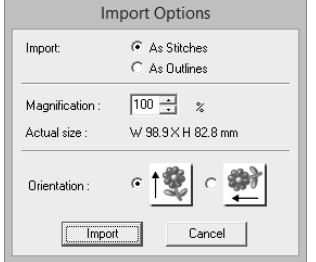

**4 [Import( 가져오기 )]**, **[Magnification( 배율 )]** 및 **[Orientation( 방향 )]** 에 대한 설정을 지정 하고 **[Import( 가져오기 )]** 를 클릭하세요 .

 $\square$ 

**[Import( 가져오기 )]** 옆의 **[As Stitches( 재봉으 로 )]** 및 **[As Outlines( 윤곽선으로 )]** 설정에 대한 자세한 내용은 "*Design Center* 에서 자수 디자 인 가져오기" *94* 페이지를 참조하세요 .

# **Design Center 창**

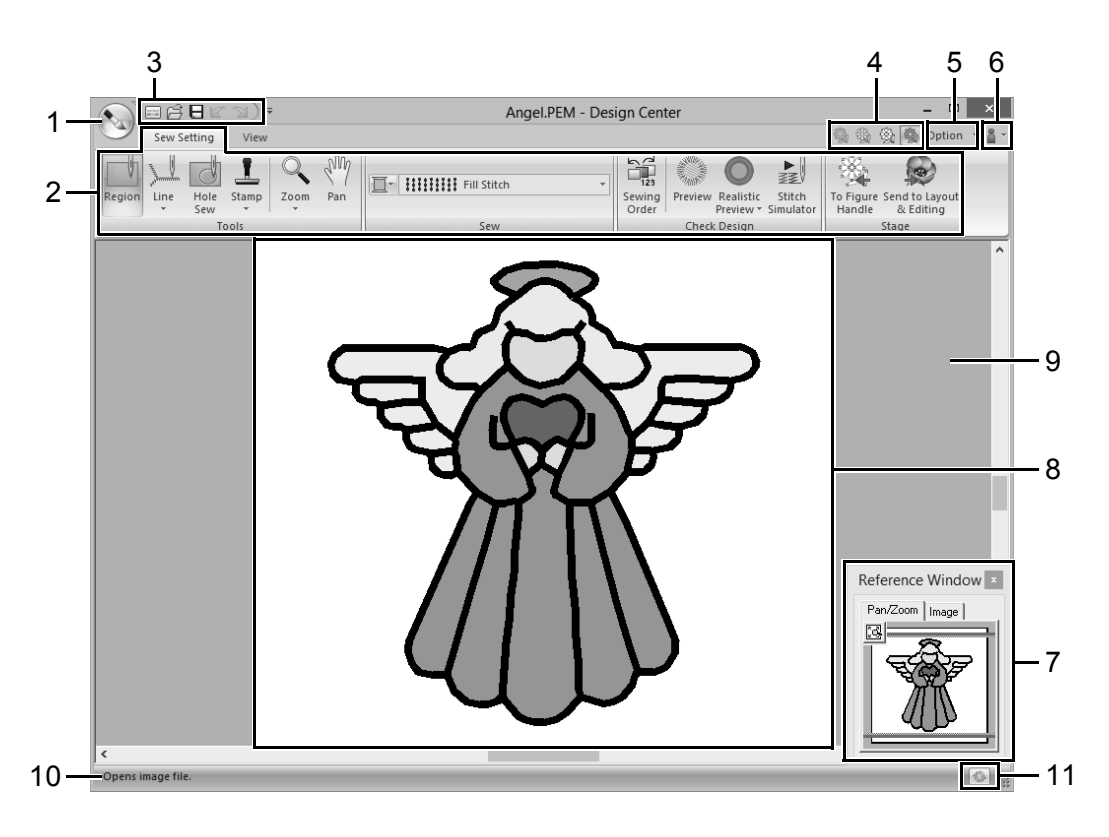

- **1 응용 프로그램 버튼**
- **2 작업 표시줄**
- **3 Quick Access Toolbar( 빠른 실행 도구 모음 )**
- **4 단계 버튼**

현재 단계를 나타냅니다 . 다른 단계로 이동하려면 클릭하세요 .

- **5 Option button( 옵션 버튼 )**
- **6 Help button( 도움말 버튼 )**
- **7** Reference Window(참조창) (▶▶ p. 228) 작업 영역의 모든 윤곽선과 패턴을 표시하여 세부 영역에 대해 작업하는 동안 개요를 제공합니다 .
- **8 Design Page( 디자인 페이지 )**
- **9 작업 영역**
- **10 Status Bar( 상태 표시줄 )**
- **11 Refresh Window button( 창 새로 고침 버튼 )**
	- cc "창 이해" *11* 페이지를 참조

# **Original Image( 원본 이미지 ) 단계**

# **마법사 사용**

이 마법사는 자수 패턴을 만드는 절차를 단계별로 안 내합니다 .

을 클릭하고 명령 목록에서 **[Wizard( 마법사 )]** 를 선택하세요 .

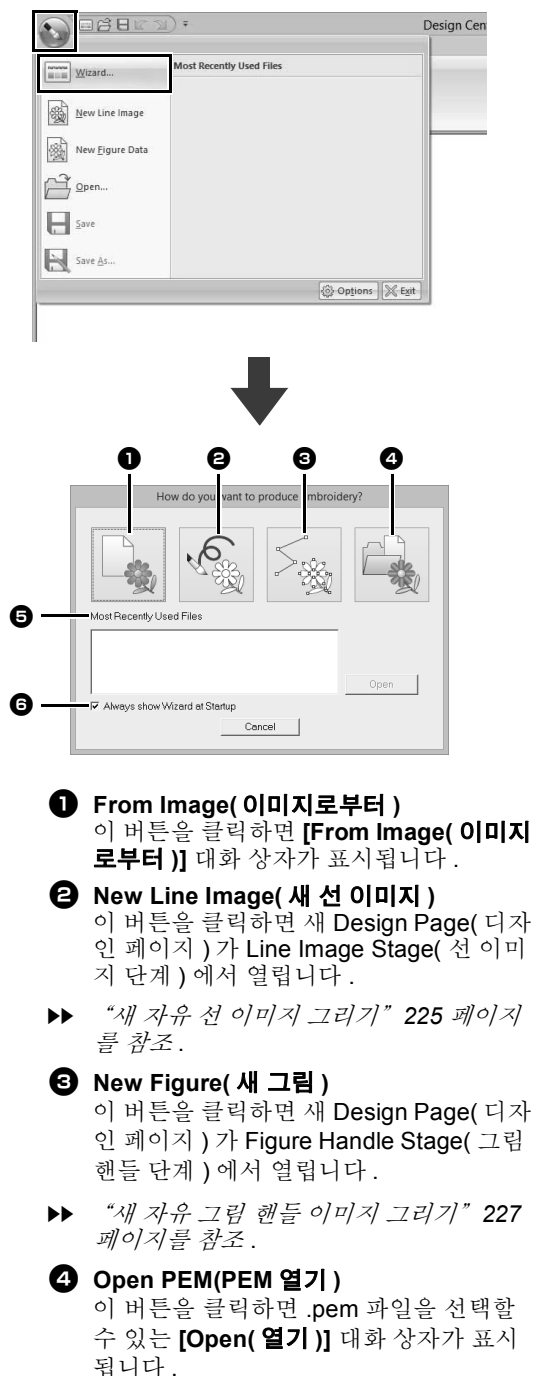

<sup>e</sup> **Most Recently Used Files( 최근에 사용 한 파일 )**

목록에서 파일 이름을 클릭하고 **[Open ( 열기 )]** 을 클릭하세요 .

<sup>f</sup> **Always show Wizard at Startup( 시작할 때 항상 마법사 표시 )**

이 확인란을 선택하면 Design Center 가 시작될 때마다 마법사가 시작됩니다 .

## ■ **이미지 열기**

**[How do you want to produce embroidery?( 어떻 게 자수를 만드시겠습니까 ?)]** 대화 상자에서 **[From Image( 이미지로부터 )]** 버튼을 클릭하면 **[From Image( 이미지로부터 )]** 대화 상자가 나타납니다 .

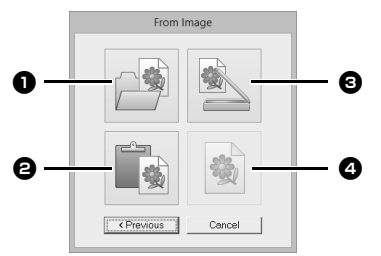

- <sup>a</sup> **Open Image File( 이미지 파일 열기 )** 이 버튼을 클릭하면 이미지 파일을 선택할 수 있는 **[Open( 열기 )]** 대화 상자가 표시 됩니다 .
- $\blacktriangleright\blacktriangleright$ "이미지 파일 형식" *150* 페이지를 참조
- <sup>b</sup> **From Clipboard( 클립보드로부터 )** 이 버튼을 클릭하면 클립보드에 저장된 이 미지를 Design Page( 디자인 페이지 ) 에 붙여넣을 수 있습니다 . 클립보드에 저장 된 이미지가 있는 경우에만 이 기능을 사용 할 수 있습니다.
- <sup>c</sup> **From TWAIN Device(TWAIN 장치로부터)** 이 버튼을 클릭하면 컴퓨터에 연결된 TWAIN 장치 ( 예 : 스캐너 ) 에서 이미지를 가져와 Design Page( 디자인 페이지 ) 에 붙여넣을 수 있습니다 .
- <sup>d</sup> **Use Current Image( 현재 이미지 사용 )** 이 버튼을 클릭하면 Original Image Stage ( 원본 이미지 단계 ) 에서 연 이미지를 사 용할 수 있습니다 . Original Image Stage ( 원본 이미지 단계 ) 에서 이미지를 연 경 우에만 이 기능을 사용할 수 있습니다 .

**)**

 $\square$ 

- 파일 TWAIN 장치에서 이미지를 가져오려면
	- ♦ TWAIN 장치를 컴퓨터에 연결하고 **[Image( 이 미지 )]**, **[Open from TWAIN Device(TWAIN 장치에서 열기 )]** 를 차례로 클릭하거나 **[From Image( 이미지로부터 )]** 대화 상자에서 **[From TWAIN Device(TWAIN 장치로부터 )]** 를 클릭 하세요 . **[Select Source( 소스 선택 )]** 대화 상 자가 나타나면 장치를 선택하세요 . 그런 다음 **[Select( 선택 )]** 을 클릭하세요 .
	- ♦ 드라이버 인터페이스 사용에 대한 자세한 내용 은 인터페이스 도움말 설명서를 참조하거나 인 터페이스 제조업체에 문의하세요 .
- Design Center 에 대한 그림 스캔 팁
	- ♦ 윤곽선이 뚜렷하지 않은 경우 트레이싱 페이퍼 를 대고 윤곽선을 본뜨세요 .
	- ♦ 이미지 색조를 줄여서 더 나은 스캔 결과를 얻 을 수 있습니다 .

### **파일 열기**

 $\square$ 

**1** 를 클릭하고 명령 목록에서 **[Open( 열기 )]** 을 선택하세요 .

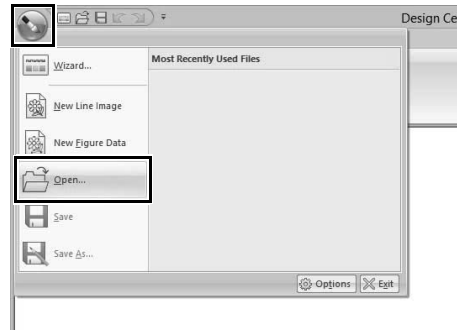

- **2** 드라이브와 폴더를 선택하세요 .
- **3** 파일을열려면 파일을 선택하고 **[Open( 열기 )]** 을 클릭하거나 , 파일의 아이콘을 두 번 클릭하 세요 .
- 이미지 파일을 선택한 경우 해당 파일이 Original Image Stage( 원본 이미지 단계 ) 에서열립니다 .
- .pel 파일을 선택한 경우 해당 파일이 Line Image Stage( 선 이미지 단계 ) 에서 열립니다.
- .pem 파일을 선택한 경우 해당 파일이 Figure Handle Stage( 그림 핸들 단계 ) 또는 Sew Setting Stage( 재봉 설정 단계 ) 에서 열립니다 .

# **Line Image( 선 이미지 ) 단계**

# **이미지 윤곽선 추출**

**1** Original Image Stage( 원본 이미지 단계 ) 에 서 **[To Line image( 선 이미지로 )]** 를 클릭하 세요 .

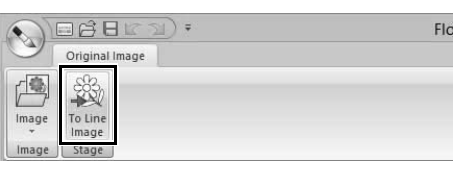

- $\blacktriangleright$  "*Original Image(*원본 이미지*)* 단계" *212* 페이지를 참조 .
- **2** 윤곽선에 사용할 색을 선택하고 **[OK( 확인 )]** 를 클릭하세요 .

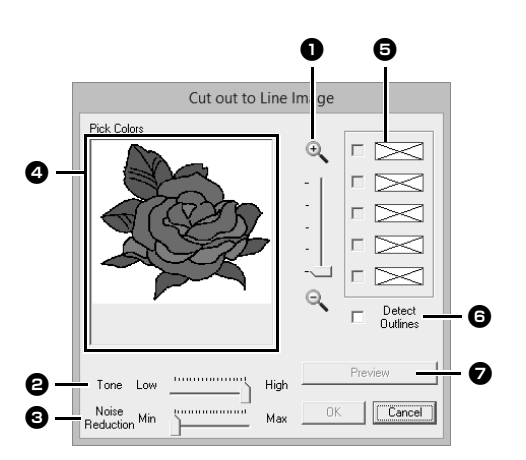

#### <sup>a</sup> **Zoom( 확대 / 축소 ) 슬라이더**

이 슬라이더를 사용하여 이미지 표시 배율 을 조정하세요 .

#### <sup>b</sup> **Tone( 색조 ) 슬라이더**

윤곽선 색을 선택하기 어려운 경우 이 슬라 이더를 사용하면 이미지의 색조를 줄이세 요 .

<sup>c</sup> **Noise reduction( 노이즈 감소 ) 슬라이더** 윤곽선이 뚜렷하지 않은 경우 이 슬라이더 를 사용하여 이미지 노이즈 ( 왜곡 ) 를 줄 이세요 .

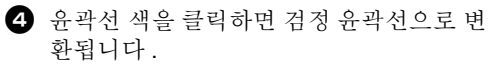

- $\Theta$   $\Omega$  에서 선택한 색을 표시합니다. 색을 선 택 취소하려면 해당 확인란을 선택 취소하 세요 .
- <sup>f</sup> 색 경계를 추출하려면 **[Detect Outlines ( 윤곽선 감지 )]** 확인란을 클릭하세요 .

#### $\square$

**[Detect Outlines( 윤곽선 감지 )]** 를 사용하여 색 경계를 추출하는 경우 아래 그림과 같이 색이 선 이 미지로 변환됩니다 .

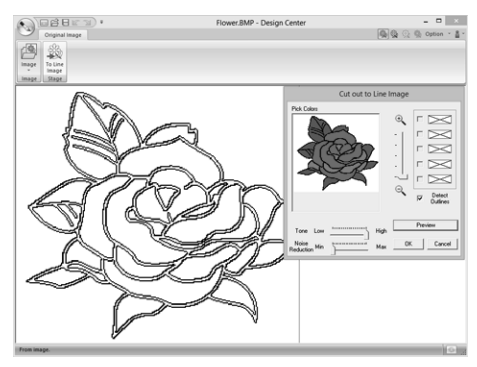

<sup>g</sup> **[Preview(미리 보기)]**를 클릭하여 Design Page( 디자인 페이지 ) 에서 선 이미지를 미리 보세요 .

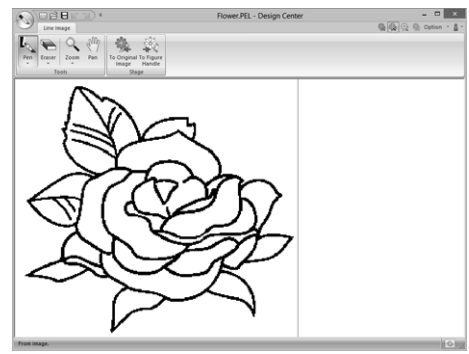

**)**

# **새 자유 선 이미지 그리기**

을 클릭하고 명령 목록에서 **[New Line Images( 새 선 이미지 )]** 를 선택하세요 .

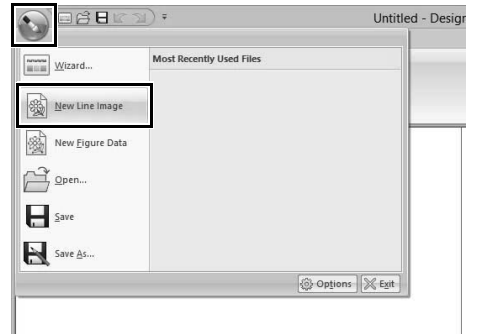

Pen( 펜 ) 및 Eraser( 지우개 ) 도구를 사용하여 Design Page( 디자인 페이지 ) 에서 자유 선 이미지 를 그릴 수 있습니다.

> cc "*Line Image(* 선 이미지 *)* 단계" *213* 페이 지를 참조 .

 $\square$ 

Line Image Stage( 선 이미지 단계 ) 에서는 파일이 .pel 파일로 저장됩니다 .

**▶▶** "자수 패턴 저장" 237 페이지를 참조 및 "새 자유 그림 핸들 이미지 그리기" *227* 페이지를 .<br>참조 .

# **Figure Handle( 그림 핸들 ) 단계**

# **윤곽선으로 변환하기 위한 설 정 변경**

**1** Line Image Stage( 선 이미지 단계 ) 에서 **[To Figure Handle( 그림 핸들로 )]** 를 클릭하세요 .

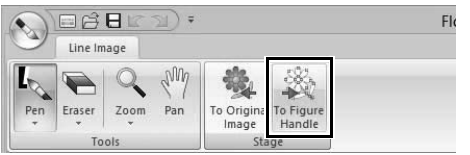

- $\blacktriangleright\blacktriangleright$  "*Line Image(* 선 이미지 *)* 단계" *213* 페이 지를 참조 .
- **2 [Figure Object Conversion Setting( 그림 개 체 변환 설정 )]** 대화 상자에서 원하는 설정을 지정하고 **[OK( 확인 )]** 를 클릭하세요 .

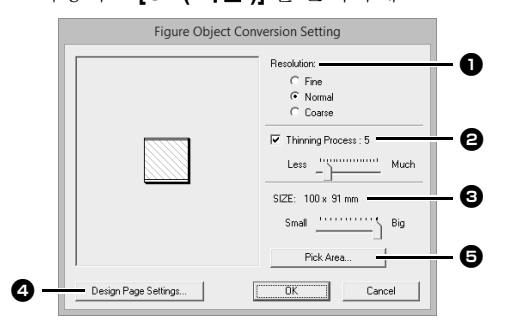

<sup>a</sup> **[Resolution(해상도)]** 아래에서 설정을 선 택하세요 .

#### **Fine( 촘촘하게 )**

이미지에 작은 세부 사항이 다수 포함된 경 우에만 이 설정을 선택하세요 .

#### **Normal( 보통 )**

파일을 너무 크게 만들지 않고 충분한 해상 도를 제공하려면 이 설정을 선택하세요 .

#### **Coarse( 성글게 )**

파일을 최대한 작게 유지하려면 이 설정을 선택하세요 .

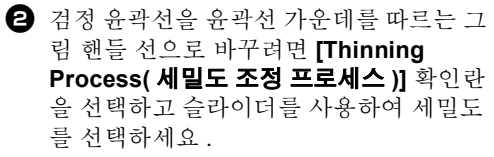

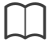

슬라이더를 **[Much( 많음 )]** 로 설정하면 매우 두꺼 운 검정 선도 가운데를 따르는 선으로 바뀝니다 .

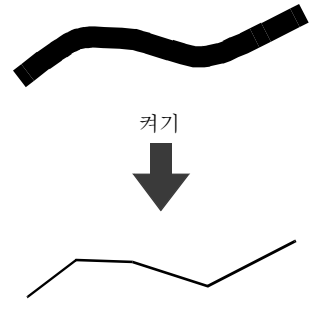

검정 선을 윤곽선 테두리를 따르는 그림 핸 들 선으로 바꾸려면 **[Thinning Process ( 세밀도 조정 프로세스 )]** 확인란을 선택 취소하세요 .

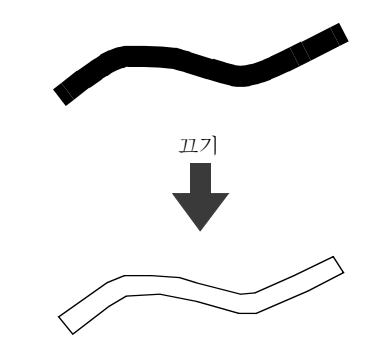

- <sup>c</sup> **[SIZE(크기)]** 슬라이더를 사용하여 크기를 설정하세요 .
- <sup>d</sup> Design Page area(디자인 페이지 영역)의 한도 너머로는 이미지를 확대할 수 없습니 다 . 필요한 경우 **[Design Page Property ( 디자인 페이지 속성 )]** 를 클릭하고 Design Page( 디자인 페이지 ) 크기를 변경 하세요.
- $\bigoplus$  이미지의 한 부분에서 윤곽선 데이터를 만 들려면 **[Pick Area( 영역 선택 )]** 를 클릭하 고 포인터 (+) 를 끌어 선택한 영역을 둘러 싸는 선택 프레임을 그려서 특정 영역을 선 택하세요 .

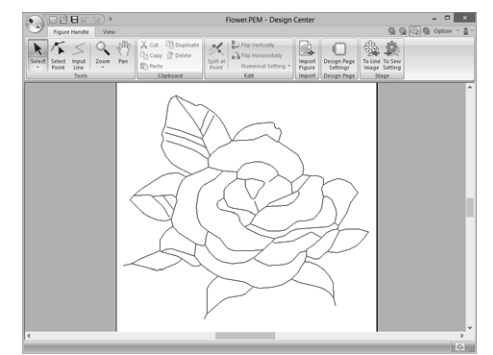

 $\mathbf 0$ 

Line Image Stage( 선 이미지 단계 ) 를 Figure Handle Stage( 그림 핸들 단계 ) 로 이동할 경우 이 미지에서 윤곽선 데이터를 만들지 못할 수 있으며 이는 다양한 윤곽선 변환 설정을 지정한 경우에도 마찬가지입니다 . 이 경우 Line Image Stage( 선 이 미지 단계 ) 로 돌아가 선 이미지에서 윤곽선을 수 정하거나 이미지를 보정하세요 .

# **새 자유 그림 핸들 이미지 그 리기**

를 클릭하고 명령 목록에서 **[New Figure Data( 새 그림 데이터 )]** 를 선택하세요 .

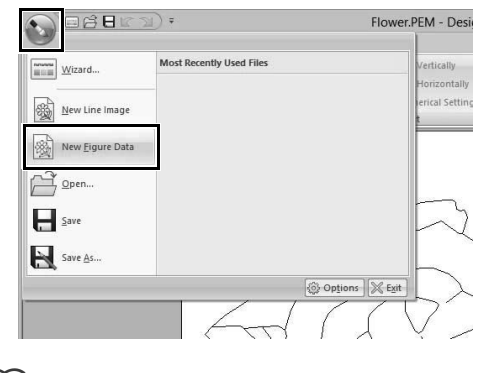

 $\square$ 

- Figure Handle Stage( 그림 핸들 단계 ) 에서는 파 일이 .pem 파일로 저장됩니다 .
- 저장된 .pem 파일에서 데이터를 검색하려면 **[Figure Handle( 그림 핸들 )]** 탭에서 **[Import Figure( 그림 가져오기 )]** 명령을 사용하세요 .

# **Design Page( 디자인 페이 지 ) 크기 지정**

- **1 [Figure Handle( 그림 핸들 )]** 탭을 클릭하세  $\Omega$  .
- **2 [Design Page( 디자인 페이지 )]** 그룹에서 **[Design Page Settings( 디자인 페이지 설 정 )]** 을 클릭하세요 .

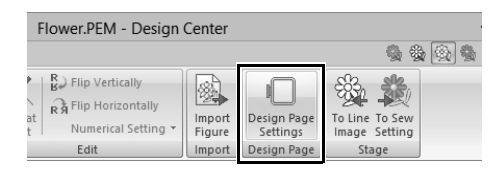

**3** Design Page( 디자인 페이지 ) 크기를 선택하 고 **[OK( 확인 )]** 를 클릭하세요 .

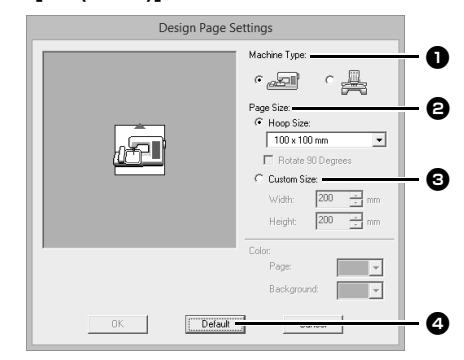

- $\bigcirc$  자수기 유형을 선택하세요. **[Page Size( 페이지 크기 )]** 선택기에서 사 용할 수 있는 설정은 여기에서 선택한 자수 기 유형에 따라 다릅니다 .
- **2** 자수틀 크기에 따라 Design Page( 디자인 페이지 ) 크기를 조정하려면 **[Hoop Size ( 자수틀 크기 )]** 를 선택하고 선택기에서 원하는 자수틀 크기를 선택하세요 .
- **3** 사용자 지정 Design Page(디자인 페이지) 크기를 지정하려면 **[Custom Size(사용자 지정 크기 )]** 를 선택하고 원하는 Design Page( 디자인 페이지 ) 너비와 높이를 입 력하거나 선택하세요 .
- <sup>d</sup> 기본 설정으로 되돌리려면 **[Default( 기본 값 )]** 를 클릭하세요 .

#### $\mathbf 0$

- 자수기에 사용할 수 있는 자수틀보다 큰 자수틀 크기를 선택하지 마세요 .
- 자수기에 사용할 수 있는 자수틀보다 큰 사용자 지정 자수틀을 만들지 마세요 .

## **윤곽선 편집**

#### ■ **윤곽선 배율 조정 숫자로 배율 조정 :**

- **1** 윤곽선을 선택하세요 .
- **2 [Figure Handle( 그림 핸들 )]** 탭을 클릭하세  $\Omega$ .
- **3 [Edit( 편집 )]** 그룹에서 **[Numerical Setting ( 숫자 설정 )]** 을 클릭하고 **[Size( 크기 )]** 를 선 택하세요

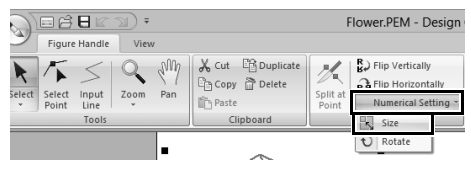

**4** 크기를 선택하고 **[OK( 확인 )]** 를 클릭하세요 .

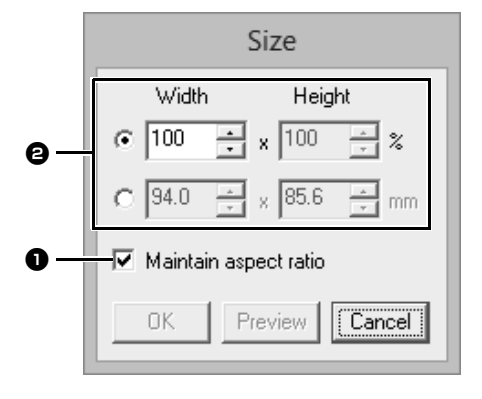

- $\bigoplus$  너비와 높이를 비례해서 변경하려면 **[Maintain aspect ratio( 가로세로비 유 지 )]** 확인란을 선택하세요 .
- $\Theta$  너비와 높이를 백분율 (%) 단위로 설정할 지 아니면 치수 (mm 또는 인치 ) 단위로 설 정할지 여부를 선택하세요 . 원하는 너비와 높이를 입력하거나 선택하 세요 .

## ■ **윤곽선 좌우 또는 상하 뒤집기**

- **1** 윤곽선을 선택하세요 .
- **2 [Edit( 편집 )]** 그룹에서 **[Flip Vertically( 상하 로 뒤집기 )]** 또는 **[Flip Horizontally( 좌우로 뒤집기 )]** 를 클릭하세요 .

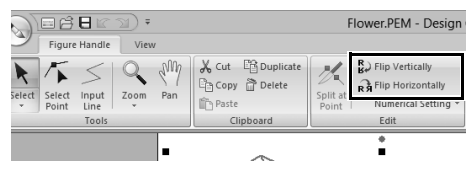

### ■ **윤곽선 회전**

#### **수동으로 회전**

- **1** 윤곽선을 선택하세요 .
- **2** 포인터를 회전 핸들 위로 이동하세요 . 그런 다 음 끌어다 놓으세요 .

#### **숫자로 회전**

- **1** 윤곽선을 선택하세요 .
- **2 [Edit( 편집 )]** 그룹에서 **[Numerical Setting ( 숫자 설정 )]** 을 클릭하고 **[Rotate( 회전 )]** 를 선택하세요 .

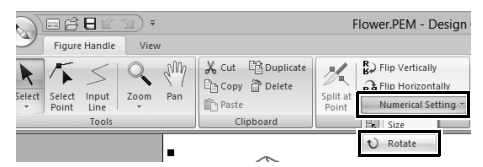

**3** 원하는 회전 각도를 입력하거나 선택하고 **[OK( 확인 )]** 를 클릭하세요 .

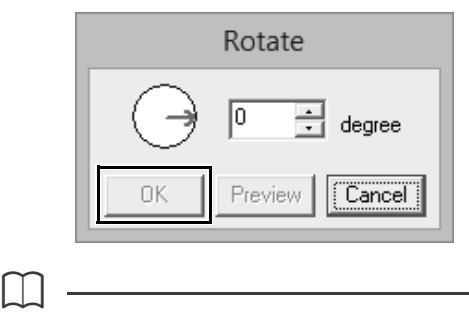

**Design Center( 디자인 센터**

**)**

**[Rotate( 회전 )]** 대화 상자에서 ( →를 끌어다 놓아 서 각도를 선택할 수도 있습니다 .

## **Reference Window( 참조 창 ) 에서 윤곽선 보기**

- **1 [View( 보기 )]** 탭을 클릭하세요 .
- **2 [Show/Hide( 표시 / 숨기기 )]** 그룹에서 **[Reference Window( 참조 창 )]** 확인란을 선 택하세요 .

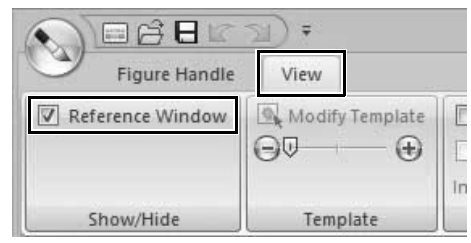

### ■ **확대 / 축소**

전체 Design Page( 디자인 페이지 ) 를 표시하거나 자수 패턴만 표시하도록 **[Reference Window( 참조 창 )]** 를 전환할 수 있습니다 .

**[Pan/Zoom( 이동 / 확대 / 축소 )]** 탭 , 를 차례로 클릭하세요 .

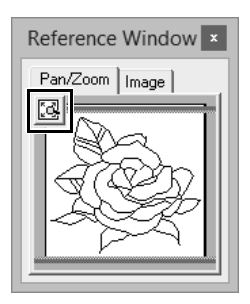

전체 Design Page(디자인 페이지 ) 를 표시합니다.

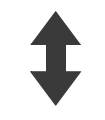

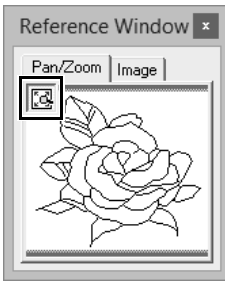

전체 패턴을 표시합니다 .

### ■ **표시 영역 프레임 이동**

#### **[Reference Window( 참조 창 )]** 에서 Design

Page( 디자인 페이지 ) 에 표시되는 윤곽선의 일부 를 선택할 수 있습니다 .

- **1** 포인터를 표시 영역 프레임 위로 이동하세요 .
- **2** 원하는 윤곽선 부분을 둘러싸도록 표시 영역 프 레임을 끌어다 놓으세요 .
	- → 선택한 윤곽선 부분이 Design Page(디자인 페이지 ) 에 표시됩니다.

#### ■ **표시 영역 프레임 다시 그리기**

표시 영역 프레임을 이동하는 대신 프레임을 다시 그 려서 Design Page( 디자인 페이지 ) 에 원하는 윤곽 선 부분을 표시할 수 있습니다 .

표시할 영역을 클릭하거나 포인터를 **[Reference Window( 참조 창 )]** 의 원하는 윤곽선 부분 위에 끌 어다 놓으세요.

## ■ **다른 참조 이미지 표시**

**1 [Image( 이미지 )]** 탭을 클릭하세요 .

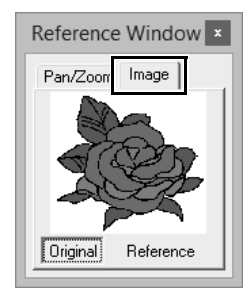

**2 [Reference( 참조 )]**, 을 차례로 클릭하세  $\Omega$ .

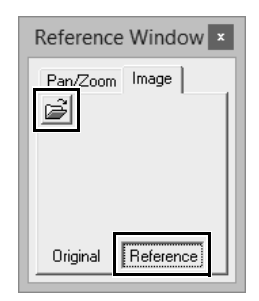

**3** 참조 이미지를 선택하고 **[Open( 열기 )]** 를 클 릭하세요 .

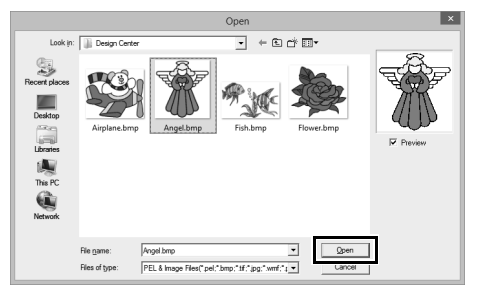

## **배경 이미지 변경**

## ■ **배경 이미지 표시 변경**

- **1 [View( 보기 )]** 탭을 클릭하세요 .
- **2** 슬라이더를 끌거나 **[Template( 템플릿 )]** 그룹 에서 → 또는 + 을 클릭하세요.

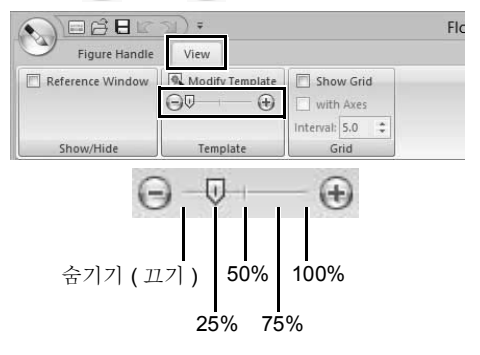

 $\square$ 

바로 가기 키 **<F6>** 을 누르면 이미지 표시 (**On (100%)( 켜기 (100%))**), 점점 희미해지는 밀도 (**75%**, **50%** 및 **25%**) 및 이미지 숨기기 (**Off( 끄기 )**) 간에 전환할 수 있습니다 .

# ■ **배경 이미지 크기 및 위치 변경**

**1** 템플릿을 선택하세요 . **[Template( 템플릿 )]** 그룹에서 **[Modify Template( 템플릿 수정 )]** 을 클릭하세요 .

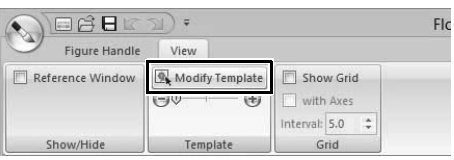

**2** 템플릿 이미지를 끌어서 원하는 위치로 이동하 세요 .

> 핸들을 끌어서 템플릿 이미지 크기를 확대 / 축 소하세요 .

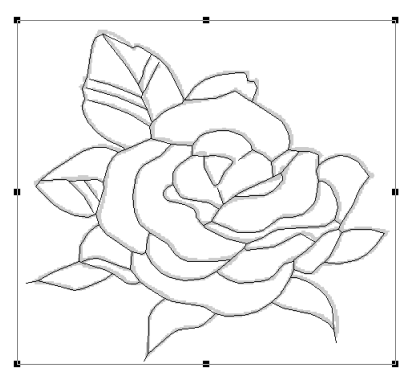

## **응용 프로그램 설정 변경**

# ■ **눈금 설정 변경**

**1 [View( 보기 )]** 탭을 클릭하세요 .

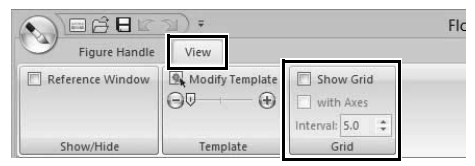

**2 [Grid( 눈금 )]** 그룹에서 눈금 설정을 지정하세 요 .

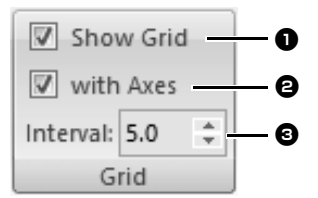

<sup>a</sup> 눈금을 표시하려면 **[Show Grid( 눈금 표 시 )]** 확인란을 선택하세요 . 눈금을숨기려면 **[Show Grid( 눈금 표시)]**

확인란을 선택 취소하세요 .

- <sup>b</sup> 눈금을 실선으로 표시하려면 **[with Axes( 축 포함 )]** 확인란을 선택하세요 . 눈금을 점 ( 눈금의 교차하는 점 ) 으로 표 시하려면 **[with Axes( 축 포함 )]** 확인란 을 선택 취소하세요 .
- <sup>c</sup> 눈금 간격을 설정하려면 **[Interval( 간격 )]** 상자에서 값을 입력하거나 선택하세요 .

## ■ **측정 단위 변경**

**[Option( 옵션 )]**, **[Options( 옵션 )]**, **[System Unit ( 시스템 단위 )]** 를 차례로 클릭하고 원하는 측정 단 위 (**[mm]** 또는 **[inch( 인치 )]**) 를 선택하세요 .

cc "시스템 단위" *20* 페이지를 참조

# **Sew Setting( 재봉 설정 ) 단계**

- **1** Figure Handle Stage( 그림 핸들 단계 ) 에서 **[To Figure Handle( 그림 핸들로 )]** 을 클릭하 여 **[Stage( 단계 )]** 그룹을 표시하세요 .
- **2 [Stage( 단계 )]** 그룹에서 **[To Sew Setting( 재 봉 설정으로 )]** 을 클릭하세요 .

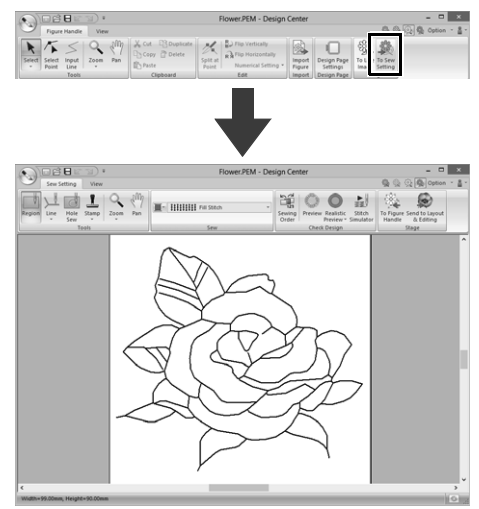

 $\square$ 

Sew Setting Stage( 재봉 설정 단계 ) 에서 **[Option( 옵션 )]** 메뉴를 클릭하고 **[Design Page Settings( 디자인 페이지 설정 )]** 을 선택하면 표시 되는 **[Design Settings( 디자인 설정 )]** 대화 상자 에서 Design Page( 디자인 페이지 ) 와 배경의 색 을 변경할 수 있습니다 .

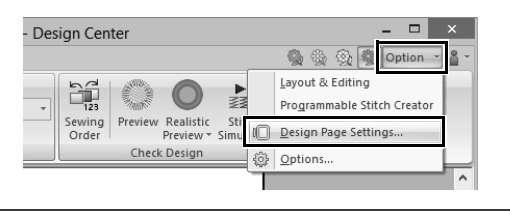

# **영역 / 선 재봉 설정**

### ■ **영역 재봉**

- **1 [Sew Setting( 재봉 설정 )]** 탭을 클릭하세요 .
- **2 [Tools( 도구 )]** 그룹에서 **[Region( 영역 )]** 을

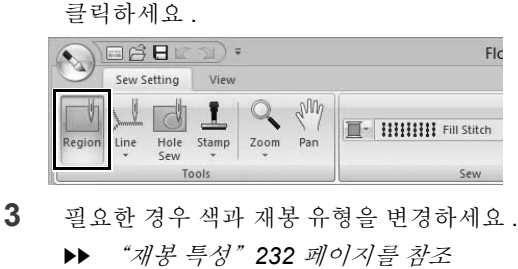

**4** 둘러싸인 영역을 클릭하여 재봉 특성을 적용하 세요 .

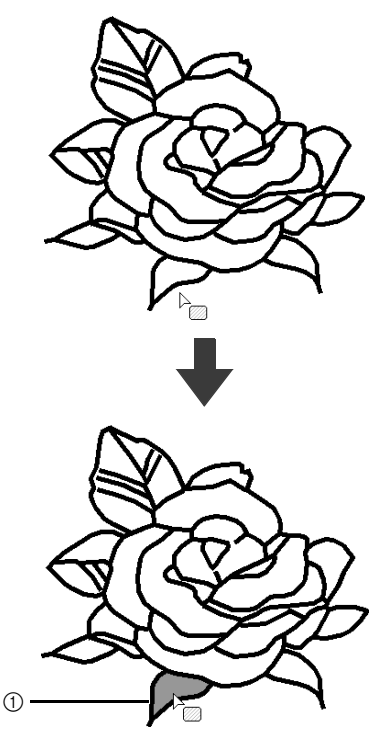

1 윤곽선

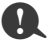

- 영역에 특성을 적용할 수 없으면 Figure Handle Stage( 그림 핸들 단계 ) 로 돌아가서 영역이 닫혔 는지 확인하세요 .
- Edit Point( 점 편집 ) 도구로 파선을 편집하세요 .

 $\Box$ 

- 영역이 닫힌 것처럼 보여도 영역에 대한 영역 특 성을 지정할 수 없으면 영역이 실제로 닫히지 않 은 것일 수 있습니다 .
- 영역의 열린 부분을 찾으려면 Figure Handle Stage( 그림 핸들 단계 ) 에서 선 그리기 모드를 사용하여 영역을 더 작은 영역으로 나누고 Sew Setting Stage( 재봉 설정 단계 ) 에서 적용할 수 없는 영역 재봉 특성을 확인하세요 .

## ■ **선 재봉**

**1 [Tools( 도구 )]** 그룹에서 **[Line( 선 )]** 을 클릭 하고 **[Line Sew Tool( 선 재봉 도구 )]** 에서 원 하는 도구 ( 또는 ) 를 선택하세요 .

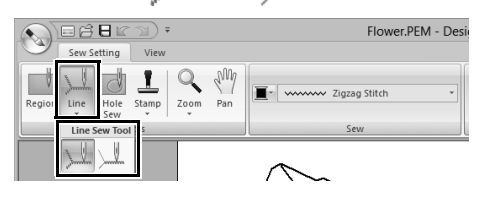

- **2** 필요한 경우 색과 재봉 유형을 변경하세요 .  $\blacktriangleright$  "재봉 특성" *232* 페이지를 참조 .
	-
- **3** 윤곽선을 클릭하여 재봉 특성을 적용하세요 .

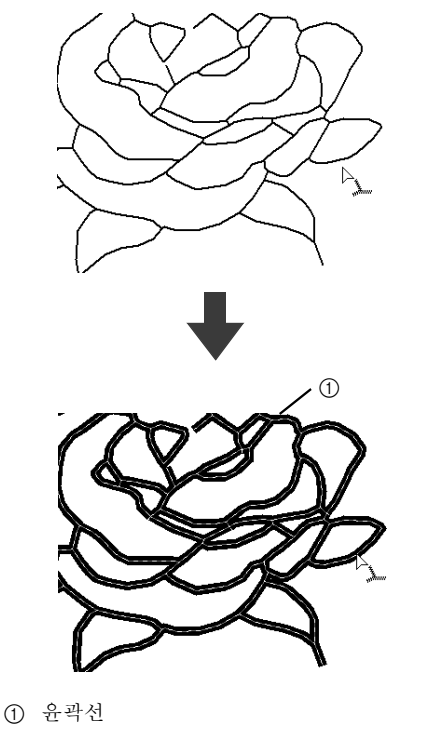

 $\square$ 

을 선택하면 클릭한 윤곽선의 한 부분에만 설 정이 적용됩니다 .

**재봉 특성**

Sew Setting Stage( 재봉 설정 단계 ) 에서 사용할 수 있는 **[Sew setting( 재봉 설정 )]** 탭의 Sew( 재봉 ) 창 을 사용하면 영역 및 윤곽선의 색과 재봉 유형을 설 정할 수 있습니다 .

사용 가능한 재봉 특성은 선택한 도구에 따라 다릅니 다 .

**예 1**: 圖 을 선택한 경우

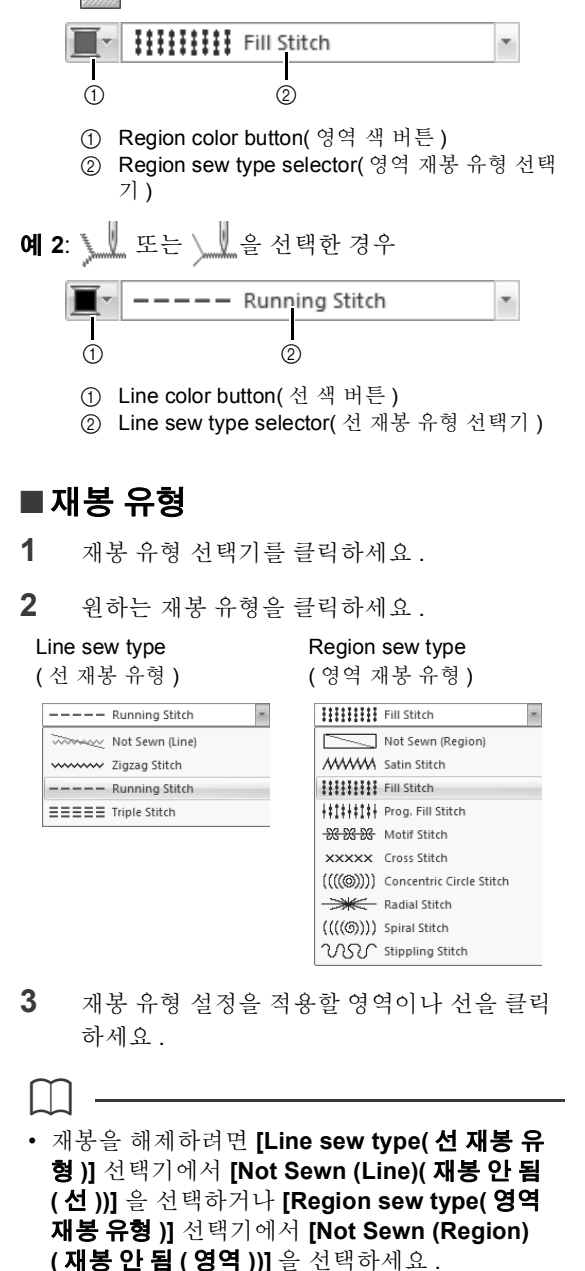

**)**

## ■ **재봉 특성 지정**

- **1 [View( 보기 )]** 탭을 클릭하세요 .
- **2 [Show/Hide( 표시 / 숨기기 )]** 그룹에서 **[Sewing Attributes( 재봉 특성 )]** 확인란을 선 택하여 **[Sewing Attributes( 재봉 특성 )]** 대화 상자를 표시하세요 .

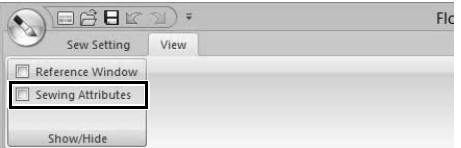

#### **• 영역 재봉의 경우**

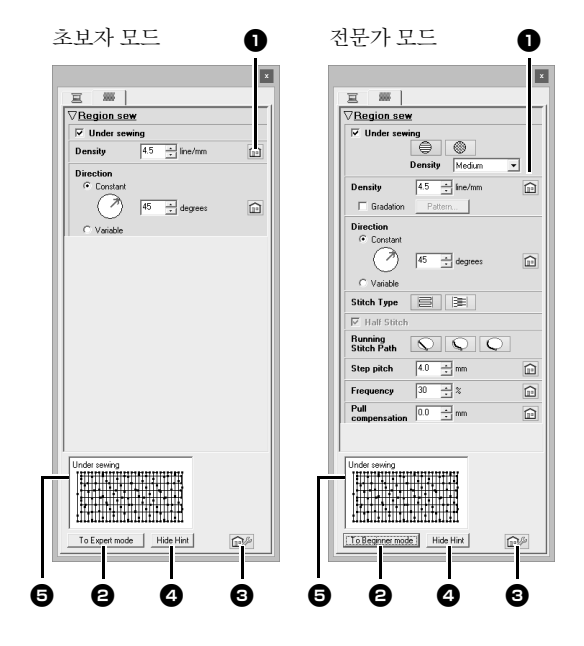

#### **• 선 재봉의 경우**

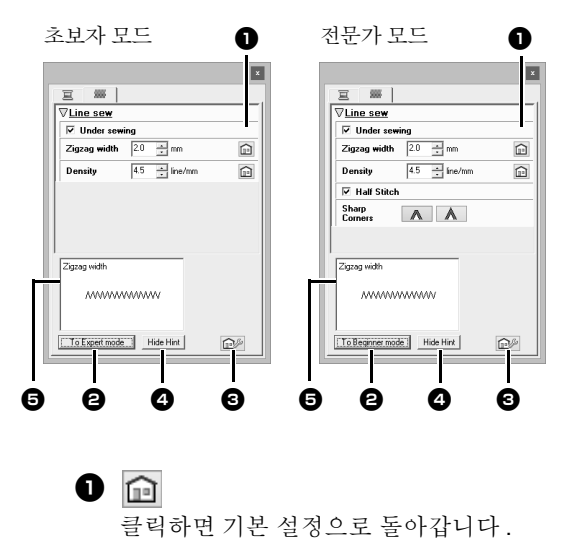

<sup>b</sup> **To Expert mode( 내보내기 모드로 )/To Beginner mode( 초보자 모드로 )** 클릭하면 모드가 전환됩니다 .

#### $\bullet$  ax

환됩니다.

클릭하면 재봉 설정이 로드 / 저장됩니다 .

- $\blacktriangleright\blacktriangleright$  "자주 사용하는 재봉 특성 저장" *192* 페 이지를 참조
- <sup>d</sup> **Hide Hint/Show Hint( 힌트 숨기기 / 힌트 표시 )** 클릭하면 힌트 보기 표시 / 숨기기 간에 전
- $\bigoplus$  재봉 특성이 변경될 때마다 여기에서 재봉 미리 보기를 확인할 수 있습니다 .
- **1 [Line sew( 선 재봉 )]** 또는 **[Region sew( 영 역 재봉 )]** 아래에 표시된 재봉 특성을 변경하 세요 .
	- cc 다양한 재봉 특성 및 설정에 대한 자세한 내용은 "선 재봉 특성" *325* 페이지를 참조 및 "영역 재봉 특성" *331* 페이지 를 참조하세요 .
- **2** 선 재봉 특성이 표시된 경우 윤곽선을 클릭하 여 선 재봉 특성을 윤곽선에 적용하세요 .

영역 재봉 특성이 표시된 경우 영역을 클릭하 여 영역 재봉 특성을 영역에 적용하세요 .

 $\square$ 

자주 사용하는 재봉 특성 저장

- 자주 사용하는 재봉 특성을 함께 저장해 두었다 가 나중에 재봉 특성을 지정할 때 불러올 수 있습 니다 .
- Layout & Editing 에서 수행하는 것과 동일한 방 법으로 이 작업을 수행하세요 .
- ▶▶ 자세한 내용은 "*자주 사용하는 재봉 특성 저* 장" *192* 페이지를 참조하세요 .

#### ■ **Color( 색 )**

- **1 [View( 보기 )]** 탭을 클릭하세요 .
- **2 [Show/Hide( 표시 / 숨기기 )]** 그룹에서 **[Sewing Attributes( 재봉 특성 )]** 확인란을 선 택하여 **[Sewing Attributes( 재봉 특성 )]** 대화 상자를 표시하세요 .
- **3 [Color( 색 )]** 탭을 클릭하세요 .

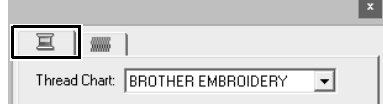

233

**4 [Thread Chart( 실 차트 )]** 선택기에서 실 색 차트나 사용자 실 차트를 선택하세요 .

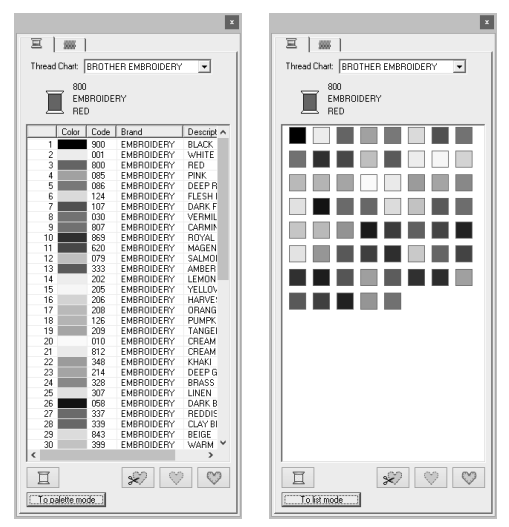

- **5** 실 색 목록에서 원하는 색을 클릭하세요 .
	- ▶▶ 목록 아래의 네 가지 버튼에 대한 자세한 내용은 "특별색" *48* 페이지를 참조하 세요 .
- **6** 색 설정을 적용할 영역이나 윤곽선을 클릭하세  $\Omega$  .

### ■ **그라데이션 만들기**

다양한 위치에서 색의 밀도를 조정하여 사용자 지정 그라데이션 패턴을 만들 수 있습니다 .

**1** 전문가 모드의 **[Sewing Attribute Setting( 재 봉 특성 설정 )]** 대화 상자에서 **[Gradation( 그 라데이션 )]** 확인란을 선택하고 **[Pattern( 패 턴 )]** 을 클릭하세요 .

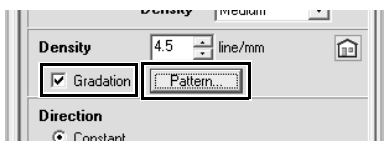

**2 [Gradation Pattern Setting( 그라데이션 패 턴 설정 )]** 대화 상자에서 원하는 설정을 지정 하고 **[OK( 확인 )]** 를 클릭하세요 .

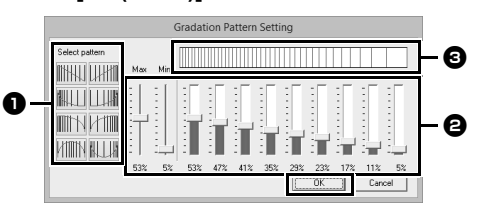

- $\bigoplus$  사전 설정된 그라데이션 패턴을 선택하려 면 **[Select pattern( 패턴 선택 )]** 에서 원하 는 패턴을 클릭하세요 .
- $\Theta$  슬라이더를 이동하여 그라데이션 패턴의 밀도를 조정하세요 .
- <sup>c</sup> 미리 보기 영역에 변경한 설정 내용이 표시 됩니다 .

영역 재봉 유형으로 새틴 재봉 , 채우기 재봉 또는 프로그래머블 채우기 재봉을 선택하고 재봉 방향 으로 **[Manual( 수동 )]** 을 선택한 경우 그라데이션 을 지정할 수 있습니다 .

 $\square$ 

 $\mathbf{a}$ Design Center 에서 그라데이션을 설정한 경우 Layout & Editing 에서 혼합에 사용할 추가 색을 지 정할 수 없습니다 .

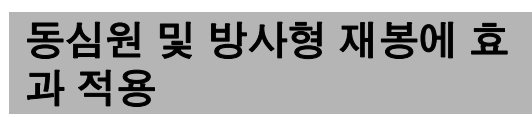

장식 효과를 높이기 위해 동심원 재봉이나 방사형 재 봉으로 설정된 영역의 중심점을 이동할 수 있습니다 .

- **1 [Sew Setting( 재봉 설정 )]** 탭을 클릭하세요 .
- **2 [Tools( 도구 )]** 그룹에서 **[Region( 영역 )]** 을 클릭하세요 .

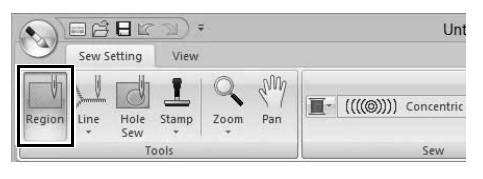

**3** 원하는 색과 재봉 유형 (**[Concentric Circle Stitch( 동심원 재봉 )]** 또는 **[Radial Stitch( 방 사형 재봉 )]**) 을 선택하세요 .

**)**

- **4** 영역을 클릭하세요 .  $\rightarrow$  중심점 ( | ) 이 나타납니다.
- **5** 중심점을 원하는 위치에 끌어다 놓으세요 .

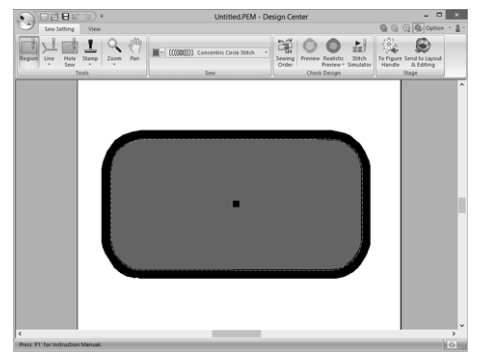

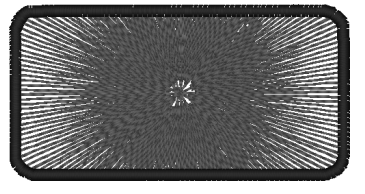

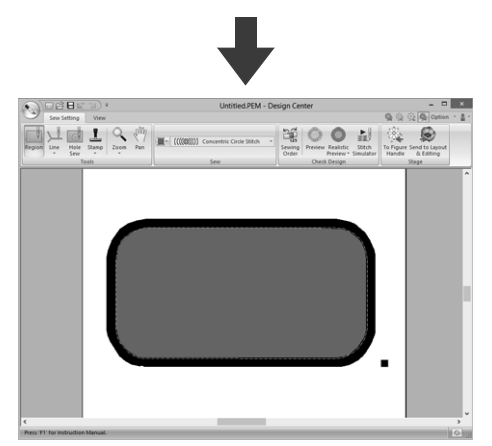

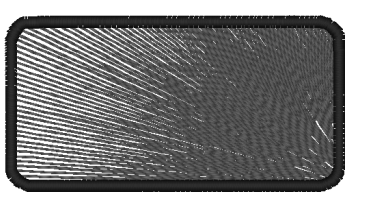

 $\Box$ 

나중에 중심점을 이동하려면 | 물를 클릭하고 동심 원 재봉이나 방사형 재봉이 적용된 영역을 오른쪽 클릭하세요 . 중심점이 이동할 수 있도록 나타납니 다.

# **영역 재봉 겹침 방지 ( 홀 재 봉 )**

홀 재봉을 지정하면 겹치는 영역이 두 번 재봉되지 않 습니다 . 한 영역이 다른 영역을 완전히 둘러싸는 경 우에만 홀 재봉을 설정할 수 있습니다 .

- **1 [Sew Setting( 재봉 설정 )]** 탭을 클릭하세요 .
- **2 [Tools( 도구 )]** 그룹에서 **[Hole Sew( 홀 재 봉 )]** 을 클릭하세요 .

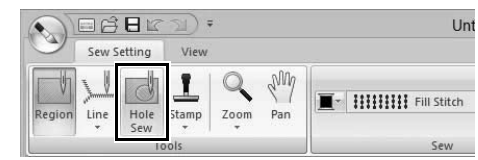

**3** 다른 영역을 완전히 둘러싸는 영역을 클릭하세  $\Omega$ .

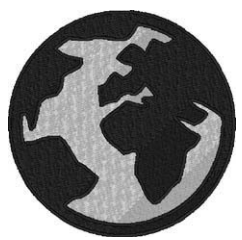

**4 [OK( 확인 )]** 을 클릭하여 홀 재봉을 설정하세  $\Omega$  .

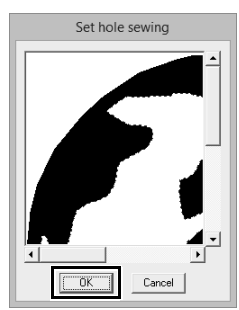

### $\square$

홀 재봉을 취소하려면 흰색 안쪽 영역을 클릭하세 요 . 안쪽 영역이 바깥쪽 영역과 동일한 색으로 나타 나면 안쪽 영역이 두 번 재봉됩니다 .

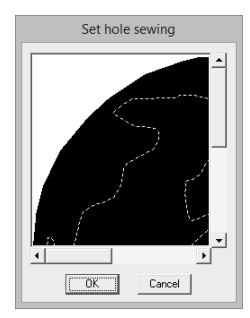

# **스탬프 적용**

Design Center 의 Sew Setting Stage( 재봉 설정 단 계) 에서 스탬프를 영역에 적용할 수 있습니다.

- **1 [Sew Setting( 재봉 설정 )]** 탭을 클릭하세요 .
- **2 [Tools( 도구 )]** 그룹에서 **[Stamp( 스탬프 )]** 를 클릭하고 **[Stamp Tools( 스탬프 도구 )]** 에 서 원하는 도구를 선택하세요 .

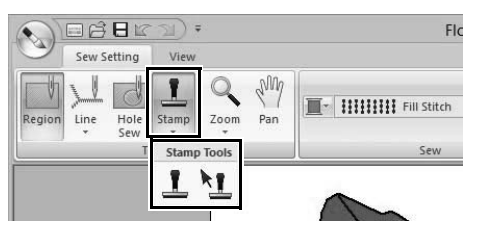

- ▌ : 스탬프를 적용하려면 이 버튼을 클릭하세  $\Omega$ .
- : 적용된 스탬프를 편집하려면 이 버튼을 클 릭하세요 .

스탬프에 대한 설정은 Layout & Editing 에서 지정되 는 것과 동일한 방법으로 지정됩니다 .

- cc "스탬프 적용 및 편집" *58* 페이지를 참조
- $\square$

일부 스탬프 패턴이 이 응용 프로그램과 함께 제공 되지만 Programmable Stitch Creator 를 사용하여 제공된 패턴을 편집하거나 직접 만들 수 있습니다 .

# **재봉 순서 확인 및 편집**

- **1 [Sew Setting( 재봉 설정 )]** 탭을 클릭하세요 .
- **2 [Check Design( 디자인 확인 )]** 그룹에서 **[Sewing Order( 재봉 순서 )]** 를 클릭하세요 .

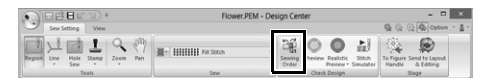

**3** 색의 재봉 순서를 변경하려면 색에 대한 프레 임을 선택하고 프레임을 원하는 위치에 끌어다 놓으세요.

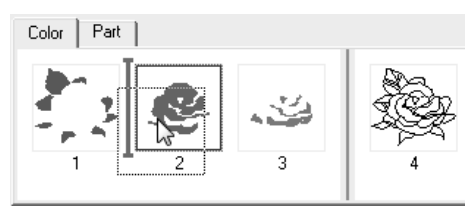

#### $\square$

- 추가 프레임을 선택하려면 **<Shift>** 또는 **<Ctrl>** 키를 누른 채로 각 프레임을 선택하세요 .
- 영역을 포함하는 프레임은 두꺼운 수직선이 있는 윤곽선을 포함하는 프레임과 구분됩니다 . 선 한쪽 에서 다른쪽으로 프레임을 이동할 수 없습니다 .
- 패턴을 확대하여 더 잘 보려면  $|\mathbf{\widehat{H}}|$ 를 클릭하세  $\Omega$ .
- **4** 색이 동일한 여러 패턴의 재봉 순서를 보려면 프레임을 선택하고 **[Part( 부분 )]** 탭을 클릭하 세요 .

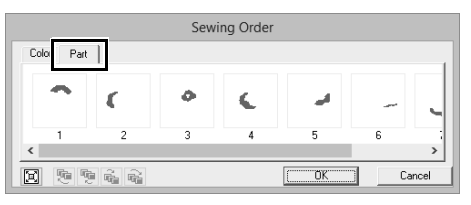

- **5** 패턴의 재봉 순서를 변경하려면 패턴에 대한 프레임을 선택하고 프레임을 원하는 위치에 끌 어다 놓으세요 .
- **6 [OK( 확인 )]** 를 클릭하세요 .

# **Stitch Simulator( 스티치 시 뮬레이터 ) 에서 재봉 확인**

- **1 [Sew Setting( 재봉 설정 )]** 탭을 클릭하세요 .
- **2 [Check Design( 디자인 확인 )]** 그룹에서 **[Stitch Simulator( 스티치 시뮬레이터 )]** 를 클 릭하여 Stitch Simulator( 스티치 시뮬레이터 ) 로 재봉을 보세요 .

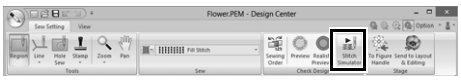

기본 작동은 Layout & Editing 에 대해 설명된 것과 동 일합니다 .

> $\blacktriangleright\blacktriangleright$  "*Stitch Simulator(*스티치 시뮬레이터*)*로 스티칭 확인" *80* 페이지를 참조

## **Reference Window( 참조 창 ) 에서 자수 패턴 보기**

Figure Handle Stage( 그림 핸들 단계 ) 에서 보는 것 과 동일한 방법으로 Sew Setting Stage( 재봉 설정 단계 ) 의 Reference Window( 참조 창 ) 에서 자수 패 턴을 볼 수 있습니다 .

> $\blacktriangleright\blacktriangleright$  "*Reference Window(* 참조 창 *)* 에서 윤곽 선 보기" *228* 페이지를 참조 .

# **자수 패턴 저장**

각 단계에서 파일을 저장할 수 있습니다 .

## ■ **덮어쓰기**

을 클릭하고 명령 목록에서 **[Save( 저장 )]** 을 선 택하세요 .

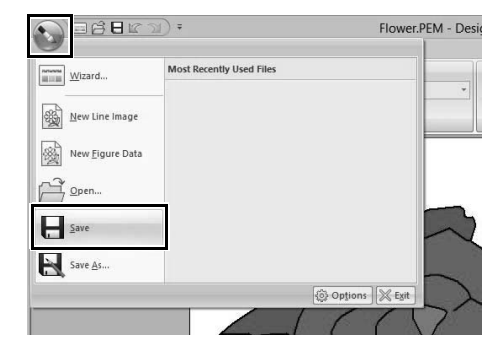

## ■ **새 이름으로 저장**

**1** 를 클릭하고 명령 목록에서 **[Save As( 다 른 이름으로 저장 )]** 를 선택하세요 .

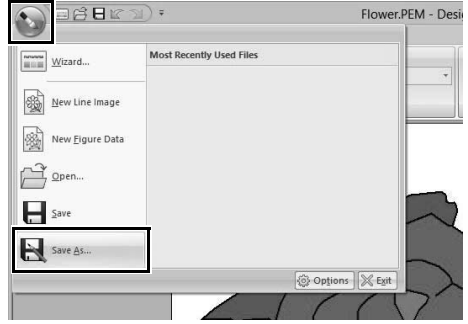

**2** 드라이브와 폴더를 선택하고 파일 이름을 입력 하세요 .

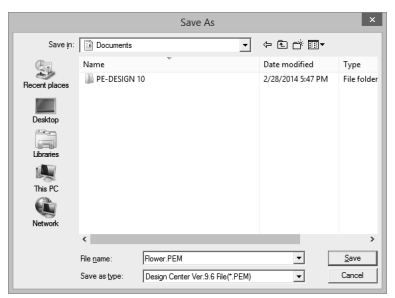

**3 [Save( 저장 )]** 를 클릭하세요 .

- ſ
- Original Image Stage( 원본 이미지 단계 ) 의 이 미지 데이터는 비트맵 파일 (.bmp) 로 저장할 수 있습니다 .
- Line Image Stage( 선 이미지 단계 ) 의 이미지 데 이터는 .pel 파일로 저장됩니다 .
- Figure Handle Stage( 그림 핸들 단계 ) 및 Sew Setting Stage( 재봉 설정 단계 ) 의 패턴 데이터 는 .pem 파일로 저장됩니다 .

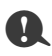

이전 소프트웨어 버전의 파일 유형을 선택하면 해 당 버전의 소프트웨어로 저장된 .pem 파일을 열 수 있지만 일부 정보가 손실될 수 있습니다 .

# **Design Database( 디자인 데이터 )**

Design Database 를 사용하면 생성된 자수 데이 터를 관리할 수 있습니다 . 또한 파일 내용의 이미 지를 보면서 파일을 구성하거나 , 여러 자수 디자 인을 자수기로 전송할 수 있습니다 .

# **Design Database 창**

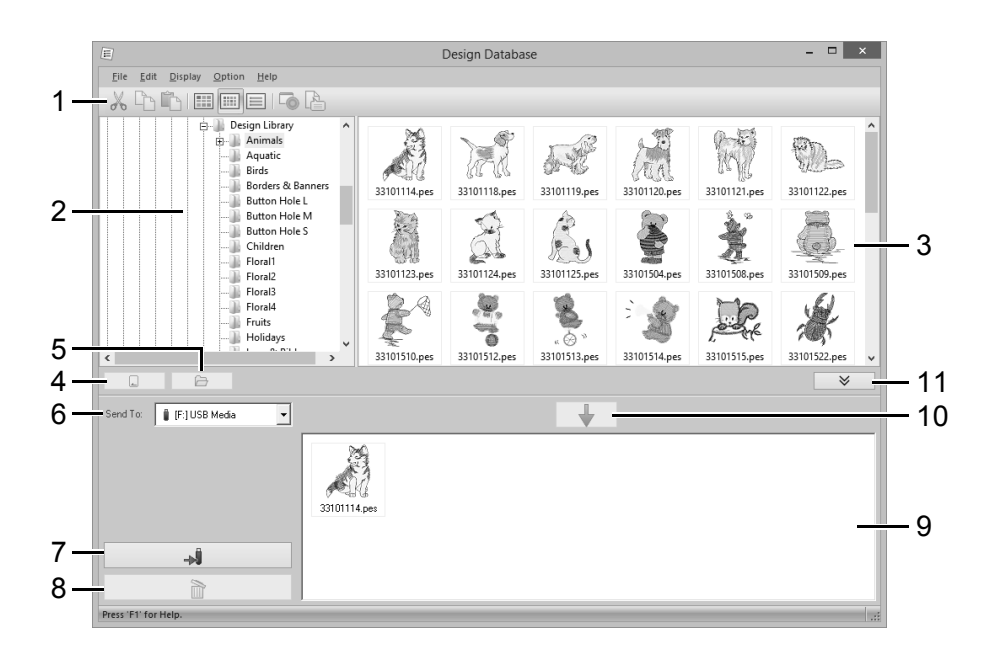

- **1 도구 모음**
- **2 폴더 창**

#### **3 내용 창**

선택한 폴더에 있는 모든 자수 디자인의 축소판 을 표시합니다 .

- **4 카드 읽기 버튼** 오리지널 카드를 읽습니다 .
- **5 폴더 내용 표시 버튼** 폴더 내용을 표시합니다 .
- **6 Send to selector( 선택기로 보내기 )** 자수 파일이 기록되거나 전송될 위치를 선택하세  $\Omega$  .
- **7 기록 버튼**

선택한 디자인 ( 기록 목록에 표시된 디자인 ) 기 록을 시작합니다 .

#### **8 제거 버튼**

선택한 디자인 ( 기록 목록에 표시된 디자인 ) 을 선택 취소된 상태로 되돌립니다 .

**9 기록 목록**

오리지널 카드 , USB 미디어 또는 자수기에 기록 될 디자인 목록을 표시합니다.

#### **10 추가 버튼**

내용 창에서 선택한 디자인을 기록 / 전송 목록에 추가합니다 .

#### **11 기록 상자 표시 / 비표시 버튼**

디자인을 기록 / 전송할 때 클릭하세요 . 이 버튼을 클릭하면 기록 목록이 숨겨지거나 표 시됩니다 .

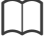

**Option( 옵션 )** 메뉴에서 다음에 대한 설정을 선택 할 수 있습니다.

- 시스템 단위로 **mm** 또는 **inch( 인치 )** 를 선택하 세요 .
- 응용 프로그램 색으로 **Blue( 파랑 )**, **Black( 검 정 )**, **Silver( 은색 )** 또는 **Aqua( 바다색 )** 를 선 택하세요 .

# **Design Database 시작**

- **1 [ 시작 ]** 화면 왼쪽 아래에서 아래쪽 화살표를 클릭하여 **[All Apps( 앱 모두 보기 )]** 보기를 표 시하세요 .
- **2** 화면의 제목 **[PE-DESIGN 10]** 에서 **[Design Database]** 를 클릭하세요 .
- **3** 폴더 창에서 폴더를 클릭하세요 .
	- → 폴더의 모든 자수 파일이 오른쪽의 내용 창 에 표시됩니다 .

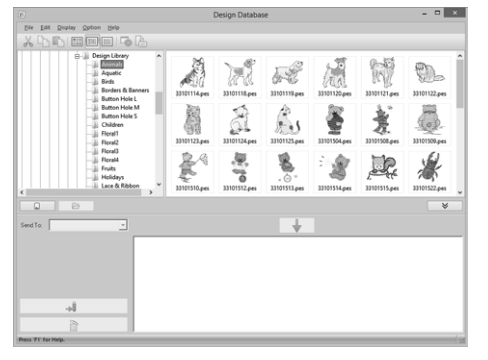

- $\square$
- 표시되는 파일의 확장자는 다음과 같습니다 . .pes, .phc, .dst, .exp, .pcs, .hus, .vip, .shv, .jef, .sew, .csd, .xxx, .pen
- .pem 파일은 자수기로 읽을 수 없으므로 표시되 지 않습니다 . Design Center 에서 Layout & Editing 으로 자수 디자인을 가져온 다음 .pes 파 일로 저장하세요 .
- 이 응용 프로그램에서는 압축된 파일을 읽을 수 없습니다.
- $\blacktriangleright\blacktriangleright$  "*Layout & Editing* 으로 가져오기" *220* 페이지 를 참조

# **자수 디자인 구성**

## **새 폴더 만들기**

- **1** 왼쪽의 폴더 창에서 폴더를 선택하세요 .
- **2 [File( 파일 )]**, **[Create New Folder( 새 폴더 만들기 )]** 를 차례로 클릭하세요 .

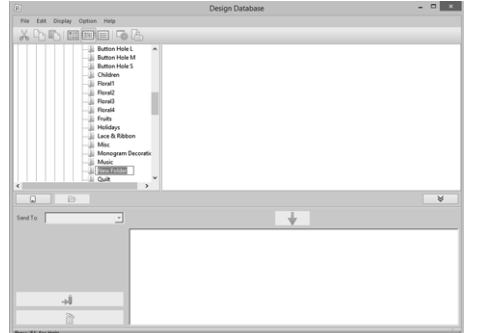

**3** 새 폴더의 이름을 입력하고 **<Enter>** 키를 누르 세요 .

**파일을 다른 폴더로 이동 / 복 사**

- **1** 폴더 창에서 자수 디자인을 이동할 폴더를 찾 으세요 .
- **2** 폴더 창에서 자수 디자인이 포함된 폴더를 클 릭하세요 .
- **3** 내용 창의 자수 디자인을 앞서 폴더 창에서 찾 은 폴더에 끌어다 놓으세요 .

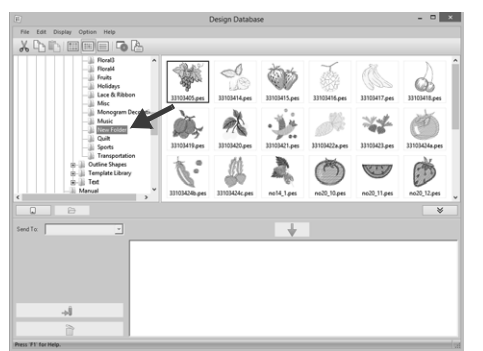

- → 두 폴더가 동일한 드라이브에 있는 경우 선 택한 자수 디자인이 다른 폴더로 **이동**됩니 다.
- → 두 폴더가 별개의 드라이브에 있는 경우에 는 선택한 자수 디자인이 다른 폴더에 **복사** 됩니다 .

 $\square$ 

- 동일한 드라이브의 폴더 간에 파일을 복사하려면 **<Ctrl>** 키를 누른 채로 자수 디자인을 끌어다 놓 으세요 .
- 서로 다른 드라이브의 폴더 간에 파일을 이동하 려면 **<Shift>** 키를 누른 채로 자수 디자인을 끌어 다 놓으세요 .
- 메뉴 명령 **[Edit( 편집 )] [Cut( 잘라내기 )]**( 또는 **[Edit( 편집 )]** - **[Copy( 복사 )]**) 를 선택하여 현재 폴더에서 파일을 제거 ( 또는 복사 ) 할 수도 있습 니다 . 그런 다음 폴더 창에서 파일을 선택하고 메 뉴 명령 **[Edit( 편집 )]** - **[Paste( 붙여넣기 )]** 를 선 택하여 파일을 새 폴더에 추가할 수 있습니다 .

## **파일 이름 변경**

#### a

 $\square$ 

재봉 정보 ( 메뉴 명령 **[Display( 디스플레이 )]** – **[Details( 세부 정보 )]**) 이 표시된 경우에만 Design Database 에서 자수 디자인 이름을 변경할 수 있습 니다 .

- cc "파일 표시 방법 변경" *244* 페이지를 참조
- **1** 폴더 창에서 자수 디자인이 포함된 폴더를 선 택하세요
- **2** 자수 디자인을 선택하세요 . 그런 다음 다시 클 릭하세요 .

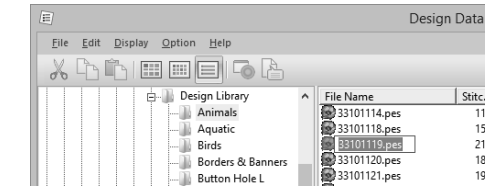

**3** 자수 디자인의 새 이름을 입력하고 **<Enter>** 키 를 누르세요 .

파일 이름을 바꾸는 경우 파일 확장명은 변경할 수 없습니다.

## **파일 삭제**

- **1** 폴더 창에서 삭제할 자수 디자인이 포함된 폴 더를 선택하세요 .
- **2** 내용 창에서 자수 디자인 이름을 선택하세요 .
- **3 <Delete>** 키를 누르세요 .

→ 파일이 Recycle Bin( 휴지통 )으로 이동됩니 다 .

# **파일 표시 방법 변경**

내용 창의 자수 디자인을 큰 축소판 또는 작은 축소 판으로 표시하거나 재봉 정보별로 나열할 수 있습니 다.

### ■ **큰 축소판**

를 클릭하거나 , **[Display( 디스플레이 )]** 를 클

릭한 다음 **[Large Thumbnails( 큰 축소판 )]** 을 클릭 하세요 .

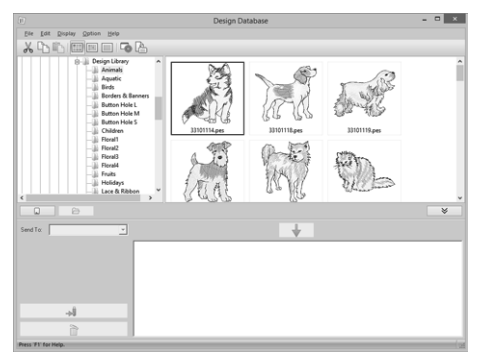

### ■ **작은 축소판**

를 클릭하거나 , **[Display( 디스플레이 )]** 를 클

릭한 다음 **[Small Thumbnails( 작은 축소판 )]** 을 클 릭하세요 .

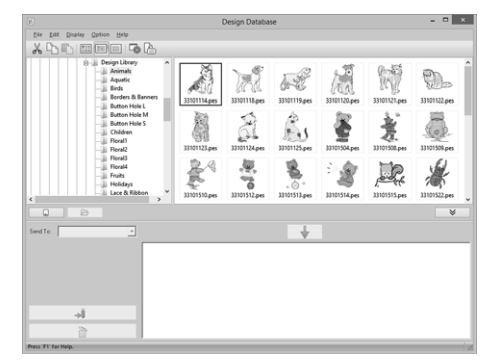

### ■ **재봉 정보**

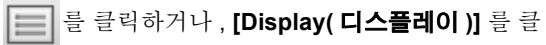

릭한 다음 **[Details( 세부 정보 )]** 을 클릭하세요 .

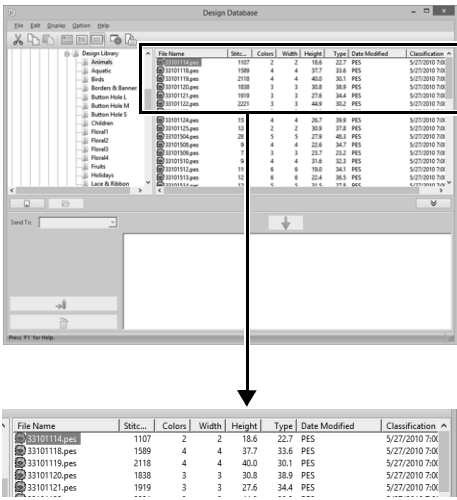

 $\begin{array}{|l|} \hline \text{Classification} \\ \hline 5/27/20107600 \\ 5/27/20107600 \\ 5/27/20107600 \\ 5/27/20107600 \\ 5/27/20107600 \\ \hline \end{array}$ 

# **자수 디자인 열기**

## **Layout & Editing 으로 파일 열기**

**1** 폴더 창에서 Layout & Editing 으로 열 자수 디 자인이 포함된 폴더를 선택하세요 .

**a** 

.pes 파일이 포함된 폴더를 선택해야 합니다 .

- **2** 내용 창에서 .pes 파일을 선택하세요 .
- **3 [File( 파일 )]**, **[Open in Layout & Editing (Layout & Editing 으로 열기 )]** 을 차례로 클 릭하세요 .

## **파일을 Layout & Editing 으 로 가져오기**

다음과 같은 형식의 파일을 가져올 수 있습니다 . .pes, .phc, .dst, .exp, .pcs, .hus, .vip, .shv, .jef, .sew, .csd 또는 .xxx

- **1** 폴더 창에서 Layout & Editing 으로 가져올 자 수 디자인이 포함된 폴더를 선택하세요 .
- **2** 내용 창에서 자수 디자인을 선택하세요 .
- **3 [File( 파일 )]**, **[Import Into Layout & Editing(Layout & Editing 으로 가져오기)]** 을 차례로 클릭하세요 .

→ 선택한 자수 디자인이 Layout & Editing 창 에 나타납니다 .

**a** 

.pen 형식의 파일은 Layout & Editing 으로 가져올 수 없습니다 .

# **자수 디자인을 자수기로 전송**

생성된 자수 디자인을 자수기로 전송하는 절차는 구입하신 자수기 모델에 따라 다릅니다 . 자세한 내용은 자 수기 작동 설명서를 참조하세요 .

# **USB 미디어 /USB 케이블 / 오리지널 카드를 사용하여 자 수기로 전송**

**1** 전송에 사용할 미디어를 준비하거나 자수기를 컴퓨터에 연결하세요 .

**a** 

디자인의 자수틀 크기가 자수기에서 사용할 자수 틀을 초과하지 않는지 확인하세요 .

- $\Box$
- 디자인을 오리지널카드에 기록할 경우 오리지널 카드를 USB 카드 기록기 모듈에 넣으세요 .
- 디자인을 USB 미디어에 기록할 경우 컴퓨터에 USB 미디어를 꽂으세요 .
- 디자인을 자수기로 직접 전송할 경우 자수기를 컴퓨터에 연결하세요 . 디자인 전송에 대한 자세 한 내용은 자수기 작동 설명서를 참조하세요 .
- 링크 기능을 사용하여자수 디자인을전송하려면 링크 모드에서 링크 기능과 호환되는 자수기를 실행하고 있어야 합니다 .
- $\blacktriangleright\blacktriangleright$  "*Link(*링크*)* 기능을 사용하여 컴퓨터로부터 자 <sup>수</sup> 놓기"*<sup>204</sup>* 페이지를 참조 1 2

 $2 \left[ \begin{array}{cc} \hat{\mathsf{A}} & \frac{\pi}{2} & \frac{\pi}{2} \\ \frac{\pi}{2} & \frac{\pi}{2} & \frac{\pi}{2} \\ \frac{\pi}{2} & \frac{\pi}{2} & \frac{\pi}{2} \\ \frac{\pi}{2} & \frac{\pi}{2} & \frac{\pi}{2} \\ \frac{\pi}{2} & \frac{\pi}{2} & \frac{\pi}{2} \\ \frac{\pi}{2} & \frac{\pi}{2} & \frac{\pi}{2} \\ \frac{\pi}{2} & \frac{\pi}{2} & \frac{\pi}{2} \\ \frac{\pi}{2} & \frac{\pi}{2} & \frac{\pi}{2} \\ \frac{\pi}{2} & \frac{\pi}{2} &$ 

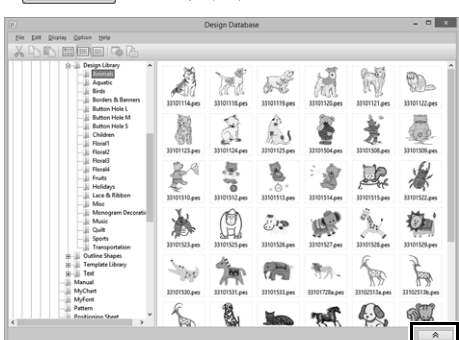

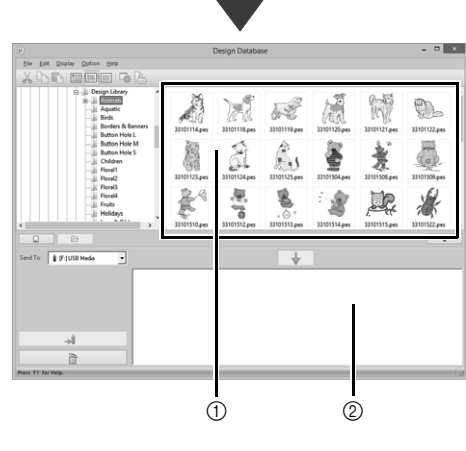

 $(1)$  내용 창 (사용 가능한 디자인 ) 2 기록 목록 ( 선택한 디자인 )

**)**

a

■ **USB 미디어 사용 3 [Send To( 보낼 대상 )]** 선택기를 클릭하고 대 상을 클릭하세요 . USB 호스트 기능이 있는 자수 기에 디자인을 전송할 수 있습 니다 . **A** W ÷, M 6-25 **A AG** a ß Š  $\ddot{\odot}$ 甍 "PE-DESIGN 소프트웨어 키"는 USB 미디어로  $\frac{\partial \theta}{\partial t}$ 豪 粤 安全 ∦ 사용할 수 없습니다 . fo: FIUSB Media **4. [Send To( 보낼 대상 )]** 선택기에서 를 선택 하세요 .  $\square$ 여러 개의 USB 미디어를 연결한 경우 , 연결된 장 치 각각에 대한 ■이 나타납니다. 디자인을 기록할 USB 미디어를 선택하세요 . F:1USB Media F [F:] USB Media a  $\overline{5}$   $\overline{5}$   $\overline{$  $\boldsymbol{\Theta}$ 回[G:] Sewing Machine  $\bullet$ **Q** Card Writer  $\begin{bmatrix} 6 & 0 \end{bmatrix}$  에서 폴더를 선택하고 내용 창 $\begin{bmatrix} 2 & 0 \end{bmatrix}$  에서 자 수 파일을 선택한 다음 → 를 클릭하여 파 d ぷLink 일을 기록 목록에 추가하세요 . 기록할 자수 파 일이 모두 기록 목록에 추가된 후 | → 를 클  $\bigcirc$  디자인을 USB 미디어로 보냅니다.  $\Theta$  디자인을 자수기로 직접 보냅니다. 릭하세요 .  $\bigodot$  디자인을 USB 카드 기록기로 보냅니다. /<br>Elle Edit Risplay Option Help<br>V Pr. Ill's 1977 Forthern 1774  $\Omega$  Link 기능을 사용하여 디자인을 자수기로 보냅니다. Â a  $\Box$ 凛. **[Send To( 보낼 대상 )]** 선택기에서 링크를 사용할 lend To: E P | USB Media 수 없으면 링크 모드에서 자수기를 실행하고 있는 지와 케이블이 올바르게 연결되어 있는지 확인하 A 세요 . d  $\overline{a}$  $\blacktriangleright\blacktriangleright$  "*Link(*링크*)* 기능을 사용하여 컴퓨터로부 터 자수 놓기" *204* 페이지를 참조 → 기록 목록의 디자인이 USB 미디어에 기록 나머지 단계는 데이터를 보낼 대상에 따라 다릅니 됩니다 . 다. → 디자인이 기록된 경우 "Finished outputting data.( 데이터 출력을 마쳤습니다 .)"라는 메 시지가 나타납니다 .

b

O

 $\vec{c}$ 

瀑

is be

14 减 W

 $\mathbb{S}_1$ ě 蒉

邕

 $\rightarrow$ 

 $\boldsymbol{\Theta}$ 

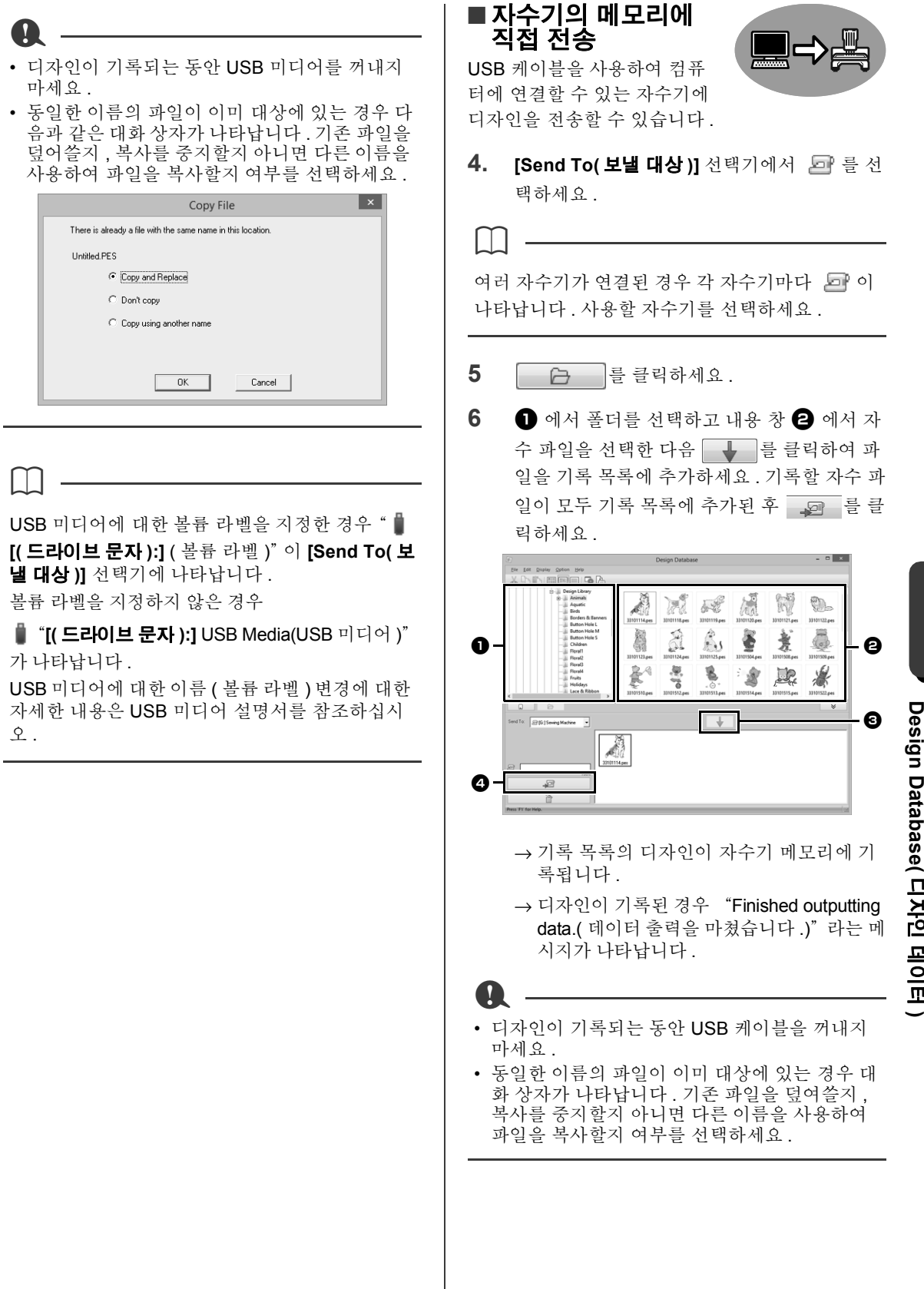

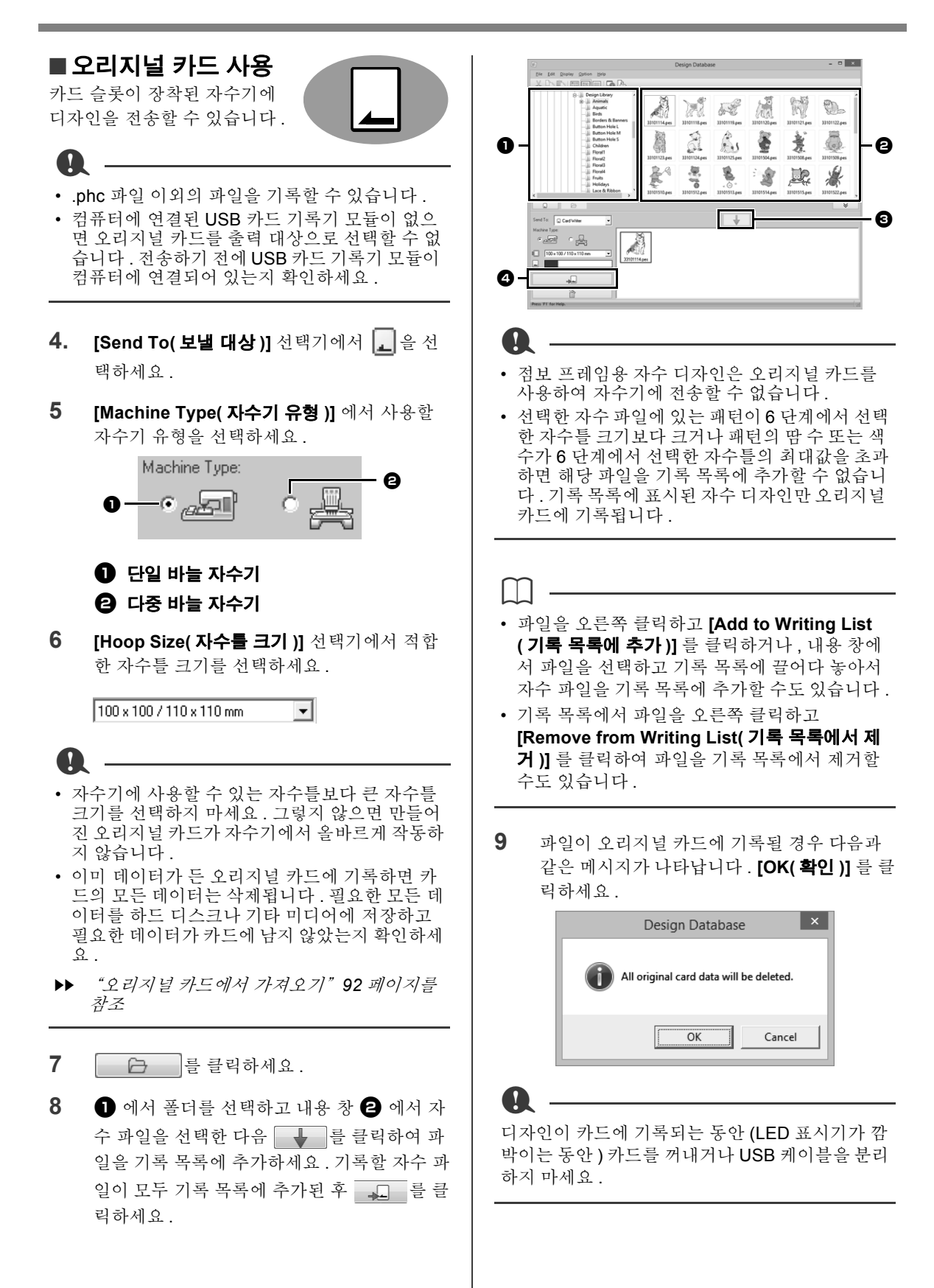

249

**10** 기록이 완료되었다는 메시지가 나타나면 **[OK( 확인 )]** 를 클릭하세요 .

```
\square
```
사용자 지정 크기의 Design Page( 디자인 페이지 ) 에 생성된 패턴이 다양한 자수틀 분할면으로 분할 되어 카드에 기록됩니다 .

- **▶▶ 202** 페이지 "오리지널 카드를 사용하여 자수 기로 전송"참고
	- 오리지널 카드에 기록된 자수 파일을 다시 기록하려면  $\boxed{a}$  = 클릭하여 해당 파일을 선택하고 동일한 방식으로 기록 목 록으로 이동하세요 .
	- 오리지널 카드에 기록되고 있는 자수 디자 인 파일을 확인하려면  $\Box$ 하세요 .
	- → [ Card 이 폴더 창에 나타나며 오리지널 카드에 기록된 모든 자수 디자인이 내용 창 에 나타날 수 있습니다 .

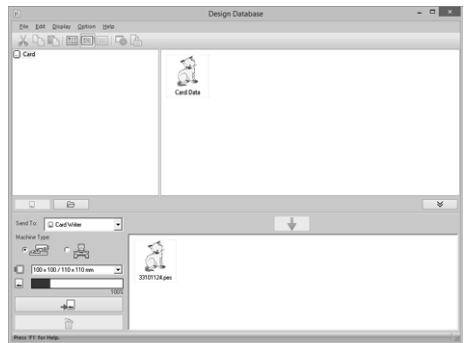

- $\Box$
- 오리지널 카드에 기록된 자수 디자인이 내용 창 에 **[Card Data( 카드 데이터 )]** 로 나타납니다 .
- 내용 창에 폴더 내용을 표시하려면 |를 클릭하세요 . │ (금 │ 및 ð 口 를 클릭하여 표시를 전환하세요 .

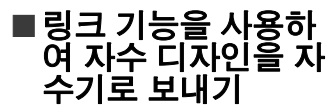

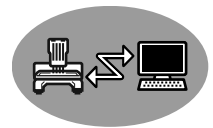

링크 기능과호환되는자수기가 링크 모드에서실행되고 있어야 합니다.

- cc "*Link(*링크*)* 기능을 사용하여 컴퓨터로부 터 자수 놓기" *204* 페이지를 참조
- **4. [Send To( 보낼 대상 )]** 선택기에서 를 선 택하세요 .

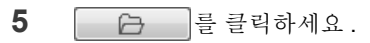

 $\begin{bmatrix} 6 & 0 \end{bmatrix}$  에서 폴더를 선택하고 내용 창  $\begin{bmatrix} 2 & 0 \end{bmatrix}$  에서 자 수 파일을 선택한 다음 → 를 클릭하세요.

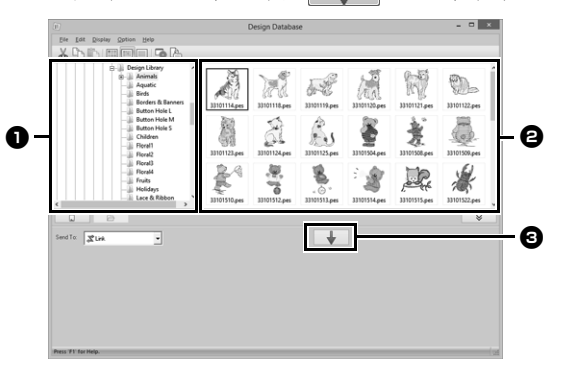

**7** *205* 페이지 **5** 단계의 "*Link(* 링크 *)* 기능을 사용하여 컴퓨터로부터 자수 놓기"에 설명된 대로 계속해서 절차를 진행하세요 .

.dst, .exp 및 .phc 형식의 파일은 링크 기능을 사용 하여 전송할 수 없습니다 . **[Send To( 보낼 대상 )]** 상자에서 **[Link( 링크 )]** 를 선택한 경우에는 .dst, .exp 및 .phc 파일이 내용 창에 나타나지 않습니다 . 또한 Design Page( 디자인 페이지 ) 크기가 **[Custom Size( 사용자 지정 크기 )]** 로 설정되거나 **[Hoop Size( 자수틀 크기 )]** 가 **360 × 360 mm (Jumbo Frame)(360 × 360 mm( 점보 프레임 ))** 으 로 설정된 자수 파일도 내용 창에 나타나지 않습니 다 .

#### $\square$

 $\mathbf{a}$ 

컴퓨터가 다시 시작된 후 **[Link( 링크 )]** 대화 상자 를 다시 표시하려면 **[Option( 옵션 )]** 메뉴에서 **[Link( 링크 )]** 를 클릭하세요 .

**)**

# **자수 디자인 검색**

- **1** 폴더 창에서 폴더를 선택하세요 .
- **2 [File( 파일 )]**, **[Search( 검색 )]** 를 차례로 클 릭하세요 .
- **3** 검색 조건을 지정하세요 . 지정할 검색 조건의 확인란을 선택하세요 .

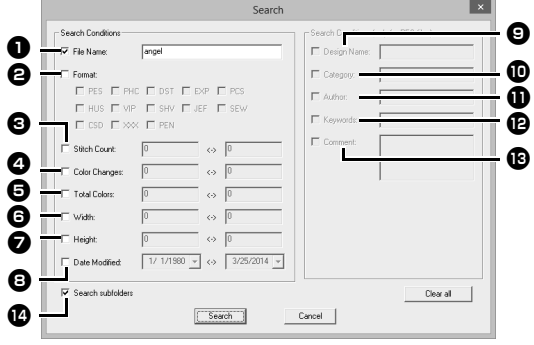

<sup>a</sup> **File Name( 파일 이름 )** 특정 파일 이름이 있는 파일을 검색하려면

선택하세요 . 상자에 파일 이름을 입력하 세요 .

 $\Box$ 

와일드카드 문자 ( 단일 문자를 나타내는 "?"및 여러 문자를 나타내는 " \* )를 사용할 수도 있습 니다 .

#### <sup>b</sup> **Format( 형식 )**

원하는 파일 형식 옆의 확인란을 선택하세  $\Omega$ .

#### <sup>c</sup> **Stitch Count( 땀 수 )** 상자에 땀 수 범위의 하한 및 상한을 입력

하세요 .

#### <sup>d</sup> **Color Changes( 색 변경 )**

상자에 색 변경 횟수 범위의 하한 및 상한 을 입력하세요 .

#### <sup>e</sup> **Total Colors( 총 색 수 )**

상자에 총 실 색 수 범위의 하한 및 상한을 입력하세요 .

#### <sup>f</sup> **Width( 너비 )**

상자에 너비 범위의 하한 및 상한을 입력하 세요 .

#### <sup>g</sup> **Height( 높이 )**

상자에 높이 범위의 하한 및 상한을 입력하 세요.

<sup>h</sup> **Date Modified( 수정 날짜 )** 상자에 수정 날짜 범위 ( 시작 및 종료 날 짜 ) 를 입력하세요 .

.pes 파일을 검색하는 경우 다음과 같은 조 건을 지정할 수도 있습니다 .

- <sup>i</sup> **Design Name( 디자인 이름 )** 상자에 디자인 이름을 입력하세요 .
- <sup>j</sup> **Category( 범주 )** 상자에 특정 문자 또는 자수 범주를 입력하 세요 .
- <sup>k</sup> **Author( 작성자 )** 상자에 검색할 작성자 이름을 입력하세  $\Omega$
- <sup>l</sup> **Keywords( 키워드 )** 상자에 검색할 키워드를 입력하세요 .
- <sup>m</sup> **Comment( 참고 사항 )** 상자에 검색할 참고 사항을 입력하세요 .

• 하위 폴더 ( 선택한 폴더 내의 폴더 ) 도 검색하려 면 **[Search subfolders( 하위 폴더 검색 )]**<sup>n</sup> 확 인란을 선택하세요 .

• **[File Name( 파일 이름 )]** 옆의 상자에 입력한 모 든 문자는 단일 문자 집합으로 간주됩니다 . 하지 만 단어를 공백으로 구분하여 **[Search Conditions (only for PES files)( 검색 조건 (PES 파일 전용 ))]** 아래의 상자에 있는 여러 단어 와 일치하는 파일을 검색할 수 있습니다 .

#### **4 [Search( 검색 )]** 를 클릭하세요 .

 $\Box$ 

→ 지정한 검색 조건과 일치하는 파일 목록이 나타납니다.

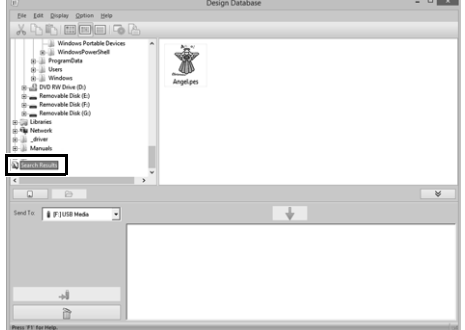
# **자수 디자인 파일을 다른 형식으로 변환**

자수 디자인 파일을 다른 형식 (.pes, .dst, .exp, .pcs, .hus, .vip, .shv, .jef, .sew, .csd 또는 .xxx) 중 하나의 파일 로 손쉽게 변환할 수 있습니다 .

 $\Box$ 

a

- **1** 폴더 창에서 변환할 자수 디자인이 포함된 폴 더를 선택하세요 .
- **2** 내용 창에서 원하는 자수 형식을 선택하세요 .
- **3 [File( 파일 )]**, **[Convert Format( 형식 변환 )]** 을 차례로 클릭하세요 .
- **4 [Format Type( 형식 유형 )]** 선택기에서 원하 는 형식을 선택하세요 .

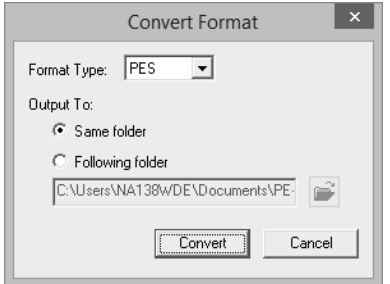

**5 [Output To( 출력 대상 )]** 에서 새 파일이 원본 파일과 동일한 폴더에 추가될지 (Same folder ( 동일 폴더 )) 아니면 지정한 폴더에 추가될지 (Following folder( 다음 폴더 )) 선택하세요 .

 $\square$ 

새 파일이 추가될 폴더를 변경하려면 <mark>를</mark> 를 클릭하 세요 .

**6 [Convert( 변환 )]** 를 클릭하세요 .

→ 파일이 변환되고 새 파일이 지정한 폴더에 추가됩니다 .

- **[Option( 옵션 )]** 메뉴의 **[DST Settings(DST 설 정 )]** 을 사용하여 .dst 파일에 대해 실 정돈을 위 한 점프 수를 지정할 수 있습니다 .
- $\blacktriangleright$  "*DST* 형식의 자수 디자인에서 점프 수 지정" *301* 페이지를 참조
- **[Same folder( 동일 폴더 )]** 가 선택된 동안 다양 한 형식의 여러 파일을 변환하도록 선택한 경우 새 파일과 동일한 형식의 파일은 변환되지 않습 니다 . 하지만 파일이 원본 파일과 다른 폴더에 추 가되고 있으면 새 파일과 동일한 형식의 파일이 변환되는 대신 다른 폴더에 복사됩니다 .
- 파일이 .pes 파일로 변환되는 경우 실 색은 파일 을 Layout & Editing 으로 가져오는 것처럼 변환 됩니다 .

파일은 .phc 또는 .pen 형식으로 변환할 수 없습니 다 .

**Design Database( 디자인 데이터**

**)**

# **자수 디자인 확인**

## **파일 미리 보기**

## **도구 모음 버튼 :**

1 **1 ●** 에서 폴더를 선택하고 내용 창 **2** 에서 자 수 파일을 선택하세요 .

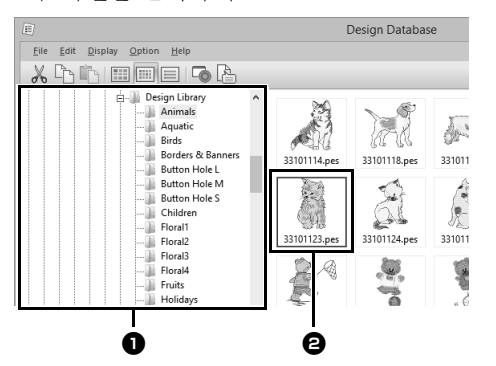

**2** 를 클릭하거나 , **[Display( 디스플레이 )]**

메뉴를 클릭한 다음 **[Preview( 미리 보기 )]** 를 클릭하세요 .

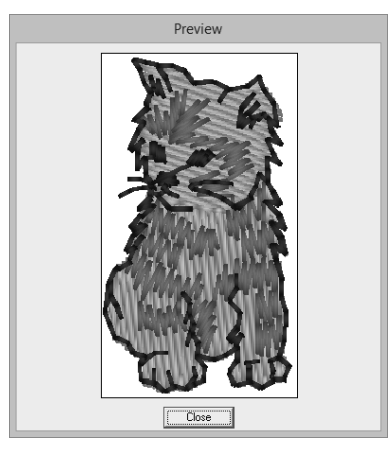

 $\Box$ 

.pen 형식의 파일은 미리 볼 수 없습니다 .

## **파일 정보 확인**

속성 대화 상자에서 파일 이름 , 크기 , 땀 수 , 재봉 시 간 , 색 수 , 수정 날짜 등의 재봉 정보를 확인할 수 있 습니다 . .pes 파일의 경우 자수 디자인에 대한 추가 정보를 볼 수 있습니다 .

 $\mathbf 0$ • 표시되는 재봉 시간은 예상시간입니다 . 실제 재 봉 시간은 사용하는 자수기 모델과 지정하는 설 정에 따라 다릅니다 .

.pen 파일의 경우에는 재봉 시간이 표시되지 않습 니다 .

**도구 모음 버튼 :** 

- **1** 내용 창에서 보려는 정보에 해당하는 자수 디 자인을 선택하세요 .
- **2** 를 클릭하거나 , **[Display( 디스플레이 )]**

메뉴를 클릭한 다음 **[Property( 속성 )]** 를 클릭 하세요 .

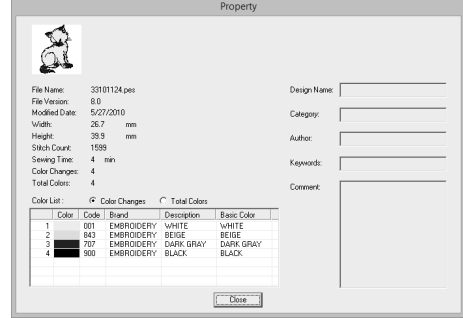

PES 파일 ( 버전 4.0 이상 )

 $\square$ **[Color List( 색 목록 )]** 옆의 **[Color changes( 색 변경 )]** 를 선택하면 실 색 변경 정보가 색 목록에 표 시됩니다 . **[Total colors( 총 색 수 )]** 를 선택하면 모든 실 색에 대한 정보가 색 목록에 표시됩니다 . cc "자수 디자인 정보 확인" *88* 페이지를 참조

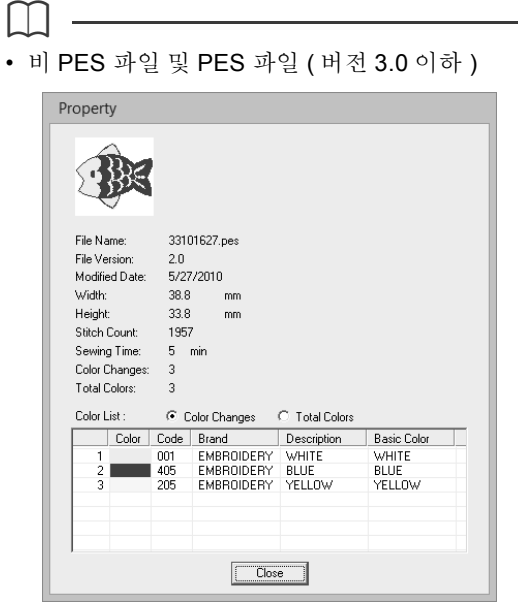

• Design Page( 디자인 페이지 ) 크기가 **[Custom Size( 사용자 지정 크기 )]** 로 설정된 경우 또는 **[Hoop Size( 자수틀 크기 )]** 가 다중 위치 자수틀 (100 × 172 mm 또는 130 × 300 mm) 이나 점보 프레임 (360 × 360 mm) 으로 설정된 경우 아래 에 표시된 것과 유사한 **[Property( 속성 )]** 대화 상자가 나타납니다 .

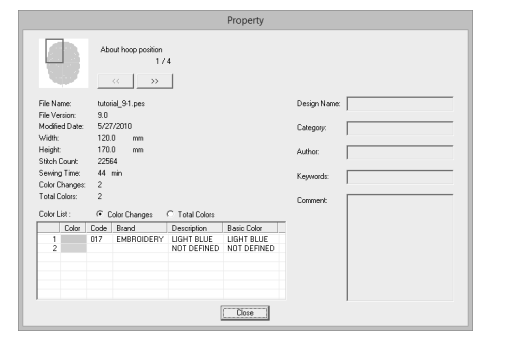

- 대화 상자의 빨강 상자에는 표시된 패턴 분할면 의 위치가 표시됩니다 .
- 다른 자수틀 위치에 대한 정보를 표시하려면

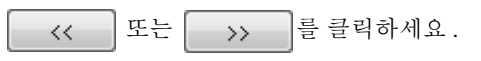

# **자수 디자인 카탈로그 출력**

다양한 형식으로 모든 자수 디자인에 대한 이미지 및 재봉 정보를 출력할 수 있습니다 . 선호도에 따라 다음 모 드 중에서 선택하세요 .

## **인쇄**

선택한 폴더에 있는 모든 자수 디자인의 이미지를 인 쇄하여 카탈로그나 사용 안내서로 사용할 수 있습니 다.

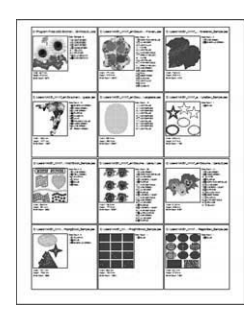

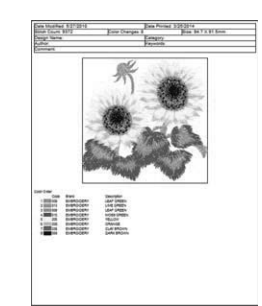

- **1** 폴더 창에서 자수 디자인이 포함된 폴더를 선 택하세요 .
- **2 [File( 파일 )]**, **[Print Setup( 인쇄 설정 )]** 을 차례로 클릭하세요 .
- **3 [Paper( 용지 )]** <sup>a</sup> 및 **[Orientation( 방향 )]**  $\bigoplus$  에서 적합한 설정을 선택하세요.

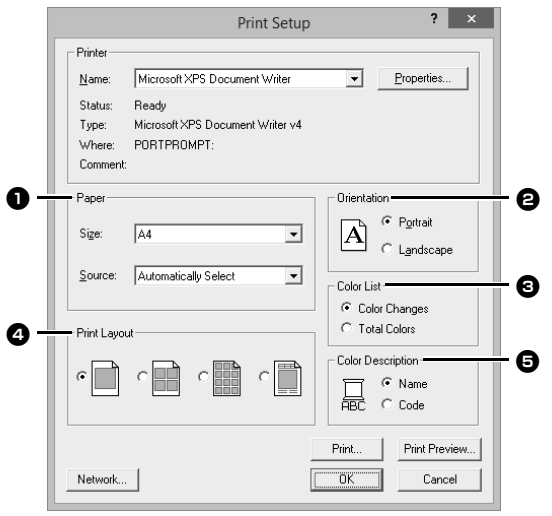

**4 [Color List( 색 목록 )]** <sup>c</sup> 을 선택하세요 . **Color changes( 색 변경 )** 각 색 변경에 대한 실 색 정보가 표시됩니다 .

### **Total colors( 총 색 수 )**

필요한 실에 대한 실 색 정보가 표시됩니다 . 따 라서 총 실 색 수를 확인할 수 있습니다 .

- cc "자수 디자인 정보 확인" *88* 페이지를 참 조
- **5 [Print Layout( 인쇄 레이아웃 )]** <sup>d</sup> 을 선택하 세요 .

카탈로그 스타일 1 기대 카탈로그 스타일 4

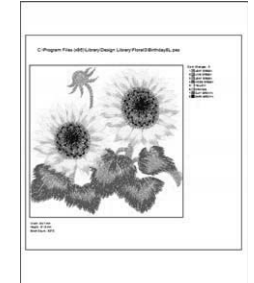

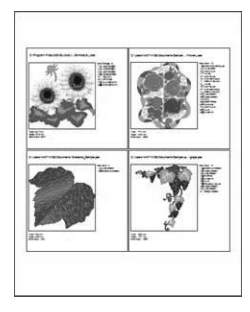

카탈로그 스타일 12 HT 사용 안내서 스타일

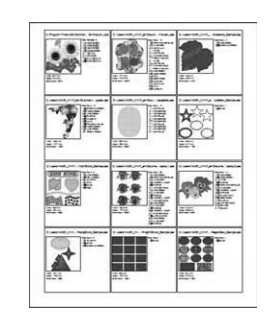

E E

- **6 [Color Description(색설명)] <b>B** 에서 실 색 이 색 이름으로 나타날지 아니면 브랜드 및 실 번호로 나타날지 여부를 선택하세요 .
- **7 [Print( 인쇄 )]** 를 클릭하세요 .

 $\square$ 

- 내용 창에서 자수 디자인을 하나 이상 선택한 경 우 선택한 디자인만 인쇄됩니다 .
- 브랜드 이름 , 실 번호 또는 파일 속성이 너무 긴 경우 텍스트의 일부가 인쇄되지 않을 수 있습니 다 .
- **[File( 파일 )]**, **[Print( 인쇄 )]** 를 차례로 클릭한 경 우 자수 디자인은 **[Print Setup( 인쇄 설정 )]** 대 화 상자에서 이미 선택한 설정에 따라 인쇄됩니 다 .

## **HTML 파일로 출력**

자수 디자인의 카탈로그를 인쇄하는 대신 HTML 파 일로 출력할 수 있습니다 .

- **1** 폴더 창에서 자수 디자인이 포함된 폴더를 선 택하세요 .
- **2 [File( 파일 )]**, **[Create HTML(HTML 만들기 )]** 을 차례로 클릭하세요 .
- **3** 드라이브와 폴더를 선택하고 HTML 파일 이름 을 입력하세요 .

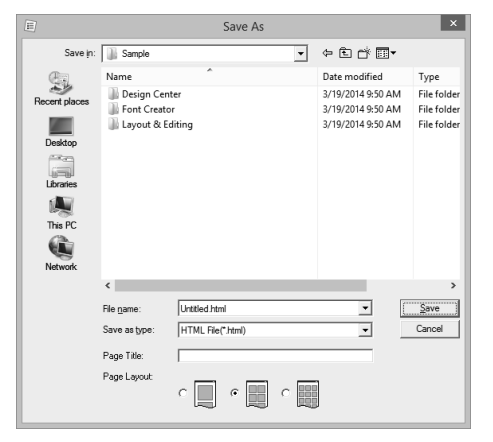

- **4** 파일 위쪽과 제목 표시줄에 제목을 추가하려면 **[Page Title( 페이지 제목 )]** 상자에 제목을 입 력하세요 .
- **5 [Page Layout( 페이지 레이아웃 )]** 에서 디자 인이 페이지에 나타나는 방법을 선택하세요 .
- **6 [Save( 저장 )]** 를 클릭하세요 .

## **CSV 파일로 출력**

선택한 자수 디자인에 대한 재봉 정보 ( 파일 이름 , 치수 , 땀 수 , 색 수 , 파일 경로 , 파일 속성 (.pes 파일 만 해당 ), 실 색 이름 및 실 번호 ) 가 포함된 .csv 파 일을 출력할 수 있습니다 .

- **1** 폴더 창에서 자수 디자인이 포함된 폴더를 선 택하세요 .
- **2 [File( 파일 )]**, **[Create CSV(CSV 만들기 )]** 를 차례로 클릭하세요 .
- **3** 드라이브와 폴더를 선택하고 .csv 파일 이름을 입력하세요 .

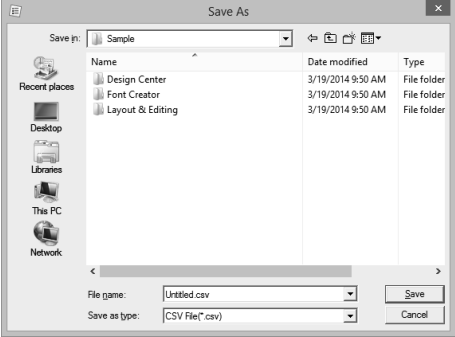

**4 [Save( 저장 )]** 를 클릭하세요 .

۰

## **프로그래밍 스티치 생성기**

프로그래밍 스티치 생성기에서 재봉 패턴을 생성 및 편집한 다음 Layout & Editing 과 Design Center 모두에서 해당 재봉 패턴을 프로그래머블 채우기 재봉이나 모티프 재봉으로 사용할 수 있습니다 .

# **기본 프로그래밍 스티치 생성기 작동**

Programmable Stitch Creator 는 프로그래머블 채우기 재봉이나 모티프 재봉에 사용할 수 있는 재봉 패턴을 생 성 , 편집 및 저장하기 위한 응용 프로그램입니다 . 해당 모드에서 다음 두 가지 패턴을 만들 수 있습니다 .

### **채우기 / 스탬프 재봉 패턴**

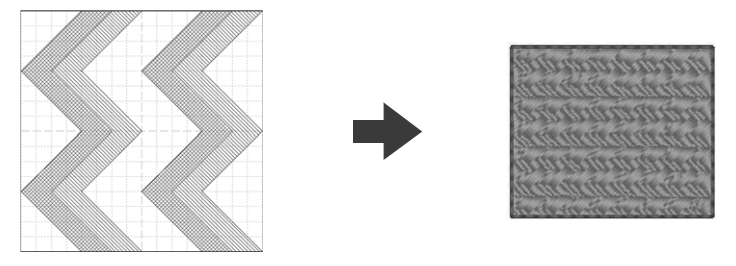

- 이러한 패턴은 Layout & Editing 이나 Design Center 에서 스탬프 재봉으로 사용하고 프로그래머블 채 우기 재봉에 사용할 수 있습니다 .
- 하나의 선이나 여러 선을 사용하여 이러한 패턴을 만들 수 있습니다 . 또한 이러한 패턴을 사용하여 재 봉 영역에 양각 / 음각 효과를 만들 수 있습니다 .
- 이러한 패턴은 채우기 / 스탬프 모드에서 생성됩니다 .

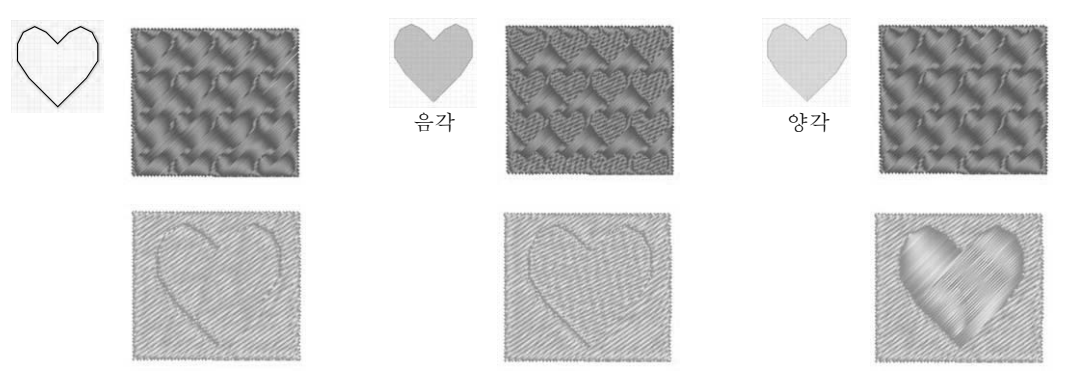

**모티프 재봉 패턴**

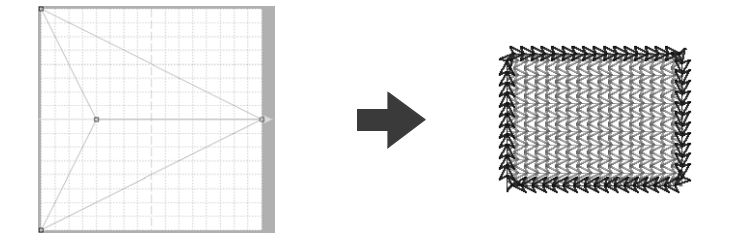

- 이러한 패턴은 Layout & Editing 이나 Design Center 에서 모티프 재봉이 있는 선을 재봉하고 모티프 재봉 , 파이핑 재봉 및 스티플링 재봉이 있는 영역을 재봉하는 데 사용할 수 있습니다 .
- 이러한 패턴은 단일 스트로크 그리기 모양을 제공하는 하나의 선을 사용하여 생성되며 자수기 장식 재 봉에 사용됩니다 .
- 이러한 패턴은 모티프 모드에서 생성됩니다 .

# **채우기 / 스탬프 재봉 패턴 만들기**

기존 프로그래머블 재봉 패턴을 편집하여 새 패턴을 만들 수 있습니다 .

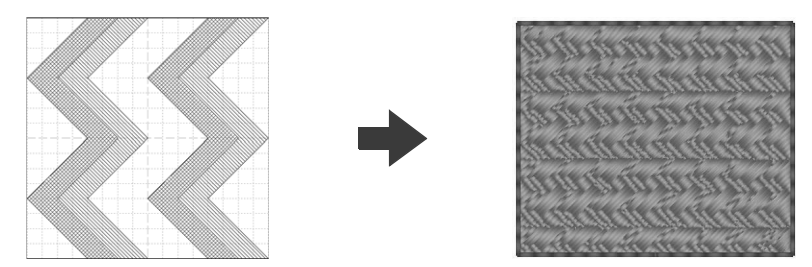

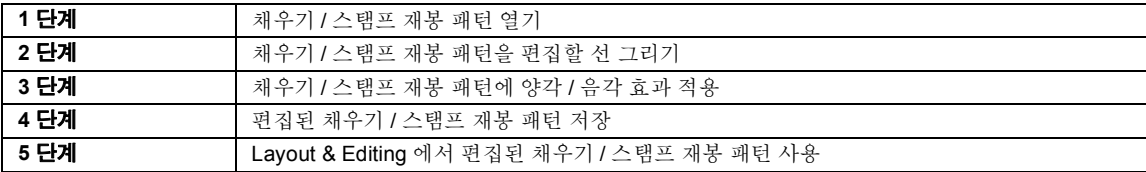

### **1 단계 채우기 / 스탬프 재봉 패턴 열 기**

먼저 편집할 채우기 / 스탬프 재봉 패턴을 엽니다 . 이 예에서는 **wave1.pas** 패턴을 사용합니다 .

- **1 [ 시작 ]** 화면 왼쪽 아래에서 아래쪽 화살표를 클릭하여 **[All Apps( 앱 모두 보기 )]** 보기를 표 시하세요 .
- **2** 화면의 제목 **[PE-DESIGN 10]** 에서 **[Programmable stitch Creator]** 를 클릭하세  $\Omega$  .
- **3** 를 클릭하고 명령 목록에서 **[Open( 열기)]** 을 선택하세요 .

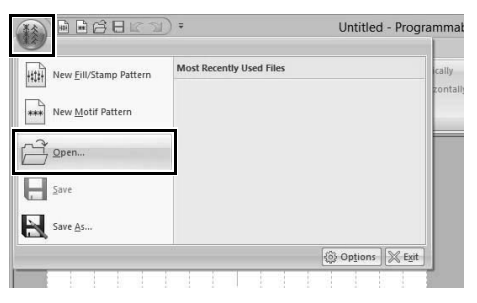

**4** 파일 유형 선택기에서 Fill/Stamp File(\*.PAS) ( 채우기 / 스탬프 파일 (\*.PAS)) 을 선택하세요 . 패턴 파일 **wave1.pas** 를 선택하세요 .

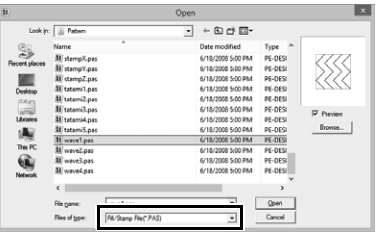

다음 위치에서 패턴 파일을 찾을 수 있습니다 .

예를 들면 (PE-DESIGN 설치 드라이브 )**\ Program Files (x86)\Brother\PE-DESIGN 10\ Pattern** 입니다 .

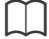

선택한 폴더의 데이터를 **[Browse( 찾아보기 )]** 대 화 상자에 축소판으로 표시하려면 **[Browse( 찾아 보기 )]** 를 클릭하세요 .

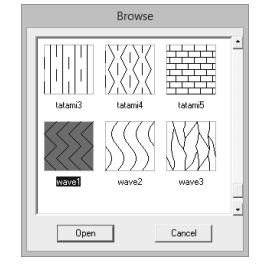

## **채우기 / 스탬프 재봉 패턴 만들기**

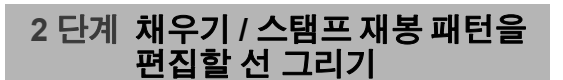

- **1 [Home( 홈 )]** 탭을 클릭하세요 .
- **2 [Tools( 도구 )]** 그룹에서 **[Draw Line( 선 그리 기 )]** 을 클릭하세요 .

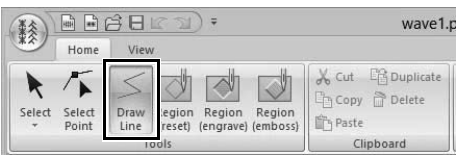

**3** 점 (1) ~ (4) 를 클릭하세요 .

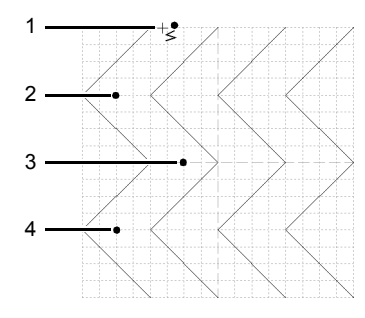

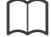

- 마지막으로 입력한 점을 제거하려면 마우스 오른 쪽 버튼을 클릭하세요 .
- $\blacktriangleright\blacktriangleright$  "채우기 */* 스탬프 재봉 패턴 모양 바꾸기" *264* 페이지를 참조
- 눈금 너비를 변경할 수 있습니다 .
- $\blacktriangleright$ "눈금 설정 변경" *273* 페이지를 참조
- **4** (5)( 끝점 ) 를 두 번 클릭하세요 .

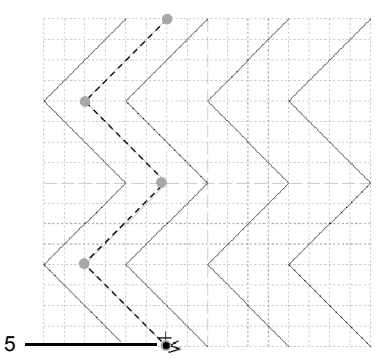

**5** 이전 작업을 반복하세요 .

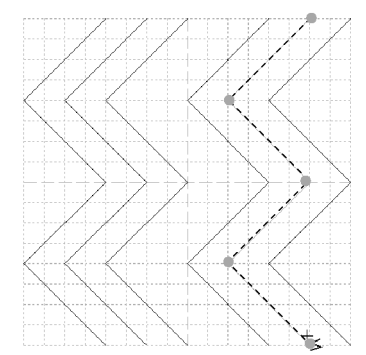

### **3 단계 채우기 / 스탬프 재봉 패턴에 양각 / 음각 효과 적용**

**1** (1) 을 클릭하고 (2) 를 두 번 클릭하세요 . 그런 다음 (3) 을 클릭하고 (4) 를 두 번 클릭하 세요 .

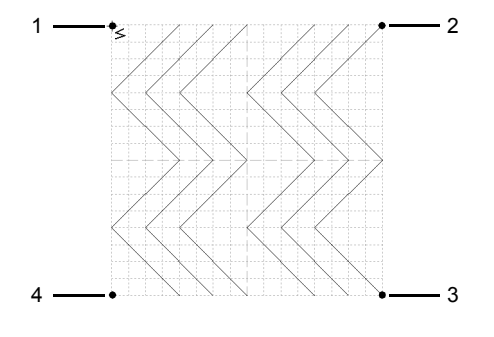

→ Design Page( 디자인 페이지 ) 의 위쪽 및 아 래쪽 가장자리를 따라 선이 그려집니다 .

 $\square$ 

효과를 만들려면 선이 닫힌 영역을 형성해야 합니 다.

**2 [Tools( 도구 )]** 그룹에서 **[Region (engrave) ( 영역 ( 음각 ))]** 을 클릭하고 첫 번째와 네 번째 물결 영역을 클릭하세요 .

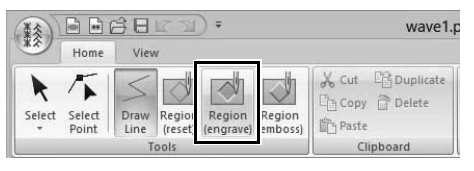

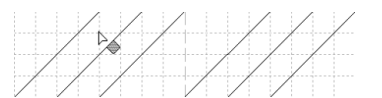

→ 이러한 영역은 빨강으로 나타나며 짧은 땀 으로 재봉되어 음각 효과를 제공합니다 .

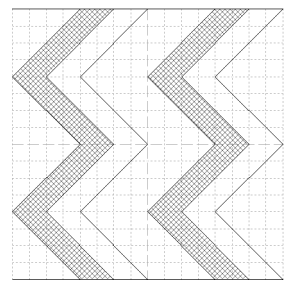

**3 [Tools( 도구 )]** 그룹에서 **[Region (emboss) ( 영역 ( 양각 ))]** 을 클릭하고 두 번째와 다섯 번 째 물결 영역을 클릭하세요 .

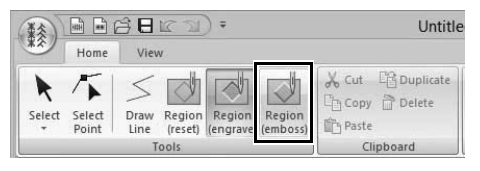

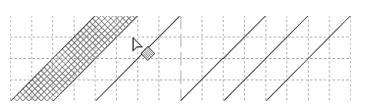

→ 이러한 영역은 파랑으로 나타나며 누락된 땀 없이 재봉되어 양각 효과를 제공합니다 .

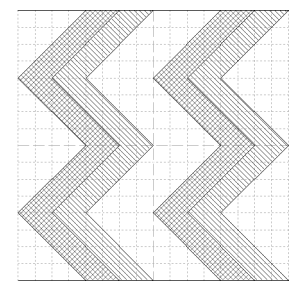

 $\square$ 

 $\begin{picture}(20,20) \put(0,0){\line(1,0){10}} \put(15,0){\line(1,0){10}} \put(15,0){\line(1,0){10}} \put(15,0){\line(1,0){10}} \put(15,0){\line(1,0){10}} \put(15,0){\line(1,0){10}} \put(15,0){\line(1,0){10}} \put(15,0){\line(1,0){10}} \put(15,0){\line(1,0){10}} \put(15,0){\line(1,0){10}} \put(15,0){\line(1,0){10}} \put(15,0){\line(1$ 

户

E.

 $\mathbf{B}$ 

양각 / 음각 효과를 제거하려면 **[Region (reset)( 영 역 ( 리셋 ))]** 도구를 사용하세요 . **[Tools( 도구 )]** 그 룹에서 **[Region (reset)( 영역 ( 리셋 ))]** 을 클릭하 고 효과가 적용된 영역을 클릭하세요 .

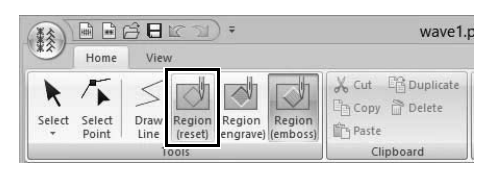

### **4 단계 편집된 채우기 / 스탬프 재봉 패턴 저장**

채우기 / 스탬프 재봉 패턴은 .pas 형식으로 저장됩 니다 .

**1** 를 클릭하고 명령 목록에서 **[Save As( 다 른 이름으로 저장 )]** 를 선택하세요 .

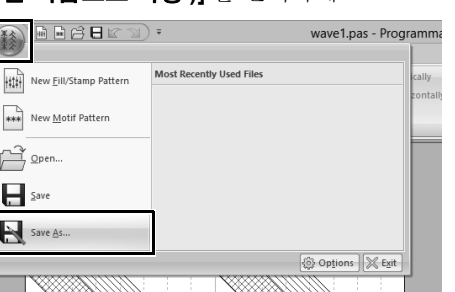

**2** 드라이브와 폴더를 선택하고 파일 이름을 입력 하세요 .

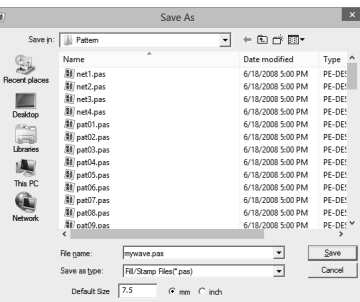

채우기 / 스탬프 패턴을 저장하는 경우 **[Default Size( 기본 크기 )]** 옆에서 크기를 지 정하세요 . **[mm]** 또는 **[inch( 인치 )]** 를 클릭하 여 측정 단위를 선택하세요 .

**3 [Save( 저장 )]** 를 클릭하세요 .

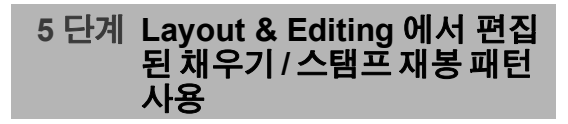

- **1** Layout & Editing 을 시작하세요 .
- **2** 자수 패턴을 선택하세요 .
- **3 [Region sew type( 영역 재봉 유형 )]** 선택기 (**[Shapes( 모양 )]** 탭 ) 에서 **[Prog. Fill Stitch ( 프로그래머블 채우기 재봉 )]** 를 선택하세요 .
- **4 [Sewing Attributes( 재봉 특성 )]** 창을 표시하 세요 .

 $\blacktriangleright\blacktriangleright$ "재봉 특성 지정" *54* 페이지를 참조

**5 [Region sew( 영역 재봉 )]** 섹션의 **[Programmable fill( 프로그래머블 채우기 )]** 아 래에서 <mark>을</mark> 를 클릭하세요.

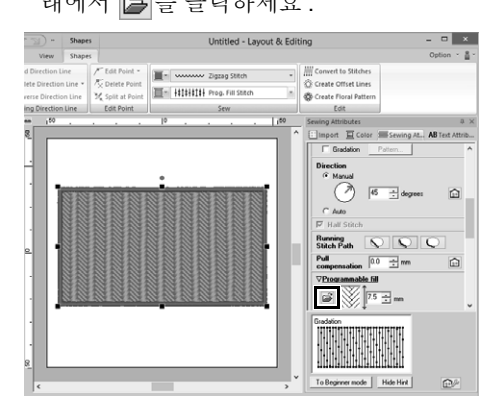

**6 4** 단계에서 패턴을 저장한 드라이브와 폴더를 선택하세요 .

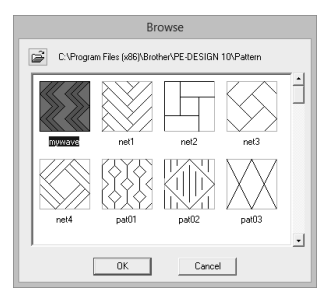

- **7** 편집한 채우기 / 스탬프 재봉 패턴을 클릭하고 **[OK( 확인 )]** 를 클릭하세요 .
	- → 패턴이 자수 패턴의 안쪽 영역에 적용됩니 다 .

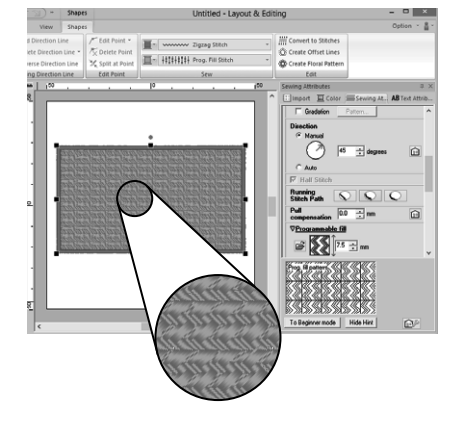

- Stamp Tools( 스탬프 도구 ) 을 사용하여 채우 기 / 스탬프 재봉 패턴을 스탬프로 적용할 수도 있 습니다 .
- **▶▶** "스*탬프 적용 및 편집"* 58 페이지를 참조

 $\square$ 

• 최상의 결과를 얻으려면 "프로그래머블 채우 기 재봉 및 스탬프에 관한 참고 사항" *335* 페이 지를 참조하세요 .

# **채우기 / 스탬프 모드에서 패턴 편집**

### ■ **패턴 선택**

- **1 [Home( 홈 )]** 탭을 클릭하세요 .
- **2 [Tools( 도구 )]** 그룹에서 **[Select( 선택 )]** 를 클릭하여 **[Select( 선택 )]** 도구를 사용하세요 .

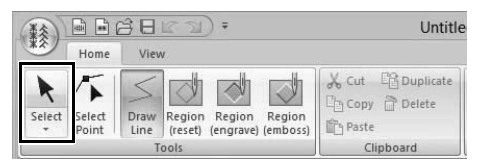

**3** 패턴을 클릭하세요 .

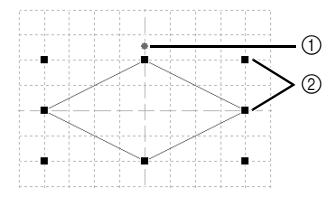

- 1 회전 핸들
- 2 핸들
- **4** 추가 패턴을 선택하려면 **<Ctrl>** 키를 누른 채로 다른 패턴을 클릭하세요 .
- $\square$
- 패턴 위로 포인터를 끌어서 패턴을 선택할 수도 있습니다 .
- **<Ctrl>** 키를 누른 채로 선택한 패턴을 클릭하면 선택 취소됩니다 .

## ■ **패턴 이동**

선택한 패턴을 끌어서 이동할 수 있습니다 .

- $\Box$
- 패턴을 수평이나 수직으로 이동하려면 **<Shift>** 키를 누른 채로 패턴을 끄세요 .
- 화살표 키를 누르면 선택한 패턴이 키의 화살표 방향에 따라 하나의 눈금 표시만큼 이동합니다 .

## ■ **패턴 크기 조정**

선택한 패턴의 핸들을 끌어서 크기를 조절하세요 . 회전 핸들을 끌어서 패턴을 회전하세요 .

### $\square$

- **<Shift>** 키를 누른 채로 핸들을 끌면 패턴이 확대 되거나 축소됩니다 .
- **[Flip( 뒤집기 )]** 그룹에서 **[Flip Vertically( 상하 로 뒤집기 )]** 를 클릭하면 선택한 패턴이 상하로 뒤집힙니다 . **[Flip( 뒤집기 )]** 그룹에서 **[Flip Horizontally( 좌우로 뒤집기 )]** 를 클릭하면 선 택한 패턴이 좌우로 뒤집힙니다 .

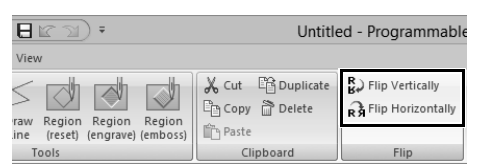

- 위에 설명되지 않은 명령을 사용하여 복제 , 삭제 등의 다른 방법으로 선택한 패턴을 편집할 수 있 습니다 .
- cc *317* 페이지"*Programmable Stitch Creator(* 프 로그래밍 스티치 생성기 *)*"의 "*Menus/ Tools(* 메뉴 */* 도구 *)*" .

### ■ **채우기 / 스탬프 재봉 패턴 모양 바꾸 기**

**1 [Tools( 도구 )]** 그룹에서 **[Select Point( 점 선 택 )]** 를 클릭하세요 .

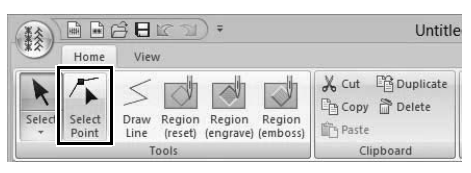

**2** 파선을 클릭하세요 .

**3** 점을 편집하려면 점을 클릭하여 선택하세요 .

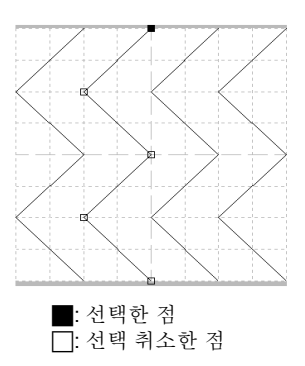

- 점을 이동하려면 새 위치에 끌어다 놓으세  $\Omega$ .
- 점을 삽입하려면 선을 클릭하여 새 점을 추 가하세요 .

→ 새 점이 선택된 채로 나타납니다.

• 점을 삭제하려면 좀 Delete 를 클릭하거나 **<Delete>** 키를 누르세요 .

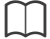

- 선이 두 점으로 구성된 경우 그 중 하나를 삭제하 면 전체 선이 삭제됩니다.
- 여러 점을 선택하려면 **<Ctrl>** 키를 누른 채로 점 을 클릭하거나 , 포인터를 점 위에 끌어다 놓으세  $\Omega$ .
- **<Ctrl>** 키를 누른 채로 ┃━┓ 키나 ┃← ┃ 키를 누르 세요 . 선택 방향이 끝점이나 시작점으로 바뀝니 다 .
- **<Shift>** 키를 누른 채로 점을 끌어다 놓으세요 . 점이 좌우 또는 상하로 이동합니다 .
- 화살표 키를 누르세요 . 점이 키의 화살표 방향에 따라 이동합니다 .

# **모티프 재봉 패턴 만들기**

이제 새 모티프 재봉 패턴을 만듭니다 . 모티프 재봉 패턴은 모티프 모드에서 생성됩니다 .

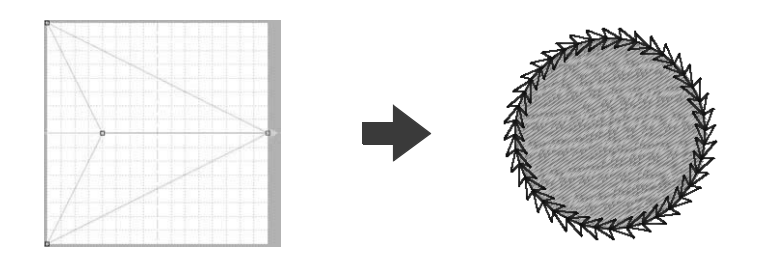

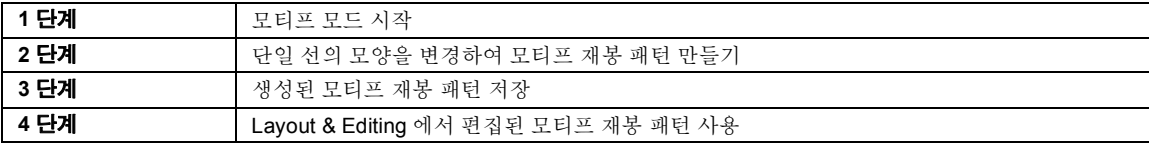

### **1 단계 모티프 모드 시작**

- **1** Programmable Stitch Creator 를 시작하세요 .
- **2** 를 클릭하고 명령 목록에서 **[New Motif Pattern( 새 모티프 패턴 )]** 을 선택하세요 .

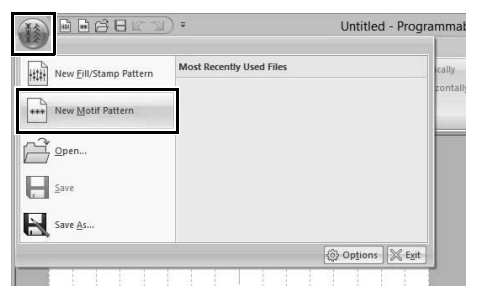

### **2 단계 단일 선의 모양을 변경하여 모티프 재봉 패턴 만들기**

모티프 모드에서는 단일 선의 모양을 변경하여 원본 패턴을 만들 수 있습니다 .

**1 [Home( 홈 )]** 탭을 클릭하세요 .

**2 [Tools( 도구 )]** 그룹에서 **[Select Point( 점 선 택 )]** 를 클릭하세요 . **ARGELD:** Untitle 美 X Cut Buplicate  $\infty$  $\triangledown$ **Copy Delete** Draw Region Region Region<br>Line (reset) (engrave) (embos Seleo Selec **的Paste** Tools Clipb

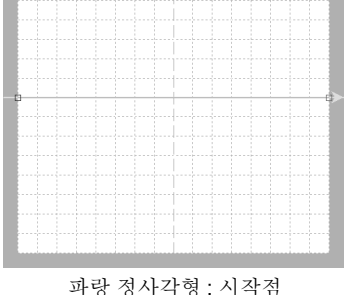

빨강 정사각형 : 끝점

**3** (1) 을 선택하고 점을 끌어다 놓으세요 . 점을 이동하면 이동하는 선이 녹색으로 바뀝니 다.

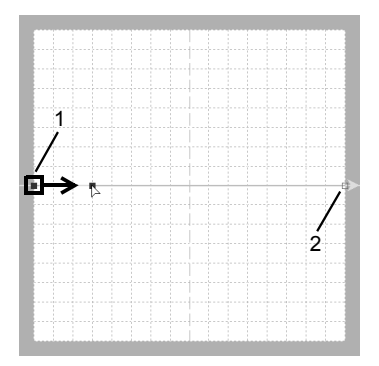

**프로그래밍 스티치** 성<br>5<br>기 **4** 선을 클릭하여 점을 삽입하세요 . (1) 과 (2) 사이의 (3) 을 클릭하세요 . (3) 과 (2) 사이의 (4) 를 클릭하세요 .

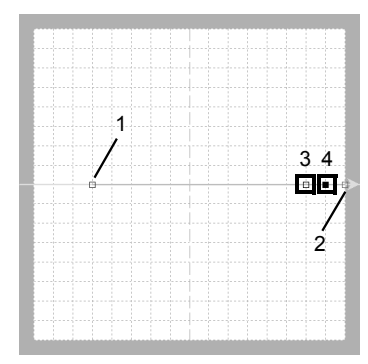

**5** (4) 를 선택하고 점을 끌어다 놓으세요 .

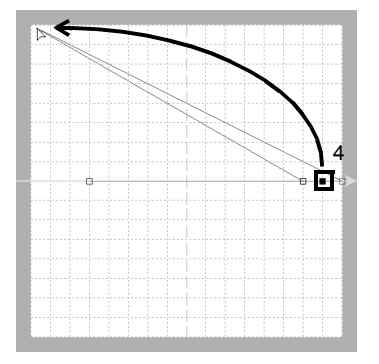

**6** (2) 와 (4) 사이를 클릭하여 점 (5) 를 삽입하고 점 (5) 를 끌어다 놓으세요 .

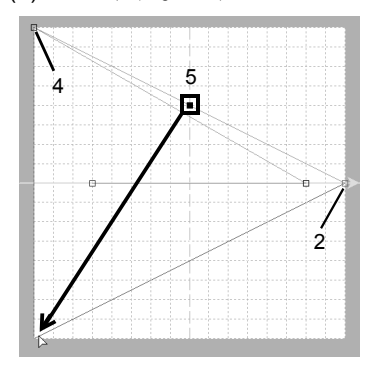

**7** (4) 와 (5) 사이의 (6) 을 클릭하고 점을 (1) 에 끌어다 놓으세요 .

(3) 을 선택하고 점을 (2) 에 끌어다 놓으세요 .

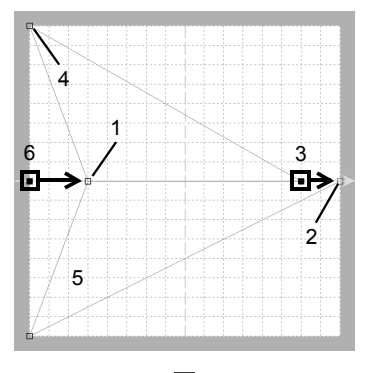

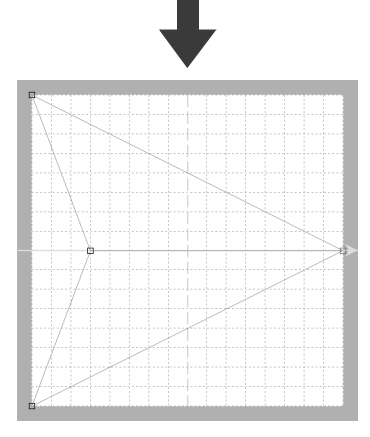

 $\square$ 

- 점을 상하 또는 좌우로 이동하려면 **<Shift>** 키를 누른 채로 끌어다 놓으세요 .
- 화살표 키를 누르면 선택한 점이 키의 화살표 방 향에 따라 하나의 눈금 표시만큼 이동합니다 . 눈 금이 표시되지 않은 경우에는 패턴이 키의 화살 표 방향에 따라 가장 작은 눈금 간격보다 작은 거 리만큼 이동합니다 .
- 선택한 점을 삭제하려면 **<Delete>** 키를 누르세  $\Omega$  .
- 이러한 패턴은 Layout & Editing 에서 선 재봉 및 영역 재봉에 적용하고 Design Center 에서 영역 재봉에 적용할 수 있습니다 .

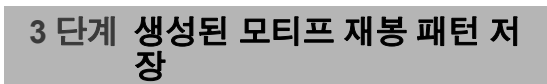

모티프 재봉 패턴은 .pmf 형식으로 저장됩니다 .

**1** 를 클릭하고 명령 목록에서 **[Save As( 다 른 이름으로 저장 )]** 를 선택하세요 .

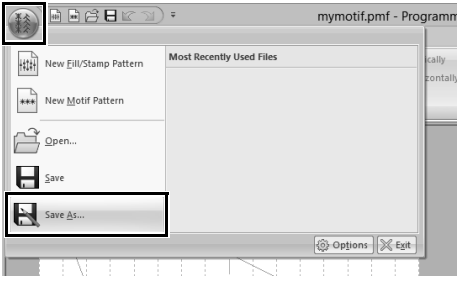

**2** 드라이브와 폴더를 선택하고 파일 이름을 입력 하세요 .

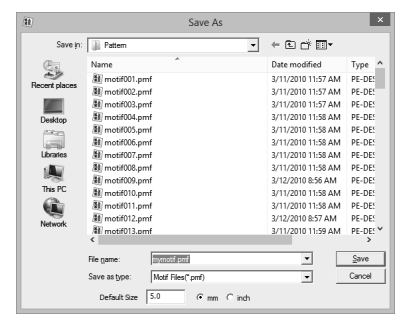

- → 모티프 패턴을 저장하는 경우 **[Default Size( 기본 크기 )]** 옆에서 크기를 지정하세 요 . **[mm]** 또는 **[inch( 인치 )]** 를 클릭하여 측정 단위를 선택하세요 .
- **3 [Save( 저장 )]** 를 클릭하세요 .

### **4 단계 Layout & Editing 에서 편집 된 모티프 재봉 패턴 사용**

- **1** Layout & Editing 을 시작하세요 .
- **2** 자수 패턴을 선택하세요 .
- **3 [Line sew type( 선 재봉 유형 )]** 선택기 (**[Shapes( 모양 )]** 탭 ) 에서 **[Motif Stitch( 모 티프 재봉 )]** 를 선택하세요 .
- **4 [Sewing Attributes( 재봉 특성 )]** 창을 표시하 세요.
	- $\blacktriangleright\blacktriangleright$ "재봉 특성 지정" *54* 페이지를 참조

**5 [Line sew( 선 재봉 )]** 섹션의 **[Motif( 모티프 )]** 아래에서 그를 클릭하세요.

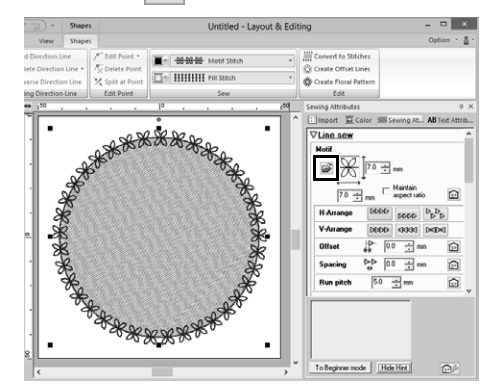

**6** 3 단계에서 패턴을 저장한 드라이브와 폴더를 선택하세요 .

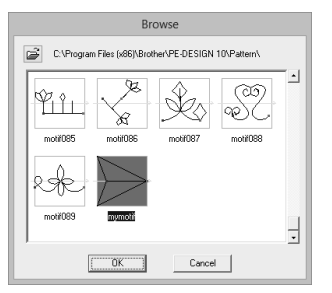

**7** 생성된 모티프 재봉 패턴을 클릭하고 **[OK( 확 인 )]** 를 클릭하세요 .

→ 패턴이 자수 패턴의 윤곽선에 적용됩니다.

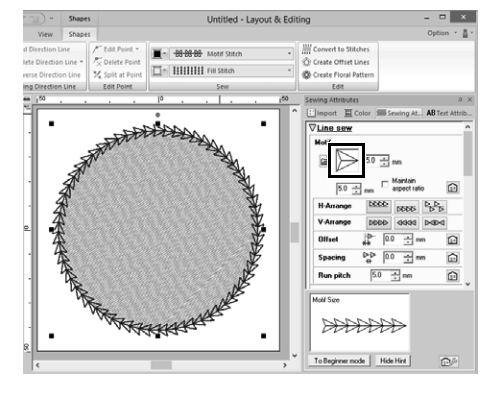

 $\square$ 

영역의 재봉 유형으로 모티프 재봉 , 파이핑 재봉 또 는 스티플링 재봉을 선택한 경우 모티프 재봉 패턴 을 사용할 수 있습니다 .

# **모티프 모드에서 패턴 편집**

## ■ **여러 점을 동시에 이동 및 삭제**

- **1 [Home( 홈 )]** 탭을 클릭하세요 .
- **2 [Tools( 도구 )]** 그룹에서 **[Select Point( 점 선 택 )]** 를 클릭하세요 .

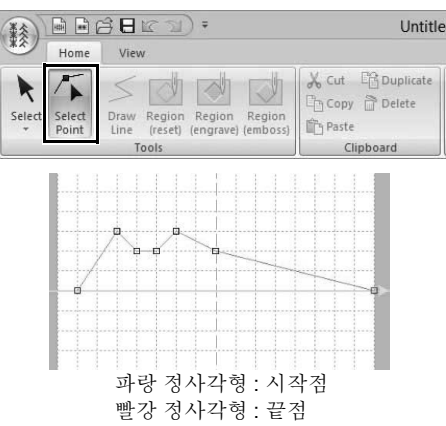

**3** 단일 점을 선택하려면 빈 정사각형을 클릭하세  $\Omega$ 

> 여러 점을 선택하려면 **<Ctrl>** 키를 누른 채로 점을 클릭하거나 , 포인터를 점 위에 끌어다 놓 으세요 .

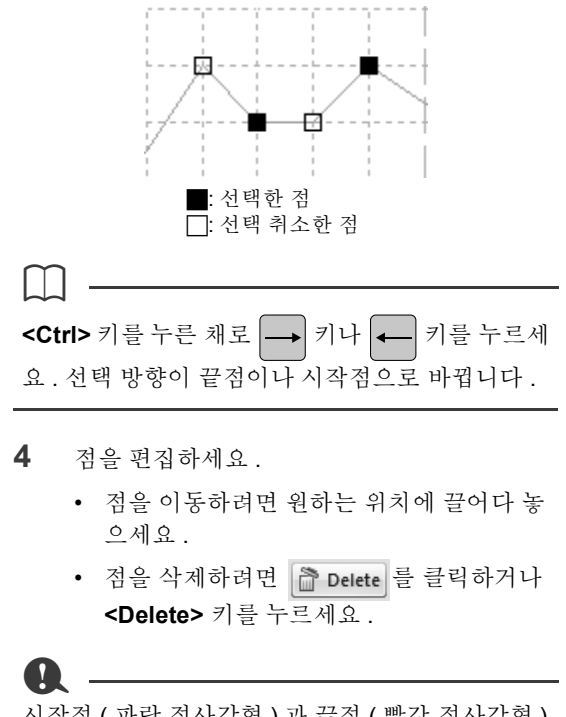

시작점 ( 파랑 정사각형 ) 과 끝점 ( 빨강 정사각형 ) 은 삭제할 수 없습니다 .

## ■ **패턴 크기 조정**

 $\square$ 

**1 [Tools( 도구 )]** 그룹에서 를 클릭하세요 .

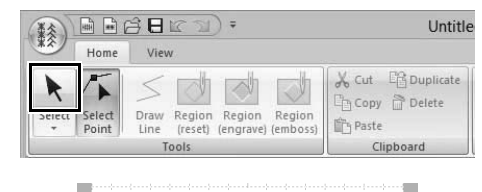

- **2** 핸들을 끌어서 선택한 패턴을 원하는 크기로 조정하세요 .
- **<Shift>** 키를 누른 채로 핸들을 끌면 패턴이 확대 되거나 축소됩니다 .
- 세로축을따라패턴을뒤집으려면**[Flip( 뒤집기 )]** 그룹에서 **[Flip Vertically( 상하로 뒤집기 )]** 를 클릭하세요 .
- 가로축을따라패턴을뒤집으려면**[Flip( 뒤집기 )]** 그룹에서 **[Flip Horizontally( 좌우로 뒤집기 )]** 를 클릭하세요 .

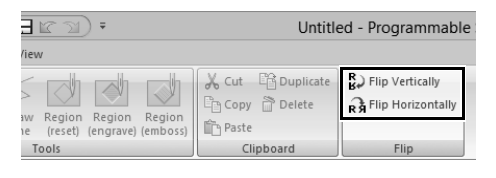

# **프로그래밍 스티치 생성기 창**

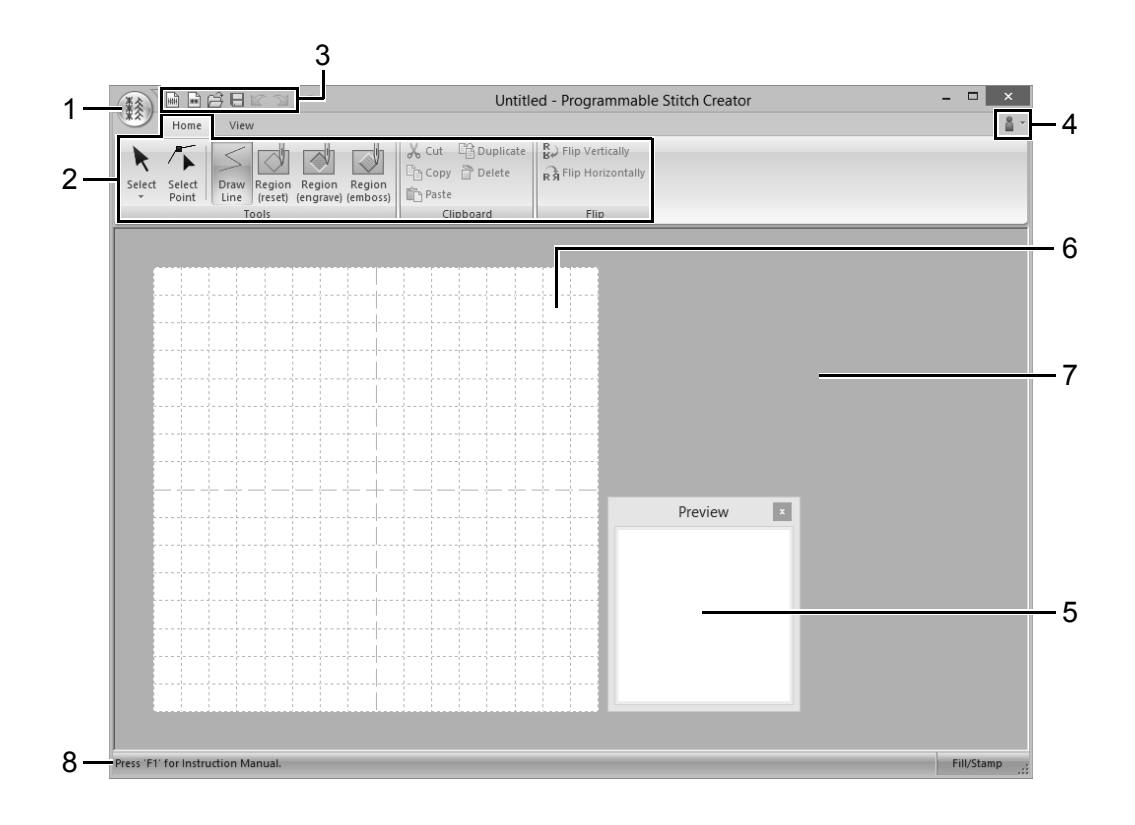

### **1 응용 프로그램 버튼**

- **2 상단메뉴**
- **3 Quick Access Toolbar( 빠른 실행 도구 모음 )**
- **4 Help button( 도움말 버튼 )**
- **5 Preview window( 미리 보기 창 ) (cc p. 272 )** 패턴을 재봉할 방법을 표시합니다 .
- **6 Design Page( 디자인 페이지 )**
- **7 작업 영역**
- **8 Status Bar( 상태 표시줄 )**
	- $\blacktriangleright$ "창 이해" *11* 페이지를 참조

## **템플릿 열기**

# **템플릿 열기**

## **배경 이미지 열기**

- **1 [View( 보기 )]** 탭을 클릭하세요 .
- **2 [Template( 템플릿 )]** 그룹에서 **[Open Template( 템플릿 열기 )]** 를 클릭하세요 .

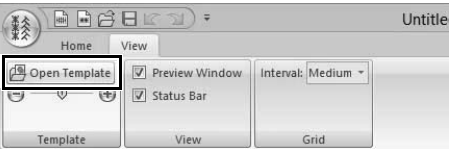

**3** 드라이브 , 폴더 및 파일을 선택하고 **[Open ( 열기 )]** 을 클릭하거나 , 파일의 아이콘을 두 번 클릭하세요 .

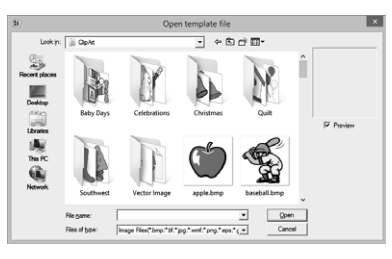

- $\square$
- 하나의 이미지만 작업 영역에 추가할 수 있습니 다 . 다른 이미지를 표시하려고 하면 이전 이미지 가 대체됩니다 .
- 다양한 유형의 파일을 열 수 있습니다 .
- $\blacktriangleright$ "이미지 파일 형식" *150* 페이지를 참조

## **밀도 배경 이미지 변경**

**1 [Template( 템플릿 )]** 그룹에서 슬라이더를 끌 어다 놓거나 $\begin{pmatrix} - \\ 0 \end{pmatrix}$  또는  $\begin{pmatrix} - \\ 0 \end{pmatrix}$ 를 클릭하세요.

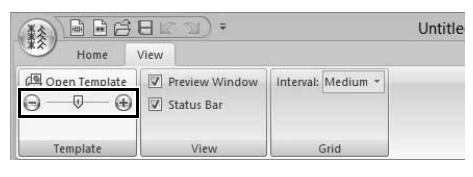

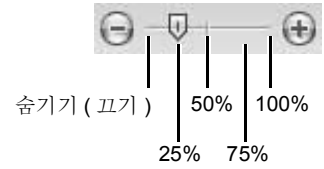

 $\square$ 

- 작업 영역으로 가져온 템플릿 이미지가 없는 경 우에는 이 기능을 사용할 수 없습니다 .
- 바로 가기 키 **<F6>** 을 누르면 이미지 표시 (**On (100%)( 켜기 (100%))**), 점점 희미해지는 밀도 (**75%**, **50%** 및 **25%**) 및 이미지 숨기기 (**Off( 끄 기 )**) 간에 전환할 수 있습니다 .

# **미리 보기 창**

- **1 [View( 보기 )]** 탭을 클릭하세요 .
- **2 [Preview( 미리 보기 )]** 창 표시 및 숨기기 간에 전환하려면 **[View( 보기 )]** 그룹에서 **[Preview Window( 미리 보기 창 )]** 확인란을 선택 또는 선택 취소하세요 .

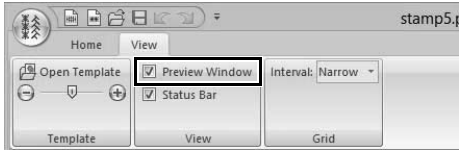

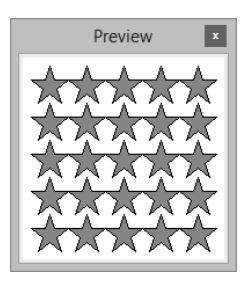

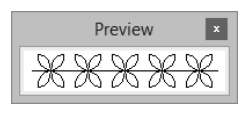

모티프 모드

채우기 / 스탬프 모드

# **패턴 저장**

**덮어쓰기**

를 클릭하고 명령 목록에서 **[Save( 저장 )]** 를 선 택하세요 .

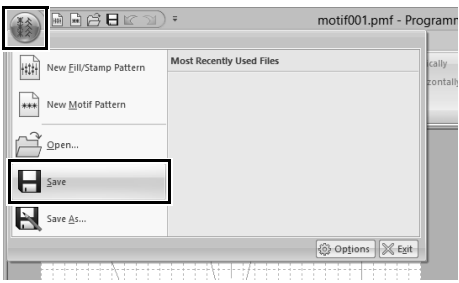

→ 파일 이름을 지정하지 않았거나 파일이 없 으면 **[Save As( 다른 이름으로 저장 )]** 대화 상자가 나타납니다 .

## **다른 이름으로 저장**

채우기 / 스탬프 모드에서는 as.pas 파일로 저장되고 모티프 모드에서는 .pmf 파일로 저장됩니다 .

**1** 를 클릭하고 명령 목록에서 **[Save As( 다 른 이름으로 저장 )]** 를 선택하세요 .

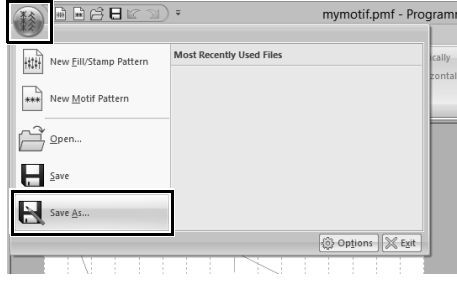

**2** 드라이브와 폴더를 선택한 다음에 파일 이름을 입력하세요 .

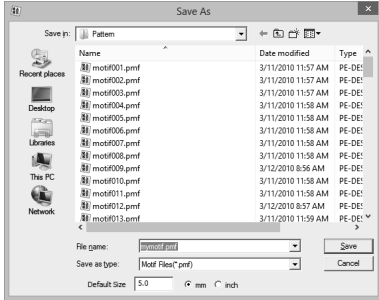

→ 모티프 패턴을 저장하는 경우 **[Default Size( 기본 크기 )]** 옆에서 크기를 지정하세 요 . **[mm]** 또는 **[inch( 인치 )]** 를 클릭하여 측정 단위를 선택하세요 .

## **설정 변경**

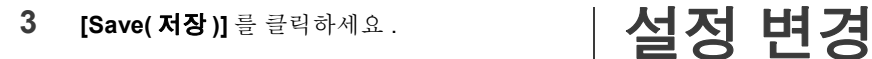

 $\Box$ 

저장된 파일은 Layout & Editing 이나 Design Center 에서 사용할 수 있습니다 .

 $\blacktriangleright$  "*Layout & Editing*에서 편집된 채우기*/*스탬프 재봉 패턴 사용" *263* 페이지를 참조 및 "*Layout & Editing* 에서 편집된 모티프 재봉 패 턴 사용" *268* 페이지를 참조

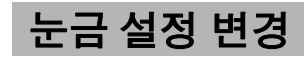

- **1 [View( 보기 )]** 탭을 클릭하세요 .
- **2 [Grid( 눈금 )]** 그룹의 **[Interval( 간격 )]** 에서

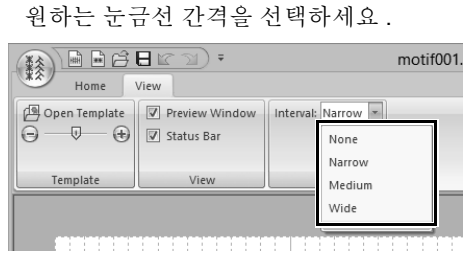

### **None( 없음 )**

눈금이 표시되지 않습니다 .

### **Narrow( 좁게 )**

눈금선 간격이 Design Page( 디자인 페이지 ) 너비의 1/32 로 바뀝니다 .

### **Medium( 중간 )**

눈금선 간격이 Design Page( 디자인 페이지 ) 너비의 1/16 로 바뀝니다 .

### **Wide( 넓게 )**

눈금선 간격이 Design Page( 디자인 페이지 ) 너비의 1/8 로 바뀝니다 .

# **Font Creator( 글꼴 생성 )**

Font Creator 를 사용하여 사용자 정의 글꼴을 만 들고 Layout & Editing 에서 해당 글꼴을 불러와 사 용할 수 있습니다 .

# **기본 Font Creator 작동**

Font Creator 를 사용하면 Layout & Editing 에서 사용할 수 있는 사용자 정의 글꼴 문자를 만들고 편집할 수 있 습니다 . 이러한 사용자 지정 문자를 사용하여 원본 자수 패턴을 만들 수 있습니다 .

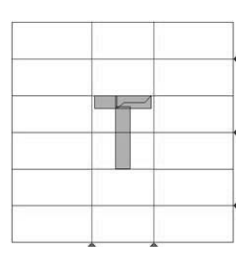

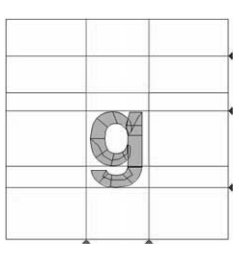

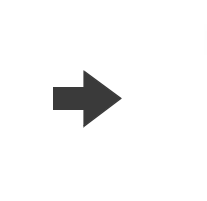

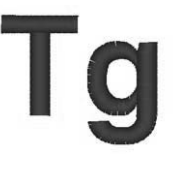

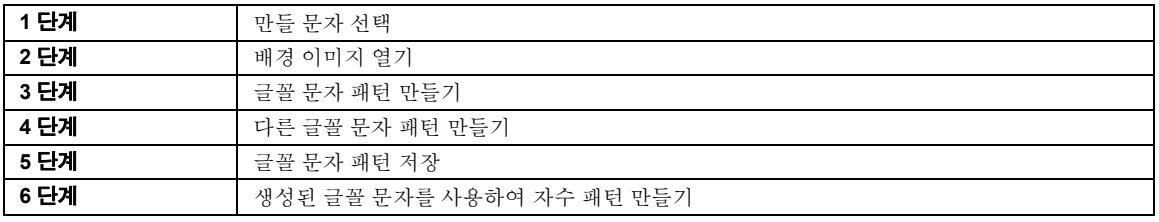

- **1 [ 시작 ]** 화면 왼쪽 아래에서 아래쪽 화살표를 클릭하여 **[All Apps( 앱 모두 보기 )]** 보기를 표 시하세요 .
- **2** 화면의 제목 **[PE-DESIGN 10]** 에서 **[Font Creator]** 를 클릭하세요 .
- **3 [Home( 홈 )]** 탭을 클릭하세요 .
- **4 [Character( 문자 )]** 그룹에서 **[Select Character( 문자 선택 )]** 상자를 클릭하고 목록 에서 "T"를 선택하세요 .

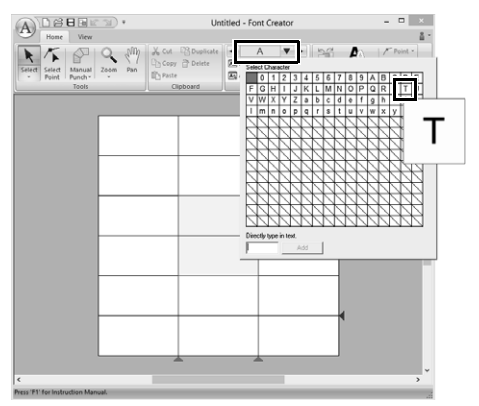

### **1 단계 만들 문자 선택 2 단계 배경 이미지 열기**

- **1 [View( 보기 )]** 탭을 클릭하세요 .
- **2 [Template( 템플릿)]** 그룹에서 **[Open( 열기)]** 을 클릭하고 목록에서**[Select Image File( 이미 지 파일 선택)]** 을 선택하세요 .

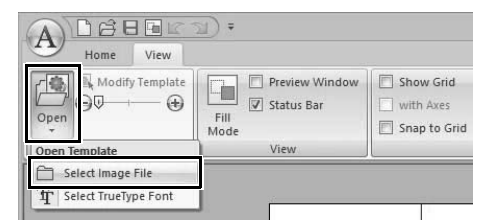

**3 Capital\_T.bmp** 를 가져오세요 .

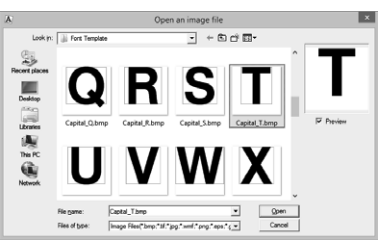

다음 위치에서 이미지 파일을 찾을 수 있습니 다.

**문서 ( 내 문서 )\PE-DESIGN 10\Sample\Font Creator\Font Template**

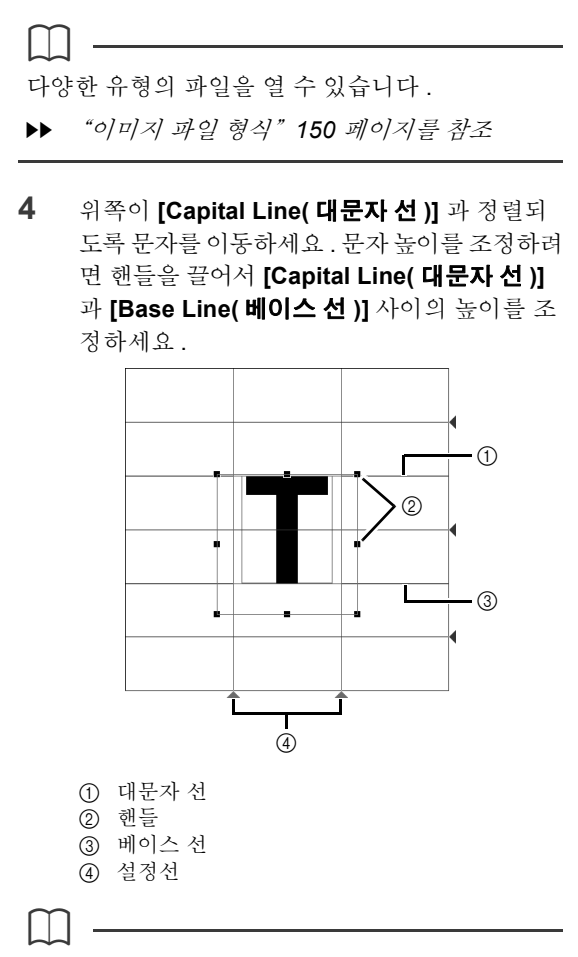

- 샘플 이미지의 위 , 아래 , 왼쪽 및 오른쪽에 빨강 선이 추가됩니다 . 이러한 선을 안내선으로 사용 하여 **[Base Line( 베이스 선 )]**, **[Capital Line( 대 문자 선 )]** 및 **[Set Lines( 설정 선 )]** 을 조정하세  $\Omega$  .
- 핸들이 사라진 경우 이미지를 오른쪽 클릭하고 나타난 메뉴에서 **[Modify Template( 템플릿 수 정 )]** 을 클릭하세요 .
- **5 [Home( 홈 )]** 탭을 클릭하세요 .

**6 [Tools( 도구 )]** 그룹에서 를 클릭하고 빨 강 삼각형 아이콘을 끌어서 문자의 왼쪽 및 오 른쪽과 정렬되도록 설정선을 이동하세요 .

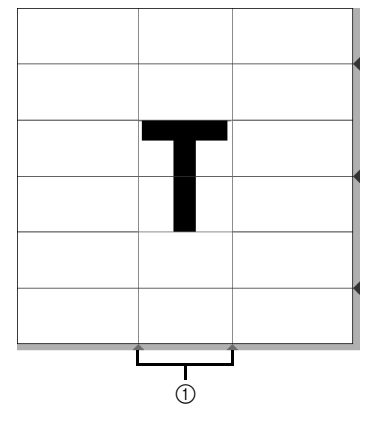

### 1 설정선

- **7 [View( 보기 )]** 탭을 클릭하세요 .
- **8 [Template( 템플릿 )]** 그룹에서 슬라이더를 끌 거나 – 또는 + 를 클릭하여 템플릿 이미지 밀도를 "25%"로 변경하세요 .

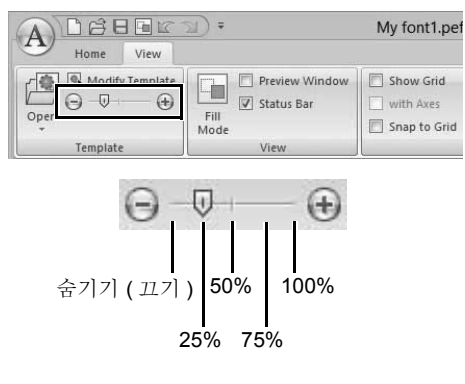

## $\square$

- 작업 영역으로 가져온 템플릿 이미지가 없는 경 우에는 이 기능을 사용할 수 없습니다 .
- 바로 가기 키 **<F6>** 를 누르면 이미지 표시 (**On (100%)( 켜기 (100%))**), 점점 희미해지는 밀도 (**75%**, **50%**및**25%**) 및이미지숨기기(**Off( 끄기 )**) 간에 전환할 수 있습니다 .

### **3 단계 글꼴 문자 패턴 만들기**

**1 [Home( 홈 )]** 탭을 클릭하세요 .

**)**

**2 [Tools( 도구 )]** 그룹에서 **[Manual Punch( 수 동 따내기 )]** 를 클릭하고 **[Manual Punching Tools( 수동 따내기 도구 )]** 에서 원하는 도구 를 서택하세요

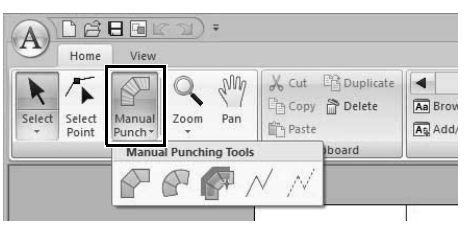

: 직선 블록 유형 따내기 패턴 ( 영역 재봉 )

( 바로 가기 키 : **<Z>**)

 $\bigcap$  : 곡선 블록 유형 따내기 패턴 (영역 재봉)

( 바로 가기 키 : **<X>**)

: 반자동으로 생성된 직선 블록 유형 따내 기 패턴

> 반자동으로 템플릿의 선을 따라 점을 지 정할 수 있습니다 .

- ( 바로 가기 키 : **<C>**)
- $\mathcal{N}$ : 러닝 유형 따내기 패턴 (선 재봉)

( 바로 가기 키 : **<V>**)

 $\mathcal{N}$  : 피드 유형 따내기 패턴 (점프 땀)

( 바로 가기 키 : **<B>**)

- 점을 입력하는 경우 다양한 도구 간에 전환할 수 있습니다 . 바로 가기 키를 사용하면 아주 쉽습니 다.
- 반자동 블록 유형 따내기 도구를 사용하려면 템 플릿 이미지가 필요합니다 . 이미지가 없는 경우 이 도구는 직선 블록 유형 따내기 도구와 같이 따 내기 패턴을 만듭니다 . 또한 트루타입 글꼴을 템 플릿으로 사용하는 경우에는 이 도구를 사용할 수 없습니다 .
- 패턴이 그려진 후에도 여전히 직선 블록 유형 패 턴을 곡선 블록 유형 패턴으로 변형하거나 곡선 블록 유형 패턴을 직선 블록 유형 패턴으로 변형 할 수 있습니다.
- cc 자세한 내용은 "*To Straight(* 직선으로 *)/To Curve(* 곡선으로 *)*" *288* 페이지를 참조하세  $Q_{\rm L}$

**3** 을 클릭하고 Design Page( 디자인 페이지 ) 를 클릭하여 점 (1)( 시작점 ) ~ (4) 를 지정하세  $\Omega$ .

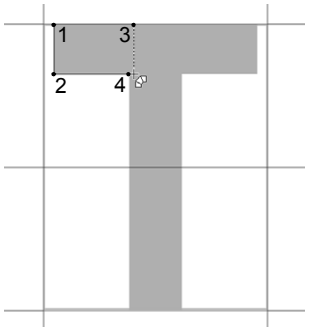

**4 [Manual Punch( 수동 따내기 )]** 를 클릭하고

 $\mathcal{N}$  을 선택한 다음 점 (5) ~ (7) 을 클릭하세요.

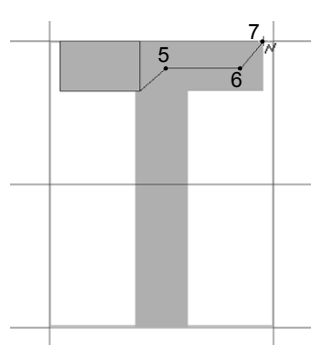

**5 [Manual Punch( 수동 따내기 )]** 를 클릭하고

을 선택한 다음 점 (8) ~ (10) 을 클릭하세  $\begin{array}{|c|c|c|c|c|}\hline \quad \text{all} & \quad \text{all} \end{array} \begin{array}{|c|c|c|c|c|}\hline \quad \text{all} & \quad \text{all} \end{array} \begin{array}{|c|c|c|c|c|c|}\hline \quad \text{all} & \quad \text{all} \end{array}$ 

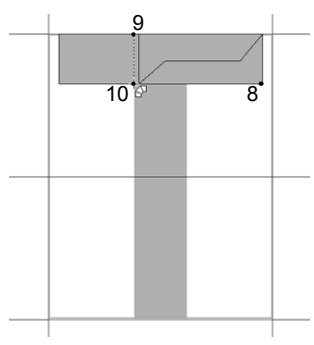

**6 [Manual Punch( 수동 따내기 )]** 를 클릭하고  $\sqrt{2}$ 을 선택한 다음 점 (11) 을 클릭하세요.

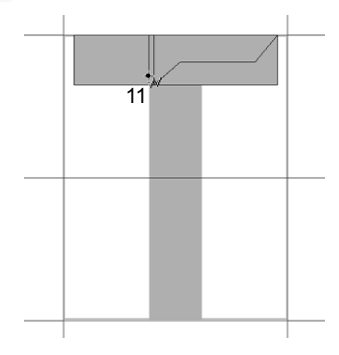

**7 [Manual Punch( 수동 따내기 )]** 를 클릭하고 을 선택한 다음 점 (12) ~ (13) 을 클릭하세  $\Omega$ .

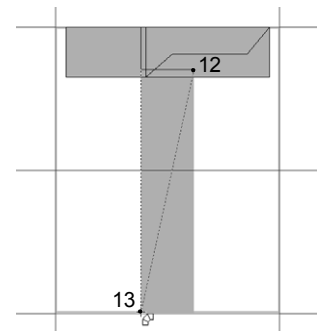

**8** 점 (14)( 전체 패턴의 마지막 점 ) 를 두 번 클릭 하거나 , 점 (14) 를 클릭하고 **<Enter>** 키를 누 르세요 .

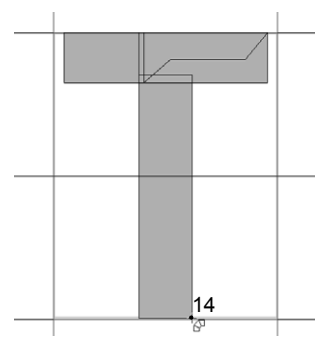

 $\Box$ 

마지막으로 입력한 점을 제거하려면 마우스 오른 쪽 버튼을 클릭하거나 **< 백스페이스 >** 키를 누르세  $\Omega$ .

## **4 단계 다른 글꼴 문자 패턴 만들기**

- **1 [Home( 홈 )]** 탭을 클릭하세요 .
- **2 [Character( 문자 )]** 그룹에서 **[Select Character( 문자 선택 )]** 상자를 클릭하고 목록 에서 "g"를 선택하세요 .

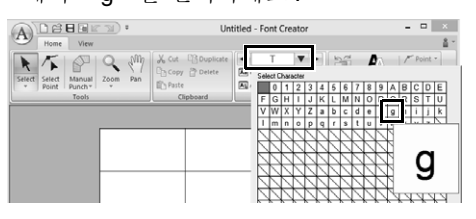

**3** "T"를 가져온 것과 동일한 방법으로 **Small\_g.bmp** 파일을 가져오세요 .

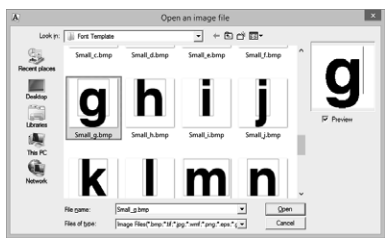

**4** "T"를 조정한 것과 동일한 방법으로 문자 크 기와 위치를 변경하고 빨강 삼각형 아이콘을 끌어서 문자의 왼쪽 및 오른쪽과 정렬되도록 설정선을 이동하세요 .

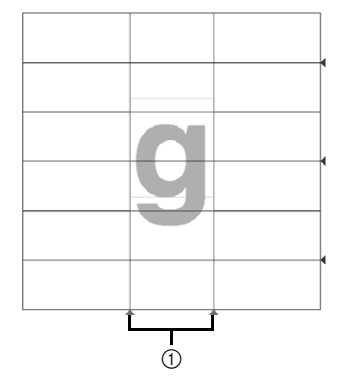

① 설정선

빨강 선이 표시되지 않으면 템플릿 이미지 밀 도를 변경하세요 .

**)**

 **[Tools( 도구 )]** 그룹에서 를 클릭하고 파 랑 삼각형 아이콘을 끌어서 문자의 위쪽 및 아 래쪽과 정렬되도록 중간선과 하강 문자선을 이 동하세요 .

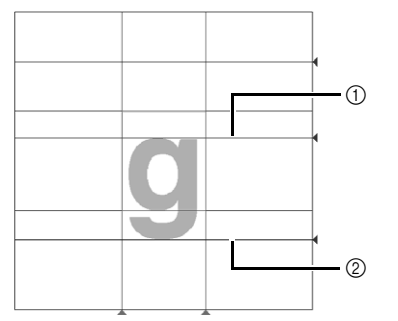

- 중간선
- 하강 문자선
- **[Manual Punch( 수동 따내기 )]** 를 클릭하고  $\mathcal{N}$ 을 선택한 다음 점 (1) ~ (7) 을 클릭하세요.

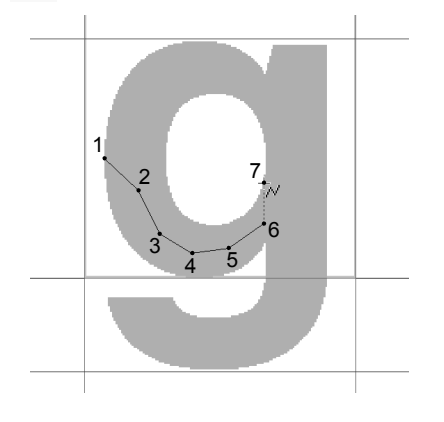

 **[Manual Punch( 수동 따내기 )]** 를 클릭하고 을 선택한 다음 점 (8) ~ (24) 를 클릭하세  $\Omega$ .

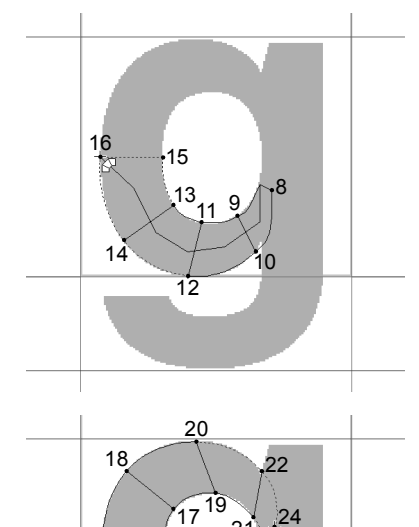

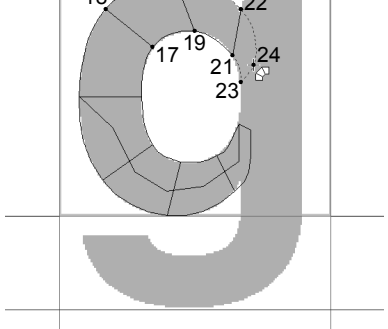

 **[Manual Punch( 수동 따내기 )]** 를 클릭하고  $\sqrt{2}$ 을 선택한 다음 점 (25) ~ (26) 을 클릭하세  $\mathfrak{\mathfrak{L}}$  .

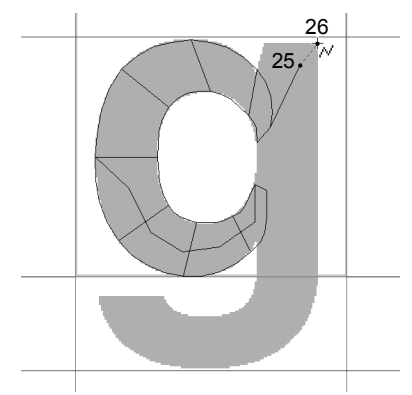

**9 [Manual Punch( 수동 따내기 )]** 를 클릭하고 을 선택한 다음 점 (27) ~ (33) 을 클릭하세

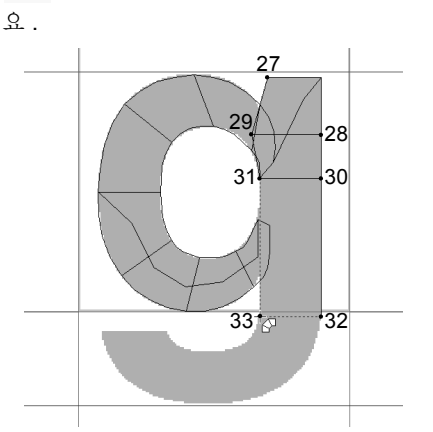

**10 [Manual Punch( 수동 따내기 )]** 를 클릭하고  $\sqrt{2}$ 을 선택한 다음 점 (34) ~ (38) 을 클릭하세  $\Omega$  .

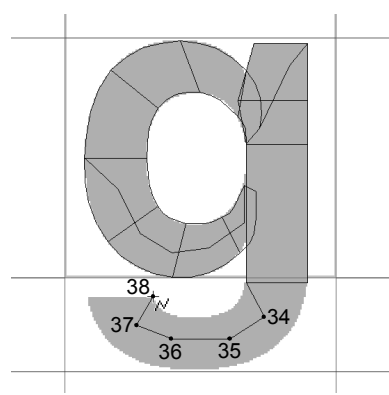

**11 [Manual Punch( 수동 따내기 )]** 를 클릭하고 를 선택한 다음 점 (39) ~ (46) 을 클릭하고 점 (47)( 끝점 ) 을 두 번 클릭하거나 , 점 (47) 을 클릭하고 **<Enter>** 키를 누르세요 .

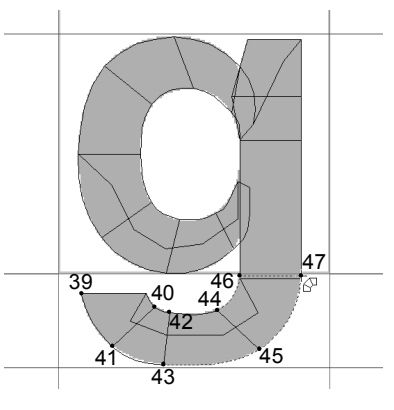

## **5 단계 글꼴 문자 패턴 저장**

**1** 을 클릭하고 명령 목록에서 **[Save( 저장 )]** 를 선택하세요 .

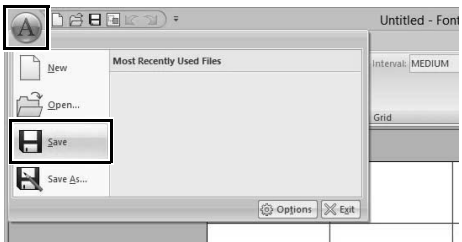

**2** 다음 위치에서 **[MyFont( 내 폰트 )]** 폴더를 선 택하세요 .

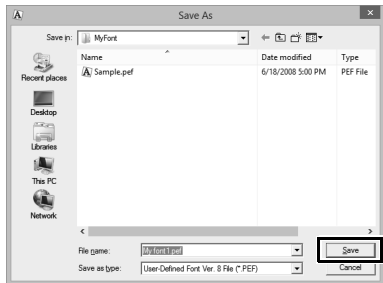

예를 들면 (PE-DESIGN 설치 드라이브 )**\ Program Files (x86)\Brother\PE-DESIGN 10\ MyFont** 입니다 .

그런 다음 파일 이름을 입력하세요 . 이 예의 경 우 이름으로 "My font 1"을 입력하세요 .

**[Save( 저장 )]** 를 클릭하세요 .

 $\mathbf 0$ 

- 생성된 글꼴이 다음 위치의 **[MyFont( 내 폰트 )]** 폴더에 저장됩니다 .
- 다른 폴더에 글꼴을 저장하면 Layout & Editing 에서 해당 글꼴을 사용할 수 없습니다 . 예를 들면 (PE-DESIGN 설치 드라이브 )**\ Program Files (x86)\Brother\PE-DESIGN 10\ MyFont** 입니다 .
- 문자 패턴의 한 부분이라도 Design Page(디자인 페이지 ) 를 벗어나면 메시지가 나타납니다. Design Page( 디자인 페이지 ) 를 벗어나는 부분 이 없도록 문자 패턴을 편집하고 다시 저장하세 요 .

 $\square$ 

배경 이미지가 표시된 경우 배경 이미지에 대한 정 보가 글꼴 파일과 함께 저장됩니다. 다음 번에 글꼴 파일을 열면 배경 이미지가 표시됩니다 .

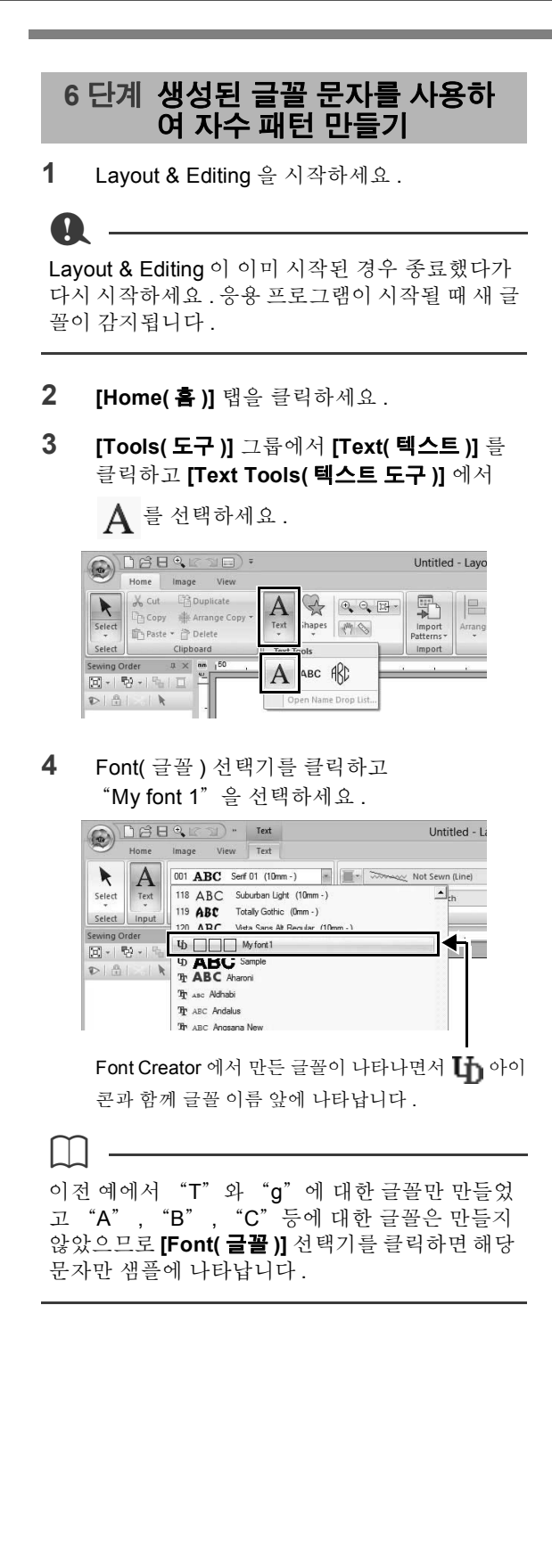

**5** Design Page( 디자인 페이지 ) 를 클릭하세요 . 텍스트를 입력하고 **<Enter>** 키를 누르거나 Design Page( 디자인 페이지 ) 를 클릭하세요 .

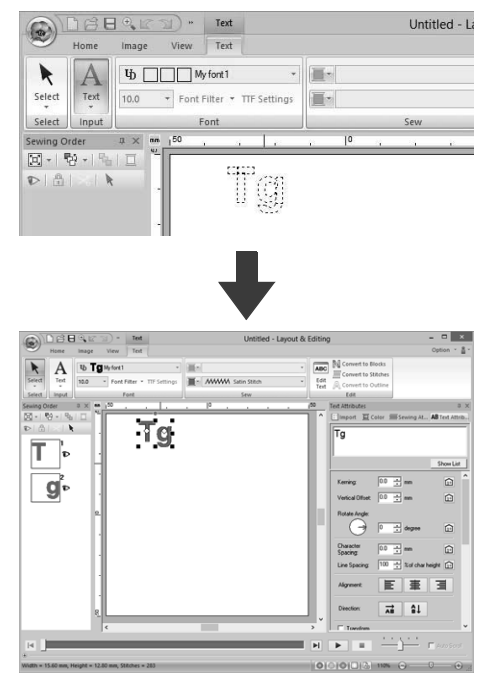

 $\blacktriangleright\blacktriangleright$  "자수 패턴 만들기 텍스트 포함" *100* 페 이지를 참조

# **Font Creator 창**

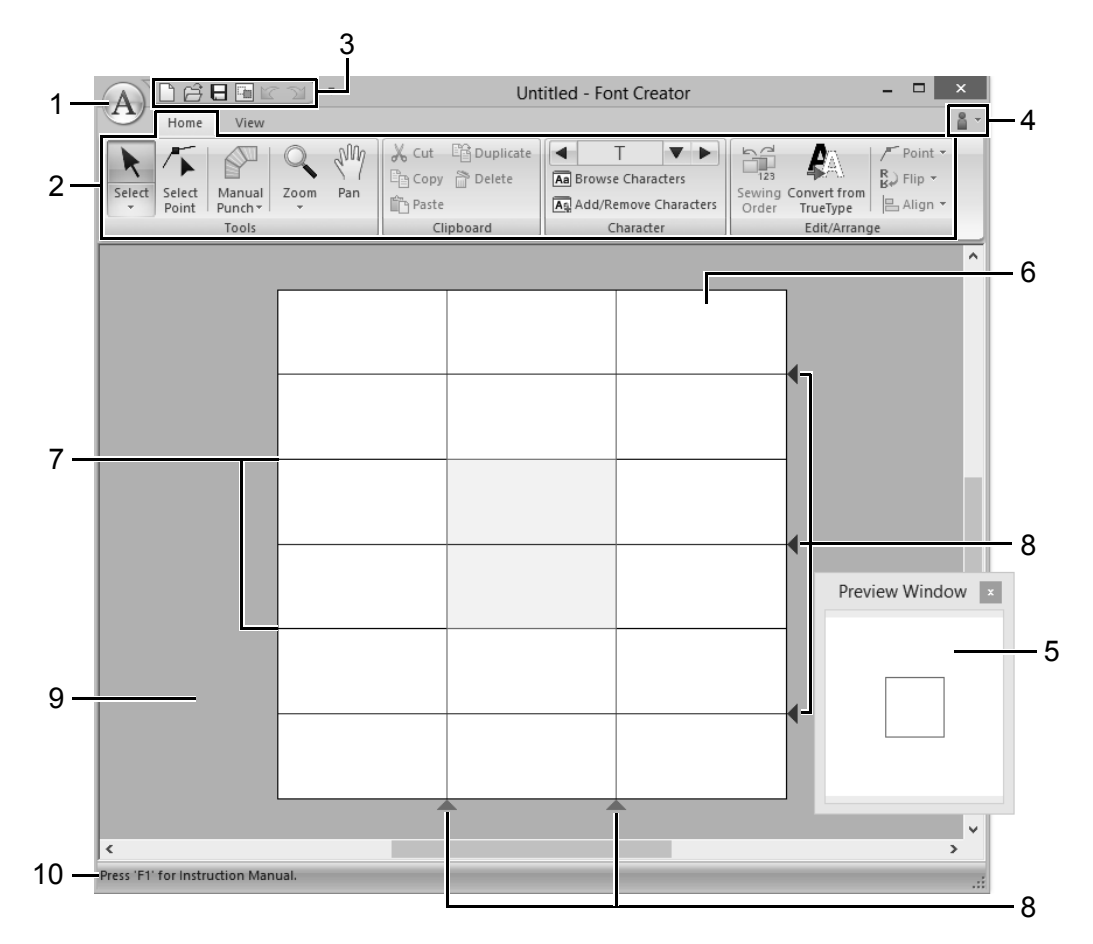

### **1 응용 프로그램 버튼**

- **2 상단**
- **3 Quick Access Toolbar( 빠른 실행 도구 모음 )**
- **4 Help button( 도움말 버튼 )**
- **5 Preview Window( 미리 보기 창 ) (cc p. 289)** 재봉 패턴을 재봉할 방법을 표시합니다 .
- **6 Design Page( 디자인 페이지 )**
- **7 Guidelines (fixed)( 안내선 ( 고정 ))(cc p. 283)**
- **8 Guidelines (movable)( 안내선 ( 이동 가능 )) (cc p. 283)**
- **9 작업 영역**
- **10 Status Bar( 상태 표시줄 )**

 $\blacktriangleright\blacktriangleright$ "창 이해" *11* 페이지를 참조 **)**

## **Design Page(디자인 페이지) 안내선 정보**

글꼴을 만들기 위한 표준 안내선이 Design Pages ( 디자인 페이지 ) 에 표시됩니다 . 아래에 각 안내선 의 내용이 나와 있습니다 .

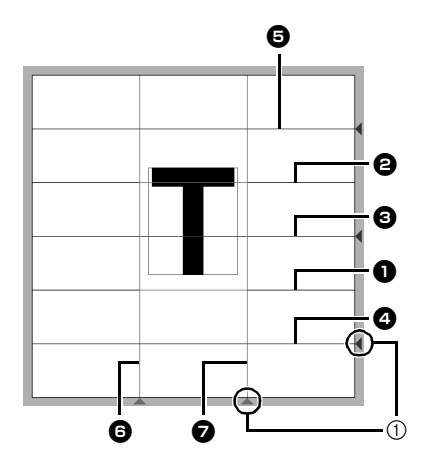

1 삼각형 아이콘

### <sup>a</sup> **Base Line( 베이스 선 )**

<sup>b</sup> **Capital Line( 대문자 선 )** 글꼴의 표준 높이는 **Base Line( 베이스 선 )** 에서 **Capital Line( 대문자 선 )** 사이입 니다 . 이러한 선은 이동할 수 없습니다 .

### <sup>c</sup> **Mean Line( 중간 선 )**

소문자인 경우 글꼴의 표준 높이는 **Base Line( 베이스 선 )** 에서 이 선 사이입니다 . 오른쪽 가장자리의 삼각형 아이콘을 끌어 서 이 선을 이동할 수 있습니다 .

### <sup>d</sup> **Descender Line( 하강 문자 선 )**

이 선은 "g"및 "y"와 같이 아래로 늘 어지는 부분이 있는 문자 ( 하강 문자 ) 에 대한 표준입니다 . 오른쪽 가장자리의 삼 각형 아이콘을 끌어서 이 선을 이동할 수 있 습니다 .

### <sup>e</sup> **Ascender Line( 상승 문자 선 )**

이 선은 강세 부호와 같이 위로 뻗치는 부 분이 있는 문자 ( 상승 문자 ) 에 대한 표준 입니다 . 오른쪽 가장자리의 삼각형 아이 콘을 끌어서 이 선을 이동할 수 있습니다 .

### <sup>f</sup> **설정선 ( 왼쪽 )**

### <sup>g</sup> **설정선 ( 오른쪽 )**

이 선은 글꼴 너비입니다 . 아래쪽 가장자 리의 삼각형 아이콘을 끌어서 글꼴 너비를 조정할 수 있습니다 .

 $\square$ 

- **[Base Line( 베이스 선 )]**, **[Capital Line( 대문자 선 )]** 및 **[Set Lines( 설정 선 )]** 에 대해 지정된 높 이와 너비는 글꼴 문자를 만들기 위한 참조 마스 크입니다 .
- Font Creator 를 사용하여 만든 문자를 Layout & Editing 으로 가져오는 경우 문자 너비와 높이는 다음 영역에 있습니다 .
	- $\bullet$  문자 높이 : 베이스 선  $\bullet$  에서 대문자 선 2 사 이
	- 문자 너비: 설정선(왼쪽) 6 에서 설정선(오른 쪽 ) ❷ 사이
- 문자 높이를 정렬하기 위해 모든 문자의 **[Ascender Line( 상승 문자 선 )]**, **[Mean Line ( 중간 선 )]** 및 **[Descender Line( 하강 문자 선 )]** 이 동일하게 나타납니다 . 따라서 이러한 선 중 하 나의 높이가 변경되더라도설정이 유지되며이는 다른 문자를 편집하기 위해 선택하는 경우에도 마찬가지입니다 .
- **[Set Lines( 설정 선 )]** 의 너비는 문자마다 개별 적으로 설정할 수 있습니다 .

# **파일 열기**

## **새 글꼴 만들기 글꼴 파일 열기**

을 클릭하고 명령 목록에서 **[New( 새로 만들기 )]** 를 선택하세요 .

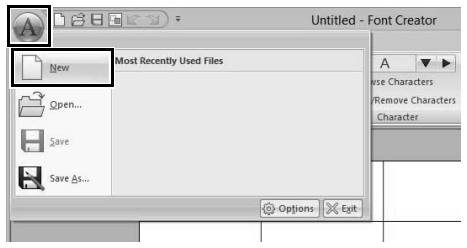

**1** 를 클릭하고 명령 목록에서 **[Open( 열기 )]** 을 선택하세요 .

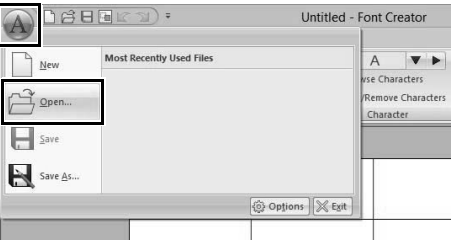

**2** 생성된글꼴이다음위치의**[MyFont( 내 폰트 )]** 폴더에 저장됩니다. (PE-DESIGN 설치 드라이브 )**\Program Files (x86)\Brother\PE-DESIGN 10\MyFont**

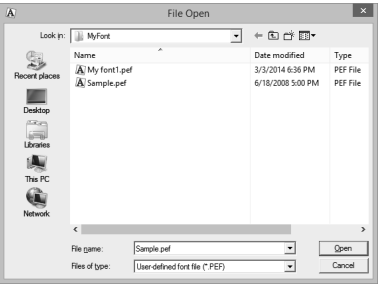

**3** 파일을 열려면 파일을 선택하고 **[Open( 열기 )]** 을 클릭하거나 , 파일의 아이콘을 두 번 클릭하 세요 .

**)**

# **문자를 선택하고 템플릿 준비**

## **만들 문자 선택** b

## ■ **선택기에서 선택**

- **1 [Home( 홈 )]** 탭을 클릭하세요 .
- **2 [Character( 문자 )]** 그룹에서 **[Select Character( 문자 선택 )]** 상자의 왼쪽 또는 오 른쪽 버튼을 클릭하여 현재 표시된 문자 앞이 나 뒤의 문자를 선택하세요 .

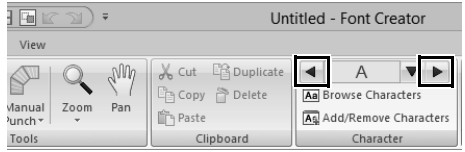

## ■ **문자 목록에서 선택**

**1 [Character( 문자 )]** 그룹에서 **[Select Character( 문자 선택 )]** 상자를 클릭하세요 .

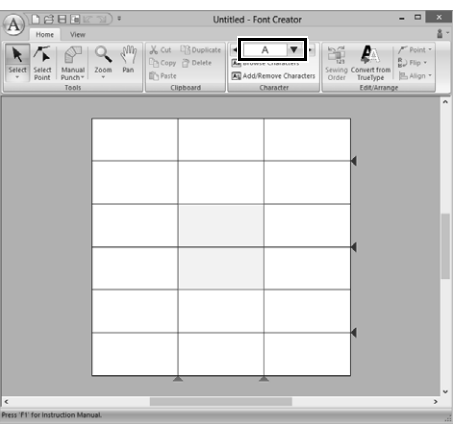

**2** 만들 문자를 클릭하세요 .

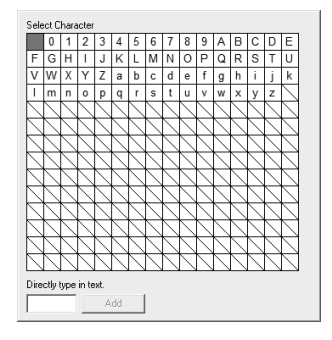

- 패턴이 이미 생성된 문자는 파랑 배경과 함께 나 타납니다.
- 왼쪽 위의 빈 상자는 공백입니다 . 공백을 선택하 려면 이 상자를 클릭하세요 .

문자 패턴의 한 부분이라도 Design Page( 디자인 페이지 ) 를 벗어나면 다른 문자를 선택할 때 메시 지가 나타납니다 . 다른 문자를 선택하기 전에 Design Page( 디자인 페이지 ) 를 벗어나는 부분이 없도록 문자 패턴을 편집하세요 .

## ■ **등록된 문자 추가 / 삭제**

**a** 

**1 [Character( 문자 )]** 그룹에서 **[Add/Remove Characters( 문자 추가 / 제거 )]** 를 클릭하세  $Q_{\rm L}$ 

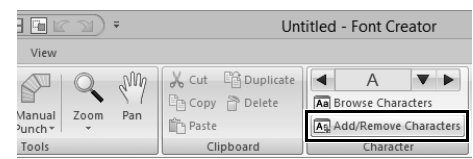

**2** 키보드에서 등록할 문자를 입력하세요 .

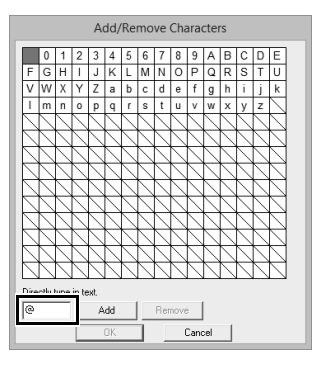

**3 [Add( 추가 )]** 를 클릭하세요 .

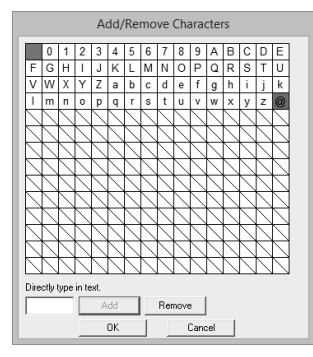

**4** 등록된 문자를 삭제하려면 문자를 선택하고 **[Remove( 제거 )]** 를 클릭하세요 .

> 상자가 빨강으로 선택됩니다 . 문자를 클릭할 때마다 선택과 선택 취소 간에 전환됩니다.

**5** 설정을 적용할 수 있는 경우 **[OK( 확인 )]** 를 클 릭하세요 .

글꼴을 만들지 않았는데도 문자가 등록되면 등록 된 문자에 대한 정보가 글꼴 파일에 저장됩니다 .

## **템플릿 ( 트루타입 글꼴 ) 열기**

**1 [View( 보기 )]** 탭을 클릭하세요 .

 $\square$ 

**2 [Template( 템플릿)]** 그룹에서 **[Open( 열기 )]** 를 클릭하고 목록에서 **[Select TrueType Font( 트루타입 글꼴 선택 )]** 을 선택하세요 .

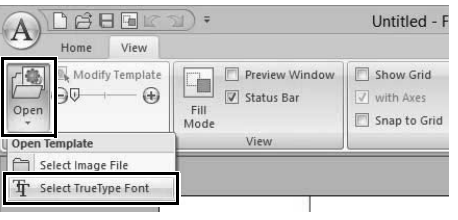

**3 [Font( 글꼴 )]** 선택기에서 글꼴을 선택하세요 . **[Style( 스타일 )]** 선택기에서 문자 스타일을 선 택하세요 . 그런 다음 **[OK( 확인 )]** 를 클릭하세  $\Omega$  .

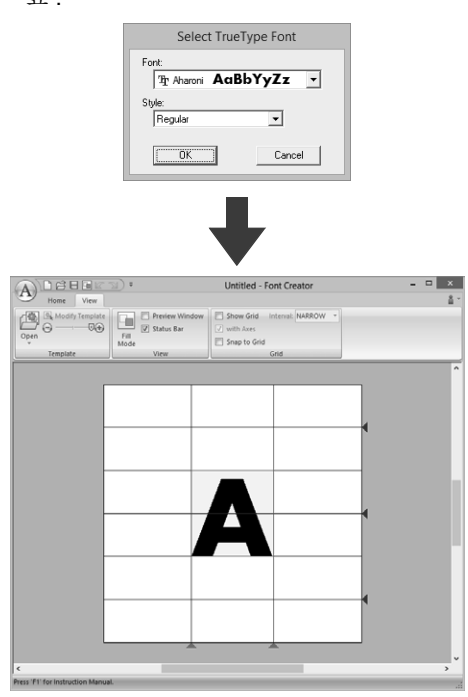

글꼴에 포함된 문자에 대해 작업하는 경우 다 른 템플릿을 배경으로 선택할 때까지 동일한 트루타입 글꼴이 나타납니다 . **[Select** 

**Character( 문자 선택 )]** 상자에서 다른 문자를 선택할 때마다 동일한 트루타입 글꼴에 포함된 문자의 템플릿이 나타납니다 .

- $\square$
- **[Select Character( 문자 선택 )]** 상자에서 선택 한 문자를 트루타입 글꼴에서 사용할 수 없는 경 우 "**?**"가 템플릿으로 나타납니다 .
- 트루타입 글꼴이 템플릿으로 선택된 경우 트루타 입 글꼴을 이동하거나 크기 조정할 수 없습니다 .
- 이 경우 글꼴 문자 패턴으로 자동 변환될 수 있습 니다 .
- cc "트루타입 글꼴 자동 변환" *287* 페이지를 참 조 .
- 또한 반자동 블록 유형 따내기 도구로 문자를 그 릴 수 없습니다 .

**)**

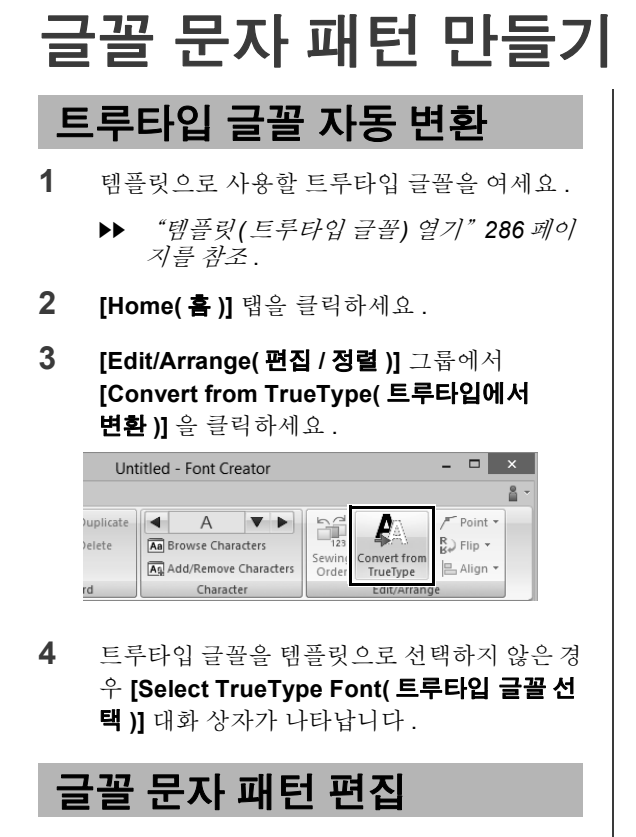

## ■ **패턴 선택**

- **1 [Home( 홈 )]** 탭을 클릭하세요 .
- **2 [Tools( 도구 )]** 그룹에서 를 클릭하여 **[Select( 선택 )]** 도구를 사용하세요 .

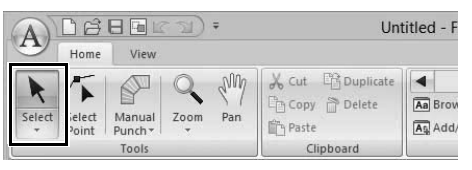

**3** 패턴을 클릭하세요 .

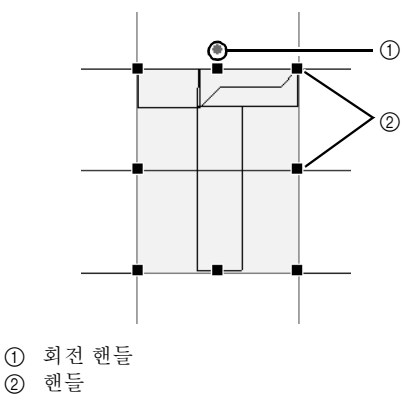

- **4** 추가 패턴을 선택하려면 **<Ctrl>** 키를 누른 채로 다른 패턴을 클릭하세요 .
	- $\square$
	- 패턴 위로 포인터를 끌어서 패턴을 선택할 수도 있습니다 .
- **<Ctrl>** 키를 누른 채로 선택한 패턴을 클릭하면 선택 취소됩니다.

### ■ **패턴 이동**

선택한 패턴을 끌어서 이동할 수 있습니다 .

 $\square$ 

 $\Box$ 

- 패턴을 수평 또는 수직으로 이동하려면 **<Shift>** 키를 누른 채로 끌어다 놓으세요 .
- 화살표 키를 누르면 선택한 패턴이 키의 화살표 방향에 따라 하나의 눈금 표시만큼 이동합니다 . 눈금이 표시되지 않은 경우에는 패턴이 키의 화 살표 방향에 따라 가장 작은 눈금 간격보다 작은 거리만큼 이동합니다 .

### ■ **패턴 배율 조정**

선택한 패턴의 핸들을 끌어서 크기를 조정하세요 . 회전 핸들을 끌어서 패턴을 회전하세요 .

- **<Shift>** 키를 누른 채로 핸들을 끌면 패턴 가운데 를 중심으로 패턴이 확대되거나 축소됩니다 .
- **[Edit/Arrange( 편집 / 정렬 )]** 그룹에서 **[Flip( 뒤 집기 )]** 을 클릭하고 **[Flip Vertically( 상하로 뒤 집기 )]** 를 선택하면 선택한 패턴이 상하로 뒤집 힙니다 .

**[Flip Horizontally( 좌우로 뒤집기 )]** 를 선택하 면 선택한 패턴이 좌우로 뒤집힙니다 .

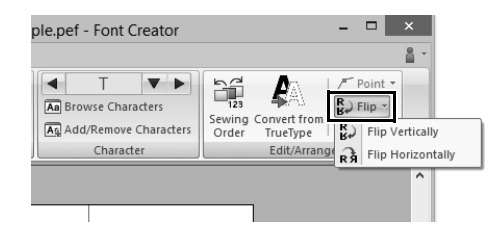

- 위에 설명되지 않은 명령을 사용하여 복제 , 삭제 등의 다른 방법으로 선택한 패턴을 편집할 수 있 습니다.
- cc *318* 페이지 "*Font Creator*"의 "*Menus/ Tools(* 메뉴 */* 도구 *)*"를 참조 .
# **글꼴 문자 패턴의 점 편집**

# **점 편집 및 패턴 모양 바꾸기**

- **1 [Home( 홈 )]** 탭을 클릭하세요 .
- **2 [Tools( 도구 )]** 그룹에서 **[Select Point( 점 선 택 )]** 를 클릭하세요 .

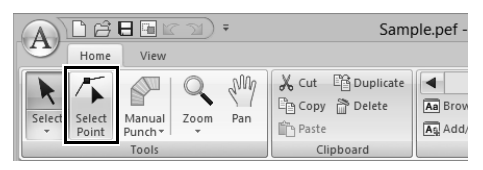

- **3** 패턴을 클릭하세요 .
- **4** 점을 편집하려면 점을 클릭하여 선택하세요 .

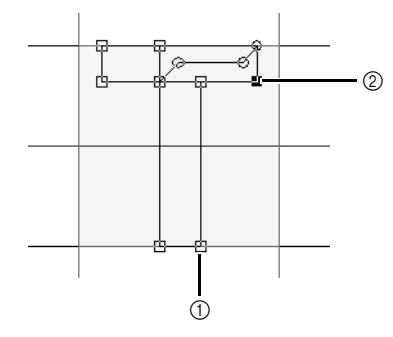

- 1 선택 취소한 점
- 2 선택한 점
- 점을 이동하려면 새 위치에 끌어다 놓으세  $\Omega$ .
- 점을 삽입하려면 선을 클릭하여 새 점을 추 가하세요 .

→ 새 점이 작은 검정 정사각형이나 원으로 선택되어 나타납니다 .

• 점을 삭제하려면 FDelete 를 클릭하거나 **<Delete>** 키를 누르세요 .

# **To Straight( 직선으로 )/To Curve( 곡선으로 )**

- **1** 점을 선택하세요 .
- **2 [Edit/Arrange( 편집 / 정렬 )]** 그룹에서 **[Point( 점 )]** 를 클릭하고 목록에서 원하는 명 령을 선택하세요 .

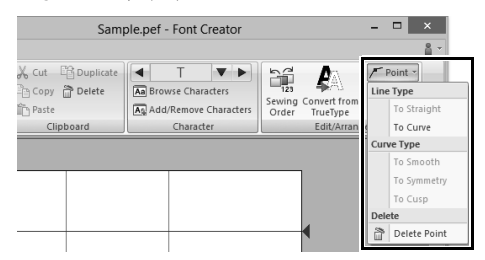

▶▶ To Straight( 직선으로 ), To Curve( 곡선으 로 ), To Smooth( 매끄럽게 ), To Symmetry( 대칭으로 ) 및 To Cusp( 뾰족 한 끝으로 ) 명령에 대한 자세한 내용은 "직선을 곡선으로 변형하거나 곡선을 직 선으로 변형" *70* 페이지를 참조 및 "곡 선 유형 변경" *70* 페이지를 참조하세요 .

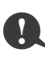

**[Running( 러닝 )]** 또는 **[Feed( 피드 )]** 도구를 사용 하여 입력한 패턴에는 이러한 명령을 사용할 수 없 습니다 .

**)**

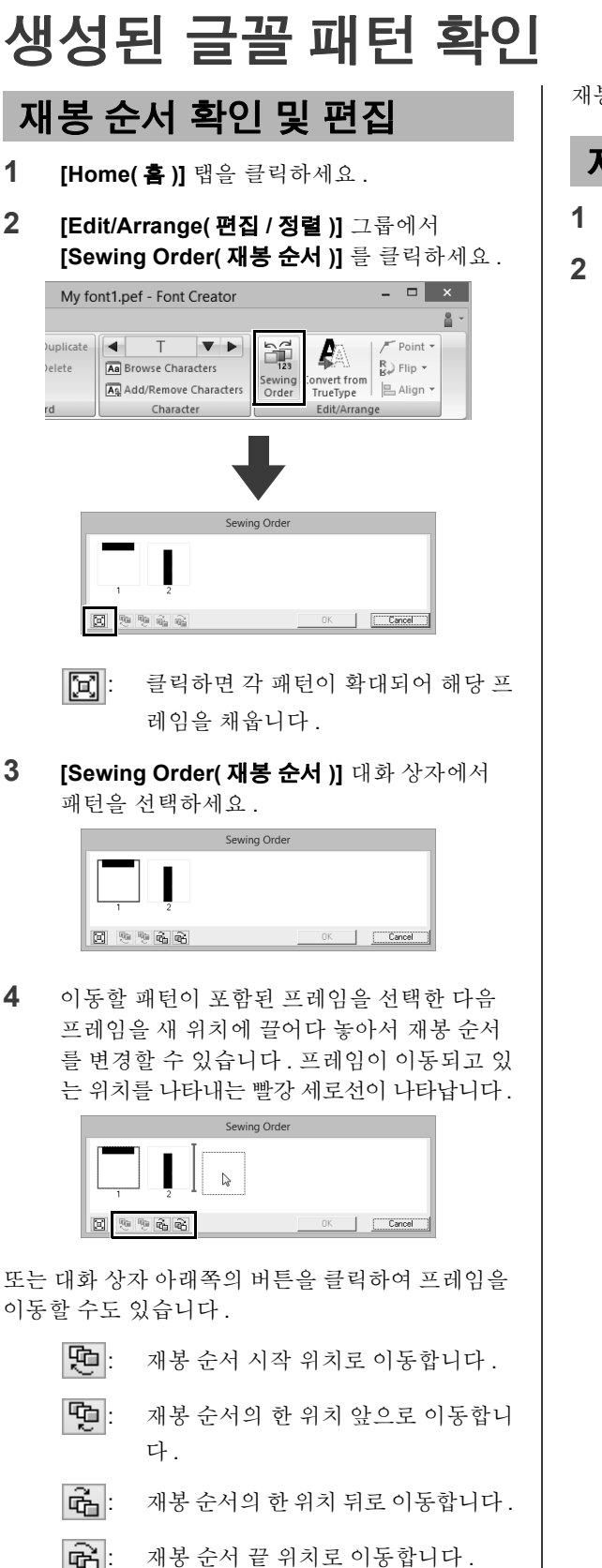

재봉 순서를 변경하려면 **[OK( 확인)]** 를 클릭하세요 .

# **자수 패턴 미리 보기**

- **1 [View( 보기 )]** 탭을 클릭하세요 .
- **2 [Preview Window( 미리 보기 창 )]** 표시 및 숨 기기 간에 전환하려면 **[View( 보기 )]** 그룹에서 **[Preview Window( 미리 보기 창 )]** 확인란을 선택 또는 선택 취소하세요 .

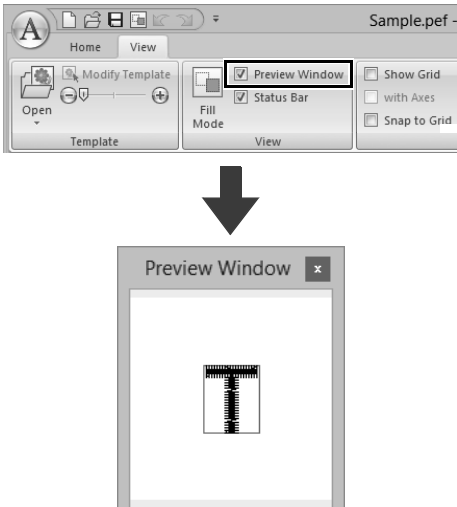

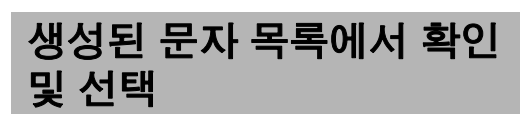

현재 편집 중인 글꼴 파일에 포함된 문자 목록을 볼 수 있습니다 .

- **1 [Home( 홈 )]** 탭을 클릭하세요 .
- **2 [Character( 문자 )]** 그룹에서 **[Browse Characters( 문자 찾아보기 )]** 를 클릭하세요 .

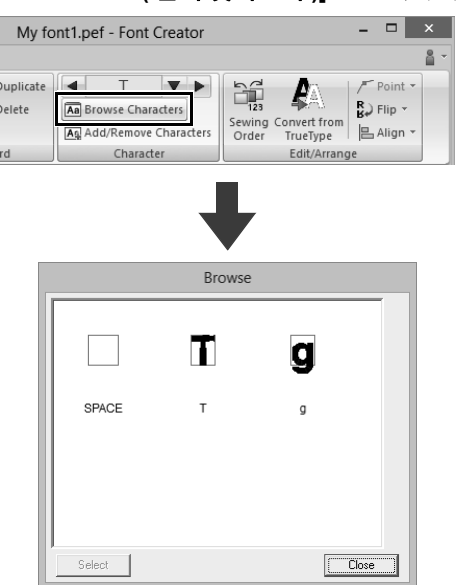

문자를 선택하려면 문자를 클릭하고 **[Select( 선택 )]** 를 클릭하세요 .

**)**

# **글꼴 문자 패턴 저장**

# **덮어쓰기**

를 클릭하고 명령 목록에서 **[Save( 저장 )]** 를 선 택하세요 .

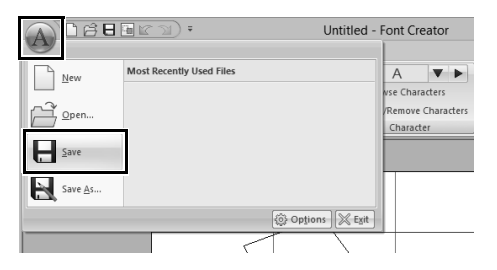

→ 지정된 파일 이름이 없거나 파일을 찾을 수 없는 경우 **[Save As( 다른 이름으로 저장 )]** 대화 상자가 나타납니다 .

**A** 

문자 패턴의 한 부분이라도 Design Page( 디자인 페이지 ) 를 벗어나면 메시지가 나타납니다 . Design Page( 디자인 페이지 ) 를 벗어나는 부분이 없도록 문자 패턴을 편집하고 다시 저장하세요 .

# **새 이름으로 저장**

글꼴 문자 패턴은 .pef 파일로 저장됩니다 .

**1** 를 클릭하고 명령 목록에서 **[Save As( 다 른 이름으로 저장 )]** 를 선택하세요 .

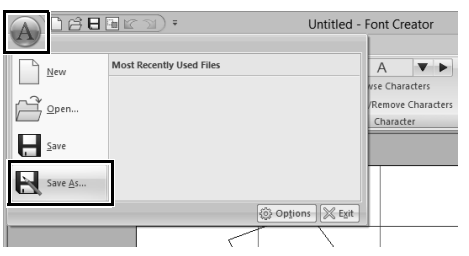

**2** 다음 위치에서 **[MyFont( 내 폰트 )]** 폴더를 선 택하세요 .

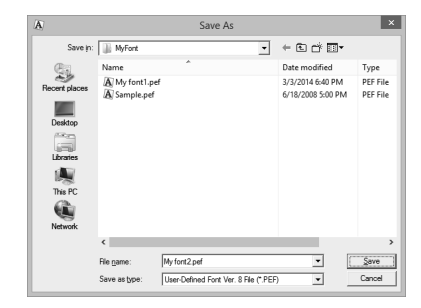

예를 들면 (PE-DESIGN 설치 드라이브 )**\Program Files (x86)\Brother\PE-DESIGN 10\MyFont** 입니 다 .

그런 다음 파일 이름을 입력하고 **[Save( 저장 )]** 를 클 릭하세요 .

a

- 다른 폴더에 글꼴을 저장하면 Layout & Editing 에서 해당 글꼴을 사용할 수 없습니다 .
- 생성된 글꼴이 다음 위치의 **[MyFont( 내 폰트 )]** 폴더에 저장됩니다.
- 저장된 파일은 Layout & Editing 에서 사용할 수 있습니다 .
- $\blacktriangleright$  "생성된 글꼴 문자를 사용하여 자수 패턴 만들 기" *281* 페이지를 참조
- Font Creator 에서 새 문자를 저장할 때 Layout & Editing 이 이미 시작되었으면 해당 문자가 Layout & Editing 의 **[Font( 글꼴 )]** 선택기 목록에 나타나지 않습니다 . 이 경우 Layout & Editing 을 종료했다가 다시 시작하세요 .

# **설정 변경**

Font Creator 에는 두 가지 그리기 모드가 있습니다 .

• 채우기 모드 블록이 채워진 채로 나타납니다 . 이 모드에 서는 패턴의 겹치는 위치를 더 잘 볼 수 있습 니다 .

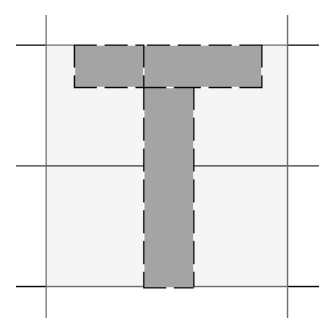

• 윤곽선 모드 ( 채우기 모드 끄기 ) 블록이 채워진 채로 나타나지 않습니다 . 이 모드에서는 점을 더욱 손쉽게 편집할 수 있 습니다 .

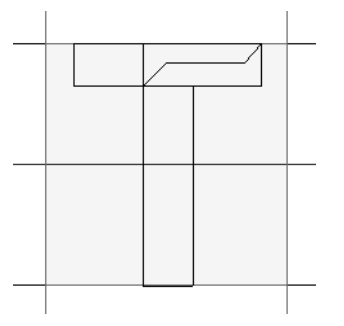

이러한 모드 간에 전환하려면 아래 설명된 작업을 수 행하세요 .

**[View( 보기 )]** 탭을 클릭하세요 .

**[View( 보기 )]** 그룹에서 **[Fill Mode( 채우기 모드 )]** 를 클릭하세요 .

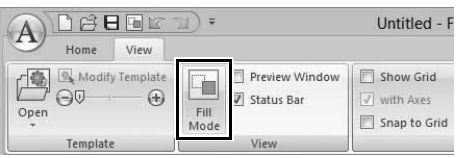

# **그리기 모드 변경 배경 이미지 배율 조정 / 이동**

**[Template( 템플릿 )]** 그룹에서 **[Modify Template ( 템플릿 수정 )]** 을 클릭하세요 .

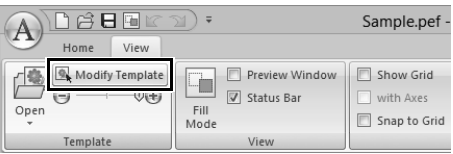

→ 배경 이미지가 선택됩니다.

 $\square$ 

글꼴 문자 패턴을 편집한 것과 동일한 방법으 로 배경 이미지를 이동하거나 크기 조정할 수 있습니다 .

**▶▶** "글꼴 문자 패턴 편집" 287 페이지를 참 조 .

트루타입 글꼴을 템플릿으로 사용하는 경우에는 배경 이미지를 배율 조정하거나 이동할 수 없습니 다 .

**)**

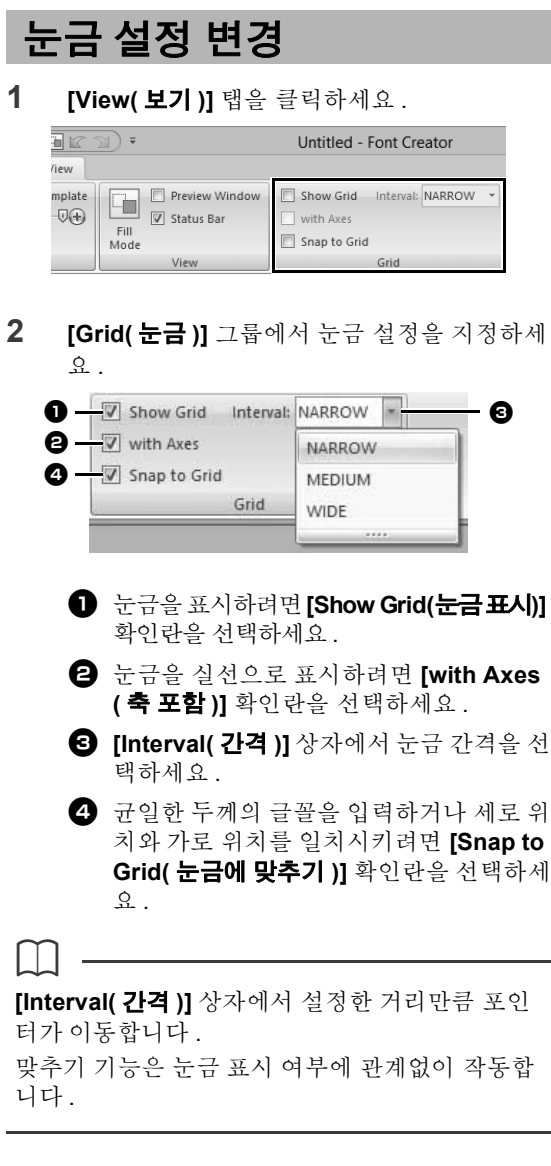

이 섹션에서는 한층 더 매력적인 자수를 만들기 위 한 힌트와 세부 기법을 제공합니다.

# **기본 작동**

### **재봉 패턴 확대 / 축소**

가져온 재봉 패턴은 Layout & Editing 에서 다음 세 가 지 방법으로 확대 / 축소할 수 있습니다 .

- **1** 그냥 재봉 패턴을 확대 / 축소할 수 있습니다 .
- **2 <Ctrl>** 키를 누른 채로 재봉 패턴을 확대 / 축소할 수 있습니다 .
- **3 [Convert to Blocks( 블록으로 변환 )]** 도구를 사 용하여 여러 재봉 방향선이 있는 모양 패턴 그룹 으로 변환한 후 재봉 패턴을 확대 / 축소할 수 있 습니다.

방법 **1** 을 사용하면 재봉된 땀 수의 변화 없이 재봉이 더 빽빽해지거나성글어집니다. 즉, 패턴을 대폭 확대 / 축소하면 실 밀도가 조정되므로 자수 품질이 변경됩 니다 . 재봉 패턴을 약간만 확대 / 축소하는 경우 이 방법을 사용하세요 .

방법 **2** 를 사용하면 실 밀도와 바늘 낙하점 패턴을 유 지하면서 패턴 크기가 변경됩니다 . 하지만 재봉 패 턴의 원래 실 밀도와 바늘 낙하점 패턴이 균일하지 않 으면 이 방법을 사용해도 실 밀도와 바늘 낙하점 패 턴이 유지되지 않을 수 있습니다 . 미리 보기를 확인 하면서 패턴을 확대 / 축소하세요 . 재봉 패턴을 약간 만 확대 / 축소하는 경우에는 이 방법을 사용하지 마 세요 .

방법 **3** 을 사용하면 패턴이 확대 / 축소된 동안 실 밀 도가 유지됩니다 . 하지만 바늘 낙하점 패턴이 전적 으로 유지되는 것은 아닙니다 . 재봉이나 모양을 변 경하려는 경우 이 방법을 사용하세요 . 재봉 패턴을 약간만 확대 / 축소하는 경우에는 이 방법을 사용하 지 마세요 .

a

이 소프트웨어는 다양한 자수 패턴을 만들 수 있으 며 한층 광범위한 재봉 특성 설정 ( 실 밀도 , 재봉 피치 등 ) 을 지원합니다 . 하지만 최종 결과 또한 특 정 자수기 모델에 따라 달라집니다 . 최종 원단에 재 봉하기 전에 재봉 데이터를 사용하여 샘플을 시험 재봉할 것을 권장합니다 . 잊지 말고 최종 원단과 동 일한 유형의 천에 샘플을 시험 재봉하고 동일한 바 늘과 자수실을 사용하세요 .

## **재봉 방향**

당김이나 주름을 제한하려면 영역의 긴 가장자리에 수직한 재봉 방향을 선택하세요 .

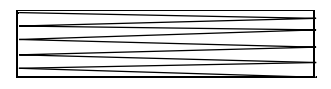

당김이나 주름이 발생할 가능성이 높음

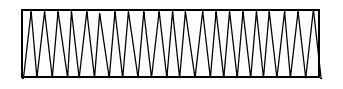

당김이나 주름이 발생할 가능성이 낮음

# **재봉 순서**

Layout & Editing 또는 Design Center 에서 다양한 부 분으로 구성된 자수 패턴을 만든 후 재봉 순서를 확 인하고 필요에 따라 수정하세요 .

Layout & Editing 의 경우 요소를 그리는 순서가 기본 재봉 순서입니다 .

Design Center 의 경우에는 재봉 특성을 적용하는 순 서가 기본 재봉 순서입니다 .

재봉 순서를 변경하는 경우 겹치는 영역이 잘못 배치 될 수 있으므로 주의하세요 .

## **넓은 영역 재봉**

- 넓은 영역을 재봉하는 경우 최상의 재봉 결과를 얻으려면 **[Under sewing( 언더 재봉 )]** 을 **[On( 켜기 )]** 로 설정하세요 .
	- cc 자세한 내용은 "*Under sewing(* 언더 재 봉 *)*" *331* 페이지를 참조하세요 .
- **[Sewing Direction( 재봉 방향 )]** 설정을 변경하 면 재봉의 당김이나 주름이 방지됩니다.
- 자수를 놓는 경우 자수용으로 지정된 보강재를 사 용하세요 . 얇거나 신축성 있는 천에 자수를 놓는 경우 항상 보강재를 사용하세요 . 그렇지 않으면 바늘 휨 또는 부러짐 , 재봉 당김 또는 주름 , 잘못 된 패턴 정렬 등이 발생할 수 있습니다.
- 넓은 영역에 새틴 재봉하는 경우 사용하는 원단과 실 유형에 따라 재봉 후 재봉 영역이 줄어들 수 있 습니다 . 이 경우 다른 방법으로 전환하세요 . 즉 , 채우기 재봉을 선택하고 천 안쪽에 보강재를 사용 하세요 .

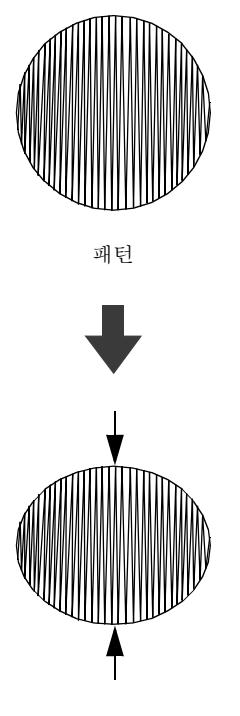

재봉 후

# **설정**

# **점프 땀 및 점프 땀 정돈**

### ■ **Layout & Editing 에서 지정한 설정 에 따른 자수기 실 정돈**

Layout & Editing 의**[Design Settings( 디자인설정)]** 대화 상자에서 ● ■ 을 선택한 경우 각 점프 땀 위 치에 정돈을 설정하거나 해제할 수 있습니다 . 이러한 설정은 자수 데이터 파일 (.pes) 에 저장됩니 다.

Jump Stitch Trimming( 점프 땀 정돈 ) 기능이 설정된 다중 바늘 자수기를 사용하여 이 가져온 .pes 파일을 자수할 경우 PES 데이터 설정에 따라 실이 정돈됩니 다 .

**a** 

자수기의 점프 땀 정돈 기능에 대한 자세한 내용은 자수기 작동 설명서를 참조하세요 .

### ■ **Layout & Editing 에서 정돈 설정 지 정**

- **1 [Design Settings( 디자인 설정 )]** 대화 상자에 서 이 모 을 선택하세요.
	- $\blacktriangleright\blacktriangleright$  "디자인 페이지 설정 지정" *14* 페이지를 참조
- **2** Layout & Editing 에서 정돈 위치를 표시하세요 .
	- **▶▶ 78** 페이지 "자수 디자인 디스플레이 변 경"의 메모를 참조
- **3** 각 자수 패턴에 대해 점프 땀 정돈 기능을 설정 / 해제하세요 .
	- **b** "점프 땀 정돈" *87* 페이지를 참조

#### **필요한 경우 다음에 대한 설정을 변경하세요 .**

- 점프 땀길이가 지정된 것보다 짧은 경우 자 동으로 정돈 기능 해제
- $\blacktriangleright$  "점프 땀 정돈" *87* 페이지를 참조 및 "실 정돈을 위한 최소 점프 땀길이 정보" *87* 페이지를 참조
- 새 자수 패턴이 생성될 때 점프 땀 정돈 기능 을 설정 / 해제하기 위한 기본 설정
- cc "새 패턴에 점프 땀 정돈 추가" *302* 페이 지를 참조

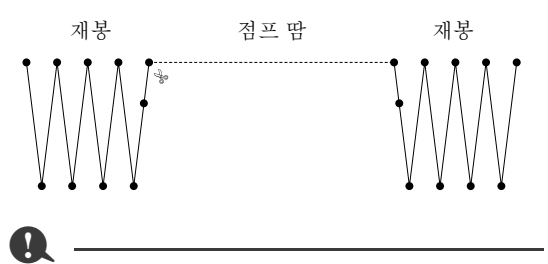

이러한 설정은 당사 다중 바늘 자수기로 자수할 경 우에만 적용됩니다 . 다른 자수기로 자수할 경우에 는 이러한 설정이 적용되지 않습니다 .

# **다양한 설정 변경**

## **창 사용자 지정**

#### ■ **빠른 실행 도구 모음 / 리본 메뉴 [Quick Access Toolbar( 빠른 실행 도구 모음 )]** 에

서 = 을 클릭하면 메뉴가 나타납니다.

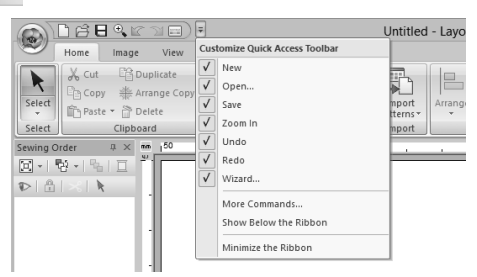

**[More commands( 기타 명령 )]** 을 클릭하면 **[Quick Access Toolbar( 빠른 실행 도구 모음 )]** 목 록에 나타나는 명령을 추가하거나 제거할 수 있습니 다 .

**[Show Below the Ribbon( 상단메뉴 아래에 표시 )]** 를 클릭하면 **[Quick Access Toolbar( 빠른 실행 도 구 모음 )]** 을 리본 메뉴 아래로 이동할 수 있습니다 . 원래 위치로 되돌리려면 위에 설명된 대로 메뉴를 표 시하고 **[Show Above the Ribbon( 상단메뉴 위에 표시 )]** 를 클릭하세요 .

**[Minimize the Ribbon( 상단메뉴 최소화 )]** 옆에 확 인 표시가나타나면 상단 메뉴가 최소화된것입니다 . 탭을 클릭하면 상단 메뉴가 나타납니다 . 명령을 선 택한 후 상단 메뉴가 다시 최소화됩니다 . 원래대로 복원하려면 확인 표시를 지우세요 .

예 : **[Show Below the Ribbon( 상단메뉴 아래에 표 시 )]** 를 선택하고 **[Minimize the Ribbon( 상단메뉴 최소화 )]** 옆에 확인 표시가 나타난 경우

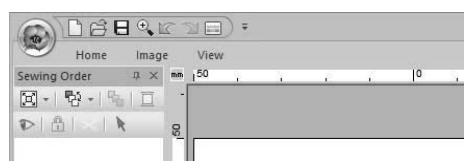

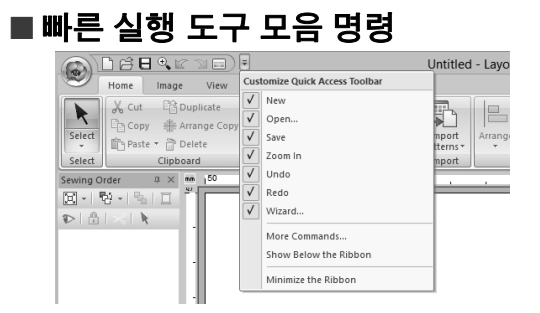

이 응용 프로그램을 처음 시작하면 다음 명령이 Quick Access Toolbar( 빠른 실행 도구 모음 )(A) 에 나타납니다 .

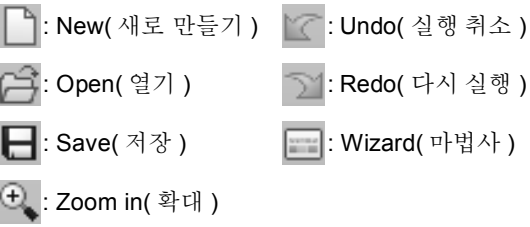

을 클릭하고 명령 옆의 확인란을 선택하거나 선택 취소하여 표시 / 숨기기 간에 전환할 수 있습니다 . 확 인 표시를 지우면 명령이 숨겨집니다 . 또는

**[Options( 옵션 )]** 대화 상자에서 **[Quick Access Toolbar( 빠른 실행 도구 모음 )]** 에 나열된 명령의 변 경 사항을 지정할 수 있으며 이는 모두 동시에 적용 됩니다 .

> **▶▶** "빠른 실행 도구 모음 사용자 지정" 300 페이지를 참조

■ **Import( 가져오기 )/Color( 색 )/ Sewing Attributes( 재봉 특성 )/ Text Attributes( 텍스트 특성 ) 창 , Sewing Order( 재봉 순서 ) 창 및 Stitch Simulator( 스티치 시뮬레이 터 ) 창**

#### **Floating( 부동 )**

각 탭이나 전체 창의 고정을 해제하여 화면 주위를 이 동할 수 있는 대화 상자로 만들 수 있습니다 .

- **•** 창의 제목 표시줄 또는 탭을 두 번 클릭하세요 .
- **•** 창 또는 탭을 오른쪽 클릭한 다음 **[Floating( 부동)]** 을 클릭하세요 .
- **•** 탭을 창 외부에 끌어다 놓으세요 .

#### **Docking( 고정 )**

각 창 (Pane) 을 창 (Window) 에 다시 고정할 수 있습 니다 .

- **•** 제목 표시줄을 두 번 클릭하세요 .
- **•** 창을 오른쪽 클릭하고 **[Docking( 고정 )]** 을 클릭 하세요 .
- **•** 창을 고정할 위치로 제목 표시줄을 끄세요 .

#### **Hide( 숨기기 )**

더 이상 필요없는 탭이나 창을 숨길 수 있습니다 .

- 대화 상자 오른쪽 위에서  $\bm{\mathsf{X}}\equiv\texttt{ \vec{\hspace*{-1.4cm}=\color{black} \vec{\hspace*{-1.4cm} \textbf{ \hspace*{-1.4cm} \textbf{ \hspace*{-1.4cm} \textbf{ \hspace*{-1.4cm} \textbf{ \hspace*{-1.4cm} \textbf{ \hspace*{-1.4cm} \textbf{ \hspace*{-1.4cm} \textbf{ \hspace*{-1.4cm} \textbf{ \hspace*{-1.4cm} \textbf{ \hspace*{-1.4cm} \textbf{ \hspace*{-1.4cm} \textbf{ \hspace*{-1.4cm} \textbf{ \hspace$
- **•** 탭 또는 대화 상자를 오른쪽 클릭한 다음 **[Hide( 숨기기 )]** 를 클릭하세요 .
- **•** 탭을 숨기려면 상단 메뉴에서 **[View( 보기 )]** 탭을 클릭한 다음 **[View( 보기 )]** 탭에서 이름을 클릭하 세요 . 탭을 다시 표시하려면 동일한 작업을 수행 하세요 .

#### **Auto Hide( 자동 숨기기 )**

일시적으로 필요없는 창을 사이드바로 이 동한 다음 클릭하거나 포인터를 위로 가져 가서 표시할 수 있습니다 . 창 외부를 아무 곳이나 클릭하는 경우와 같이 더 이상 사용 하지 않으면 창이 자동으로 다시 숨겨집니 다.

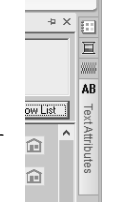

- **•** 탭 또는 창의 제목 표시줄을 오른쪽 클릭한 다음 **[Auto Hide( 자동 숨기기 )]** 를 클릭하세요 .
- 창 오른쪽 위에서 무를 클릭하세요.

Auto Hide( 자동 숨기기 ) 를 취소하려면 제목 표시줄 을 오른쪽 클릭하고 **[Auto Hide( 자동 숨기기 )]** 를 클릭하거나, 그냥 제목 표시줄에서 - 를 클릭하세  $\Omega$ .

 $\square$ 

- Stitch Simulator( 스티치 시뮬레이터 ) 창은 일시 적으로 숨길 수 없습니다 ( 자동 숨기기 ).
- 이러한 창은 기본 표시 상태로 돌아갈 수 있습니 다 .
- $\blacktriangleright$  "바로 가기 키 사용자 지정" *301* 페이지를 참 조

### ■ **선택키 사용**

**<Alt>** 키를 누르면 각 명령에 키 설명 ( 선택키 문자 가 표시된 라벨 ) 이 나타납니다 . 키보드에서 사용하 려는 명령에 해당하는 키를 누르세요 .

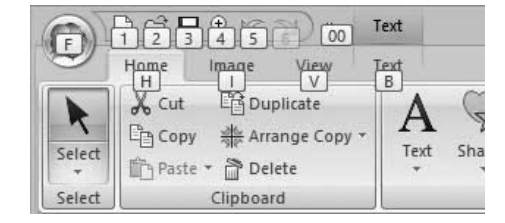

선택키 사용을 중지하고 키 설명을 숨기려면 **<Alt>** 키를 누르세요 .

# **Options( 옵션 ) 설정 변경**

**[Options( 옵션 )]** 대화 상자에서 **[Quick Access Toolbar( 빠른 실행 도구 모음 )]** 에 나타나는 명령과 응용 프로그램 모양에 대한 설정을 선택할 수 있고 바 로 가기 키 , 점프 땀 및 실 차트에 대한 설정을 지정 하거나 변경할 수도 있습니다 . 아래 설명된 절차에 따라 **[Options( 옵션 )]** 대화 상자를 표시하세요 .

를 클릭하고 창 아래쪽에서 **[Options( 옵션 )]** 을 클릭하세요 .

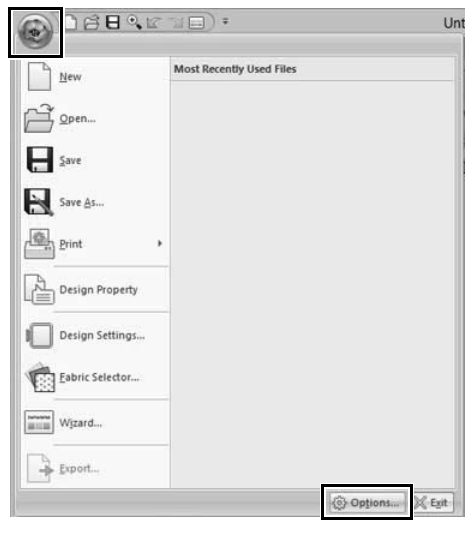

 $\Box$ 

다음 방법 중 하나로 **[Options( 옵션 )]** 대화 상자를 표시할 수도 있습니다 .

• Quick Access Toolbar( 빠른 실행 도구 모음 ) 오 른쪽에서 을 클릭하고 **[More Commands ( 기타 명령 )]** 을 클릭하세요 .

• 창 오른쪽 위에서 **[Option( 옵션 )]** 을 클릭하고 **[Options( 옵션 )]** 을 클릭하세요 .

■ **빠른 실행 도구 모음 사용자 지정**

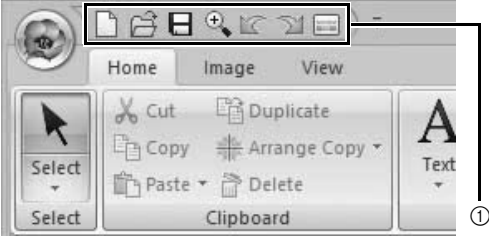

1 Quick Access Toolbar( 빠른 실행 도구 모음 )

**1 [Customize( 사용자 지정 )]** 를 클릭하세요 .

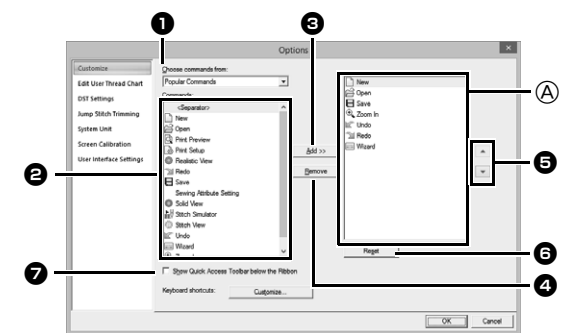

- **2** 원하는 명령이 표시될 때까지 다음 작업을 반 복하세요 .
	- <sup>a</sup> **Choose commands from(다음에서 명령 선택 ) 선택기** 명령 범주를 선택하세요 .
	- <sup>b</sup> **Commands( 명령 ) 목록** 추가할 명령을 선택하세요 .
	- <sup>c</sup> **Add( 추가 ) 버튼** 선택한 명령이 추가됩니다 . 명령이 A에 나타납니다.
	- <sup>d</sup> **Remove( 제거 ) 버튼** 선택한 명령이 제거됩니다 . 명령이 A 에서 제거됩니다.

 $\bullet$   $\overline{\phantom{a}}$  $\overline{\phantom{a}}$ 

> A 에서 아이콘을 선택하고 버튼을 클릭하 여 원하는 위치로 이동하세요 .

#### <sup>f</sup> **Reset( 리셋 ) 버튼**

기본 명령으로 되돌립니다 .

이 대화 상자에서 다음에 대한 설정을 지정할 수도 있습니다 .

#### $\bullet$  Show Quick Access Toolbar Below the **Ribbon( 상단메뉴 아래에 빠른 실행 도구 모음 표시 )**

빠른 실행 도구 모음이 표시되는 위치를 선 택하세요 . 빠른 실행 도구 모음을 상단 메 뉴 아래에 표시하려면 확인란을 선택하세 요 .

**3** 설정이 지정되었으면 **[OK( 확인 )]** 를 클릭하 여 적용하세요 .

**보충**

## ■ **바로 가기 키 사용자 지정**

**1** 명령 목록에서 **[Customize( 사용자 지정 )]** 을 클릭하고 **[Keyboard shortcuts( 키보드 바로 가기 )]** 옆의 **[Customize( 사용자 지정 )]** 을 클 릭하세요 .

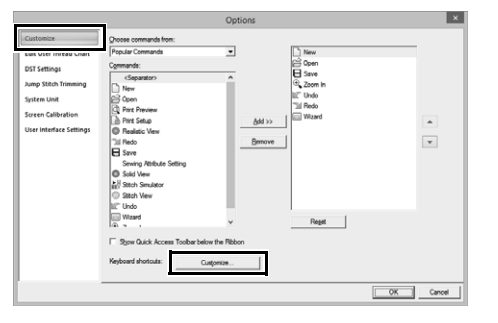

**2 [Categories( 범주 )]** 목록에서 명령 범주를 선 택하세요 . 그런 다음 **[Commands( 명령 )]** 목 록에서 바로 가기 키를 지정할 명령을 선택하 세요 .

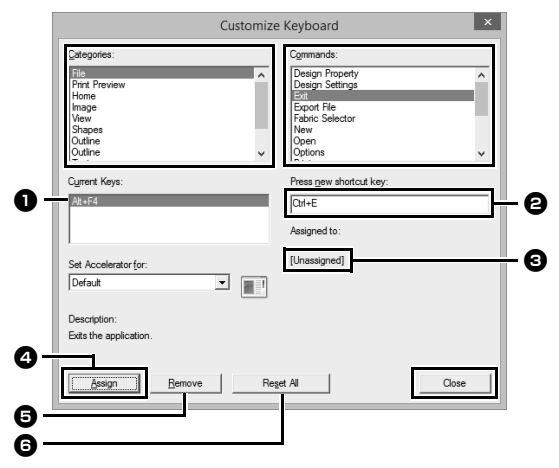

→ 기본 바로 가기 키가 **[Current Keys( 현재 키 )]** 상자 ❶ 에 나타납니다.

- **3** 키보드를 사용하여 **[Press new shortcut key ( 새 바로 가기 키 )]** <sup>b</sup> 상자에 새 바로 가기 키 를 기록한 다음 **[Assign( 할당 )]** <sup>d</sup> 을 클릭하 세요 . 새 바로 가기 키가 **[Current Keys( 현재 키 )]** 상자 ● 에 나타납니다.
	- → 입력한 키 조합에 대한 사용법 정보가 나타 납니다 . 키 조합이 이미 다른 명령에 할당되 었으면 해당 명령 이름이 3 에 나타납니다.

기본 바로 가기 키나 지정된 바로 가기 키를 제 거하려면 ■ 에서 바로 가기 키를 선택하고 **[Remove( 제거 )] ❺** 를 클릭하세요 .

기본 설정으로 되돌리려면 **[Reset All( 모두 리**  $\mathbf{\mathcal{A}}$  )]  $\mathbf{\Theta}$  을 클릭하세요.

- **4** 명령에대해 원하는 바로 가기 키가 지정될때까 지 2 단계와 3 단계를 반복하고 **[Close( 닫기)]** 를 클릭하세요 .
- **5 [Options( 옵션 )]** 대화 상자에서 **[OK( 확인 )]** 를 클릭하세요 .

### ■ **사용자 실 차트 편집**

자세한 지침은 "사용자 실 색 목록 편집" *192* 페이 지를 참조하세요 .

### ■ **DST 형식의 자수 디자인에서 점프 수 지정**

DST 형식의 경우 점프 코드 수에 따른 점프 땀 정돈 여부를 지정할 수 있습니다 . 코드 수는 사용 중인 자 수기에 따라 다릅니다 .

명령 목록에서 **[DST Settings(DST 설정 )]** 을 클릭 하고 점프 수를 지정한 다음 **[OK( 확인 )]** 를 클릭하 세요 .

가져오기 설정을 지정하려면 **[DST Import Setting(DST 가져오기설정)]** 옆에 값을입력하세요 . 내보내기 설정을 지정하려면 **[DST Export Setting(DST 내보내기설정)]** 옆에값을 입력하세요 .

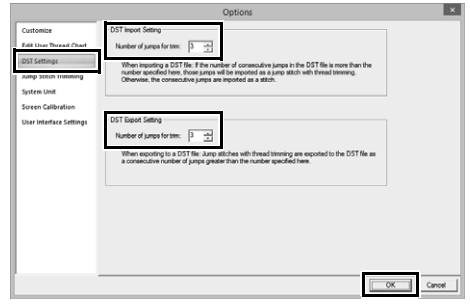

#### **DST Import Setting(DST 가져오기 설정 )**

DST 파일의 연속 점프 수가 여기에서 지정한 점프 수보다 적은 경우 해당 연속 점프가 땀으 로 대체됩니다 .

DST 파일의 연속 점프 수가 여기에서 지정한 점프 수보다 크거나 같은 경우에는 해당 점프 가 실이 정돈되는 점프 땀으로 대체됩니다 .

#### **DST Export Setting(DST 내보내기 설정 )**

.pes 파일이 출력되는 경우 실이 정돈되는 점프 땀은 지정된 점프 수보다 많은 연속 점프 코드 로 대체됩니다 .

# ■ **새 패턴에 점프 땀 정돈 추가**

당사 다중 바늘 자수기에 사용할 자수 패턴을 새로 만 드는 경우 패턴에 점프 땀 정돈을 추가할지 여부를 지 정할 수 있습니다.

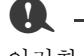

이러한 설정은 당사 다중 바늘 자수기로 자수할 경 우에만 적용됩니다 . 이러한 설정을 지정하려면 먼 저 **[Design Settings( 디자인 설정 )]** 대화 상자의 **[Machine Type( 자수기 유형 )]** 에서 <sup>●</sup> *를* 선 택하세요

명령 목록에서 **[Jump Stitch Trimming( 점프 땀 정 돈)]**을 클릭하고 **[Add jump stitch trimming to the entered patterns.( 입력된 패턴에 점프 땀 정돈을 추 가합니다 .)]** 확인란을 선택한 다음 **[OK( 확인 )]** 를 클릭하세요 .

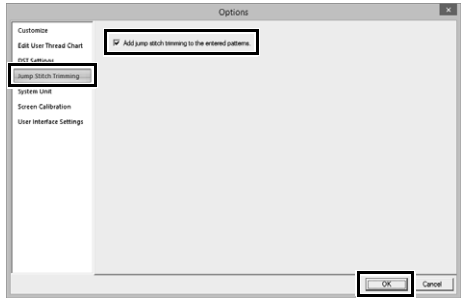

#### **확인란을 선택하면 점프 땀 정돈이 적용됨을 나타내는 가위 아이콘이 프레임 옆에 나타납니 다 .**

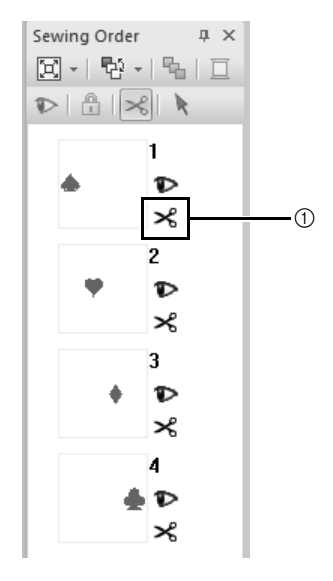

### ■ **시스템 단위 변경**

자세한 지침은 "시스템 단위" *20* 페이지를 참조하 세요 .

### ■ **화면 보정 조정**

자세한 지침은 "화상 측정 조정 *(* 화면 보정 *)*" *19* 페이지를 참조하세요 .

### ■ **User Interface Settings( 사용자 인 터페이스 설정 ) 사용자 지정**

응용 프로그램의 색 구성표를 선택할 수 있습니다 .

명령 목록에서 **[User Interface Settings( 사용자 인 터페이스 설정 )]** 을 클릭하고 **[Application Color ( 응용 프로그램 색 )]** 에서 원하는 색 구성표를 선택 한 다음 **[OK( 확인 )]** 를 클릭하세요 .

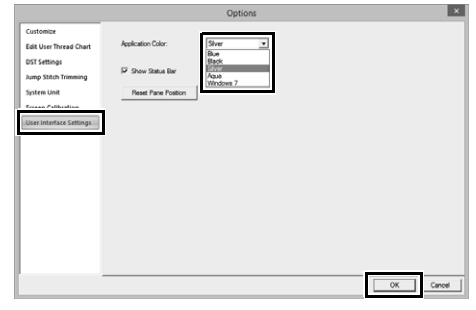

**[Show Status Bar( 상태 표시줄 표시 )]** 확인란을 사 용하여 상태 표시줄 표시 여부를 선택하세요 . 상태 표시줄을 표시하려면 확인란을 선택하세요 .

**[Reset Pane Position( 창 위치 리셋 )]** 버튼을 클릭 하면 응용 프로그램이 다시 시작된 후 고정된 창 (**[Import( 가져오기 )]**/**[Color( 색 )]**/**[Sewing Attributes( 재봉 특성 )]**/**[Text Attributes( 텍스트 특성 )]** 창 , **[Sewing Order( 재봉 순서 )]** 창 및 **[Stitch Simulator( 스티치 시뮬레이터 )]** 창 ) 이 기 본 표시 상태로 돌아갑니다 .

**보충**

1 가위 아이콘

# **이 응용 프로그램을 효과적으로 사용하려면**

**문자 ( 한국어 , 일본어 , 중국 어 등 ) 를 자수 패턴으로 변환**

트루타입 글꼴을 사용하여 한국어 , 일본어 , 중국어 등의 다양한 문자에서 자수 패턴을 만들 수 있습니다. 이 예에서는 일본어 문자에서 자수 패턴을 만들겠습 니다 .

- **1** Layout & Editing 을 시작하세요 .
- **2** Text( 텍스트 ) 도구를 선택하고 일본어 트루타 입 글꼴 ( 예 : "MS Gothic" ) 을 선택하세요 .
- **3** 2단계에 나타난 것과 다른 문자 코드 테이블을 표시하세요 . (**[Start( 시작 )]** – **[All Programs ( 모든 프로그램 )]** – **[Accessories( 보조프로 그램 )]** – **[System Tools( 시스템 도구 )]** – **[Character Map( 문자표 )]**)
- **4 [Character Map( 문자표 )]** 의 **[Font( 글꼴 )]** 목록에서 **[MS Gothic]** 을 선택하고 **[Advanced view( 고급보기)]** 확인란을 선택하 세요 . 그런 다음 **[Character set( 문자 집합 )]** 목록에서 **[Windows]**: **[Japanese( 일본어 )]** 를 선택하고 원하는 문자를 선택한 다음 **[Select( 선택 )]** 를 클릭하세요 .

(이 예에서는 "Good Afternoon( 오후 인사 )" 를 의미하는 단어에 대한 일본어 히라가나를 보여 줍니다 .)

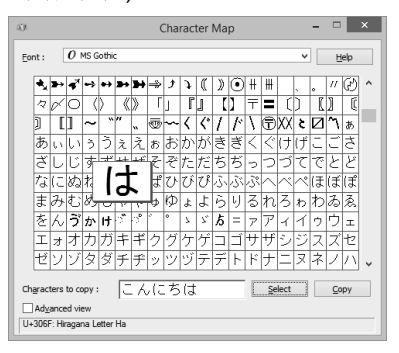

- **5** 원하는 문자를 모두 선택했으면 **[Copy( 복사 )]** 를 클릭하여 문자를 복사하세요 .
- **6** Design Page( 디자인 페이지 ) 에서 텍스트를 입력할 위치를 클릭하세요 .

**7 [Text Attributes( 텍스트 특성 )]** 창의 텍스트 필드에 문자를 붙여넣고 **<Enter>** 키를 누르세  $\Omega$ .

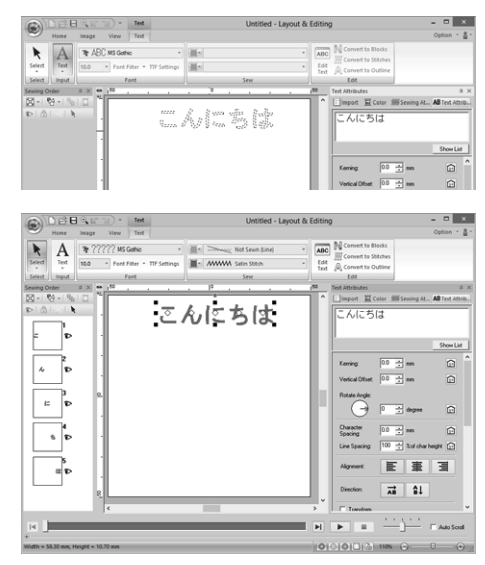

컴퓨터 키보드에서 한국어나 일본어를 직접 입력할 수 있으면 **[Edit Text Letters( 텍스트 문자 편집 )]** 대화 상자에 해당 문자를 직접 입력할 수 있습니다 .

### **자수에 적합한 글꼴**

 $\square$ 

### ■ **트루타입 글꼴을 자수 패턴으로 변환 하는 경우**

트루타입 글꼴을 자수 패턴으로 변환하는 경우 최상 의 결과를 얻으려면 Block 글꼴과 마찬가지로 모든 선이 최대한 굵게 나타나는 글꼴을 선택하세요 .

# **PES 형식의 자수 디자인을 축소판으로 표시**

탐색기 (Windows® 7 의 Windows® 탐색기 및 Windows® 8.1 의 파일 탐색기 ) 를 통해 PES 형식의 자수 파일을 축소판으로 볼 수 있습니다 . 따라서 자 수 디자인을 더욱 손쉽게 관리할 수 있습니다 .

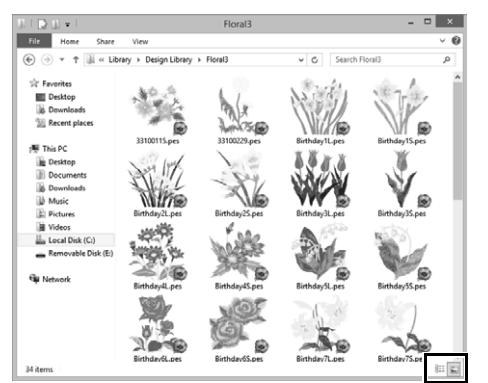

자수 파일에 대한 정보를 표시하려면 H- 를 클릭하 세요 .

축소판을 사용하여 자수 파일을 표시하려면 를 클릭하세요 .

# **메뉴 / 도구 및 참조**

이 섹션에는 각 응용 프로그램 창의 다양한 상단 메뉴 명령과 도구가 나열되어 있습니다 . 각 명령 과 도구에 대한 자세한 내용은 , 이 설명서의 해당 페이지를 참조하세요 .

이 섹션에는 글꼴 샘플과 다양한 재봉 특성 정보도 포함되어 있습니다 .

# **Layout & Editing**

## **응용 프로그램 버튼 메뉴**

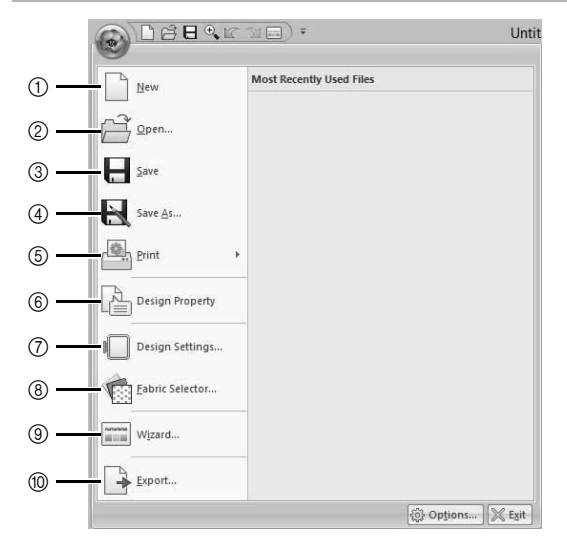

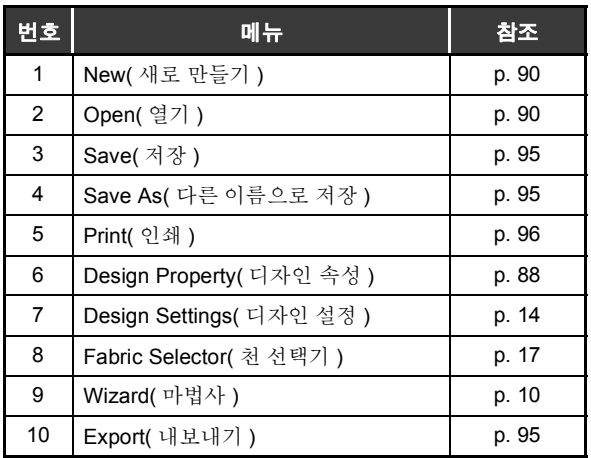

# **상단메뉴 탭**

### ■ **Home( 홈 ) 탭**

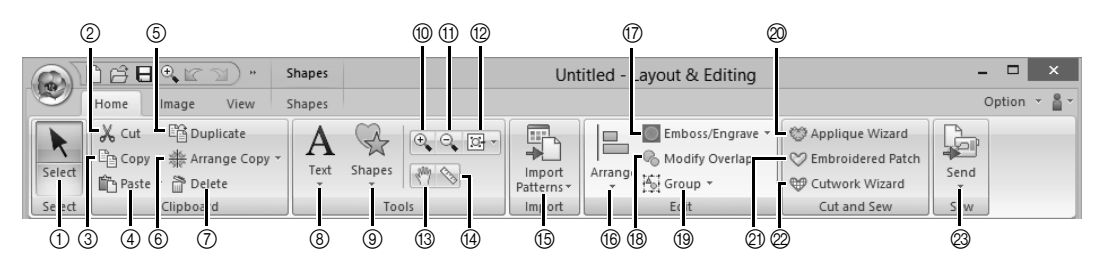

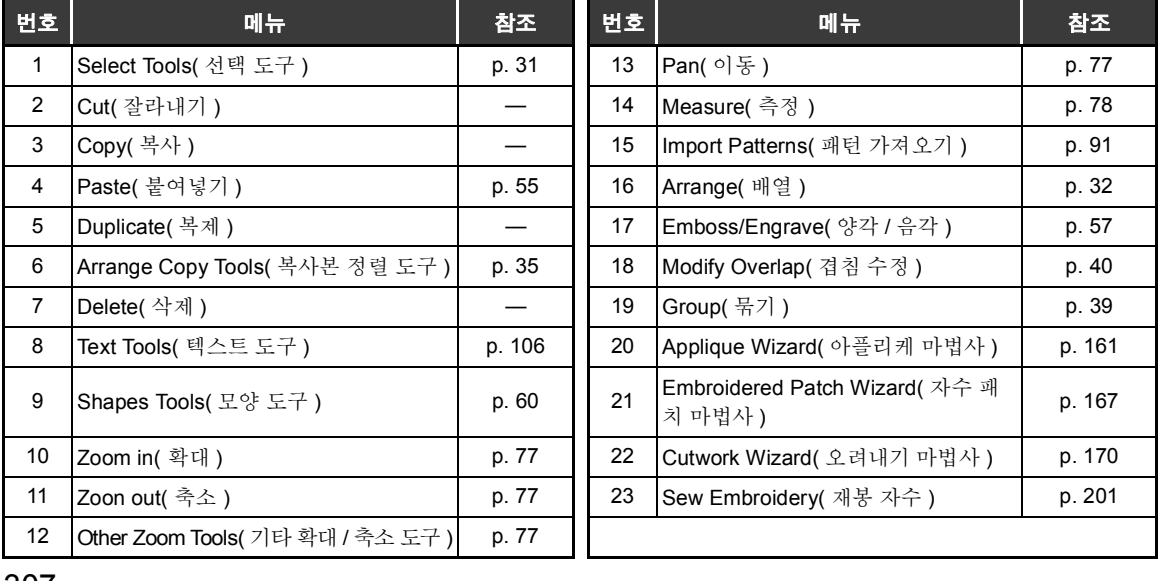

## ■ **Image( 이미지 ) 탭**

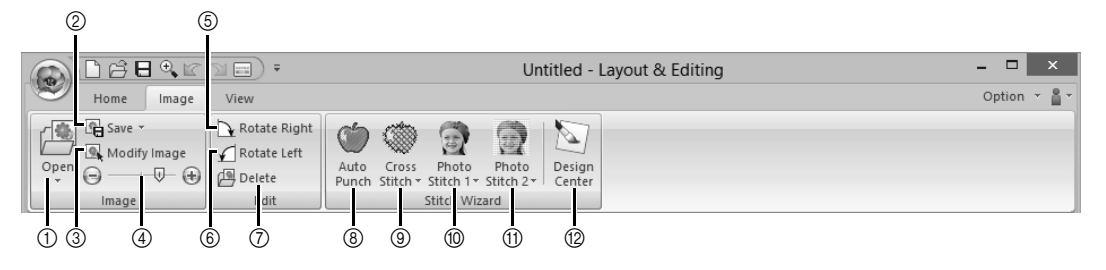

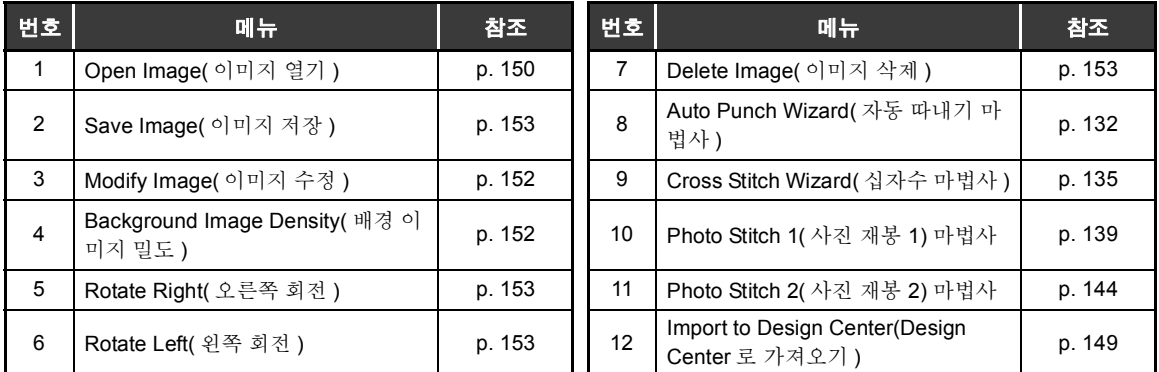

■ **View( 보기 ) 탭**

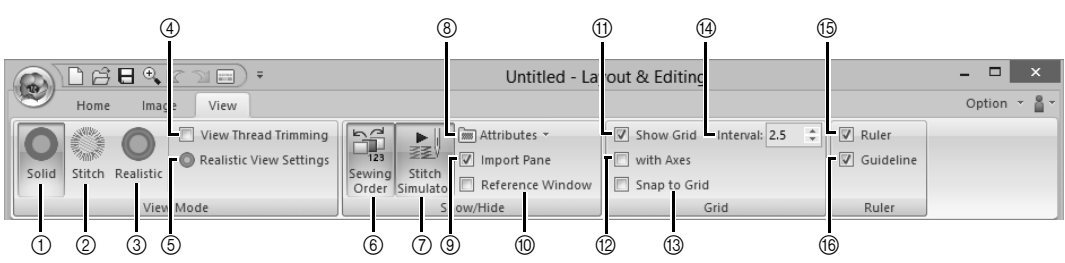

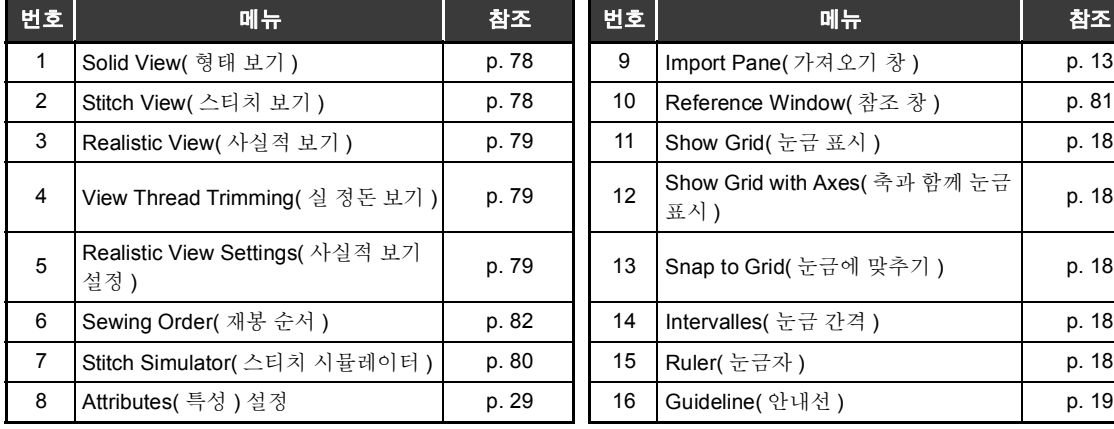

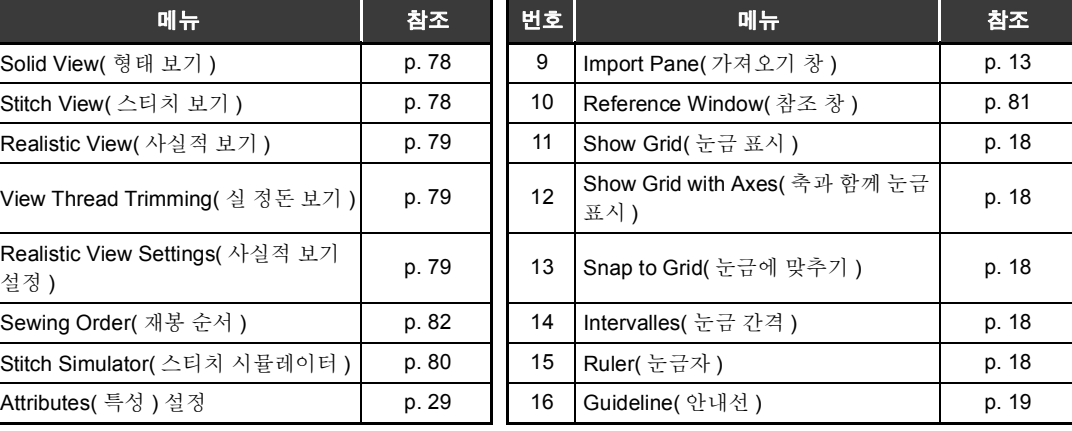

**메뉴 / 도구 및 참조**

#### ■ **Text( 텍스트 ) 탭 (Text( 텍스트 ))** 3 8 9  $^{\circledR}$  $\overline{\bigcap \mathfrak{S}}$  $-$ Text Untitled - Layout & Editin  $\overline{\mathbb{R}}$  $\mathbf{r}$  $\mathbf{u}$ Home  $Text$ Option  $\overline{z}$ Image View  $\sqrt{001 \text{ ABC}}$  Serif 01 (10mm -) N Convert to Blocks  $\blacktriangleright$  $\mathbf{A}$  $\overline{\mathsf{ABC}}$ ᆌ T- www Zigzag Stitch  $\overline{\phantom{a}}$ M Convert to Stitches Select Text Font Filter \* TTF Settings T- MWM Satin Stitch  $\overline{\phantom{a}}$  $-10.0$ A Convert to Outline  $S$ e  $\frac{1}{2}$  $\ln \left| u \right|$  $\mathsf{ont}$ Edit Sew **12 13**  $10$   $24$   $560$   $70$   $10$   $10$ 6 D E

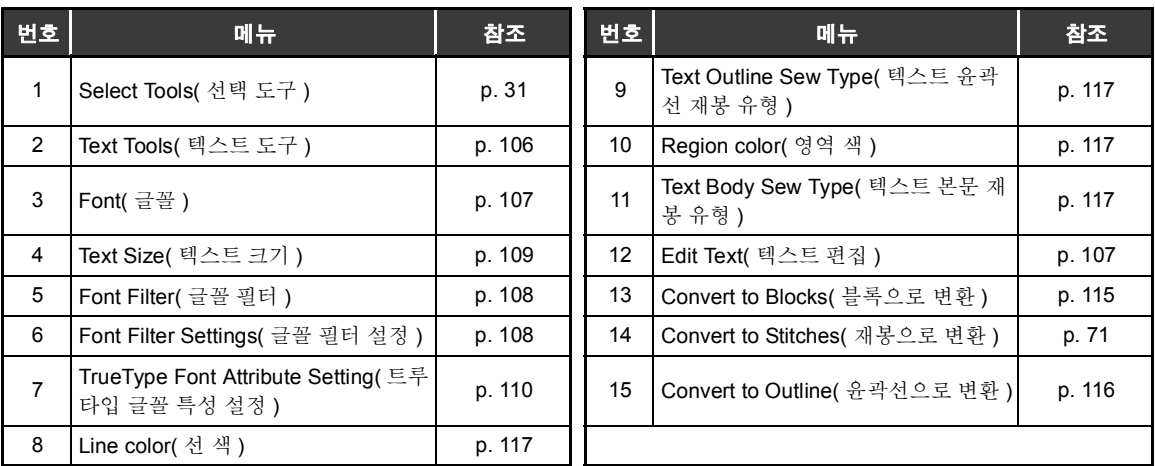

# ■ **Outline( 윤곽선 ) 탭 (Shapes( 모양 )(Outline( 윤곽선 )))**

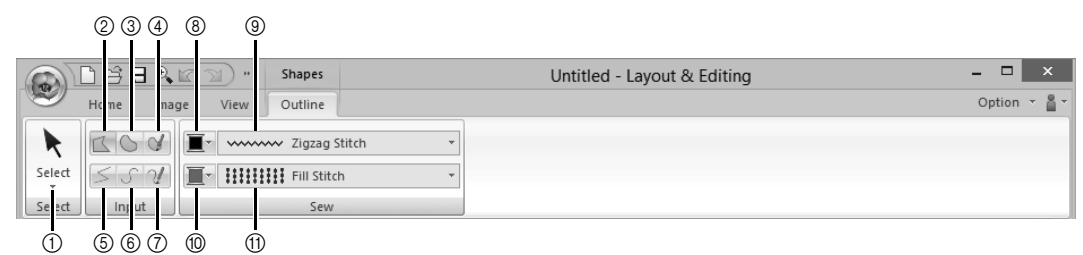

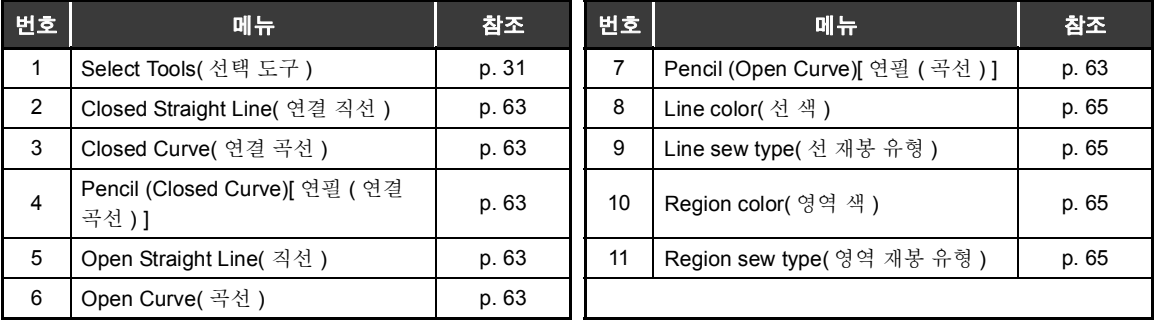

## ■ **Outline( 윤곽선 ) 탭 (Shapes( 모양 )(Rectangle( 사각형 )))**

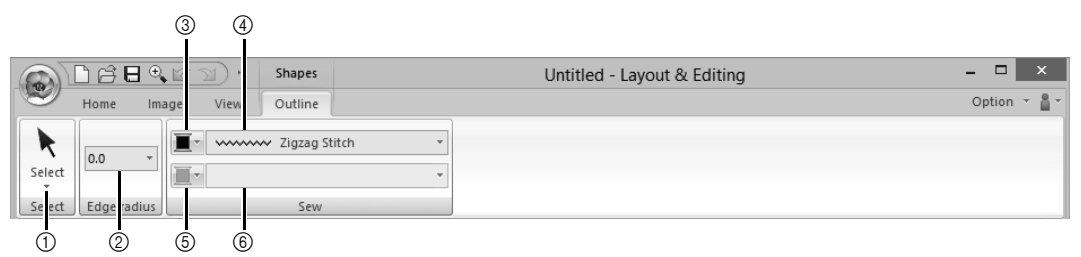

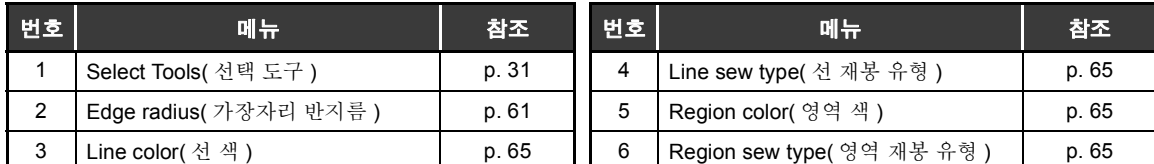

## ■ **Manual Punch(수동 따내기) 탭(Shapes( 모양)(Manual Punch(수동 따내기)))**

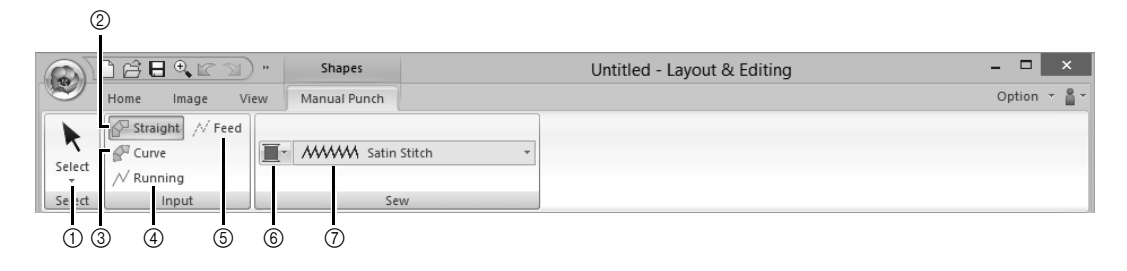

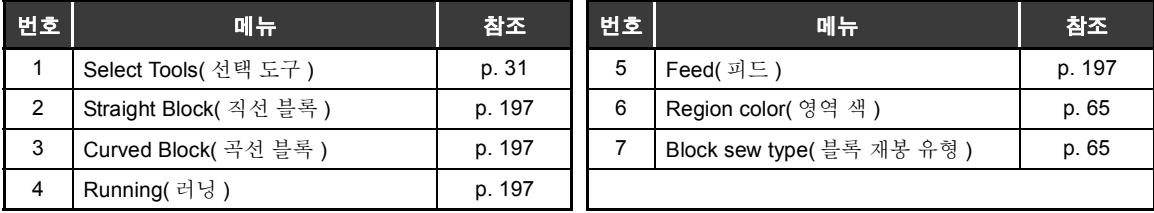

■ **Shapes( 모양 ) 탭 (Shapes( 모양 )(Shapes( 모양 )/Circle( 원 )/Arc( 호 )))**

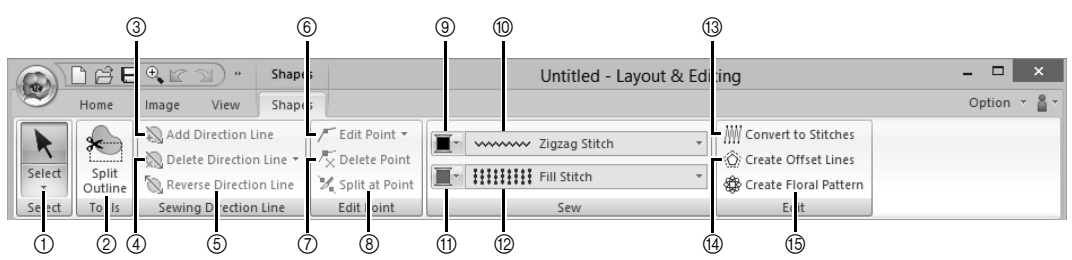

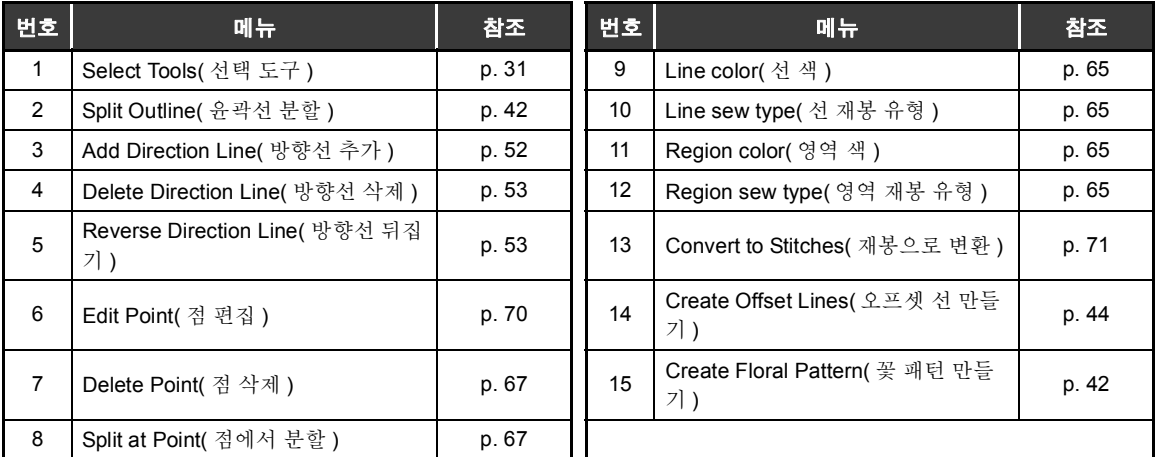

## ■ **Stitches( 스티치 ) 탭 (Stitches( 스티치 ))**

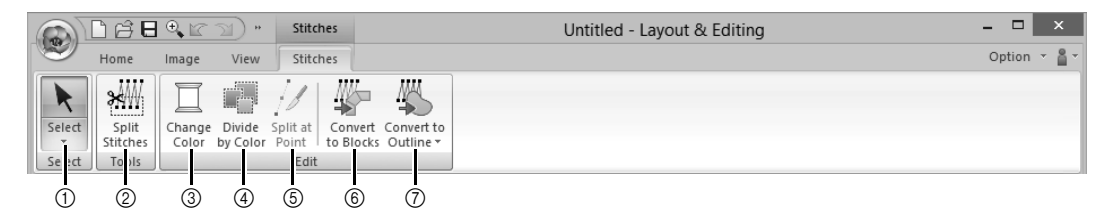

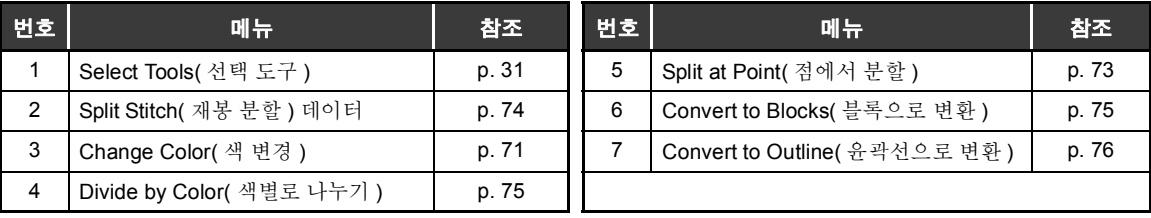

# **Design Center**

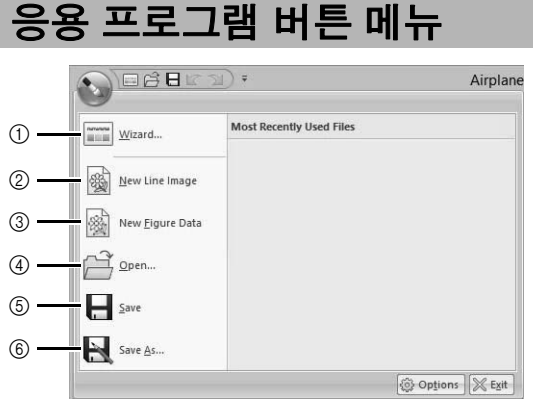

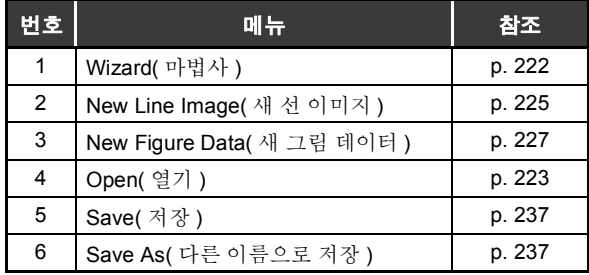

# **상단메뉴 탭**

# ■ **Original Image( 원본 이미지 ) 탭**

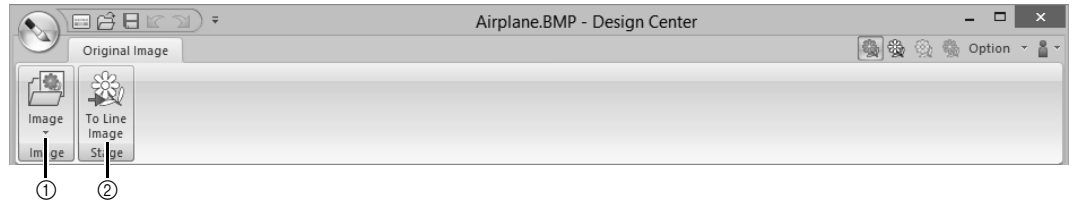

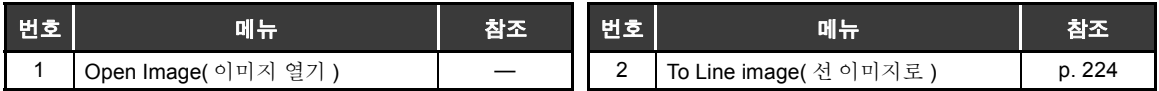

## ■ **Line Image( 선 이미지 ) 탭**

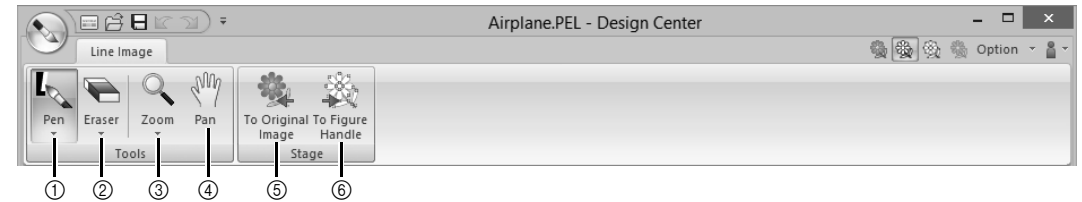

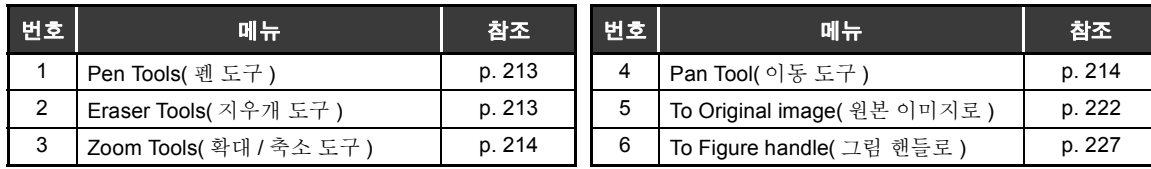

**메뉴 / 도구 및**

**참조**

## ■ **Figure Handle( 그림 핸들 ) 탭**

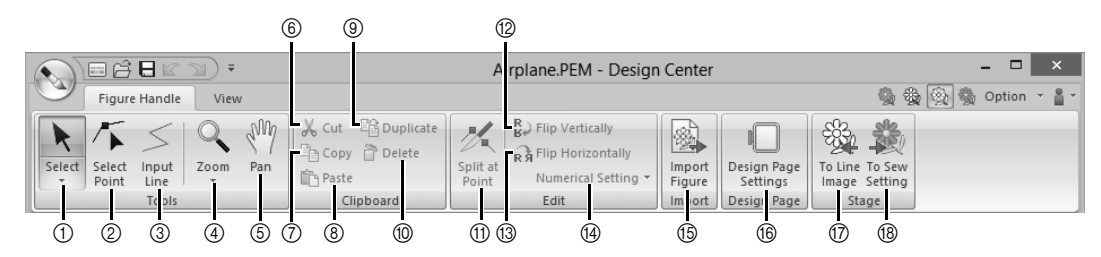

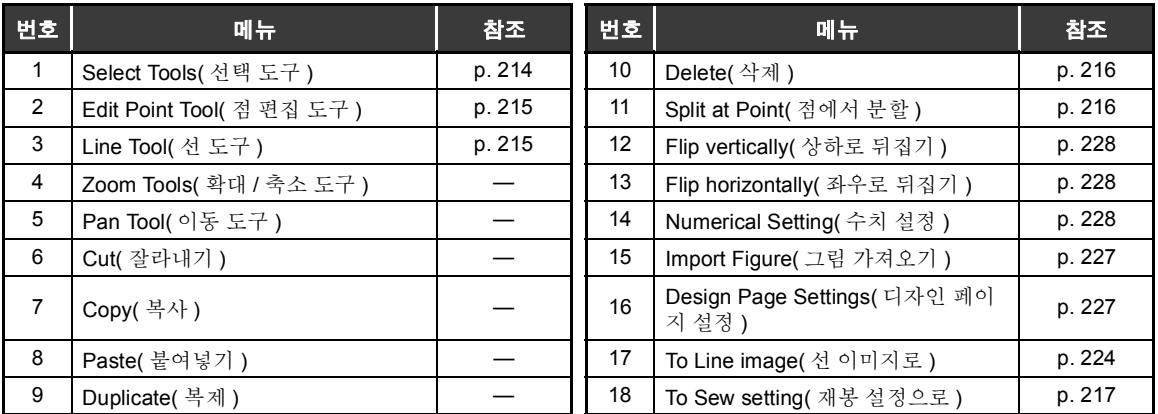

### ■ **View( 보기 ) 탭**

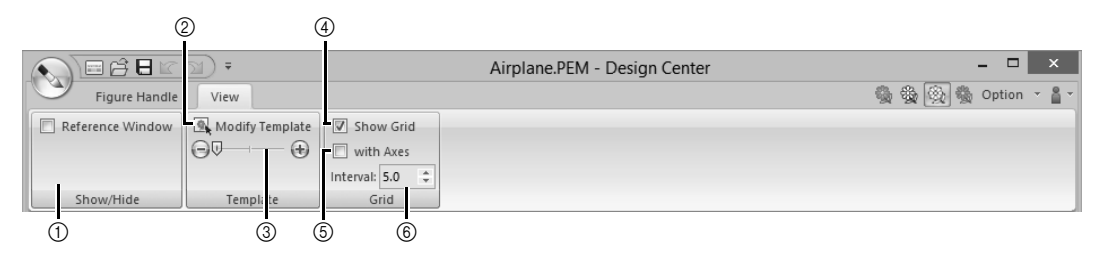

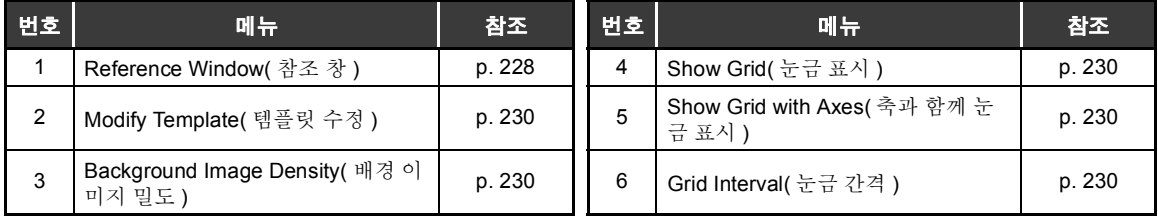

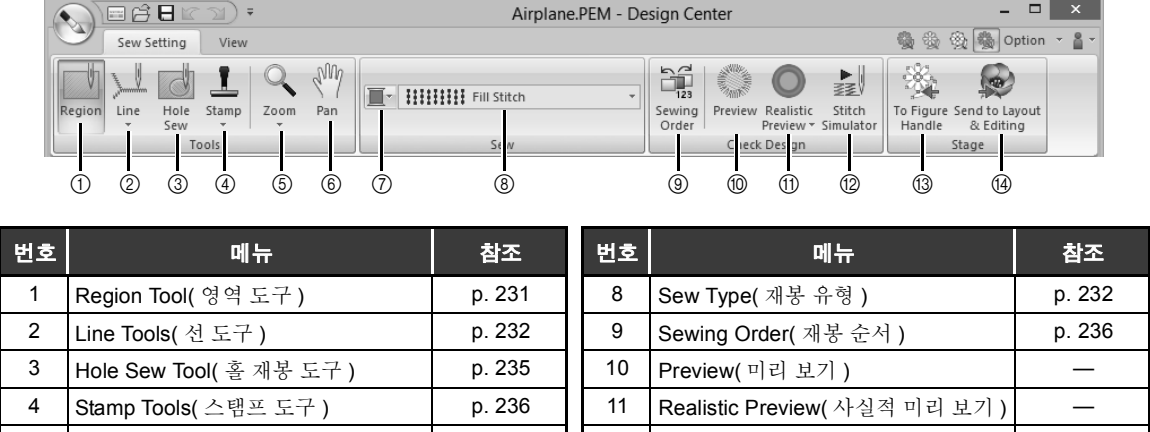

# ■ **Sew Setting( 재봉 설정 ) 탭**

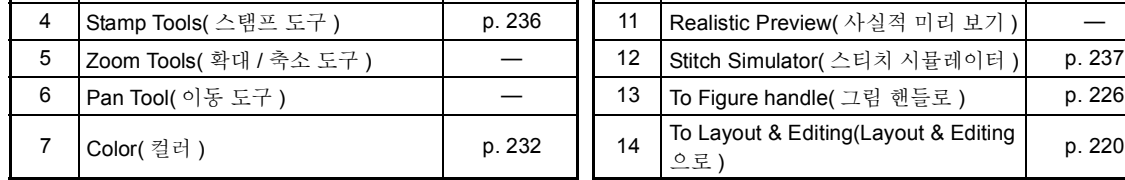

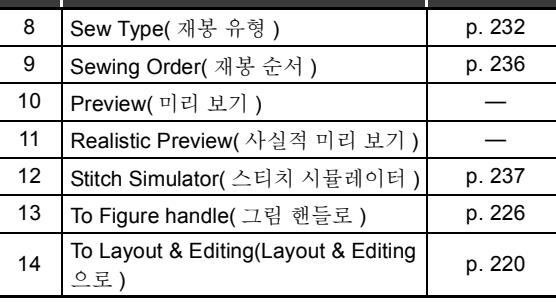

# ■ **View( 보기 ) 탭**

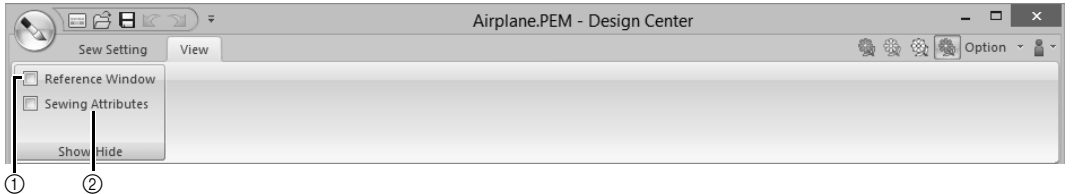

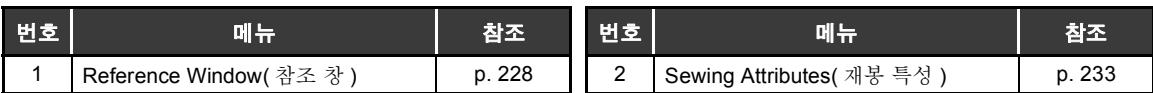

# **Design Database**

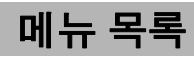

# ■ **File( 파일 ) 메뉴**

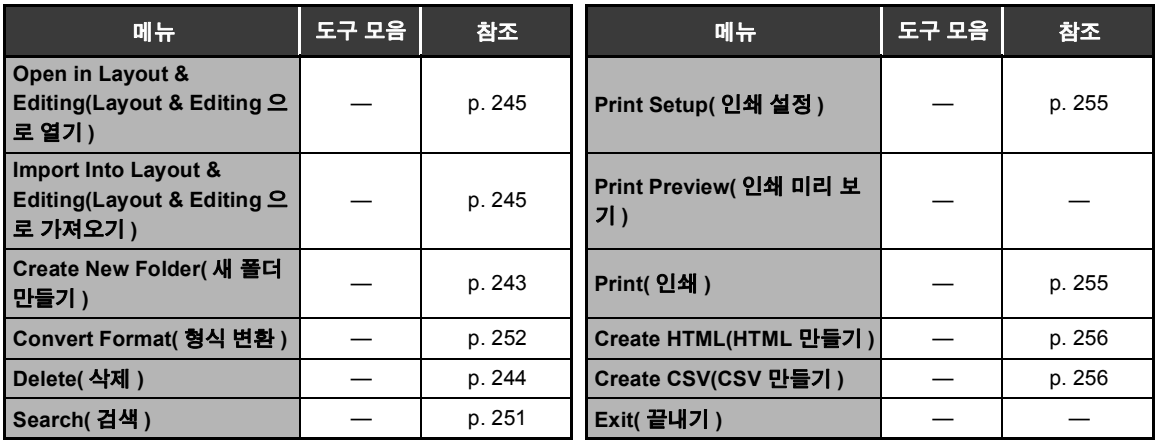

### ■ **Edit( 편집 ) 메뉴**

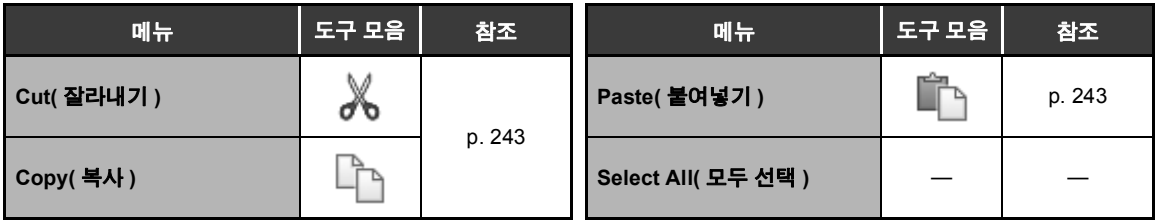

## ■ **Display( 표시 ) 메뉴**

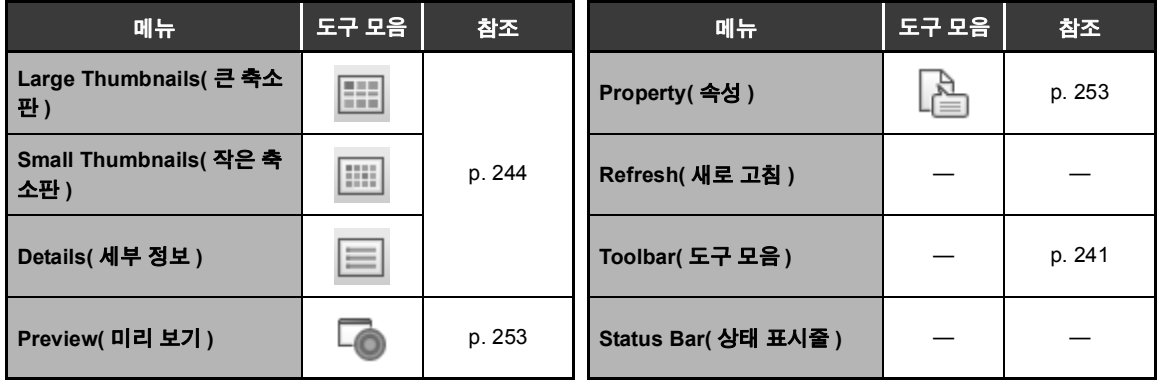

# ■ **Option( 옵션 ) 메뉴**

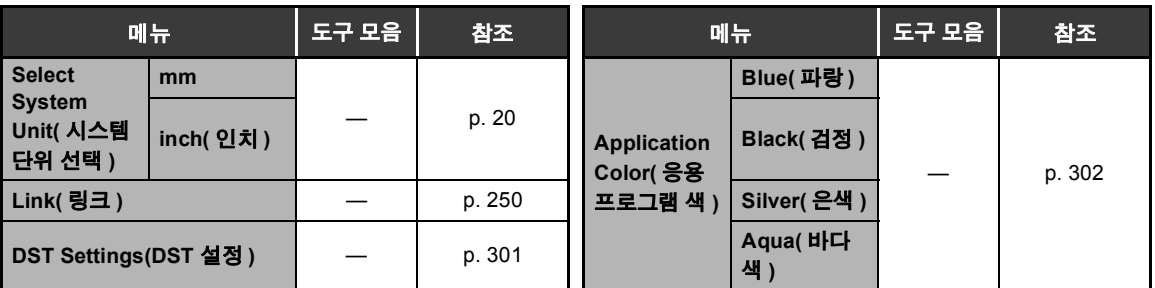

# ■ **Help( 도움말 ) 메뉴**

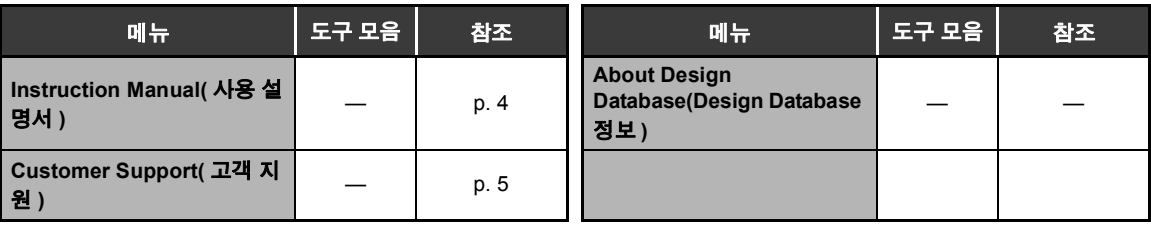

# **Programmable Stitch Creator**

# **응용 프로그램 버튼 메뉴**

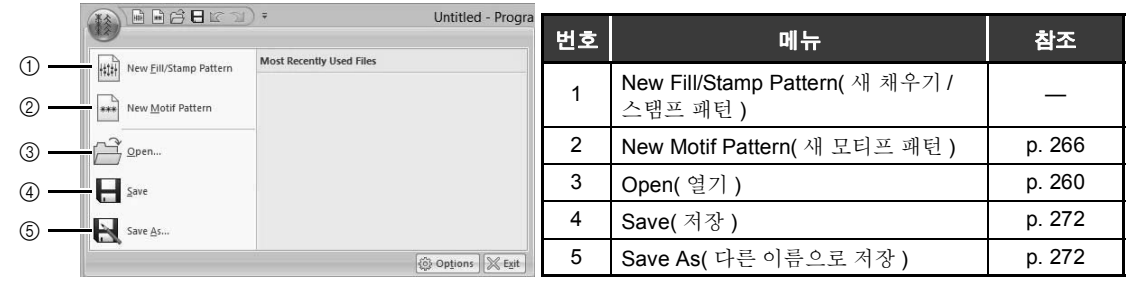

**상단메뉴 탭**

### ■ **Home( 홈 ) 탭**

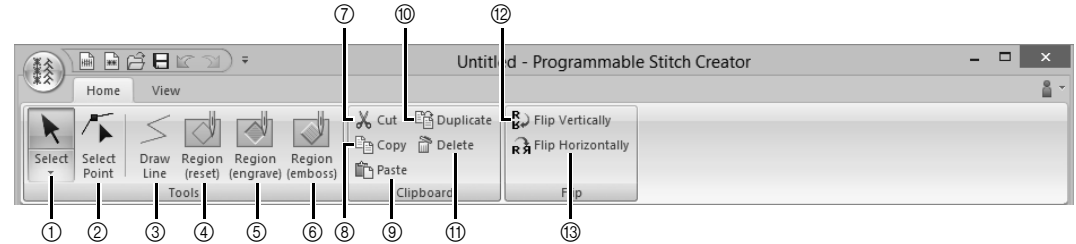

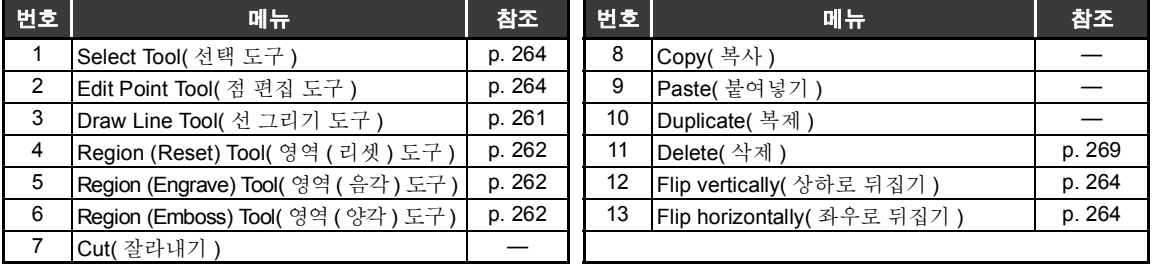

# ■ **View( 보기 ) 탭**

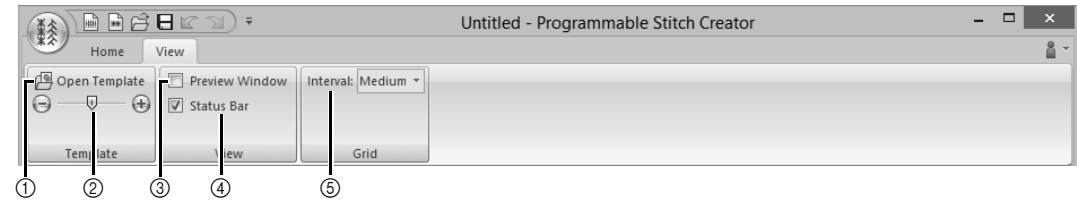

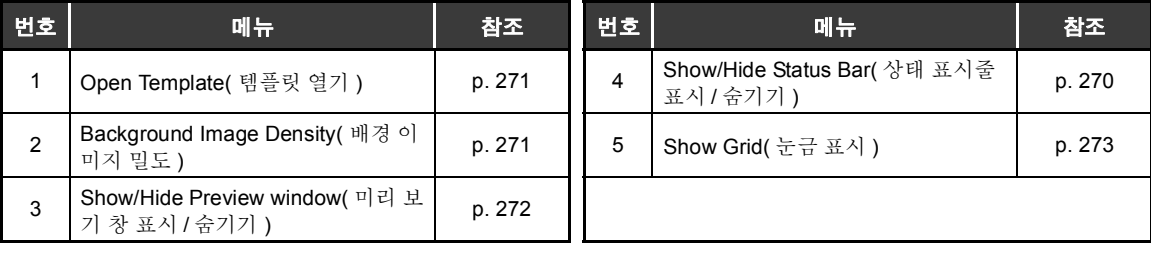

# **Font Creator**

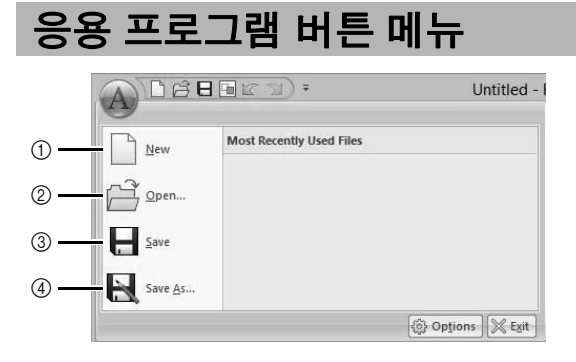

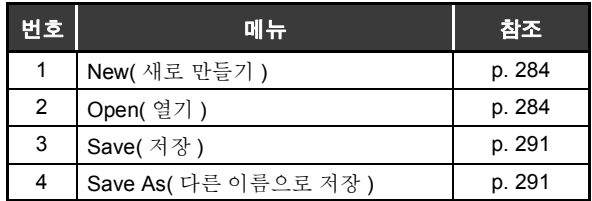

# **상단메뉴 탭**

### ■ **Home( 홈 ) 탭**

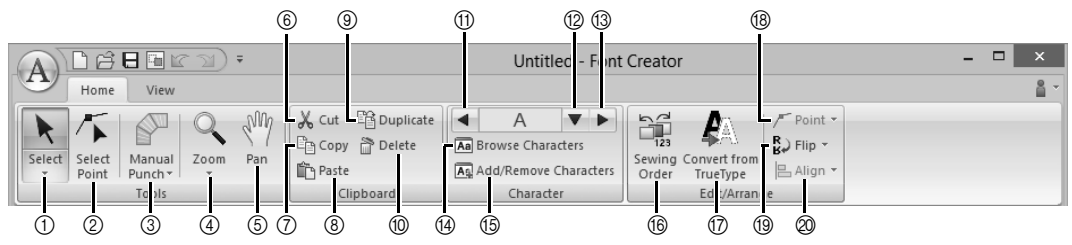

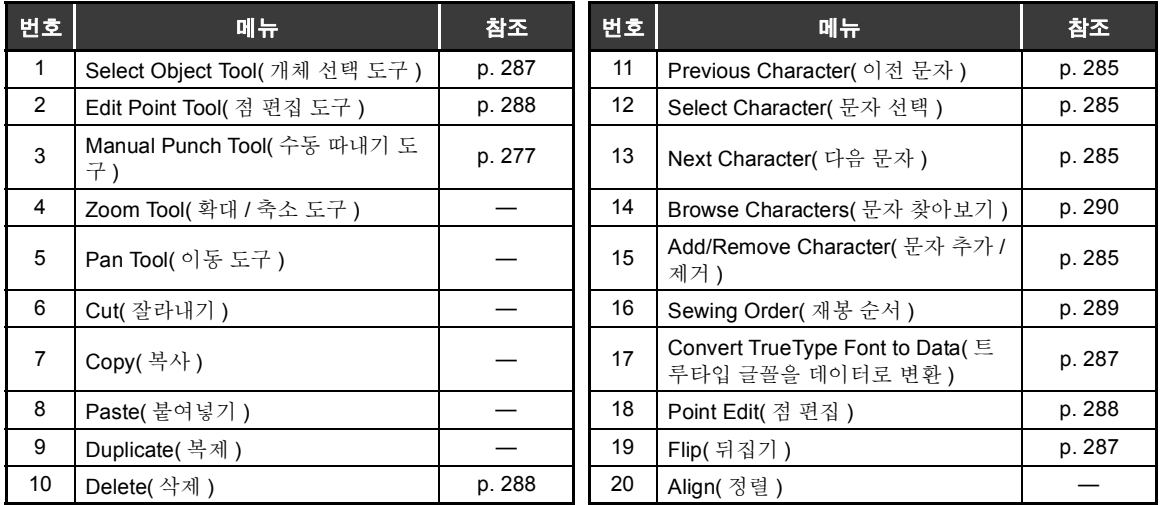

**메뉴 / 도구 및 참조**

# ■ **View( 보기 ) 탭**

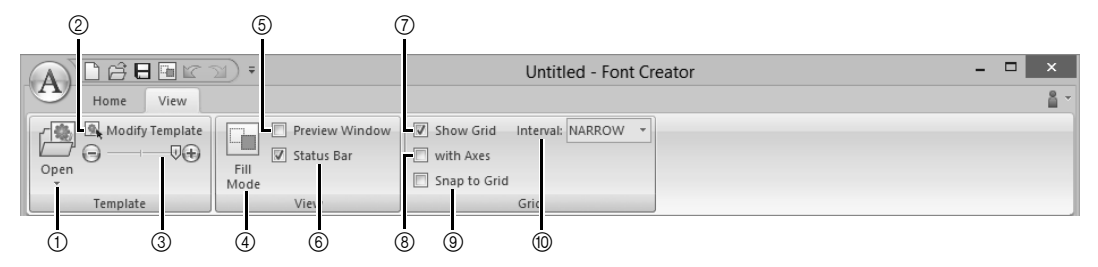

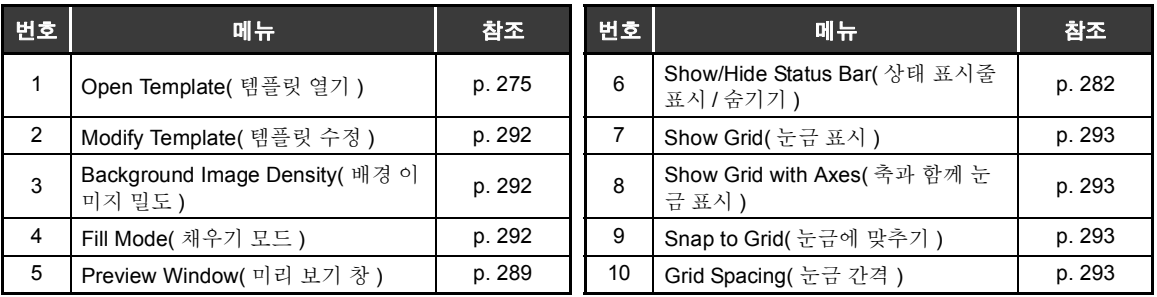

# **재봉 특성**

각 재봉 유형에 대한 재봉 특성은 처음에 기본 설정으로 설정되어 있지만 재봉 특성의 설정을 변경하여 맞춤 스 티칭을 만들 수 있습니다 .

cc 더 자세한 내용은 "선 재봉 특성" *325* 페이지를 참조 및 "영역 재봉 특성" *331* 페이지를 참조하 세요 .

# **선 재봉 유형**

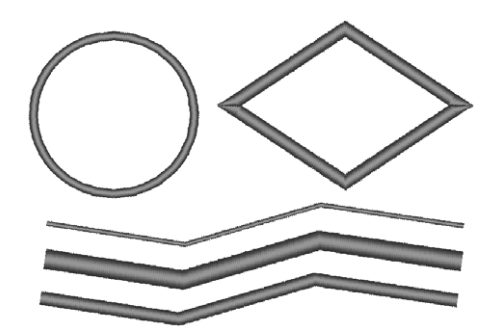

**Motif Stitch( 모티프 재봉 ) (cc p. 326) Stem Stitch( 스템 재봉 ) (cc p. 327)**

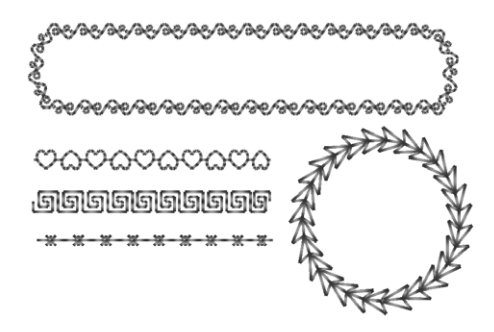

**Candlewicking Stitch ( 캔들위킹 재봉 ) (cc p. 327)**

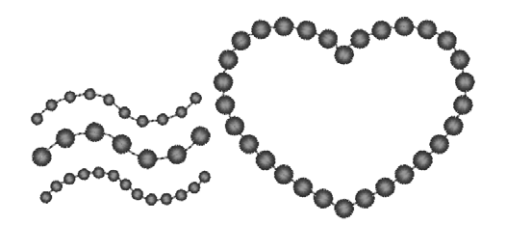

**Chain Stitch( 체인 재봉 ) (cc p. 329) Cutting( 절단 ) (cc p. 329)**

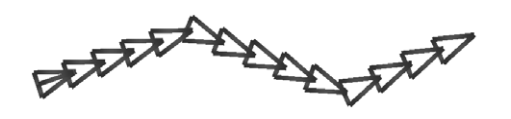

**Zigzag Stitch( 지그재그 재봉 ) (cc p. 325) Running Stitch( 러닝 재봉 )/Triple Stitch( 삼 중 재봉 ) (cc p. 325)**

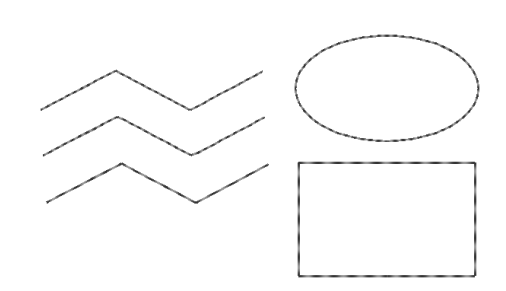

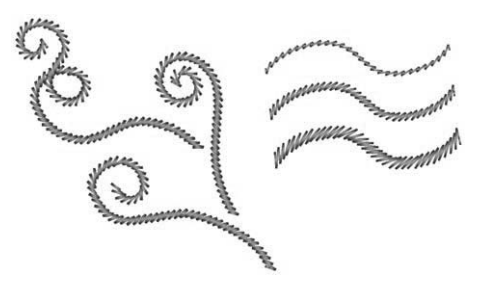

**E/V Stitch(E/V 재봉 ) (cc p. 328)**

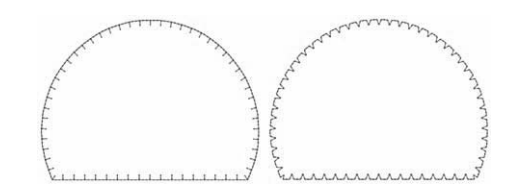

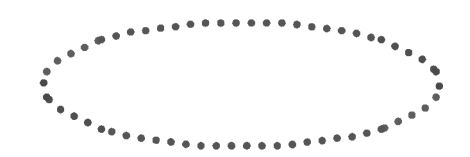

# **영역 재봉 유형**

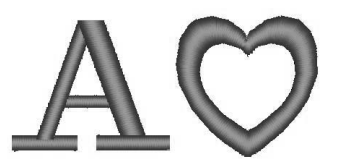

**Programmable Fill Stitch( 프로그래머블 채 우기 재봉 )(cc p. 333)**

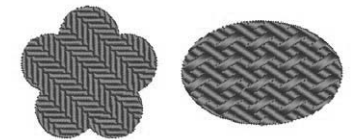

**Motif Stitch( 모티프 재봉 ) (cc p. 337) Cross Stitch( 십자수 ) (cc p. 338)**

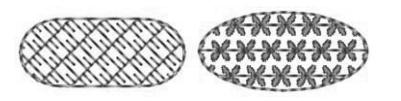

#### **Concentric Circle Stitch( 동심원 재봉 ) (cc p. 338)**

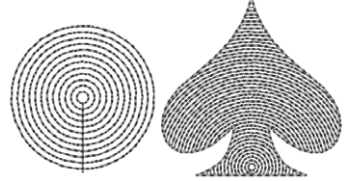

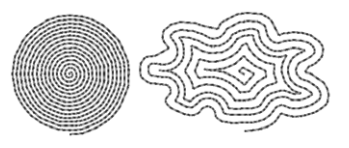

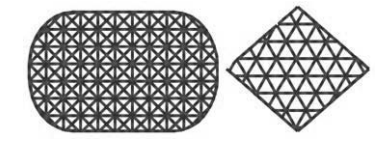

**Satin Stitch( 새틴 재봉 ) (cc p. 331) Fill Stitch( 채우기 재봉 ) (cc p. 333)**

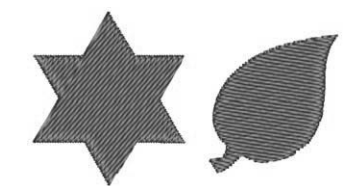

**Piping Stitch( 파이핑 재봉 ) (cc p. 336)**

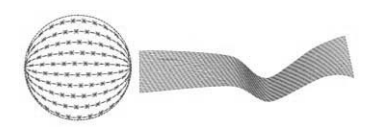

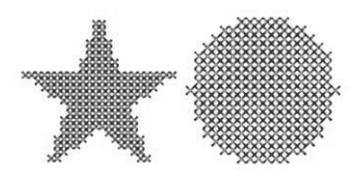

**Radial Stitch( 방사형 재봉 ) (cc p. 338)**

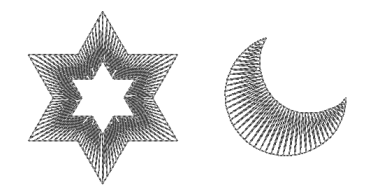

**Spiral Stitch( 나선형 재봉 ) (cc p. 338) Stippling Stitch( 스티플링 재봉 ) (cc p. 338)**

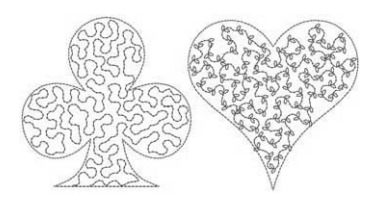

**Net Fill Stitch( 네트 채우기 재봉 ) (cc p. 339) Zigzag Net Fill Stitch( 지그재그 네트 채우기 재봉 ) (cc p. 339)**

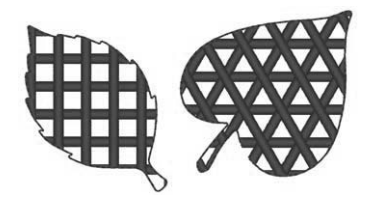

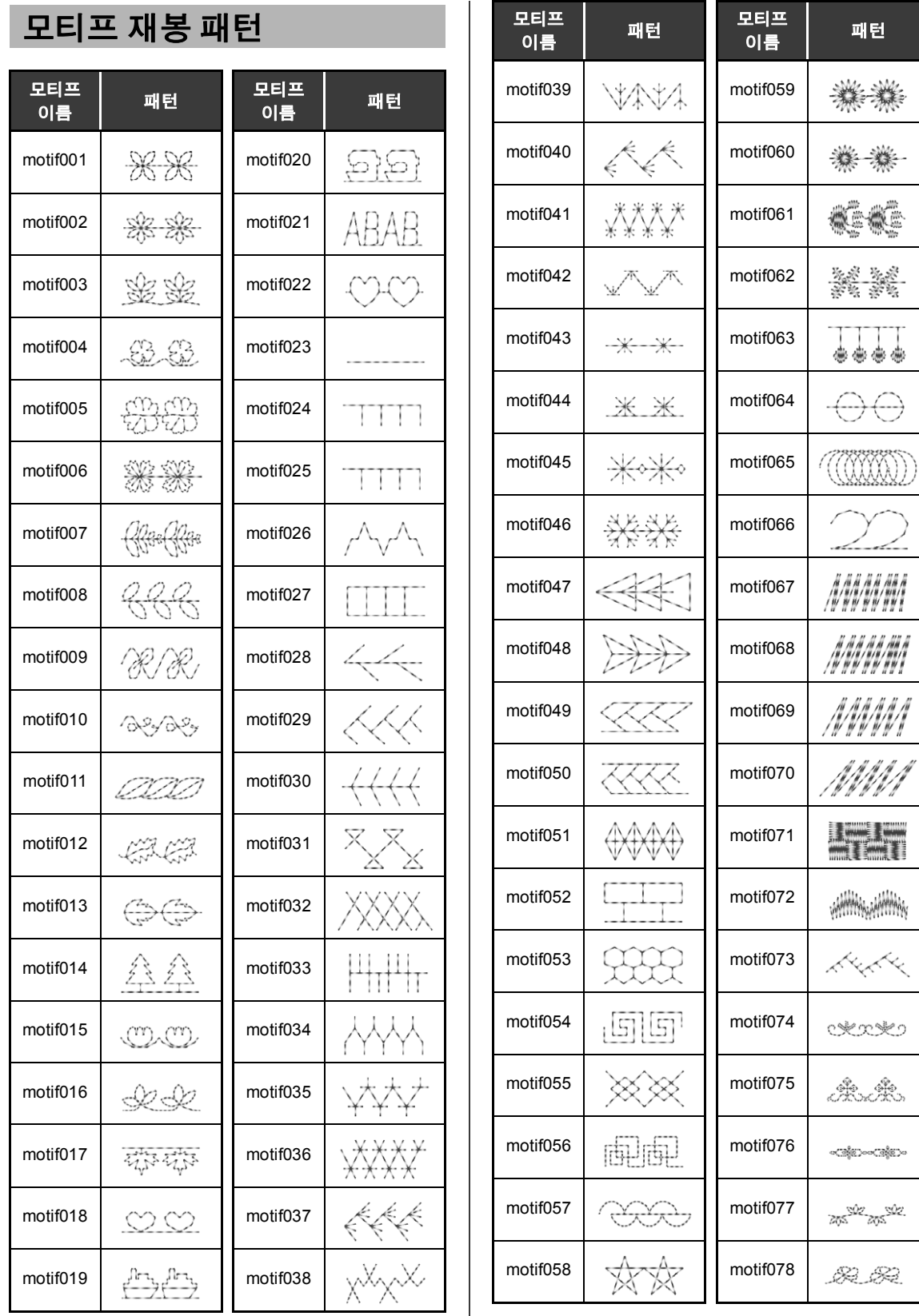

322

## **재봉 특성**

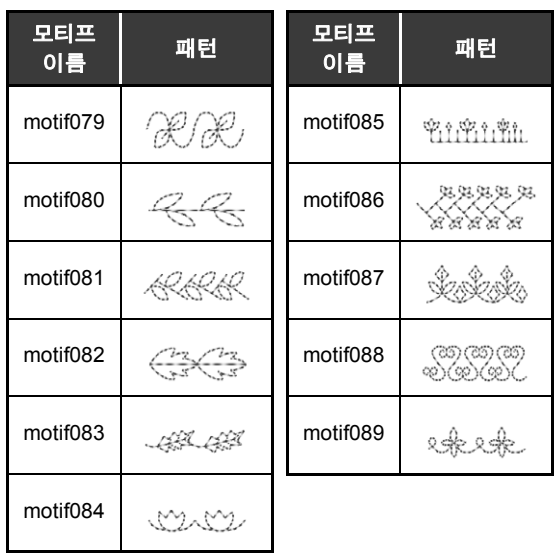

# **Prog. 채우기 재봉 패턴**

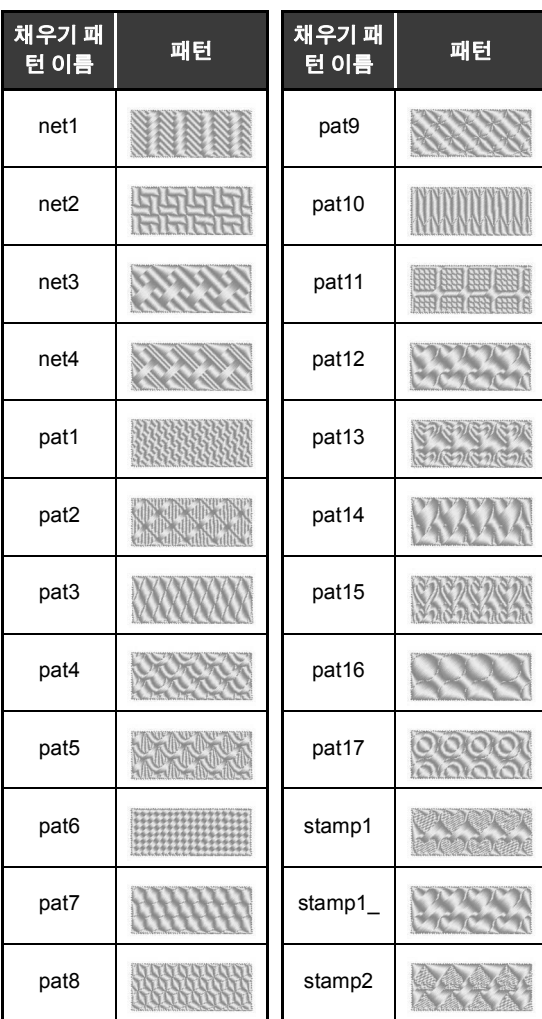

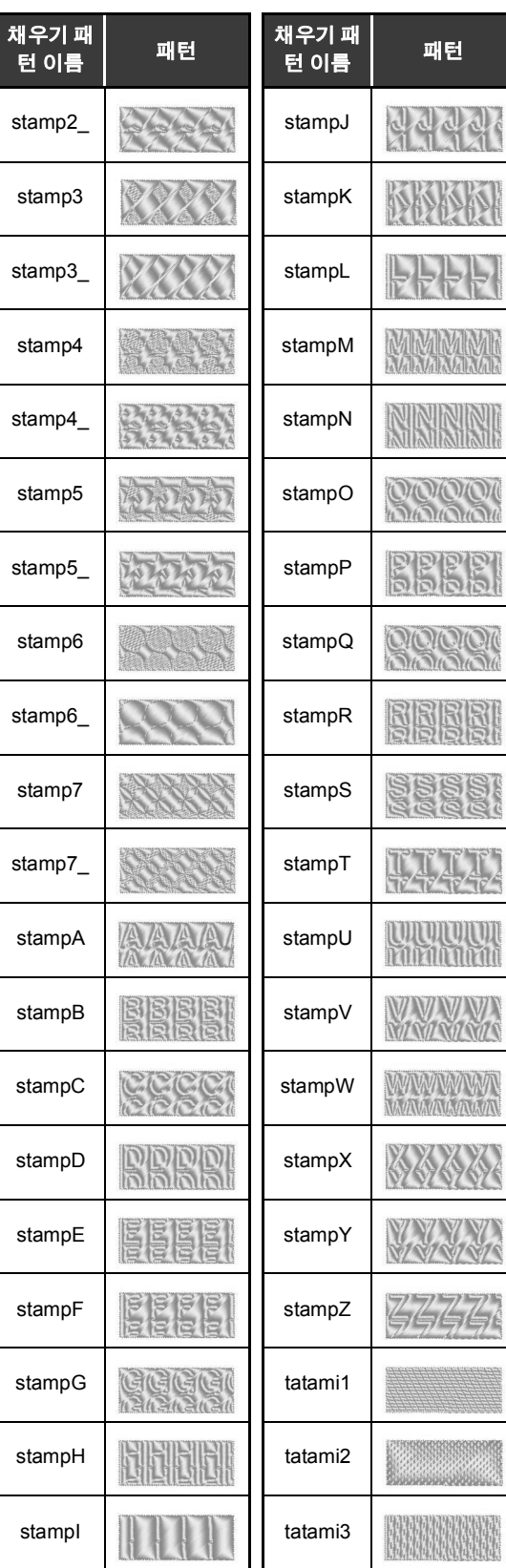
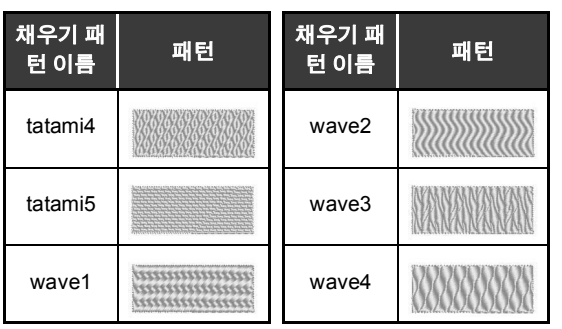

 $\sim$ 

### ■ 선 재봉 특성

사용할 수 있는 특성은 선택한 재봉 유형에 따라 다릅니다 .

cc "재봉 특성 지정" *54* 페이지를 참조

#### **Zigzag Stitch( 지그재그 재봉 )**

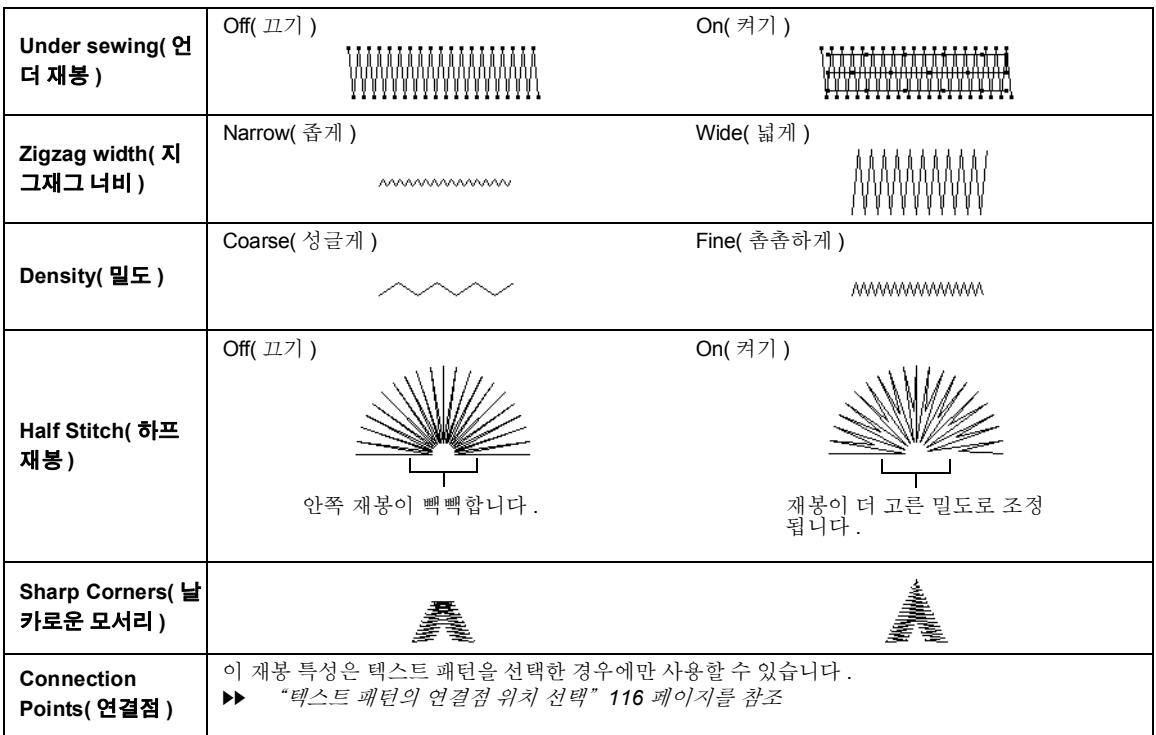

#### **Running Stitch( 러닝 재봉 )**

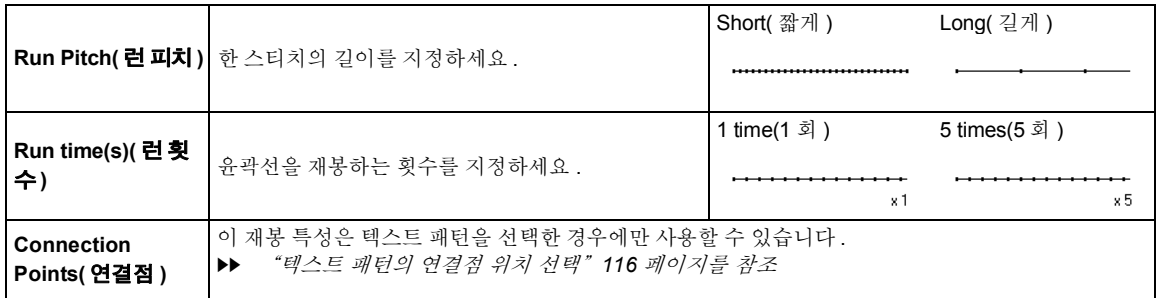

#### **Triple Stitch( 삼중 재봉 )**

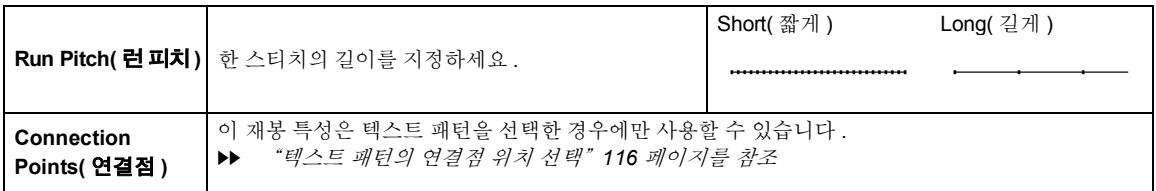

### **Motif Stitch( 모티프 재봉 )**

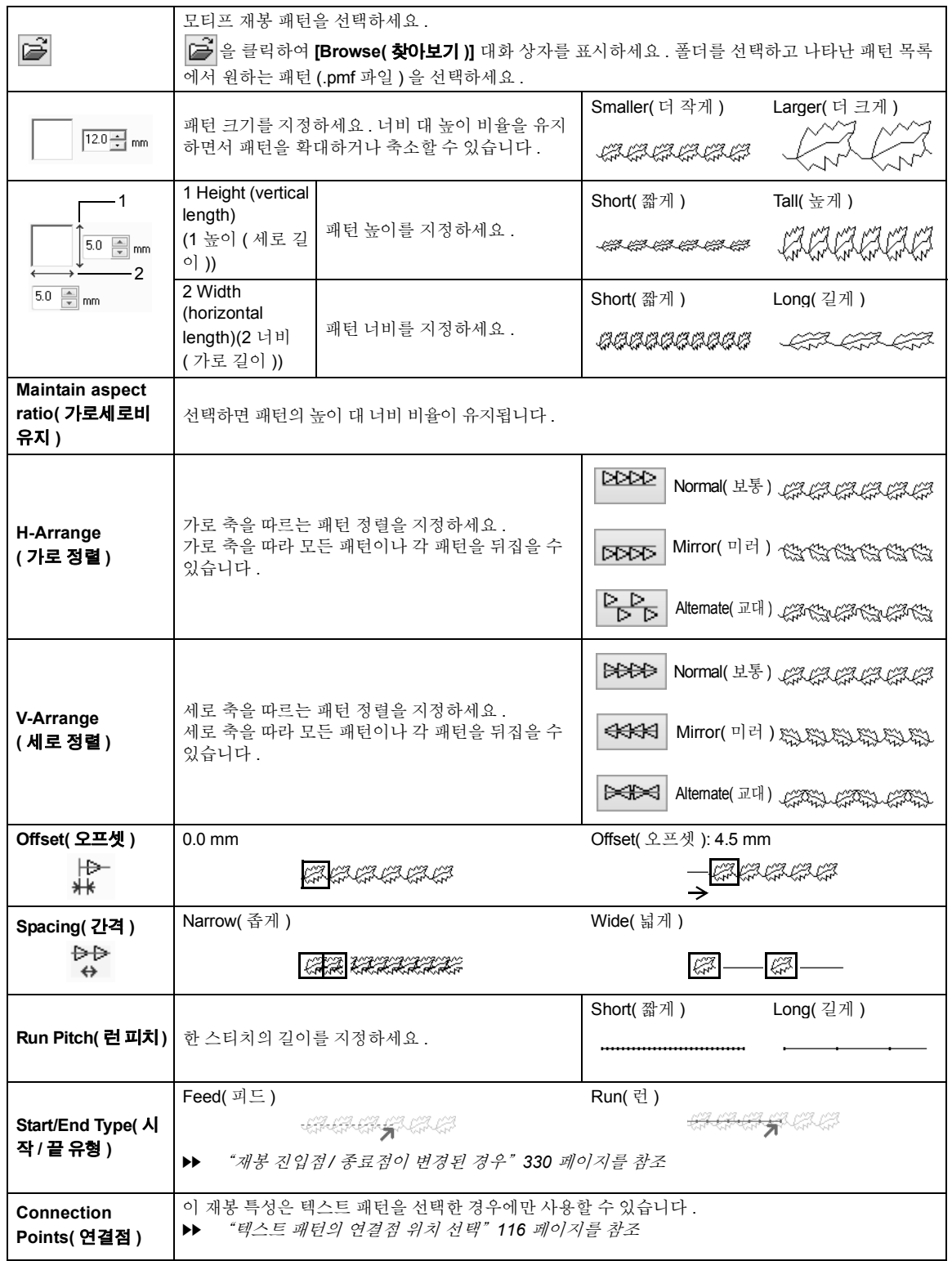

**메뉴 / 도구 및 참조**

### **Stem Stitch( 스템 재봉 )**

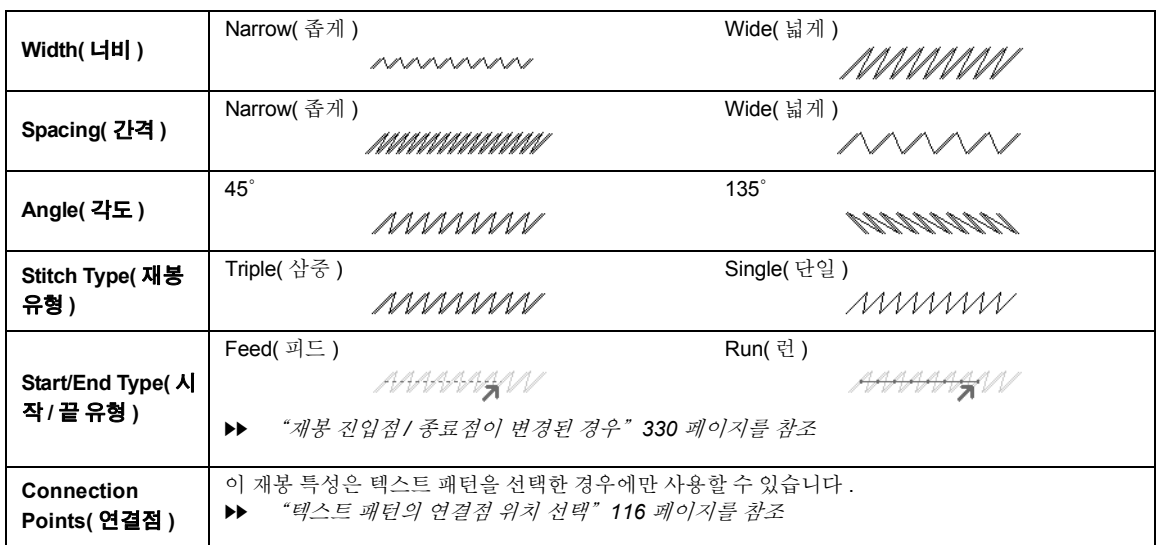

<u> 1989 - Johann Stoff, deutscher Stoffen und der Stoffen und der Stoffen und der Stoffen und der Stoffen und der</u>

#### **Candlewicking Stitch( 캔들위킹 재봉 )**

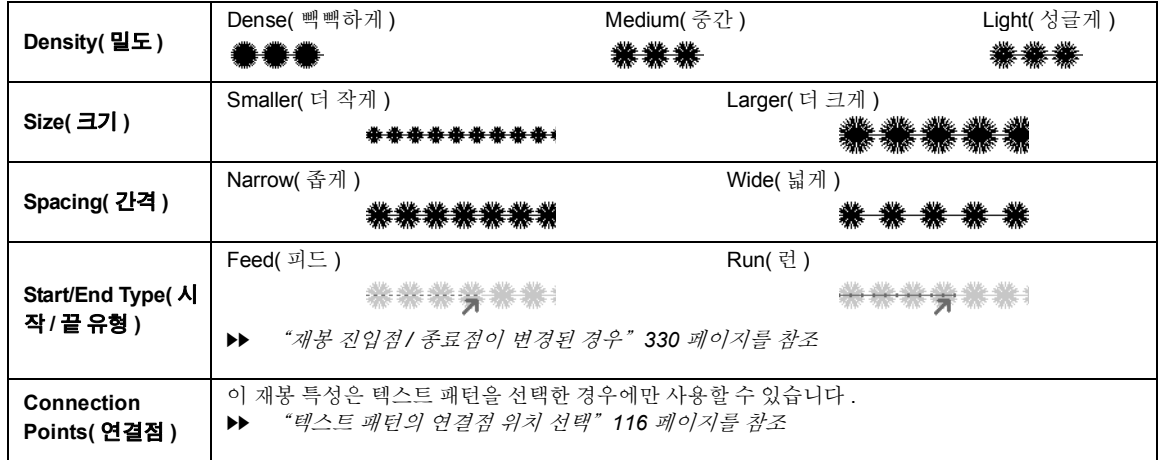

**E/V Stitch(E/V 재봉 )**

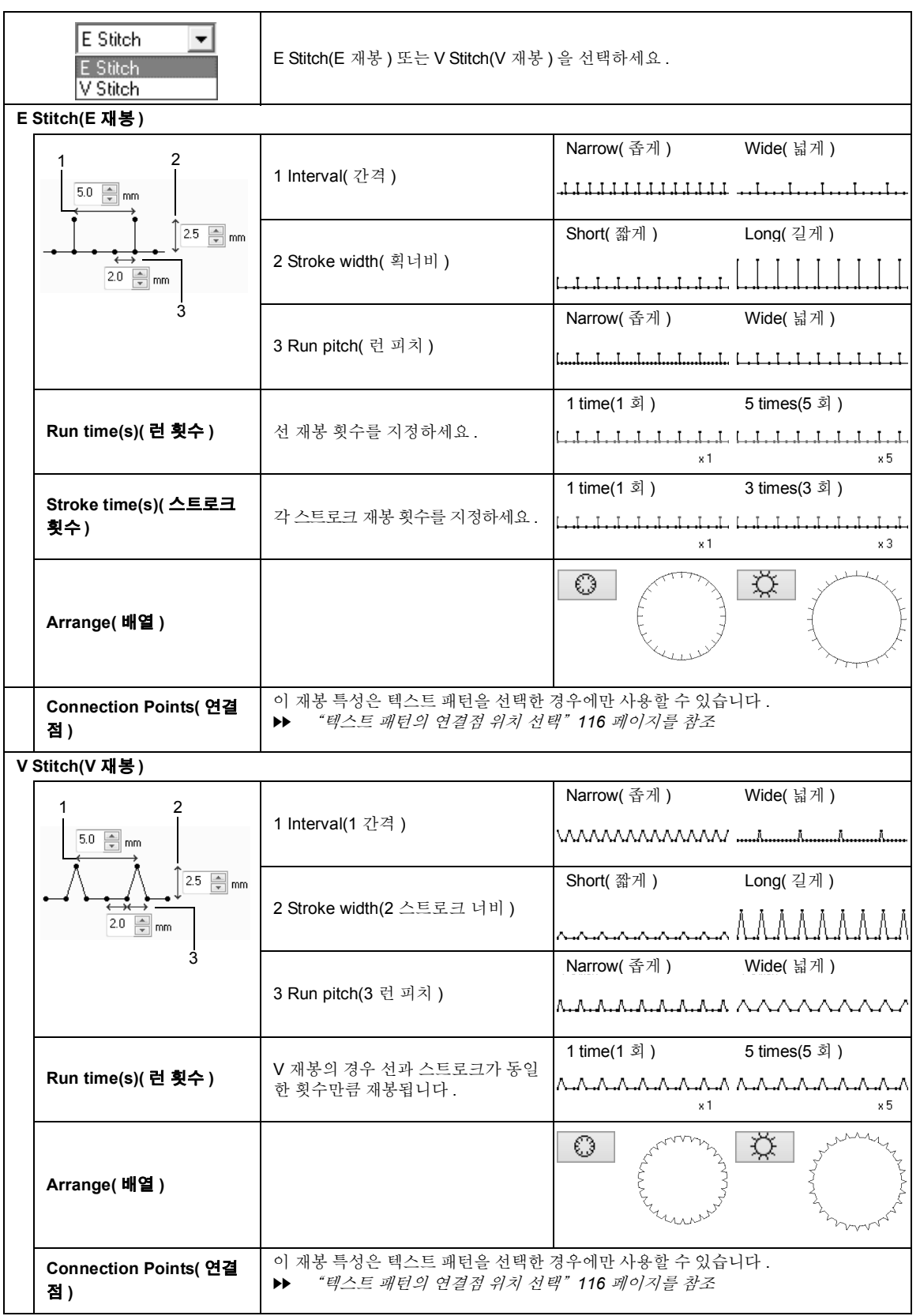

**메뉴 / 도구 및**

**참조**

### **재봉 특성**

### **Chain Stitch( 체인 재봉 )**

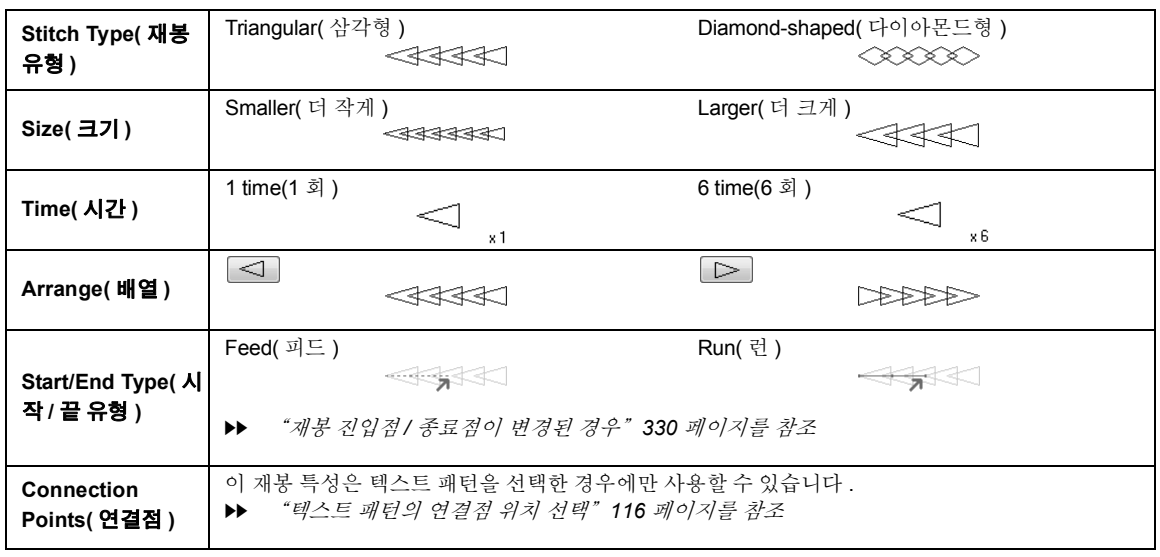

#### **Cutting( 절단 )**

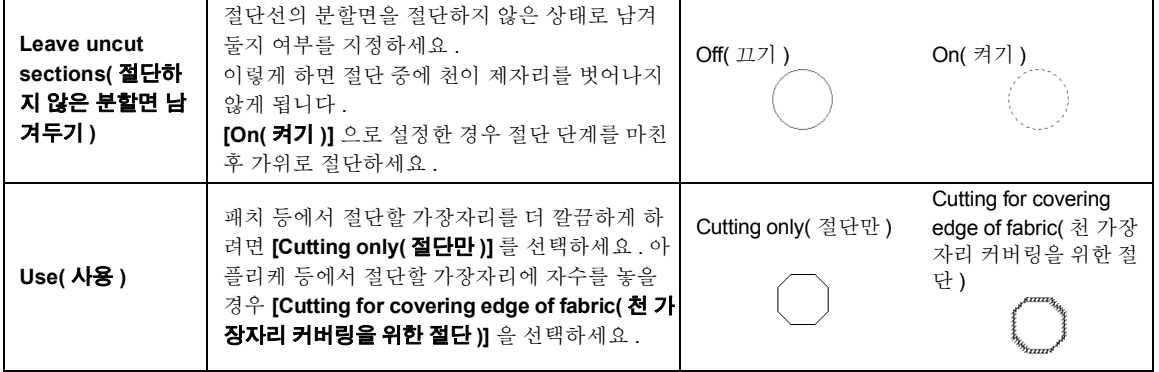

#### ■ **재봉 진입점 / 종료점이 변경된 경우**

모티프 재봉 , 스템 재봉 , 캔들위킹 재봉 또는 체인 재봉을 사용하는 선 재봉의 진입점 / 종료점이 변경되거나 최적화된 경우 선 재봉 특성에서 **[Start/End Type( 시작 / 끝 유형 )]** 에 대한 설정을 선택하세요 .

 $\blacktriangleright\blacktriangleright$  "*Start/End Type(*시작*/*끝 유형*)*" *326*페이지를 참조 및"진입점*/*종료점*,* 중심점 및 재봉 패턴 참조 점 이동" *50* 페이지를 참조

**[Start/End Type( 시작 / 끝 유형 )]** 에서 **[Feed( 피드 )]** 를 선택한 경우 점프 스티치가 패턴 재봉 시작 또는 끝 위치에 입력됩니다 ( 모티브 재봉 , 스템 재봉 , 캔들위킹 재봉 또는 체인 재봉을 사용하는 경우 ). **[Start/End Type( 시작 / 끝 유형 )]** 에서 **[Run( 런 )]** 을 선택한 경우에는 경로를 따르는 러닝 재봉이 패턴 재봉 시작 위치와 패턴 재봉 사이에 입력됩니다 .

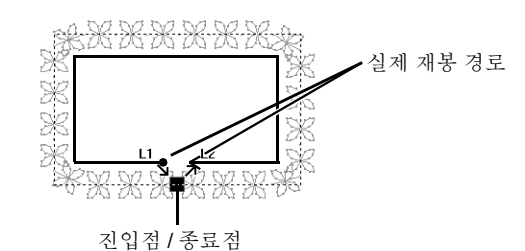

진입점이 이동한 경우

진입점 / 종료점이 변경되기 전

#### **Feed( 피드 )**

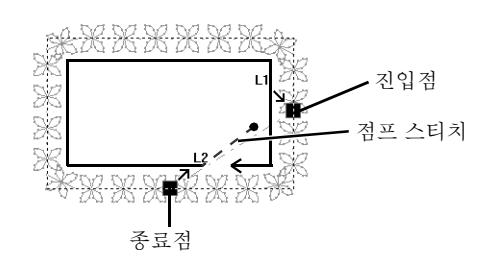

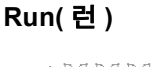

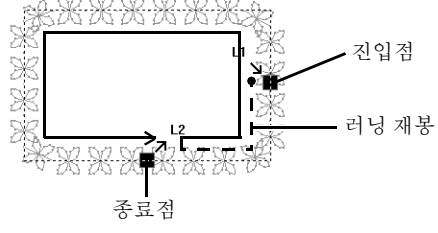

a

- 시작 / 끝 유형을 변경한 후 Stitch Simulator( 스티치 시뮬레이터 ) 로 재봉을 확인하세요 .
- cc "*Stitch Simulator(* 스티치 시뮬레이터 *)* 로 스티칭 확인" *80* 페이지를 참조
- 버전 8 미만의 응용 프로그램에서 모티프 재봉을 사용하는 선 재봉의 시작 / 끝 유형이 변경되거나 최적화 된 자수 패턴은 이 재봉이 점프 스티치로 지정된 상태로 열리거나 가져옵니다 .

### ■ **영역 재봉 특성**

사용할 수 있는 특성은 선택한 재봉 유형에 따라 다릅니다 .

cc "재봉 특성 지정" *54* 페이지를 참조

#### **Satin Stitch( 새틴 재봉 )**

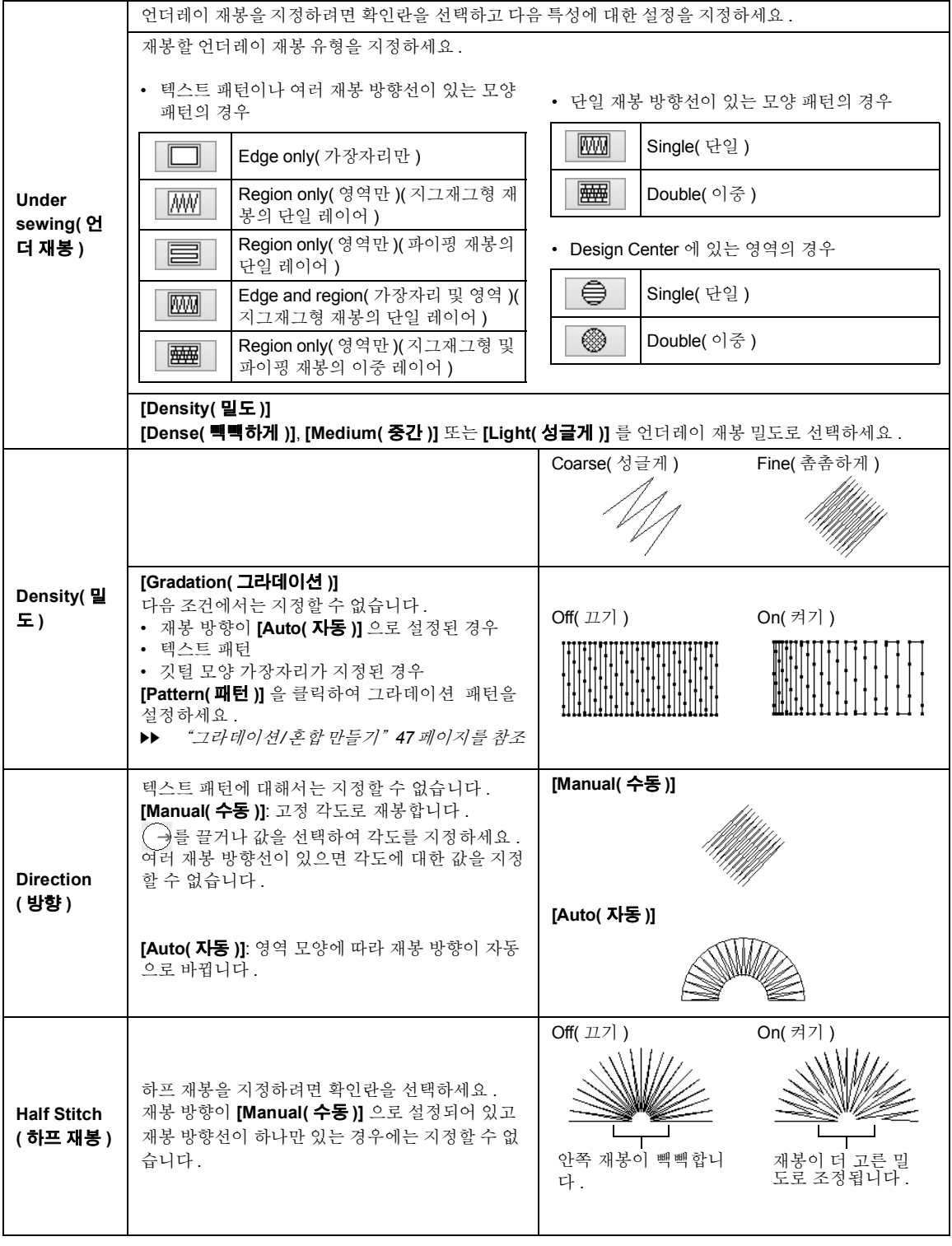

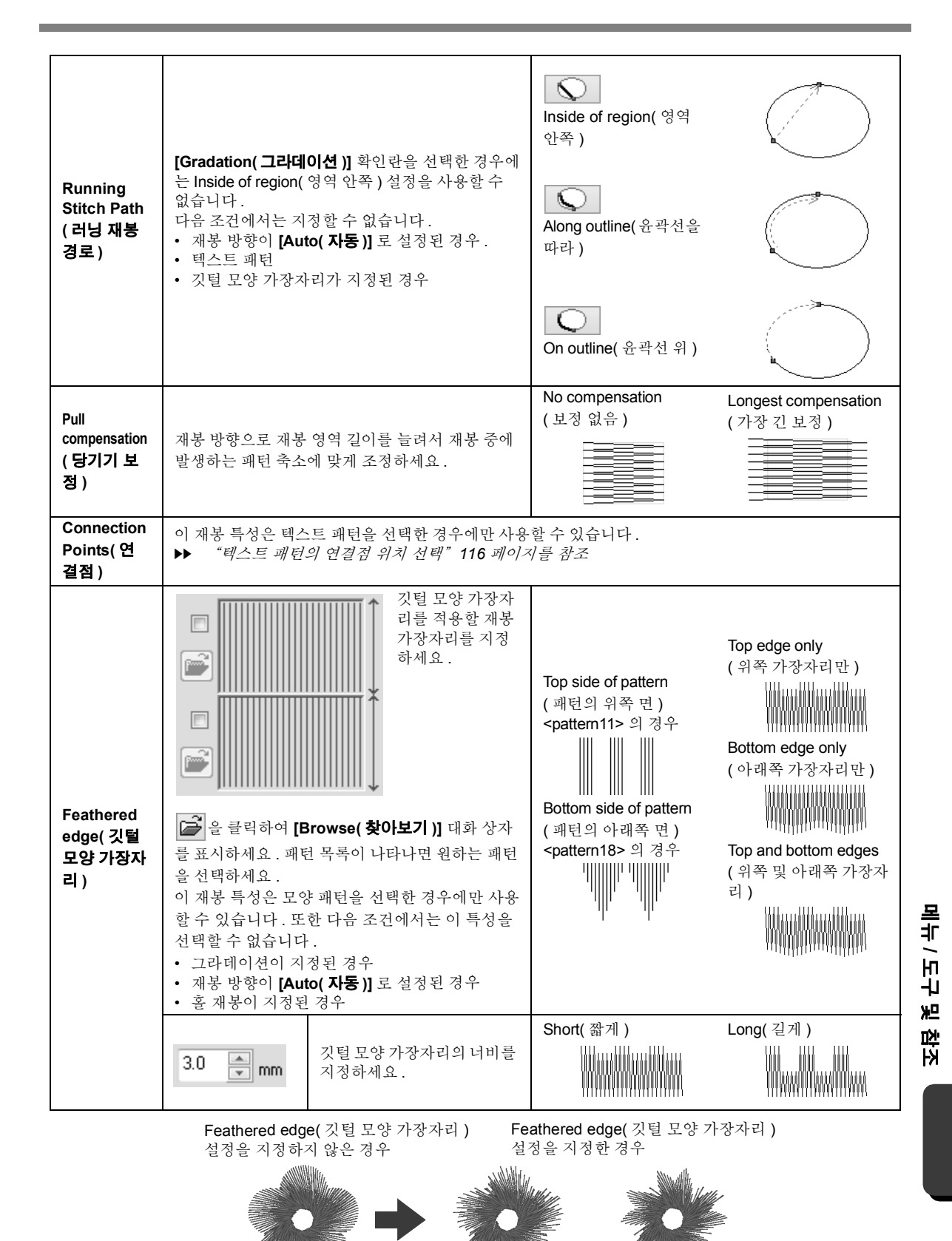

### **재봉 특성**

**Fill Stitch( 채우기 재봉 )**

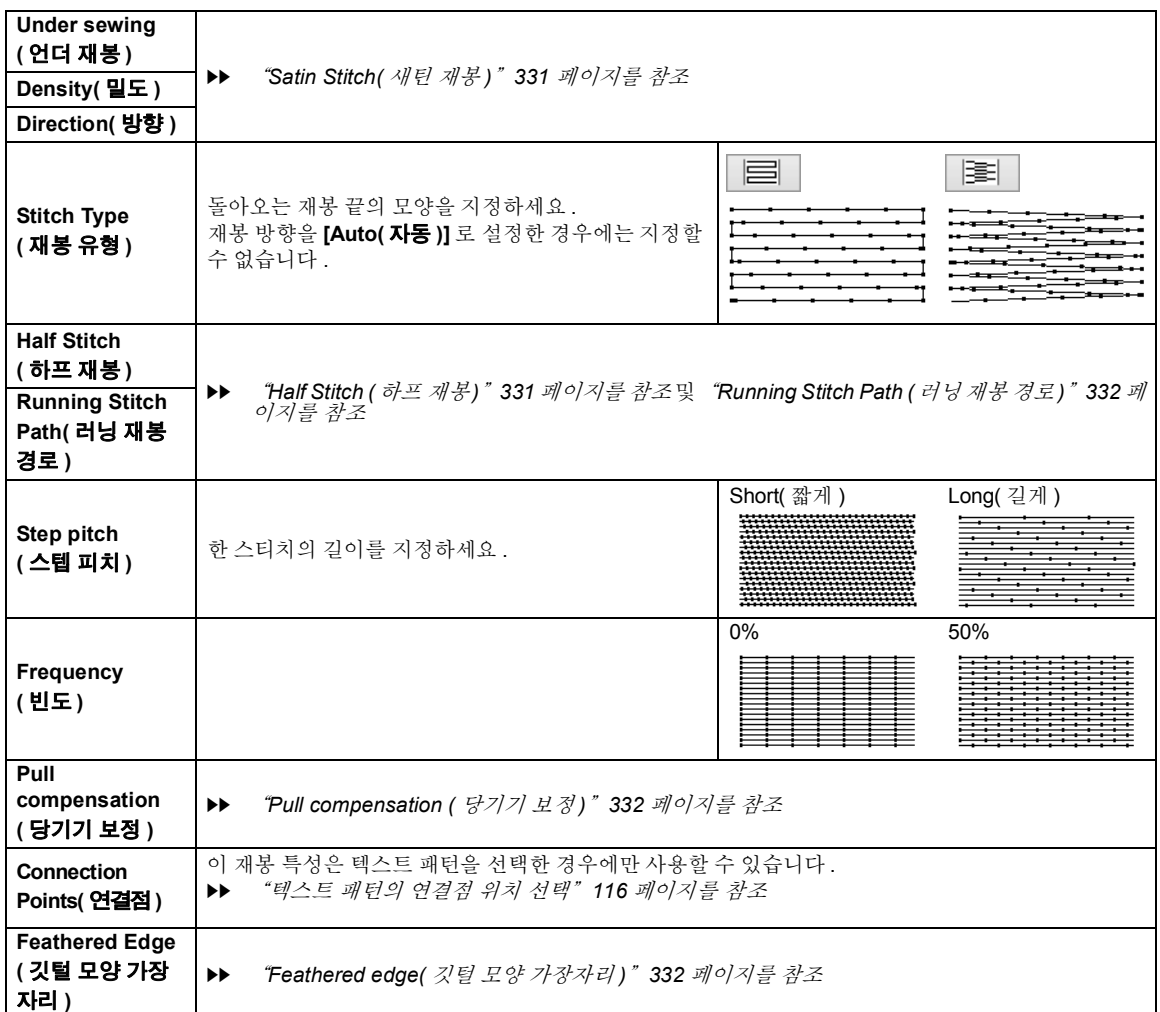

### **Programmable Fill Stitch( 프로그래머블 채우기 재봉 )**

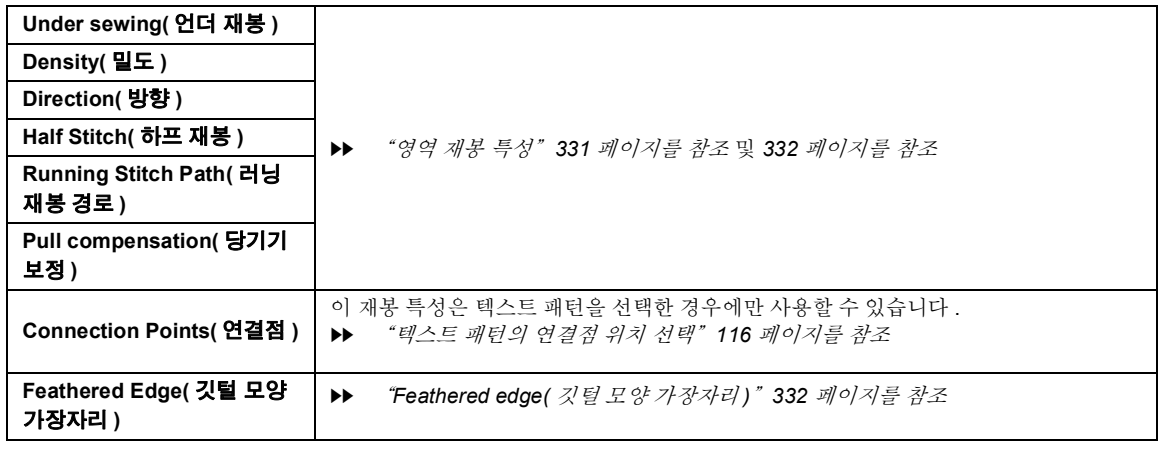

 $\square$ 

cc *331* 페이지 "*Region sewing attributes(* 영역 재봉 특성 *)*"의 "*Satin Stitch(* 새틴 재봉 *)*"

<u> 1980 - Johann Barn, mars an t-Amerikaansk kommunister (</u>

### **재봉 특성**

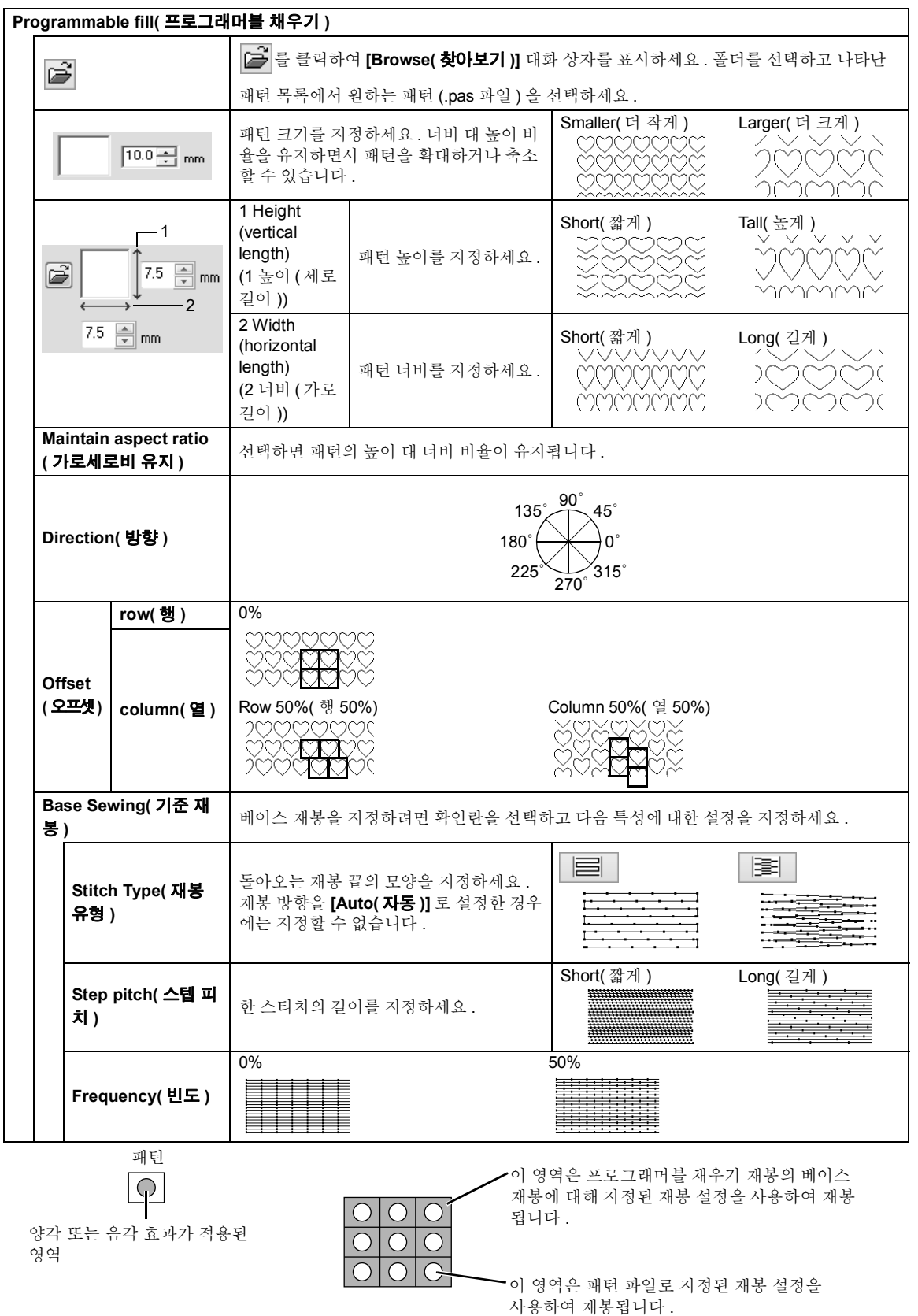

<u> Andreas Andrew Maria (1976)</u>

**메뉴 / 도구**

**및 참조**

#### **프로그래머블 채우기 재봉 및 스탬프에 관한 참고 사항**

프로그래머블 채우기 재봉 또는 스탬프의 재봉 유형과 패턴 방향 설정에 따라 선이 재봉되지 않는 경우가 있습 니다 .

Realistic View( 사실적 보기 ) 를 사용하여 스티치 패턴의 재봉 방법을 정확히 확인하세요 . 더 잘 확인하려면 다 양한 설정 샘플을 테스트하세요 .

프로그래머블 채우기 재봉 예 :

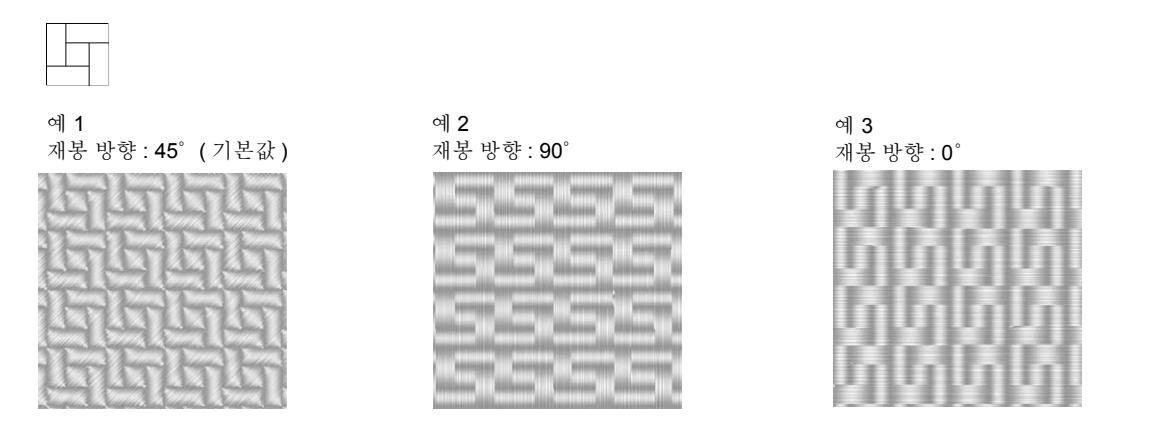

 $\blacktriangleright\blacktriangleright$  "자수 디자인 디스플레이 변경" *78* 페이지를 참조 및"프로그래밍 스티치 생성기" *258* 페이지를 참조

### **Piping Stitch( 파이핑 재봉 )**

블록 길이를 통과하는 재봉이 생성됩니다 .

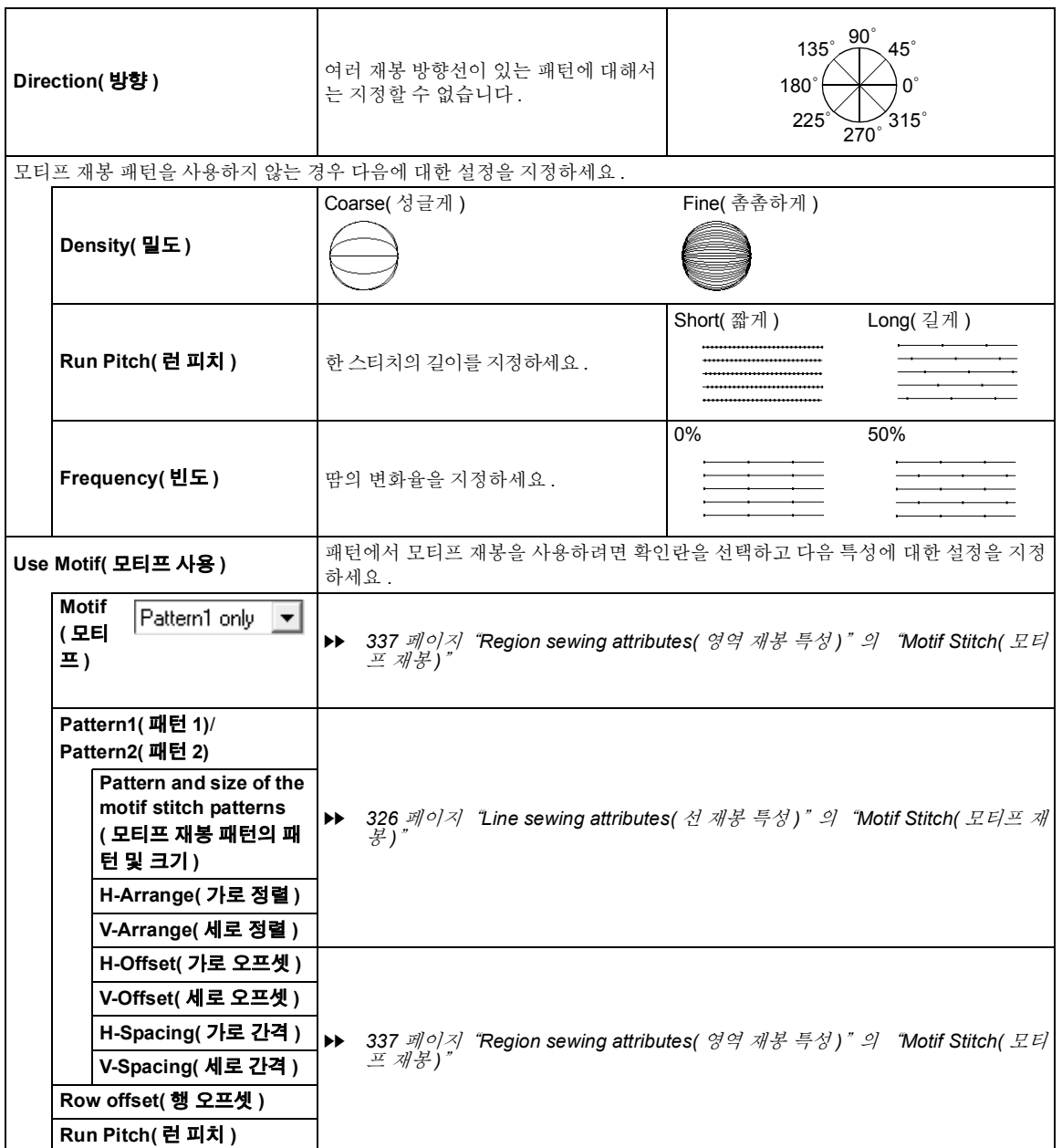

**메뉴 / 도구 및 참조** **Motif Stitch( 모티프 재봉 )**

<u> 1989 - Johann Barnett, martin basalar (</u>

![](_page_337_Picture_388.jpeg)

#### **Cross Stitch( 십자수 )**

![](_page_338_Picture_507.jpeg)

#### **Concentric Circle Stitch( 동심원 재봉 ), Radial Stitch( 방사형 재봉 ) 및 Spiral Stitch( 나선형 재 봉 )**

동심원 재봉 및 방사형 재봉의 중심점 이동에 대한 자세한 내용은 "중심점 및 재봉 패턴 참조점 이동" *51* 페 이지를 참조하세요 .

![](_page_338_Picture_508.jpeg)

#### **Stippling Stitch( 스티플링 재봉 )**

![](_page_338_Picture_509.jpeg)

**메뉴 / 도구**

**및 참조** **Net Fill Stitch( 네트 채우기 재봉 )**

![](_page_339_Picture_420.jpeg)

### **Zigzag Net Fill Stitch( 지그재그 네트 채우기 재봉 )**

![](_page_339_Picture_421.jpeg)

÷

![](_page_340_Picture_421.jpeg)

![](_page_340_Picture_422.jpeg)

![](_page_340_Picture_423.jpeg)

**메뉴 / 도구 및 참조**

![](_page_341_Picture_503.jpeg)

![](_page_341_Picture_504.jpeg)

<u> 1989 - Johann Barnett, mars et al. 1989 - Anna anno 1989 - Anna ann an t-</u>

![](_page_342_Picture_595.jpeg)

![](_page_342_Picture_596.jpeg)

## **Small Text( 작은 텍스트 )**

![](_page_342_Picture_597.jpeg)

**메뉴 / 도구 및 참조**

342

![](_page_343_Picture_88.jpeg)

## **Monogram( 모노그램 )**

![](_page_343_Picture_89.jpeg)

# **문제 해결**

문제가 발생한 경우 또는 **[Help( 도움말 )]** 를 클릭하고 메뉴에서 **[Customer Support( 고객 지원 )]** 를 클 릭하여 다음 웹 사이트를 방문하세요 . 그러면 다양한 문제의 원인 및 해결책과 자주하는 질문 (FAQ) 의 답변을 찾을 수 있습니다 .

문제가 발생한 경우 다음 해결책을 확인하세요 . 제안된 솔루션으로 문제가 해결되지 않으면 공인 대리점이나 부라더 고객 서비스에 문의하세요 .

![](_page_344_Picture_643.jpeg)

![](_page_345_Picture_710.jpeg)

<u> The Common Section of the Common Section of the Common Section of the Common Section of the Common Section of</u>

# **PE-DESIGN 10 의 새로운 기능**

### **새로운 PE-DESIGN 보안 장 치**

• PE-DESIGN 10 용 보안 장치인 PE-DESIGN 소프 트웨어 키가 카드 기록기를 대체합니다 . (▶▶ p. 7)

### **자수 파일의 축소판 표시**

• Windows® 탐색기에 자수 (PES) 파일을 축소판으 로 표시할 수 있습니다 . (▶▶ p. 304)

### **패턴을 윤곽선으로 편집하는 기능 개선**

- 윤곽선 패턴의 재봉 방향을 나타내는 선을 여러 개 지정할 수 있습니다 . 윤곽선 패턴의 모양을 변경 하지 않고 재봉 방향선을 추가 , 이동 및 삭제하고 뒤집을 수 있습니다. (▶▶ p. 51)
- Manual Punch( 수동 따내기 ) 도구를 사용하여 입 력된 블록을 윤곽선 패턴으로편집할 수 있습니다 .  $(P \triangleright p. 197)$ 
	- 따라서 블록에 대한 그라데이션 , 진입점 / 종료 점 , 언더 재봉 및 선 재봉을 지정할 수 있습니다 .
	- 또한 Remove Overlap( 겹침 제거 )/Merge( 병합 ), Set Hole Sewing( 홀 재봉 설정 ), Create Offset Lines( 오프셋 선 만들기 ) 명령 , Applique Wizard( 아플리케 마법사 ) 등의 모양 편집 기능 을 사용하여 블록을 편집할 수 있습니다 .

### **재봉 변형을 만드는 기능 향 상**

- 선 재봉 (Line sew type( 선 재봉 유형 )) 에 사용할 수 있는 재봉 변형이 늘어났습니다. (▶ p. 329)
	- **Chain Stitch( 체인 재봉 )**
	- **Cutting( 절단 )**
- 영역 재봉 (Region sew type( 영역 재봉 유형 )) 에 사용할 수 있는 재봉 변형이 늘어났습니다 .  $(P \triangleright p. 339)$ 
	- **Net Fill Stitch( 네트 채우기 재봉 )**
	- **Zigzag Net Fill Stitch( 지그재그 네트 채우기 재봉 )**
- **Optimize Sewing Order( 재봉 순서 최적화 )** 명령 이 추가되었습니다 . 이 명령은 재봉 순서 및 진입 점 / 종료점을 조정하여 실 색 변경 횟수와 점프 스 티치 수를 줄입니다 . (▶▶ p. 83)
- 스티치 패턴에 대한 **Convert to Outline( 윤곽선 으로 변환 )** 명령이 추가되었습니다 . 이러한 명령 은 스티치 패턴을 모양 패턴으로 변환합니다 .  $(P \triangleright p. 76)$
- 스티치 패턴의 점 편집 기능이 개선되었습니다 .
	- **Split at Point( 점에서 분할 )** 명령은 하나의 스 티치 패턴을 두 개로 분할합니다 . (▶ p. 73)
	- **Connect Points( 점 연결 )** 명령은 두 개의 재봉 패턴을 연결하여 하나의 재봉 패턴을 만듭니다 .  $(P \triangleright p. 73)$
- 모양 패턴의 점 편집 기능이 개선되었습니다 .
	- **Split at Point( 점에서 분할 )** 명령은 하나의 열 린 모양 패턴을 두 개로 분할하고 하나의 닫힌 모 양 패턴을 하나의 열린 모양 패턴으로 분할합니 다.  $(P \triangleright p. 68)$
	- **Connect Points( 점 연결 )** 명령은 두 개의 모양 패턴을 연결하여 하나의 모양 패턴을 만들고 열 린 패턴의 두 끝점을 연결하여 하나의 닫힌 패턴 을 만듭니다 . (▶▶ p. 69)
- **Split Outline( 윤곽선 분할 )** 도구가 추가되었습니 다 . 이 도구는 지정된 점으로 둘러싸인 모양 패턴 의 일부를 분할합니다. (▶▶ p. 42)
- **Fabric Selector( 천 선택기 )** 명령이 추가되었습 니다 . 이 명령을 사용하면 현재 재봉 특성 설정을 선택한 천 유형에 대해 권장하는 설정으로 변경할 수 있습니다. (▶▶ p. 17)
- **Matrix Copy( 행렬 복사본 )** 명령이 추가되었습니 다 . 이 명령은 선택한 패턴을 복사하여 같은 거리 만큼 떨어진 복사본을 만듭니다. (▶ p. 37)
- **Paste Attributes( 특성 붙여넣기 )** 명령이 추가되 었습니다 . 이 명령을 사용하면 복사한 패턴의 색 , 재봉 유형 및 재봉 특성을 선택한 패턴에 붙여넣을 수 있습니다. (▶▶ p. 55)
- EMF 및 SVG 파일을 자수 데이터로 변환할 수도 있습니다. (▶▶ p. 93)
- Gradation Pattern Setting(그라데이션 패턴 설정) 대화 상자가 개선되었습니다 . 패턴 그라데이션을 더 손쉽게 조정할 수 있습니다 . (▶ p. 47)
- Design Center 에서 Layout & Editing 으로 패턴을 가져와서 모양 패턴으로 사용할 수 있습니다 .  $(P \triangleright p. 94)$

346

**메뉴 / 도구 및 참조**

### **추가 및 향상된 마법사**

- **Embroidered Patch Wizard( 자수 패치 마법사 )** 가 추가되었습니다 . 이 마법사는 선택한 원본 패 턴을 둘러싸는 새틴 재봉과 절단선을 만듭니다 .  $(P \triangleright p. 166)$
- **Cutwork Wizard( 오려내기 마법사 )** 가 추가되었 습니다 . 이 마법사를 사용하여 오려내기 패턴을 손쉽게 만들 수 있습니다 . (▶ p. 169)
- Applique Wizard( 아플리케 마법사 ) 가 향상되었 습니다. (▶▶ p. 161)
	- 이 마법사는 스티치 패턴과 텍스트 패턴이 모두 포함된 결합 패턴과 함께 사용할 수 있습니다 .
	- 이 마법사를 사용하여 선택한 원본 패턴을 둘러 싸는 아플리케 패턴을 만들 수도 있습니다 .
- Startup Wizard( 시작 마법사 ) 가 향상되었습니다 . 이 마법사를 사용하여 한 번의 클릭으로 원하는 기 능과 파일에 액세스할 수 있습니다 . (▶ p. 10)
- Photo Stitch 1( 사진 재봉 1) 의 기능이 개선되었습 니다. (▶▶ p. 142)

### **사용자 인터페이스 편의성 개 선**

- 오른쪽 클릭하면 나타나는 RichFaces 컨텍스트 메뉴가 고급 사용자 인터페이스에 통합되었습니 다 . 이러한 메뉴를 사용하여 원하는 명령을 손쉽 게 찾을 수 있습니다.
- **Guideline( 안내선 )** 기능이 추가되었습니다 . 이 기능은 자수 패턴을 정렬할 때 유용합니다 .  $(P \triangleright p. 19)$
- **Show Stitched Objects( 재봉된 개체 표시 )** 명령 이 추가되었습니다 . 이 명령을 사용하여 자수 패 턴을 Design Page( 디자인 페이지 ) 에 표시하거나 숨길 수 있습니다 . (▶ p. 82)
- **Hide Objects Not Stitched( 재봉되지 않을 개체 숨기기 )** 명령이 추가되었습니다 . 이 명령을 사용 하여 재봉되지 않을 패턴이 포함된 프레임을 Sewing Order( 재봉 순서 ) 창에 표시하거나 숨길 수 있습니다. (▶▶ p. 85)
- 진입점 / 종료점 표시 기능이 개선되었습니다 . 이 기능은 재봉 순서에 따른 다음 ( 또는 이전 ) 패턴의 진입점 / 종료점도 표시합니다 . (▶ p. 50)
- **Color Changes( 색 변경 )** 또는 **Total Colors( 총 색 수 )** 를 표시하도록 색 목록을 설정할 수 있습니 다. (▶▶ p. 88, 97, 255)
- Import( 가져오기 ) 창이 향상되었습니다 . 이 창에 서 자수 패턴을 Design Page( 디자인 페이지 ) 에 손쉽게 추가할 수 있습니다 . (▶ p. 13)
- Measure( 측정 ) 도구가 개선되었습니다 .  $(P \triangleright p. 78)$

### **문자 기능 향상**

- 글꼴 / 문자 변형이 늘어남과 동시에 개선되었습니 다. (▶▶ p. 340)
	- 일반 내장 텍스트 글꼴 수가 120 가지로 늘어났 습니다 .
	- 내장 Small Text( 작은 텍스트 ) 글꼴 수가 10 가 지로 늘어났습니다 .
	- 일반 내장 글꼴 중 일부의 기호 및 강세 표시 문 자 수가 늘어났습니다 .
	- 일반 내장 글꼴 중 일부의 문자가 개선되었습니 다 . 또한 문자 간격과 문자 크기가 조정되었습니 다 .
- 글꼴 선택용 사용자 인터페이스가 개선되었습니 다.
	- 내장 글꼴 이름이 Font( 글꼴 ) 선택기에 나타납 니다. (▶▶ p. 107)
	- 일반 내장 글꼴의 권장 최소 크기가 Font( 글꼴 ) 선택기에 나타납니다 . (▶ p. 107)
	- **Font Filter( 글꼴 필터 )** 명령이 추가되었습니다 . 이 명령은 Font( 글꼴 ) 선택기의 글꼴을 필터링 하여 선택한 글꼴 유형을 나열합니다 .  $(P \triangleright p. 108)$

### **기타**

- 자수 샘플 변형이 늘어났습니다 .
- Design Settings( 디자인 설정 ) 대화 상자에서 새 자수 프레임 설정 (240 × 360 mm 프레임 ) 을 사 용할 수 있습니다 . (\* 사용 가능 여부는 자수기 모 델에 따라 다릅니다 .) (▶▶ p. 15)

# 색인

### $\overline{\mathsf{A}}$

![](_page_348_Picture_78.jpeg)

### $\mathbf{C}$

![](_page_348_Picture_79.jpeg)

### $\mathsf D$

![](_page_348_Picture_80.jpeg)

### E

![](_page_348_Picture_81.jpeg)

### F

![](_page_348_Picture_82.jpeg)

### $\mathsf{H}$

![](_page_348_Picture_83.jpeg)

![](_page_348_Picture_84.jpeg)

### $\mathsf{K}$

![](_page_348_Picture_85.jpeg)

### $\bar{\mathsf{L}}$

![](_page_348_Picture_86.jpeg)

### $\mathsf{M}$

![](_page_348_Picture_87.jpeg)

### $\overline{\mathsf{N}}$

![](_page_348_Picture_88.jpeg)

### $\overline{O}$

![](_page_348_Picture_89.jpeg)

### $\mathsf{P}$

![](_page_348_Picture_90.jpeg)

### $\overline{\mathsf{R}}$

![](_page_348_Picture_91.jpeg)

### S

![](_page_348_Picture_92.jpeg)

![](_page_349_Picture_66.jpeg)

#### Thread Colors Used(사용하는 실색) ...................... 146

Т

#### U

![](_page_349_Picture_67.jpeg)

![](_page_349_Picture_68.jpeg)

#### W

#### 

#### ┑

![](_page_349_Picture_69.jpeg)

#### $\sqcup$

![](_page_349_Picture_70.jpeg)

#### $\blacksquare$

![](_page_349_Picture_71.jpeg)

#### $\equiv$

![](_page_349_Picture_72.jpeg)

#### $\Box$

#### 만들기

#### $\blacksquare$

![](_page_349_Picture_73.jpeg)

![](_page_350_Picture_18.jpeg)

![](_page_350_Picture_19.jpeg)

#### $\boldsymbol{\lambda}$

![](_page_350_Picture_20.jpeg)

![](_page_350_Picture_21.jpeg)

![](_page_350_Picture_22.jpeg)

#### $\circ$

![](_page_350_Picture_23.jpeg)

![](_page_351_Picture_30.jpeg)

÷

#### $\bar{\mathbf{r}}$

![](_page_351_Picture_31.jpeg)

![](_page_351_Picture_32.jpeg)

and the control of the control of

#### 夫

![](_page_351_Picture_33.jpeg)

#### $\equiv$

![](_page_351_Picture_34.jpeg)

#### $\equiv$

÷

![](_page_352_Picture_24.jpeg)

#### $\overline{\mathbf{u}}$

![](_page_352_Picture_25.jpeg)

#### $\dot{\bar{\sigma}}$

![](_page_352_Picture_26.jpeg)

j,

" <u>http://support.brother.com</u> ", " <u>http://www.brother.co.kr</u> " 을 방문하시면 제품 지원과 자주하는 질문(FAQ)의 답변을 얻으실 수 있습니다.

![](_page_355_Picture_1.jpeg)

![](_page_355_Picture_2.jpeg)